# **User Manual**

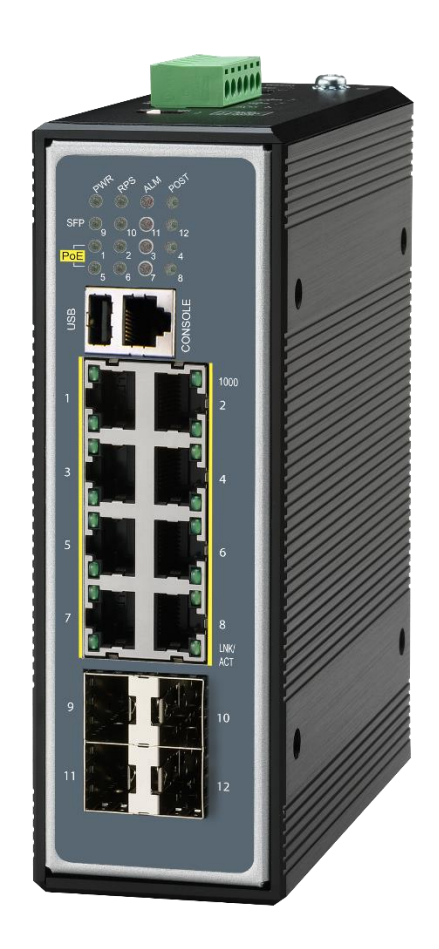

**8 ports 10/100/1000Base-T PoE+ 4 Gigabit SFP slots Managed Industrial Ethernet PoE+ Switch**

Version-1.1, 20<sup>th</sup> Sep, 2022

# **COPYRIGHT**

All rights reserved. No part of this publication may be reproduced, stored in a retrieval system, or transmitted in any form or by any means, whether electronic, mechanical, photo copying, recording or otherwise, without the prior written permission of the publisher.

#### **FCC WARNING**

This equipment has been tested and found to comply with the limits for a class A device, pursuant to part 15 of FCC rules. These limits are designed to provide reasonable protection against harmful interference in a commercial installation. This equipment generates uses and can radiate radio frequency energy and, if not installed and used in accordance with the instructions, may cause harmful interference to radio communication. Operation of this equipment in a residential area is likely to cause harmful interference, in which case, the user will be required to correct the interference at the user's own expense.

#### **CE**

This is a Class A product. In a domestic environment, this product may cause radio interference in which case the user may be required to take adequate measures.

# **HOT& COLD WARNING**

The Switch surface will getting very hot or cold depend on the operating environment. Please take special care when touch to the working switch.

The Switch surface will be getting very hot or cold depend on the operating environment. Please take special care when touch to the working switch.

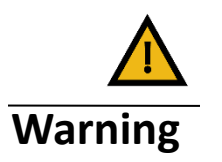

Take special care to read and understand all the content in the warning boxes.

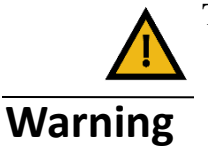

Take special care to read and understand all the content in the warning boxes.

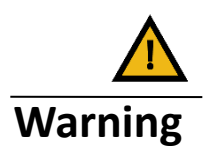

Do not work on the system or connect or disconnect cables during periods of lightning activity.

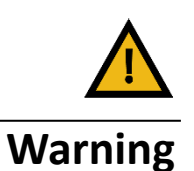

Before working on equipment that is connected to power lines, remove jewelry (including rings, necklaces, and watches). Metal objects will heat up when connected to power and ground and can cause serious burns or weld the metal object to the terminals.

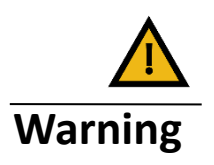

Do not stack the chassis on any other equipment. If the chassis falls, it can cause severe bodily injury and equipment damage.

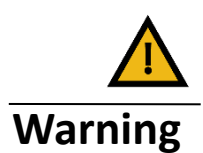

An exposed wire lead from a DC-input power source can conduct harmful levels of electricity. Be sure that no exposed portion of the DC-input power source wire extends from the terminal block plug.

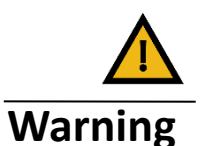

Ethernet cables must be shielded when used in a central office environment.

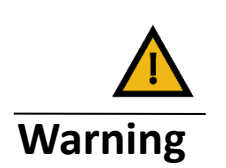

If a redundant power system (RPS) is not connected to the switch, install an RPS connector cover on the back of the switch.

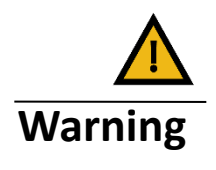

Read the wall-mounting instructions carefully before beginning installation. Failure to use the correct hardware or to follow the correct procedures could result in a hazardous situation to people and damage to the system.

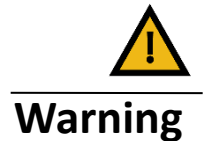

Before performing any of the following procedures, ensure that power is removed from the DC circuit.

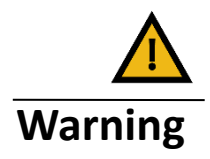

Read the installation instructions before connecting the system to the power source.

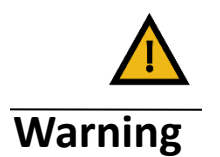

To prevent bodily injury when mounting or servicing this unit in a rack, you must take special precautions to ensure that the system remains stable. The following guidelines are provided to ensure your safety:

 **This unit should be mounted at the bottom of the rack if it is the only unit in the rack.** 

 **When mounting this unit in a partially filled rack, load the rack from the bottom to the top with the heaviest component at the bottom of the rack.** 

 **If the rack is provided with stabilizing devices, install the stabilizers before mounting or servicing the unit in the rack.**

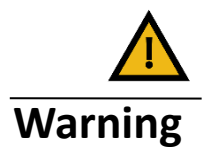

This unit might have more than one power supply connection. All connections must be removed to de-energize the unit.

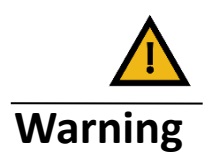

Only trained and qualified personnel should be allowed to install, replace, or service this equipment.

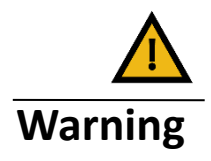

When installing or replacing the unit, the ground connection must always be made first and disconnected last.

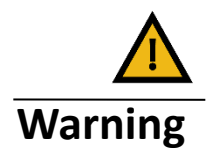

Voltages that present a shock hazard may exist on Power over Ethernet (PoE) circuits if interconnections are made using uninsulated exposed metal contacts, conductors, or terminals. Avoid using such interconnection methods, unless the exposed metal parts are located within a restricted access location and users and service people who are authorized within the restricted access location are made aware of the hazard. A restricted access area can be accessed only through the use of a special tool, lock and key or other means of security.

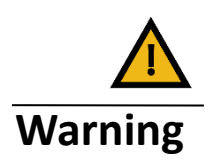

No user-serviceable parts inside. Do not open.

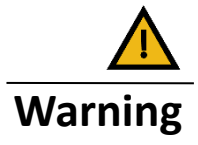

This equipment must be grounded. Never defeat the ground conductor or operate the equipment in the absence of a suitably installed ground conductor. Contact the appropriate electrical inspection authority or an electrician if you are uncertain that suitable grounding is available.

# **Table of Content**

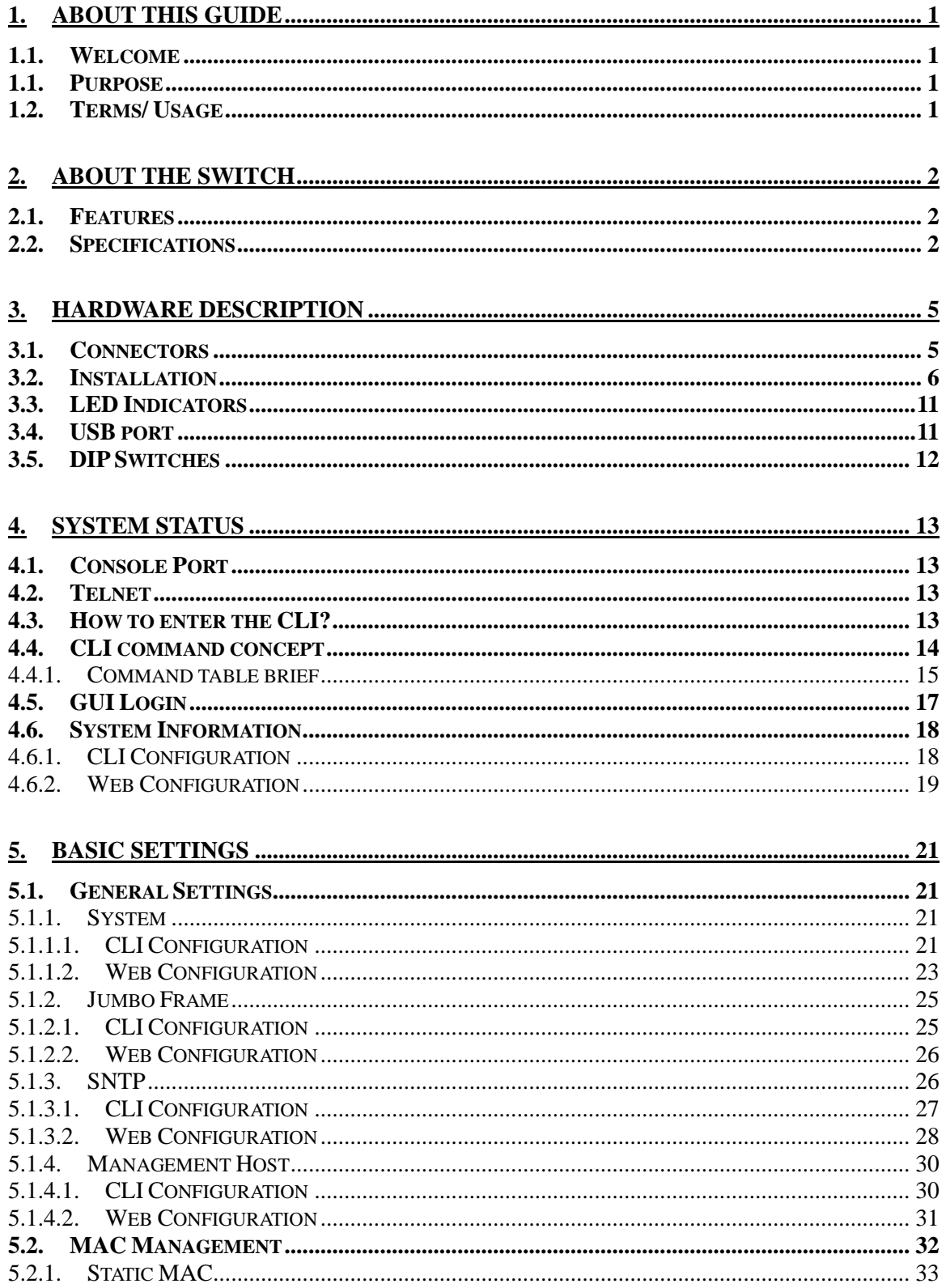

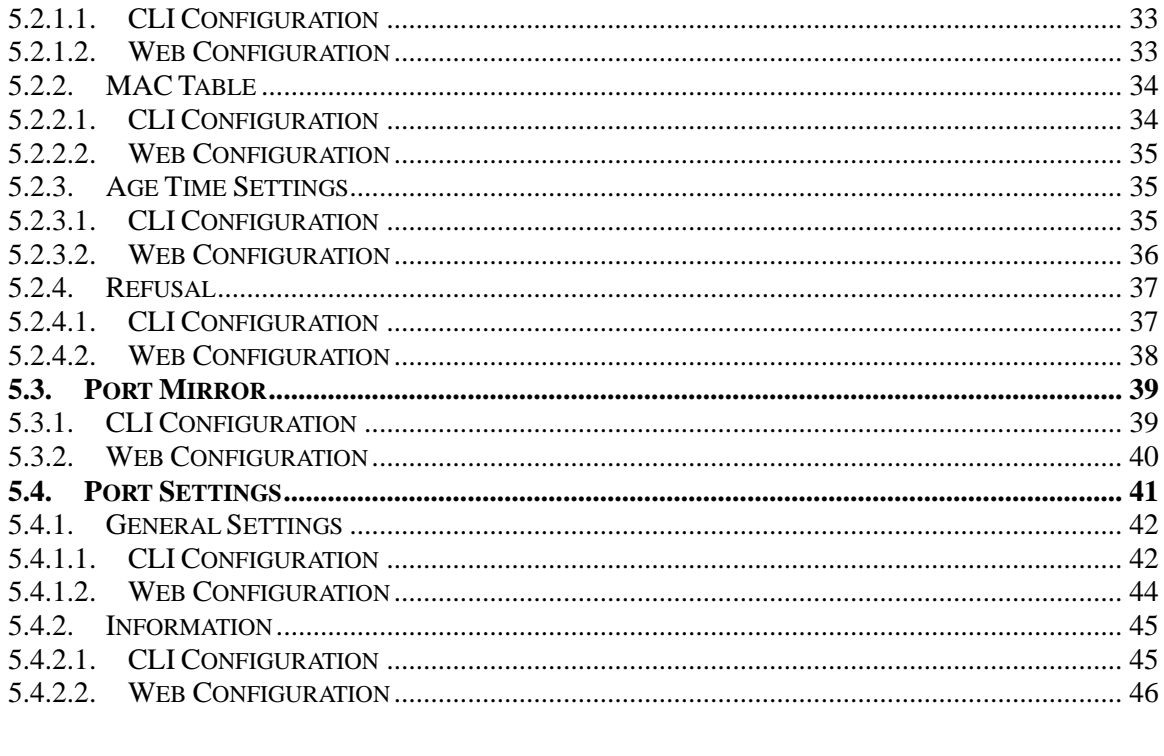

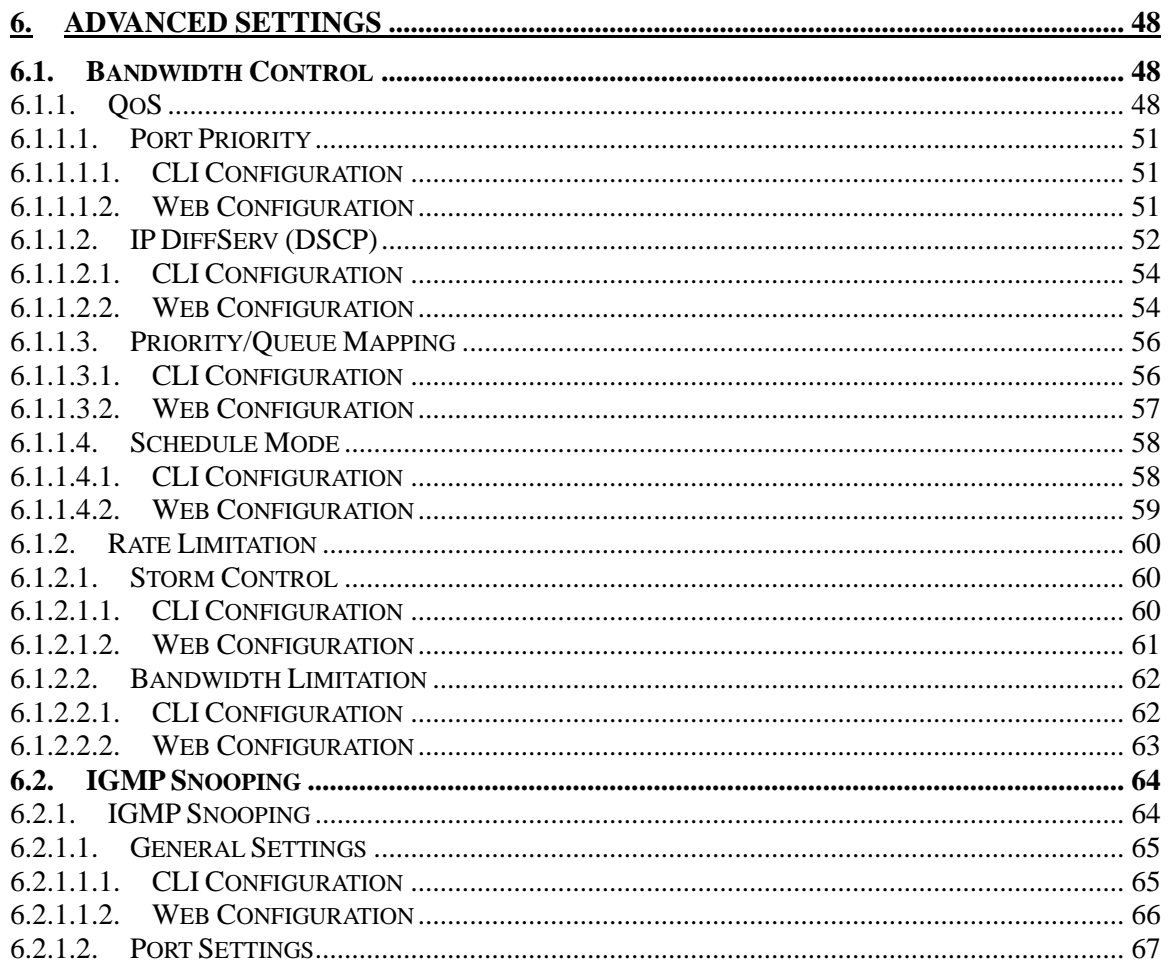

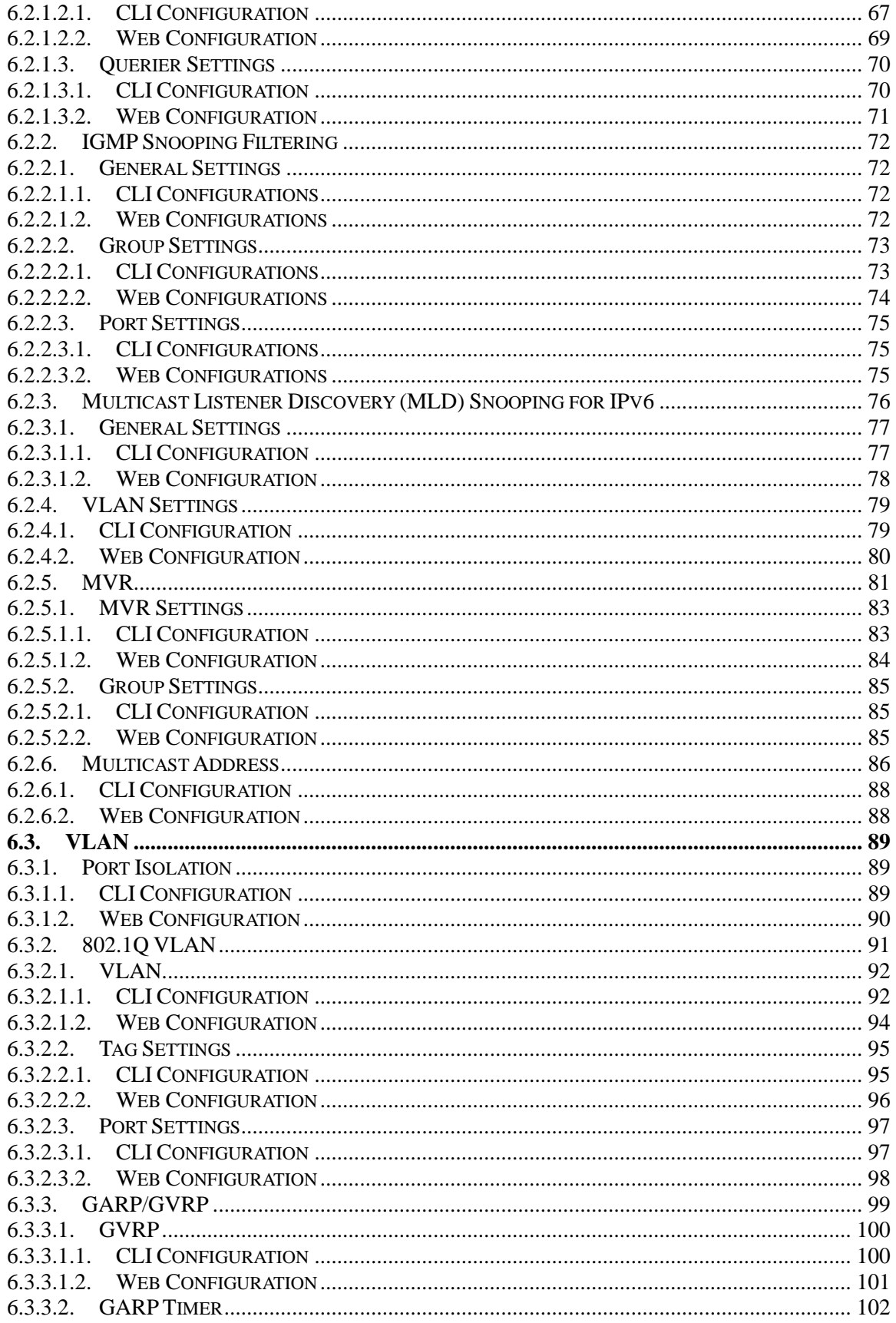

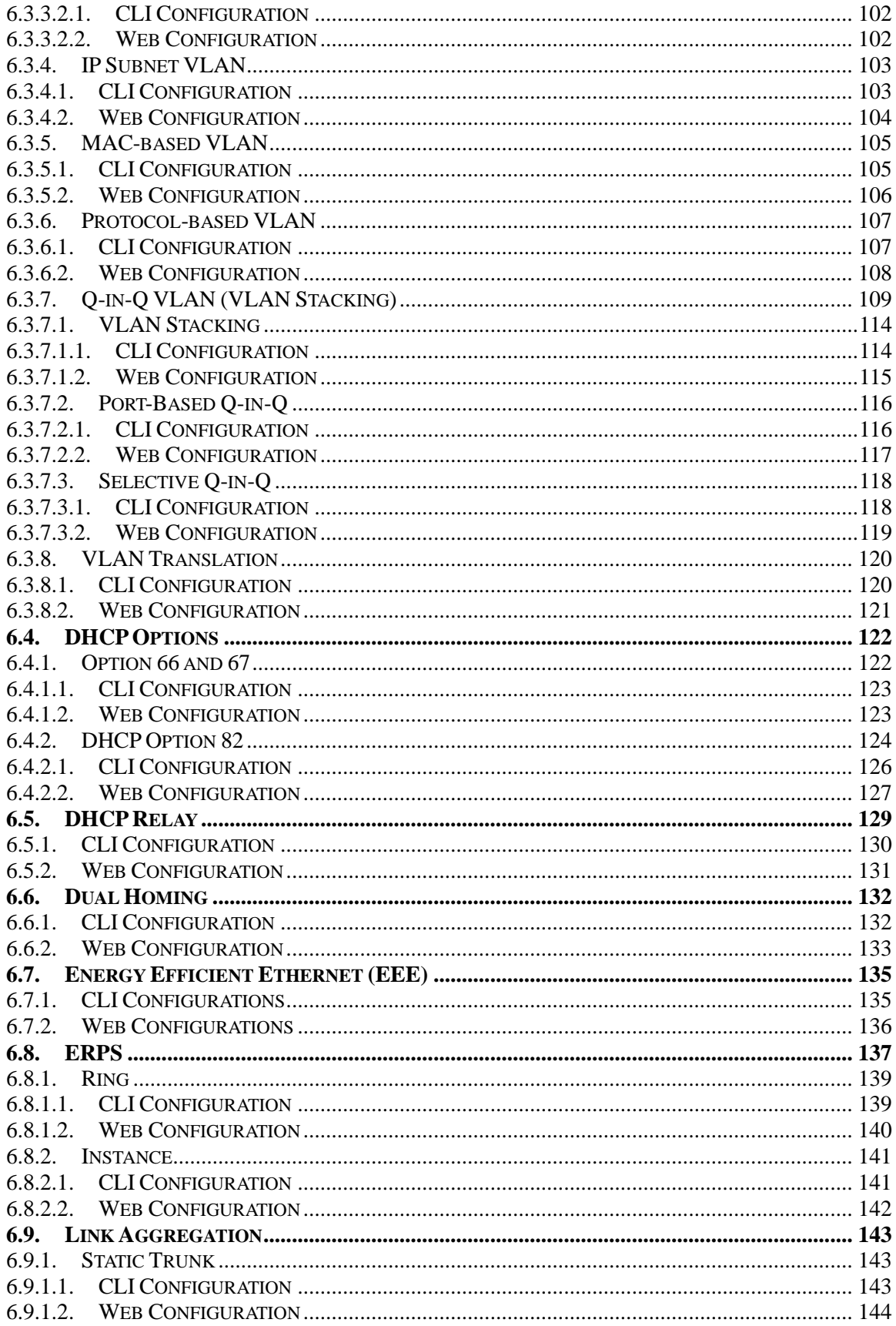

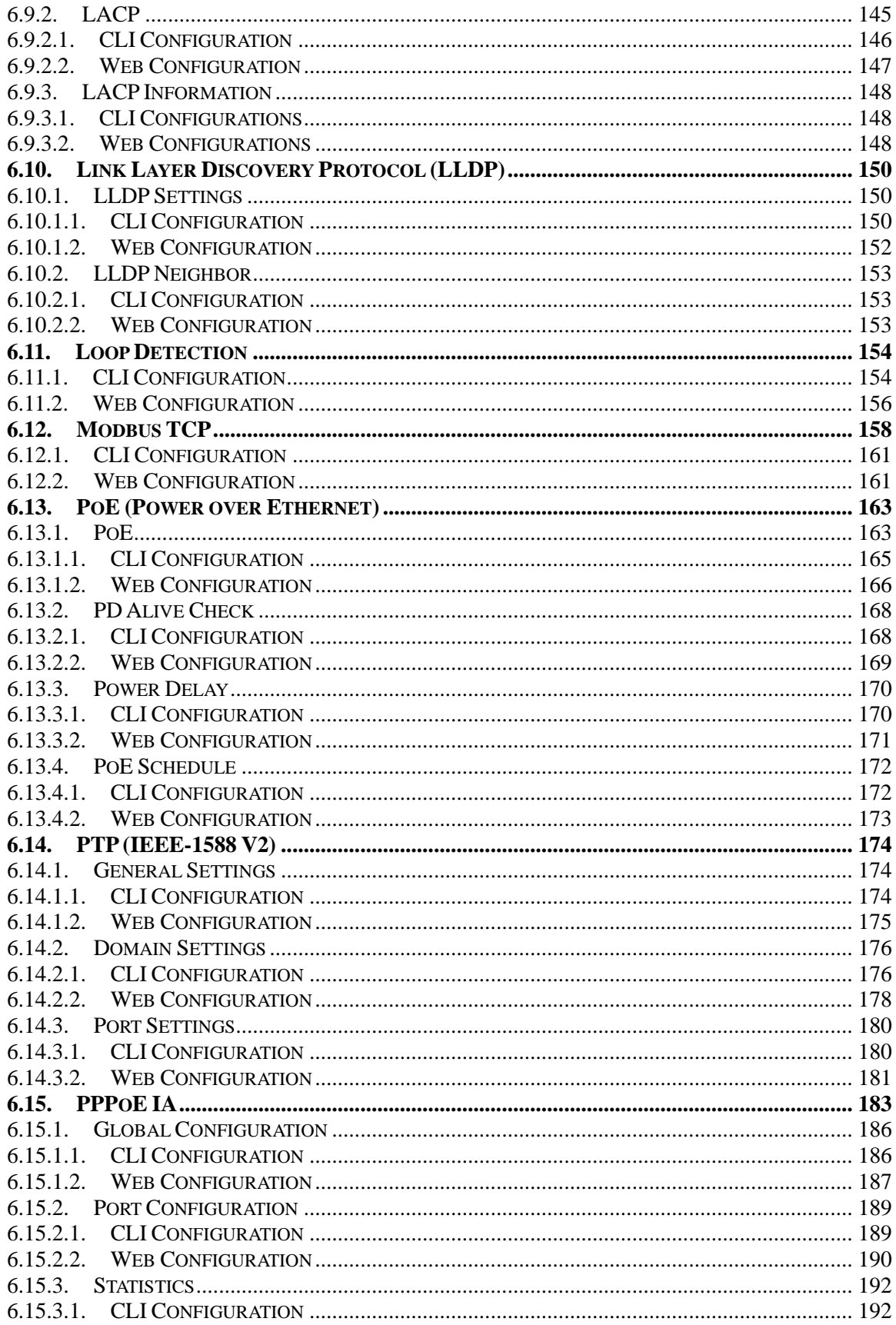

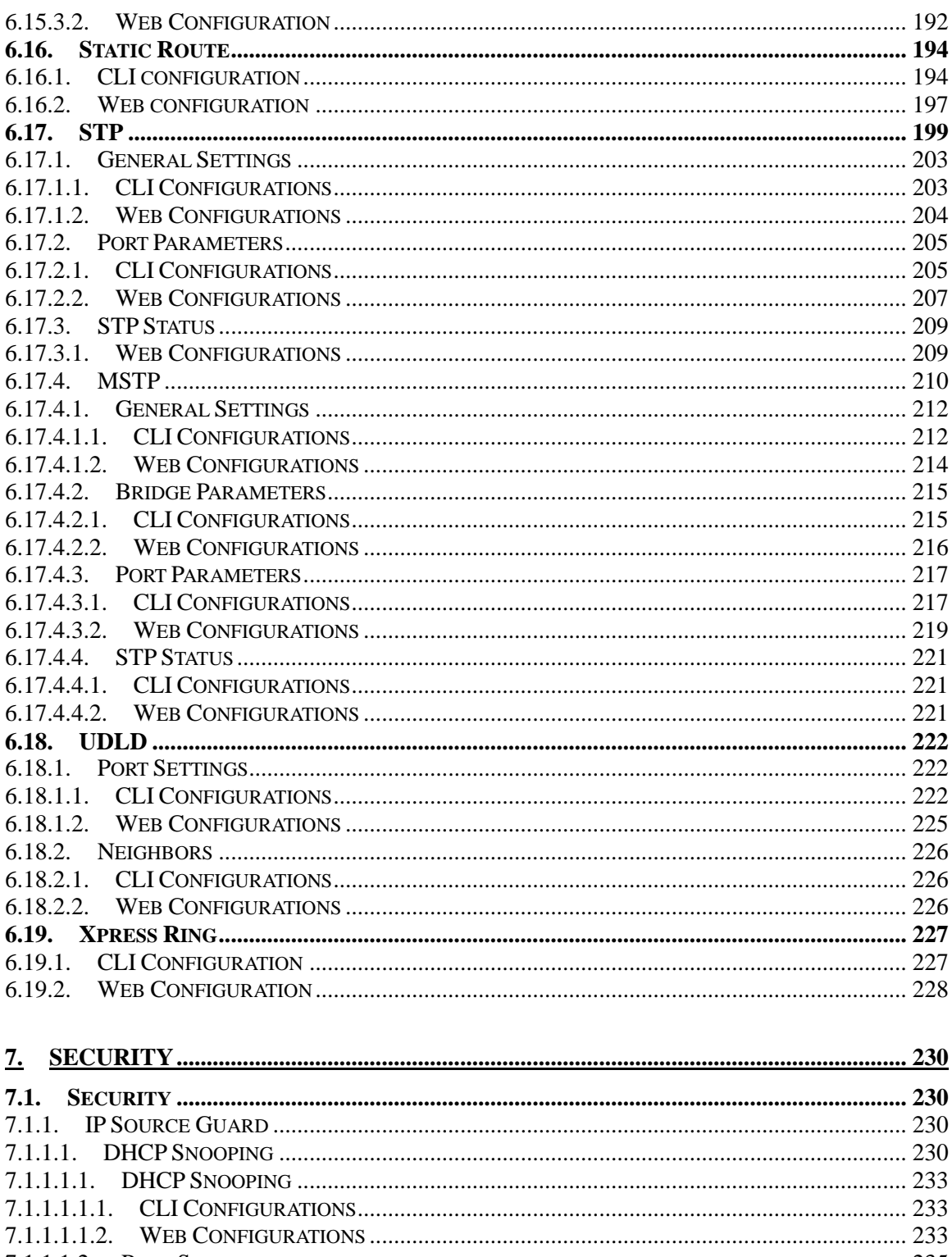

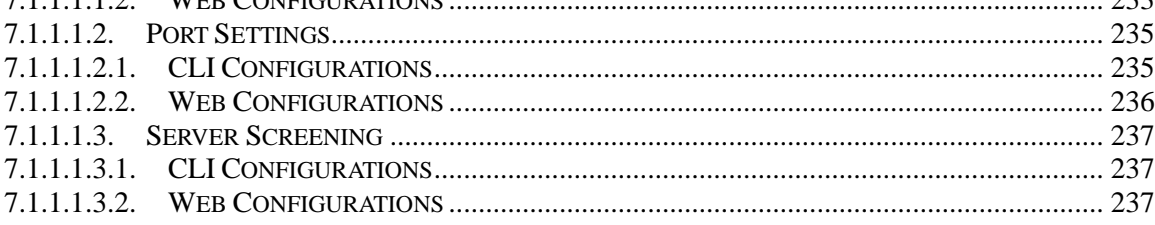

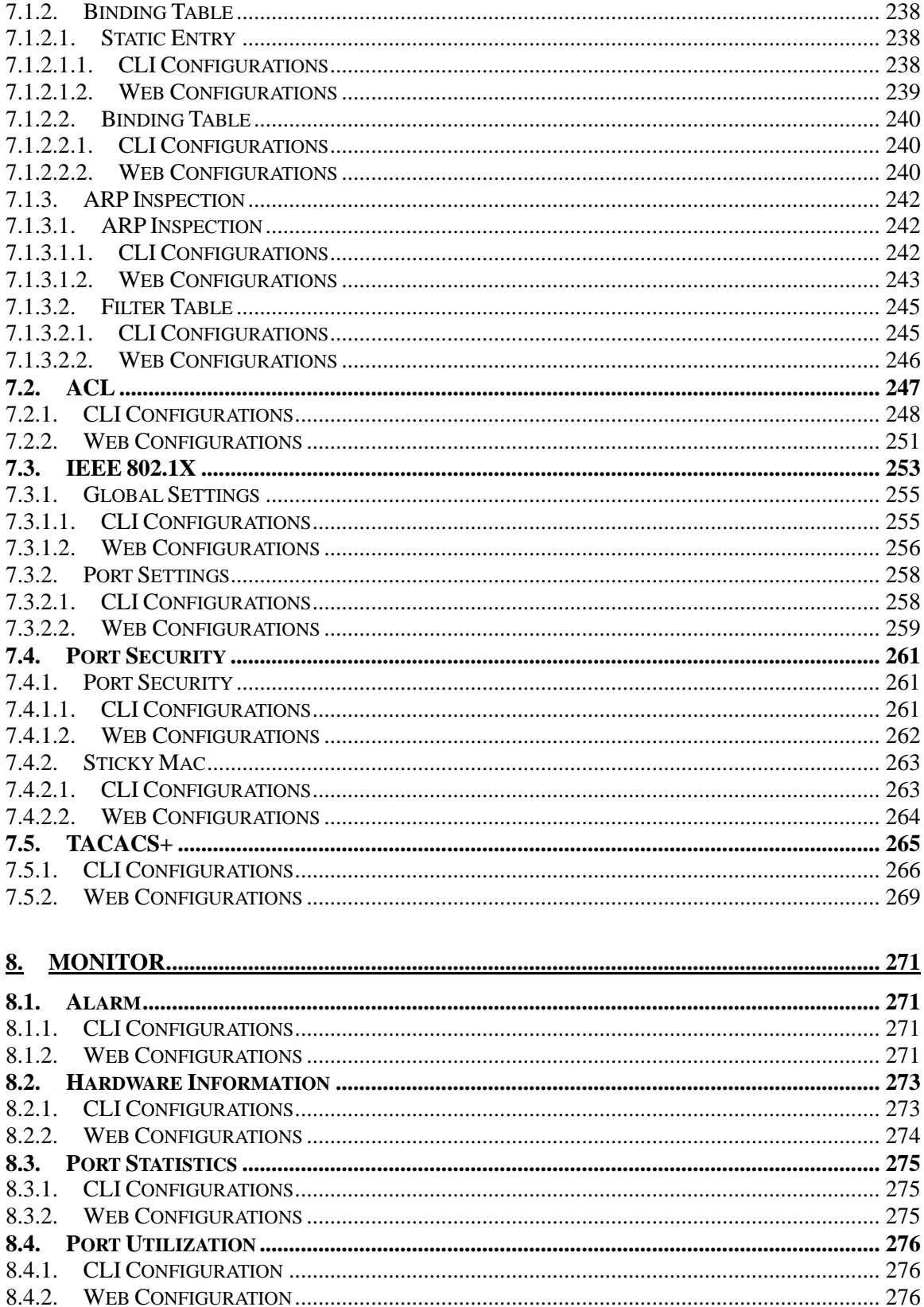

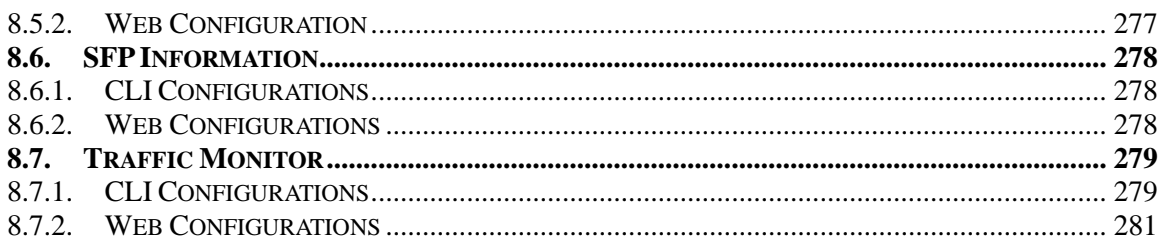

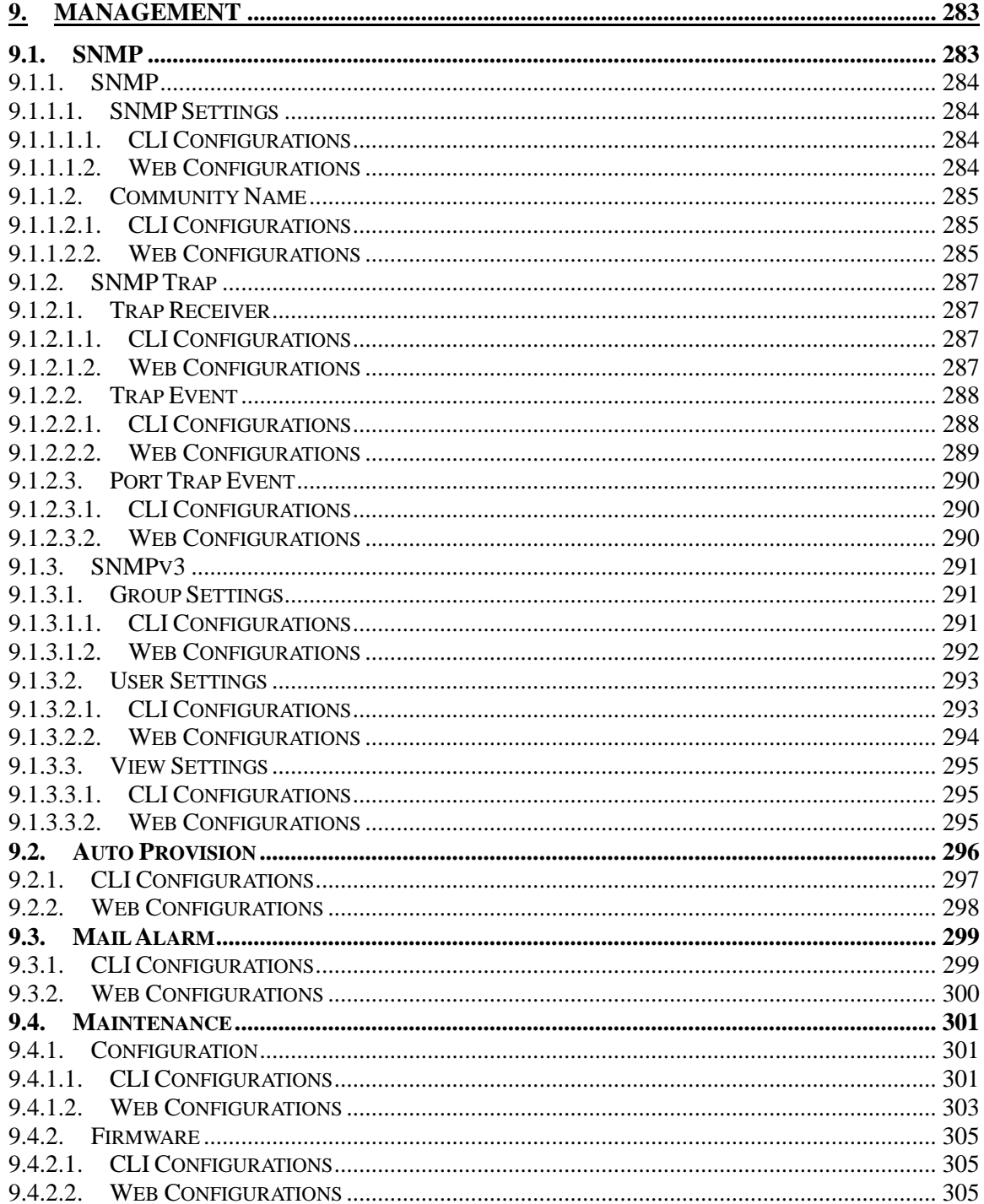

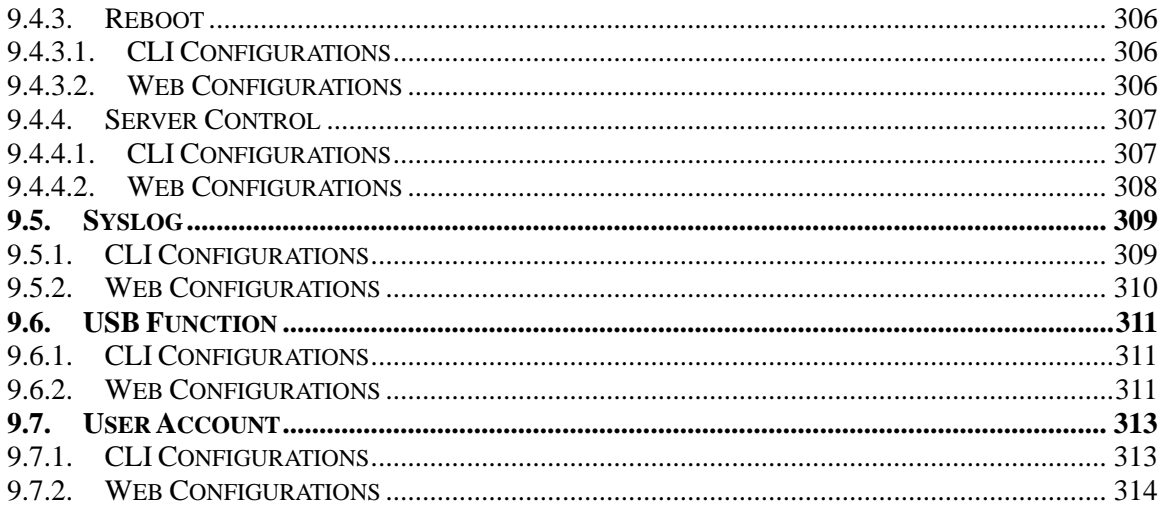

#### <span id="page-14-1"></span><span id="page-14-0"></span>**1. About this Guide 1.1. Welcome**

The SWITCH is a Managed Industrial PoE+ Switch perfectly suited for industrial network applications which require managed devices that offer hassle-free fiber deployment and an ideal solution to deploy in automation as well as surveillance systems. The switch is designed to meet the requirements of both power and data transmission over single Ethernet cable to PoE appliances and devices without the need for power outlets, eliminating additional cost of electrical cabling and circuits. The switch's rugged IP30 aluminum case and hardened components withstand in operating temperatures from -40℃ to 75℃.

The SWITCH features with 4 Gigabit SFP slots which is immune to moisture, static electricity, power surges and short circuits, plus 8 10/100/1000Base-T PoE+ ports. Each of the PoE ports complies with the IEEE 802.3at standard allowing them to supply up to 30W to satisfy the growing demand of high power consuming network devices such as WLAN AP, VoIP phones and IP surveillance cameras, and other powered devices in longer distances up to 100 meters with Cat 5e cables.

#### **1.1. Purpose**

<span id="page-14-2"></span>This guide discusses how to install and configure your Managed Industrial PoE+ Switch.

#### **1.2. Terms/ Usage**

<span id="page-14-3"></span>In this guide, the term "Switch" (first letter upper case) refers to the SWITCH, and "switch" (first letter lower case) refers to other switches.

# <span id="page-15-0"></span>**2. About the Switch**

#### **2.1. Features**

<span id="page-15-1"></span>**Network Functions** Port-based Mirroring GARP/GVRP Support 4K Active VLAN IGMP Snooping v1/v2/v3 IGMP Querier MVR DHCP Relay/Option 82 Dual Homing Link Aggregation Link Layer Discovery Protocol Loop Detection, Auto Recovery Timer STP/RSTP/MSTP Xpress Ring ERPS (G.8032v2) SFP DDMI Support RMON Statistics Static Route

**Network Security** Access Control List (L2/L3/L4) MAC Limitation Port Security IEEE 802.1X Port Authentication TACACS+

**Traffic management & QoS** Port Priority

#### **2.2. Specifications**

#### <span id="page-15-2"></span>**IEEE Standards**

IEEE 802.3u 100Base-TX IEEE 802.3ab 1000Base-T IEEE 802.3x Flow Control

Rate Limitation Storm Control Port Isolation 802.1Q Tag-based VLAN Auto MDI/MDI-X

#### **PoE Configuration**

PoE Scheduling PD Alive Check PoE power on/off PoE Priority Power budget control per system/per port

#### **Digital Input**

2 pairs digital input (Open/Close) Support Dry Contact

#### **Network Management**

Command Line Interface, Telnet Web GUI SNMP  $v1/v2c/v3$ Management VLAN Remote system log Firmware Upgradable Configuration Upload/Download LED, SNMP trap, and email alarm USB 2.0 support for firmware and configuration upgrade

IEEE 802.3 10Base-T IEEE 802.3z 1000Base-SX/LX

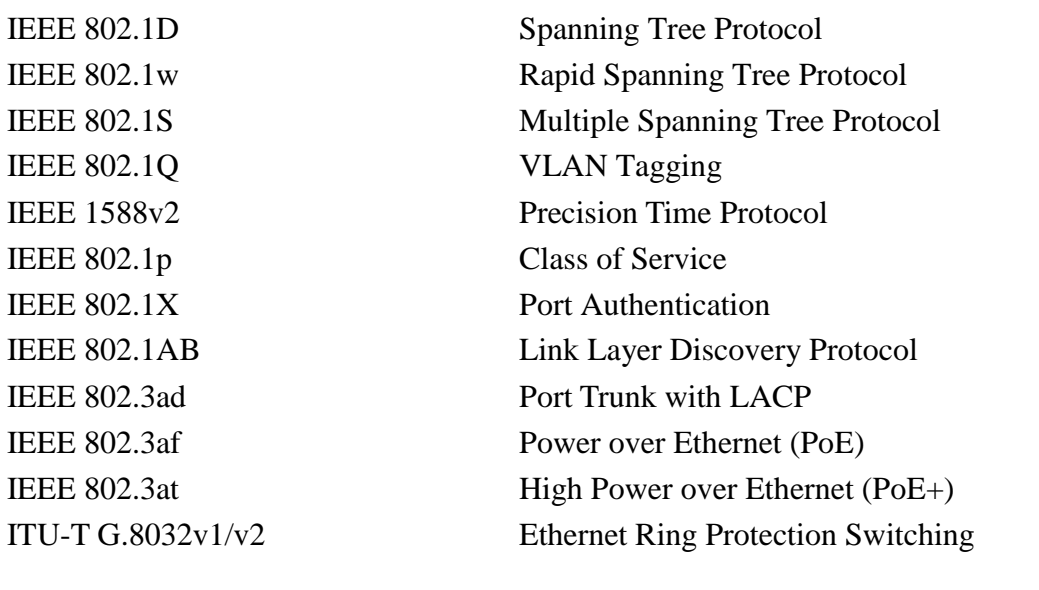

# **Performance**

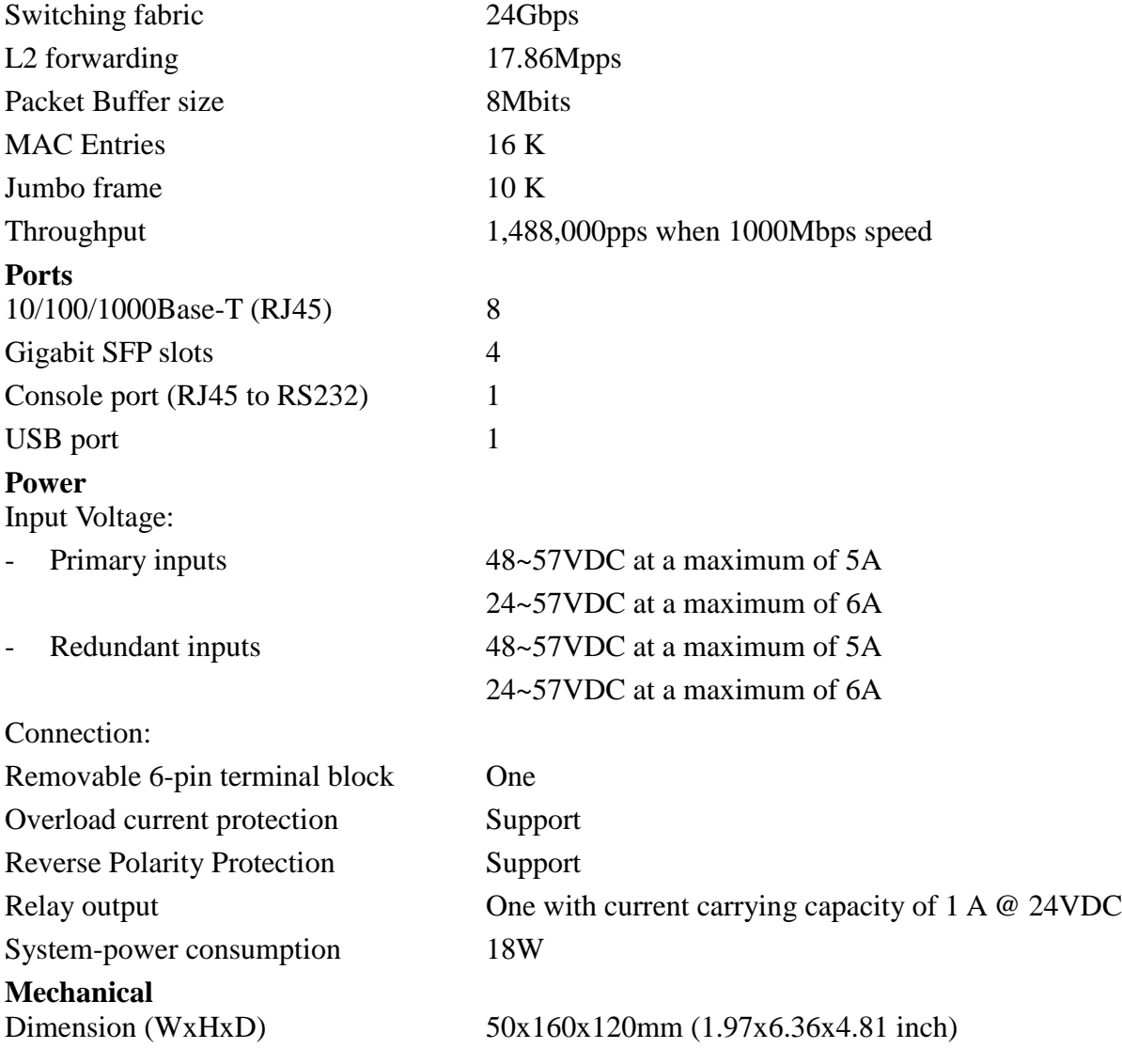

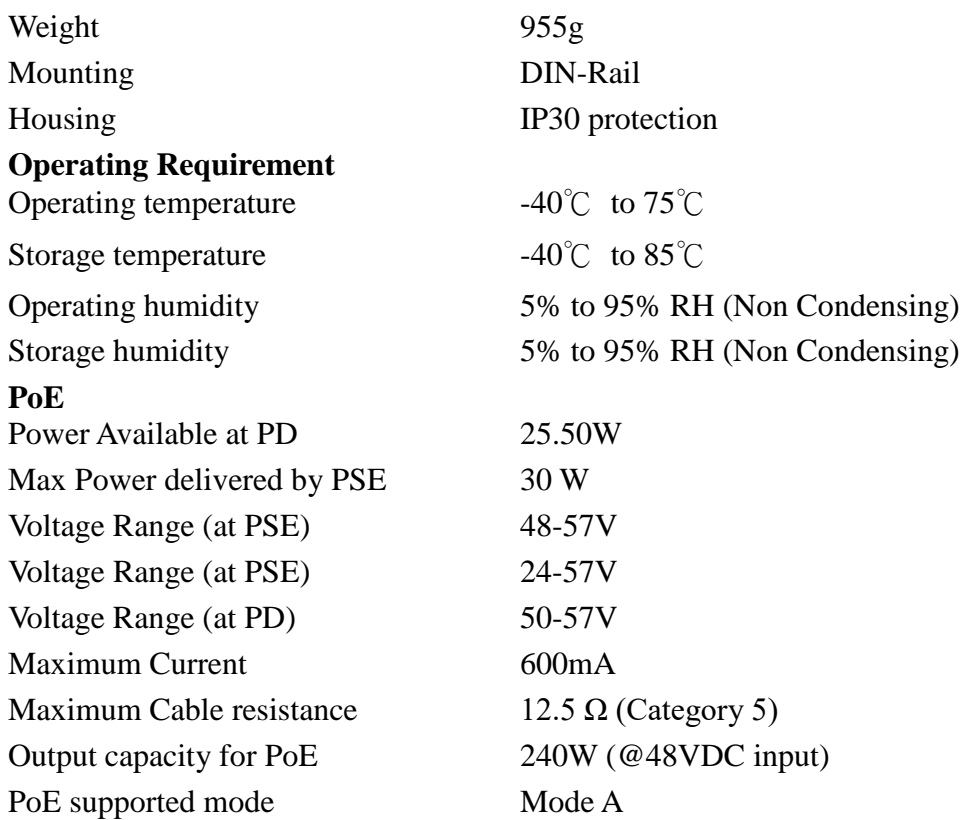

#### **DIN RAIL Recommendation**

Steel with Electrolytic Zinc Plating Stand-Off Brackets:  $45^{\circ}$  Angle and Straight Comply with DIN 50045, 50022 and 50035 Standards

# <span id="page-18-0"></span>**3. Hardware Description**

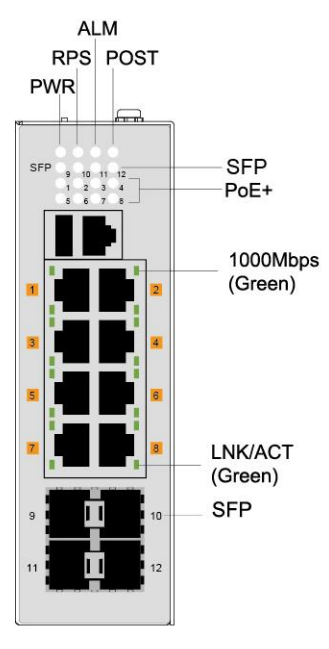

#### **SWITCH Front Panel**

**Front View** 

8 10/100/1000Base-T w/PoE ports & 4 Gigabit SFP slots Managed Industrial Ethernet PoE+ Switch

#### **3.1. Connectors**

<span id="page-18-1"></span>The Switch utilizes ports with copper and SFP fiber port connectors functioning under Ethernet/Fast Ethernet/Gigabit Ethernet standards.

#### **10/100/1000Base-T Ports**

The 10/100/1000Base-T ports support network speeds of 10Mbps, 100Mbps or 1000Mbps, and can operate in half- and full-duplex transfer modes. These ports also offer automatic MDI/MDI-X crossover detection that gives true "plug-n-play" capability – just plug the network cables into the ports and the ports will adjust according to the end-node devices. The following are recommended cabling for the RJ45 connectors: (1) 10Mbps – Cat 3 or better; (2) 100/1000Mbps – Cat 5e or better.

#### **SFP Slots for SFP modules**

The four SFP slots are designed to Gigabit SFP modules that support network speed of 1000Mbps.

#### **Installing the SFP modules and Fiber Cable**

- 1. Slide the selected SFP module into the selected SFP slot (Make sure the SFP module is aligned correctly with the inside of the slot)
- 2. Insert and slide the module into the SFP slot until it clicks into place
- 3. Remove any rubber plugs that may be present in the SFP module's mouth
- 4. Align the fiber cable's connector with the SFP module's mouth and insert the connector
- 5. Slide the connector in until a click is heard
- 6. If you want to pull the connector out, first push down the release clip on top of the connector to release the connector from the SFP module.

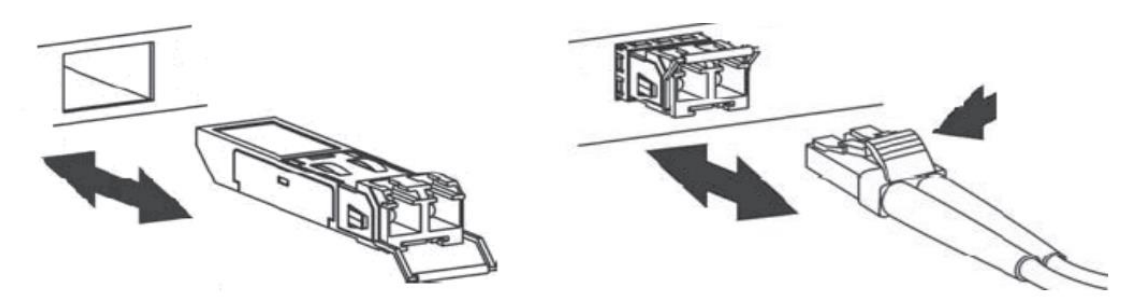

*To properly connect fiber cabling:* Check that the fiber terminators are clean. You can clean the cable plugs by wiping them gently with a clean tissue or cotton ball moistened with a little ethanol. Dirty fiber terminators on fiber optic cables will impair the quality of the light transmitted through the cable and lead to degraded performance on the port.

**Note:** When inserting the cable, be sure the tab on the plug clicks into position to ensure that it is properly seated.

Check the corresponding port LED on the Switch to be sure that the connection is valid. (Refer to the LED chart).

#### **3.2. Installation**

<span id="page-19-0"></span>The location chosen for installing the Switch may greatly affect its performance. When selecting, we recommend considering the following rules:

- $\checkmark$  Install the Switch in an appropriate place. See Technical Specifications for the acceptable temperature and humidity ranges.
- $\checkmark$  Install the Switch in a location that is not affected by strong electromagnetic field generators (such as motors), vibration, dust, and direct sunlight.
- $\checkmark$  Leave at least 10cm of space at the front and rear of the unit for ventilation.

#### **ATTENTION**

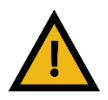

The SWITCH is an open type device and SWITCH shall be DIN-Rail mounted or wall mounted (optional) in cabinet or enclosure

#### **Hardware Installation**

- $\checkmark$  **Step1**: Unpack the device and other contents of the package.
- $\checkmark$  Step 2: Fasten DIN-Rail or Wall-mount kit on the rear of the SWITCH
- **Step 3:** Connect the 24~57VDC (SWITCH-24V) or 48-57VDC power to the PWR & RPS terminal block.
- $\checkmark$  Step 4: Connect the Ethernet (RJ45) port to the networking device and check the LED status to confirm the connection is established.

### **DIN rail Installation**

The SWITCH has a DIN rail bracket on the back of the Switch.

**Location:** The SWITCH can be DIN-Rail-mounted in cabinet or enclosure.

#### **Mounting the switch**

Place the SWITCH on the DIN rail from above using the slot. Push the front of the switch toward the mounting surface until it snaps into place with a click sound

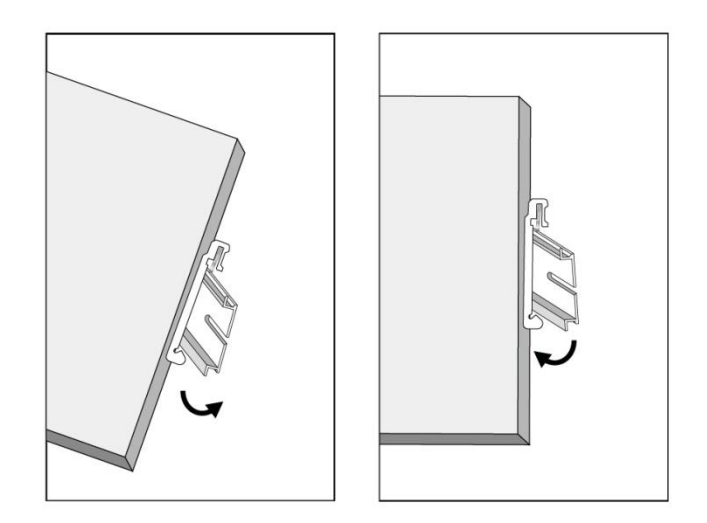

#### **Dismounting the switch**

Pull out the lower edge of the switch and then remove the switch from the DIN rail.

**Ground the Switch:** Before powering on the switch, ground the switch to earth.

Ensure the rack on which the switch is to be mounted is properly grounded and incompliance with ETSI ETS 300 253. Verify that there is a good electrical connection to the grounding point on the rack (no paint or isolating surface treatment).

#### **ATTENTION**

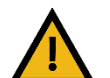

This product is intended to be mounted to a well-grounded mounting surface such as a metal panel.

#### **CAUTION**

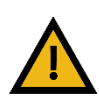

The earth connection must not be removed unless all power supply connection has been disconnected.

The device is installed in a restricted-access location it has a separate protective earthing terminal on the chassis that must be permanently connected to earth ground to adequately ground the chassis and protect the operator from electrical hazards.

# **ATTENTION**

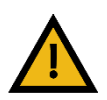

The product should be mounted in an Industrial Control Panel and the ambient temperature should not exceed 75°C.

#### **ATTENTION**

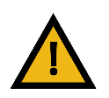

A corrosion-free mounting rail is advisable.

When installing, make sure to allow for enough space to properly install the cabling.

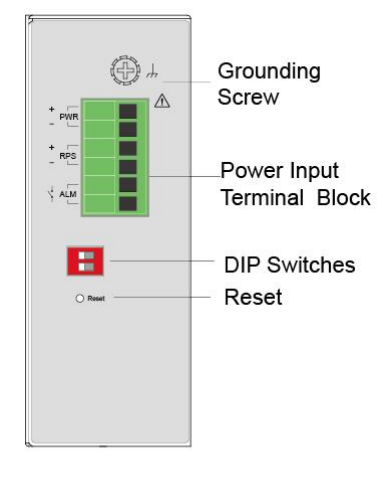

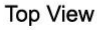

#### **Wiring Power Inputs**

You can use "Terminal Block (PWR)" for Primary Power input and "Terminal Block (RPS)" for secondary power source for Redundant Power Input.

To insert power wire and connect the 24V/48VDC for SWITCH power to the power terminal block, follow the steps below:

- $\checkmark$  Step 1: Insert the positive/negative DC wires into the V $+\checkmark$  terminal, respectively.
- $\checkmark$  Step 2: Use you r finger to press the green plug on top of terminal block connector to insert power cables.
- **Step 3**: Insert the terminal block connector which includes "PWR" and "RPS" into the terminal block receptor which is located on the top panel.

#### **WARNING**

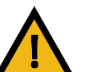

- Use **copper** conductors only, **60/75˚C**, tighten to **5lb**
- The wire gauge for the terminal block should range between **12~18 AWG**.

**Redundant Power Input:** You can use "Terminal Block (PWR)" as primary power or "Terminal Block (PWR)" for redundant power.

*Connect power cables to terminal block: Use your finger to press the orange plug on top of terminal block connector to insert power cables*

#### **WARNING**

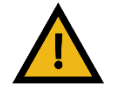

Safety measures should be taken before connecting the power cable.Turn off the power before connecting modules or wires. The correct power supply voltage is

listed on the product label. Check the voltage of your power source to make sure that you are using the correct voltage. DO NOT use a voltage greater than what is specified on the product label. Calculate the maximum possible current in each power wire and common wire. Observe all electrical codes dictating the maximum current allowable for each wire size. If current exceeds the maximum rating, the wiring can overheat causing serious damage to your equipment.

# **Please read and follow these guidelines:**

- Use separate paths to route wiring for power and devices. If power wiring and device wiring paths must cross, make sure the wires are perpendicular at the intersection point. **NOTE:** Do not run signal or communications wiring and power wiring through the same wire conduit. To avoid interference, wires with different signal characteristics should be routed separately.
- You can use the type of signal transmitted through a wire to determine which wires should be kept separate. The rule of thumb is that wiring that shares similar electrical characteristics can be bundled together
- You should separate input wiring from output wiring
- We advise that you label the wiring to all devices in the system.

# **Wiring the Alarm Contact:**

The Alarm Contact consists of the two last contacts of the terminal block on switch's top panel. **ALM:** The two last contacts of the 6-contact terminal block connector are used to detect both power faults and port faults. The two wires attached to the ALM contacts form an open circuit when:

1. The Switch has lost power from one of the DC power inputs.

OR

2. One of the ports for which the corresponding PORT ALARM DIP Switch is set to ON is not properly connected.

If neither of these two conditions is satisfied, the Fault circuit will be closed.

# **WARNING**

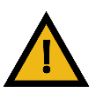

- Use **copper** conductors only, **60/75˚C**, tighten to **5lb**
- The wire gauge for the terminal block should range between **12~18 AWG**.

The Switch accepts the power input voltage from 24~57VDC and 48~57VDC.

- $\checkmark$  Insert the power cables into the terminal block located on the top of the device.
- $\checkmark$  Check the front-panel LEDs as the device is powered on to verify that the Power LED is lit. If not, check that the power cable is correctly and securely plugged in.

**Notice:** Turn off the power before connecting modules or wires.

The correct power supply voltage is listed on the product label. Check the voltage of

your power source to make sure that you are using the correct voltage. Do NOT use a voltage greater than what is specified on the product label.

- Calculate the maximum possible current in each power wire and common wire. Observe all electrical codes dictating the maximum current allowable for each wire size. If current go above the maximum ratings, the wiring could overheat, causing serious damage to your equipment.

#### **Reset Button**

There has "Reset" button in front of Switch which can help to manually hardware reboot.

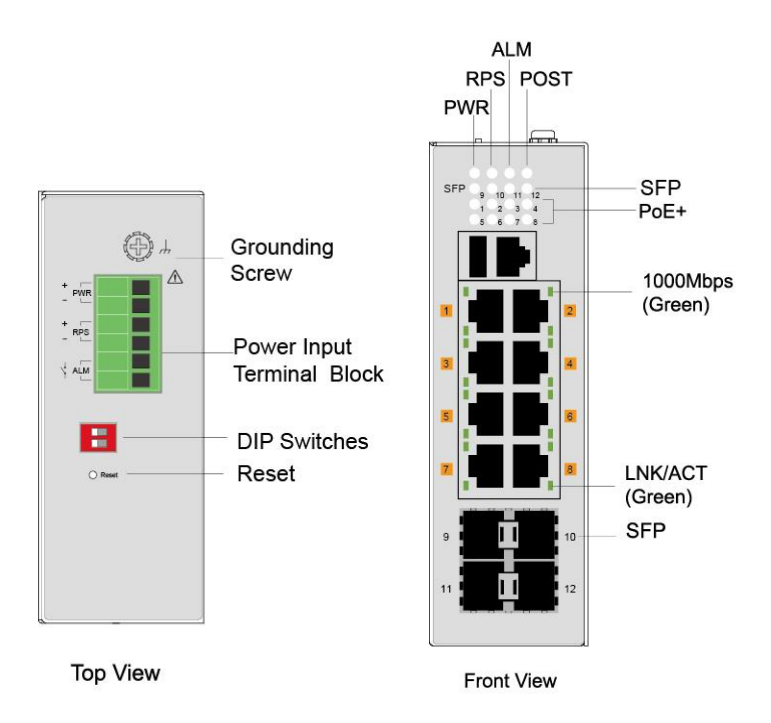

#### **3.3. LED Indicators**

<span id="page-24-0"></span>This Switch is equipped with Unit LEDs to enable you to determine the status of the Switch, as well as Port LEDs to display what is happening in all your connections. They are as follows:

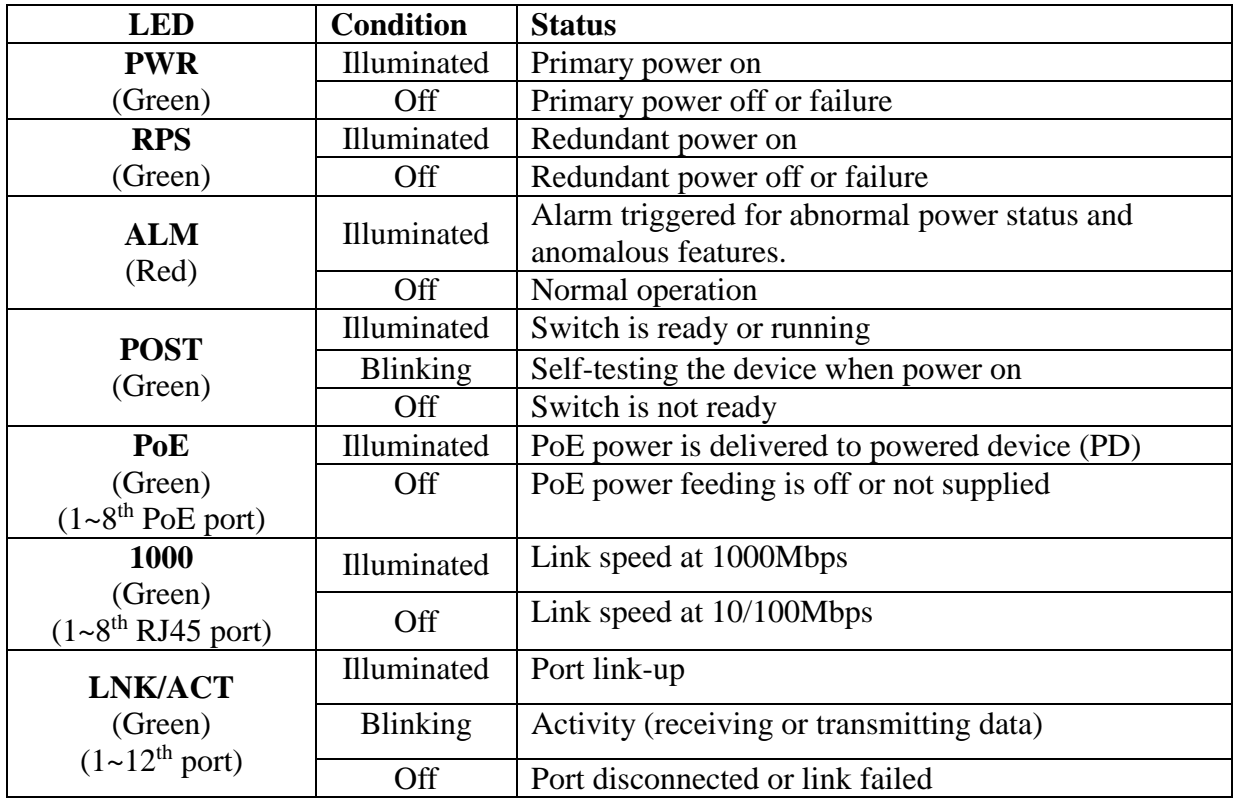

#### **3.4. USB port**

<span id="page-24-1"></span>USB device can be inserted for auto firmware up-gradation. Switch auto-checks the firmware version present in the USB device and upgrades if newer version of Firmware is present.

For example if you are running with Firmware version 1.0.0.S0 you need to upgrade the firmware to version 1.0.1.S0 then you need to follow these steps.

1. Create a folder with model name in USB (eg:8GE+4FXGbE-SFP-IE-SWITCH)

```
المستنفر
                                                      \overline{a}2021/2/11 下午 10:38 檔案資料夾
8GE+4FXGbE-SFP-IE-SWITCH
```
2. Insert new firmware file in that folder.

**Note:** there should be only one firmware in that folder, if there are more than one the firmware up-gradation process will be aborted.

- 3. Plug in USB drive to USB port of switch
- 4. Switch updates itself to new firmware version, else it will be ignored for following conditions
	- If there are more than one Firmware files existed
	- If Firmware version is identical to the image on device
- 5. After Upgrade Complete or Upgrade Ignored, Switch will download latest running configuration & syslog files into USB drive by creating a folder with name same as switch MAC address.

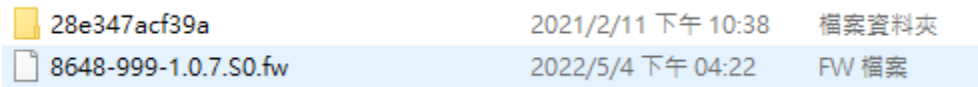

Configuration File Name Format: config\_ YYYYMMDDhhmmss.cfg SYSLOG File Name Format: flash\_ YYYYMMDDhhmmss.log

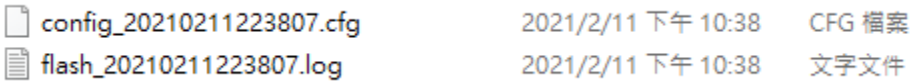

#### **3.5. DIP Switches**

<span id="page-25-0"></span>**Power: DIP 1 and DIP 2 is for primary power and redundant power supply.**

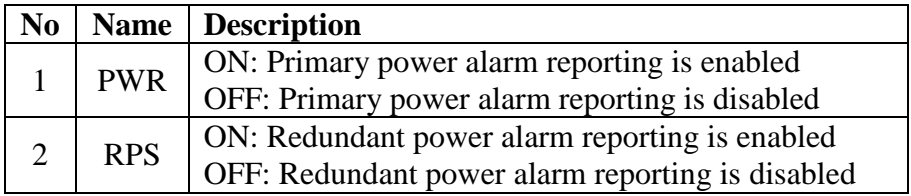

# <span id="page-26-1"></span><span id="page-26-0"></span>**4. System Status**

# **4.1. Console Port**

- Connect your computer to the console port on the Switch using the appropriate cable.
- Use terminal emulation software with the following settings:

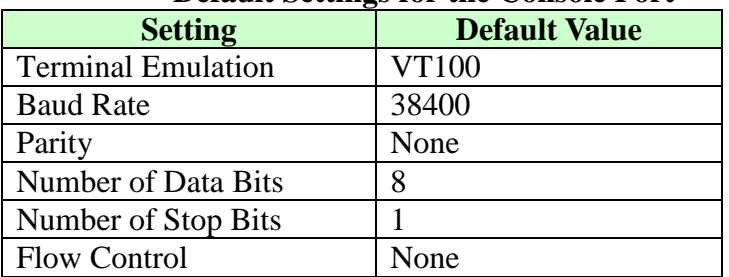

#### **Default Settings for the Console Port**

Press [ENTER] to open the login screen.

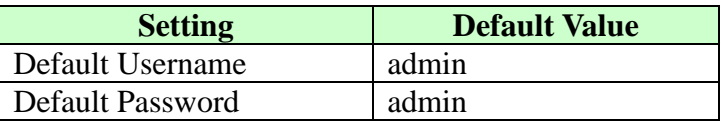

#### <span id="page-26-2"></span>**4.2. Telnet**

- Connect your computer to one of the Ethernet ports.
- Open a Telnet session to the Switch's IP address. If this is your first login, use the default values.

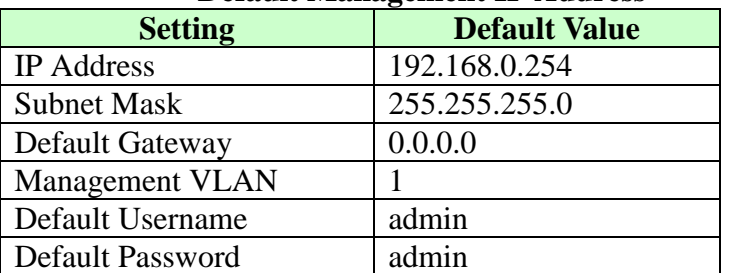

#### **Default Management IP Address**

 Make sure your computer IP address is in the same subnet, unless you are accessing the Switch through one or more routers.

#### **4.3. How to enter the CLI?**

<span id="page-26-3"></span>Press [Enter] key to enter the login command prompt when below message is displayed on the screen.

*Please press Enter to activate this console*

Input "*admin*" to enter the CLI mode when below message is displayed on the screen. *L2SWITCH login:*

You can execute a few limited commands when CLI prompt is displayed as below.

# *L2SWITCH>* If you want to execute more powerful commands, you must enter the privileged mode. Input command "*enable*" *L2SWITCH>enable*

Input a valid username and password when below prompt are displayed. *user:admin password:admin*

#### *L2SWITCH#*

#### <span id="page-27-0"></span>**4.4. CLI command concept**

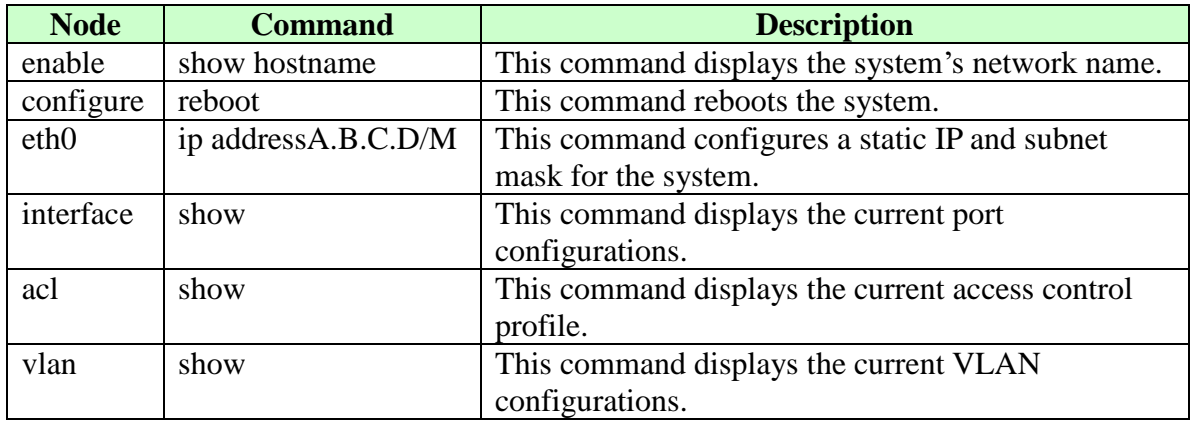

#### **The Node type:**

enable

Its command prompt is "*L2SWITCH#".* It means these commands can be executed in this command prompt.

• configure

Its command prompt is "*L2SWITCH(config)#".* It means these commands can be executed in this command prompt. In *Enable* code, executing command "*configure terminal*" enter the configure node. *L2SWITCH#configure terminal*

 $\bullet$  eth $0$ 

Its command prompt is "*L2SWITCH(config-if)#".* It means these commands can be executed in this command prompt. In *Configure* code, executing command "*interface eth0*" enter the eth0 interface node. *L2SWITCH(config)#interface eth0 L2SWITCH(config-if)#*

**•** interface

Its command prompt is "*L2SWITCH(config-if)#".* It means these commands can be executed in this command prompt. In *Configure* code, executing command "*interface gigaethernet1/0/5*" enter the interface port 5 node.

Or

In *Configure* code, executing command "*interface fastethernet1/0/5*" enter the interface port 5 node.

Note: depend on your port speed, gigaethernet1/0/5 for gigabitEthernet ports and fastethernet1/0/5 for fast Ethernet ports.

## *L2SWITCH(config)#interface gigaethernet1/0/5 L2SWITCH(config-if)#*

 $\bullet$  vlan

Its command prompt is "*L2SWITCH(config-vlan)#".* It means these commands can be executed in this command prompt. In *Configure* code, executing command "*vlan 2*" enter the vlan 2 node. Note: where the "2" is the vlan ID.

## *L2SWITCH(config)#vlan 2 L2SWITCH(config-vlan)#*

• acl

Its command prompt is "*L2SWITCH(config-acl)#".* It means these commands can be executed in this command prompt. In *Configure* code, executing command "*access-list test*" enter the access-list test node. Note: where the "*test*" is the profile name.

#### *L2SWITCH(config)#access-list test L2SWITCH(config-acl)#*

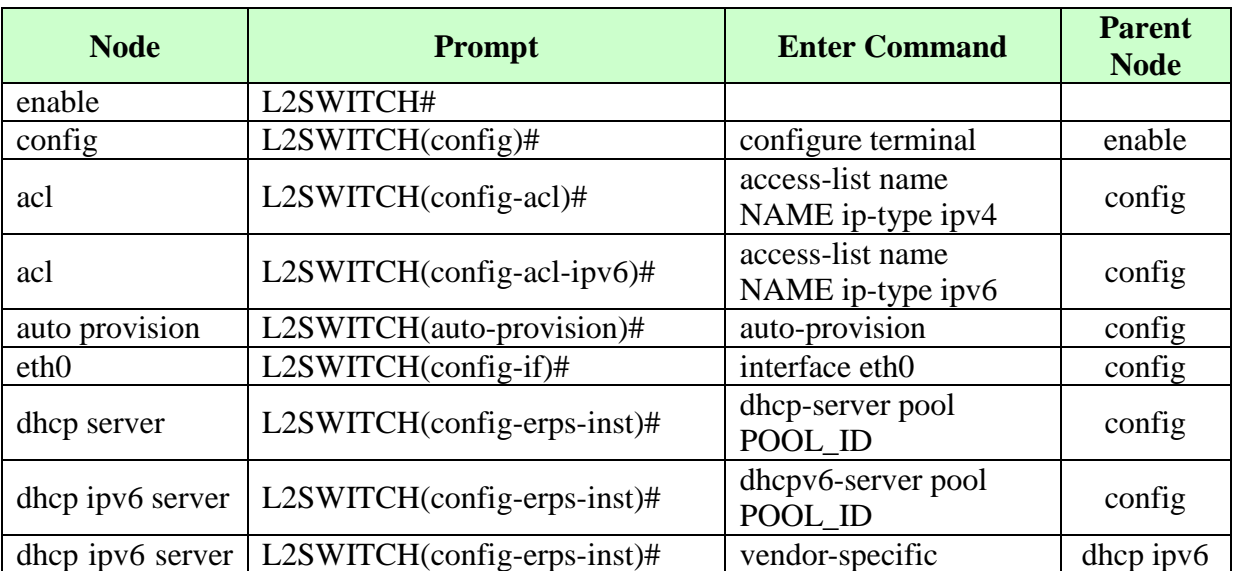

# <span id="page-28-0"></span>**4.4.1. Command table brief**

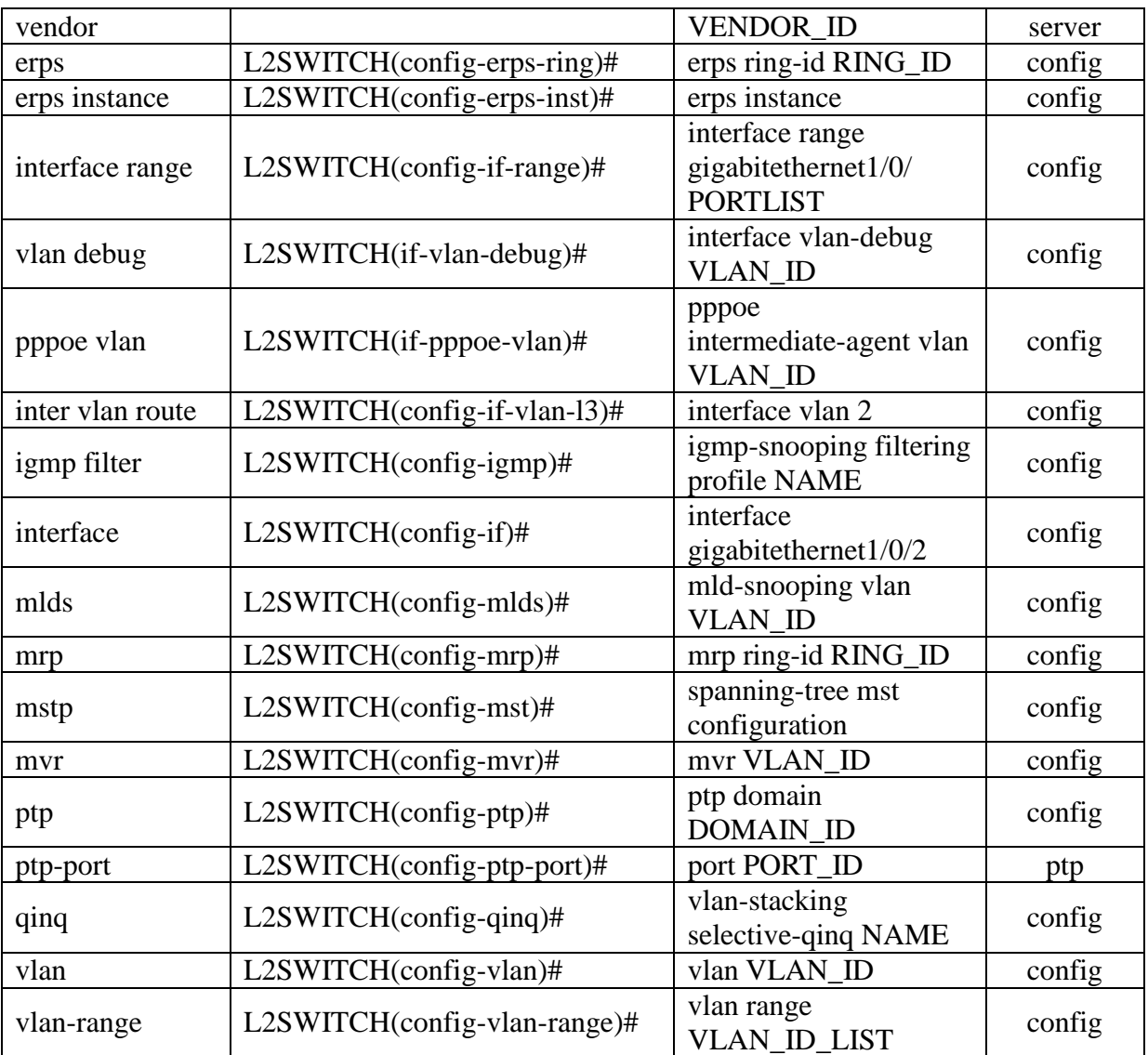

# <span id="page-30-0"></span>**4.5. GUI Login**

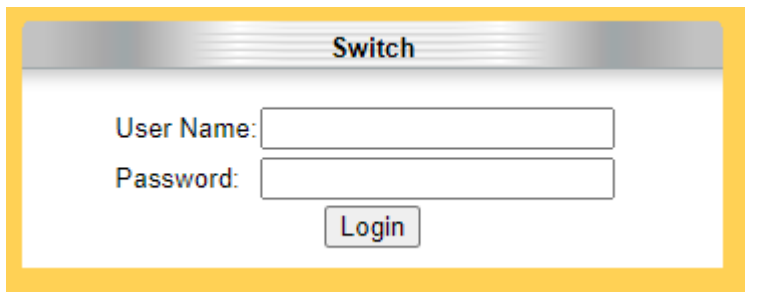

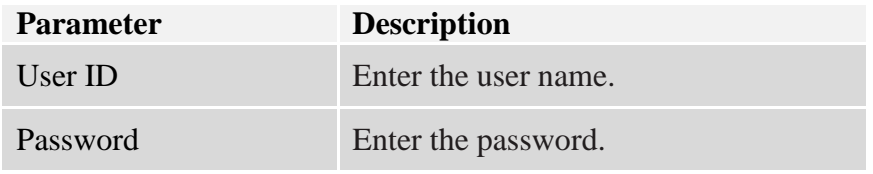

# **Default:**

User name: admin, Password: admin.

# <span id="page-31-0"></span>**4.6. System Information**

# <span id="page-31-1"></span>**4.6.1. CLI Configuration**

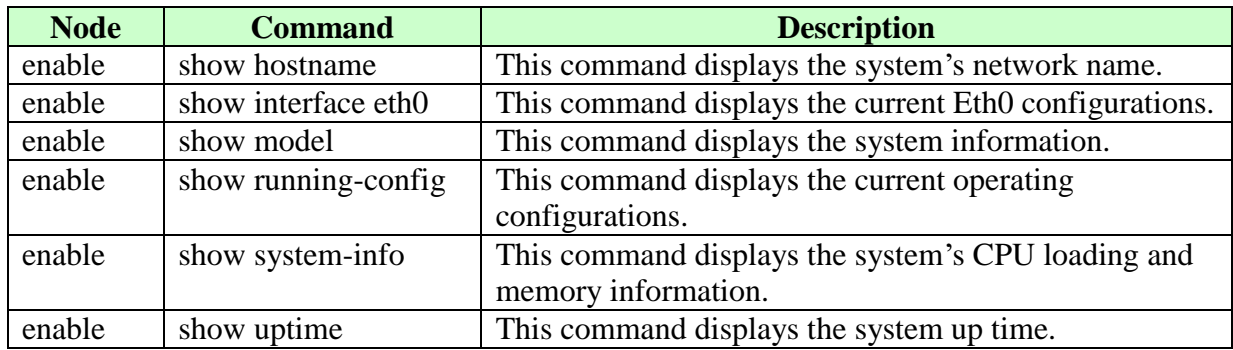

# **4.6.2. Web Configuration**

<span id="page-32-0"></span>The System Information window appears each time you log into the program. Alternatively, this window can be accessed by clicking System Status > System Information

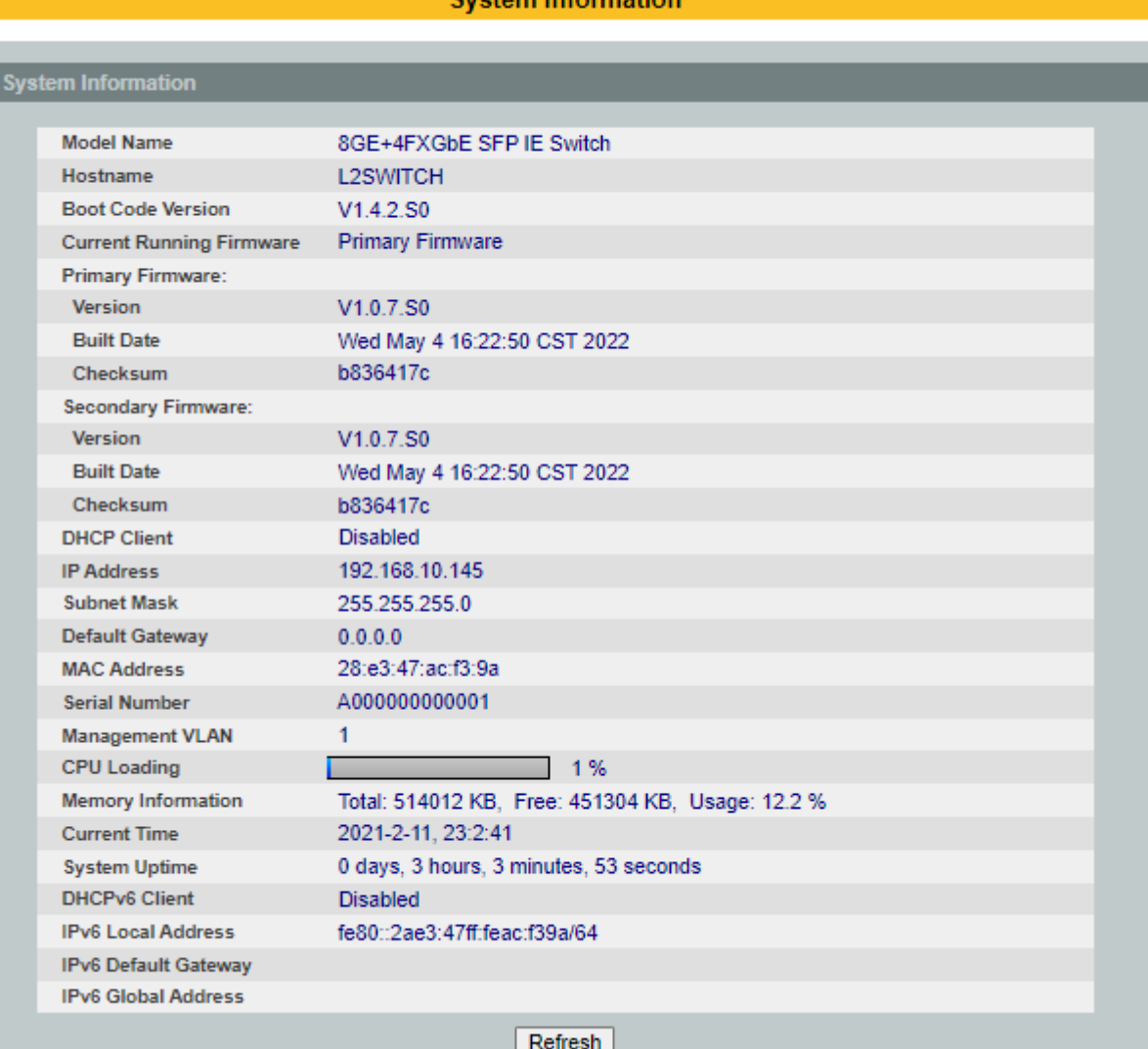

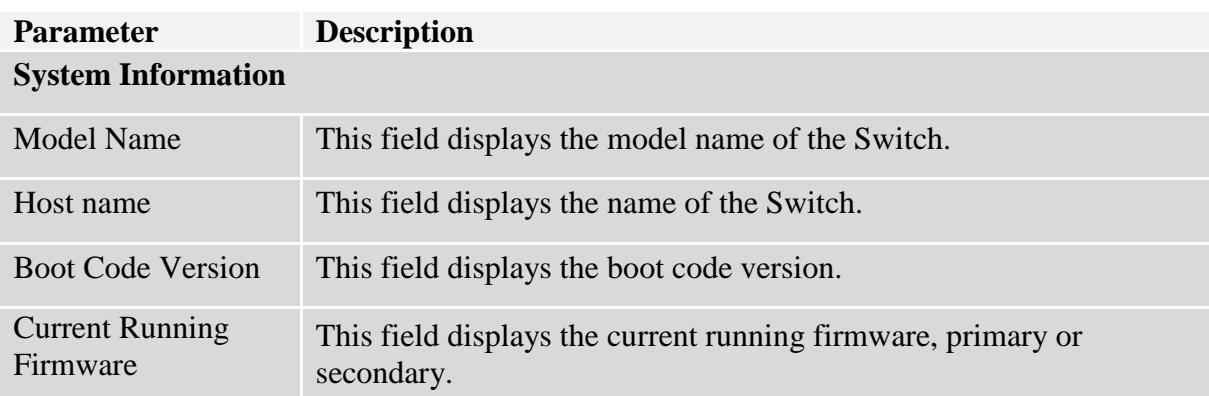

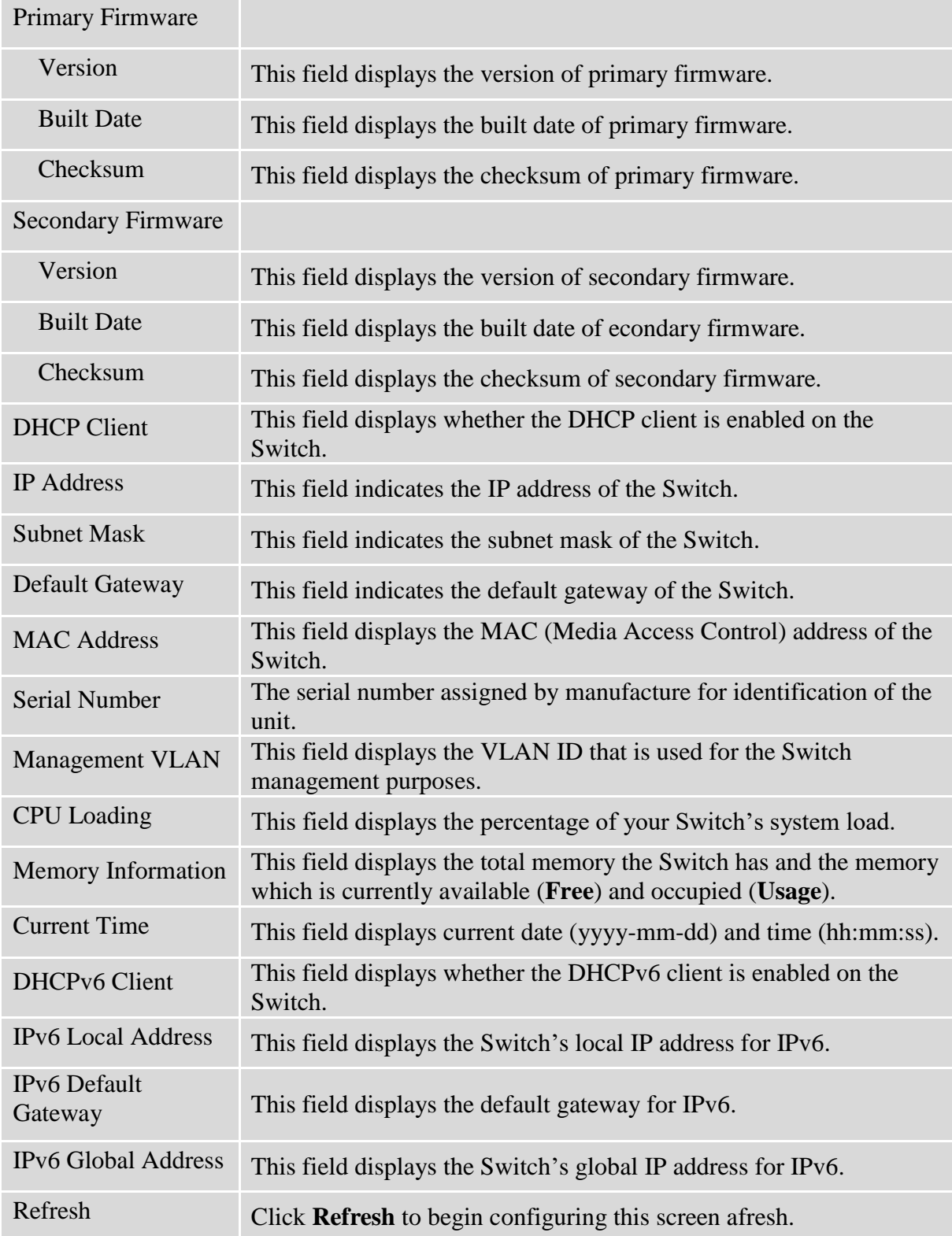

# <span id="page-34-0"></span>**5. Basic Settings**

#### <span id="page-34-2"></span><span id="page-34-1"></span>**5.1. General Settings**

#### **5.1.1. System**

## **Management VLAN**

To specify a VLAN group which can access the Switch.

- The valid VLAN range is from 1 to 4094.
- If you want to configure a management VLAN, the management VLAN should be created first and the management VLAN should have at least one member port.

#### **Host Name**

The **hostname** is same as the SNMP system name. Its length is up to 64 characters. The first 16 characters of the hostname will be configured as the CLI prompt.

#### **Notices:**

The default Hostname is L2SWITCH The default DHCP client is disabled. The default Static IP is 192.168.0.254 Subnet Mask is 255.255.255.0 Default Gateway is 0.0.0.0 Management VLAN is 1.

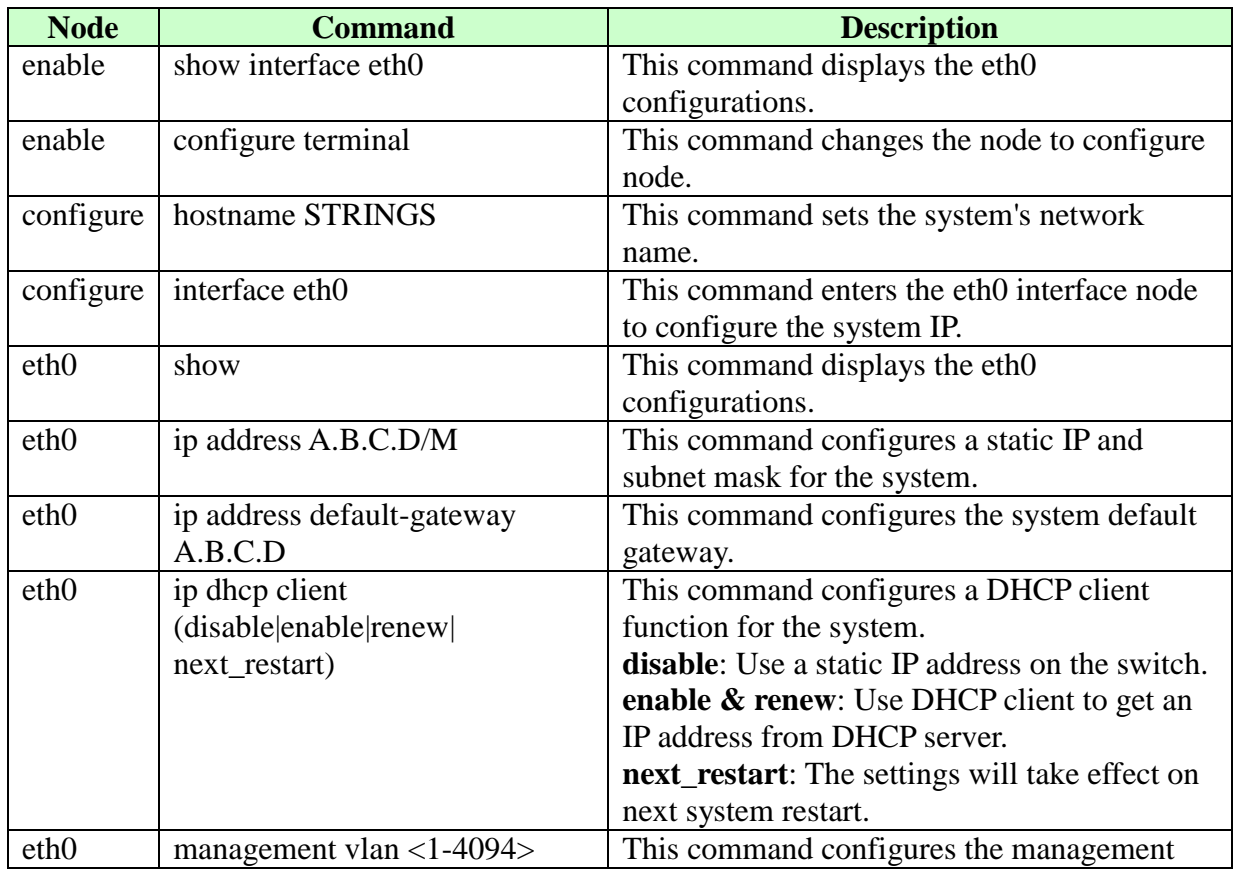

# <span id="page-34-3"></span>**5.1.1.1. CLI Configuration**

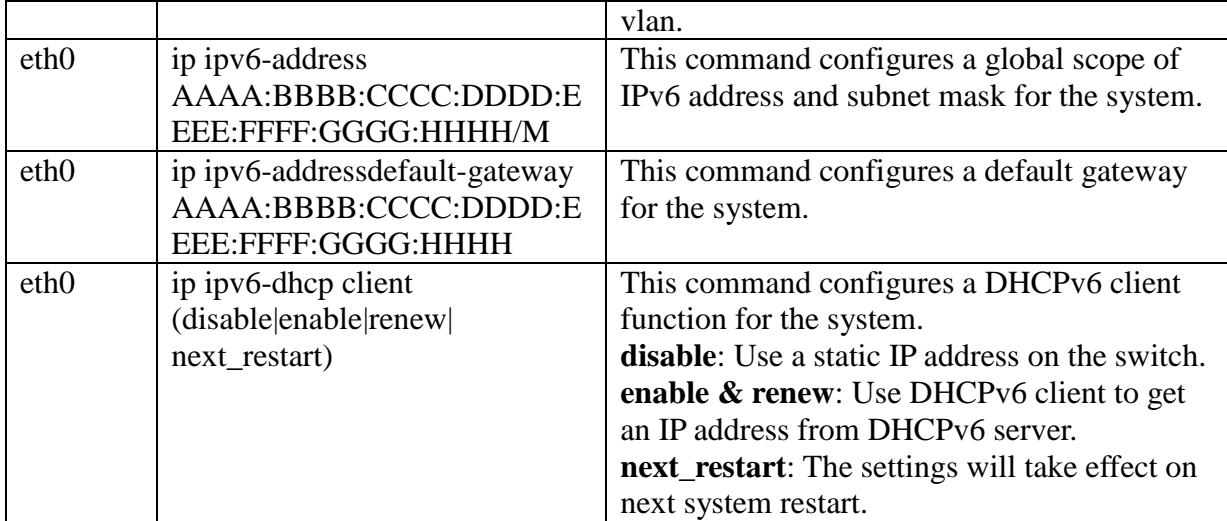

**Example**: The procedures to configure an IP address for the Switch.

- $\checkmark$  To enter the configure node. L2SWITCH#configure terminal L2SWITCH(config)#
- $\checkmark$  To enter the ETH0 interface node. L2SWITCH(config)#interface eth0 L2SWITCH(config-if)#
- $\checkmark$  To get an IP address from a DHCP server. L2SWITCH(config-if)#ip dhcp client enable
- $\checkmark$  To configure a static IP address and a gateway for the Switch. L2SWITCH(config-if)#ip address 192.168.202.111/24 L2SWITCH(config-if)#ip address default-gateway 192.168.202.1
- $\checkmark$  To configure a static global IPv6 address and a gateway for the Switch. Please set the static global IPv6 address first. L2SWITCH(config-if)#ip ipv6-address 3ffe::1235/64

■ And the set the IPv6 default gateway address. L2SWITCH(config-if)#ip ipv6-address default-gateway 3ffe::1234
## **5.1.1.2. Web Configuration**

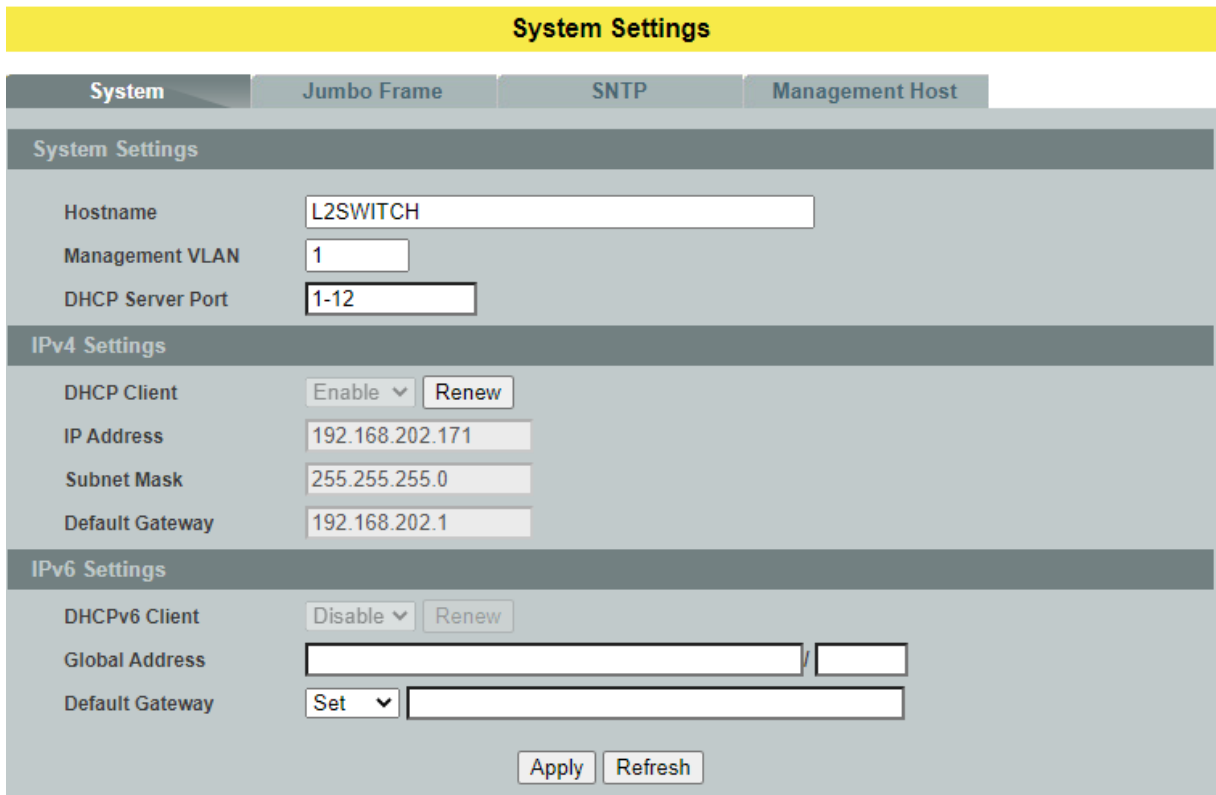

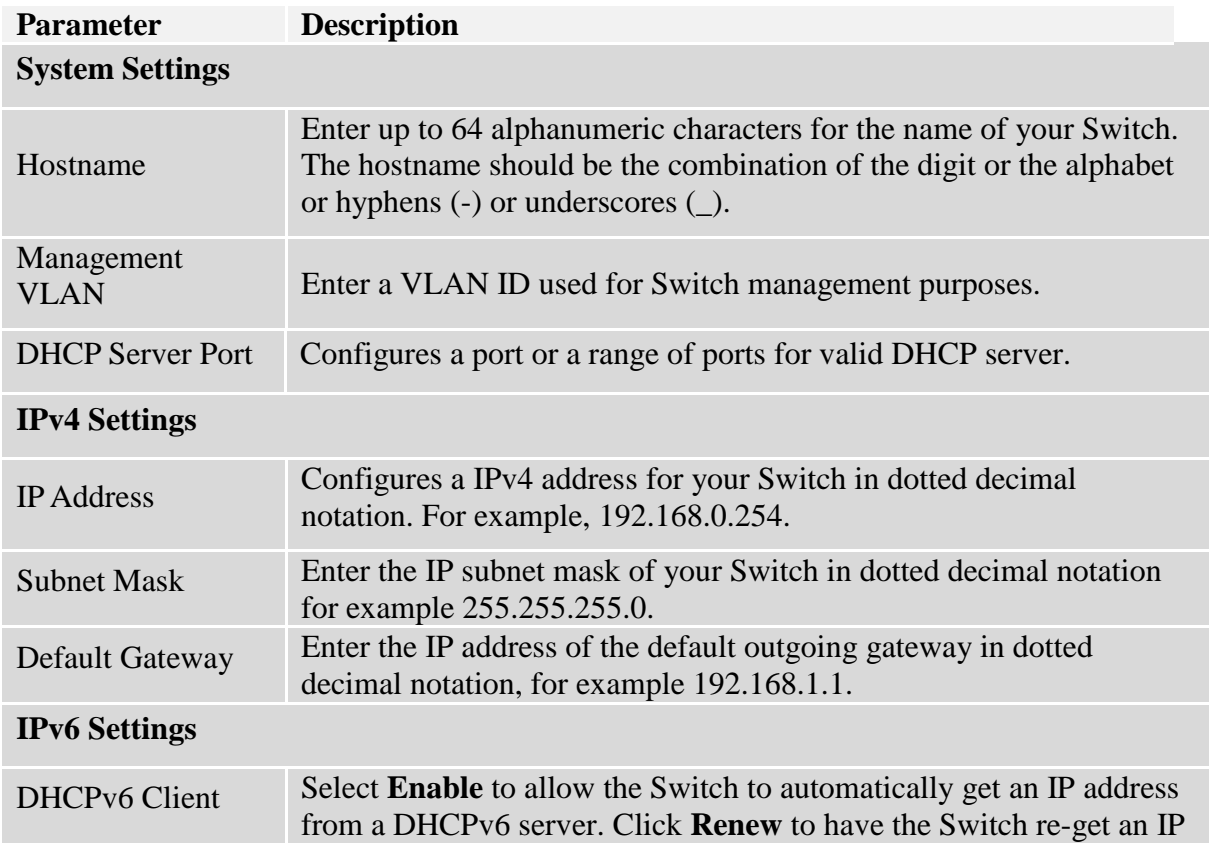

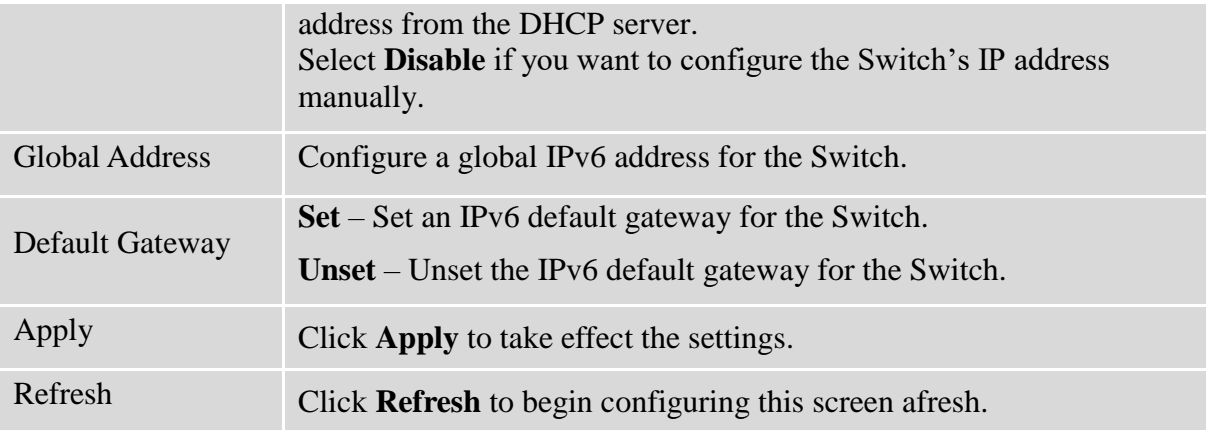

#### **5.1.2. Jumbo Frame**

Jumbo frames are Ethernet frames with a payload greater than 1500 bytes. Jumboframes can enhance data transmission efficiency in a network. The bigger the frame size, the better the performance.

*Notice:*

- $\checkmark$  The default jumbo frame is 10240 bytes.
- $\checkmark$  The jumbo frame settings will apply to all ports.
- $\checkmark$  If the size of a packet exceeds the jumbo frame size, the packet will be dropped.
- $\checkmark$  The available values are 1522, 1536, 1552, 9010, 9216, 10240.

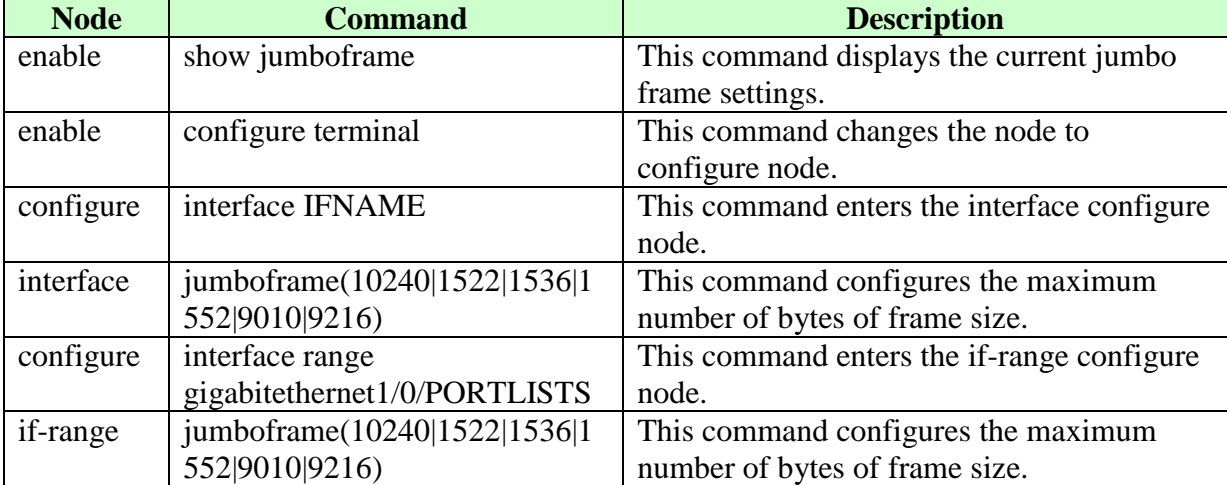

#### **5.1.2.1. CLI Configuration**

#### **5.1.2.2. Web Configuration**

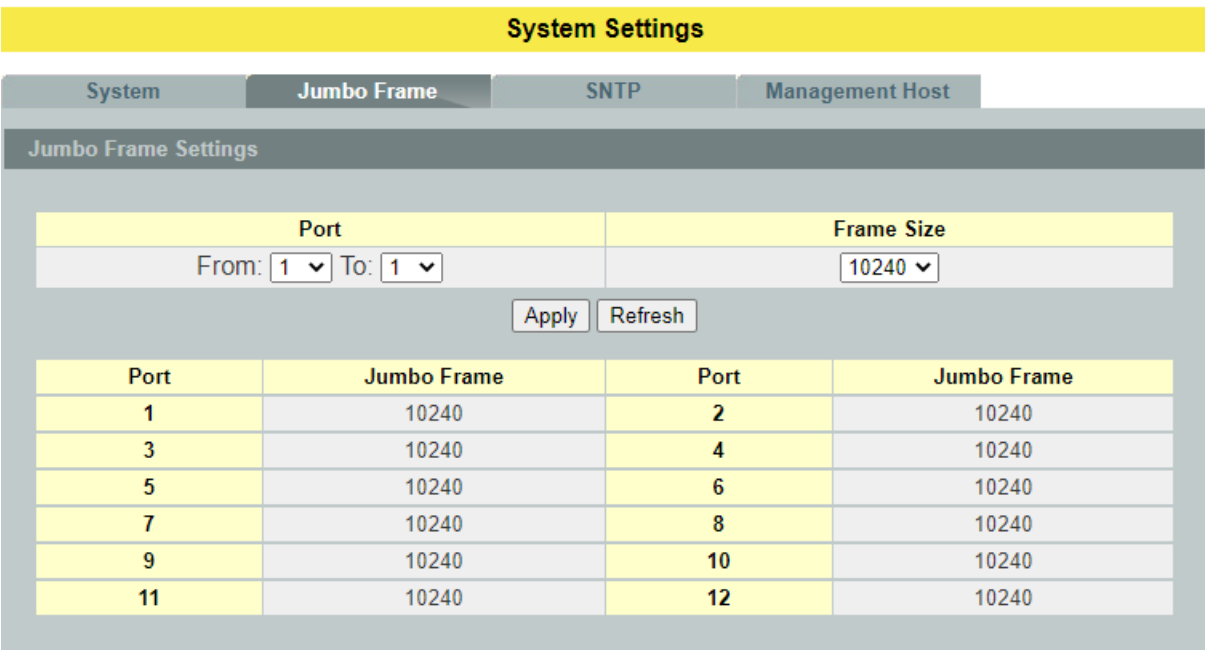

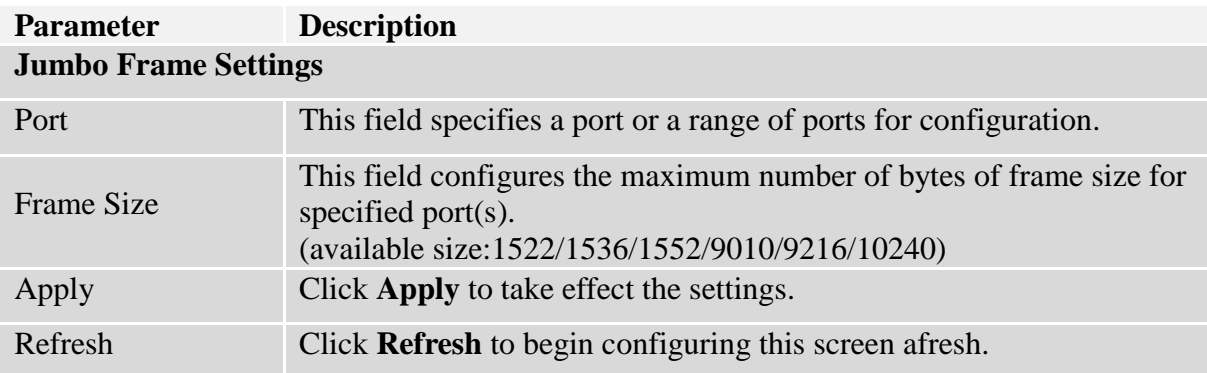

#### **5.1.3. SNTP**

The Network Time Protocol (NTP) is a protocol for synchronizing the clocks of computer systems over packet-switched, variable[-latency](http://en.wikipedia.org/wiki/Latency_(engineering)) data networks. A less complex implementation of NTP, using the same protocol but without requiring the storage of [state](http://en.wikipedia.org/wiki/State_(computer_science)) over extended periods of time is known as the **Simple Network Time Protocol** (**SNTP**).NTP provides Coordinated Universal Time (UTC). No information about [time zones](http://en.wikipedia.org/wiki/Time_zone) or daylight saving time is transmitted; this information is outside its scope and must be obtained separately.

UDP Port: 123.

**Daylight saving** is a period from late spring to early fall when many countries set their clocks ahead of normal local time by one hour to give more daytime light in the evening.

#### **Note:**

1. The SNTP server always replies the UTC current time.

- 2. When the Switch receives the SNTP reply time, the Switch will adjust the time with the time zone configuration and then configure the time to the Switch.
- 3. If the time server's IP address is not configured, the Switch will not send any SNTP request packets.
- 4. If no SNTP reply packets, the Switch will retry every 10 seconds forever.
- 5. If the Switch has received SNTP reply, the Switch will re-get the time from NTP server every 24 hours.
- 6. If the time zone and time NTP server have been changed, the Switch will repeat the query process.
- 7. No default SNTP server.

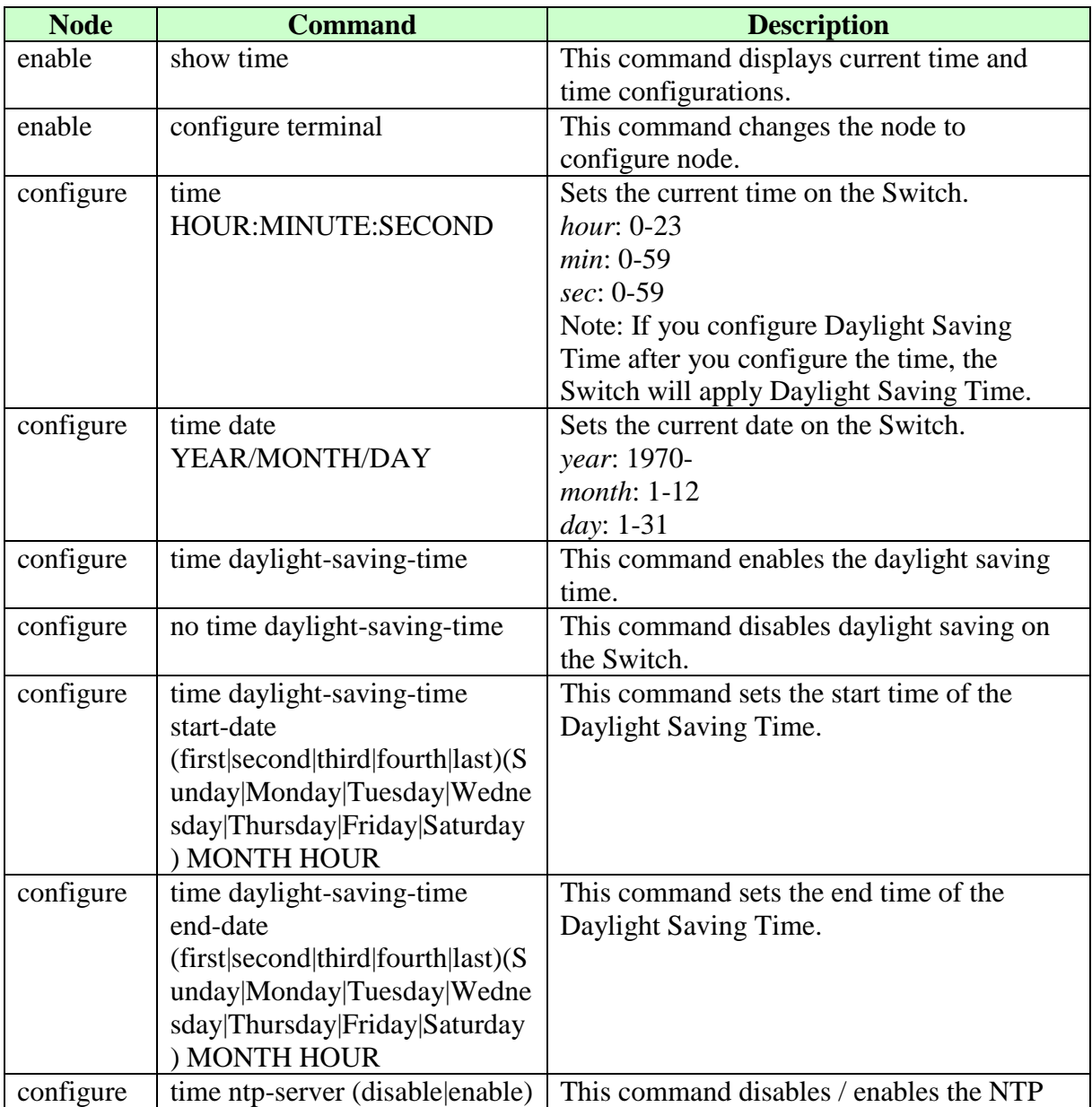

#### **5.1.3.1. CLI Configuration**

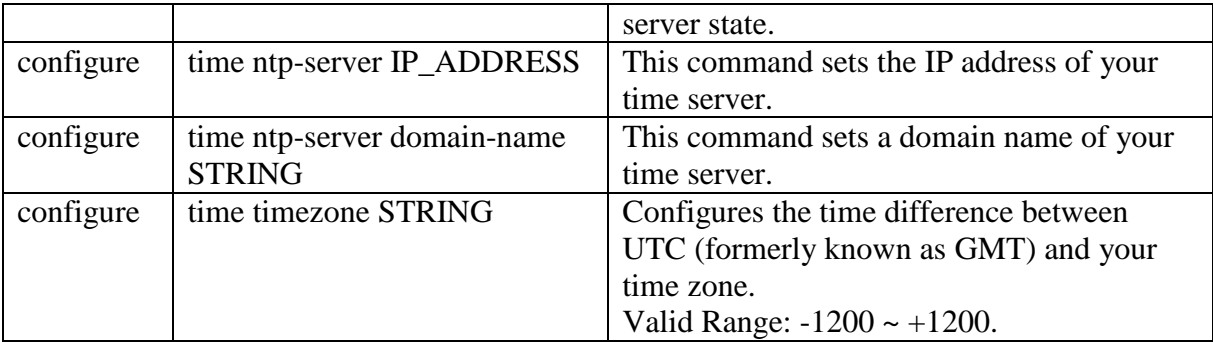

### **Example:**

L2SWITCH(config)#*time ntp-server 192.5.41.41* L2SWITCH(config)#*time timezone +0800* L2SWITCH(config)#*time ntp-server enable* L2SWITCH(config)#time daylight-saving-time start-date first Monday 6 0 L2SWITCH(config)#time daylight-saving-time end-date last Saturday 10 0

#### **5.1.3.2. Web Configuration**

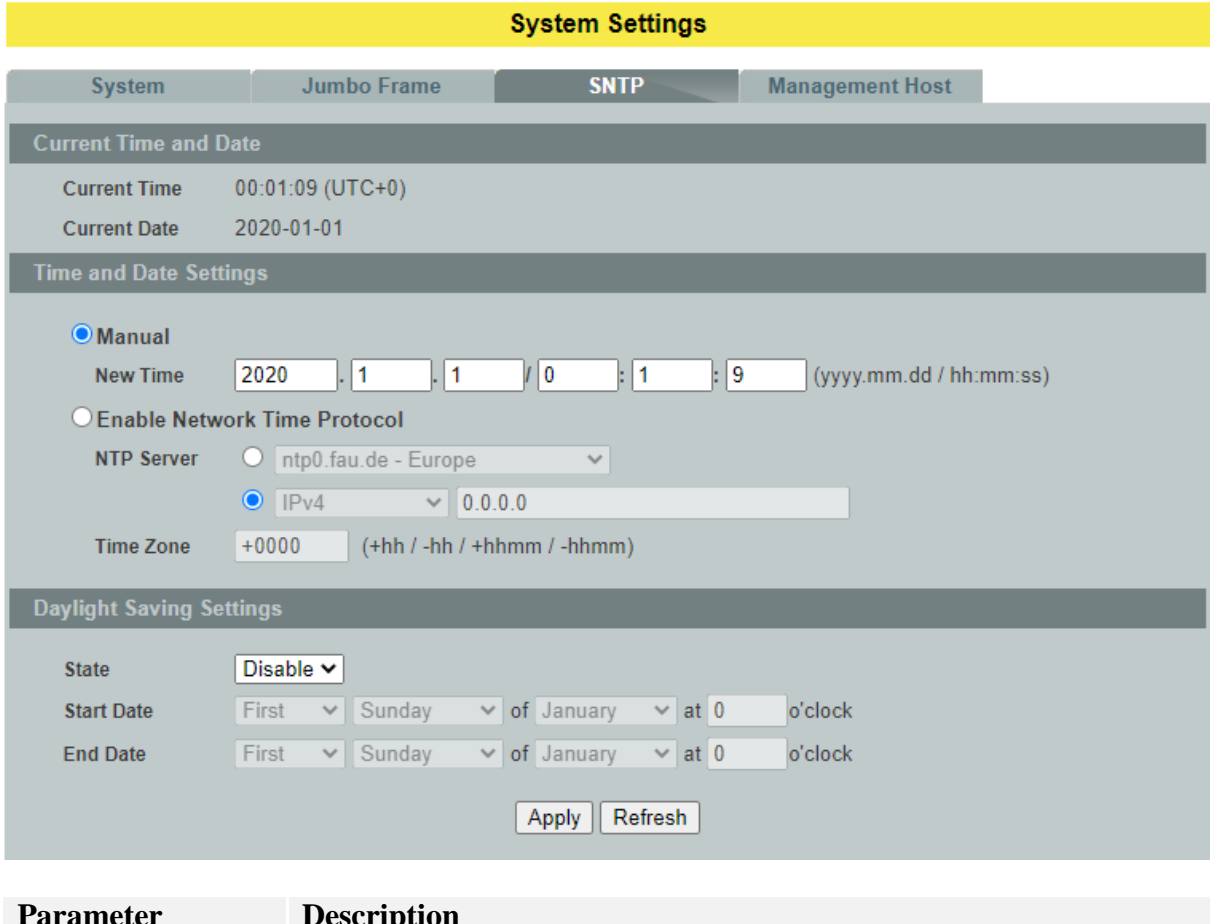

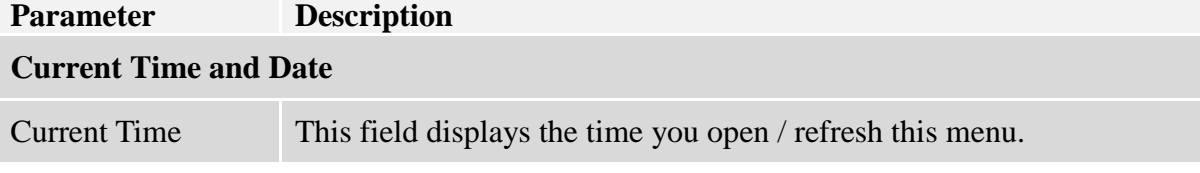

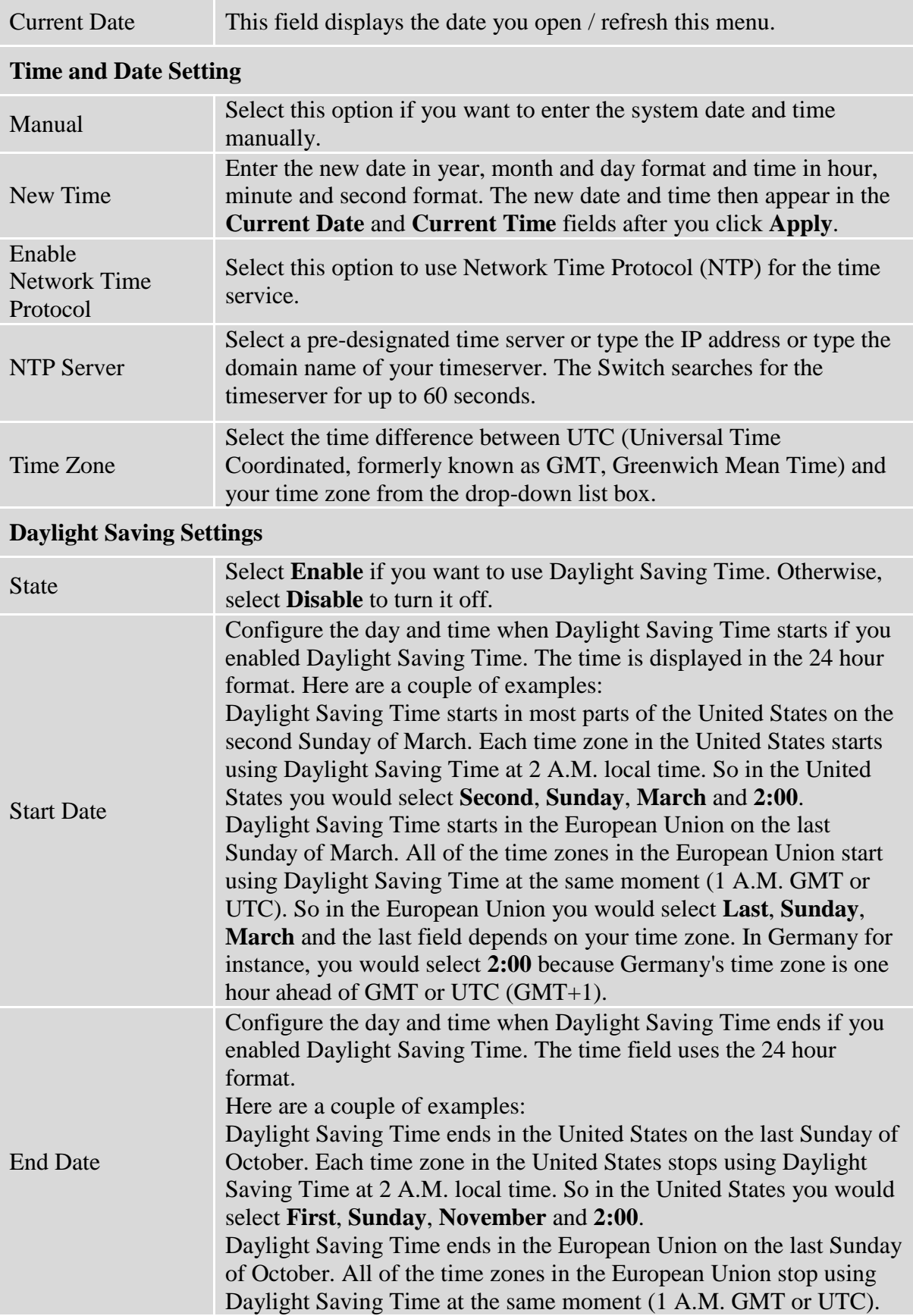

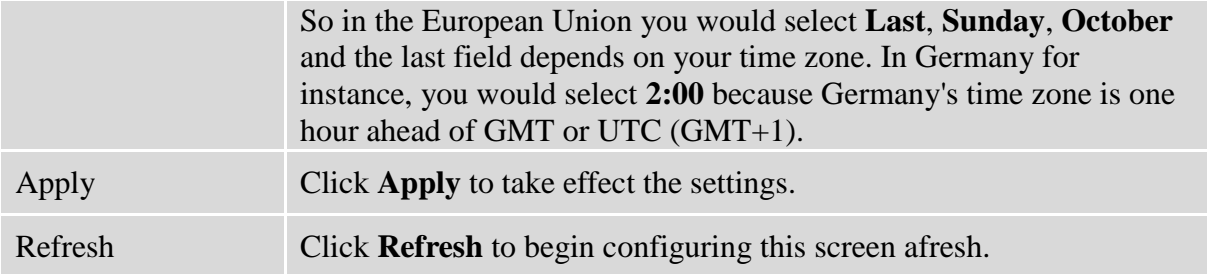

#### **5.1.4. Management Host**

The feature limits the hosts which can manage the Switch. That is, any hosts can manage the Switch via **telnet** or **web browser**. If user has configured one or more management host, the Switch can be managed by these hosts only. The feature allow user to configure management IP based on particular IP or whole subnet.

#### **Notices:**

This feature allows user to configure management host up to 10 entries. The default is none, any host can manage the Switch via telnet or web browser.

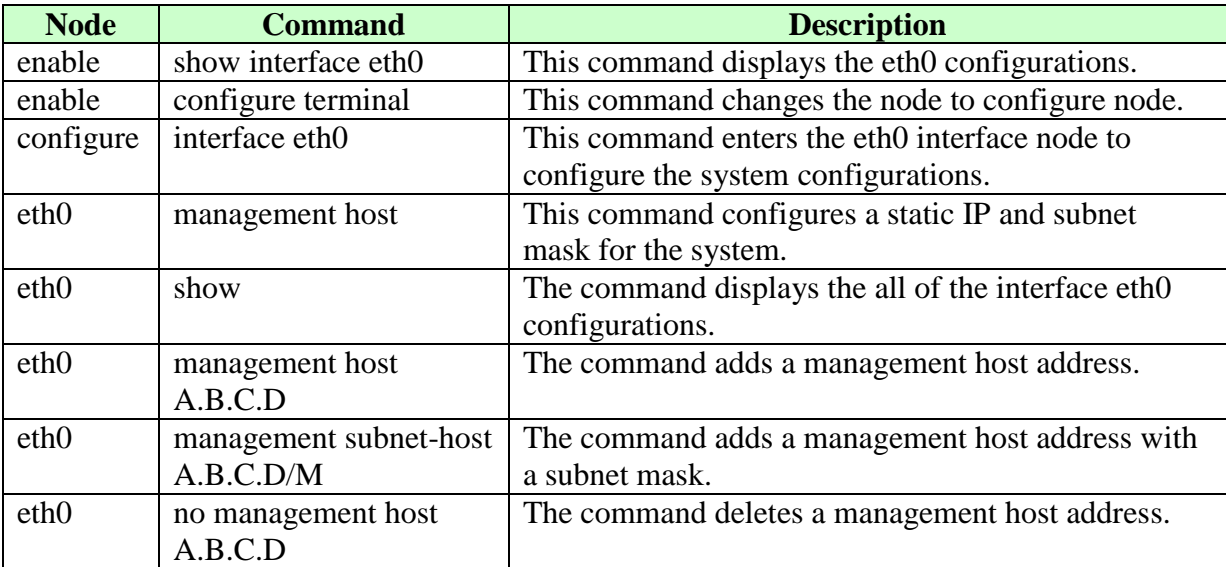

#### **5.1.4.1. CLI Configuration**

#### **Example:**

L2SWITCH#configure terminal L2SWITCH(config)#interface eth0 L2SWITCH(config-if)#management subnet-host 192.168.202.1/24 Success! L2SWITCH(config-if)#management host 192.168.203.12 Success! L2SWITCH(config-if)#management host 192.168.203.13 Success!

#### L2SWITCH(config-if)#show

 DHCP Server port(s): 1-6 Eth0 DHCP client: Enable DHCPv6 client: Disable Management vlan: 1 Management Host: 192.168.202.1/24, 192.168.203.12/32, 192.168.203.13/32 Default gateway: 192.168.202.1 Link encap:Ethernet HWaddr 00:0B:04:90:60:21 inet addr:192.168.202.74 Bcast:192.168.202.255 Mask:255.255.255.0 inet6 addr: fe80::20b:4ff:fe90:6021/64 Scope:Link UP BROADCAST RUNNING ALLMULTI MULTICAST MTU:1500 Metric:1 ASYMMTU:0 RX packets:17931 errors:0 dropped:6680 overruns:0 frame:0 TX packets:6500 errors:0 dropped:0 overruns:0 carrier:0 collisions:0 txqueuelen:500 RX bytes:3565872 (3.4 Mb) TX bytes:1173040 (1.1 Mb)

#### **5.1.4.2. Web Configuration**

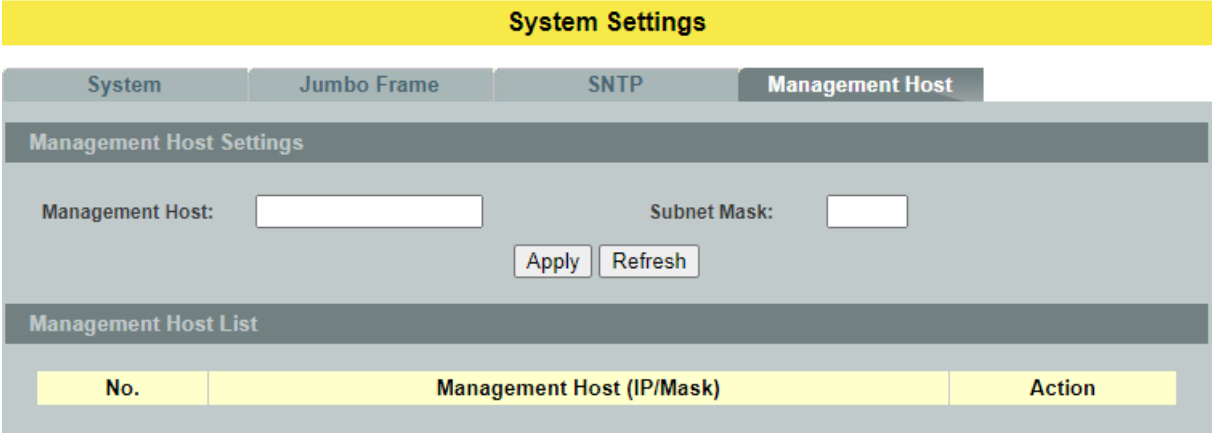

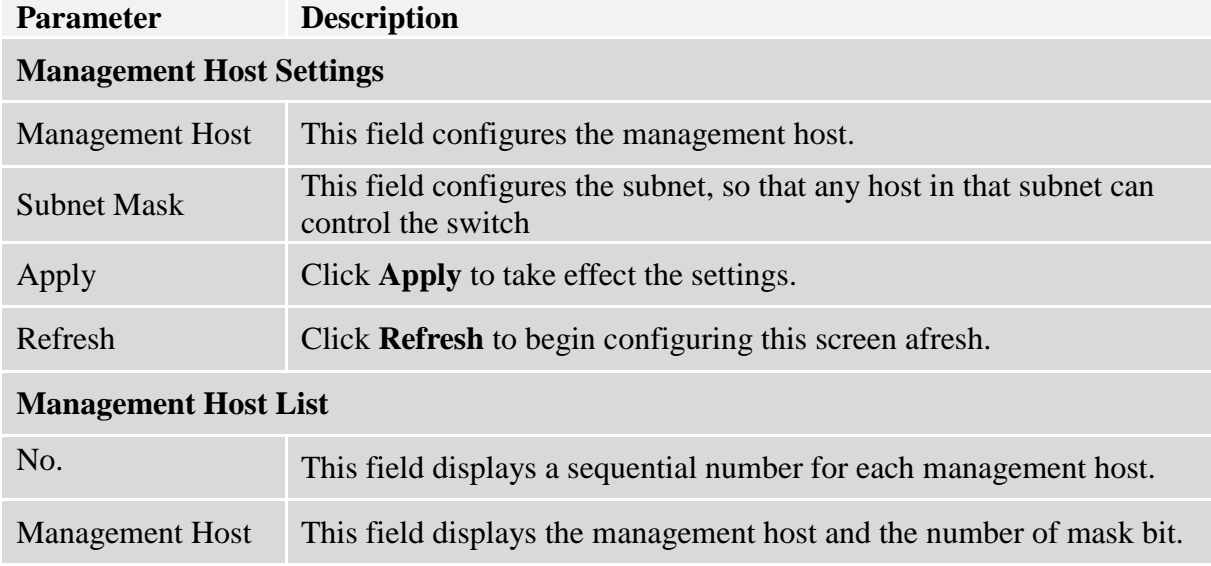

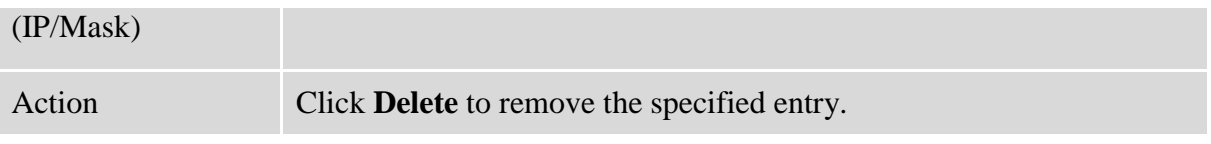

#### **5.2. MAC Management**

#### **Dynamic Address:**

The MAC addresses are learnt by the switch. When the switch receives frames, it will record the source MAC, the received port and the VLAN in the address table with an age time. When the age time is expired, the address entry will be removed from the address table.

#### **Static Address:**

The MAC addresses are configured by users. The static addresses will not be aged out by the switch; it can be removed by user only. The maximum static address entry is up to 256.

The **MAC Table** (a MAC table is also known as a filtering database) shows how frames are forwarded or filtered across the Switch's ports. When a device (which may belong to a VLAN group) sends a packet which is forwarded to a port on the Switch, the MAC address of the device is shown on the Switch's MAC Table. It also shows whether the MAC address is dynamic (learned by the Switch) or static(manually entered).

The Switch uses the **MAC Table** to determine how to forward frames. See the following figure.

- 1. The Switch examines the received frame and learns the port from which this source MAC address came.
- 2. The Switch checks to see if the frame's destination MAC address matches a source MAC address already learnt in the **MAC Table**.
	- If the Switch has already learnt the port for this MAC address, then it forwards the frame to that port.
	- If the Switch has not already learnt the port for this MAC address, then the frame is flooded to all ports. If too much port flooding, it may lead to network congestion.
	- If the Switch has already learnt the port for this MAC address, but the destination port is the same as the port it came in on, then it filters the frame.

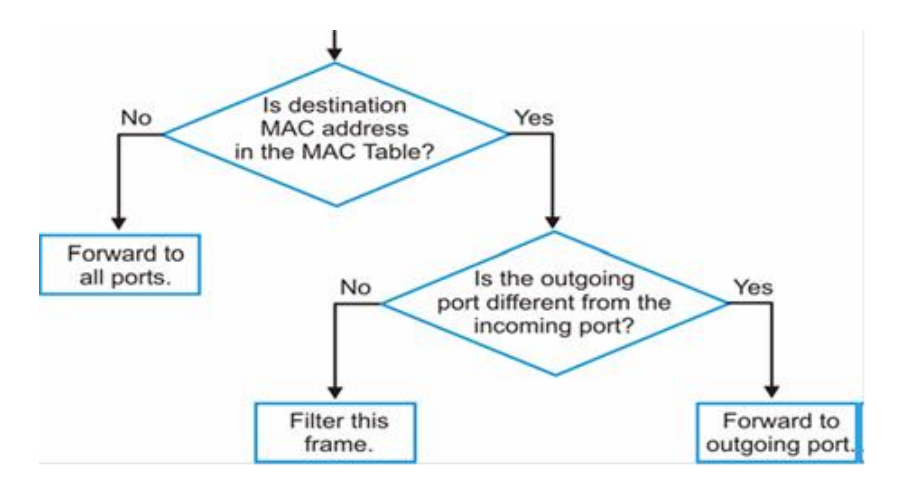

#### **Figure** MAC Table Flowchart

#### **Notices:**

The default MAC address table age time is 300 seconds. The Maximum static address entryis 256.

#### **5.2.1. Static MAC**

#### **5.2.1.1. CLI Configuration**

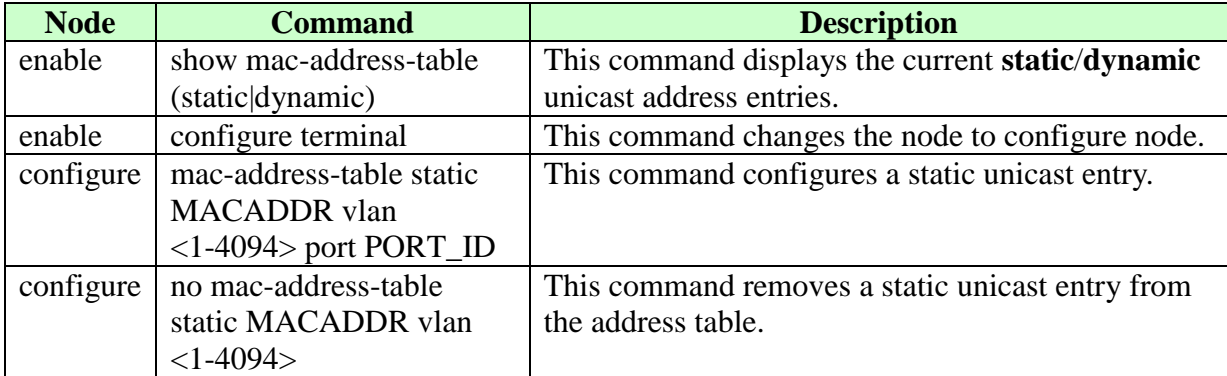

#### **Example:**

L2SWITCH(config)#mac-address-table static 00:11:22:33:44:55 vlan 1 port 1

#### **5.2.1.2. Web Configuration**

A static Media Access Control (MAC) address is an address that has been manually entered in the MAC address table, and do not age out. When you set up static MAC address rules, you are setting static MAC addresses for a port, so this may reduce the need for broadcasting.

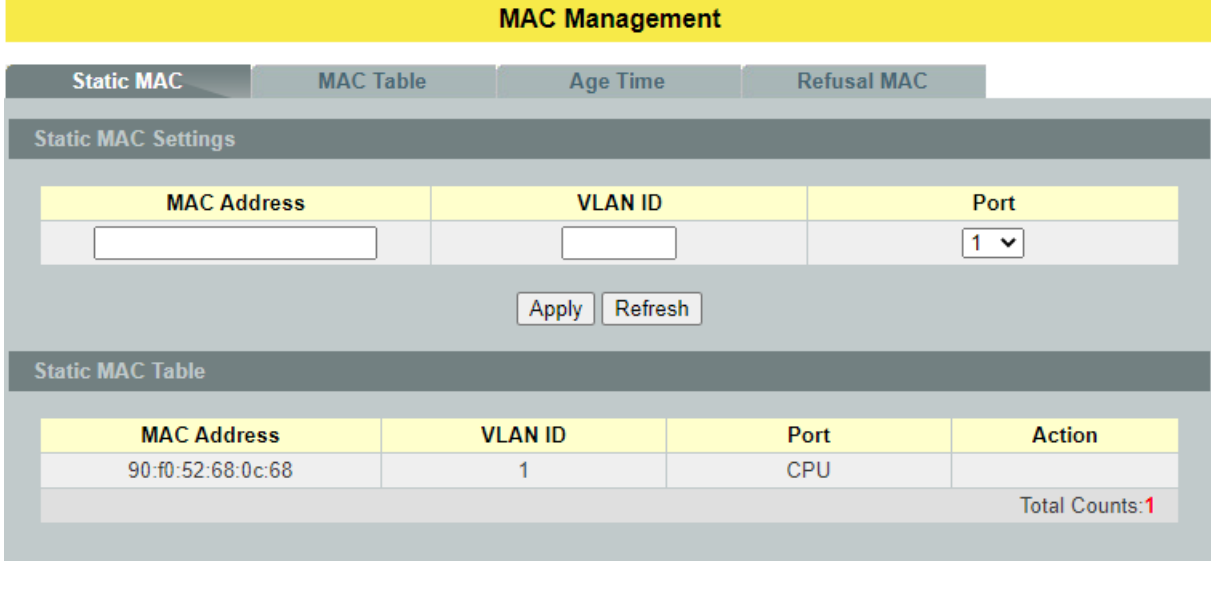

**Parameter Description**

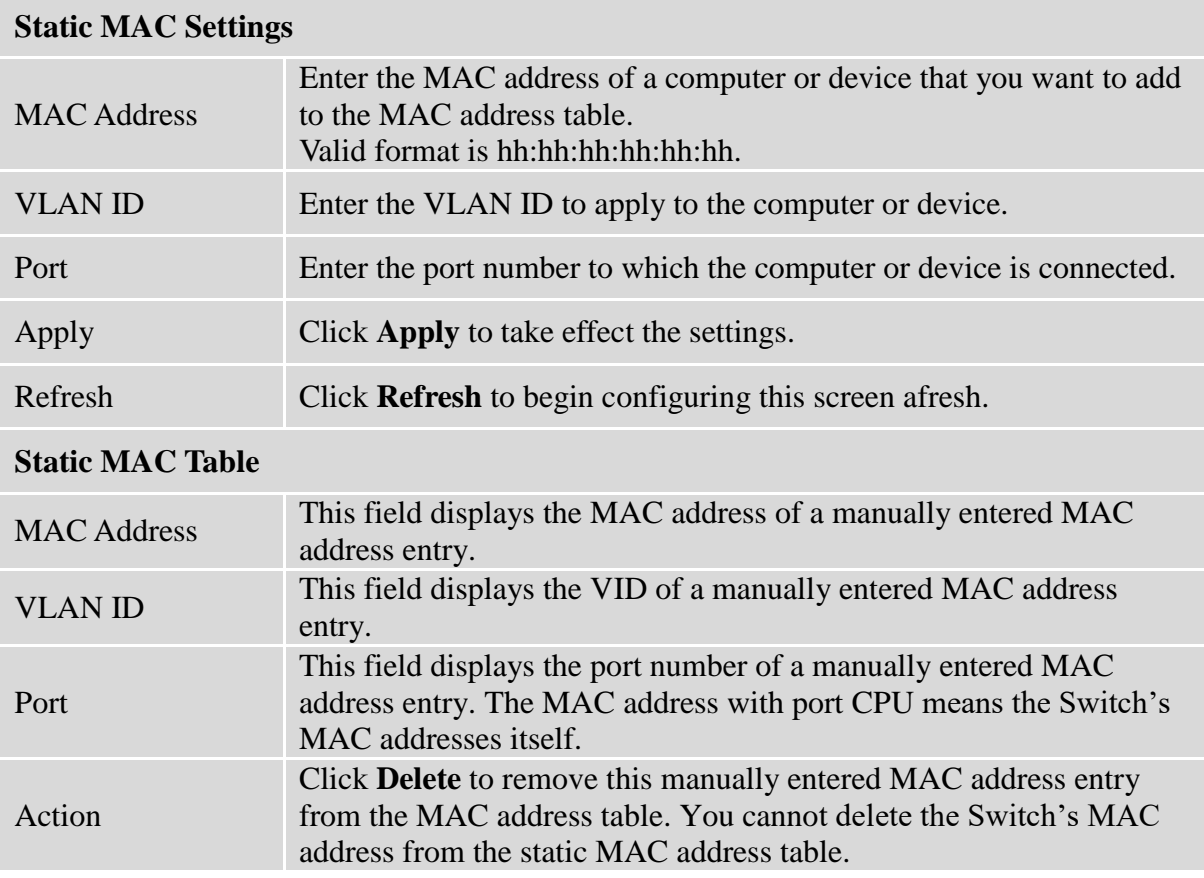

## **5.2.2. MAC Table**

# **5.2.2.1. CLI Configuration**

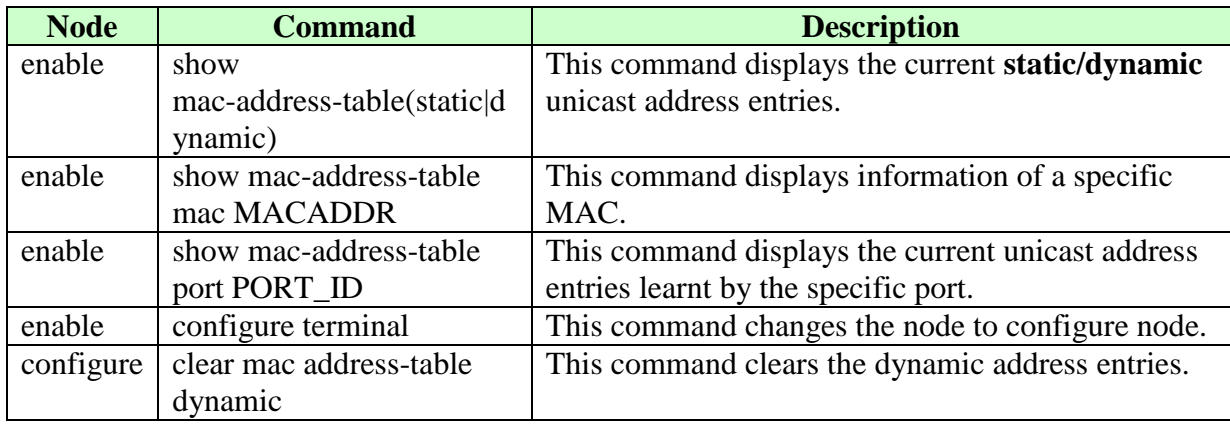

## **5.2.2.2. Web Configuration**

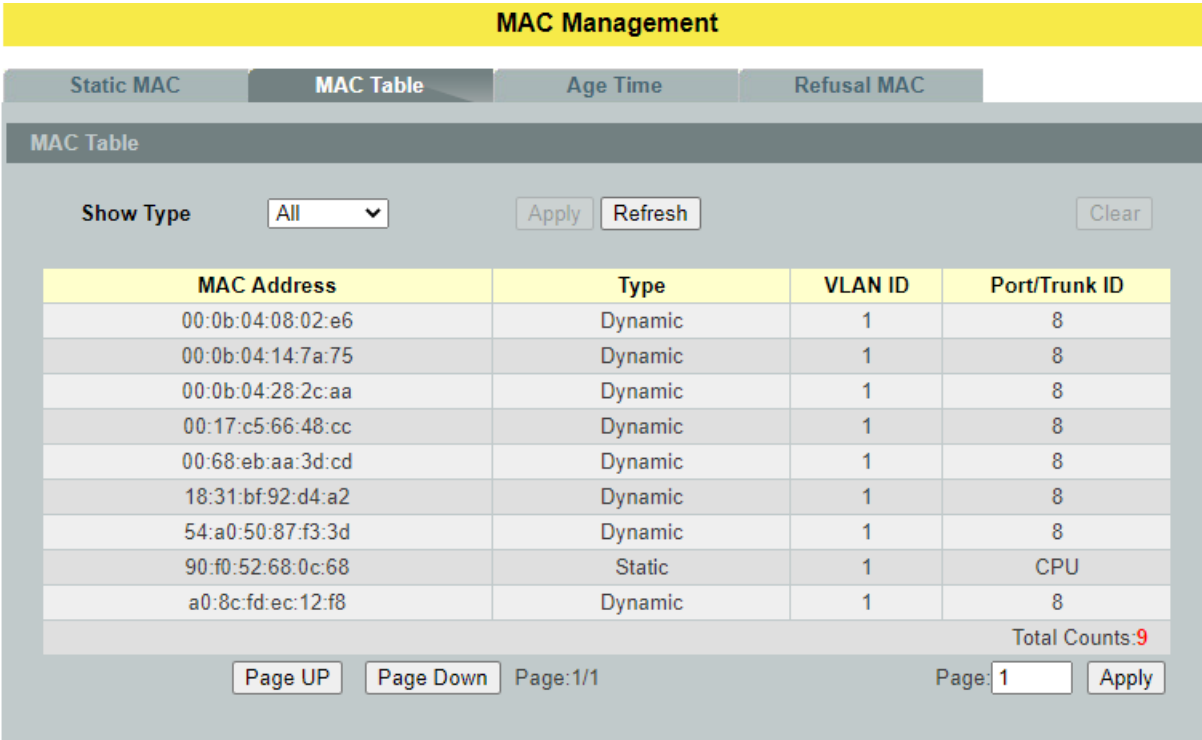

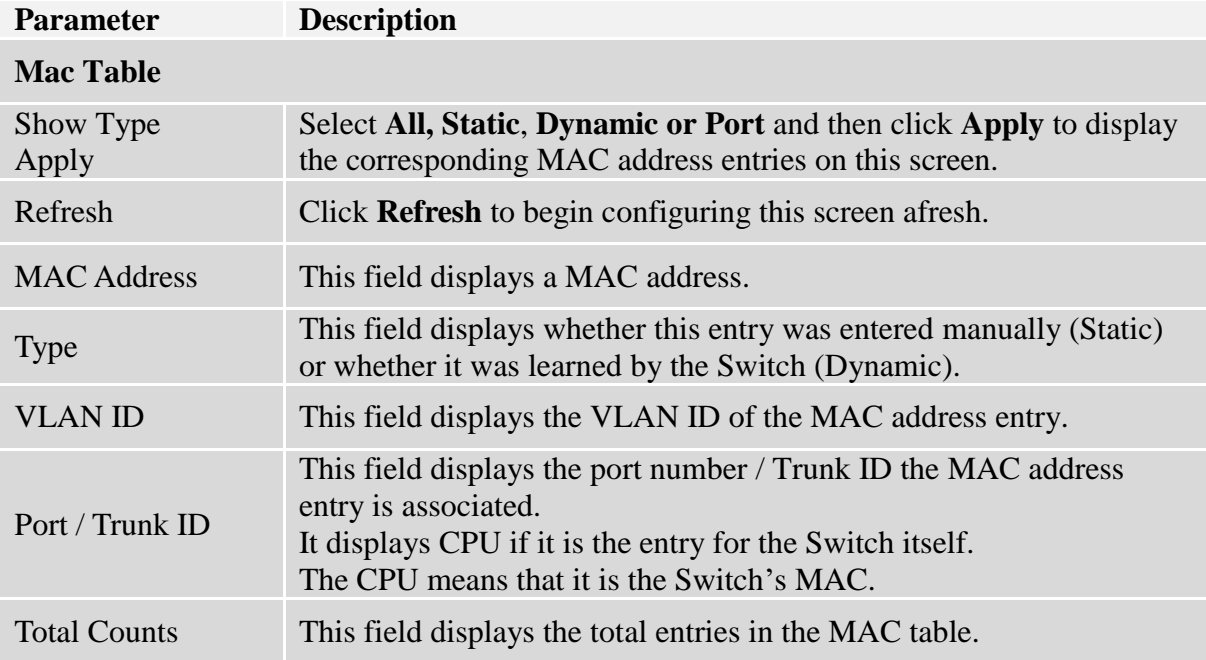

## **5.2.3. Age Time Settings**

# **5.2.3.1. CLI Configuration**

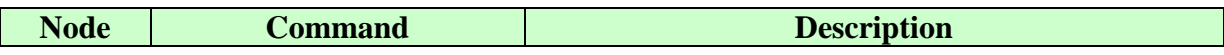

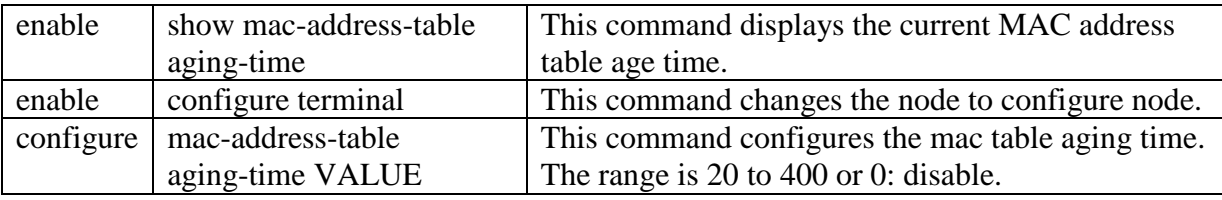

#### **Example:**

L2SWITCH(config)#mac-address-table aging-time 200 Success!

L2SWITCH#show mac-address-table aging-time The mac-address-table aging-time is 200 sec.

# **5.2.3.2. Web Configuration**

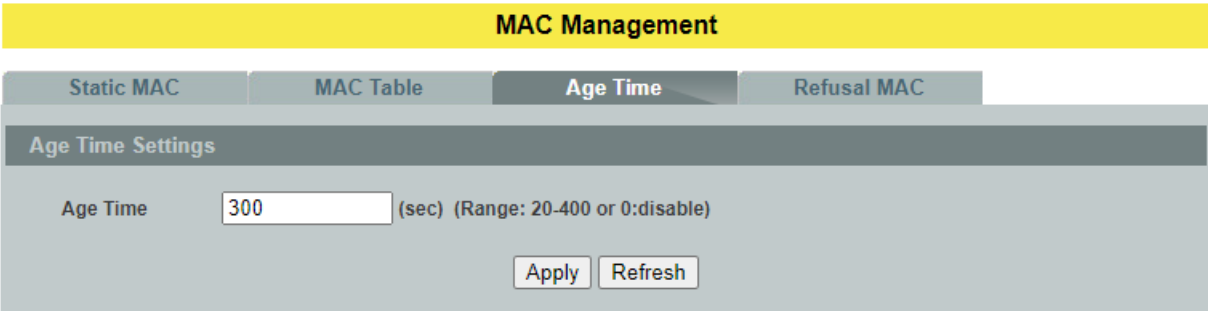

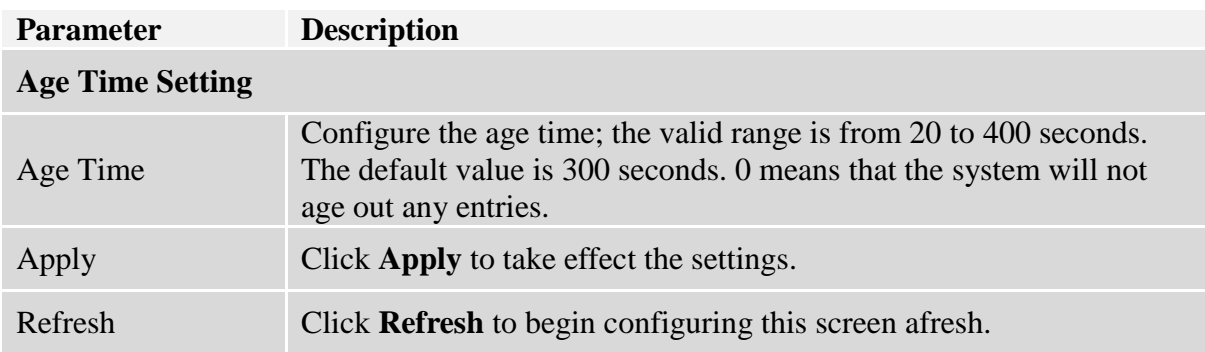

#### **5.2.4. Refusal**

This type of MAC address entries are configured manually. A switch discards the packets destined for or originated from the MAC addresses contained in refusal MAC address entries. Refusal entries are configured for filtering out frames with specific source or destination MAC addresses

**Notice:** User can configure up to 20 entries.

#### **5.2.4.1. CLI Configuration**

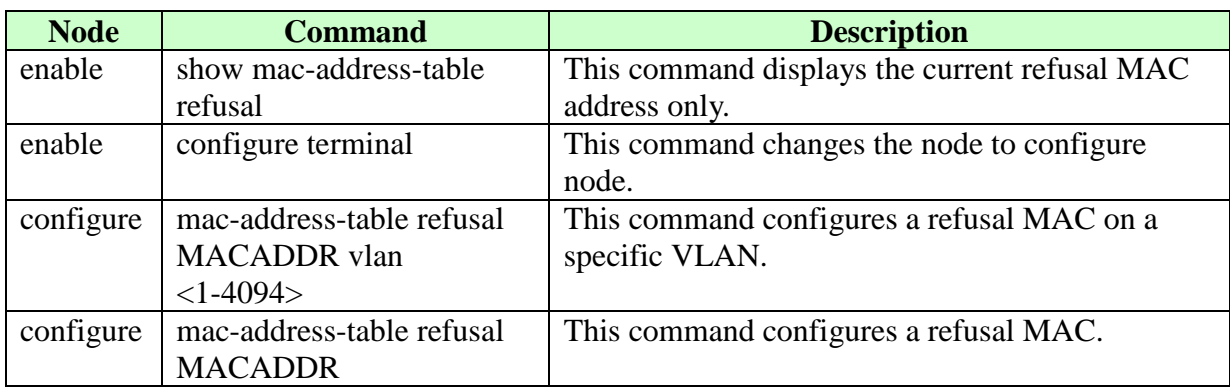

**Example:** The procedures to configure a refusal MAC address

- $\checkmark$  To enter the configure node. L2SWITCH#configure terminal L2SWITCH(config)#
- $\checkmark$  To configure a refusal MAC address for all ports and all vlans. L2SWITCH(config)#mac-address-table refusal 00:11:22:33:44:55
- $\checkmark$  To configure a refusal MAC address for all ports on a specific vlan. L2SWITCH(config)#mac-address-table refusal 00:11:22:33:44:55 vlan 1.

## **5.2.4.2. Web Configuration**

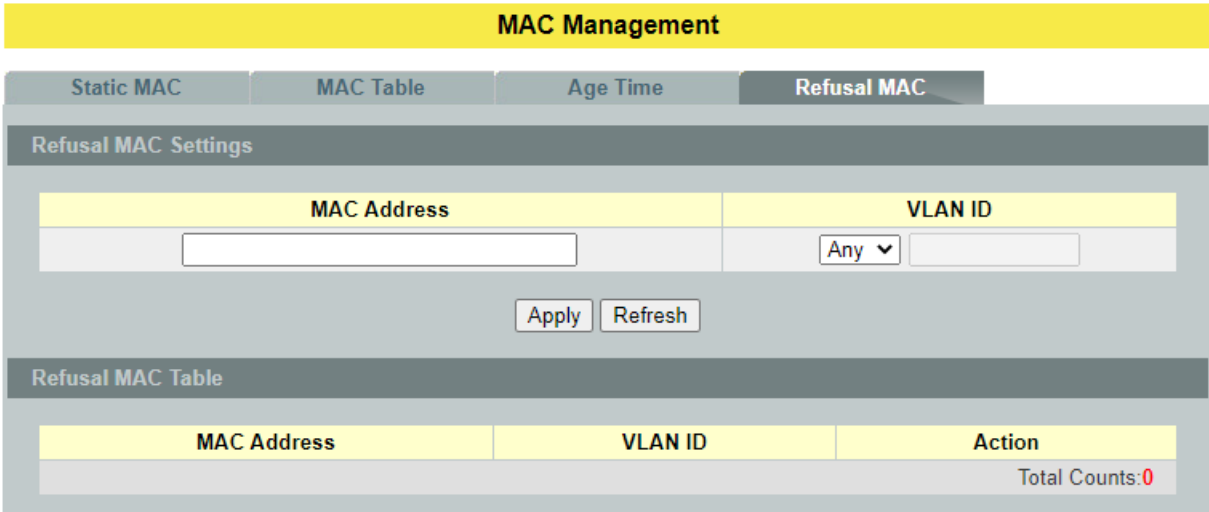

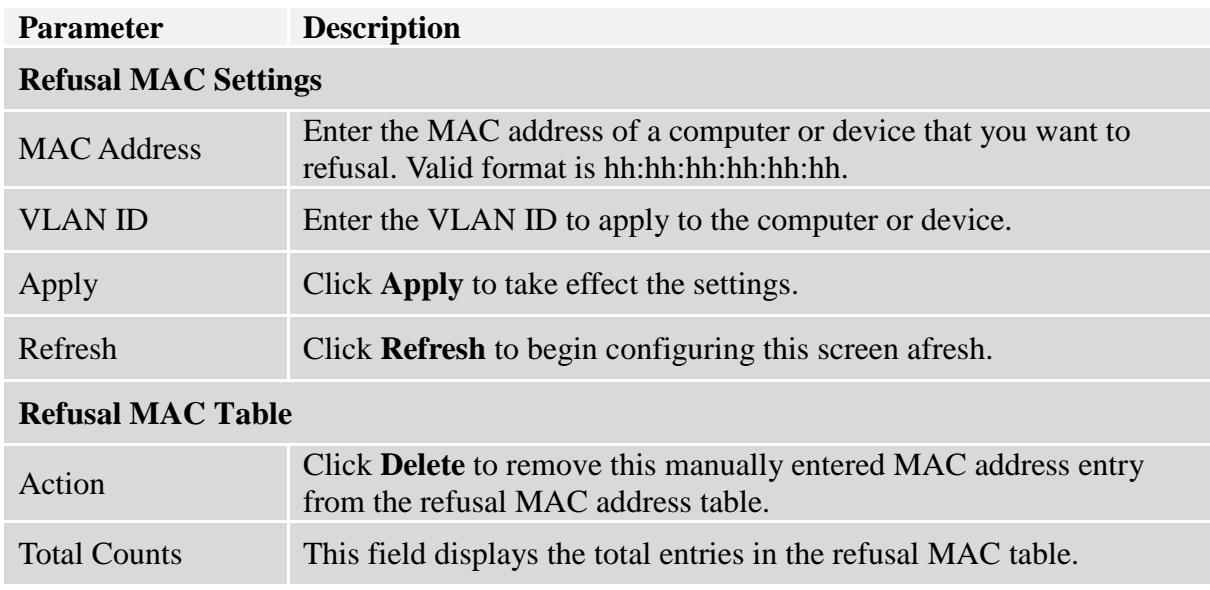

#### **5.3. Port Mirror**

#### **Port-based Mirroring**

The Port-Based Mirroring is used on a network switch to send a copy of network packets sent/received on one or a range of switch ports to a network monitoring connection on another switch port (**Monitor to Port**). This is commonly used for network appliances that require monitoring of network traffic, such as an intrusion-detection system.

Port Mirroring, together with a network traffic analyzer, helps to monitor network traffic. Users can monitor the selected ports (**Source Ports**) for egress and/or ingress packets.

#### **Source Mode:**

Ingress : The received packets will be copied to the monitor port.

Egress : The transmitted packets will be copied to the monitor port.

Both : The received and transmitted packets will be copied to the monitor port.

#### **Notices:**

- 1. The monitor port cannot be a trunk member port.
- 2. The monitor port cannot be ingress or egress port.
- 3. If the Port Mirror function is enabled, the Monitor-to Port can receive mirrored packets only.
- 4. If a port has been configured as a source port and then user configures the port as a destination port, the port will be removed from the source ports automatically.

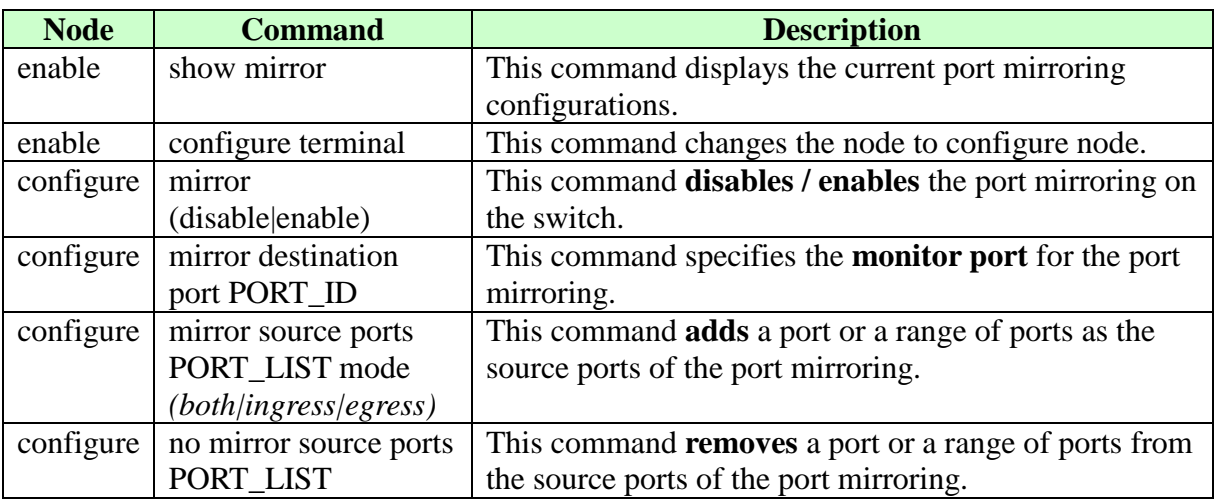

#### **5.3.1. CLI Configuration**

#### **Example:**

L2SWITCH#*configure terminal* L2SWITCH(config)#mirror destination port 9 Success! L2SWITCH(config)#mirror source ports 1-8 mode ingress Success!

L2SWITCH(config)#exit L2SWITCH#show mirror Mirror Configurations:<br>State : Disab : Disabled. Monitor port : 9. Ingress port(s): 1-8. Egress port(s) : None.

### **5.3.2. Web Configuration**

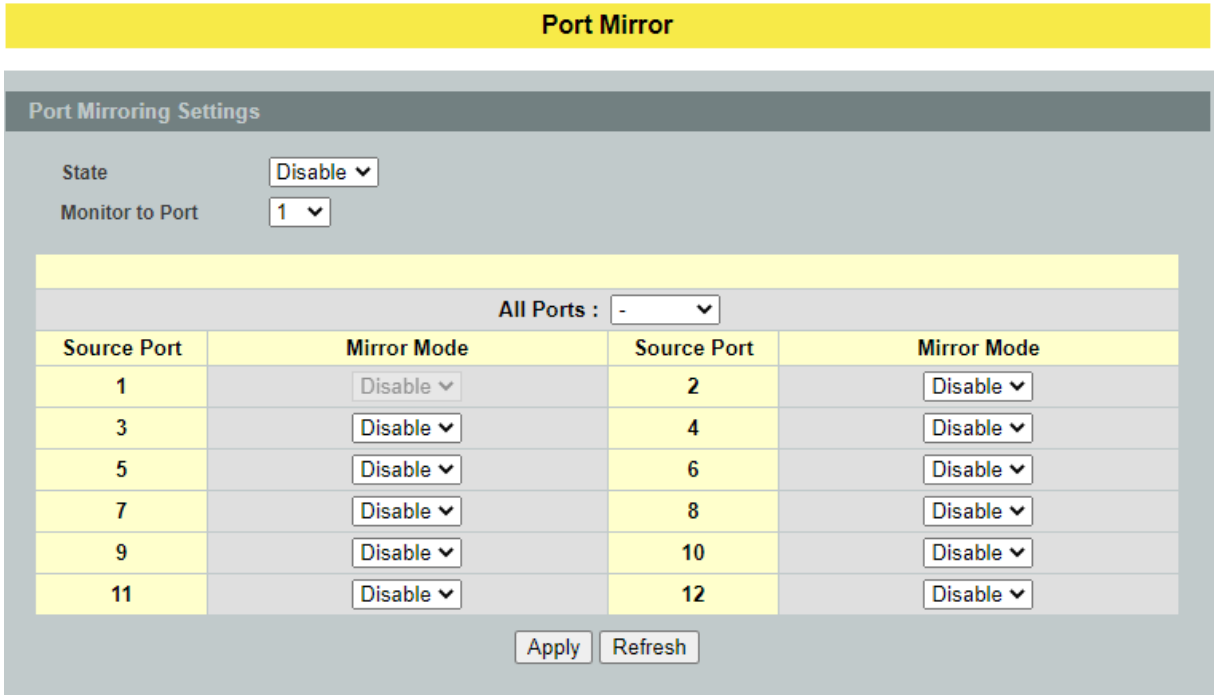

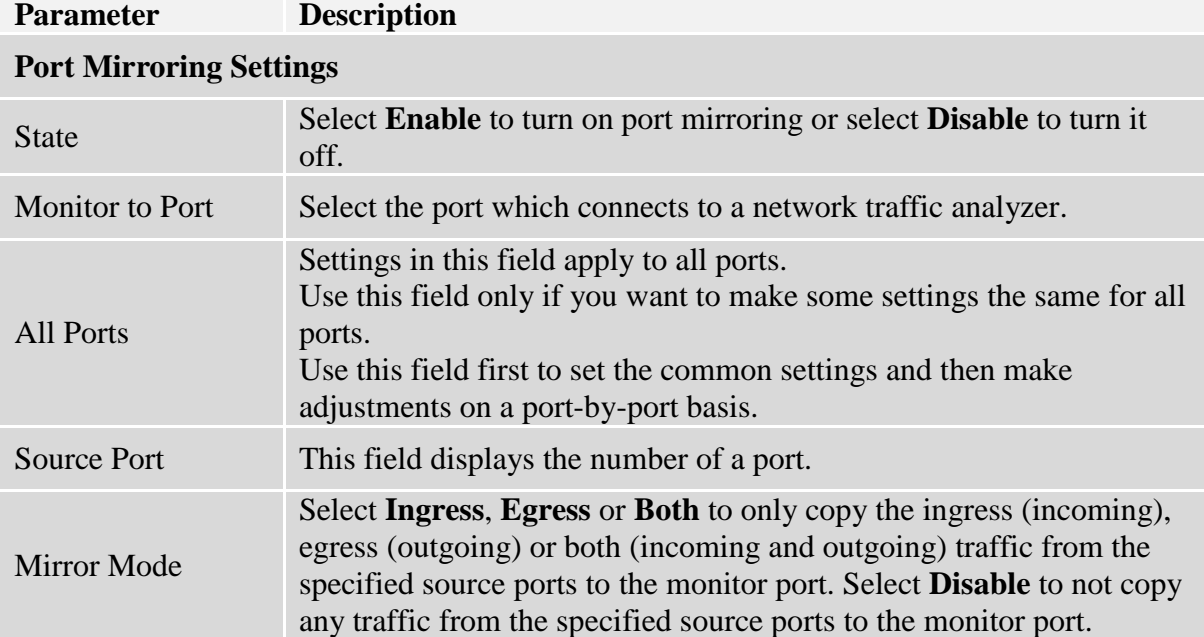

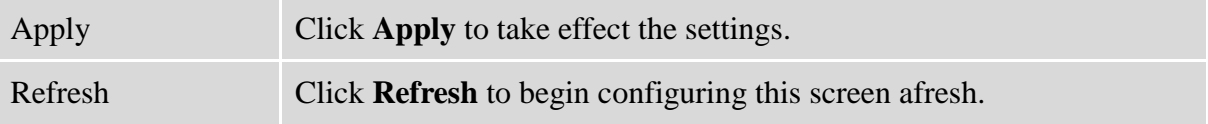

#### **5.4. Port Settings**

Duplex mode

A *duplex* communication system is a system composed of two connected parties or devices that can communicate with one another in both directions.

#### **Half Duplex:**

A *half-duplex* system provides for communication in both directions, but only one direction at a time (not simultaneously). Typically, once a party begins receiving a signal, it must wait for the transmitter to stop transmitting, before replying.

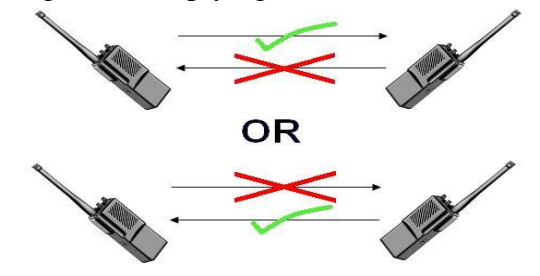

#### **Full Duplex:**

A *full-duplex*, or sometimes *double-duplex* system, allows communication in both directions, and, unlike half-duplex, allows this to happen simultaneously. Land-line telephone networks are full-duplex, since they allow both callers to speak and be heard at the same time.

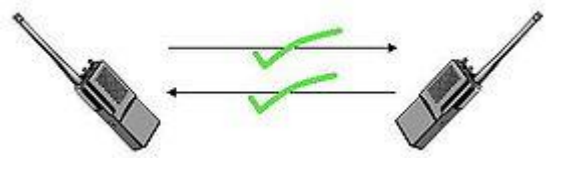

#### Loopback Test

A loopback test is a test in which a signal in sent from a communications device and returned (looped back) to it as a way to determine whether the device is working right or as a way to pin down a failing node in a network. One type of loopback test is performed using a special plug, called a **wrap plug** that is inserted in a port on a communications device. The effect of a wrap plug is to cause transmitted (output) data to be returned as received (input) data, simulating a complete communications circuit using a single computer.

#### Auto MDI-MDIX

Auto-MDIX (automatic medium-dependent interface crossover) is a computer networking technology that automatically detects the required cable connection type (straight-through or crossover) and configures the connection appropriately, thereby removing the need for crossover cables to interconnect switches or connecting PCs peer-to-peer. When it is enabled, either type of cable can be used or the interface automatically corrects any incorrect cabling. For Auto-MDIX to operate correctly, the speed on the interface and duplex setting must be set to "auto". Auto-MDIX was developed by HP engineers Dan Dove and Bruce Melvin.

#### Auto Negotiation

Auto (auto-negotiation) allows one port to negotiate with a peer port automatically to obtain the connection speed and duplex mode that both ends support. When auto-negotiation is turned on, a port on the Switch negotiates with the peer automatically to determine the connection speed and duplex mode.

If the peer port does not support auto-negotiation or turns off this feature, the Switch determines the connection speed by detecting the signal on the cable and using **half-duplex** mode. When the Switch's auto-negotiation is turned off, a port uses the pre-configured speed and duplex mode when making a connection, thus requiring you to make sure that the settings of the peer port are the same in order to connect.

#### • Flow Control

A concentration of traffic on a port decreases port bandwidth and overflows buffer memory causing packet discards and frame losses.IEEE802.3x flow control is used in full duplex mode to send a pause signal to the sending port, causing it to temporarily stop sending signals when the receiving port memory buffers fill and resend later.

The Switch uses IEEE802.3x flow control in full duplex mode and backpressure flow control in half duplex mode. IEEE802.3x flow control is used in full duplex mode to send a pause signal to the sending port, causing it to temporarily stop sending signals when the receiving port memory buffers fill. Back Pressure flow control is typically used in half duplex mode to send a "collision" signal to the sending port (mimicking a state of packet collision) causing the sending port to temporarily stop sending signals and resend later.

#### **Note: 1000 Base-T doesn't support force mode.**

#### **Notices:**

The default port Speed & Duplex is auto for all ports. The default port Flow Control is Off for all ports.

#### **5.4.1. General Settings**

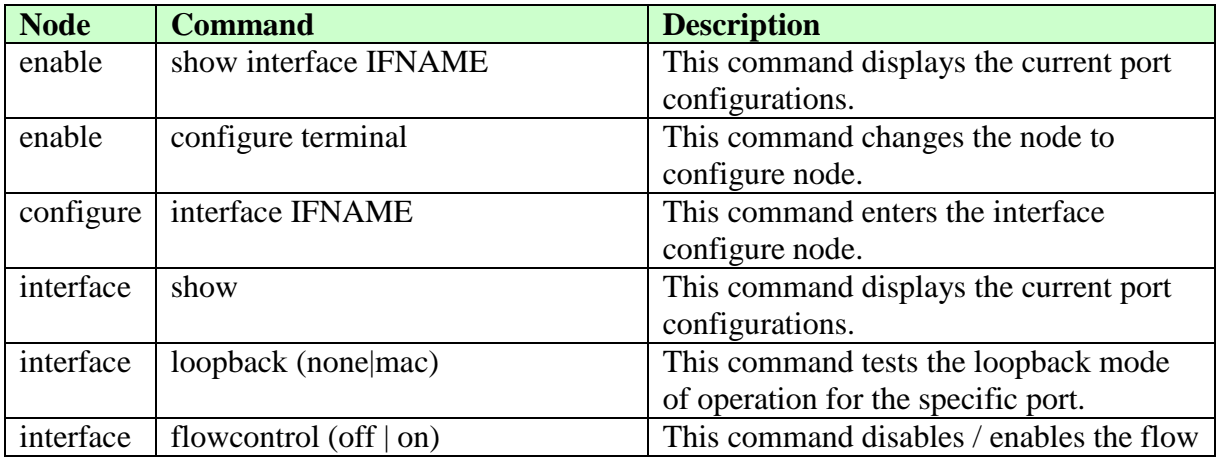

#### **5.4.1.1. CLI Configuration**

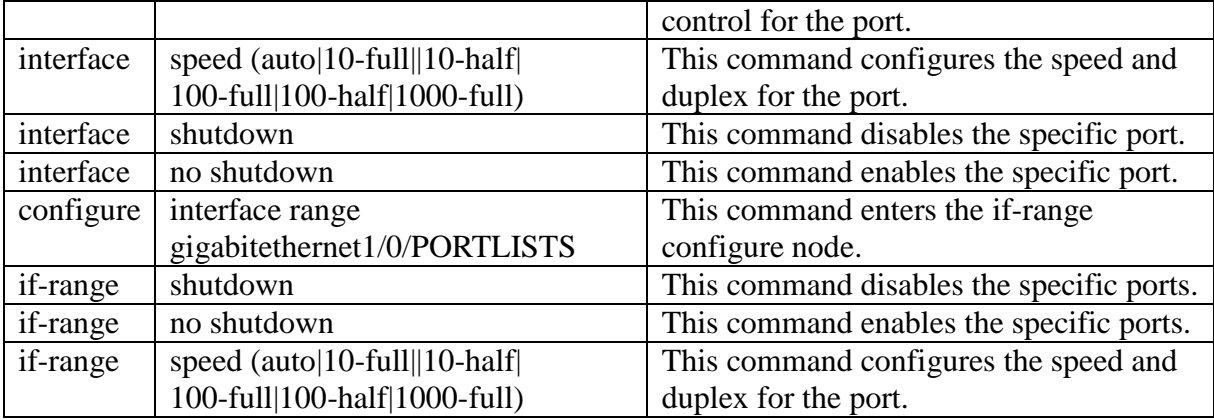

## **Example:**

L2SWITCH#*configure terminal* L2SWITCH(config)#*interface gi1/0/1* L2SWITCH(config-if)#*speed auto*

## **5.4.1.2. Web Configuration**

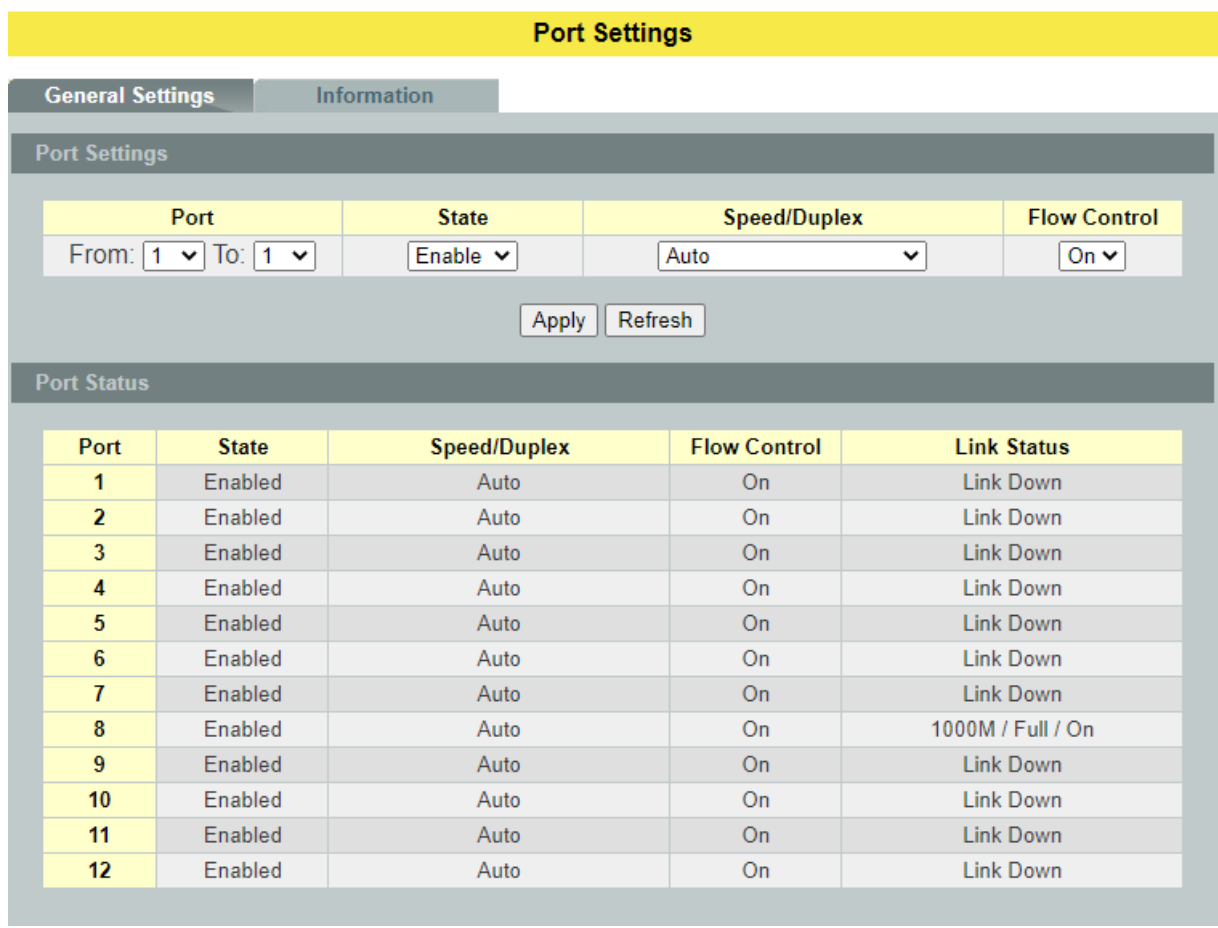

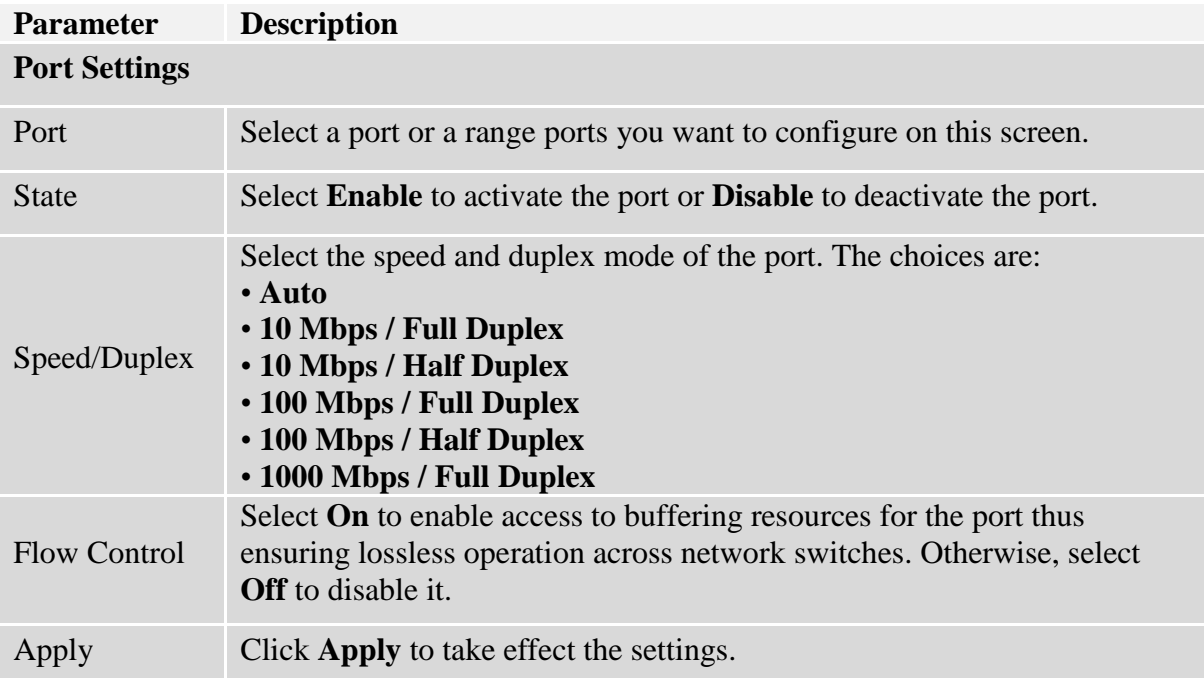

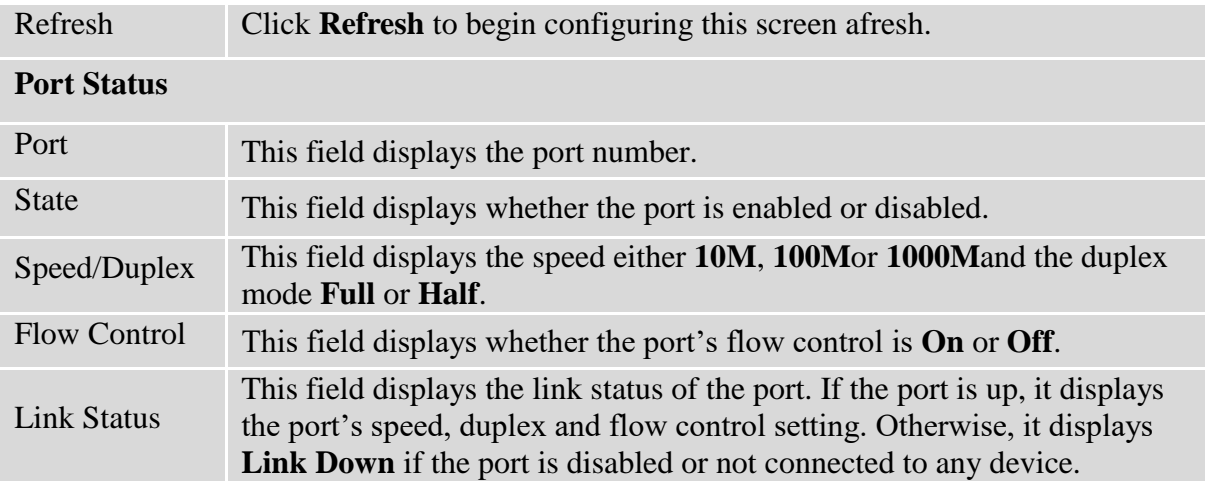

#### **5.4.2. Information 5.4.2.1. CLI Configuration**

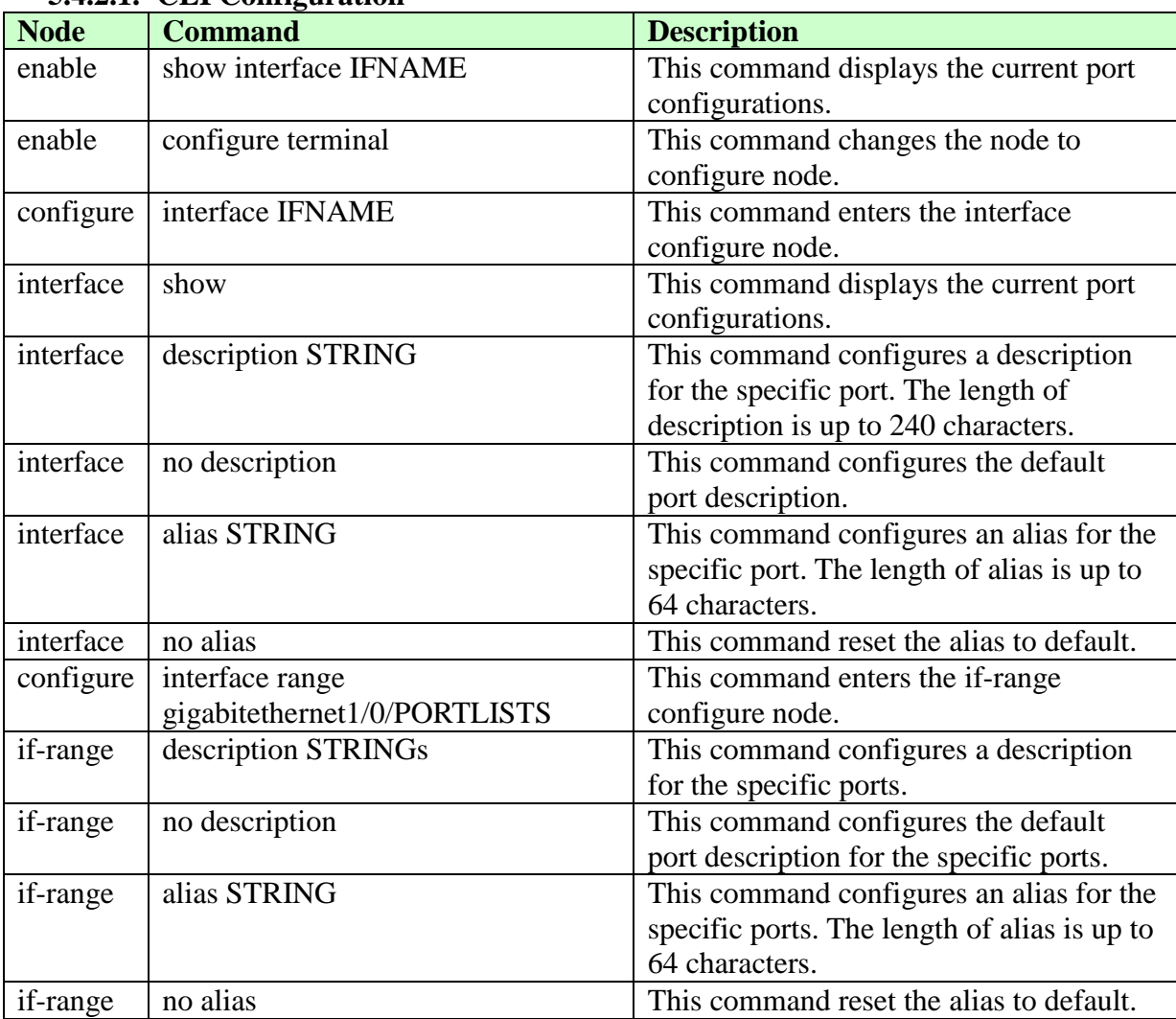

### **5.4.2.2. Web Configuration**

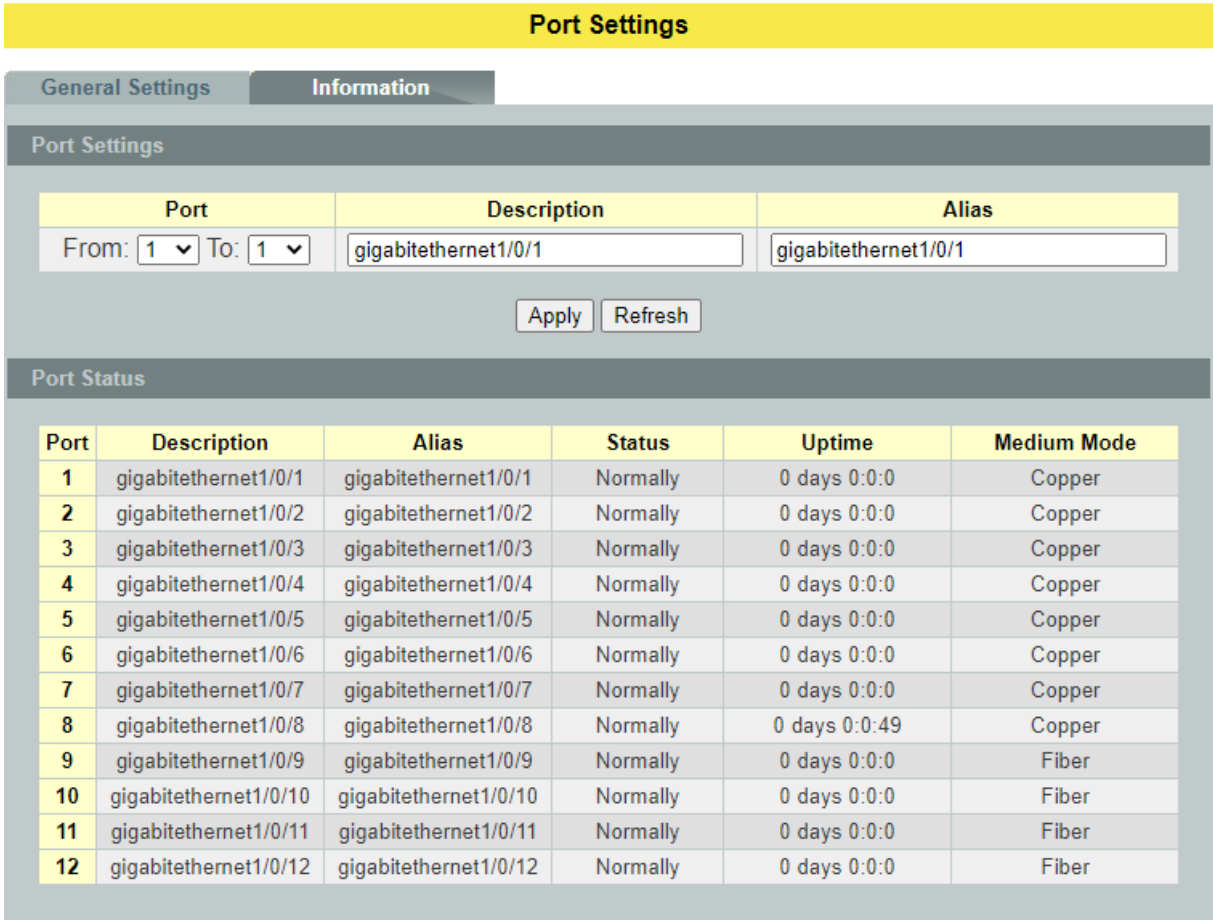

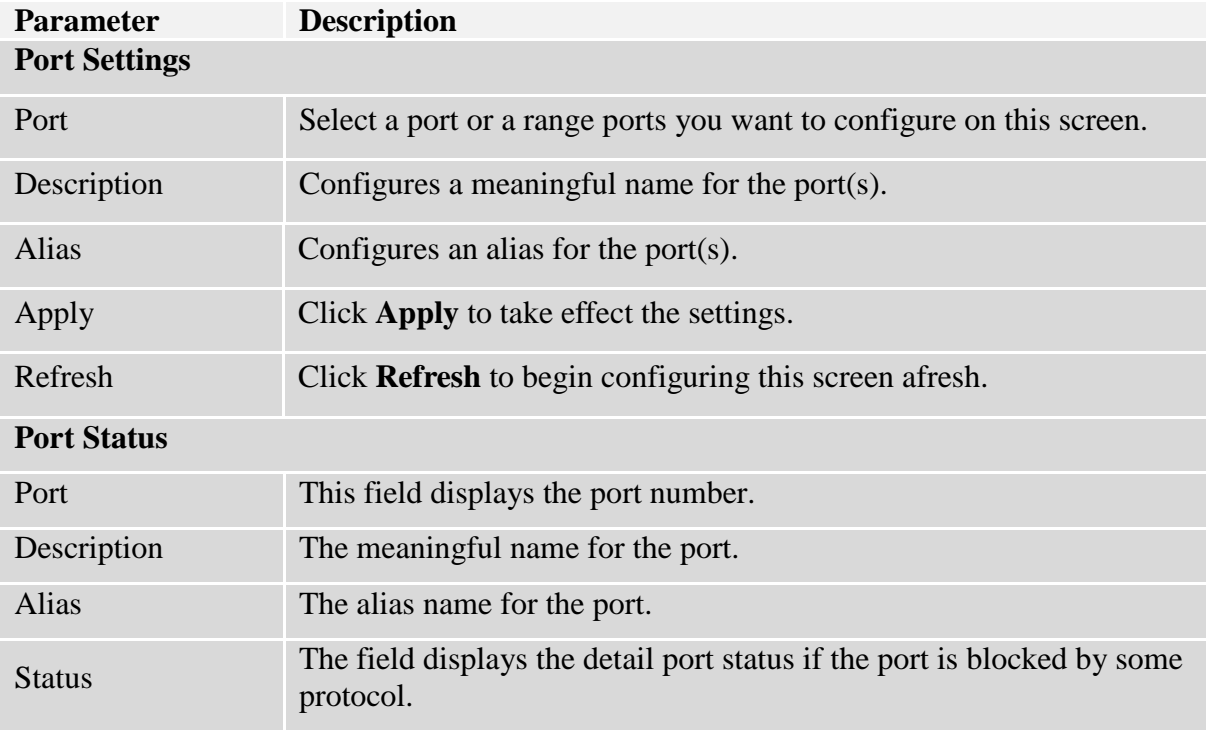

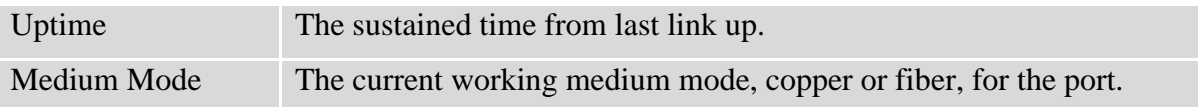

## **6. Advanced Settings**

### **6.1. Bandwidth Control**

### **6.1.1. QoS**

Each egress port can support up to 8 transmit queues. Each egress transmit queue contains a list specifying the packet transmission order. Every incoming frame is forwarded to one of the 8 egress transmit queues of the assigned egress port, based on its priority. The egress port transmits packets from each of the 8 transmit queues according to a configurable scheduling algorithm, which can be a combination of Strict Priority (SP) and/or Weighted Round Robin (WRR).

Typically, networks operate on a best-effort delivery basis, which means that all traffic has equal priority and an equal chance of being delivered in a timely manner. When congestion occurs, all traffic has an equal chance of being dropped.

When you configure the QoS feature, you can select specific network traffic, prioritize it according to its relative importance, and use congestion-management and congestion-avoidance techniques to give preferential treatment. Implementing QoS in your network makes network performance more predictable and bandwidth utilization more effective.

The Switch supports 802.1p priority queuing. The Switch has 8 priority queues. These priority queues are numbered from 7 (Class 7) — the highest priority queue — to 0 (Class 0) — the lowest priority queue.

The eight priority tags specified in IEEE 802.1p (p0 to p7) are mapped to the Switch's priority queues as follows:

Priority : 0 1 2 3 4 5 6 7 Queue : 2 0 1 3 4 5 6 7

Priority scheduling is implemented by the priority queues stated above. The Switch will empty the four hardware priority queues in order, beginning with the highest priority queue, 7, to the lowest priority queue, 0. Each hardware queue will transmit all of the packets in its buffer before permitting the next lower priority to transmit its packets. When the lowest hardware priority queue has finished transmitting all of its packets, the highest hardware priority queue will begin transmitting any packets it may have received.

#### **QoS Enhancement**

You can configure the Switch to prioritize traffic even if the incoming packets are not marked with IEEE 802.1p priority tags or change the existing priority tags based on the criteria you select. The Switch allows you to choose one of the following methods for assigning priority to incoming packets on the Switch:

- **802.1p Tag Priority** Assign priority to packets based on the packet's 802.1p tagged priority.
- **Port Based QoS** Assign priority to packets based on the incoming port on the Switch.
- **DSCP Based QoS** Assign priority to packets based on their Differentiated Services

Code Points (DSCPs).

**Note**: Advanced QoS methods only affect the internal priority queue mapping for the Switch. The Switch does not modify the IEEE 802.1p value for the egress frames. You can choose one of these ways to alter the way incoming packets are prioritized or you can choose not to use any QoS enhancement setting on the Switch.

#### **802.1p Priority**

When using 802.1p priority mechanism, the packet is examined for the presence of a valid 802.1p priority tag. If the tag is present, the packet is assigned to a programmable egress queue based on the value of the tagged priority. The tagged priority can be designated to any of the available queues.

#### **Ethernet Packet:**

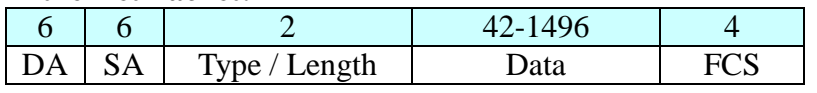

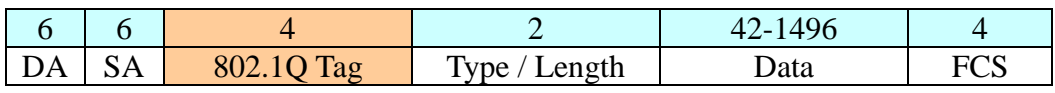

#### **802.1Q Tag:**

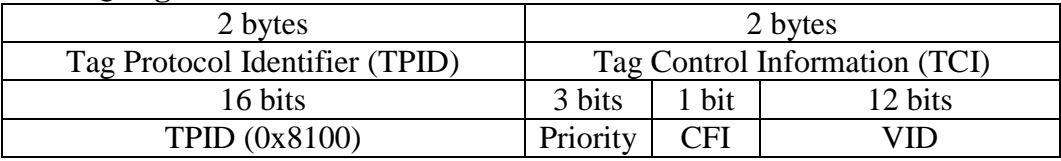

- Tag Protocol Identifier (TPID): a 16-bit field set to a value of **0x8100** in order to identify the frame as an IEEE 802.1Q-tagged frame.
- Tag Control Information (TCI)
	- Priority Code Point (PCP): a 3-bit field which refers to the IEEE 802.1p priority. It indicates the frame priority level from **0 (lowest) to 7 (highest)**, which can be used to prioritize different classes of traffic (voice, video, data, etc.).
	- Canonical Format Indicator (CFI): a 1-bit field. If the value of this field is 1, the MAC address is in non-canonical format. If the value is 0, the MAC address is in canonical format. It is always set to zero for Ethernet switches. CFI is used for compatibility between Ethernet and Token Ring networks. If a frame received at an Ethernet port has a CFI set to 1, then that frame should not be bridged to an untagged port.
	- VLAN Identifier (VID): a 12-bit field specifying the VLAN to which the frame belongs. A value of 0 means that the frame doesn't belong to any VLAN; in this case the 802.1Q tag specifies only a priority and is referred to as a **priority tag.** A value of hex 0xFFF is reserved for implementation use. All other values may be used as VLAN identifiers, allowing up to 4094 VLANs. On bridges, VLAN 1 is often reserved for management.

#### **Priority Levels**

PCP: Priority Code Point.

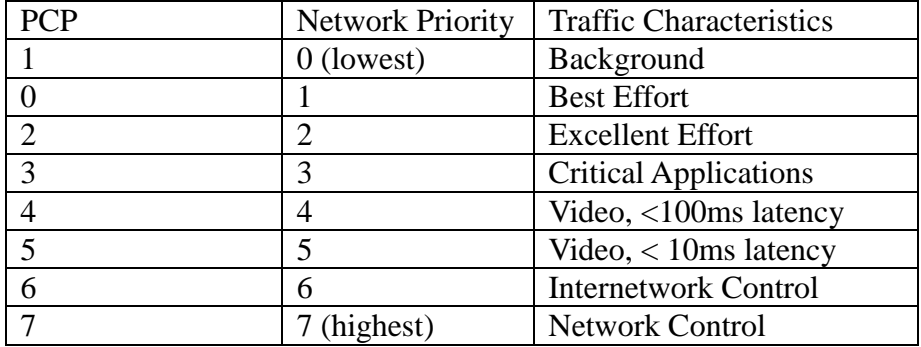

## **6.1.1.1. Port Priority**

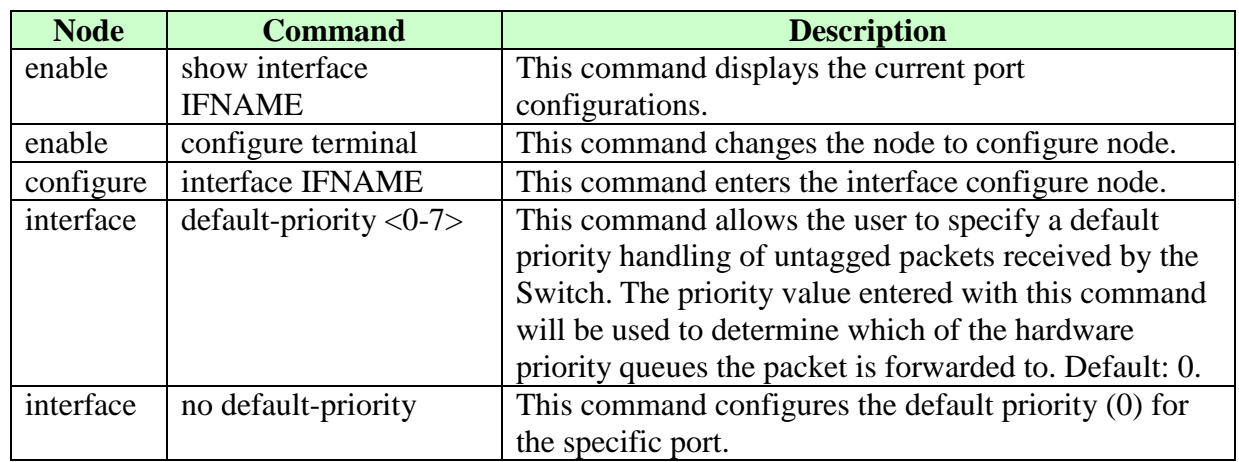

# **6.1.1.1.1. CLI Configuration**

# **6.1.1.1.2. Web Configuration**

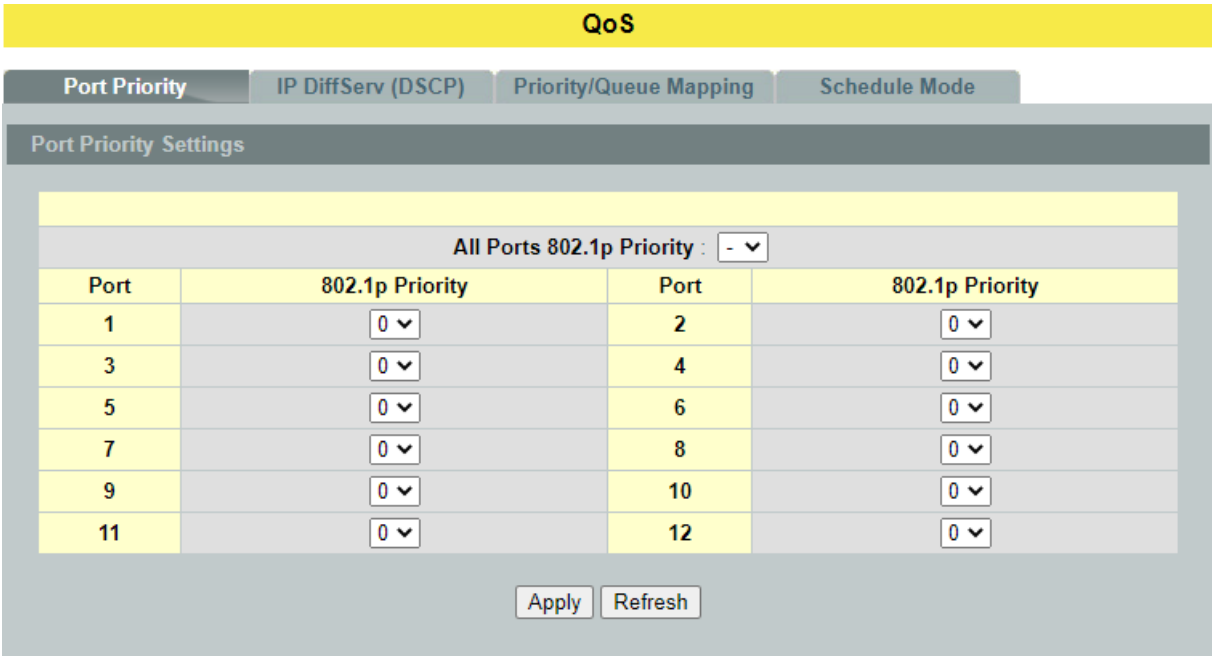

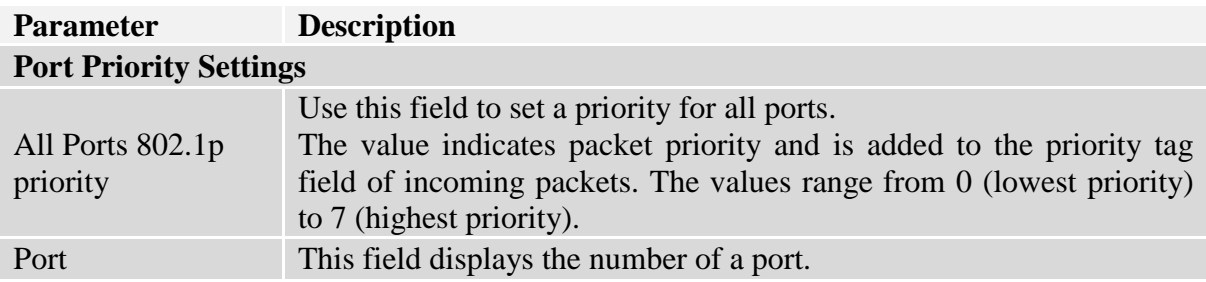

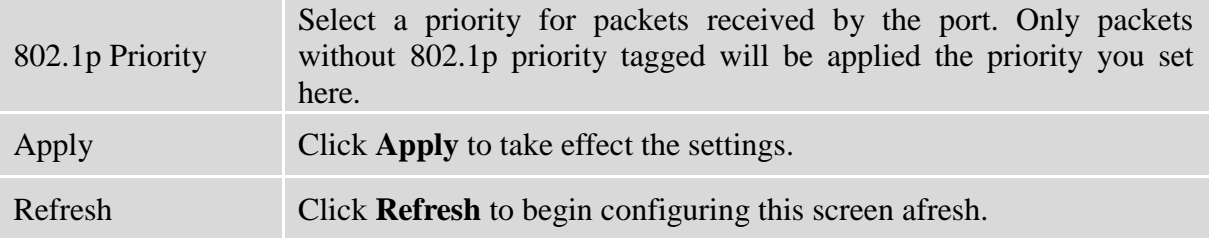

### **6.1.1.2. IP DiffServ (DSCP)**

#### **DiffServ (DSCP)**

**Differentiated Services** or **DiffServ** is a computer networking architecture that specifies a simple, scalable and coarse-grained mechanism for classifying, managing network traffic and providing Quality of Service (**QoS**) guarantees on modern IP networks. DiffServ can, for example, be used to provide low-latency, guaranteed service (**GS**) to critical network traffic such as voice or video while providing simple best-effort traffic guarantees to non-critical services such as web traffic or file transfers.

**Differentiated Services Code Point** (**DSCP**) is a 6-bit field in the header of IP packets for packet classification purposes. DSCP replaces the outdated IP precedence, a 3-bit field in the Type of Service byte of the IP header originally used to classify and prioritize types of traffic.

When using the DiffServ priority mechanism, the packet is classified based on the DSCP field in the IP header. If the tag is present, the packet is assigned to a programmable egress queue based on the value of the tagged priority. The tagged priority can be designated to any of the available queues.

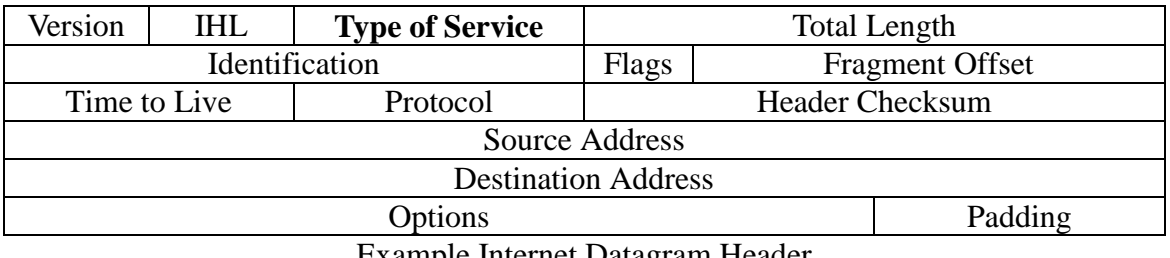

Example Internet Datagram Header

IP Header Type of Service: 8 bits

The Type of Service provides an indication of the abstract parameters of the quality of service desired. These parameters are to be used to guide the selection of the actual service parameters when transmitting a datagram through a particular network. Several networks offer service precedence, which somehow treats high precedence traffic as more important than other traffic (generally by accepting only traffic above certain precedence at time of high load). The major choice is a three way tradeoff between low-delay, high-reliability, and high-throughput.  $B^{\prime}$ :  $0.2$ 

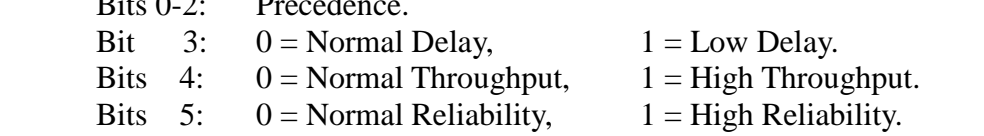

Bit 6-7: Reserved for Future Use.

 0 1 2 3 4 5 6 7 +-------+-------+--------+-------+-------+-------+-------+-------+ | PRECEDENCE | D | T | R | 0 | 0 | +-------+-------+--------+-------+-------+-------+-------+-------+ Precedence 111 - Network Control 110 - Internetwork Control 101 - CRITIC/ECP 100 - Flash Override 011 - Flash 010 - Immediate 001 - Priority 000 - Routine

The use of the Delay, Throughput, and Reliability indications may increase the cost (in some sense) of the service. In many networks better performance for one of these parameters is coupled with worse performance on another. Except for very unusual cases at most two of these three indications should be set.

The type of service is used to specify the treatment of the datagram during its transmission through the internet system. Example mappings of the internet type of service to the actual service provided on networks such as AUTODIN II, ARPANET, SATNET, and PRNET is given in "Service Mappings".

The Network Control precedence designation is intended to be used within a network only. The actual use and control of that designation is up to each network. The Internetwork Control designation is intended for use by gateway control originators only.

If the actual use of these precedence designations is of concern to a particular network, it is the responsibility of that network to control the access to, and use of, those precedence designations.

## **6.1.1.2.1. CLI Configuration**

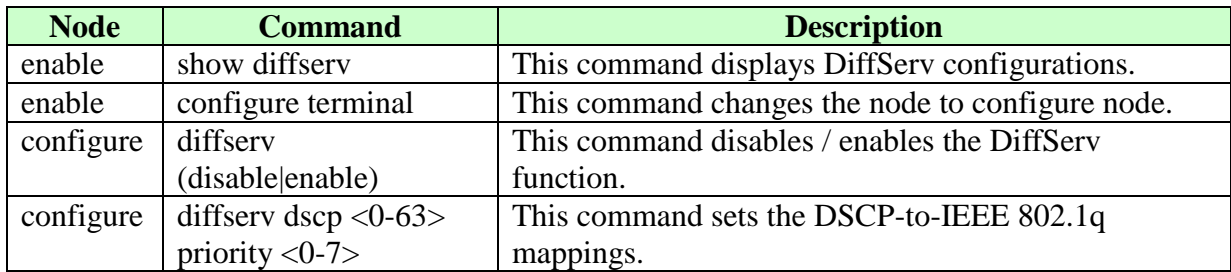

## **6.1.1.2.2. Web Configuration**

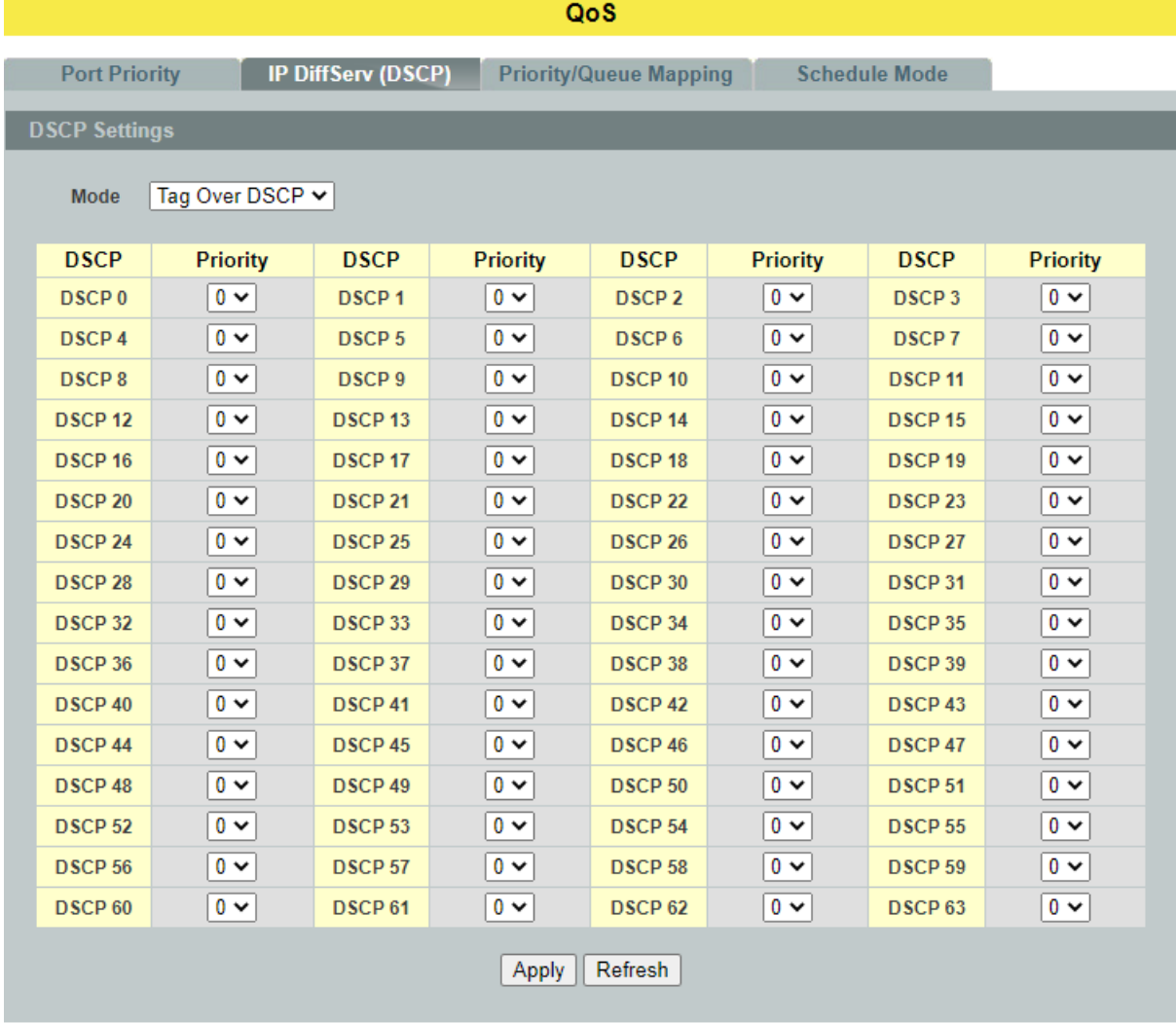

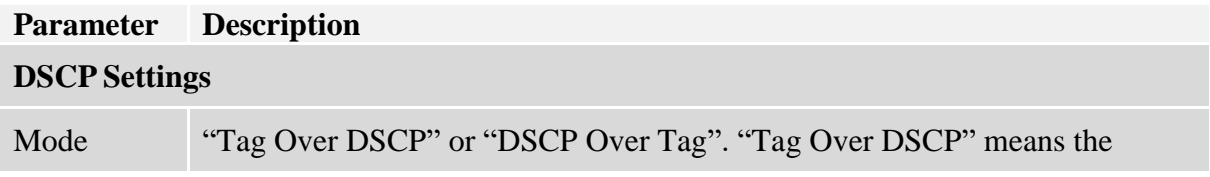

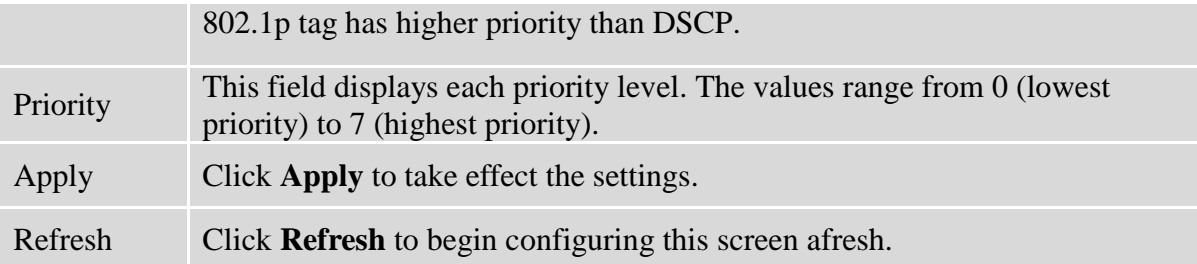

### **6.1.1.3. Priority/Queue Mapping**

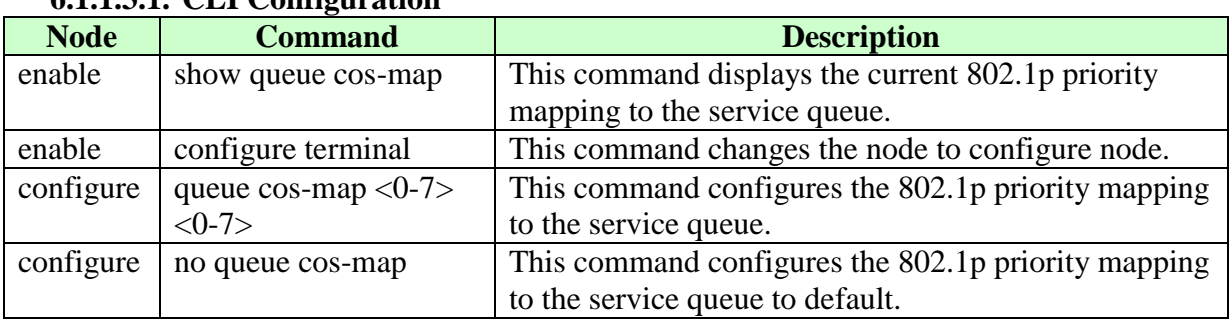

### **6.1.1.3.1. CLI Configuration**

#### **Example:**

L2SWITCH(config)#queue cos-map 0 1

Success!

L2SWITCH(config)#queue cos-map 1 2 Success!

L2SWITCH(config)#queue cos-map 2 3 Success!

L2SWITCH(config)#queue cos-map 3 4 Success!

L2SWITCH(config)#queue cos-map 4 5 Success!

L2SWITCH(config)#queue cos-map 5 6 Success!

L2SWITCH(config)#queue cos-map 6 7

Success!

L2SWITCH(config)#queue cos-map 7 0 Success!

L2SWITCH(config)#exit

L2SWITCH#show queue cos-map

The mapping of the Priority to Queue are:

PRIO  $0 \rightleftharpoons$  COSQ 1 PRIO  $1 \rightleftharpoons$  COSQ 2 PRIO  $2 \rightleftharpoons$  COSQ 3 PRIO  $3 \equiv > \cos Q 4$ PRIO  $4 \rightleftharpoons$  COSQ 5 PRIO  $5 \rightleftharpoons$  COSQ 6 PRIO  $6 \rightleftharpoons$  COSQ 7 PRIO  $7 \rightleftharpoons$  COSQ 0

## **6.1.1.3.2. Web Configuration**

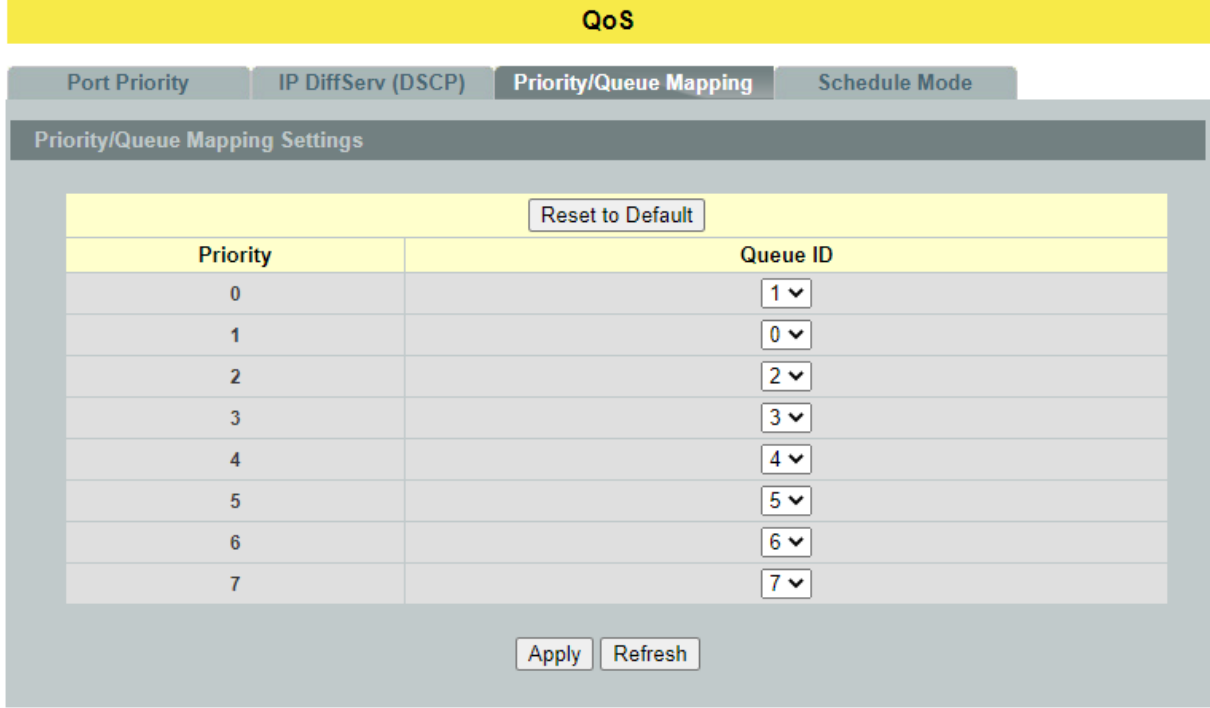

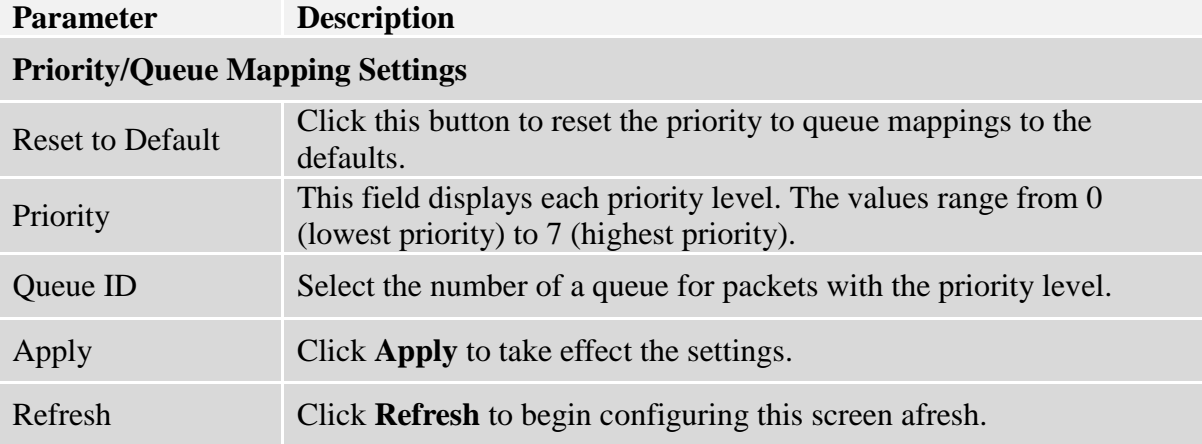

# **6.1.1.4. Schedule Mode**

#### **Queuing Algorithms**

Queuing algorithms allow switches to maintain separate queues for packets from each individual source or flow and prevent a source from monopolizing the bandwidth.

#### **Strict-Priority (SPQ)**

The packets on the high priority queue are always service firstly.

#### **Weighted round robin (WRR)**

Round Robin scheduling services queues on a rotating basis and is activated only when a port has more traffic than it can handle. A queue is given an amount of bandwidth irrespective of the incoming traffic on that port. This queue then moves to the back of the list. The next queue is given an equal amount of bandwidth, and then moves to the end of the list; and so on, depending on the number of queues being used. This works in a looping fashion until a queue is empty.

Weighted Round Robin (WRR) scheduling uses the same algorithm as round robin scheduling, but services queues based on their priority and queue weight (the number you configure in the queue **Weight** field) rather than a fixed amount of bandwidth. WRR is activated only when a port has more traffic than it can handle. Queues with larger weights get more service than queues with smaller weights. This queuing mechanism is highly efficient in that it divides any available bandwidth across the different traffic queues and returns to queues that have not yet emptied.

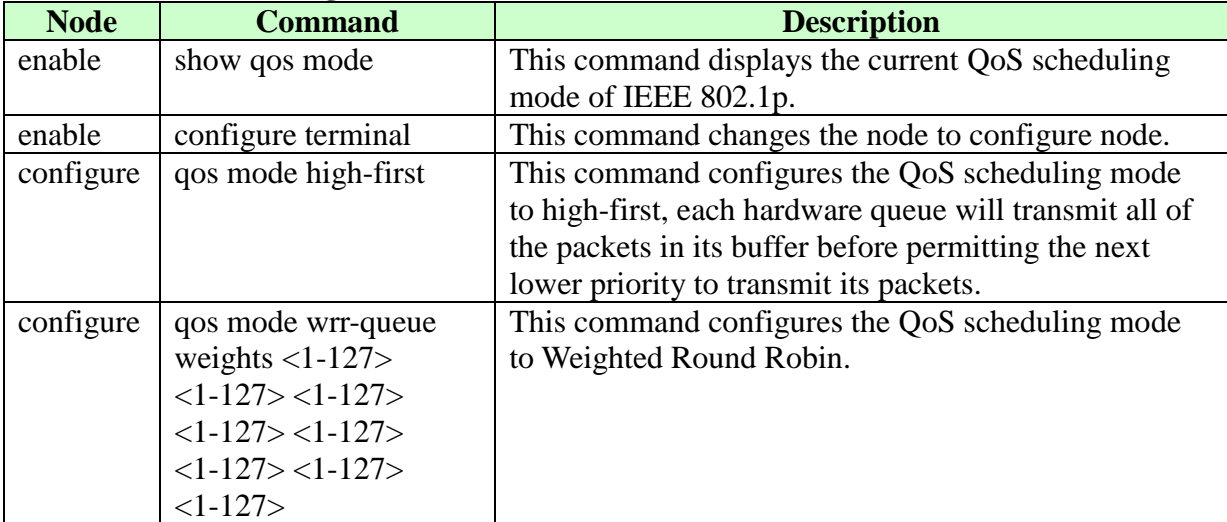

#### **6.1.1.4.1. CLI Configuration**
# **6.1.1.4.2. Web Configuration**

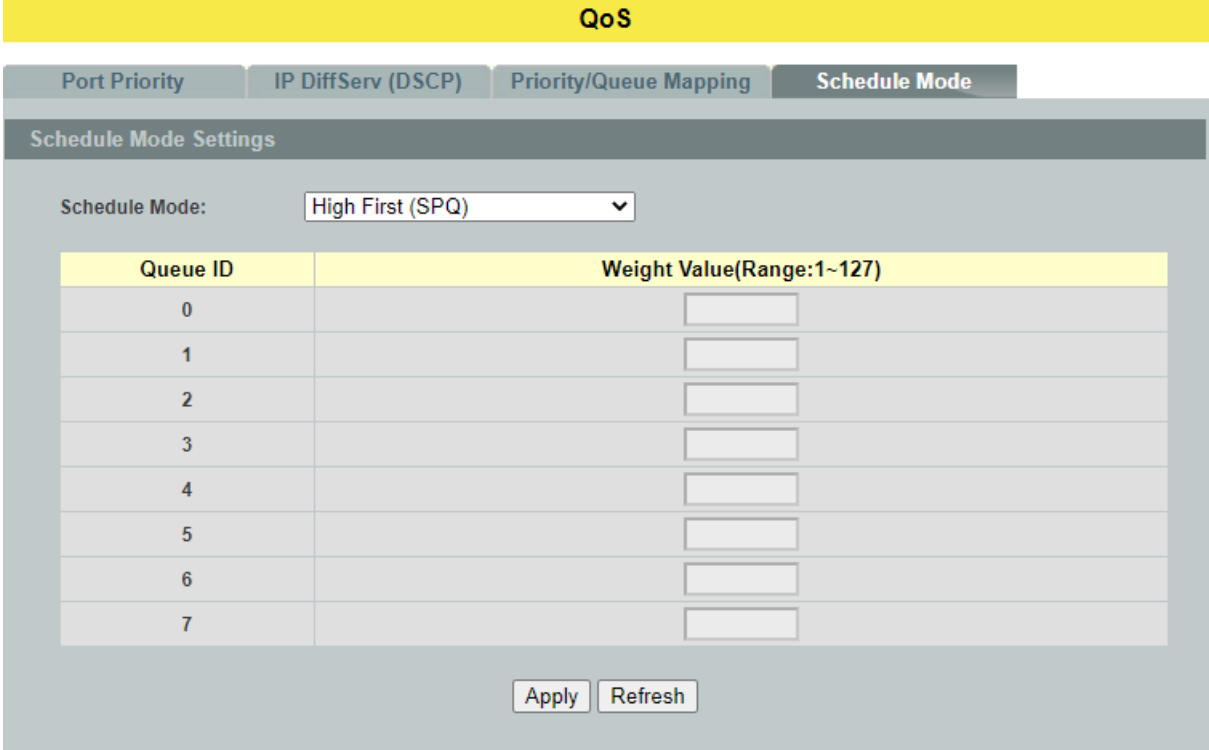

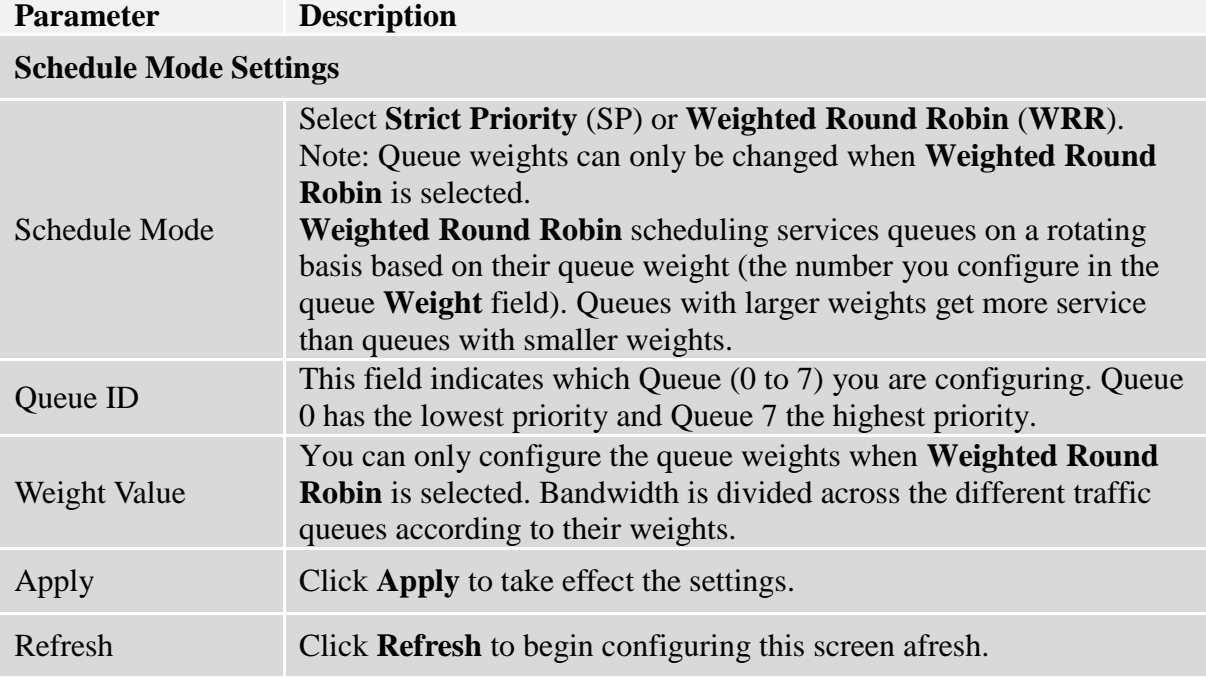

## **6.1.2. Rate Limitation**

#### **6.1.2.1. Storm Control**

A broadcast storm means that your network is overwhelmed with constant broadcast or multicast traffic. Broadcast storms can eventually lead to a complete loss of network connectivity as the packets proliferate.

Storm Control protects the Switch bandwidth from flooding packets, including broadcast packets, multicast packets, and destination lookup failure (DLF). The **Rate** is a threshold that limits the total number of the selected type of packets. For example, if the broadcast and multicast options are selected, the total amount of packets per second for those two types will not exceed the limit value.

Broadcast storm control limits the number of broadcast, multicast and unknown unicast (also referred to as Destination Lookup Failure or DLF) packets the Switch receives per second on the ports. When the maximum number of allowable broadcast, multicast and unknown unicast packets is reached per second, the subsequent packets are discarded. Enable this feature to reduce broadcast, multicast and unknown unicast packets in your network.

Storm Control unit: 652pps.

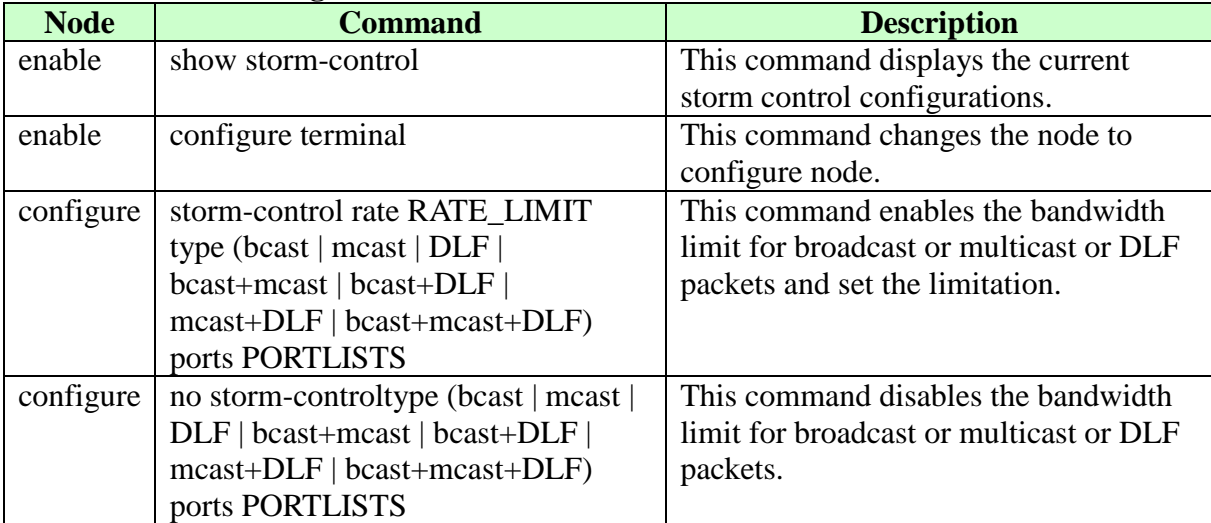

## **6.1.2.1.1. CLI Configuration**

#### **Example:**

L2SWITCH#configure terminal

L2SWITCH(config)#storm-control rate 1 type broadcast ports 1-6 L2SWITCH(config)#storm-control rate 1 type multicast ports 1-6

L2SWITCH(config)#storm-control rate 1 type DLF ports 1-6

# **6.1.2.1.2. Web Configuration**

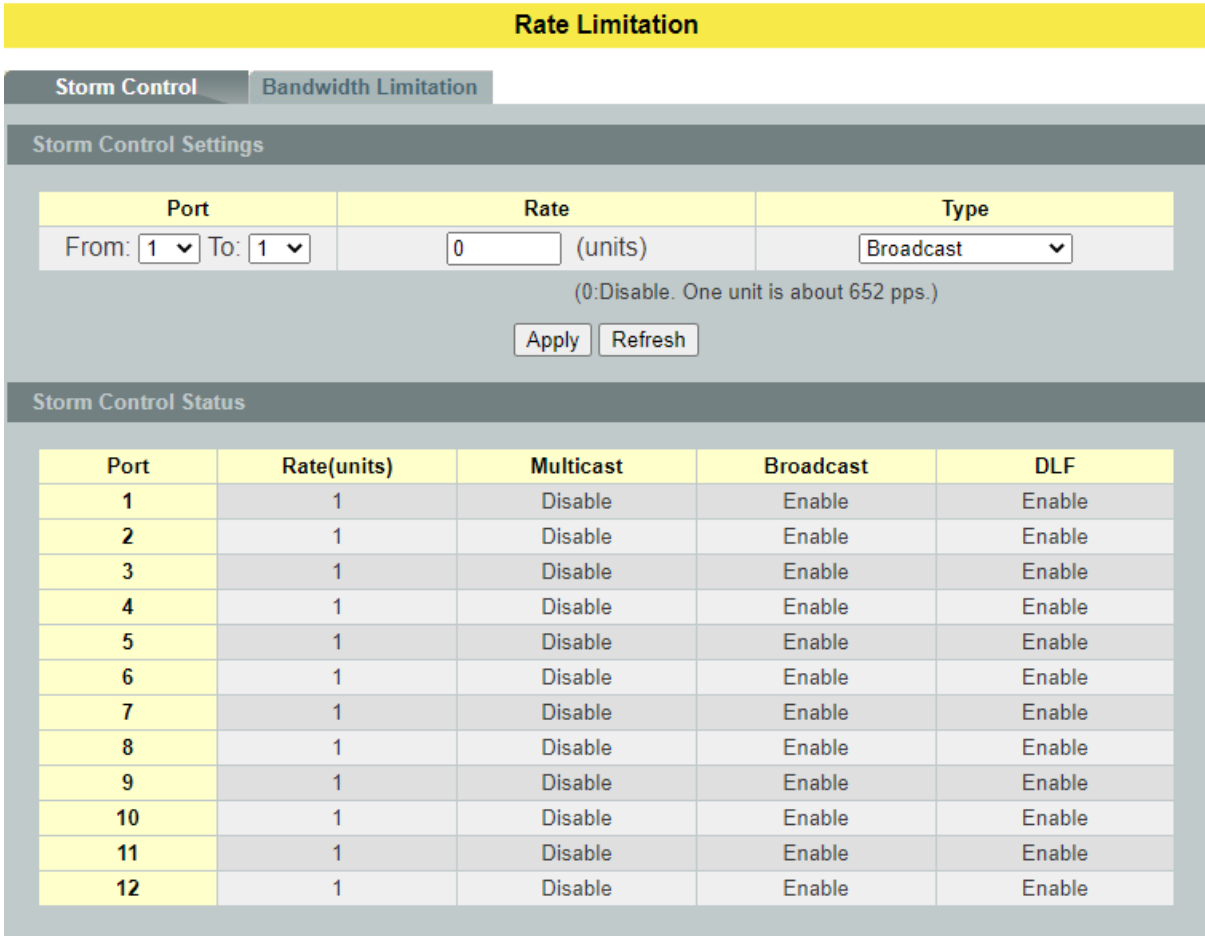

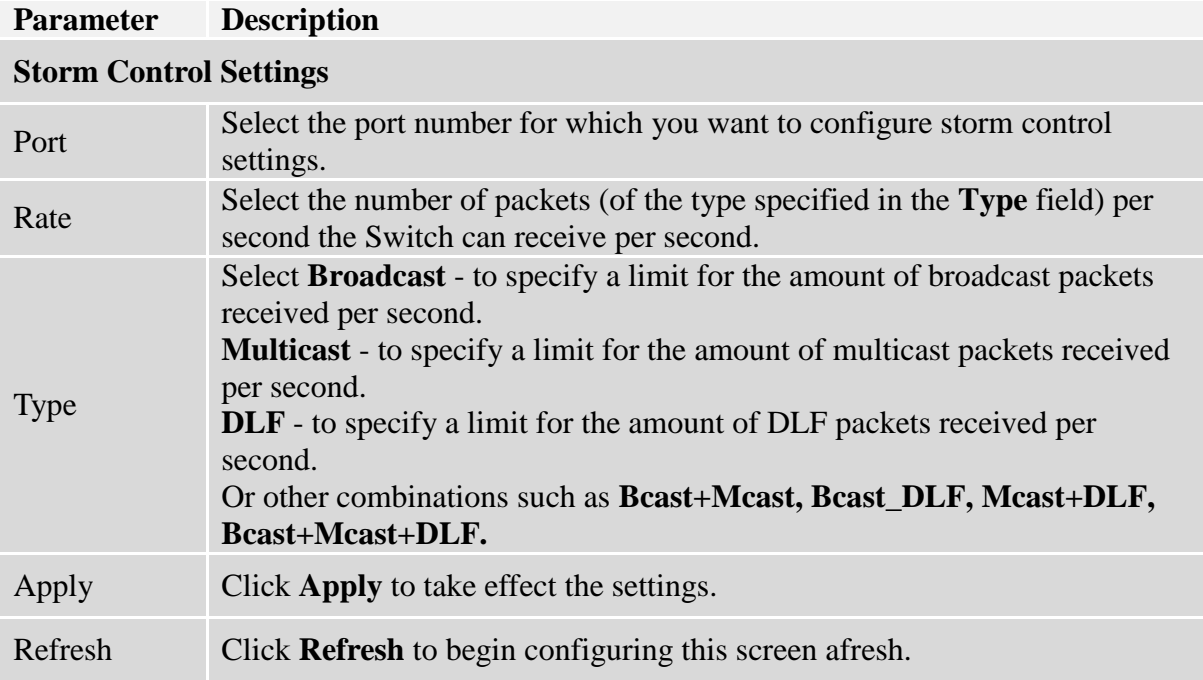

### **6.1.2.2. Bandwidth Limitation**

The rate limitation is used to control the rate of traffic sent or received on a network interface.

Rate Limitation unit: Mbps.

## **Default Settings**

All ports' Ingress and Egress rate limitation are disabled.

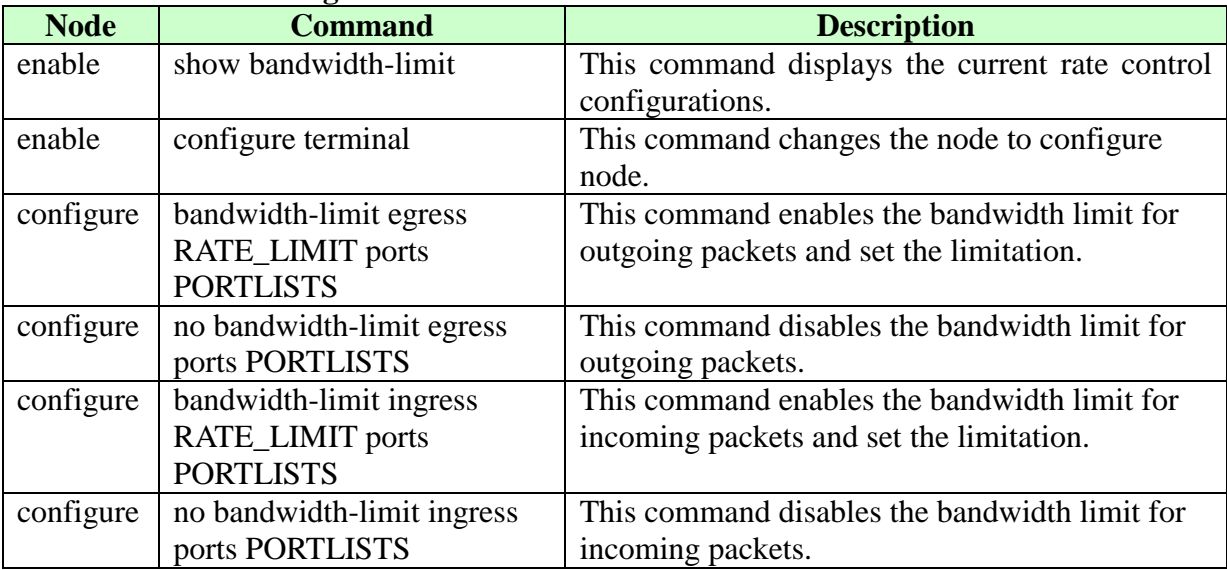

#### **6.1.2.2.1. CLI Configuration**

#### **Example:**

L2SWITCH#configure terminal L2SWITCH(config)#bandwidth-limit ingress 1 ports 1-3 Success!

# **6.1.2.2.2. Web Configuration**

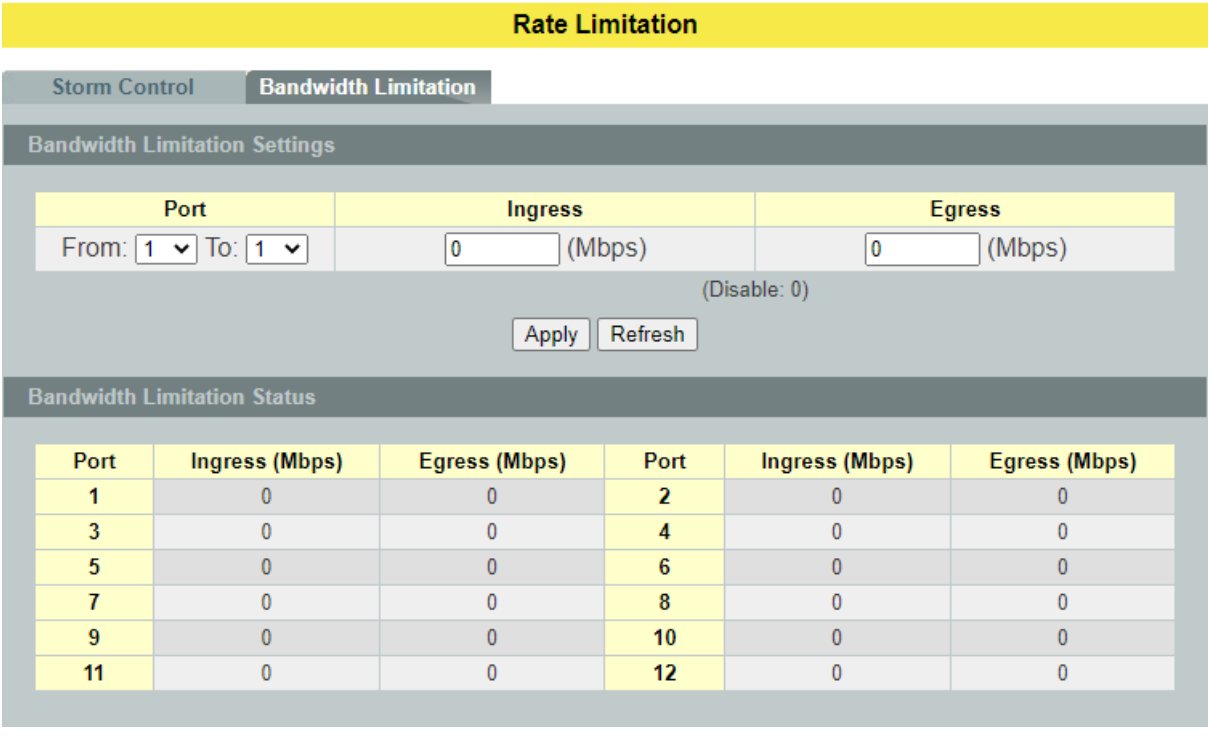

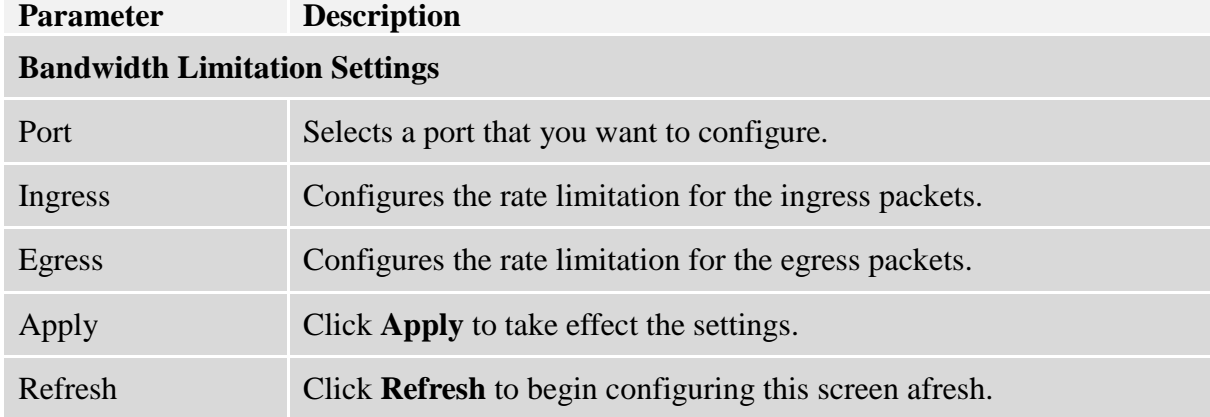

#### **6.2. IGMP Snooping**

#### **6.2.1. IGMP Snooping**

The IGMP snooping is for multicast traffic. The Switch can passively snoop on IGMP packets transferred between IP multicast routers/switches and IP multicast hosts to learn the IP multicast group membership. It checks IGMP packets passing through it, picks out the group registration information, and configures multicasting accordingly. IGMP snooping allows the Switch to learn multicast groups without you having to manually configure them.

The Switch can passively snoop on IGMP packets transferred between IP multicast routers/switches and IP multicast hosts to learn the IP multicast group membership. It checks IGMP packets passing through it, picks out the group registration information, and configures multicasting accordingly. IGMP snooping allows the Switch to learn multicast groups without you having to manually configure them.

The Switch forwards multicast traffic destined for multicast groups (that it has learned from IGMP snooping or that you have manually configured) to ports that are members of that group. IGMP snooping generates no additional network traffic, allowing you to significantly reduce multicast traffic passing through your Switch.

The Switch can perform IGMP snooping on up to 4094 VLANs. You can configure the Switch to automatically learn multicast group membership of any VLANs. The Switch then performs IGMP snooping on the first VLANs that send IGMP packets. Alternatively, you can specify the VLANs that IGMP snooping should be performed on. This is referred to as fixed mode. In fixed mode the Switch does not learn multicast group membership of any VLANs other than those explicitly added as an IGMP snooping VLAN.

#### **IGMP snooping report suppression:**

This feature enables the Layer 2 device to forward only the first IGMP report for a multicast group to its directly connected Layer 3 device. Other reports for the same group in the same query interval are discarded. Use this feature to reduce multicast traffic.

#### **Configurations:**

Users can enable/disable the IGMP Snooping on the Switch. Users also can enable/disable the IGMP Snooping on a specific VLAN. If the IGMP Snooping on the Switch is disabled, the IGMP Snooping is disabled on all VLANs even some of the VLAN IGMP Snooping are enabled.

#### **Default Settings**

If received packets are not received after 400 seconds, all multicast entries will be deleted. The default global IGMP snooping state is disabled.

The default VLAN IGMP snooping state is disabled for all VLANs.

The unknown multicast packets will be dropped.

The default port Immediate Leave state is disabled for all ports.

The default port Querier Mode state is auto for all ports.

The IGMP snooping Report Suppression is disabled.

**Notices:** There are a global state and per VLAN states. When the global state is disabled, the IGMP snooping on the Switch is disabled even per VLAN states are enabled. When the global state is enabled, user must enable per VLAN states to enable the IGMP Snooping on the specific VLAN.

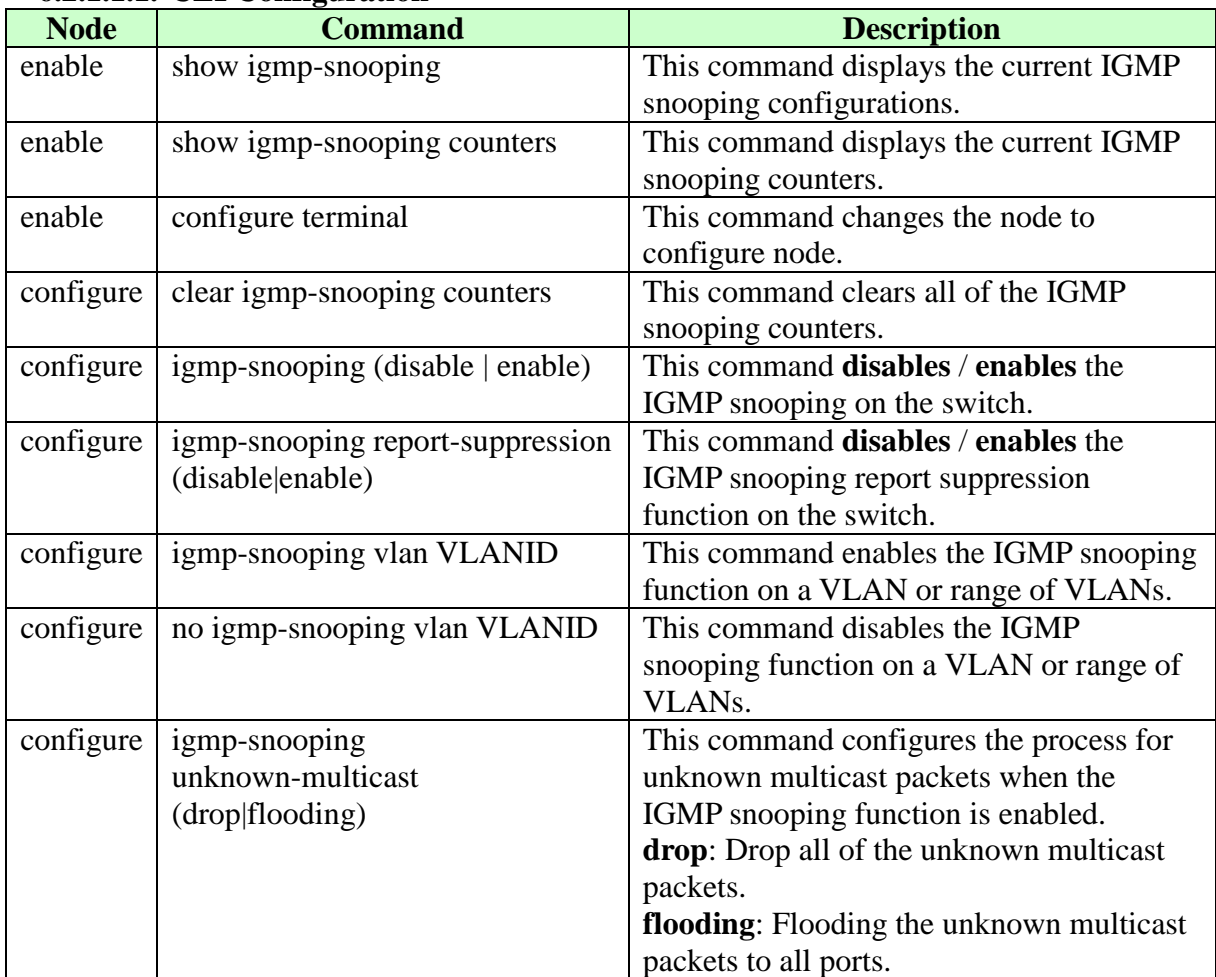

#### **6.2.1.1. General Settings 6.2.1.1.1. CLI Configuration**

#### **Example:**

L2SWITCH(config)#*igmp-snooping enable* L2SWITCH(config)#*igmp-snooping vlan 1*

# **6.2.1.1.2. Web Configuration**

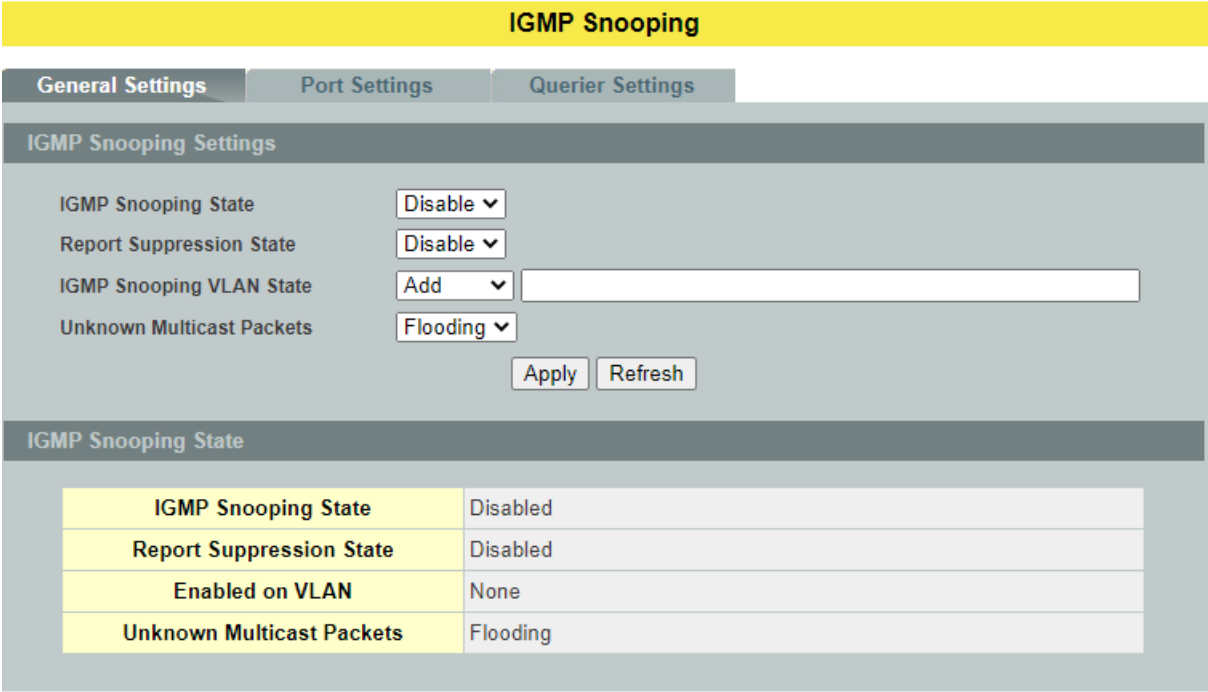

# **Parameter Description**

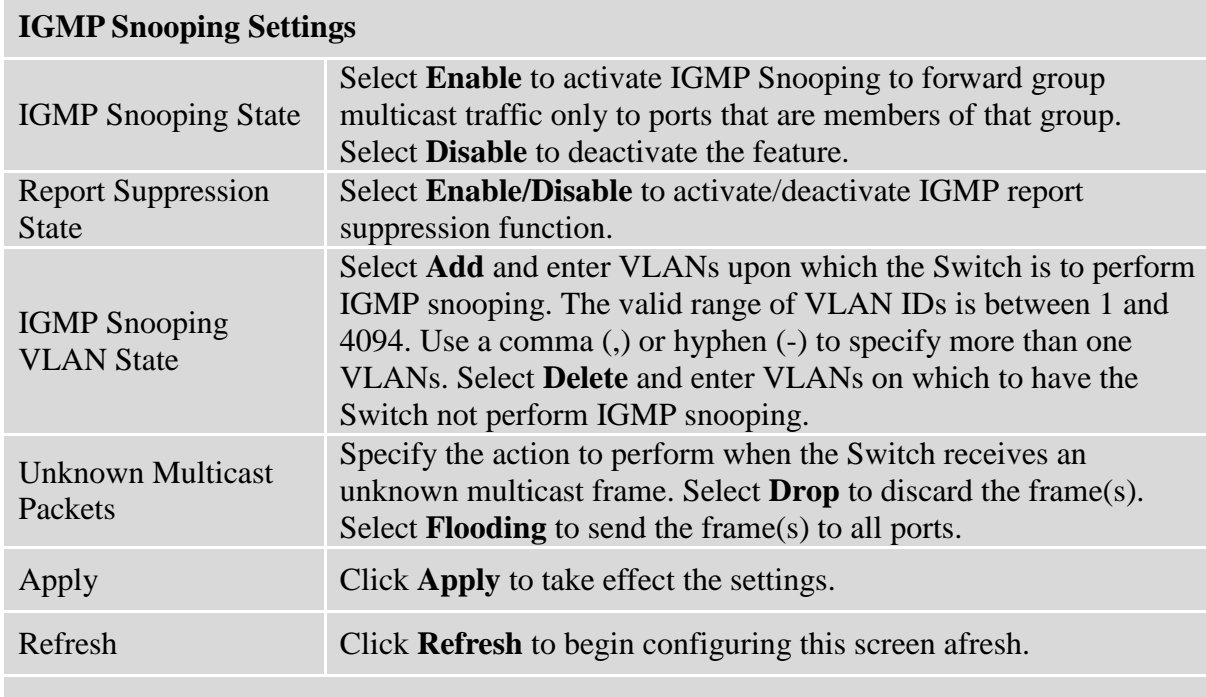

# **IGMP Snooping Status**

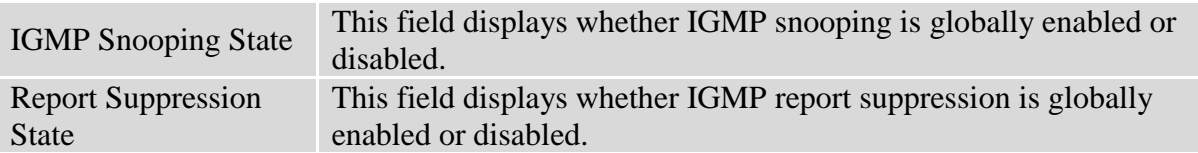

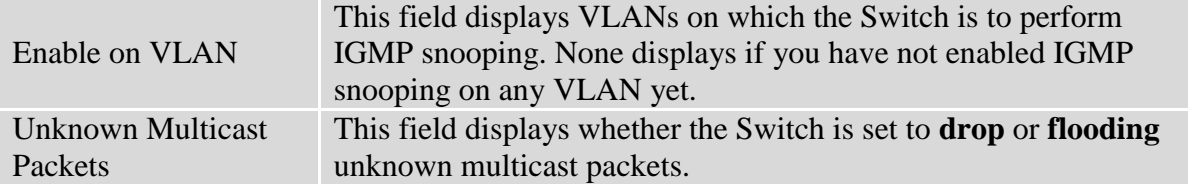

#### **6.2.1.2. Port Settings Immediate Leave**

When you enable IGMP Immediate-Leave processing, the switch immediately removes a port when it detects an IGMP version 2 leave message on that port. You should use the Immediate-Leave feature only when there is a single receiver present on every port in the VLAN. (Immediate Leave is only supported on IGMP Version 2 hosts).

The switch uses IGMP snooping Immediate Leave to remove from the forwarding table an interface that sends a leave message without the switch sending group-specific queries to the interface. The VLAN interface is pruned from the multicast tree for the multicast group specified in the original leave message. Immediate Leave ensures optimal bandwidth management for all hosts on a switched network, even when multiple multicast groups are simultaneously in use.

Without Immediate Leave, when the switch receives an IGMP leave message from a subscriber on a receiver port, it sends out an IGMP specific query on that port and waits for IGMP group membership reports. If no reports are received in a configured time period, the receiver port is removed from multicast group membership.

#### **Port IGMP Querier Mode**

#### **Auto:**

The Switch uses the port as an IGMP query port if the port receives IGMP query packets.

#### **Fixed:**

The Switch always treats the port(s) as IGMP query port(s). This is for when connecting an IGMP multicast server to the port(s). The Switch always forwards the client's **report/leave** packets to the port.

Normally, the port is connected to an IGMP server.

#### **Edge:**

The Switch does not use the port as an IGMP query port. The IGMP query packets received by this port will be dropped.

Normally, the port is connected to an IGMP client.

**Note:** The Switch will forward the IGMP join and leave packets to the query port.

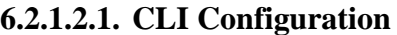

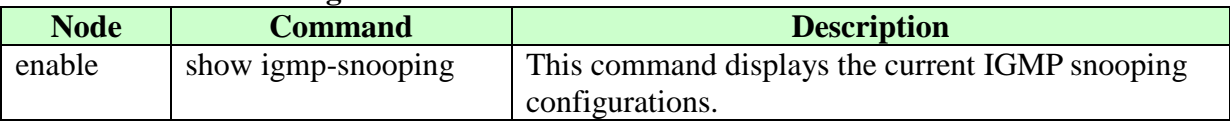

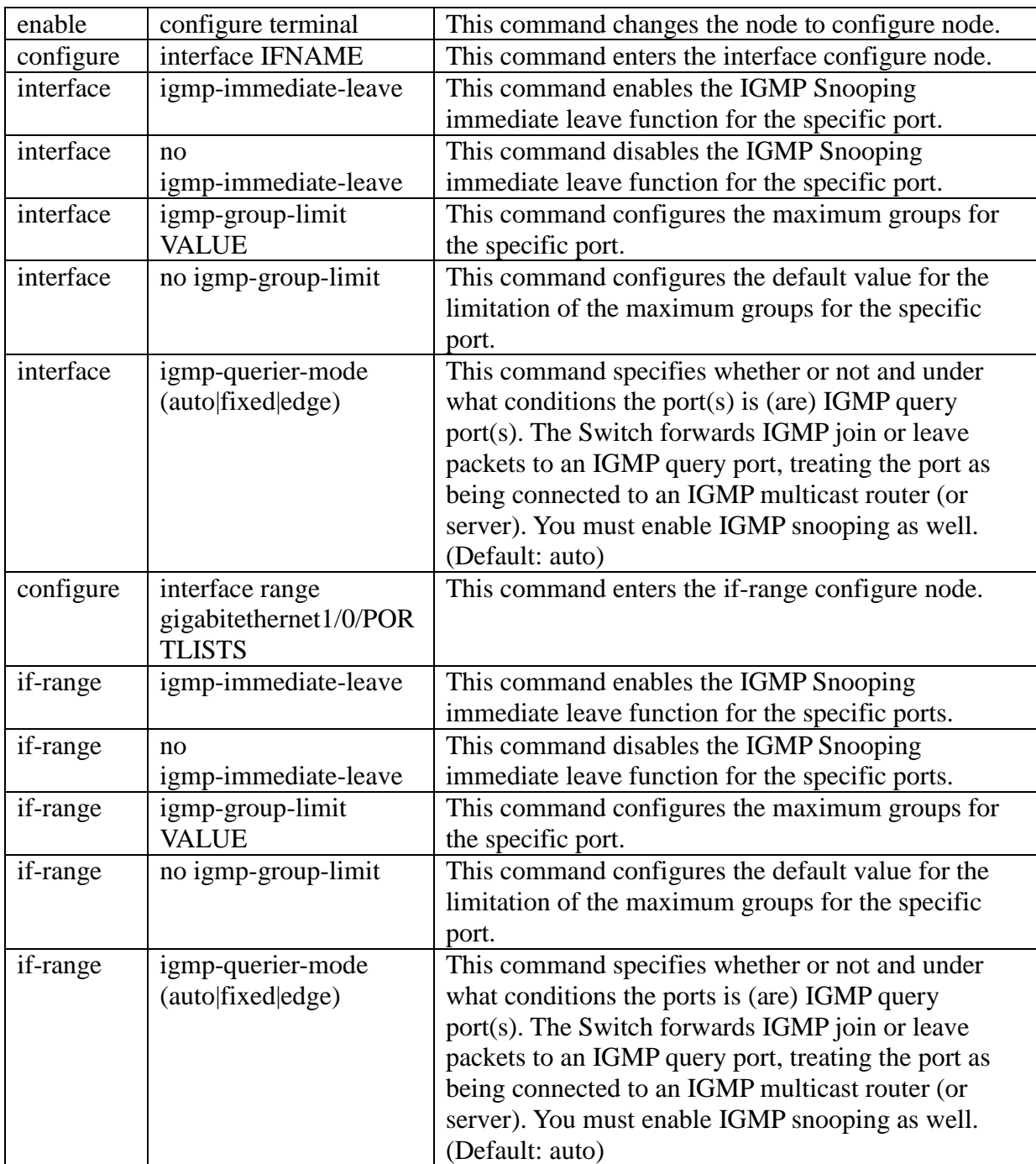

# **6.2.1.2.2. Web Configuration**

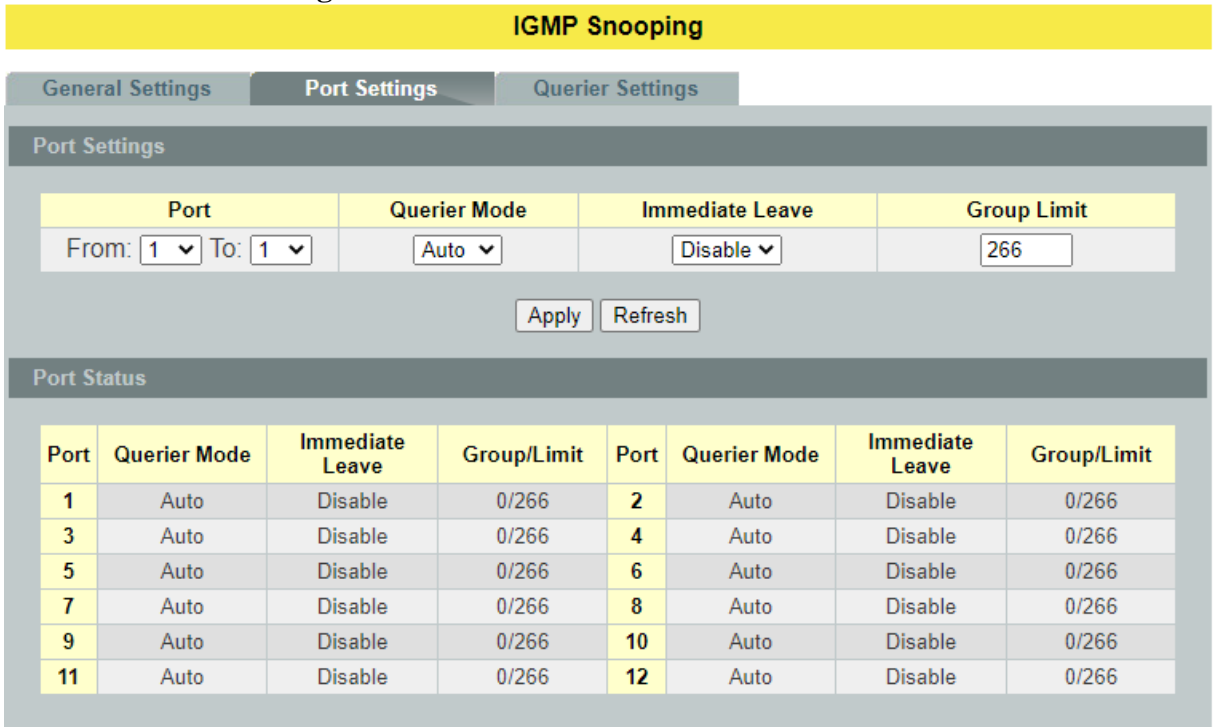

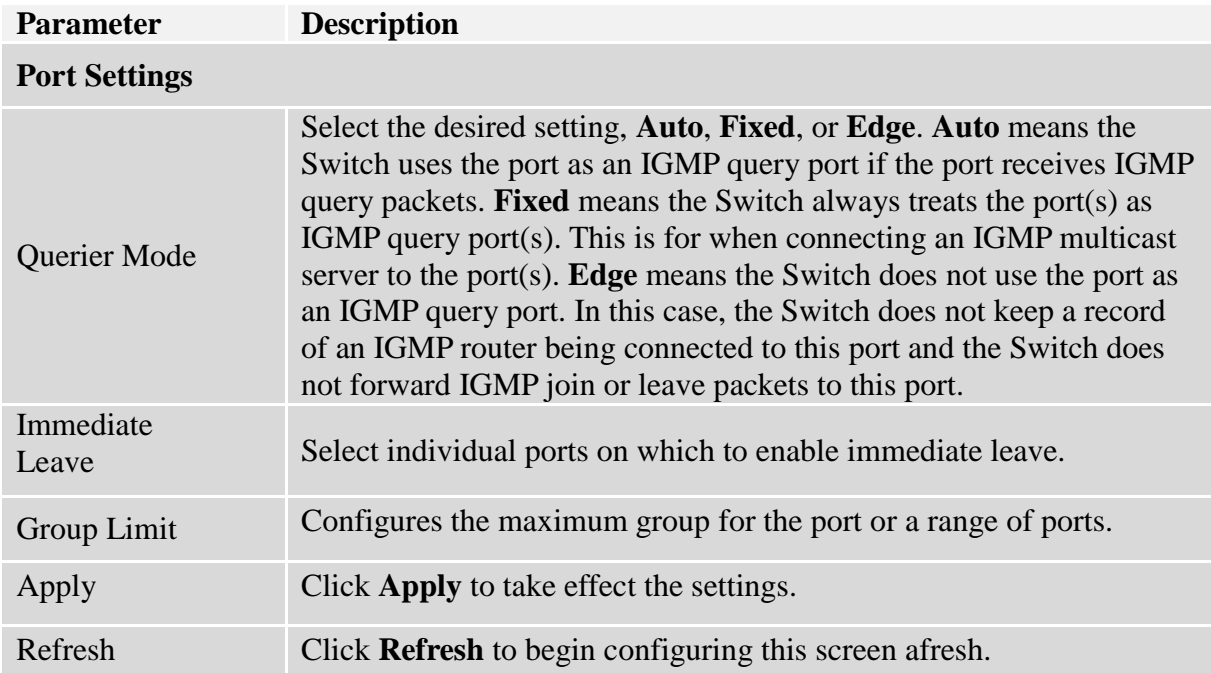

#### **6.2.1.3. Querier Settings IGMP Querier**

There is normally only one Querier per physical network. All multicast routers start up as a Querier on each attached network. If a multicast router hears a Query message from a router **with a lower IP address**, it MUST become a Non-Querier on that network. If a router has not heard a Query message from another router for [Other Querier Present Interval], it resumes the role of Querier. Routers periodically [Query Interval]send a General Query on each attached network for which this router is the Querier, to solicit membership information. On startup, a router SHOULD send [Startup Query Count] General Queries spaced closely together [Startup Query Interval] in order to quickly and reliably determine membership information. A General Query is addressed to the all-systems multicast group (224.0.0.1), has a Group Address field of 0, and has a Max Response Time of [Query Response Interval].

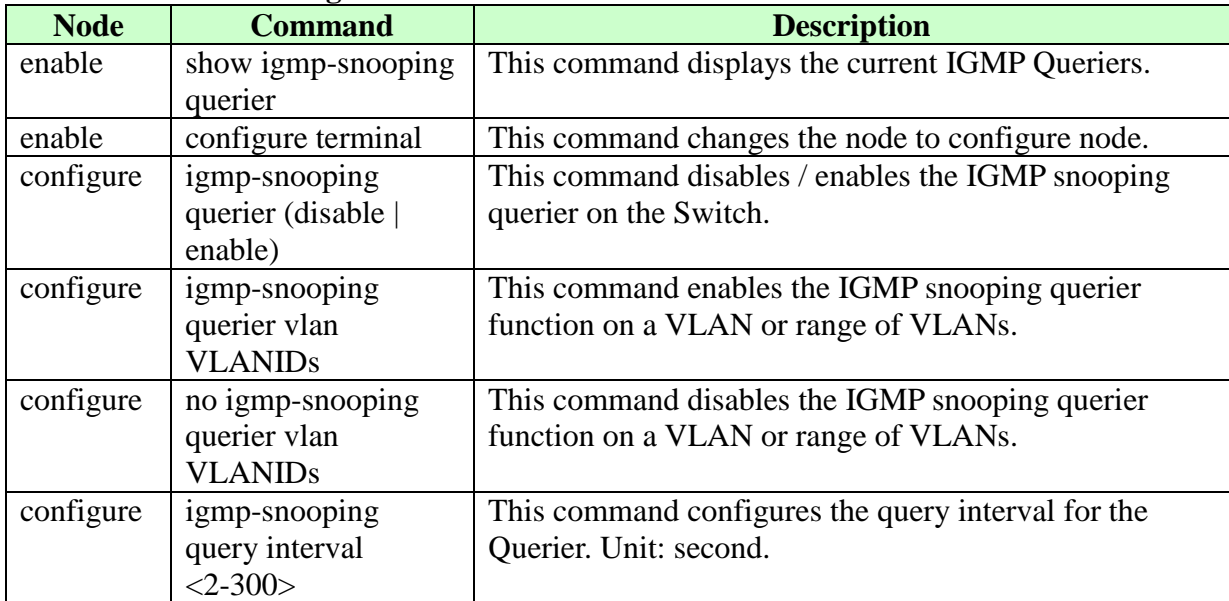

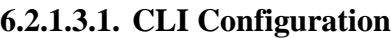

# **6.2.1.3.2. Web Configuration**

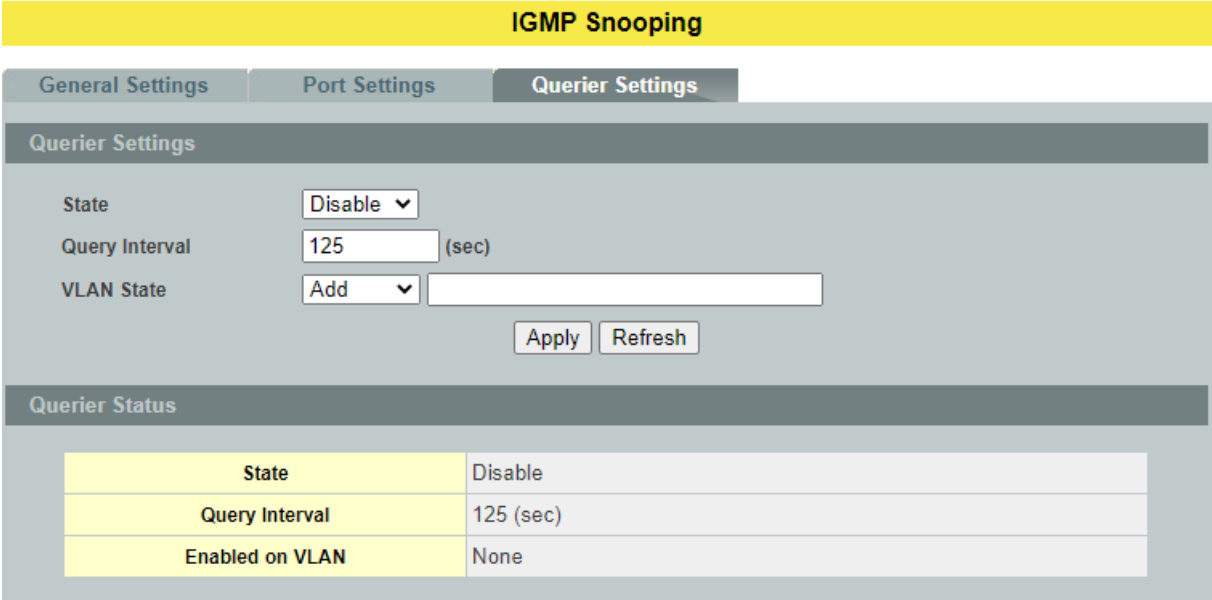

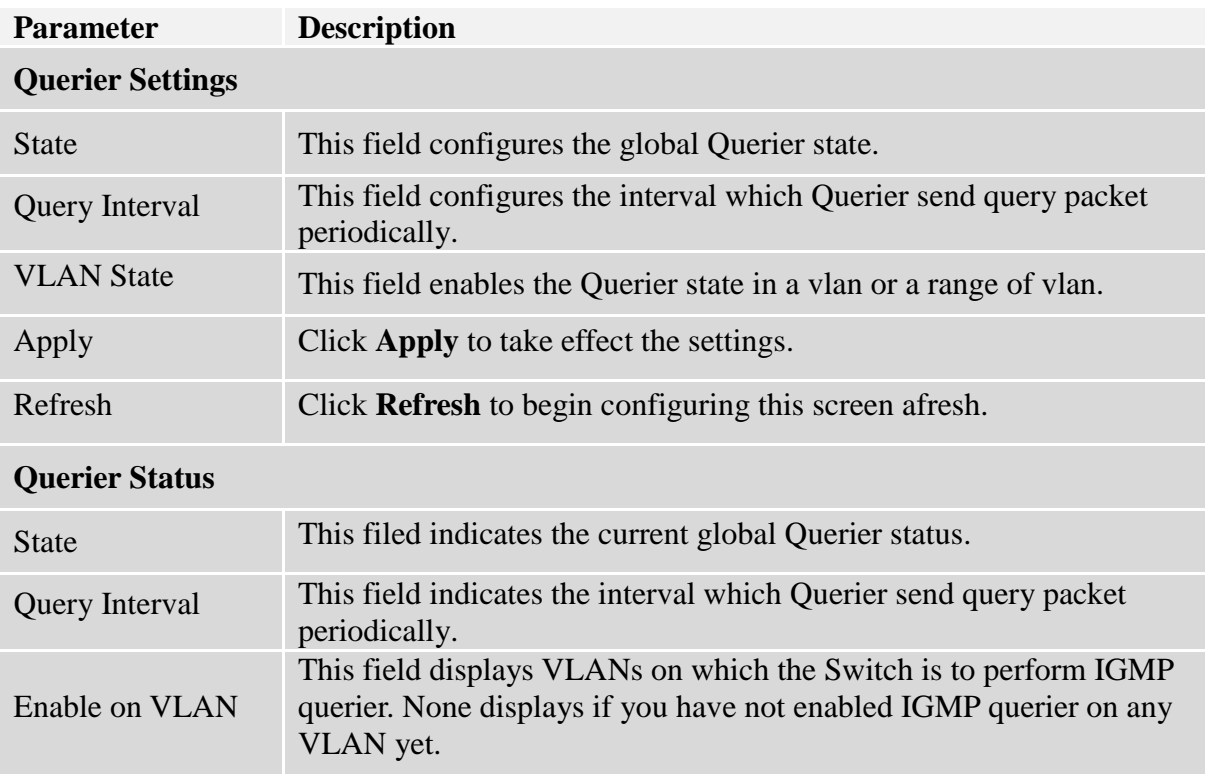

# **6.2.2. IGMP Snooping Filtering**

The IGMP Snooping Filter allows users to configure one or some of range or multicast address to drop or to forward them.

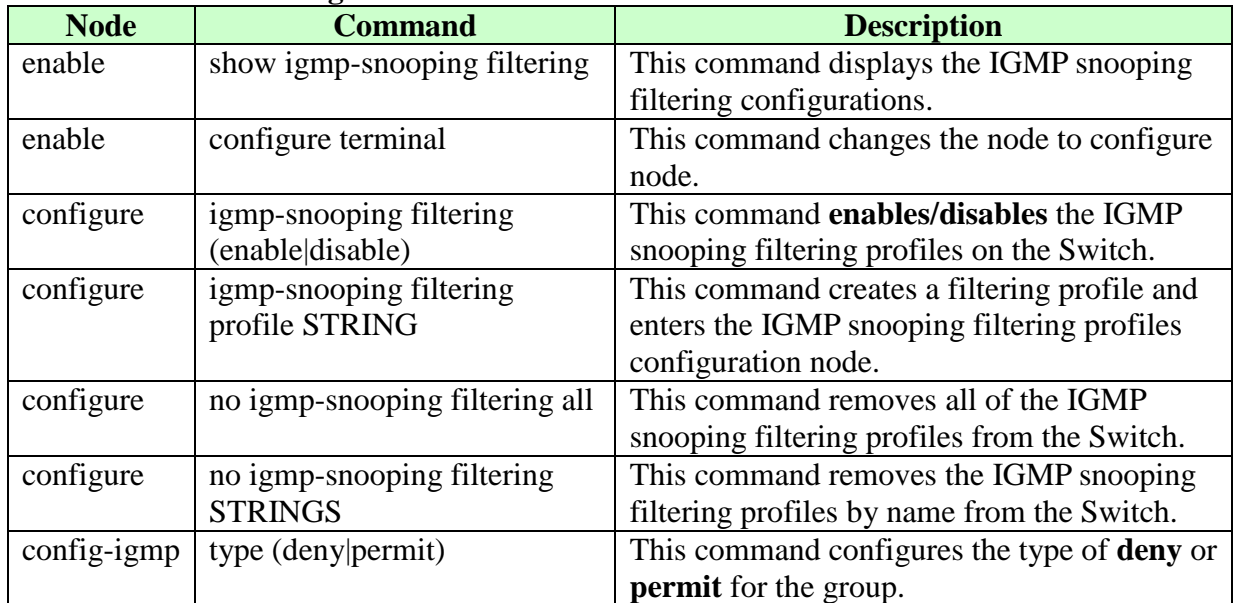

#### **6.2.2.1. General Settings 6.2.2.1.1. CLI Configurations**

# **6.2.2.1.2. Web Configurations**

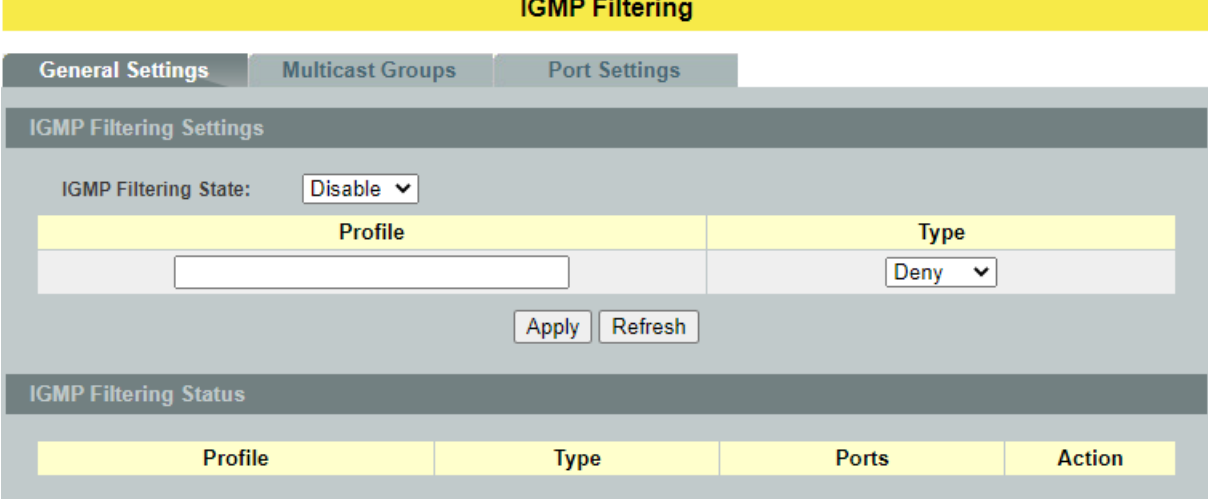

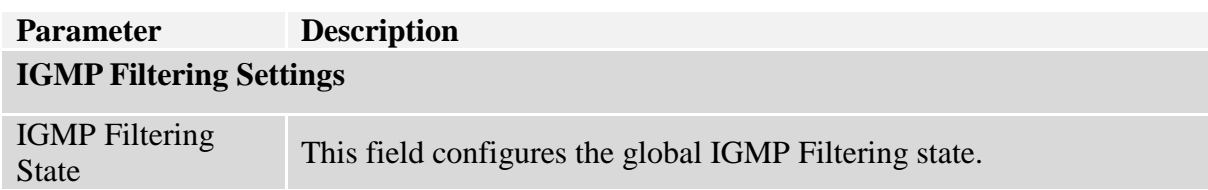

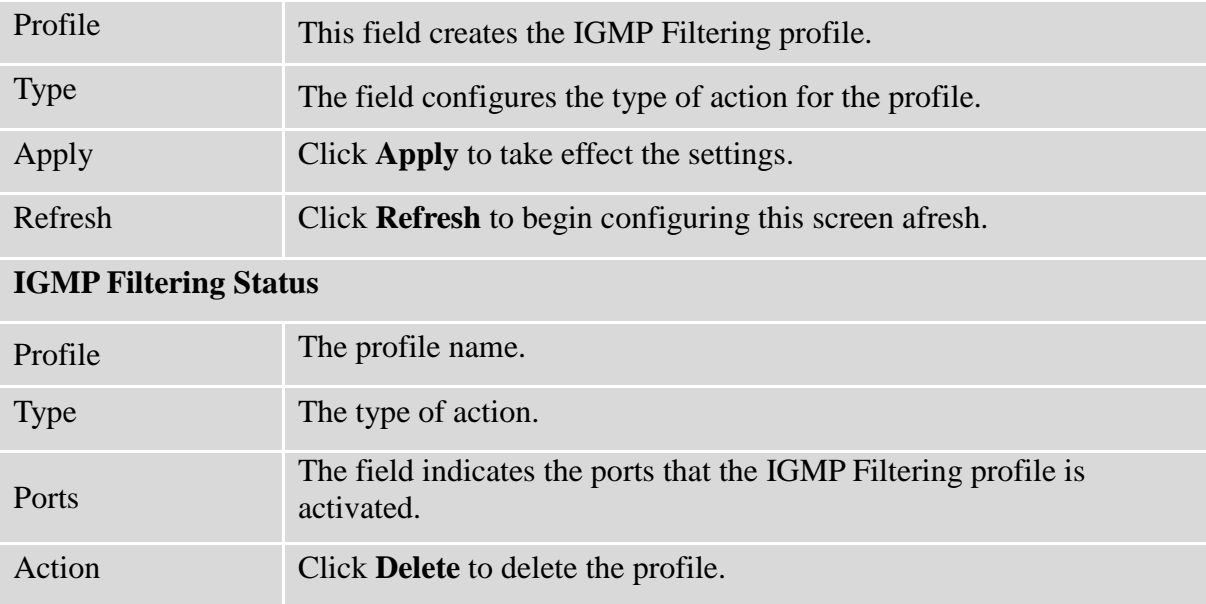

#### **6.2.2.2. Group Settings 6.2.2.2.1. CLI Configurations**

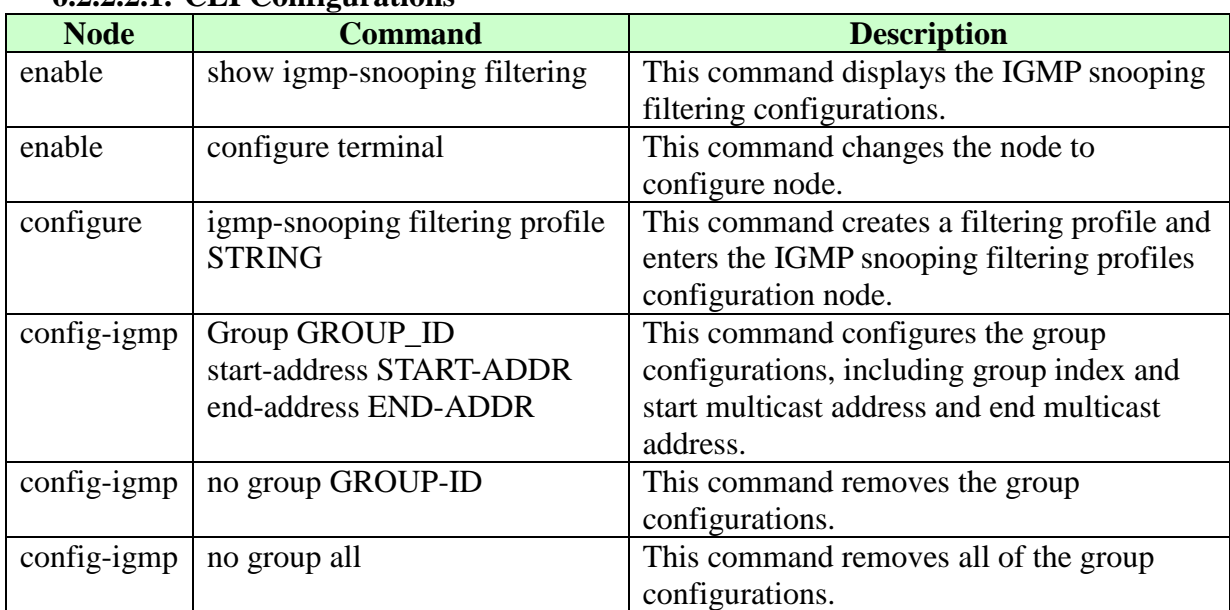

# **6.2.2.2.2. Web Configurations**

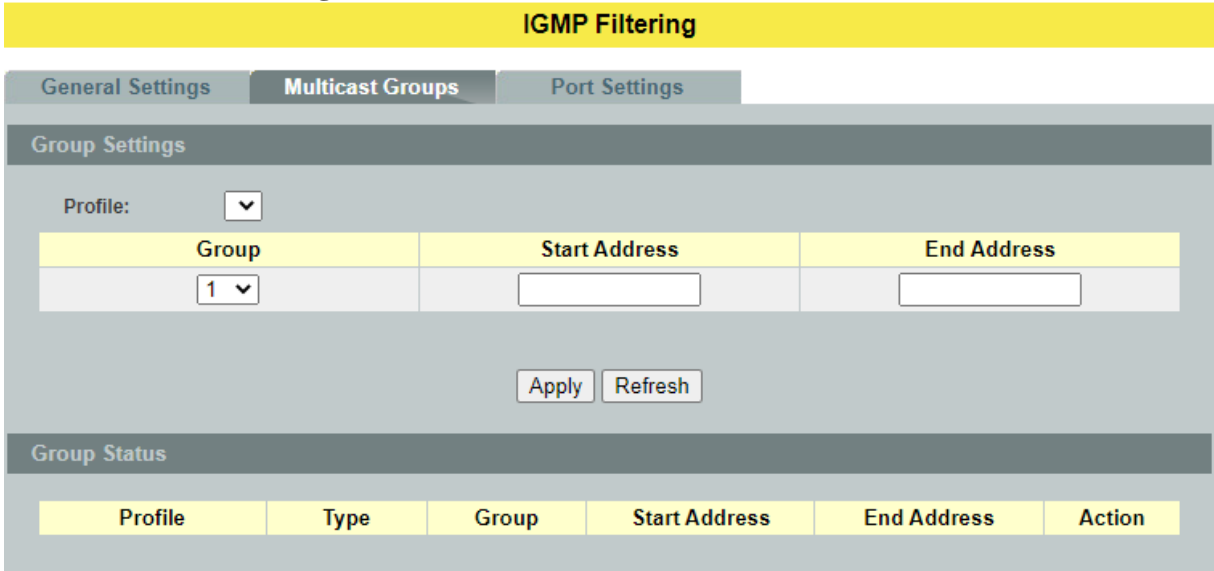

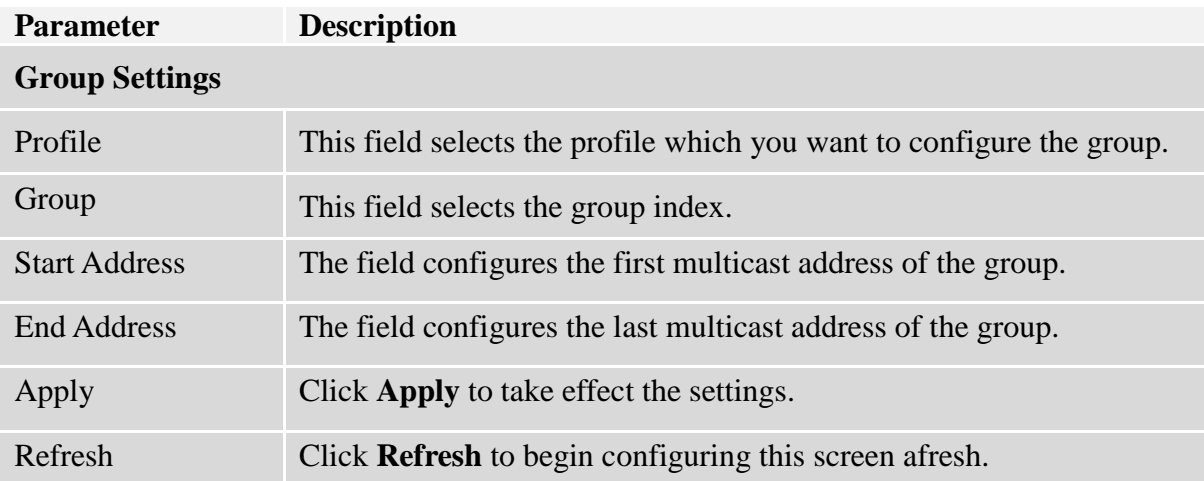

#### **6.2.2.3. Port Settings 6.2.2.3.1. CLI Configurations**

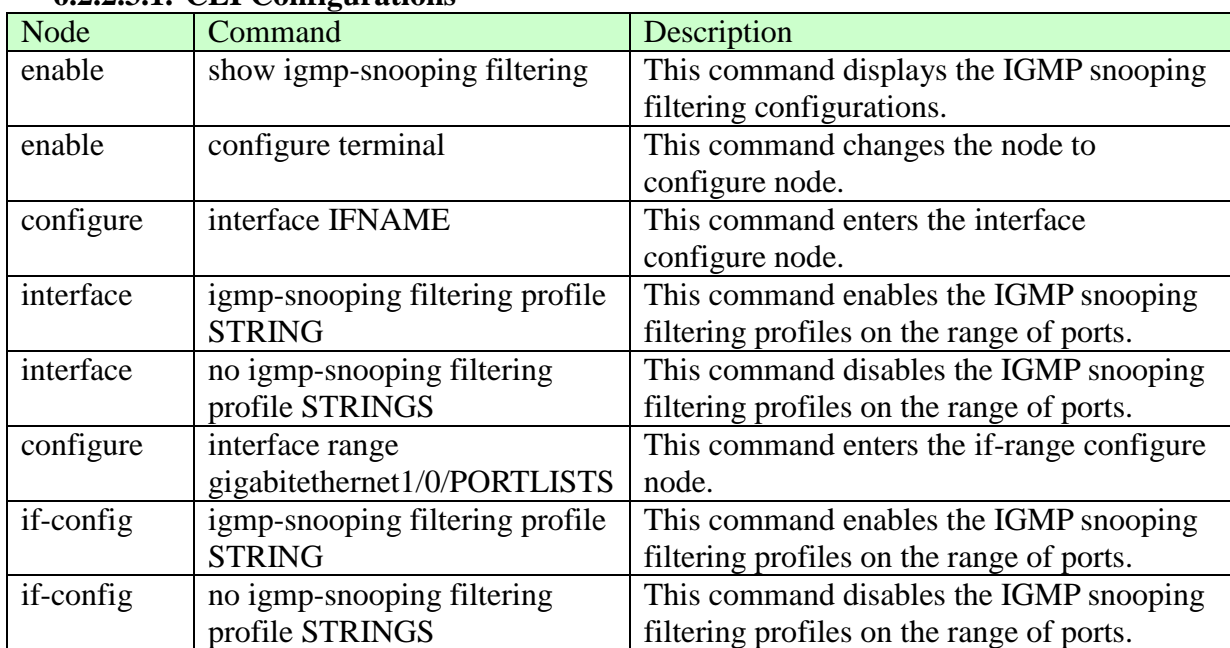

# **6.2.2.3.2. Web Configurations**

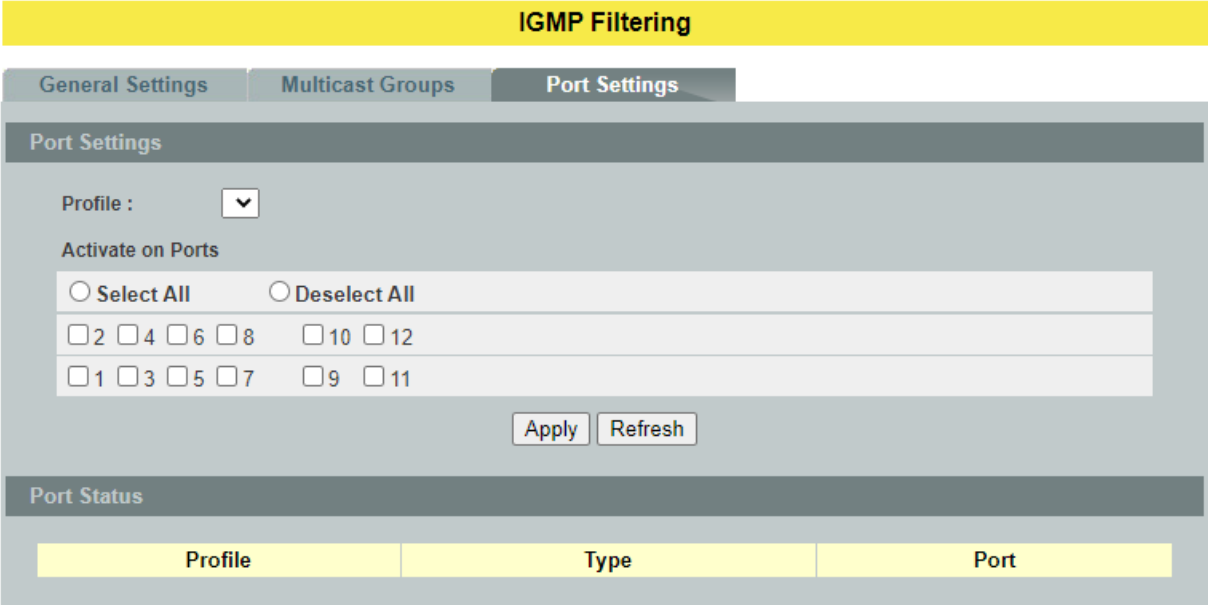

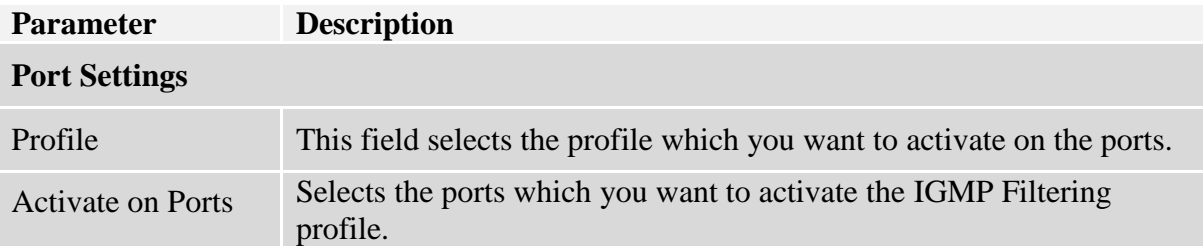

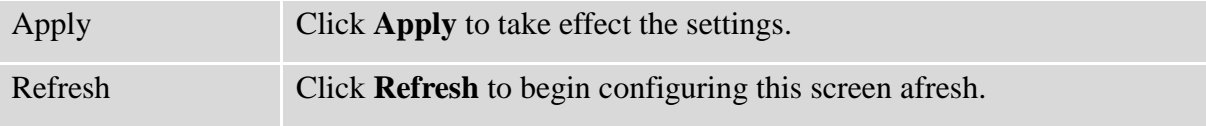

#### **6.2.3. Multicast Listener Discovery (MLD) Snooping for IPv6**

Multicast Listener Discovery Snooping is an IPv6 multicast constraining mechanism that runs on layer 2 switches to manage and control IPv6 multicast groups. With MLDS, IPv6 multicast data is selectively forwarded to a list of ports that want to receive the data, instead of being flooded to all ports in a VLAN. This list is constructed by snooping IPv6 multicast control packets. In general, significant bandwidth can be wasted by flooding.

#### **Functionality**

Presently our layer 2 switches support IGMP Snooping in IPV4. IGMP snooping to limit the flooding of multicast traffic by dynamically configuring Layer 2 interfaces so that multicast traffic is forwarded to only those interfaces associated with IP multicast devices.

The functionality of IGMP Snooping in IPv4 version is same as MLD Snooping in IPv6 version.

MLDS supports two versions:

- $\checkmark$  MLDv1 snooping detects MLDv1 control packets and sets up traffic bridging based on IPv6 destination multicast addresses.
- $\checkmark$  MLDv2 basic snooping uses MLDv2 control packets to set up traffic forwarding based on IPv6 destination multicast addresses.

#### **Proxy reporting:**

All the hosts send their complete multicast group membership information to the multicast router in response to queries. The switch snoop these responses, updates the database and forwards the reports to the multicast router. To prevent the multicast router from becoming overloaded with reports, MLD snooping does proxy reporting. Proxy reporting forwards only the first report for a multicast group to the router and suppresses all other reports for the same multicast group.

#### **Report-suppression-interval**

Only one report is forwarded within the report forward interval for a particular group.

#### **Querier:**

When enabled, the MLD snooping querier sends out periodic MLD queries that trigger MLD report messages from the switch that wants to receive IP multicast traffic. MLD snooping listens to these MLD reports to establish appropriate forwarding. You can enable the MLD snooping querier on all the switches in the VLAN, but for each VLAN that is connected to switches that use MLD to report interest in IP multicast traffic, you must configure at least one switch as the MLD snooping querier.

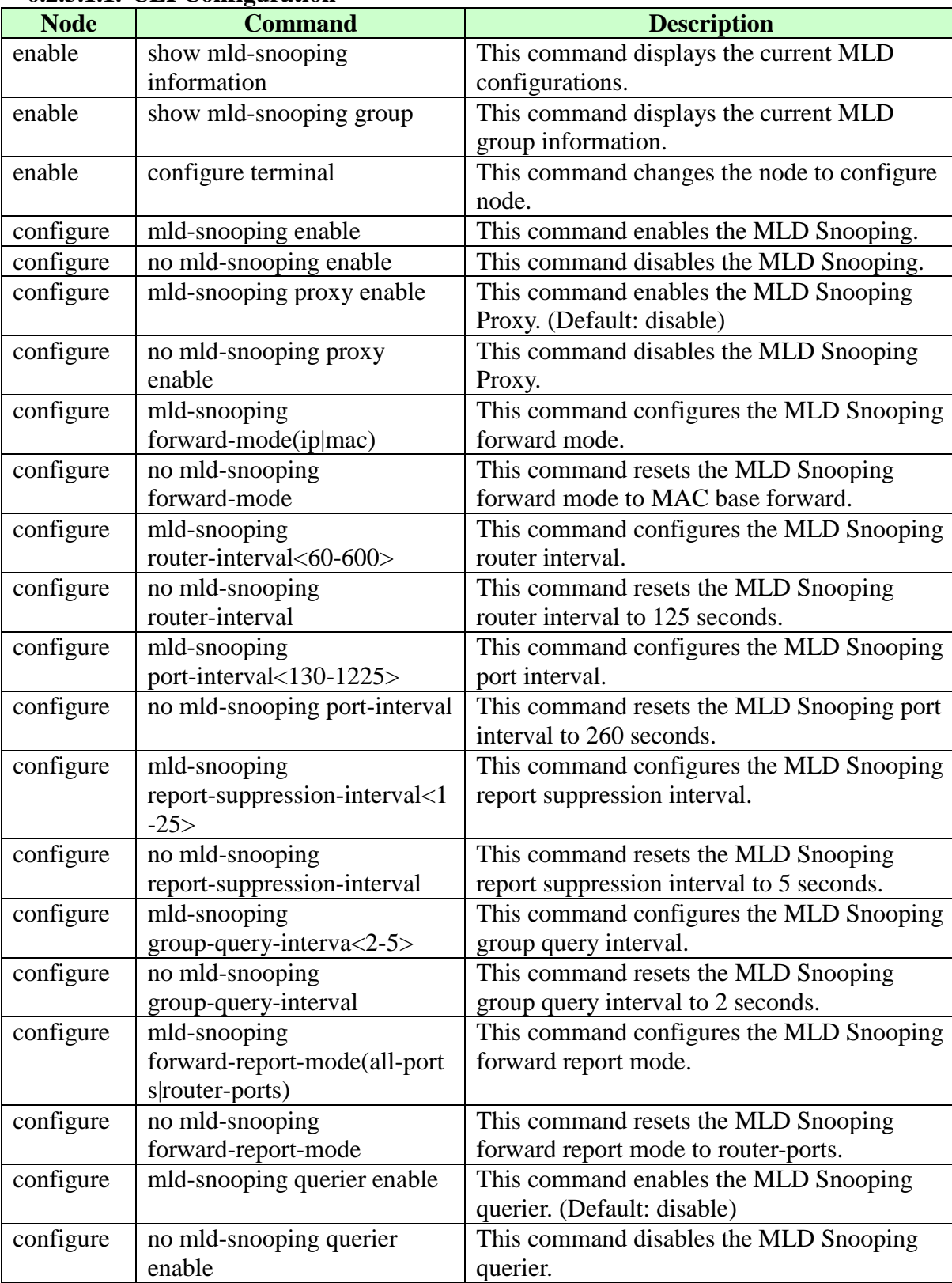

#### **6.2.3.1. General Settings 6.2.3.1.1. CLI Configuration**

# **6.2.3.1.2. Web Configuration**

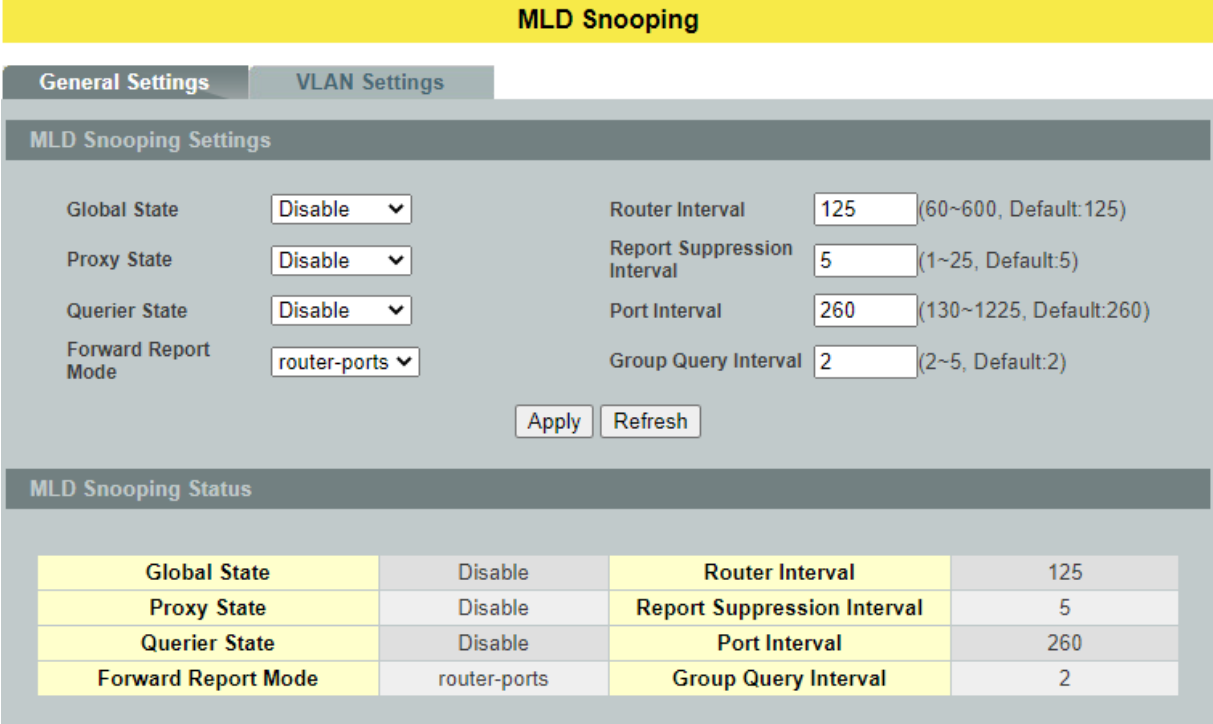

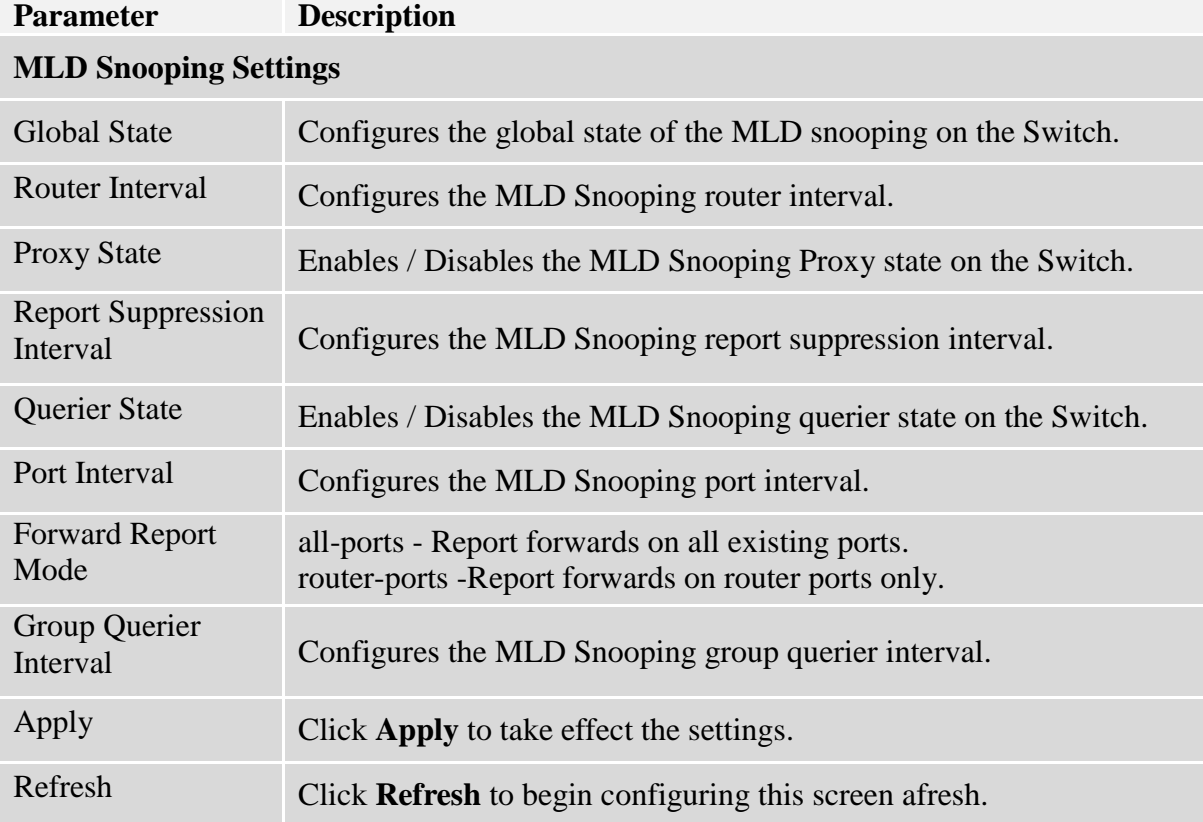

#### **6.2.4. VLAN Settings 6.2.4.1. CLI Configuration**

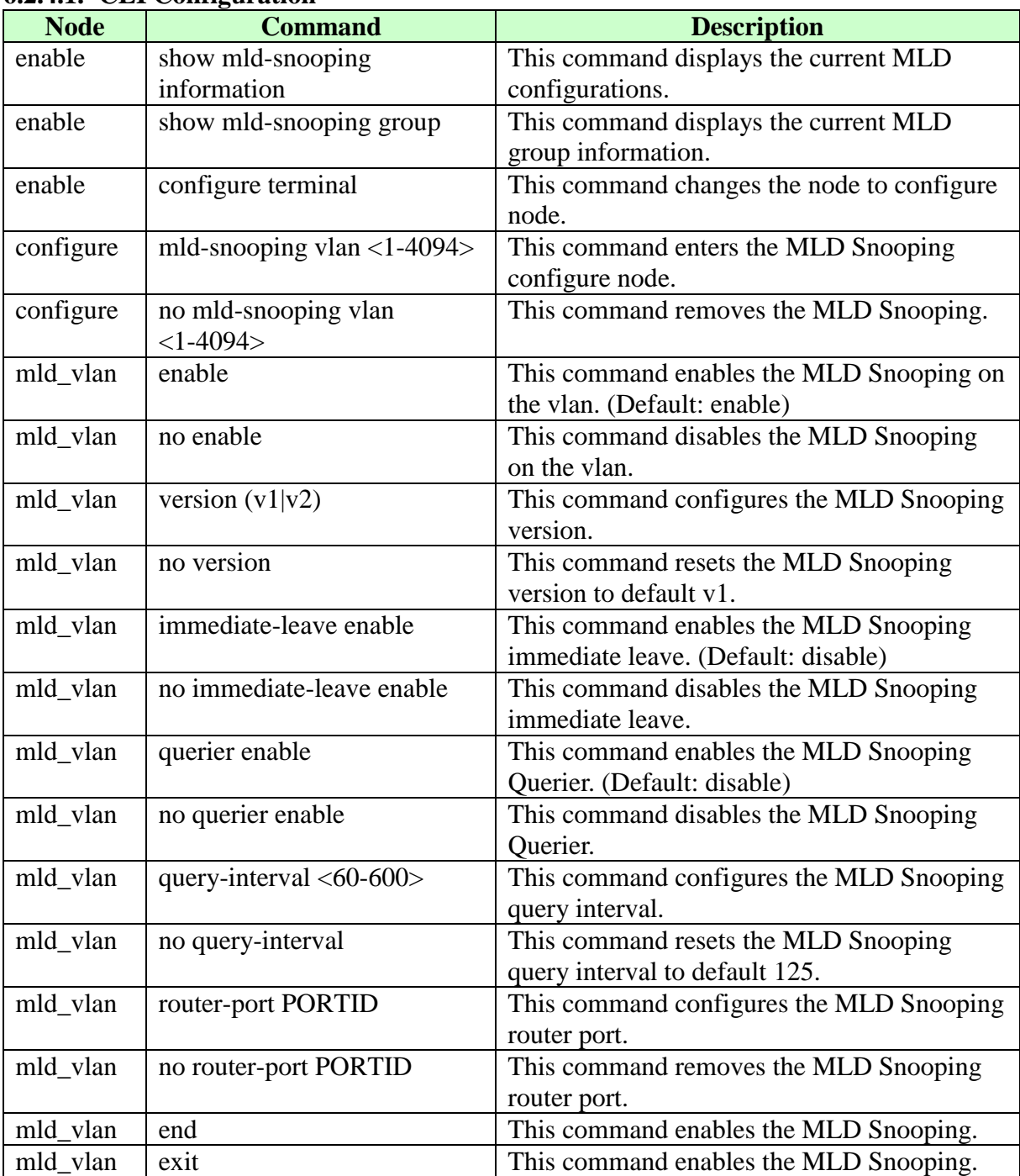

# **6.2.4.2. Web Configuration**

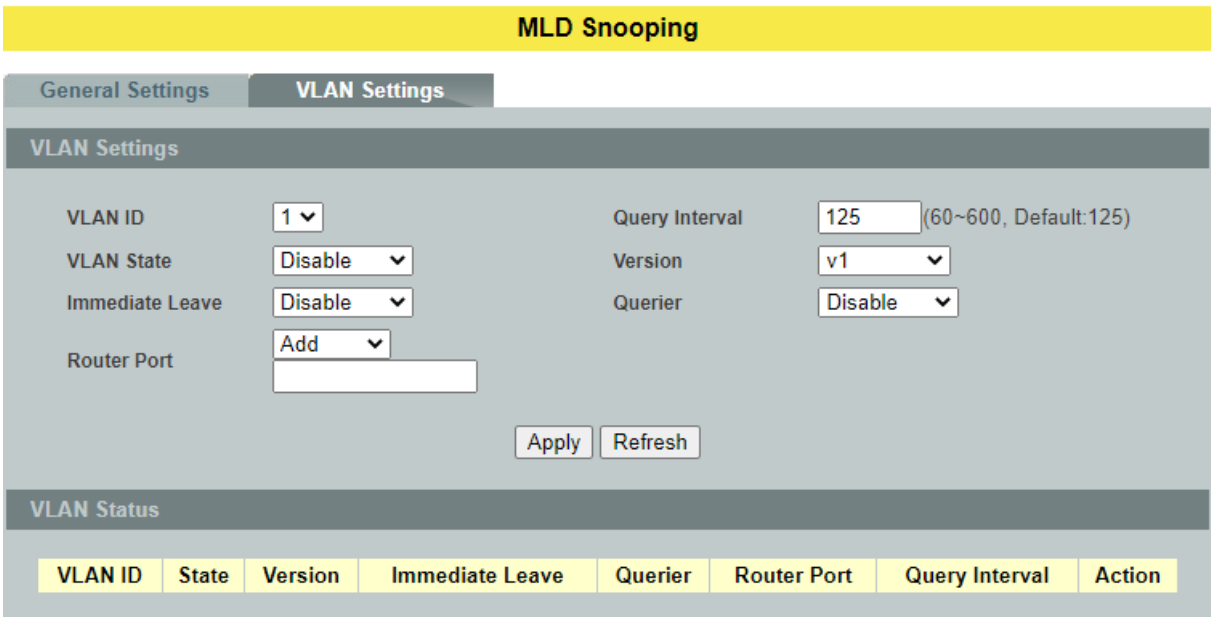

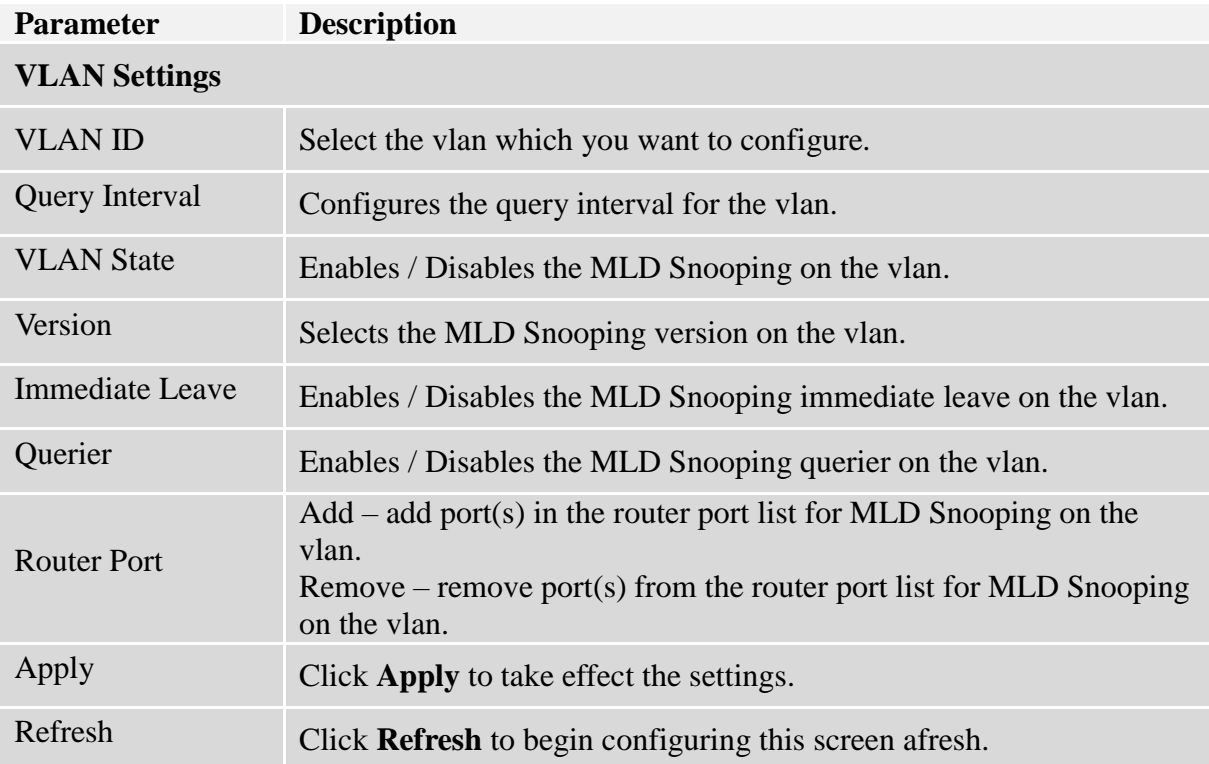

#### **6.2.5. MVR**

MVR refers to **Multicast VLAN Registration** that enables a media server to transmit multicast stream in a single multicast VLAN while clients receiving multicast VLAN stream can reside in different VLANs. Clients in different VLANs intend to join or leave the multicast group simply by sending the IGMP Join/leave message to a **receiver** port. The receiver port belonging to one of the multicast groups can receive multicast stream from media server. Without support of MVR, the Multicast stream from media server and subscriber must reside in the same VLAN.

- Source ports : The Stream source ports.
- Receiver ports : The Client ports.
- Tagged ports : Configure the tagged ports for source ports or receiver ports.

#### **MVR Mode**

#### **Dynamic Mode:**

If we select the dynamic mode in MVR setting, IGMP report message transmitted from the receiver port will be forwarded to a multicast router through its source port. Multicast router knows which multicast groups exist on which interface dynamically.

#### **Compatible mode:**

If we select the dynamic mode in MVR setting, IGMP report message transmitted from the receiver port will not be transmitted to a multicast router.

#### **Operation Mode**

#### **Join Operation:**

A subscriber sends an IGMP report message to the switch to join the appropriate multicast. The next depends on whether the IGMP report matches the switch configured multicast MAC address. If it matches, the switch CPU modifies the hardware address table to include this receiver port and VLAN as a forwarding destination of MVLAN.

#### **Leave Operation:**

Subscriber sends an IGMP leave message to the switch to leave the multicast. The switch CPU sends an IGMP group-specific query through the receiver port VLAN. If there is another subscriber in the VLAN, subscriber must respond within the max response time. If there is no subscriber, the switch would eliminate this receiver port.

#### **Immediate Leave Operation:**

Subscriber sends an IGMP leave message to the switch to leave the multicast. Subscribers do not need to wait for the switch CPU to send an IGMP group-specific query through the receiver port VLAN. The switch will immediately eliminate this receiver port.

## **Figure-1:**

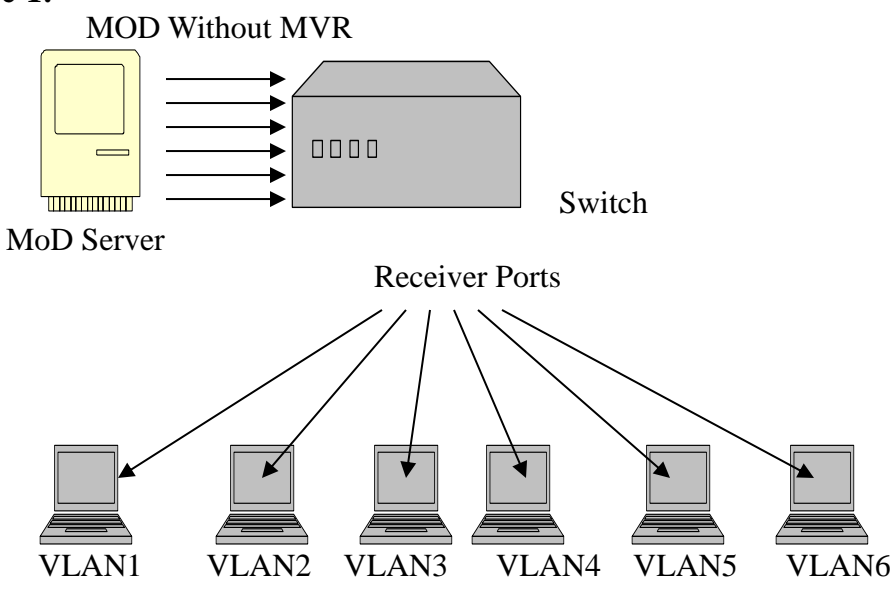

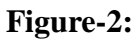

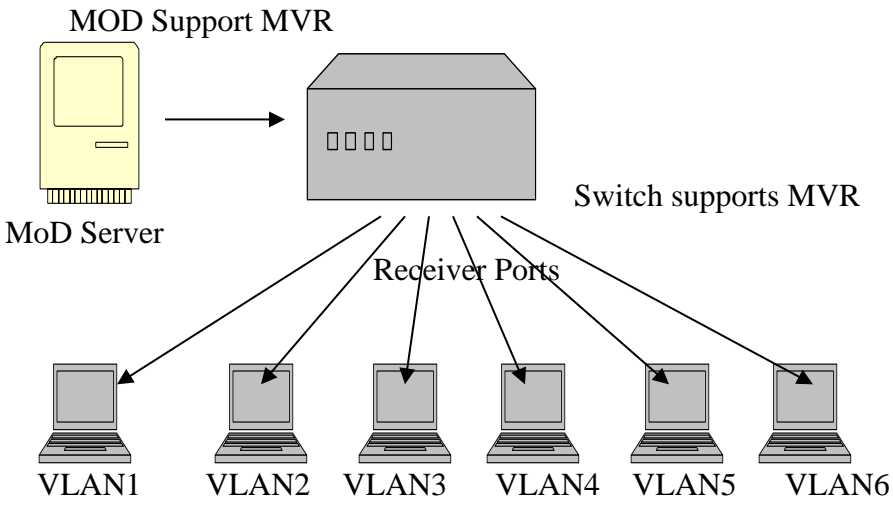

#### **Default Settings**

There is no MVR vlan. Default configuration for a new MVR: MVR VLAN Information

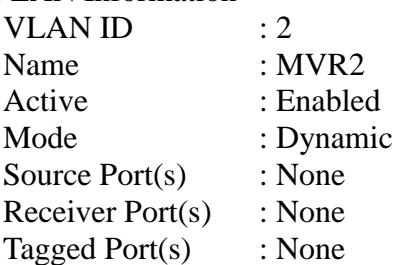

The Switch allows user to create up to 250 groups. The Switch allows user to create up to 16 MVRs.

#### **Notices**

- IGMP snooping and MVR can be independently enabled.
- IGMP snooping and MVR use the same IGMP timers.
- MVR can recognize IGMPv3 reports.
- About the IGMPv3 report, switch doesn't treat those group records with the following group record types as membership reports. Those group record types are MODE\_IS\_INCLUDE, CHANGE\_TO\_INCLUDE\_MODE, ALLOW\_NEW\_SOURCES and BLOCK\_OLD\_SOURCES.
- Don't use the group address X.0.0.1 for your multicast stream. It is because the system detects and records the 224.0.0.1 for dynamic querier port. The group address X.0.0.1 may conflict with 224.0.0.1.
- Because the lower 23 bits of the 28-bit multicast IP address are mapped into the 23 bits of available Ethernet address space. When you configure group address, the Switch compares the lower 23 bits only.
- CLI command "*group 1 start-address 224.1.1.1 6*", it creates 6 groups. That is, one IP, one group.
- The MVR name should be the combination of the digit or the alphabet.
- The group name should be the combination of the digit or the alphabet.

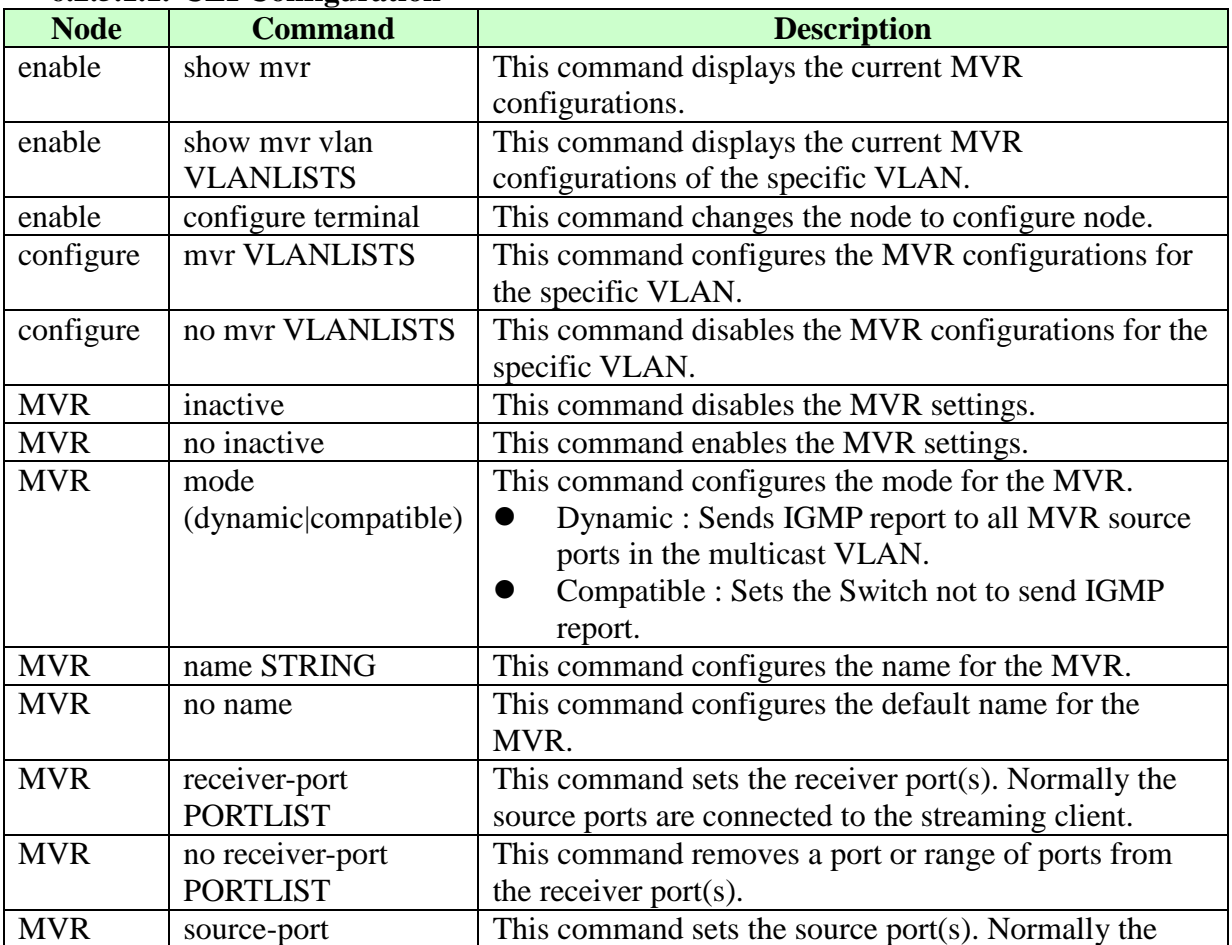

#### **6.2.5.1. MVR Settings 6.2.5.1.1. CLI Configuration**

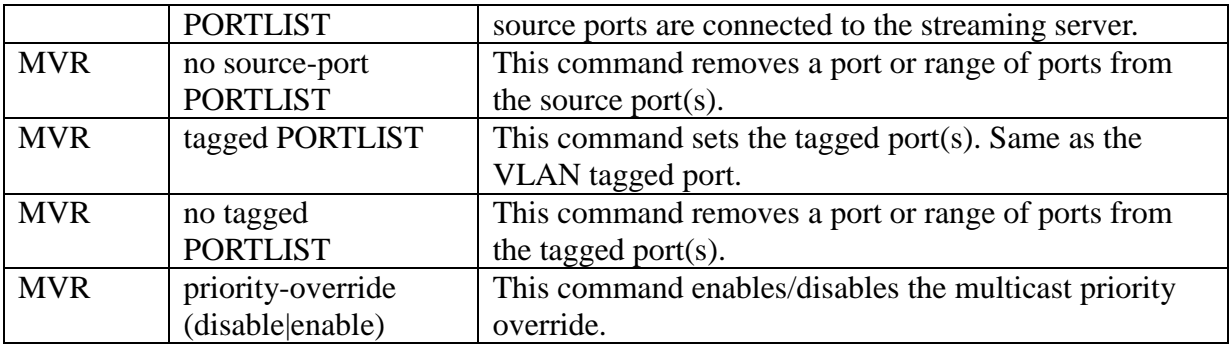

# **6.2.5.1.2. Web Configuration**

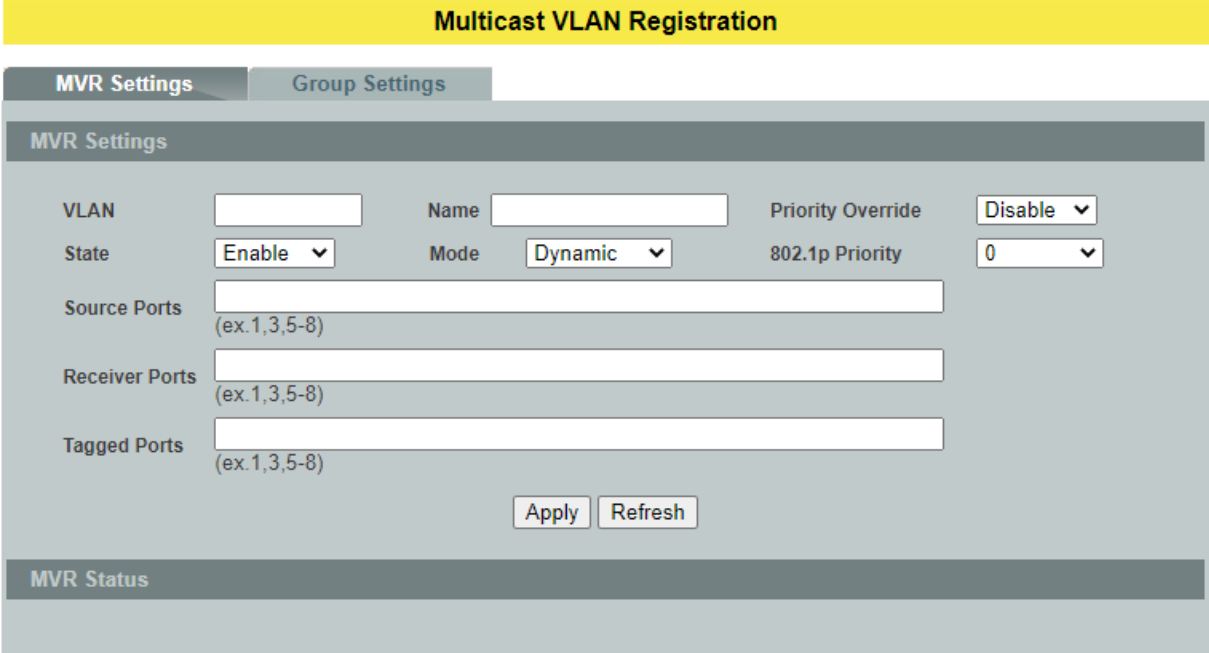

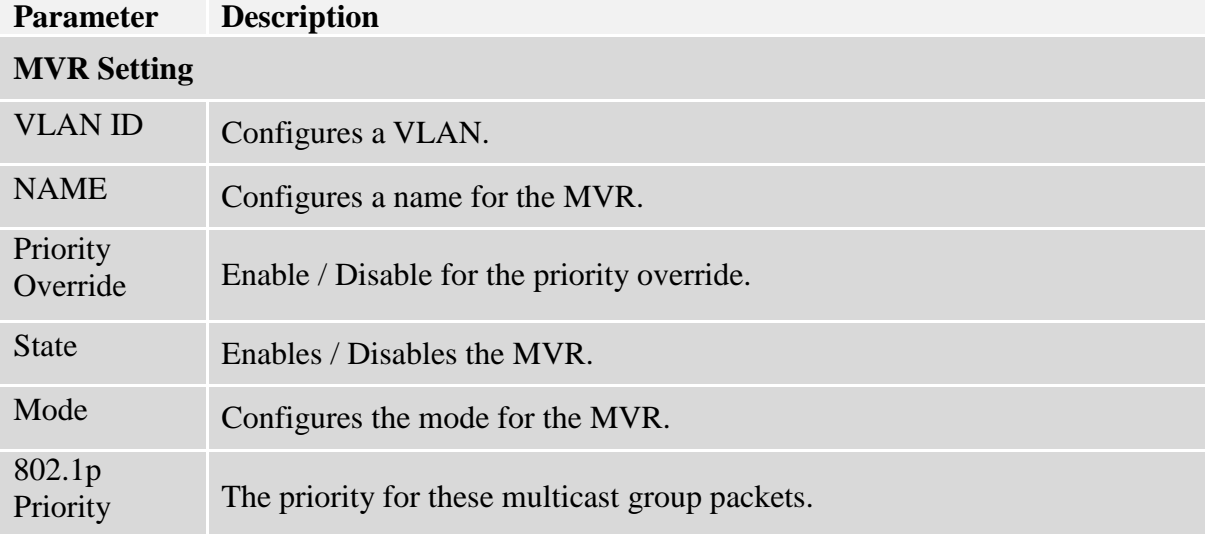

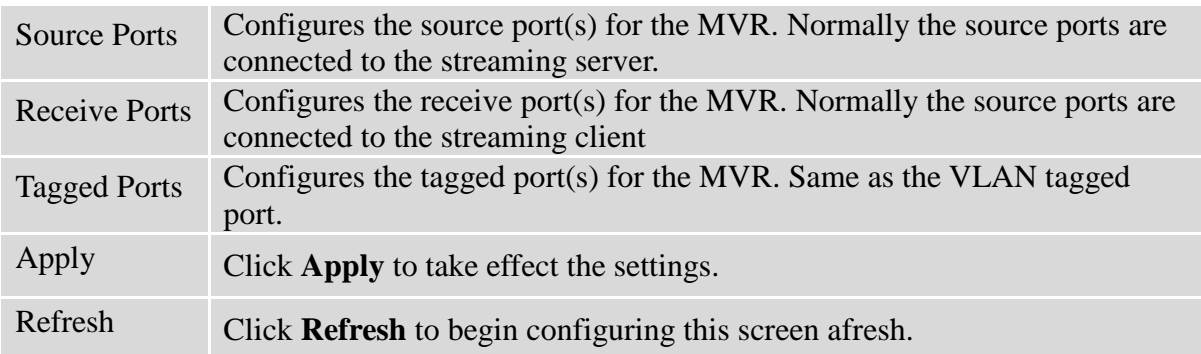

#### **6.2.5.2. Group Settings 6.2.5.2.1. CLI Configuration**

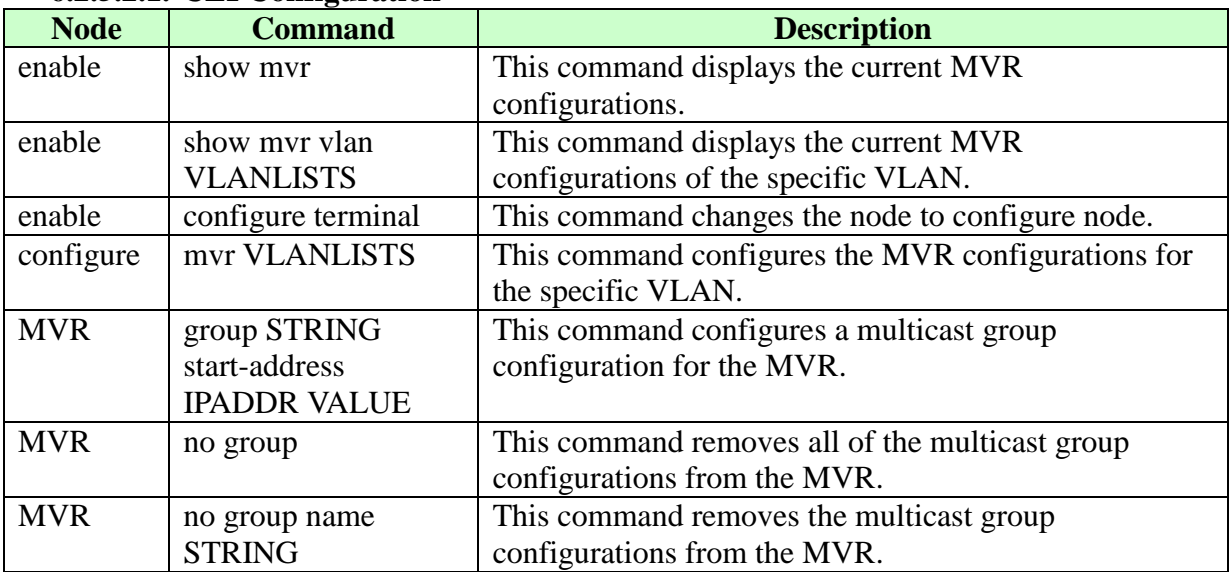

# **6.2.5.2.2. Web Configuration**

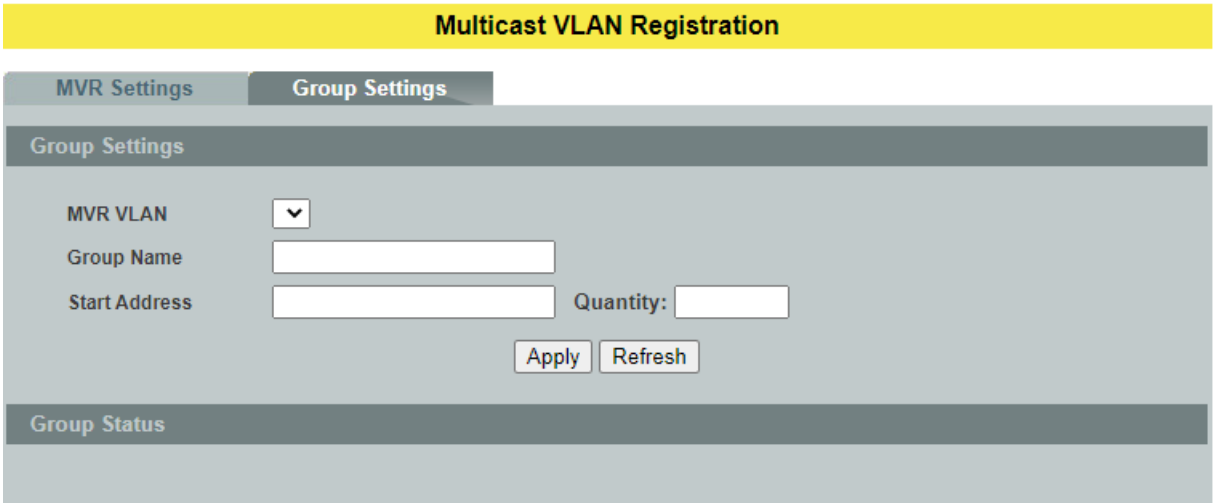

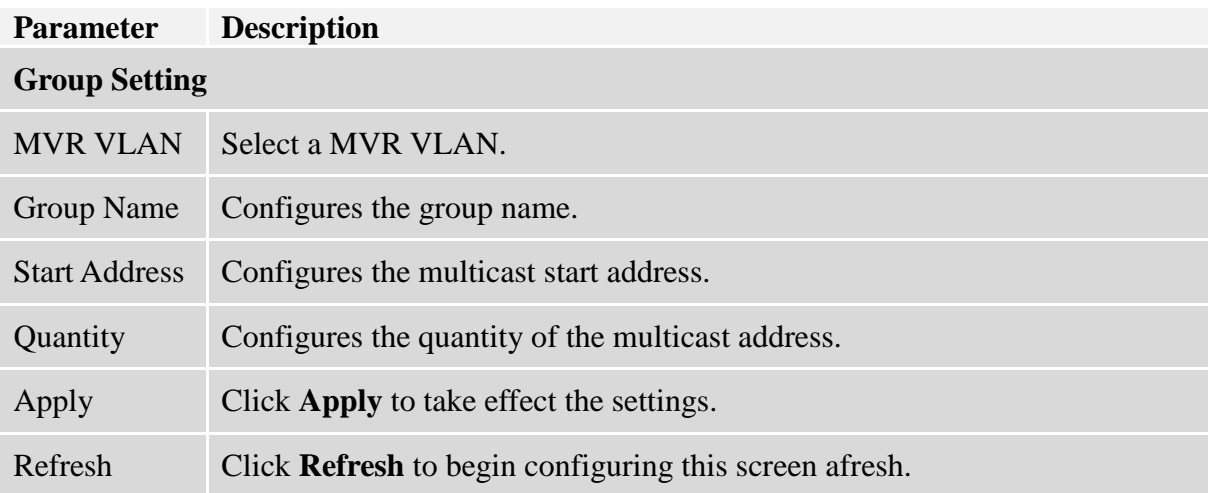

#### **6.2.6. Multicast Address**

A multicast address is associated with a group of interested receivers. According to RFC 3171, addresses 224.0.0.0 to 239.255.255.255, the former Class D addresses, are designated as multicast addresses in IPv4.

The IANA owns the OUI MAC address 01:00:5e, therefore multicast packets are delivered by using the Ethernet MAC address range 01:00:5e:00:00:00 - 01:00:5e:7f:ff:ff. This is 23 bits of available address space.

The first octet (01) includes the broadcast/multicast bit. The lower 23 bits of the 28-bit multicast IP address are mapped into the 23 bits of available Ethernet address space. This means that there is ambiguity in delivering packets. If two hosts on the same subnet each subscribe to a different multicast group whose address differs only in the first 5 bits, Ethernet packets for both multicast groups will be delivered to both hosts, requiring the network software in the hosts to discard the un-required packets.

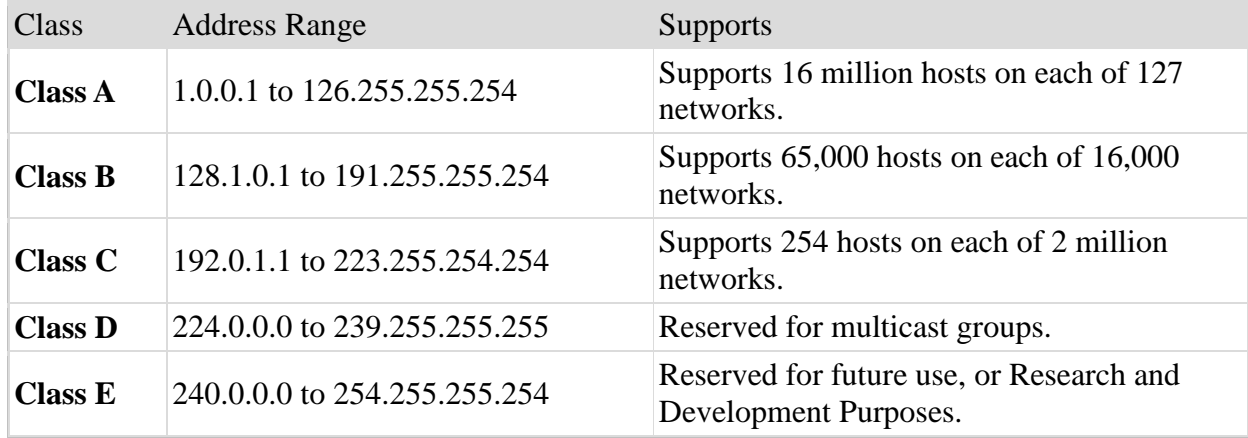

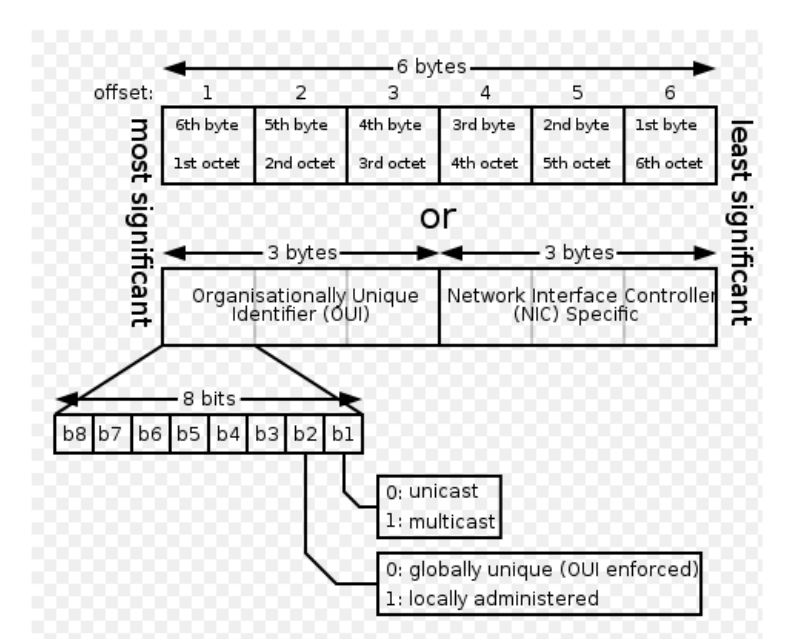

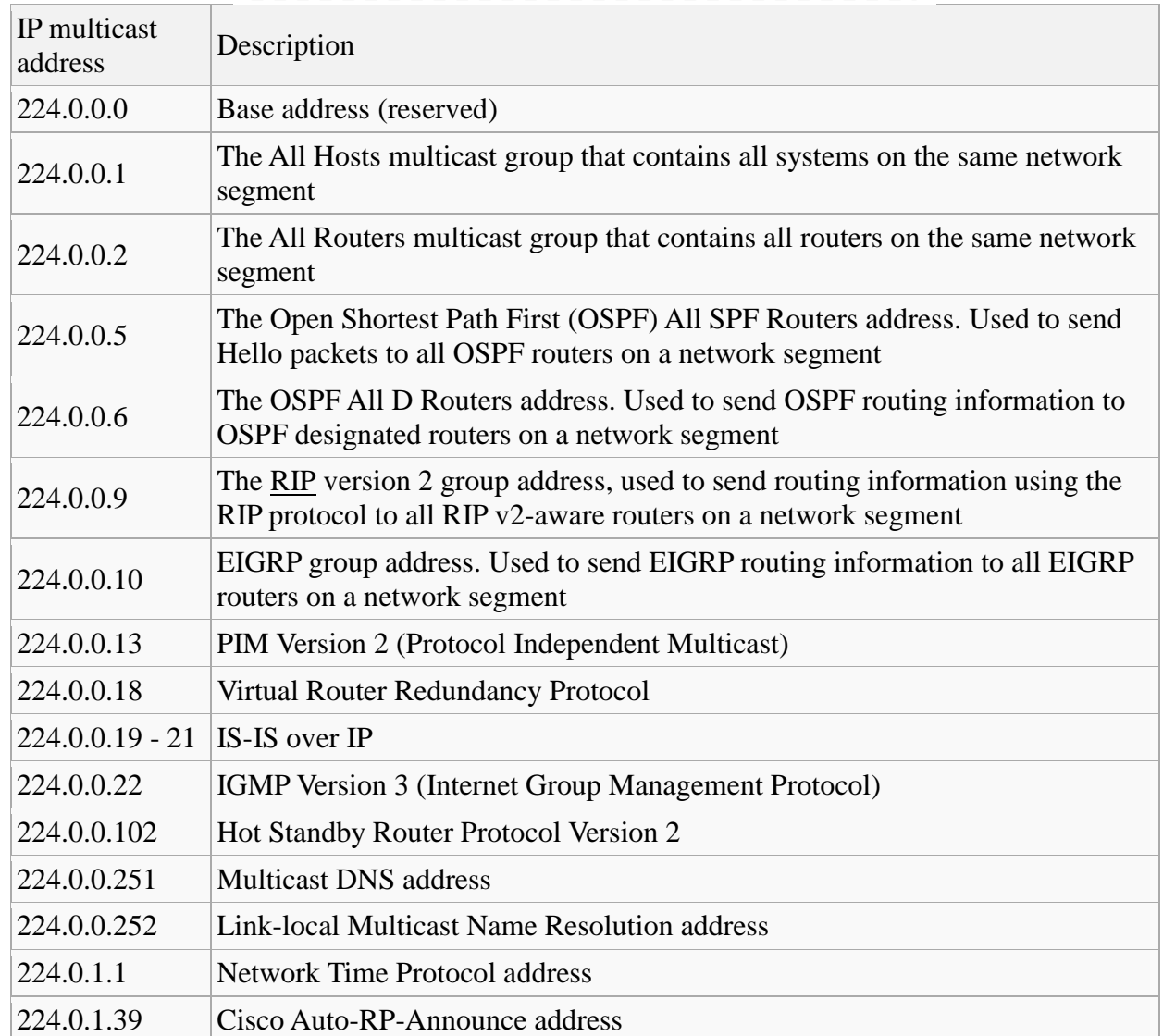

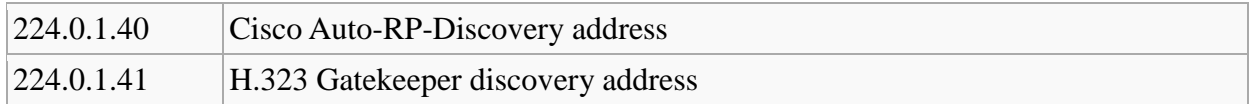

# **6.2.6.1. CLI Configuration**

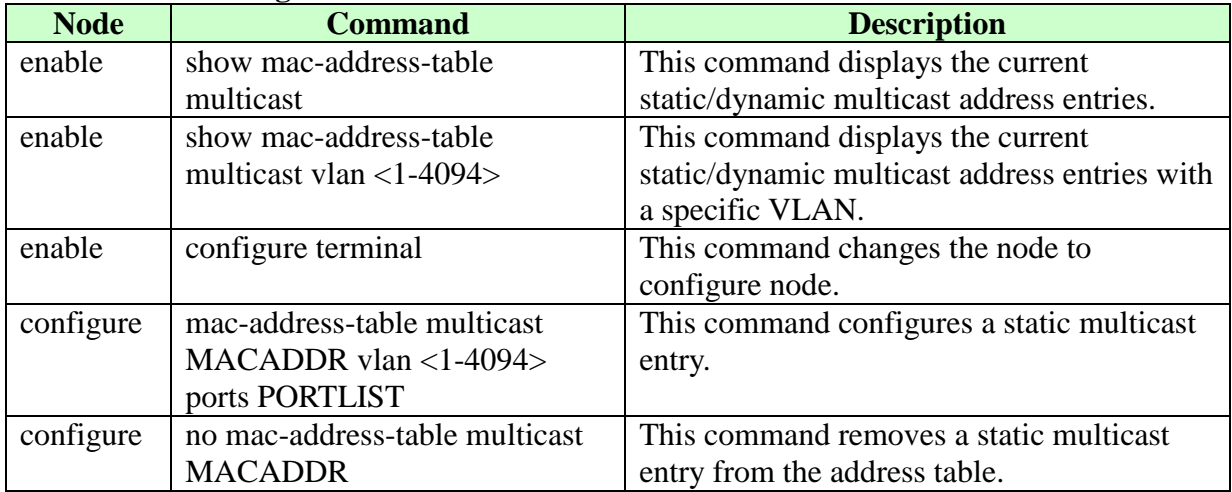

# **6.2.6.2. Web Configuration**

**Multicast Address** 

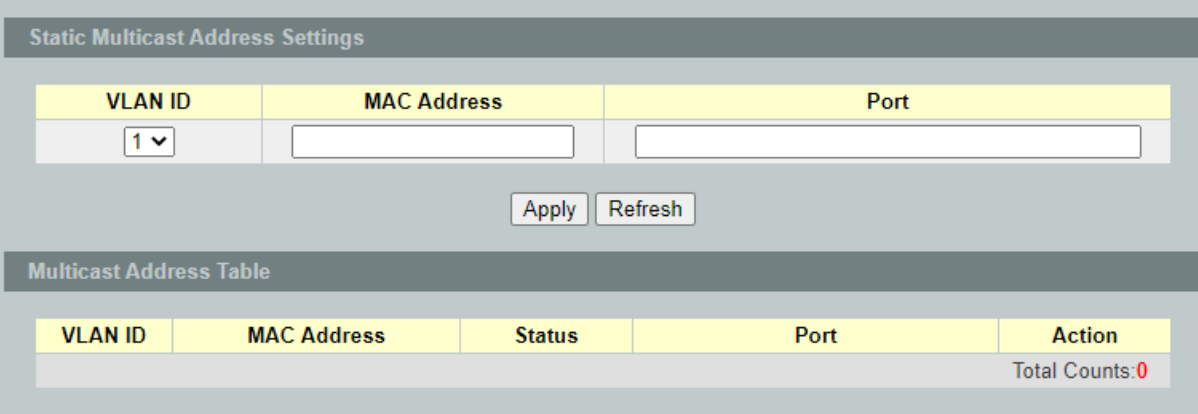

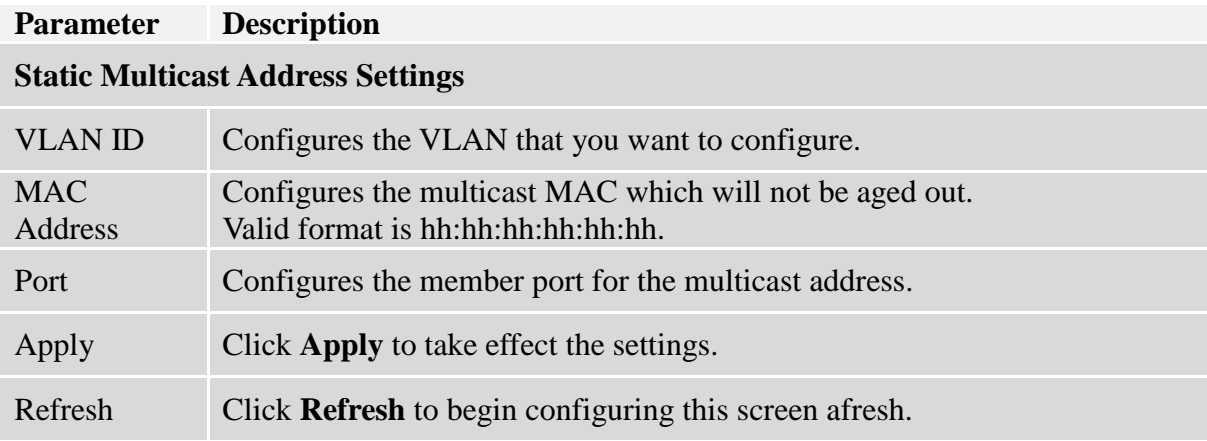

## **6.3. VLAN**

#### **6.3.1. Port Isolation**

The port isolation is a port-based virtual LAN feature. It partitions the switching ports into virtual private domains designated on a per port basis. Data switching outside of the port's private domain is not allowed. It will ignore the packets' tag VLAN information.

This feature is a per port setting to configure the egress port(s) for the specific port to forward its received packets. If the CPU port (port 0) is not an egress port for a specific port, the host connected to the specific port cannot manage the Switch.

If you wish to allow two subscriber ports to talk to each other, you must define the egress port for both ports.**CPU** refers to the Switch management port. By default it forms a VLAN with all Ethernet ports. If it does not form a VLAN with a particular port then the Switch cannot be managed from that port.

**Example:** If you want to allow port-1 and port-3 to talk to each other, you must configure as below:

L2SWITCH(config)#interface 1/0/1 L2SWITCH(config-if)#port-isolation ports 3 L2SWITCH(config-if)#exit ; Allow the port-1 to send its ingress packets to port-3.

L2SWITCH(config)#interface 1/0/3 L2SWITCH(config-if)#port-isolation ports 1 L2SWITCH(config-if)#exit ; Allow the port-3to send its ingress packets to port-1

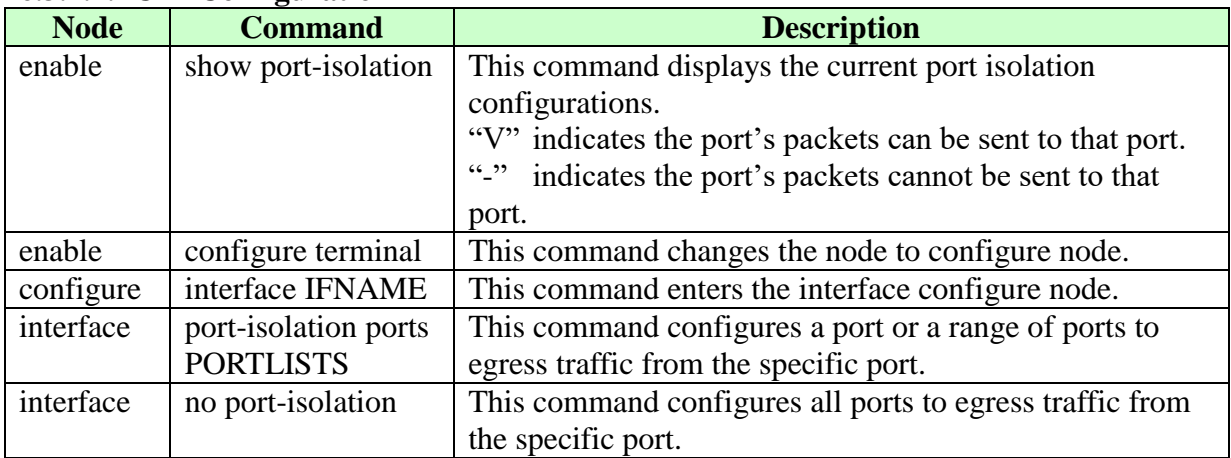

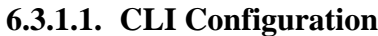

#### **Example:**

L2SWITCH(config)#interface 1/0/2 L2SWITCH(config-if)#port-isolation ports 3-10

# **6.3.1.2. Web Configuration**

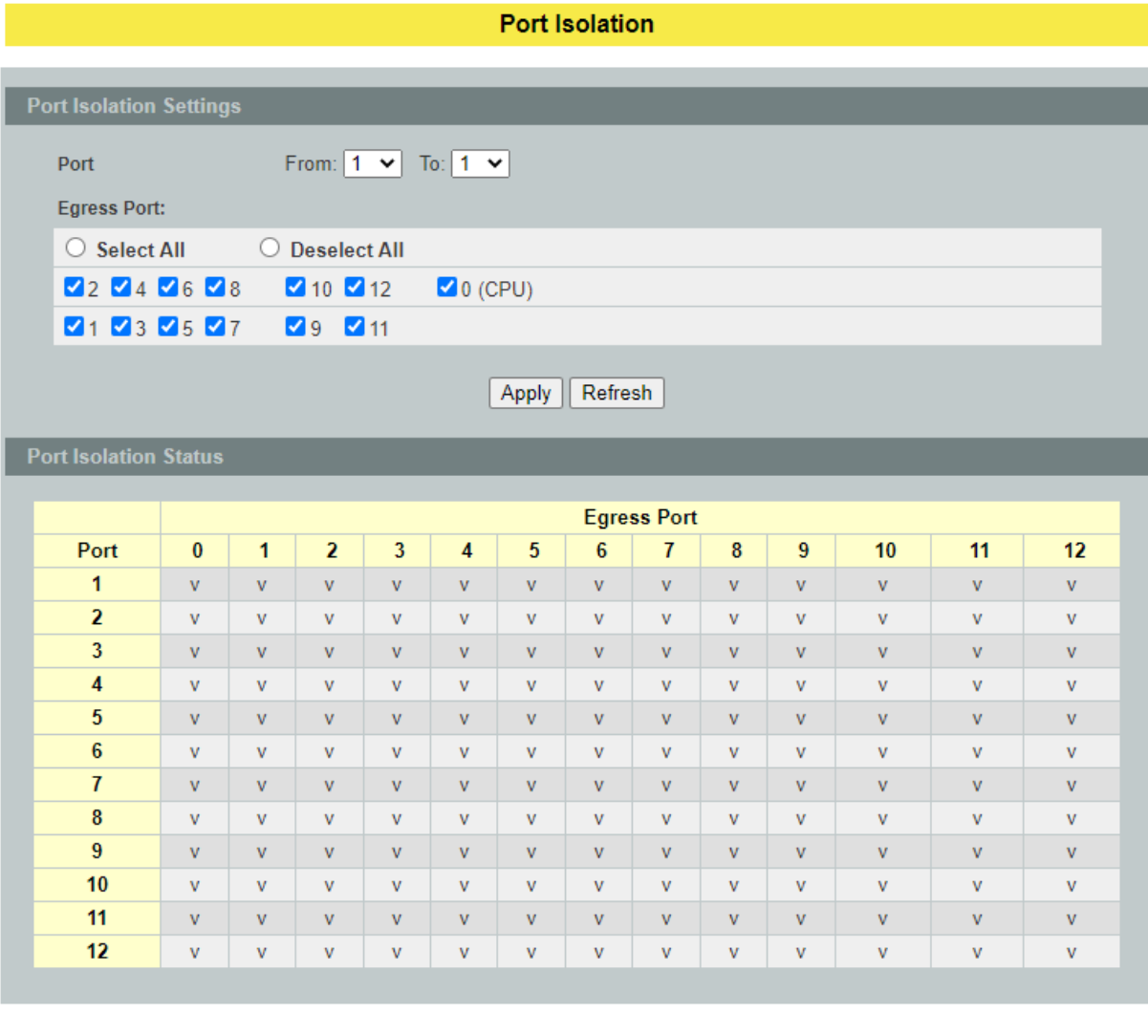

# **Parameter Description**

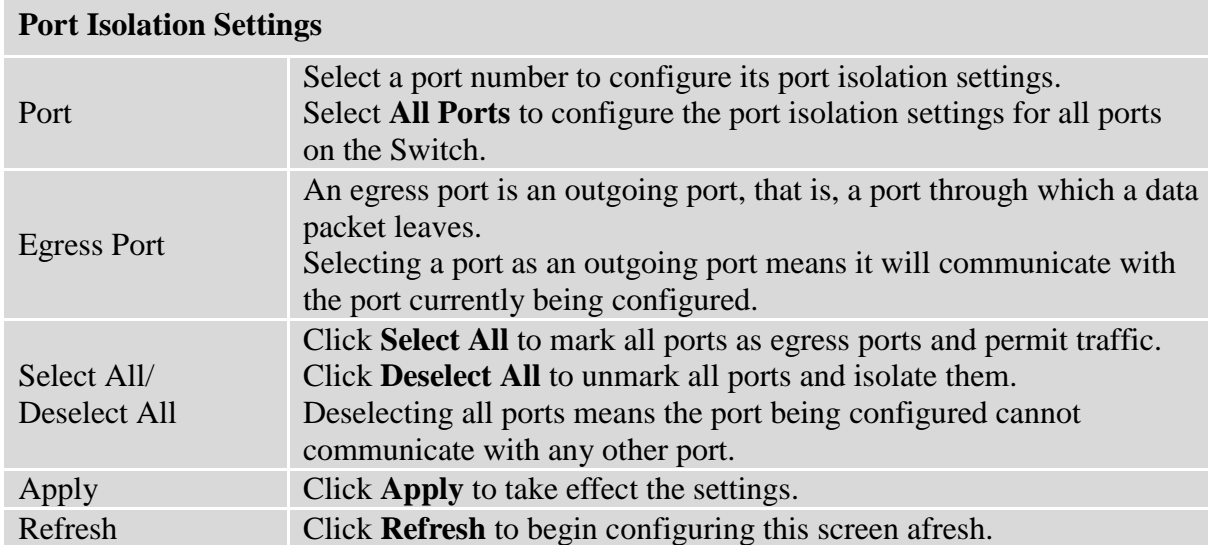

#### **Port Isolation Status**

"V" indicates the port's packets can be sent to that port. "-" indicates the port's packets cannot be sent to that port.

#### **6.3.2. 802.1Q VLAN**

A virtual LAN, commonly known as a VLAN, is a group of hosts with a common set of requirements that communicate as if they were attached to the Broadcast domain, regardless of their physical location. A VLAN has the same attributes as a physical LAN, but it allows for end stations to be grouped together even if they are not located on the same network switch. Network reconfiguration can be done through software instead of physically relocating devices.

**VID**- VLAN ID is the identification of the VLAN, which is basically used by the standard 802.1Q. It has 12 bits and allow the identification of 4096 (2^12) VLANs. Of the 4096 possible VIDs, a VID of 0 is used to identify priority frames and value 4095 (FFF) is reserved, so the maximum possible VLAN configurations are 4,094.

A tagged VLAN uses an explicit tag (VLAN ID) in the MAC header to identify the VLAN membership of a frame across bridges - they are not confined to the switch on which they were created. The VLANs can be created statically by hand or dynamically through GVRP. The VLAN ID associates a frame with a specific VLAN and provides the information that switches need to process the frame across the network. A tagged frame is four bytes longer than an untagged frame and contains two bytes of TPID (Tag Protocol Identifier, residing within the type/length field of the Ethernet frame) and two bytes of TCI (Tag Control Information, starts after the source address field of the Ethernet frame).

The CFI (Canonical Format Indicator) is a single-bit flag, always set to zero for Ethernet switches. If a frame received at an Ethernet port has a CFI set to 1, then that frame should not be forwarded as it is to an untagged port. The remaining twelve bits define the VLAN ID, giving a possible maximum number of 4,096 VLANs. Note that user priority and VLAN ID are independent of each other. A frame with VID (VLAN Identifier) of null (0) is called a priority frame, meaning that only the priority level is significant and the default VID of the ingress port is given as the VID of the frame. Of the 4096 possible VIDs, a VID of 0 is used to identify priority frames and value 4095 (FFF) is reserved, so the maximum possible VLAN configurations are 4,094.

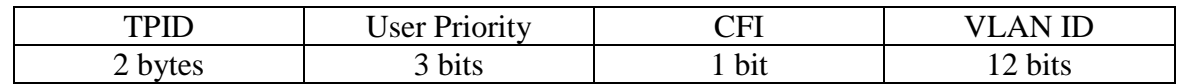

Forwarding Tagged and Untagged Frames

Each port on the Switch is capable of passing tagged or untagged frames. To forward a frame from an 802.1Q VLAN-aware switch to an 802.1Q VLAN-unaware switch, the Switch first decides where to forward the frame and then strips off the VLAN tag. To forward a frame from an 802.1Q VLAN-unaware switch to an 802.1QVLAN-aware switch, the Switch first decides where to forward the frame, and then inserts a VLAN tag reflecting the ingress port's default VID. The default PVID is VLAN 1 for all ports, but this can be changed.

A broadcast frame (or a multicast frame for a multicast group that is known by the system) is duplicated only on ports that are members of the VID (except the ingress port itself), thus confining the broadcast to a specific domain.

#### 802.1QPort base VLAN

With port-based VLAN membership, the port is assigned to a specific VLAN independent of the user or system attached to the port. This means all users attached to the port should be members of the same VLAN. The network administrator typically performs the VLAN assignment. The port configuration is static and cannot be automatically changed to another VLAN without manual reconfiguration.

As with other VLAN approaches, the packets forwarded using this method do not leak into other VLAN domains on the network. After a port has been assigned to a VLAN, the port cannot send to or receive from devices in another VLAN without the intervention of a Layer 3 device.

The device that is attached to the port likely has no understanding that a VLAN exists. The device simply knows that it is a member of a subnet and that the device should be able to talk to all other members of the subnet by simply sending information to the cable segment. The switch is responsible for identifying that the information came from a specific VLAN and for ensuring that the information gets to all other members of the VLAN. The switch is further responsible for ensuring that ports in a different VLAN do not receive the information.

This approach is quite simple, fast, and easy to manage in that there are no complex lookup tables required for VLAN segmentation. If port-to-VLAN association is done with an application-specific integrated circuit (ASIC), the performance is very good. An ASIC allows the port-to-VLAN mapping to be done at the hardware level.

#### **Default Settings**

The default PVID is 1 for all ports. The default Acceptable Frame is All for all ports. All ports join in the VLAN 1.

**Notice:** The maximum VLAN group is 4094.

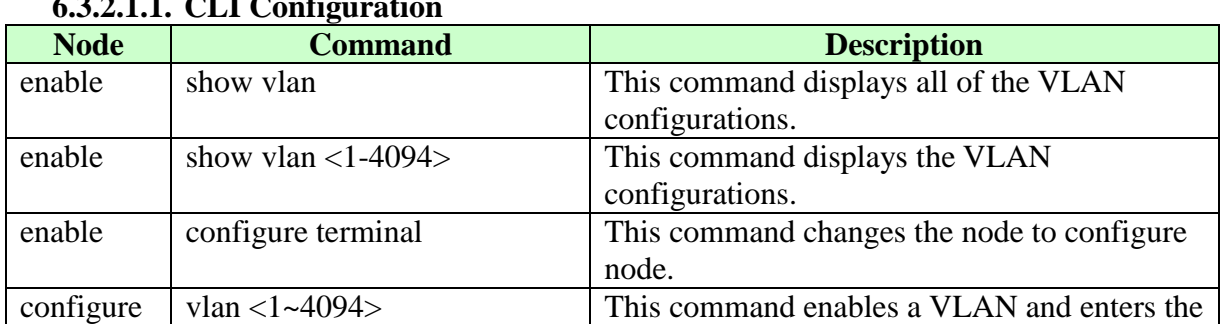

# **6.3.2.1. VLAN**

# **6.3.2.1.1. CLI Configuration**

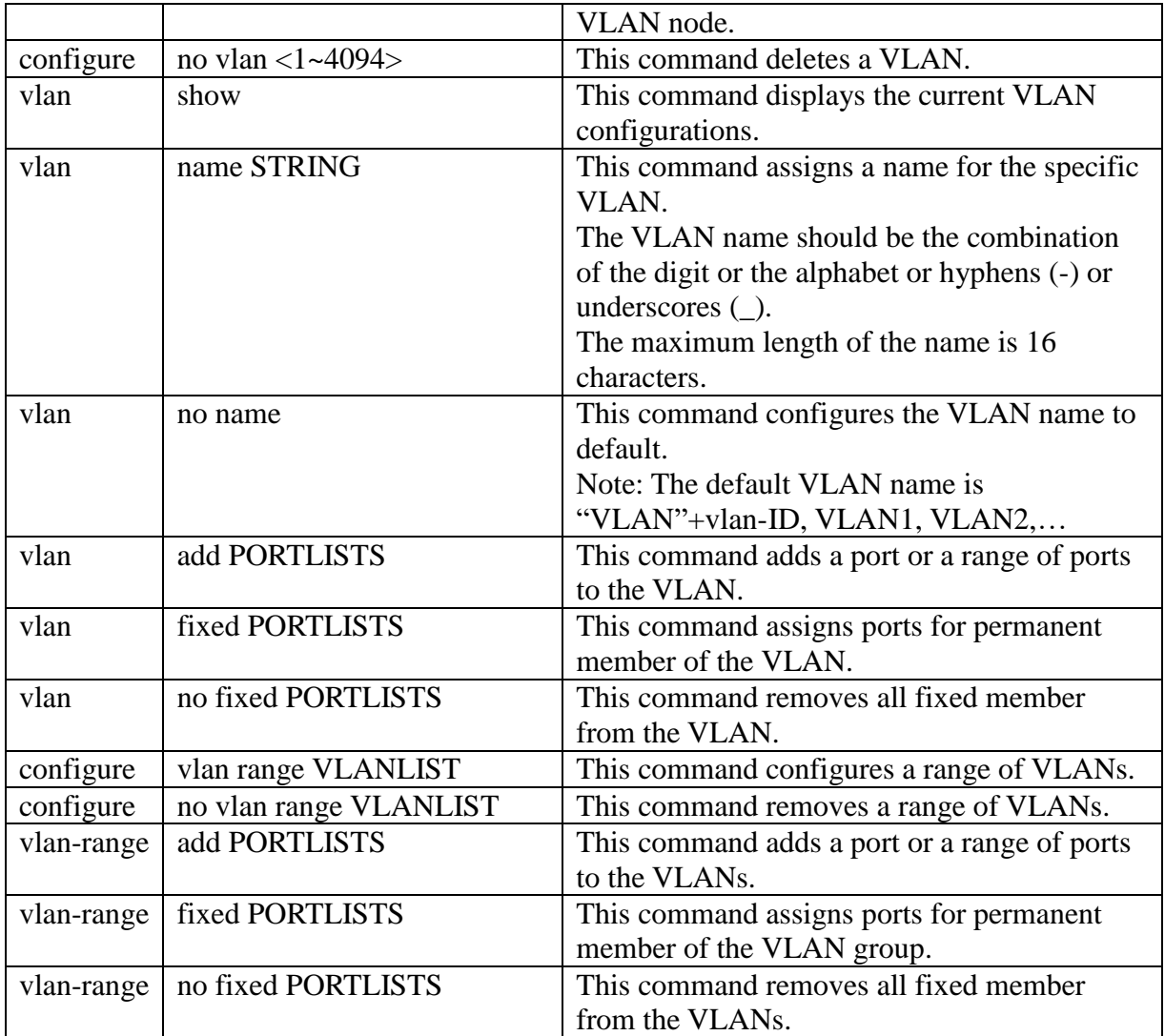

## **6.3.2.1.2. Web Configuration**

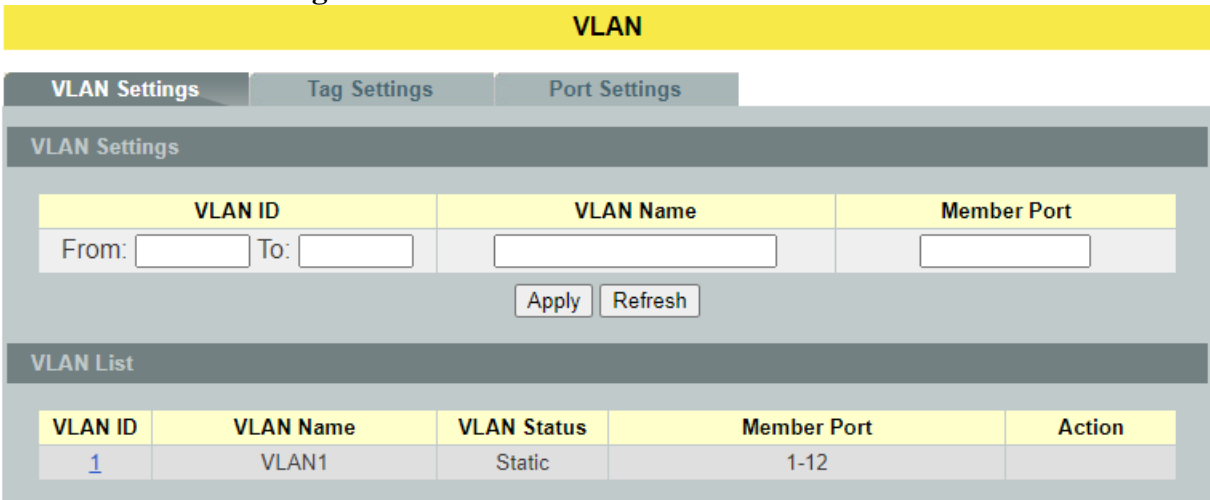

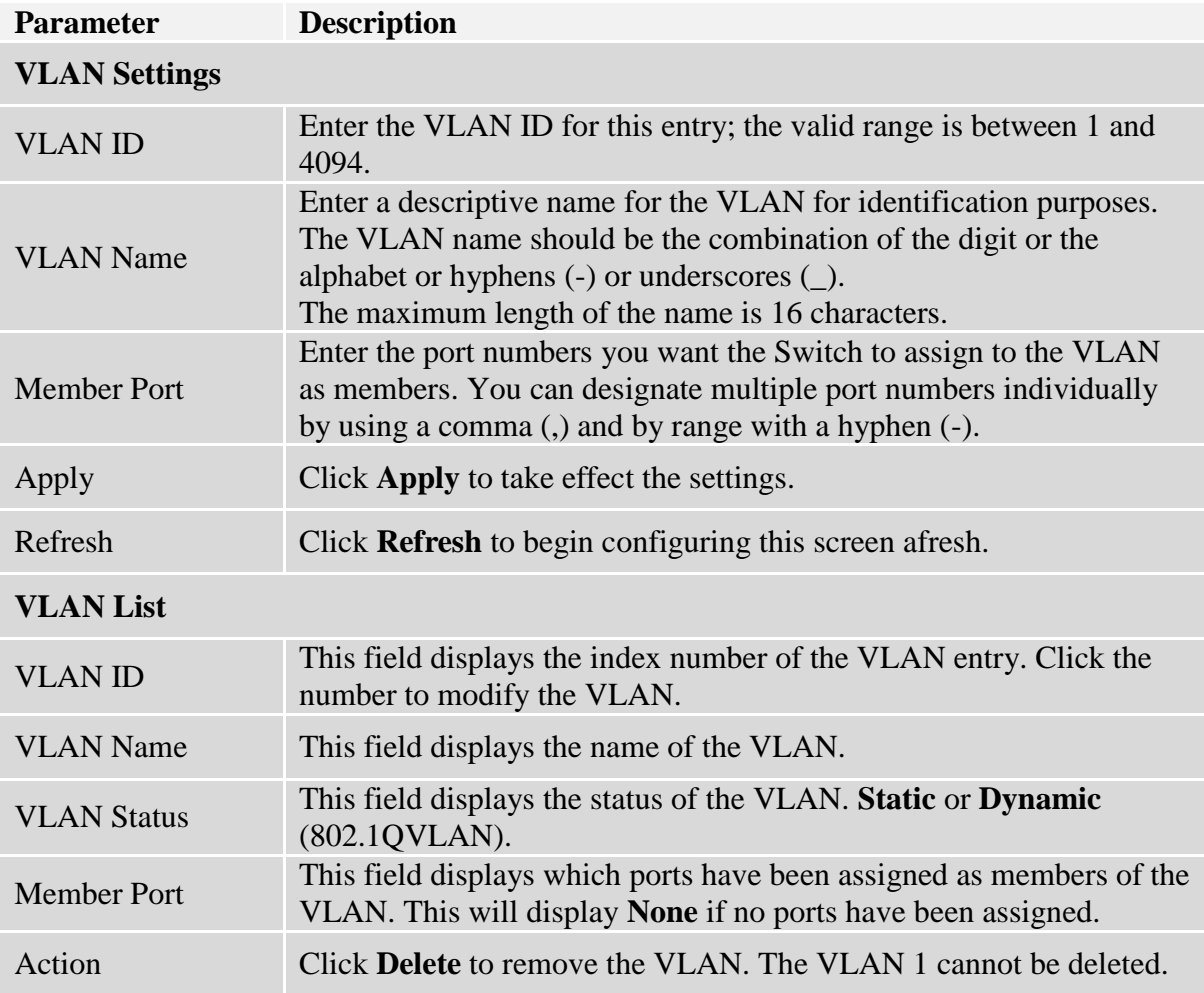
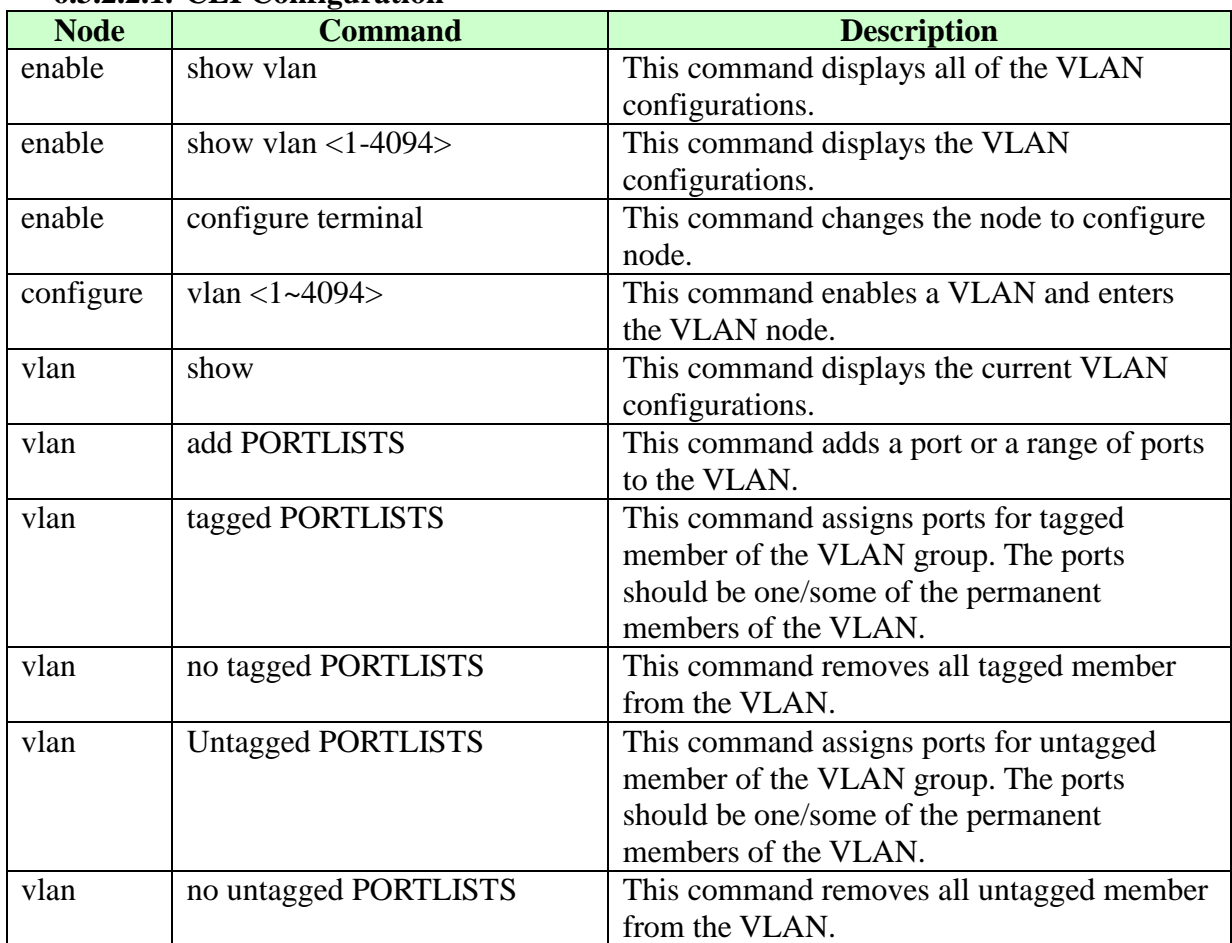

### **6.3.2.2. Tag Settings 6.3.2.2.1. CLI Configuration**

### **Example:**

L2SWITCH#configure terminal L2SWITCH(config)#vlan 2 L2SWITCH(config-vlan)#fixed 1-6 L2SWITCH(config-vlan)#tagged 1-3

# **6.3.2.2.2. Web Configuration**

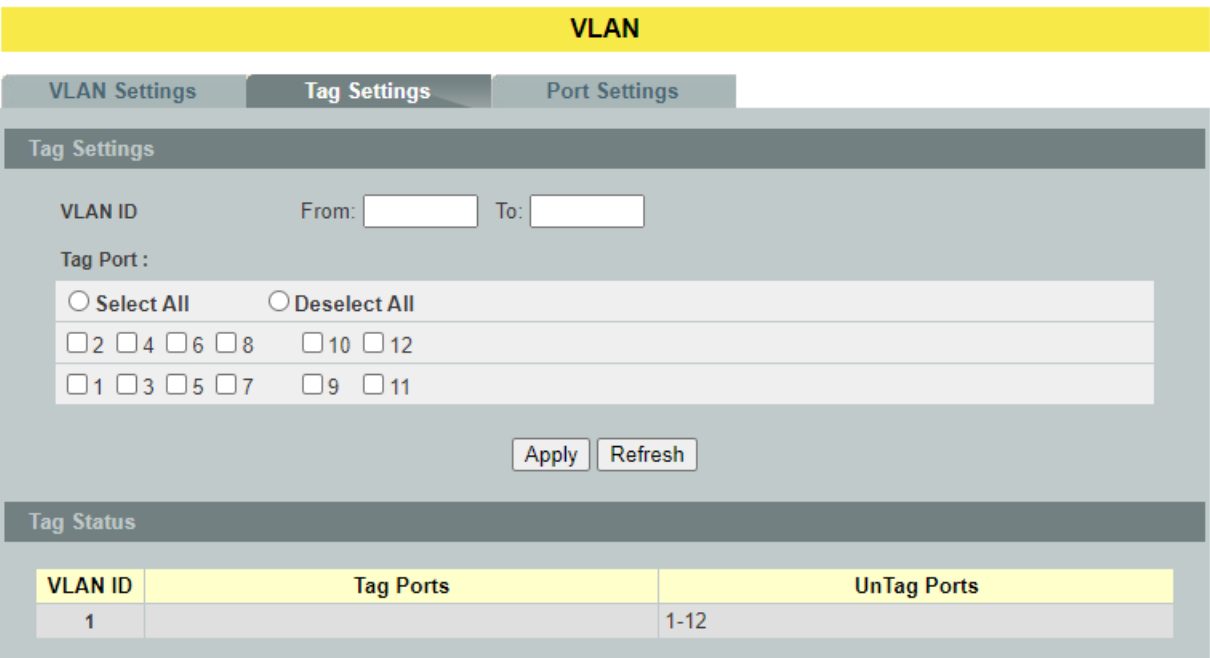

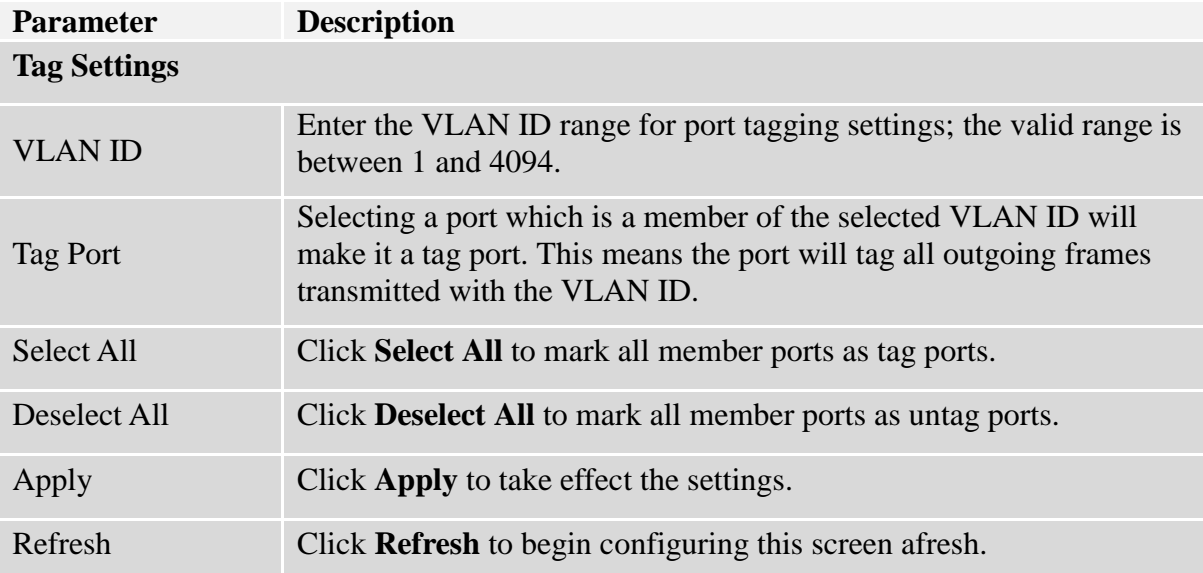

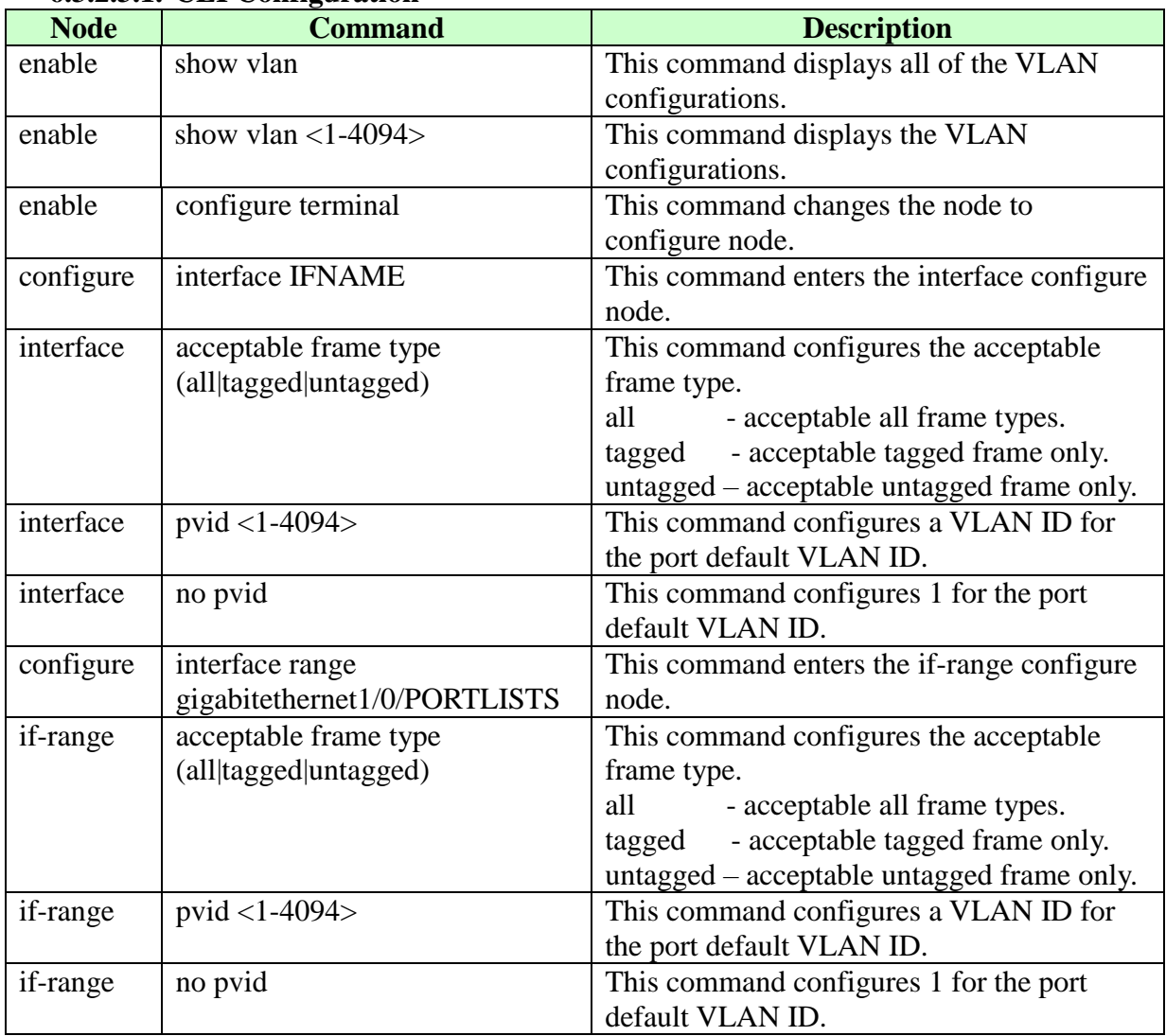

#### **6.3.2.3. Port Settings 6.3.2.3.1. CLI Configuration**

# **6.3.2.3.2. Web Configuration**

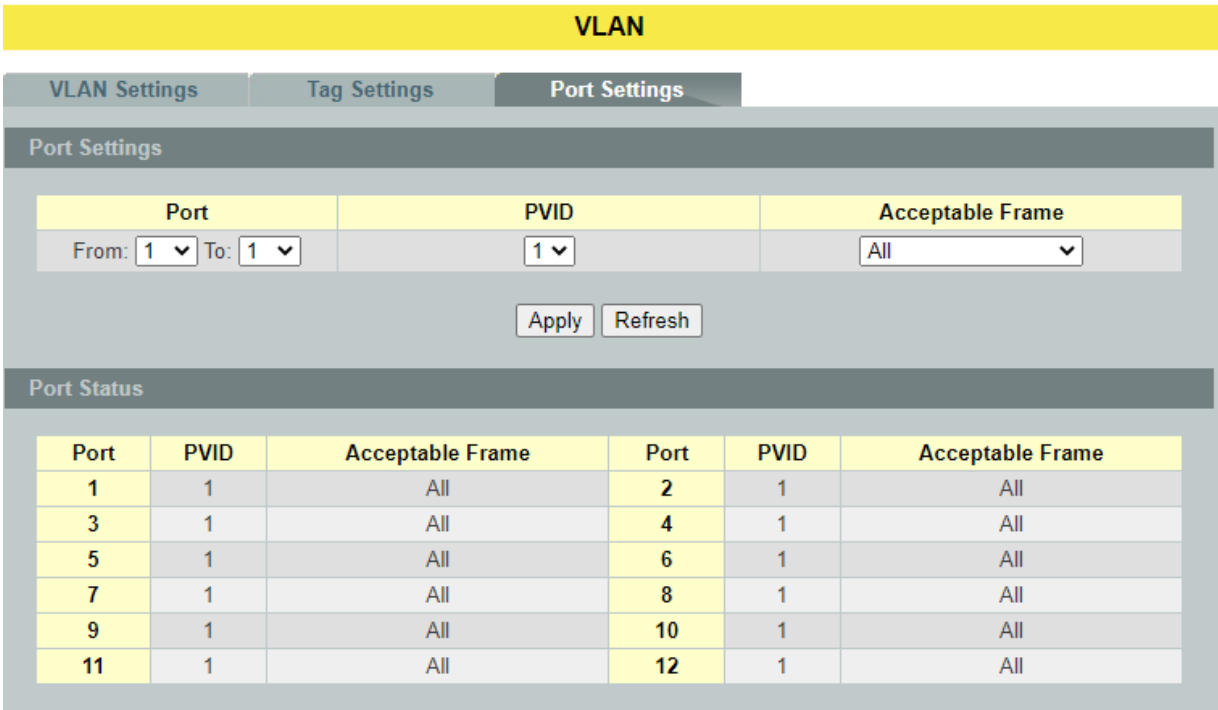

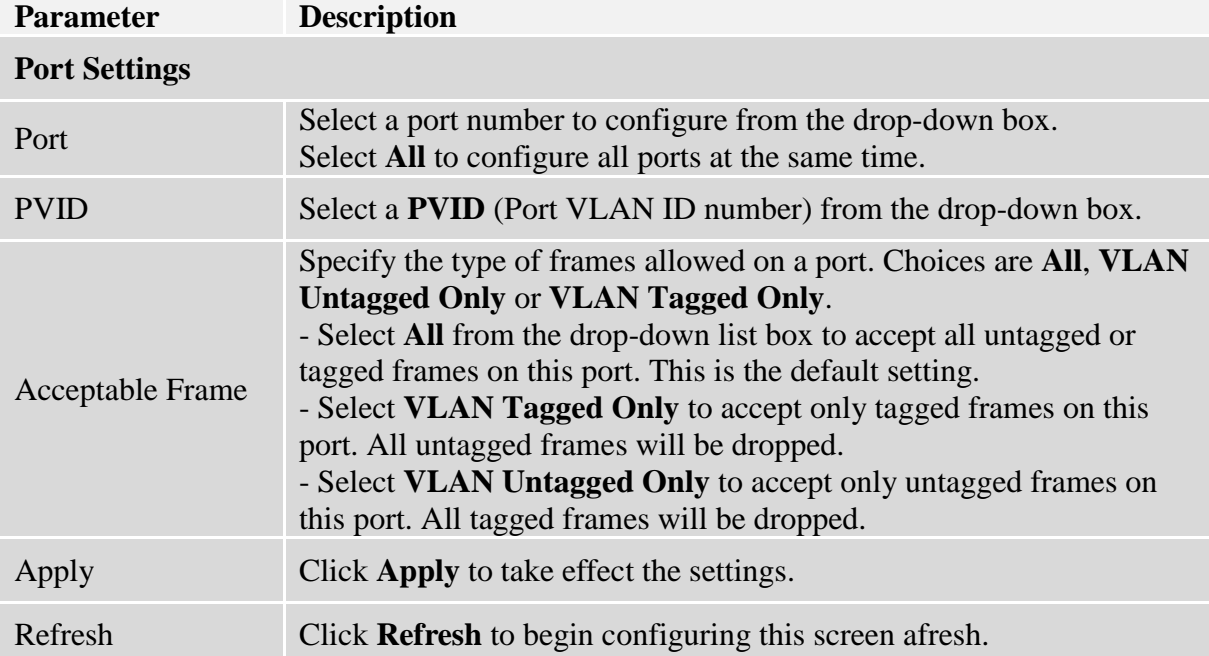

### **6.3.3. GARP/GVRP**

GARP and GVRP are industry-standard protocols that are described in IEEE 802.1p.GVRP is a GARP application that provides 802.1Q-compliant VLAN pruning and dynamic VLAN creation on 802.1Q trunk ports.

With GVRP, the switch can exchange VLAN configuration information with other GVRP switches, prune unnecessary broadcast and unknown unicast traffic, and dynamically create and manage VLANs on switches that are connected through **802.1Q trunk ports**.

GVRP makes use of GID and GIP, which provide the common state machine descriptions and the common information propagation mechanisms defined for use in GARP-based applications. GVRP prunes trunk links so that only active VLANs will be sent across trunk connections. GVRP expects to hear join messages from the switches before it will add a VLAN to the trunk. GVRP updates and hold timers can be altered. GVRP ports run in various modes to control how they will prune VLANs. GVRP can be configured to dynamically add and manage VLANS to the VLAN database for trunking purposes.

In other words, GVRP allows the propagation of VLAN information from device to device. With GVRP, a single switch is manually configured with all the desired VLANs for the network, and all other switches on the network learn those VLANs dynamically. An end-node can be plugged into any switch and be connected to that end-node's desired VLAN. For end-nodes to make use of GVRP, they need GVRP-aware Network Interface Cards (NICs). The GVRP-aware NIC is configured with the desired VLAN or VLANs, then connected to a GVRP-enabled switch. The NIC communicates with the switch, and VLAN connectivity is established between the NIC and switch.

#### **Registration Mode:**

- Normal : The **normal** registration mode allows dynamic creation (if dynamic VLAN creation is enabled), registration, and deregistration of VLANs on the trunk port. Normal mode is the default.
- Forbidden: The **forbidden** registration mode deregisters all VLANs (except VLAN 1) and prevents any further VLAN creation or registration on the trunk port.
- Fixed : The **fixed** registration mode allows manual creation and registration of VLANs, prevents VLAN deregistration, and registers all known VLANs on other ports on the trunk port. (Same as the static VLAN)

### **GVRP Timer:**

**Join Timer:** Specifies the maximum number of milliseconds the interface waits before sending VLAN advertisements.

Leave Timer: Specifies the number of milliseconds an interface waits after receiving a leave message before the interface leaves the VLAN specified in the message.

**Leave-all Timer:** Specifies the interval in milliseconds at which Leave All messages are sent on interfaces. Leave-all messages help to maintain current GVRP VLAN membership information in the network.

The value for **leave** must be greater than three times the **join** value (**leave**  $>=$  **join**  $*$  3).

The value for **leave-all** must be greater than the value for **leave** (**leave-all**>**leave**).

### **Default Settings**

The default port Join Time is 20 for all ports. The default port Leave Time is 60 for all ports. The default port Leave-all Time is 1000 for all ports. The default port Hold Time is 10 for all ports.

### **6.3.3.1. GVRP**

### **6.3.3.1.1. CLI Configuration**

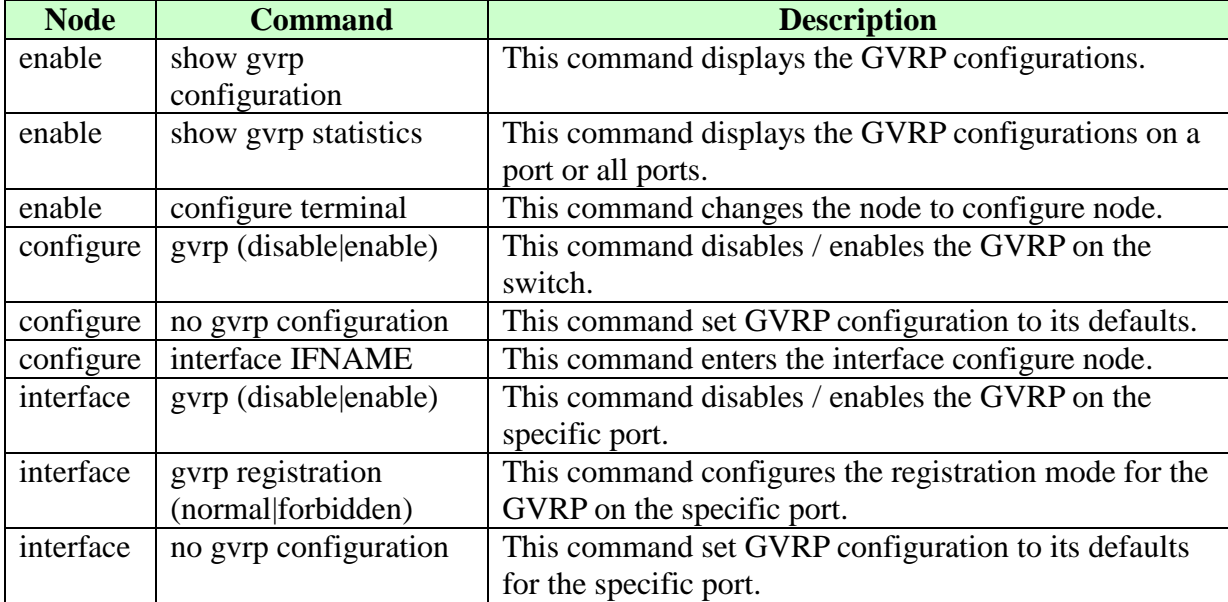

### **6.3.3.1.2. Web Configuration**

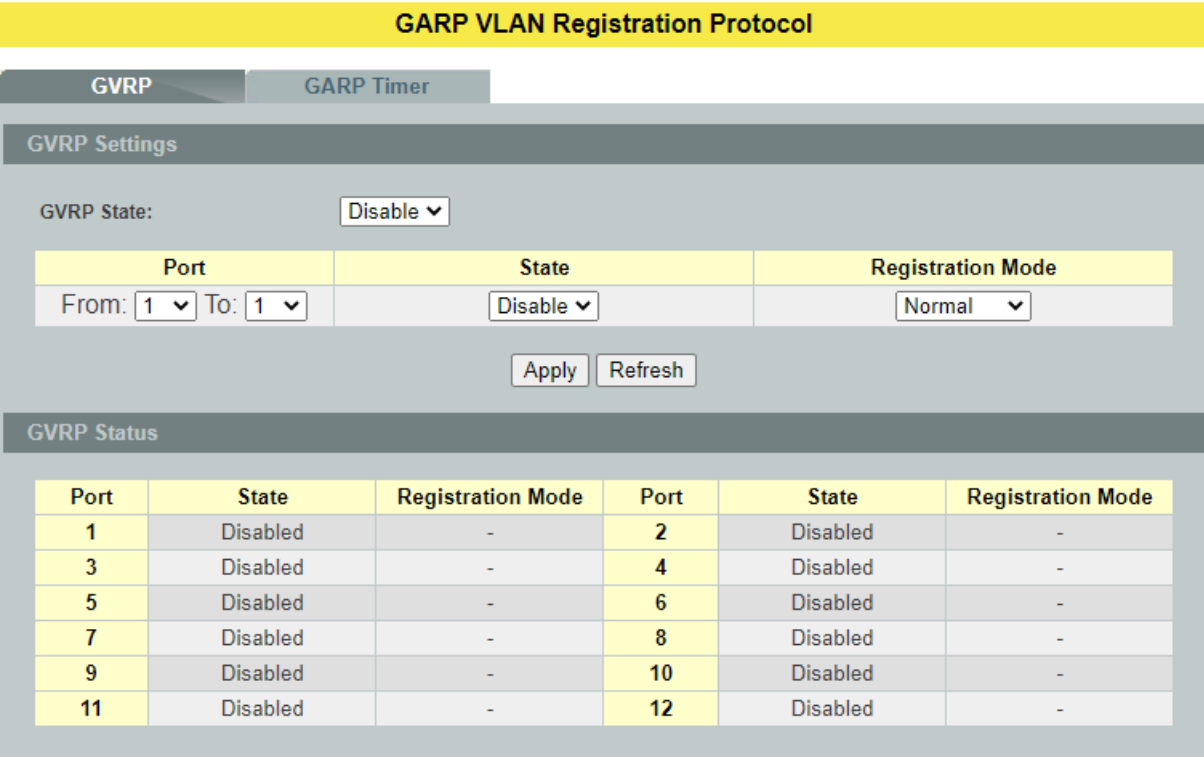

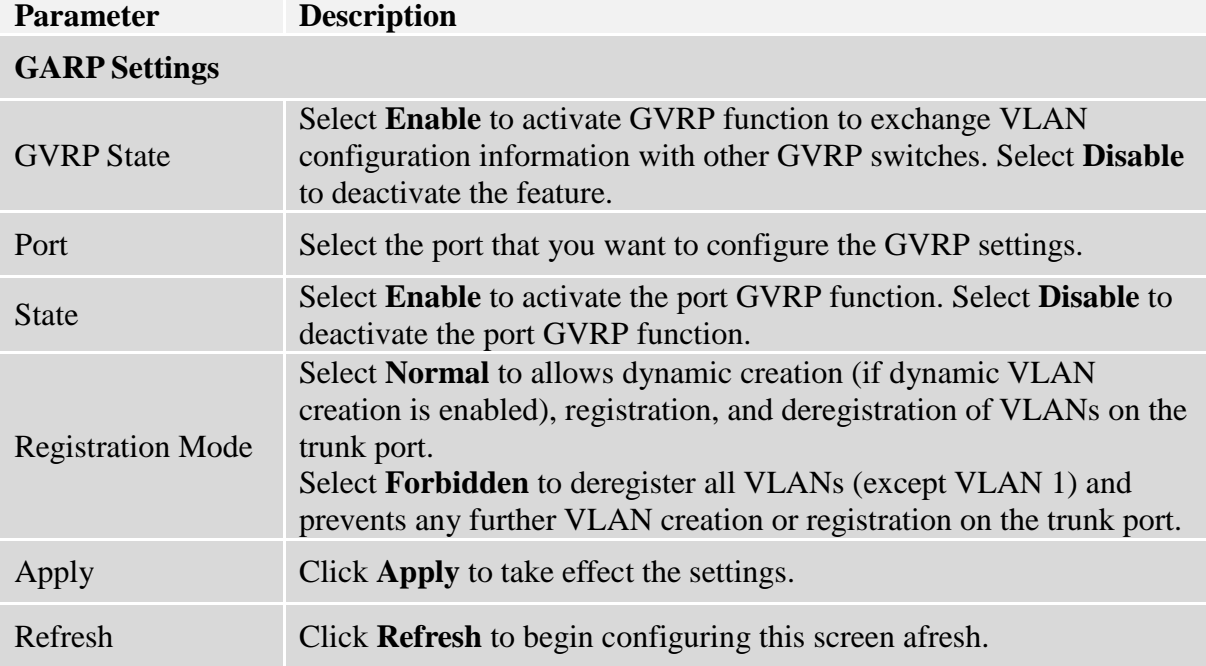

#### **6.3.3.2. GARP Timer 6.3.3.2.1. CLI Configuration**

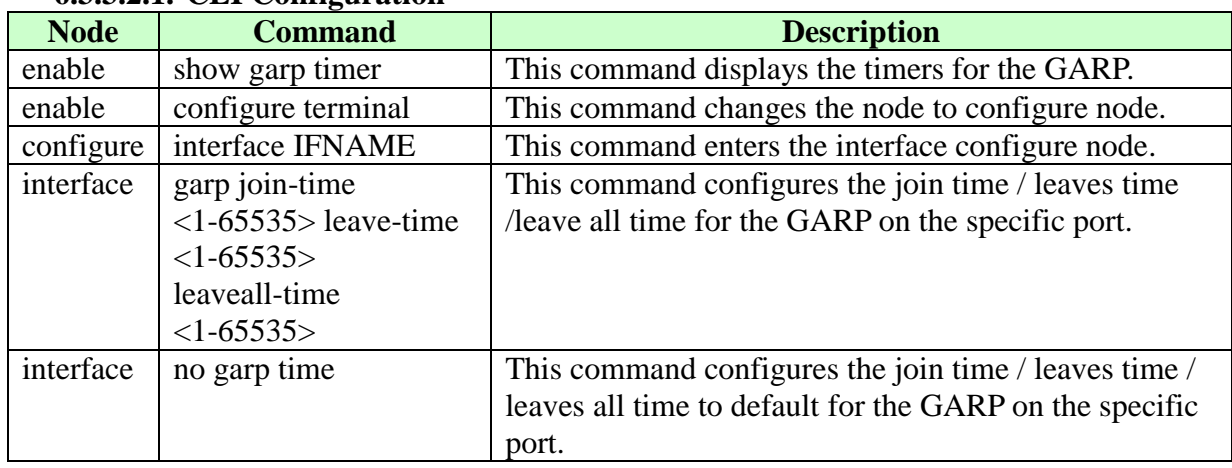

### **6.3.3.2.2. Web Configuration**

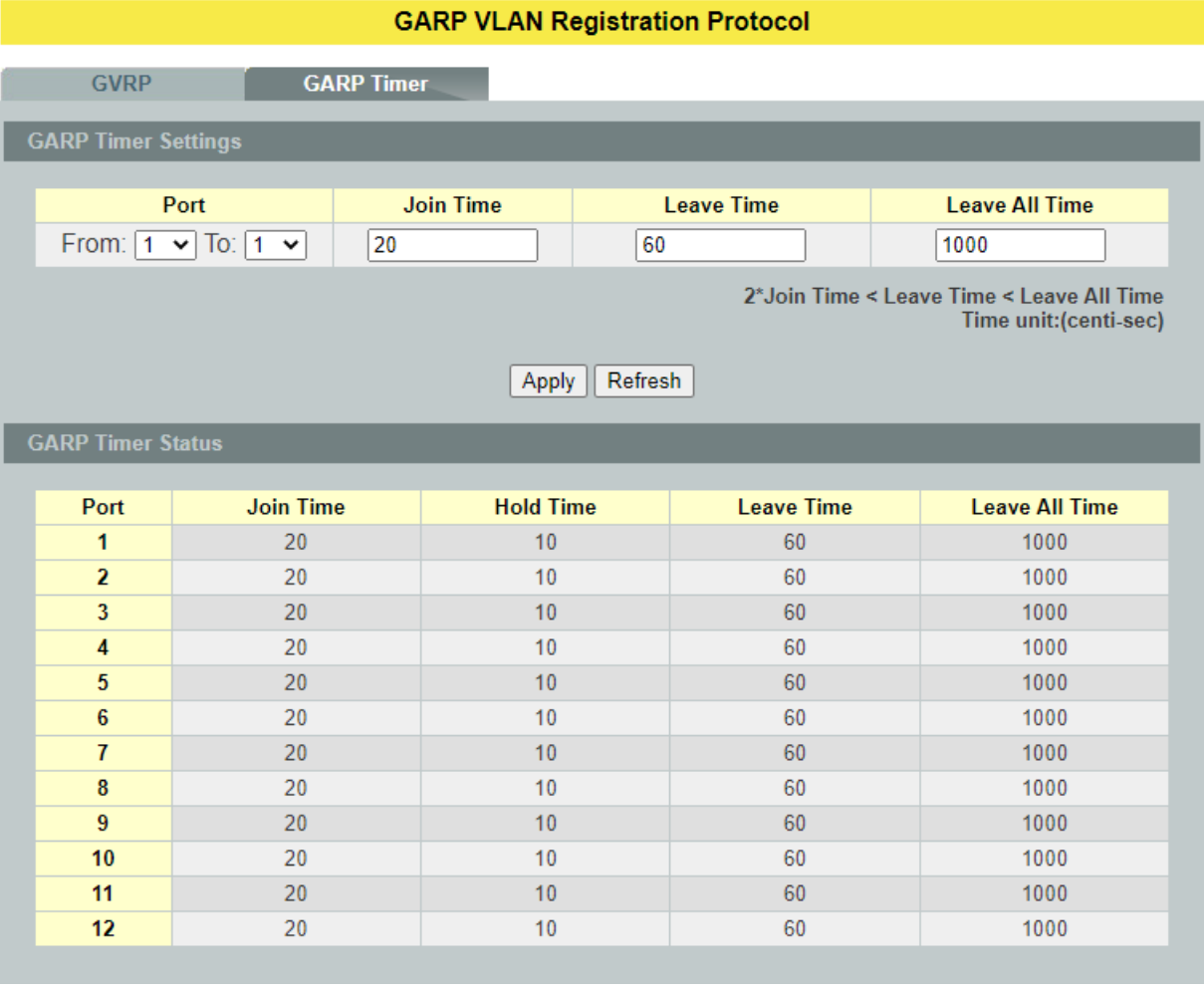

**Parameter Description**

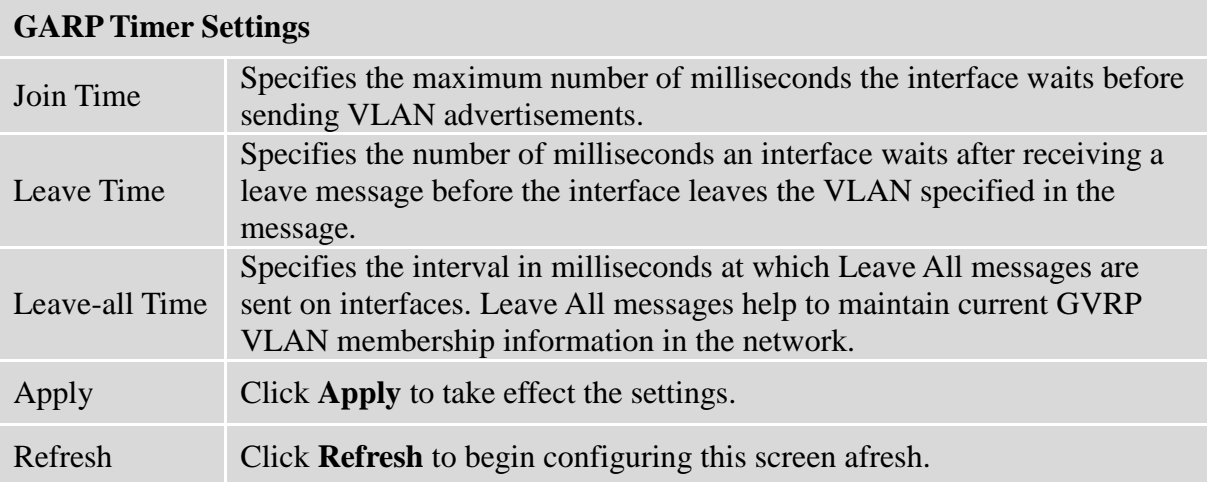

### **6.3.4. IP Subnet VLAN**

IP subnet based VLANs enable the user to categorize the group of traffics into logical VLANs based on the source IP addresses and the subnet masks of packets. After receiving an untagged packet from a port, the switch checks its source IP address and the IP subnet from where is came from. After the checking has done, the switch forwards the packet in the corresponding VLAN. If no IP subnet classification can be made, the packet is followed to the normal VLAN classification methods of the switch. The significant benefit of using subnet based VLANs is that the priority can be divided and integrated based on which VLAN the traffic belongs to.

**Notices:** The 802.1Q port base VLAN should be created first in order for the packet to be switched.

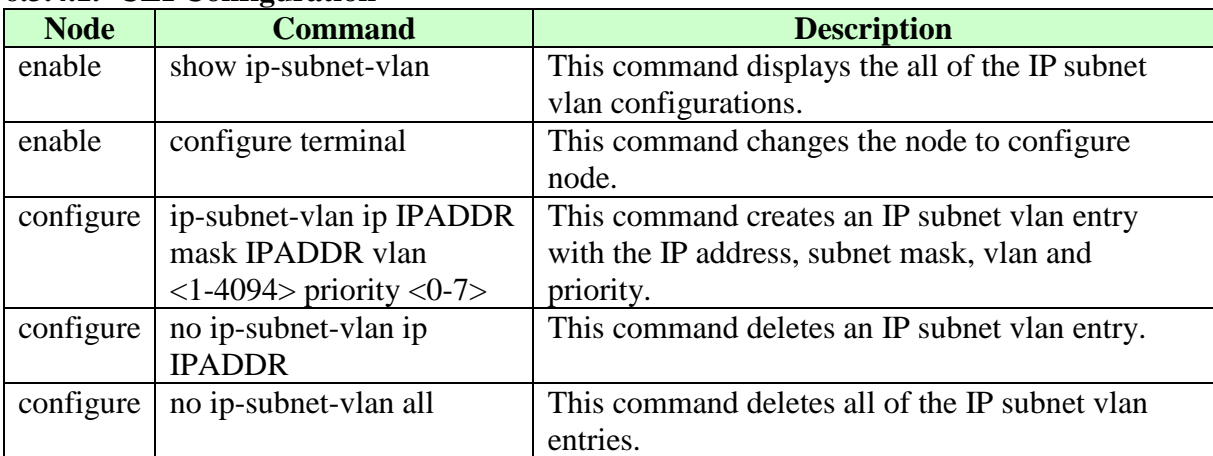

### **6.3.4.1. CLI Configuration**

**Example:**If you want to let hosts group 192.168.203.xxx to vlan 2 with priority 3. You can configure as below:

L2SWITCH(config)#ip-subnet-vlan ip 192.168.203.1 mask 255.255.255.0 vlan 2 priority 3

Display current IP subnet vlan configurations: L2SWITCH#show ip-subnet-vlan

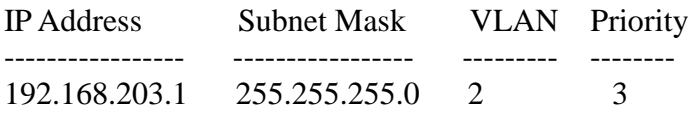

Total Entries: 1

## **6.3.4.2. Web Configuration**

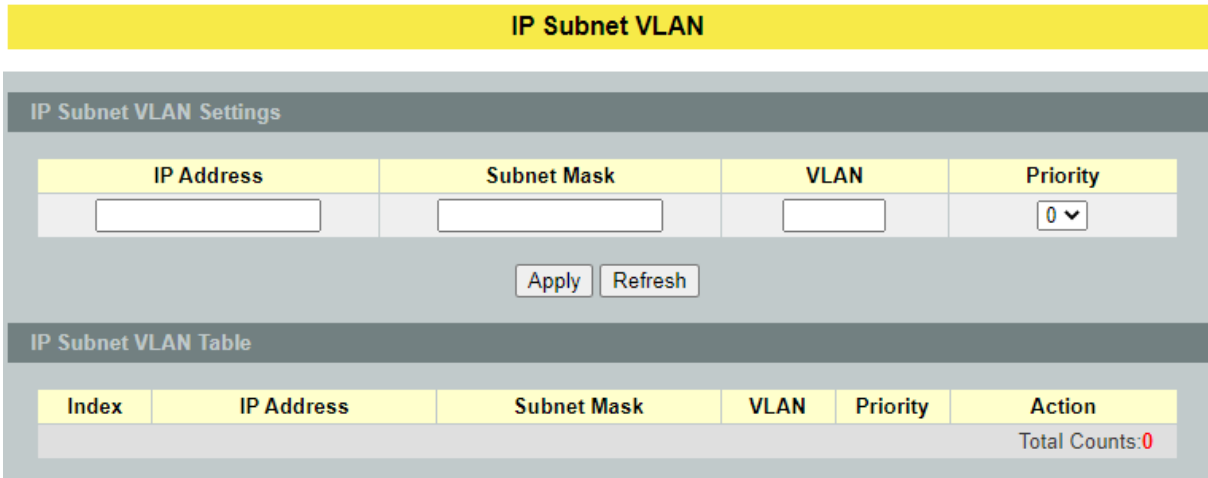

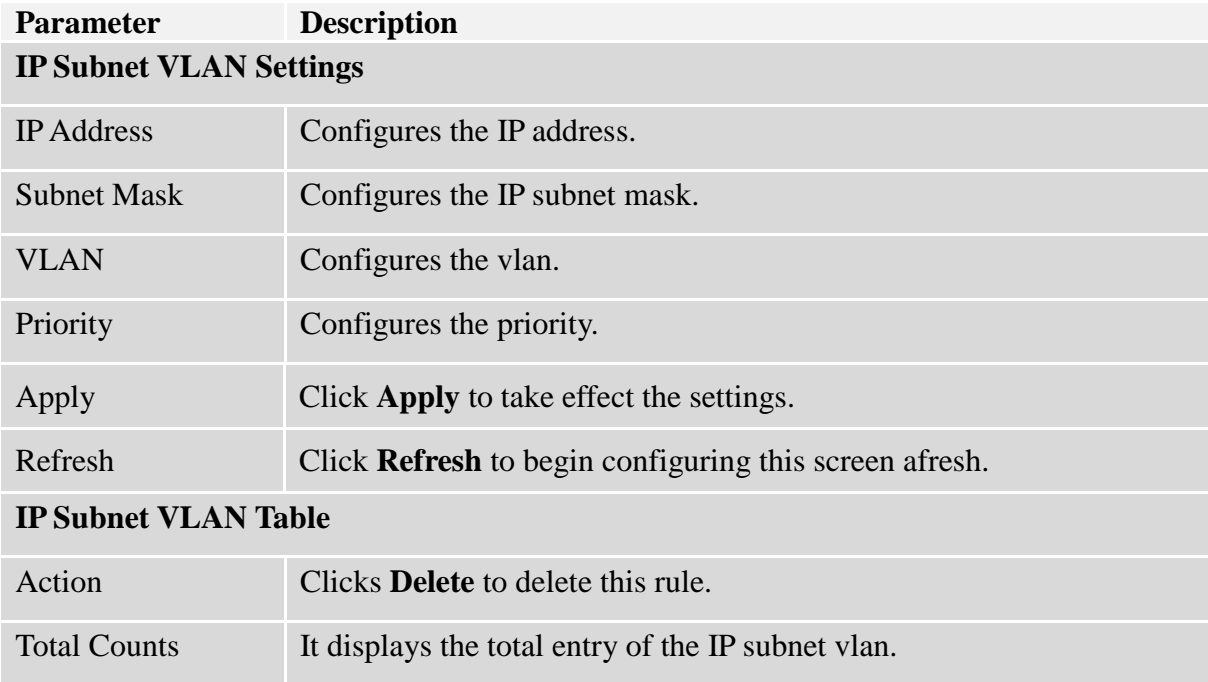

#### **6.3.5. MAC-based VLAN**

The MAC base VLAN allows users to create VLAN with MAC address. The MAC address can be the leading three or more bytes of the MAC address. For example, 00:01:02 or 00:03:04:05 or 00:01:02:03:04:05.

When the Switch receives packets, it will compare MAC-based VLAN configures. If the SA is matched the MAC-based VLAN configures, the Switch replace the VLAN with user configured and them forward them.

#### For example:

Configurations: 00:01:02, VLAN=23, Priority=2. The packets with SA=00:01:02:xx:xx:xx will be forwarded to VLAN 22 member ports.

**Notices:** The 802.1Q port base VLAN should be created first.

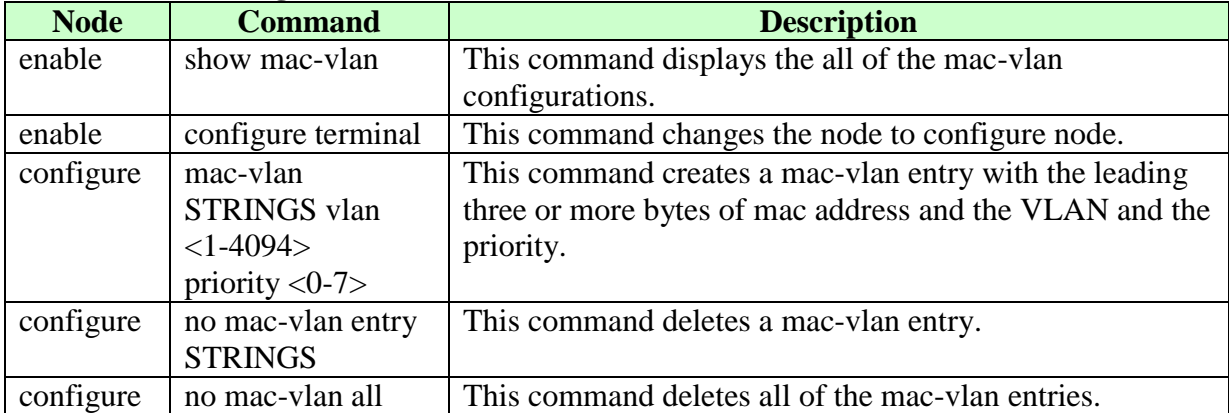

#### **6.3.5.1. CLI Configuration**

#### **Example:**

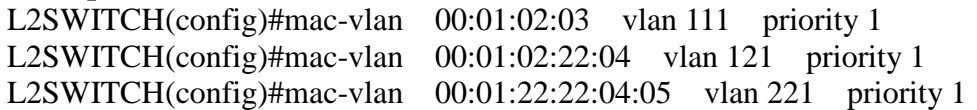

# **6.3.5.2. Web Configuration**

**MAC VLAN** 

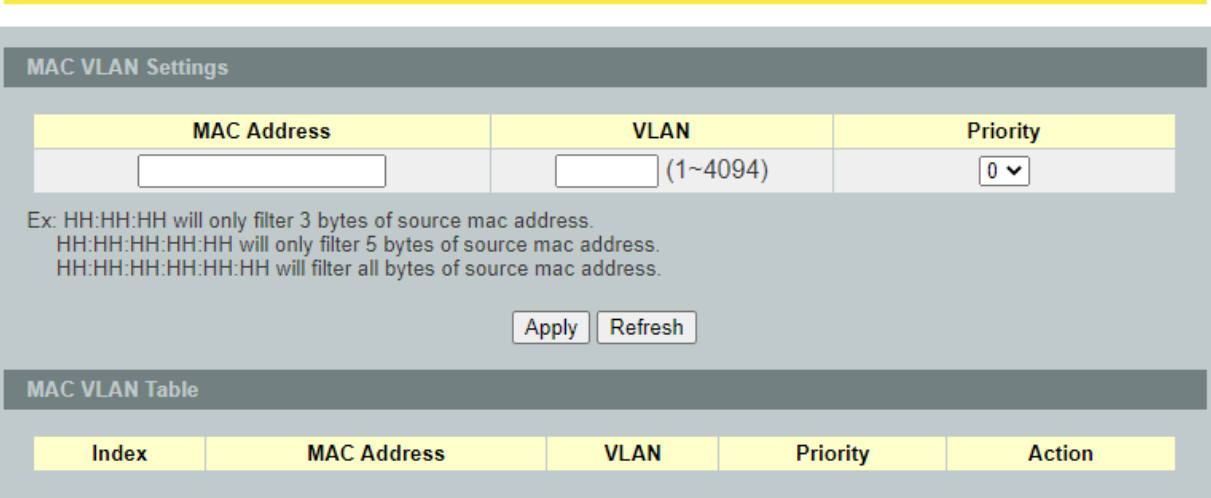

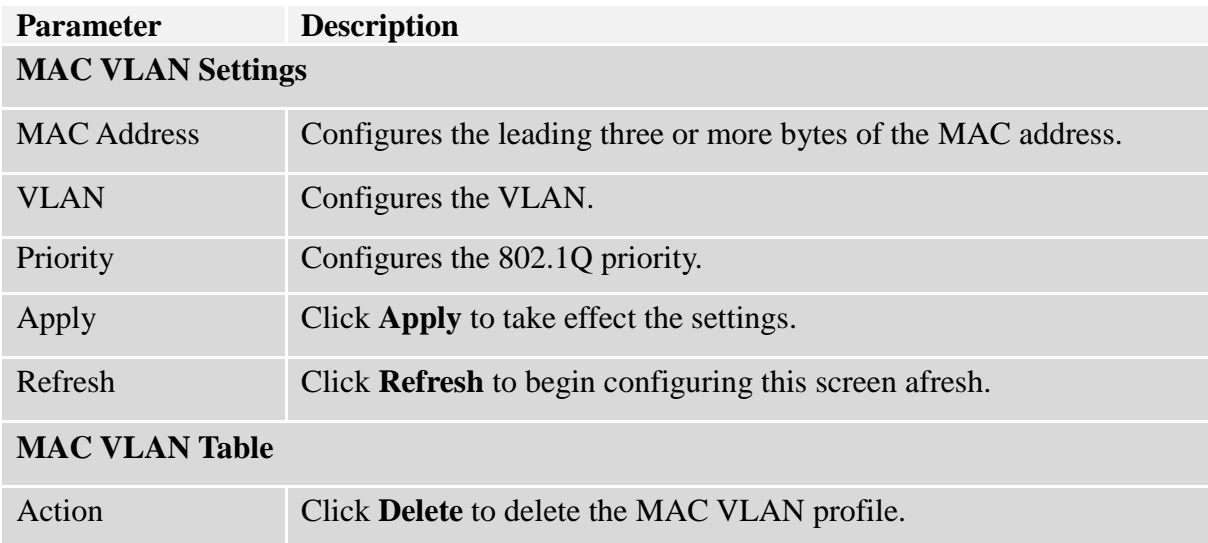

### **6.3.6. Protocol-based VLAN**

The Protocol based VLAN allows users to create VLAN with packet frame type. The packet frame type can be one of the three frame types: EthernetII, Non-LLC-SNAP and LLC-SNAP. If configuring the EthernetII frame type, the configuration will be more detail with the Ethernet type.

When the user configures the protocol VLAN as LLC-SNAP, VLAN:22, ports list: 1-3. If the Switch receives packets with LLC-SNAP frame type from port 1 to 3, the packets' VLAN will be replaced with VLAN 22 and be forwarded to VLAN 22 member ports.

**Notices**: The 802.1Q port base VLAN should be created first.

| <b>Node</b> | <b>Command</b>                         | <b>Description</b>                   |
|-------------|----------------------------------------|--------------------------------------|
| enable      | show protocol-vlan                     | This command displays the all of the |
|             |                                        | protocol-vlan configurations.        |
| enable      | configure terminal                     | This command changes the node to     |
|             |                                        | configure node.                      |
| configure   | protocol-vlan frame-type ethernetII    | This command creates a protocol-vlan |
|             | ether-type STRINGS vlan <1-4094>       | entry with ethernetII frame type.    |
|             | ports PORTLISTS                        |                                      |
| configure   | protocol-vlan frame-type               | This command creates a protocol-vlan |
|             | $nonLLC-SNAP$ vlan <1-4094> ports      | entry with nonLLC-SNAP frame type.   |
|             | <b>PORTLISTS</b>                       |                                      |
| configure   | protocol-vlan frame-type LLC-SNAP      | This command creates a protocol-vlan |
|             | vlan <1-4094> ports PORTLISTS          | entry with LLC-SNAP frame type.      |
| configure   | no protocol-vlan frame-type ethernetII | This command deletes a protocol-vlan |
|             | ether-type STRINGS vlan <1-4094>       | entry with ethernetII frame type.    |
| configure   | no protocol-vlan frame-type            | This command deletes a protocol-vlan |
|             | $nonLLC-SNAP$ vlan <1-4094>            | entry with nonLLC-SNAP frame type    |
|             |                                        | and vlan.                            |
| configure   | no protocol-vlan frame-type            | This command deletes a protocol-vlan |
|             | LLC-SNAP vlan <1-4094>                 | entry with LLC-SNAP frame type and   |
|             |                                        | vlan.                                |
| configure   | no protocol-vlan all                   | This command deletes all of the      |
|             |                                        | protocol-vlan entries.               |

**6.3.6.1. CLI Configuration**

#### **Example:**

L2SWITCH(config)#protocol-vlan frame-type LLC-SNAP vlan 12 ports 1-2 L2SWITCH(config)#protocol-vlan frame-type nonLLC-SNAP vlan 13 ports 3-4 L2SWITCH(config)#protocol-vlan frame-type ethernetII ether-type 0800 vlan 14 ports 1-2

### **6.3.6.2. Web Configuration**

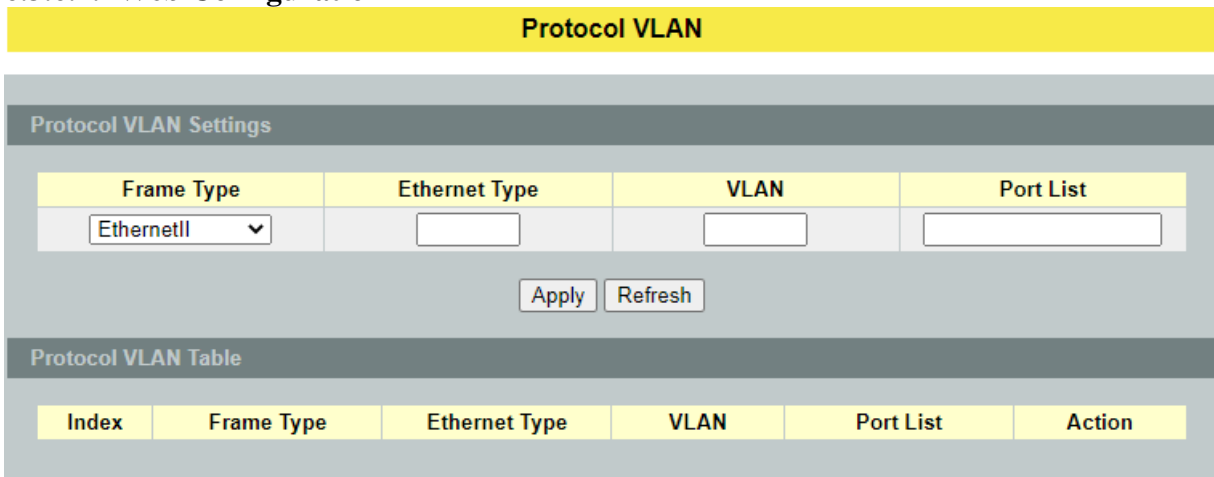

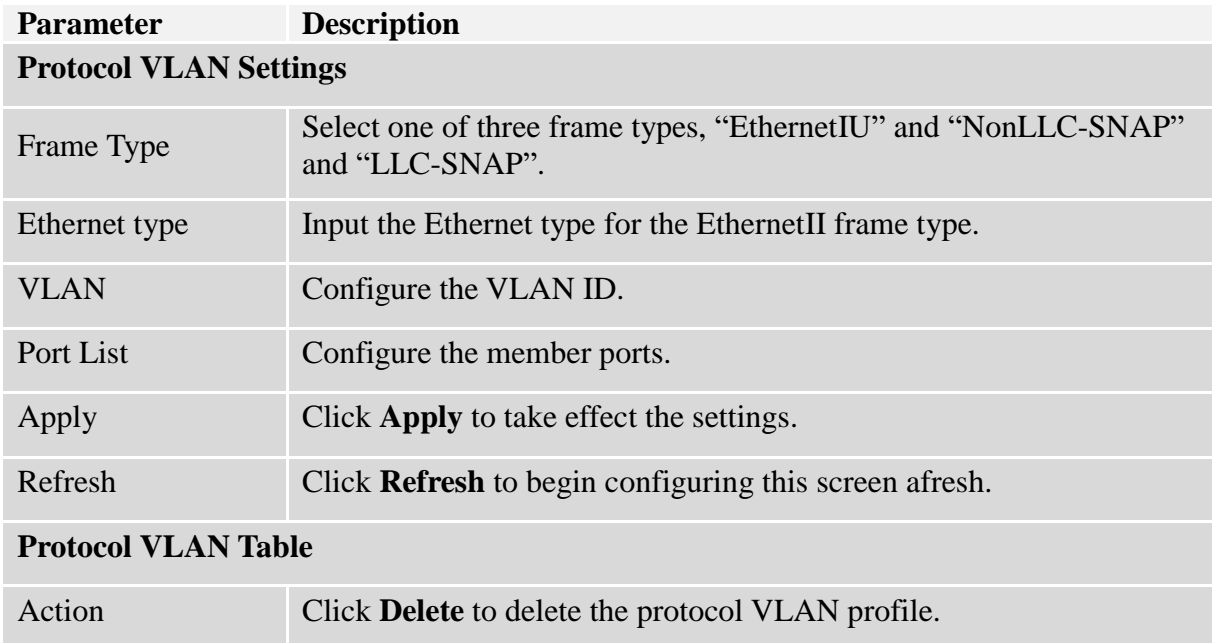

#### **6.3.7. Q-in-Q VLAN (VLAN Stacking)**

Q-in-Q tunneling is also known as VLAN stacking. Both of them use 802.1q double tagging technology. Q-in-Q is required by ISPs (Internet Service Provider) that need Transparent LAN services (TLS), and the service provider has their own set of VLAN, independent of customer VLANs. Typically, each service provider VLAN interconnects a group of sites belonging to a customer. However, a service provider VLAN could also be shared by a set of customers sharing the same end points and quality of service requirements of the VLAN. Double tagging is considered to be a relatively simpler way of implementing transparent LAN. This is accomplished by encapsulating Ethernet Frame. A second or outer VLAN tag is inserted in Ethernet frames sent over the ingress PE (Provider Edge). This VLAN tag corresponds to the VLAN of the Service Provider (SP). When the frame reaches the destination PE, the SP VLAN is stripped off. The DA of the encapsulated frame and the VLAN ID are used to take further L2 decisions, similar to an Ethernet frame arriving from a physical Ethernet port. The SP VLAN tag determines the VPLS (Virtual Private LAN Service) membership. Double tagging aggregates multiple VLANs within another VLAN and provides a private, dedicated Ethernet connection between customers to reach their subnet transparently across multiple networks. Thus service providers can create their own VLANs without interfering with customer VLANs by using double tagging. This allows them to connect customers to ISPs and ASPs (Application Service Provider).

The ports that are connected to the service provider VLANs are called tunnel ports, and the ports that are connected to the customer VLANs are called access (subscriber/customer) ports. When a port is configured as tunnel port, all the outgoing packets on this port will be sent out with SPVLAN (SPVID and 1p priority) tag. The incoming packet can have two tags (SPVLAN + CVLAN), one tag (SPVLAN or CVLAN), or no tag. In all cases, the packet is sent out with a SPVLAN tag. When a port is configured as an access port, the incoming traffic can have only a CVLAN (CVID and 1p priority) tag or no tag. Hence, all the packets that are being sent out of access ports will be untagged or single tagged (CVLAN). When a port is configured as a normal port, it will ignore the frames with double tagging.

#### **Double Tagging Format**

A VLAN tag (service provider VLAN stacking or customer IEEE 802.1Q) consists of the following three fields.

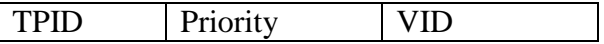

**TPID** (Tag Protocol Identifier) is a standard Ethernet type code identifying the frame and indicates that whether the frame carries IEEE 802.1Q tag information. The value of this field is 0x8100 as defined in IEEE 802.1Q. Other vendors may use a different value, such as 0x9100.

**Tunnel TPID** is the VLAN stacking tag type the Switch adds to the outgoing frames sent through a Tunnel Port of the service provider's edge devices

**Priority** refers to the IEEE 802.1p standard that allows the service provider to prioritize traffic based on the class of service (CoS) the customer has paid for. "0" is the lowest priority level and "7" is the highest.

**VID** is the VLAN ID. SP VID is the VID for the second or outer (service provider's) VLAN tag. CVID is the VID for the first or inner (Customer's) VLAN tag.

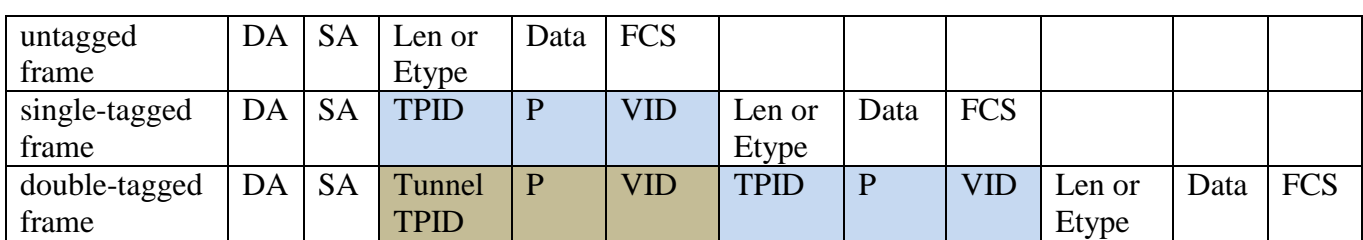

The frame formats for an untagged Ethernet frame; a single-tagged 802.1Q frame (customer)and a "double-tagged" 802.1Q frame (service provider) are shown as following.

DA: Destination Address SA: Source Address Tunnel TPID: Tag Protocol Identifier added on a tunnel port P: 802.1p priority VID: VLAN ID Len or Etype: Length or Ethernet frame type Data: Frame data FCS: Frame Check Sequence

### **VLAN Stacking Port Roles**

Each port can have three VLAN stacking "roles", Normal, Access Port and Tunnel Port.

- Select **Normal** for "regular" (non-VLAN stacking) IEEE 802.1Q frame switching.
- $\checkmark$  Select **Access Port** for ingress ports on the service provider's edge devices. The incoming frame is treated as "untagged", so a second VLAN tag (outer VLAN tag) can be added.
- Select **Tunnel Port** for egress ports at the edge of the service provider's network. All VLANs belonging to a customer can be aggregated into a single service provider's VLAN (using the outer VLAN tag defined by SP VID).

**NOTE:** In order to have the double tagged frames switching correctly, user has to configure a service provider's VLAN (SPVLAN) on the Q-in-Q switch. Then, the double tagged frames can be switched according to the SP VID. The SPVLAN should include all the related Tunnel and Access ports. Also, user has to configure the Tunnel posts as tagged ports and the Access ports as untagged ports.

### **Port-based Q-in-Q**

Q-in-Q encapsulation is to convert a single tagged 802.1Q packet into a double tagged Q-in-Q packet. The Q-in-Q encapsulation can be based on port or traffic. Port-based Q-in-Q is to encapsulate all the packets incoming to a port with the same SPVID outer tag. The mode is more inflexible.

In the following example figure, both **X** and **Y**are Service Provider's Network (**SPN**) customers with VPN tunnels between their head offices and branch offices respectively. Both have an identical VLAN tag for their VLAN group. The service provider can separate these two VLANs within its network by adding tag **100**to distinguish customer **X** and tag **200**todistinguish customer **Y** at edge device A and then stripping those tags at edge device B as the data frames leave the network.

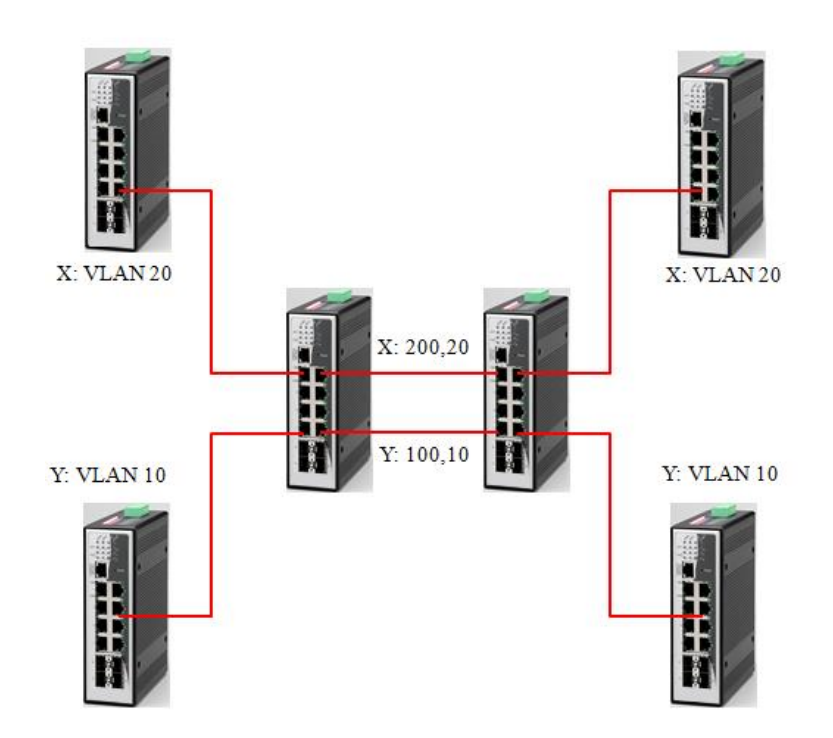

This example shows how to configure switch A with ports 1 on the Switch to tag incoming frames with the service provider's VID of 200 (ports are connected to customer X network) and configure port 7 to service provider's VID of 100 (ports are connected to customer Y network).This example also shows how to set the priority for port 1 to 3 and port 7 to 4.

L2SWITCH(config)# vlan-stacking port-based L2SWITCH(config)# vlan-stacking tpid-table index 2 value 88a8 L2SWITCH(config)# vlan 10 L2SWITCH(config-vlan)# fixed 5,6 L2SWITCH(config-vlan)# tagged 5 L2SWITCH(config-vlan)# exit L2SWITCH(config)# vlan 100 L2SWITCH(config-vlan)# fixed 5,6 L2SWITCH(config-vlan)# tagged 6 L2SWITCH(config-vlan)# exit L2SWITCH(config)# vlan 20 L2SWITCH(config-vlan)# fixed 1,2 L2SWITCH(config-vlan)# tagged 1 L2SWITCH(config-vlan)# exit L2SWITCH(config)# vlan 200 L2SWITCH(config-vlan)# fixed 1,2

L2SWITCH(config-vlan)# tagged 2 L2SWITCH(config-vlan)# exit L2SWITCH(config)# interface gigaethernet1/0/1 L2SWITCH(config-if)# vlan-stacking port-based role access L2SWITCH(config-if)# vlan-stacking spvid 200 L2SWITCH(config-if)# vlan-stacking priority 3 L2SWITCH(config)# interface gigaethernet1/0/2 L2SWITCH(config-if)# vlan-stacking port-based role tunnel L2SWITCH(config-if)# vlan-stacking tunnel-tpid index 2 L2SWITCH(config)# interface gigaethernet1/0/5 L2SWITCH(config-if)# vlan-stacking port-based role access L2SWITCH(config-if)# vlan-stacking spvid 100 L2SWITCH(config-if)# vlan-stacking priority 4 L2SWITCH(config)# interface gigaethernet1/0/6 L2SWITCH(config-if)# vlan-stacking port-based role tunnel L2SWITCH(config-if)# vlan-stacking tunnel-tpid index 2 L2SWITCH(config-if)# exite L2SWITCH(config)# exit L2SWITCH# show vlan-stacking L2SWITCH# show vlan-stacking tpid-table L2SWITCH# show vlan-stacking port-based-qinq

#### **Selective Q-in-Q**

The traffic based Q-in-Q is also called Selective Q-in-Q. Selective Q-in-Q allows the Switch to add different outer VLAN tags to the incoming frames received on one port according to their inner VLAN tags. In the Selective Q-in-Q mode, switch performs traffic classification for the traffic incoming to a port based on the VLAN ID. When a user uses different VLAN IDs for different services, traffic can be classified according to the VLAN ID. For example, the VLAN ID 20 for surfing on the internet by PC, VLAN ID 30for IPTV and VLAN ID 40for VIP customers. After receiving user data, the switch labels the traffic of surfing on the Internet by PC with 500 as a SPVID outer tag, IPTV with 600, and VIP customers with 700.

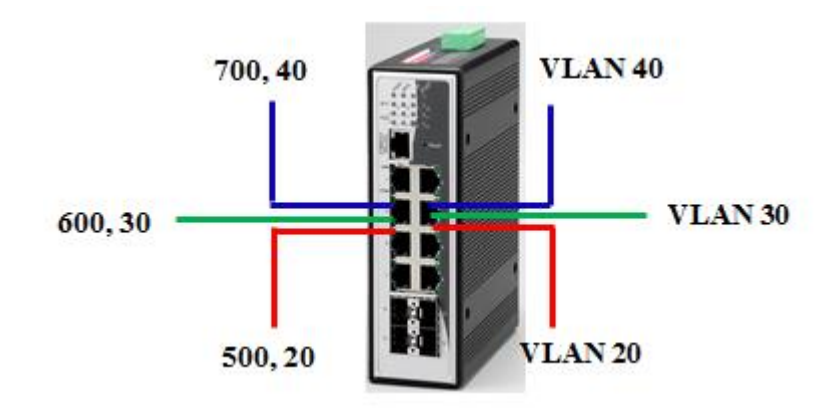

This following example shows how to configure ports 3 on the Switch to tag incoming frames with the different service provider's VID and priority. L2SWITCH(config)# vlan-stacking selective

L2SWITCH(config)# vlan-stacking tpid-table index 6 value 9100 L2SWITCH(config)# vlan 20 L2SWITCH(config-vlan)# fixed 3,4 L2SWITCH(config-vlan)# tagged 3 L2SWITCH(config-vlan)# exit L2SWITCH(config)# vlan 30 L2SWITCH(config-vlan)# fixed 3,4 L2SWITCH(config-vlan)# tagged 3 L2SWITCH(config-vlan)# exit L2SWITCH(config)# vlan 40 L2SWITCH(config-vlan)# fixed 3,4 L2SWITCH(config-vlan)# tagged 3 L2SWITCH(config-vlan)# exit L2SWITCH(config)# vlan 500 L2SWITCH(config-vlan)# fixed 3,4 L2SWITCH(config-vlan)# tagged 4 L2SWITCH(config-vlan)# exit L2SWITCH(config)# vlan 600 L2SWITCH(config-vlan)# fixed 3,4 L2SWITCH(config-vlan)# tagged 4 L2SWITCH(config-vlan)# exit L2SWITCH(config)# vlan 700 L2SWITCH(config-vlan)# fixed 3,4 L2SWITCH(config-vlan)# tagged 4 L2SWITCH(config-vlan)# exit L2SWITCH(config)# vlan-stacking selective-qinq rule1 L2SWITCH(config-qinq)# cvids 20 L2SWITCH(config-qinq)# priority 2 L2SWITCH(config-qinq)# spvid 500 L2SWITCH(config-qinq)# access-ports 3 L2SWITCH(config-qinq)# tunnel-ports 4 L2SWITCH(config-qinq)# active L2SWITCH(config-qinq)# show L2SWITCH(config-qinq)# exit L2SWITCH(config)# vlan-stacking selective-qinq rule2 L2SWITCH(config-qinq)# cvids 30 L2SWITCH(config-qinq)# priority 5 L2SWITCH(config-qinq)# spvid 600 L2SWITCH(config-qinq)# access-ports 3 L2SWITCH(config-qinq)# tunnel-ports 4 L2SWITCH(config-qinq)# active L2SWITCH(config-qinq)# show L2SWITCH(config-qinq)# exit L2SWITCH(config)# vlan-stacking selective-qinq rule3 L2SWITCH(config-qinq)# cvids 40 L2SWITCH(config-qinq)# priority 7 L2SWITCH(config-qinq)# spvid 700

L2SWITCH(config-qinq)# access-ports 3 L2SWITCH(config-qinq)# tunnel-ports 4 L2SWITCH(config-qinq)# active L2SWITCH(config-qinq)# show L2SWITCH(config-qinq)# exit L2SWITCH(config)# interface interface 1/0/4 L2SWITCH(config-if)# vlan-stacking tunnel-tpid index 6 L2SWITCH(config-if)# exit L2SWITCH(config)# exit L2SWITCH# show vlan-stacking L2SWITCH# show vlan-stacking tpid-table L2SWITCH# show vlan-stacking selective-qinq

**Default Setting:** VLAN Stacking is disabled.

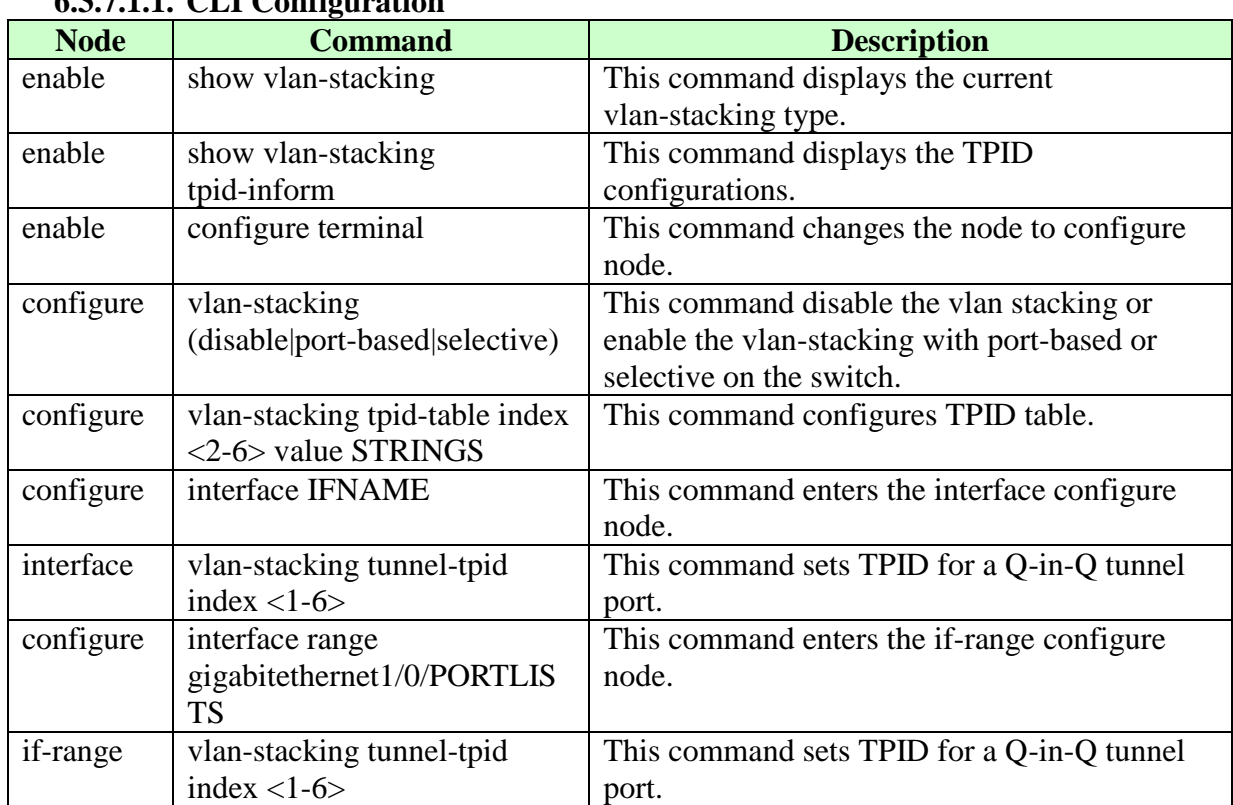

#### **6.3.7.1. VLAN Stacking 6.3.7.1.1. CLI Configuration**

### **6.3.7.1.2. Web Configuration**

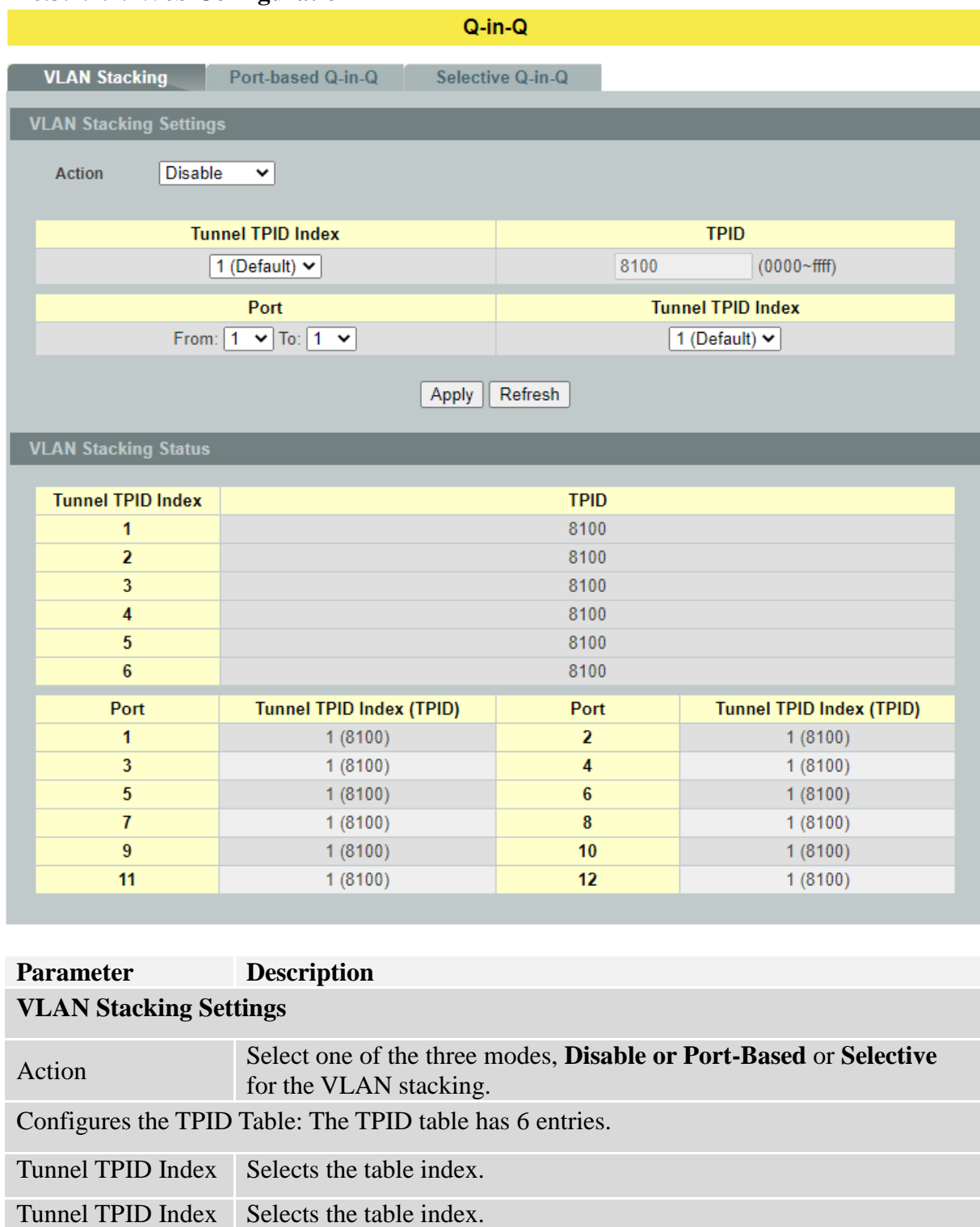

Configures the Port TPID:

Port Selects a port or a range of ports which you want to configure.

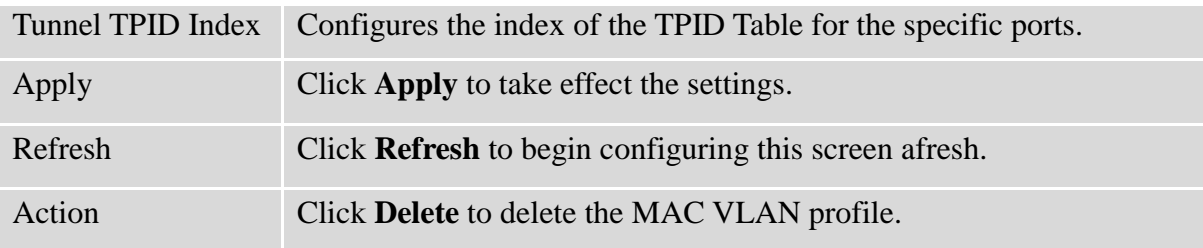

### **6.3.7.2. Port-Based Q-in-Q 6.3.7.2.1. CLI Configuration**

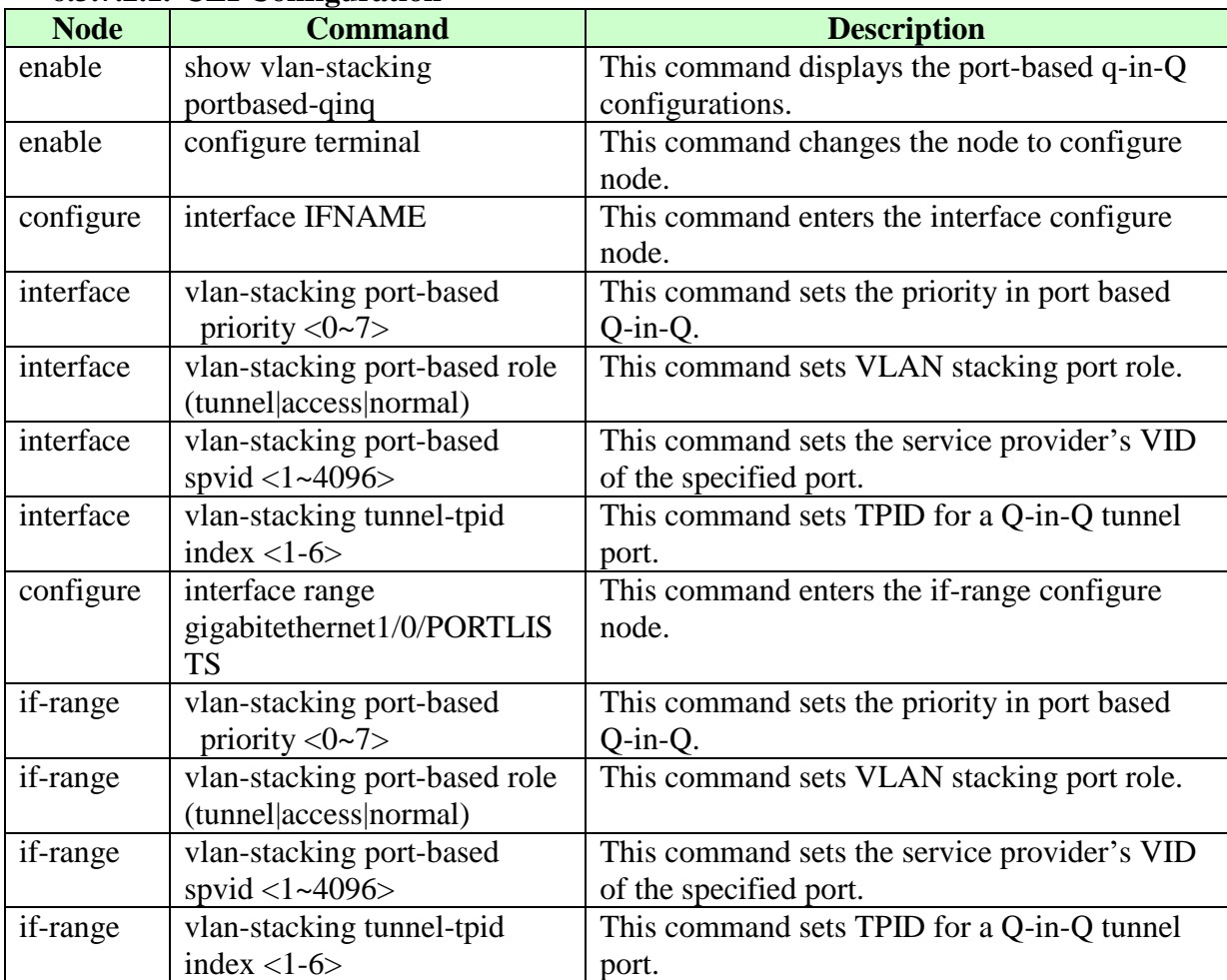

# **6.3.7.2.2. Web Configuration**

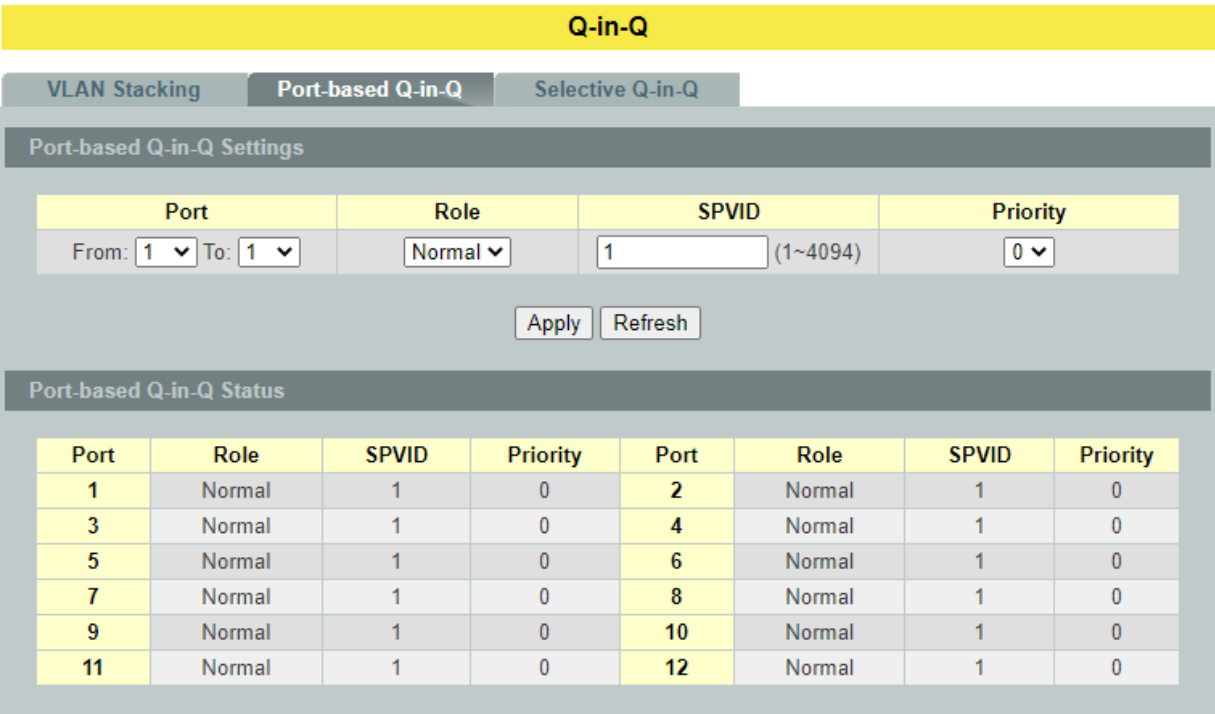

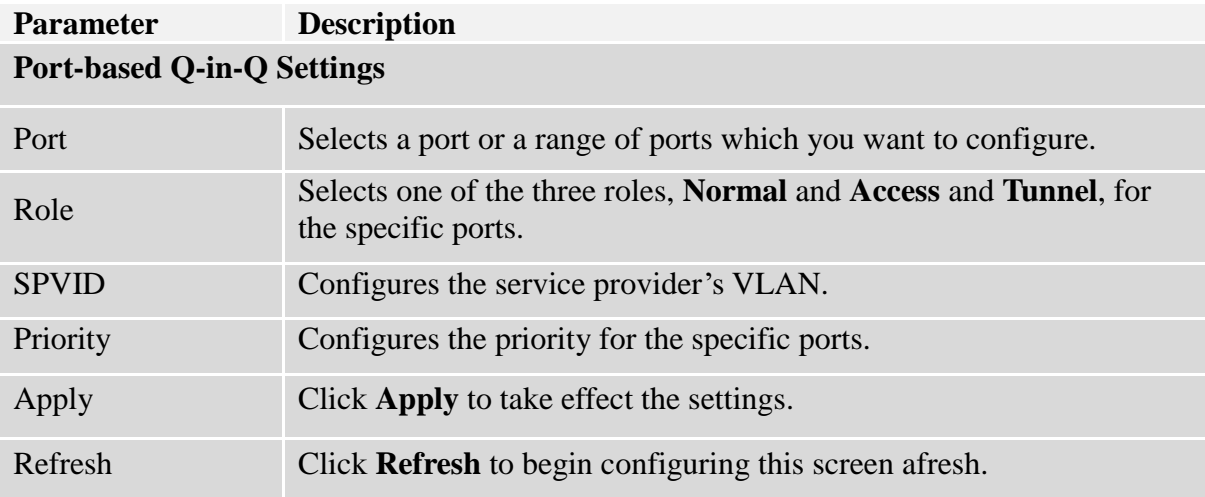

### **6.3.7.3. Selective Q-in-Q 6.3.7.3.1. CLI Configuration**

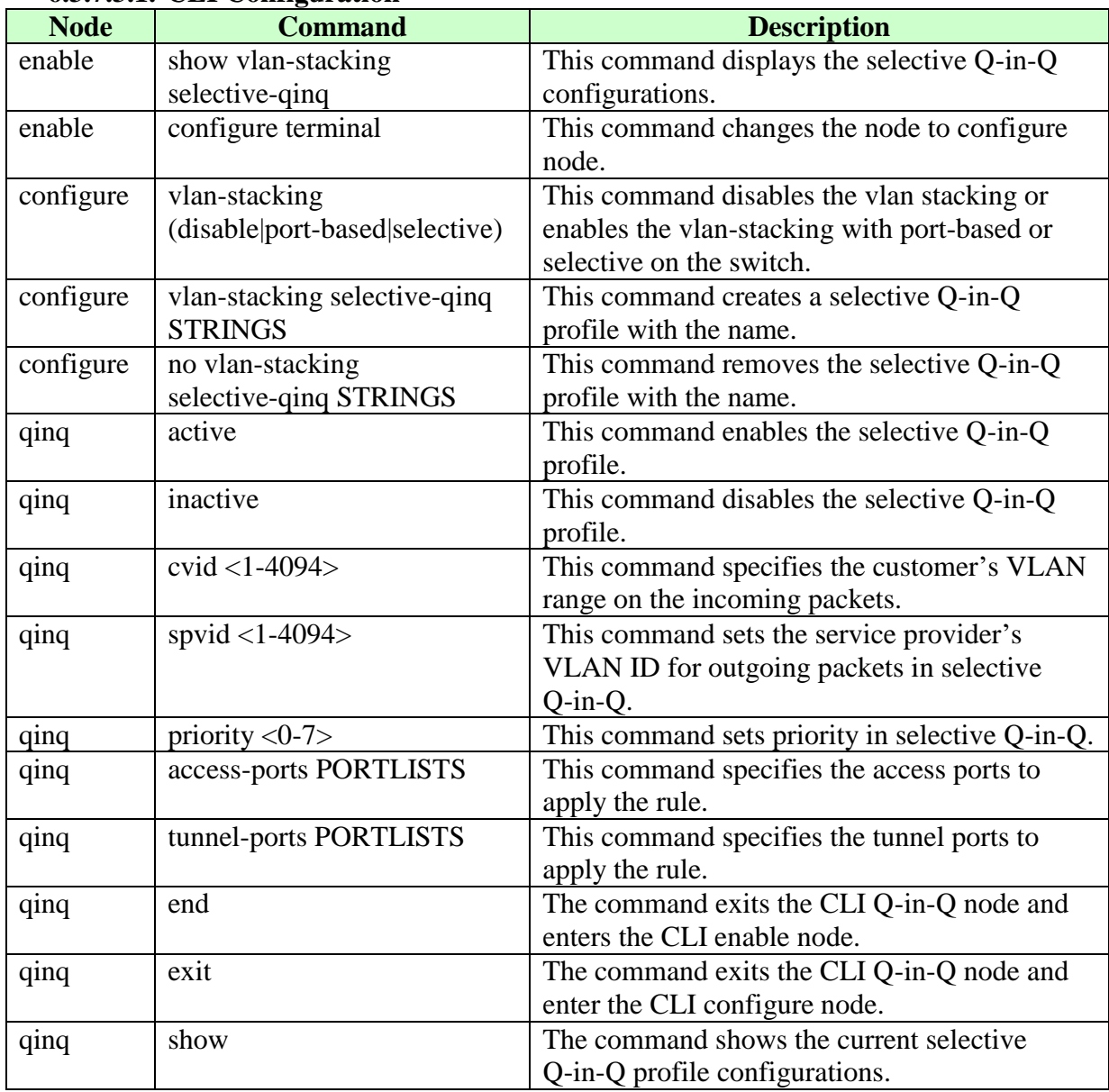

### **6.3.7.3.2. Web Configuration**

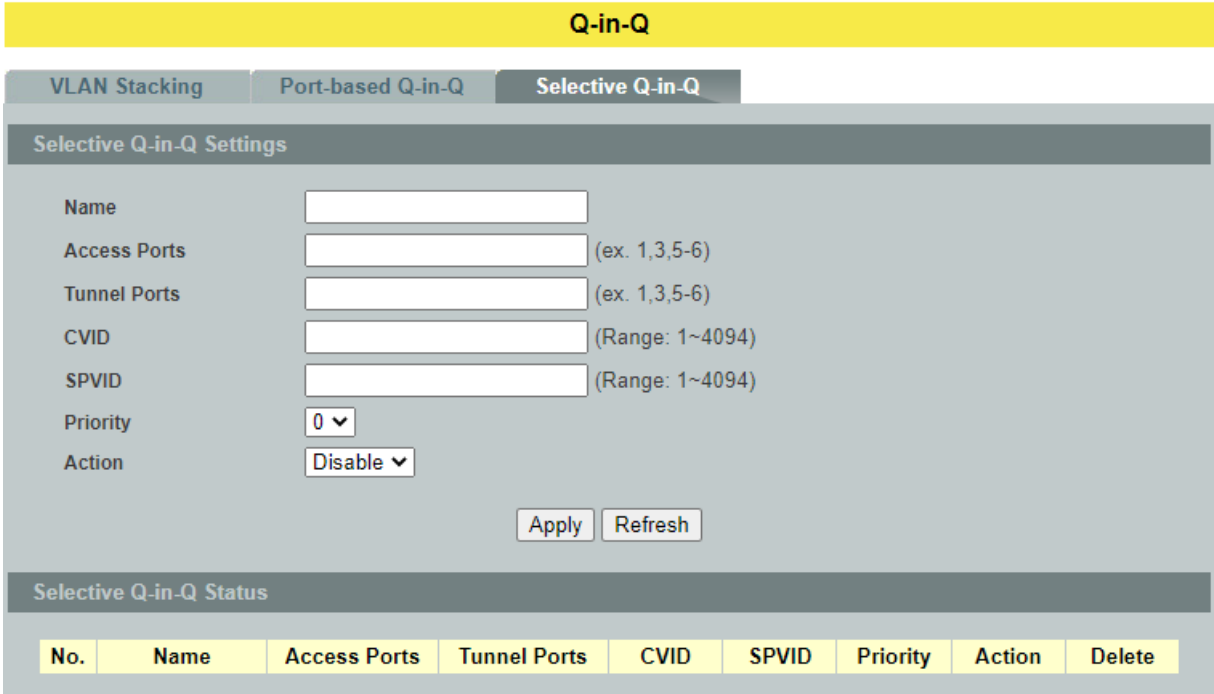

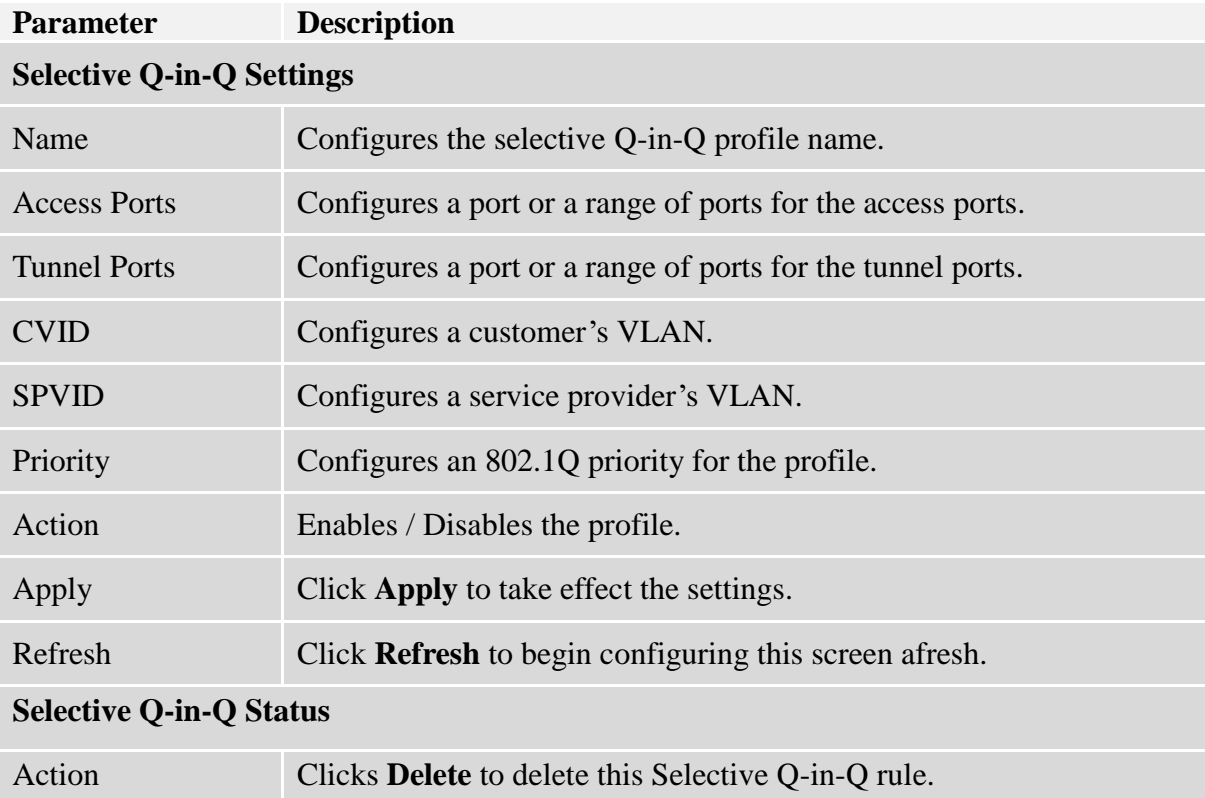

#### **6.3.8. VLAN Translation**

VLAN Translation is a simple VLAN swapping on service provider network.

When connecting a large number of networks at service provider, VLAN overlap is a major issue as customer 'A' and customer 'B' may use same VLAN tag. Here VLAN translation will be used to prevent overlaps.

VLAN translation will also be used for joining the segments in large networks also.It is a simple 1 to 1 mapping of VLANs, It will create the VLAN translation by creating policies. The ingress VLAN translation is port based and egress VLAN is global.

We can enable ingress VLAN translation as source port based and egress VLAN translation as global.There are up to 32 rules for the vlan translation, including egress and ingress.

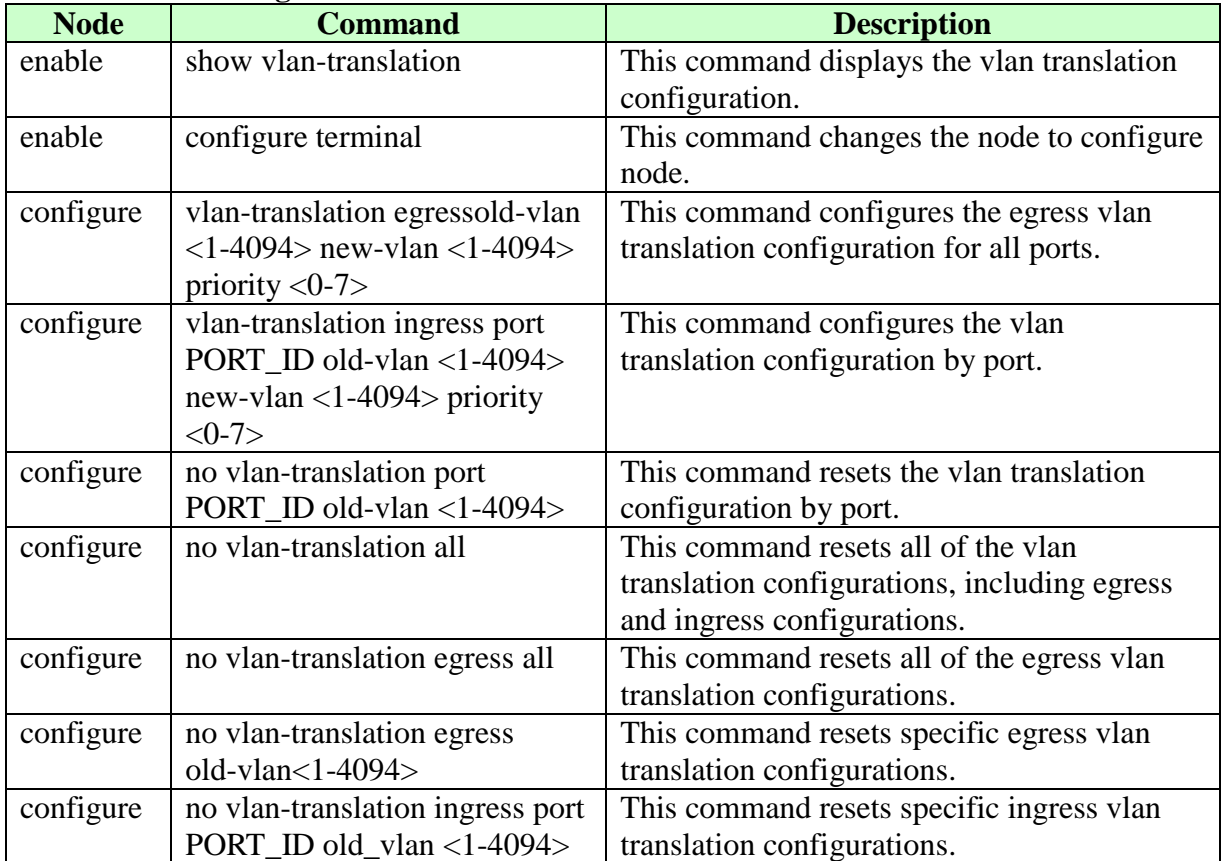

#### **6.3.8.1. CLI Configuration**

### **6.3.8.2. Web Configuration**

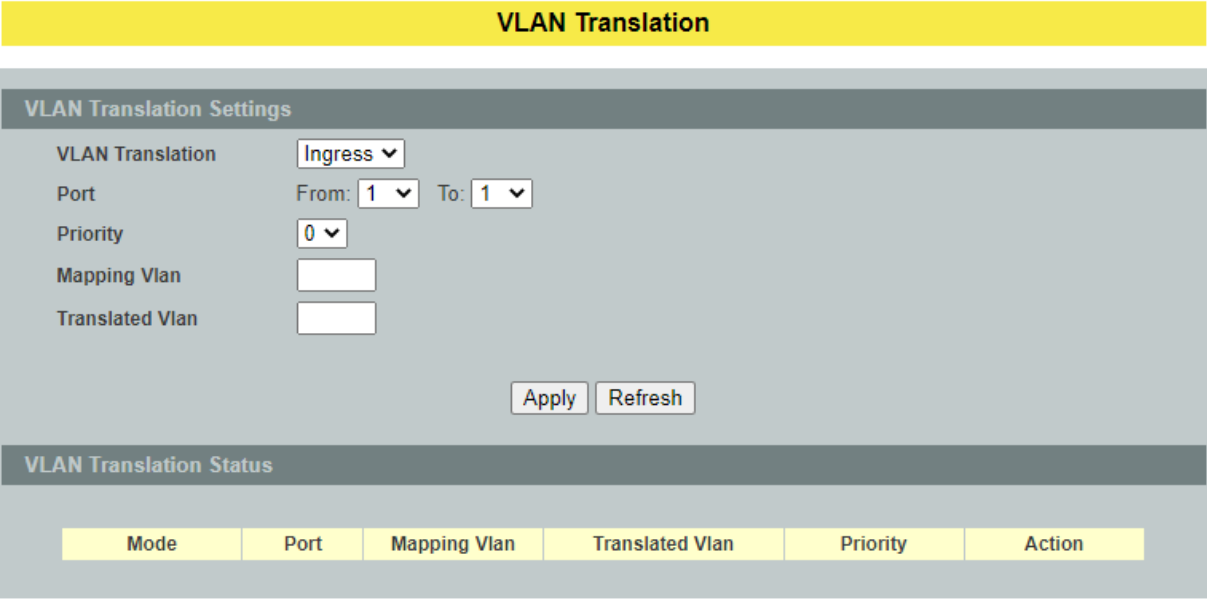

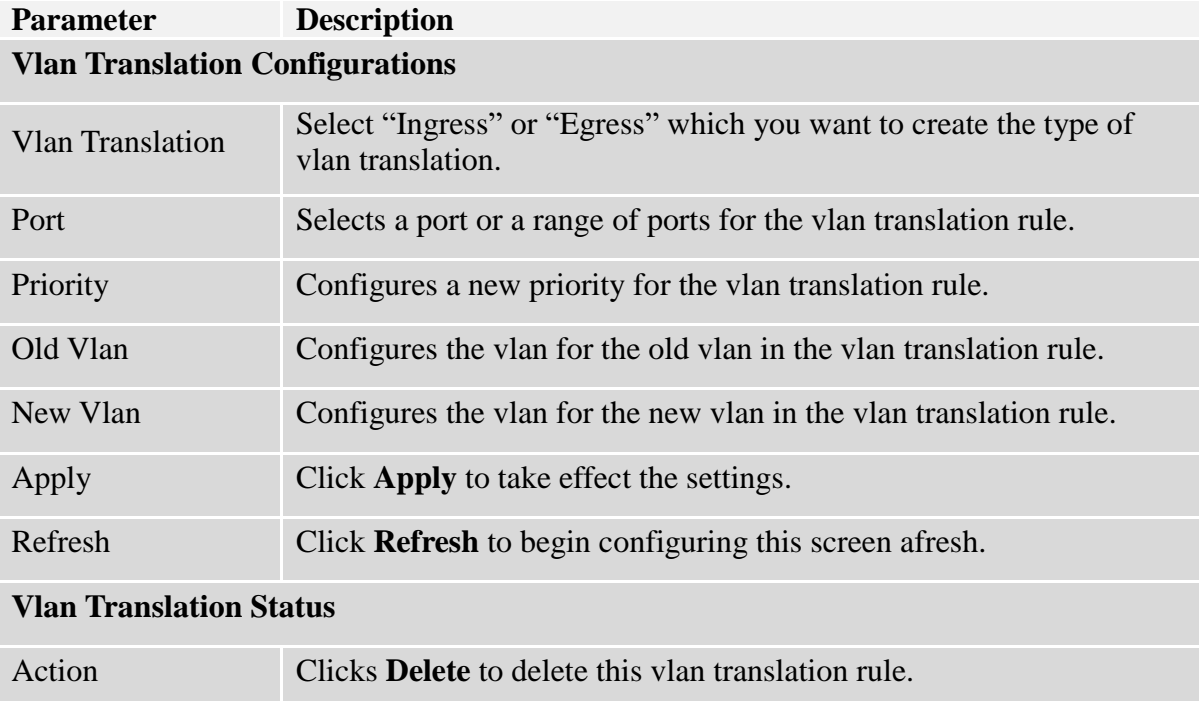

### **6.4. DHCP Options**

### **6.4.1. Option 66 and 67**

The Dynamic Host Configuration Protocol (DHCP) is used by device for requesting Internet Protocol parameters, such as an IP address from a network server. The protocol operates based on the client-server model.

When the Switch connects to a network, its DHCP client software in the operating system sends a broadcast query requesting necessary information like IP address. Any DHCP server on the network may service the request. The DHCP server manages a pool of IP addresses and information about client configuration parameters such as default gateway, domain name, the name servers, and time servers, and "DHCP option 66 and 67".

DHCP option 66 is used to identify a TFTP server when the "TFTP server name" field in the DHCP header has been used for DHCP options. DHCP option 67 is used to identify a TFTP server when the "file name" field in the DHCP header has been used for DHCP options. If DHCP server supplys "DHCP option 66 and 67" then the user can set it. When the switch connects to a network, the switch will get DHCP option 66 and 67's information from DHCP sever. The user can put the configure file on the TFTP server. The Switch will download configure file from TFTP server automatically and it will take effect the configuration file immediately.

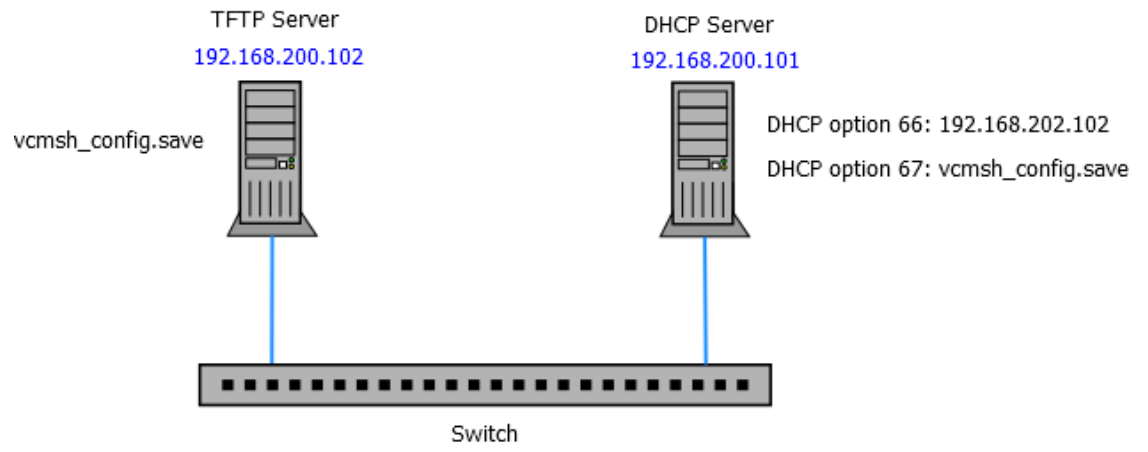

### **The procedures to use the DHCP option 66 and 67**

**DHCP** client

- $\checkmark$  Set DHCP option 66 and 67's information on the DHCP server as below: DHCP option 66: 192.168.202.102 DHCP option 67: vcmsh\_config.save
- $\checkmark$  Put configuration file "vcmsh config.save" in TFTP server.
- $\checkmark$  Enable DHCP option 66 and 67 on the Switch.
- Enable DHCP client on the Switch.
- $\checkmark$  When the Switch gets an IP from DHCP server, the DHCP server also gives the option 66's and 67's information to the Switch.
- $\checkmark$  When the Switch gets the option 66 and 67 information, it downloads the configuration file from TFTP server automatically.
- $\checkmark$  The Switch will take effect the configuration file immediately.
- $\checkmark$  If the configuration file has an auto-back command, the Switch backups the current system configuration to the TFTP server automatically.

**Notice**: The auto-backup command should be the last command in the configuration file.

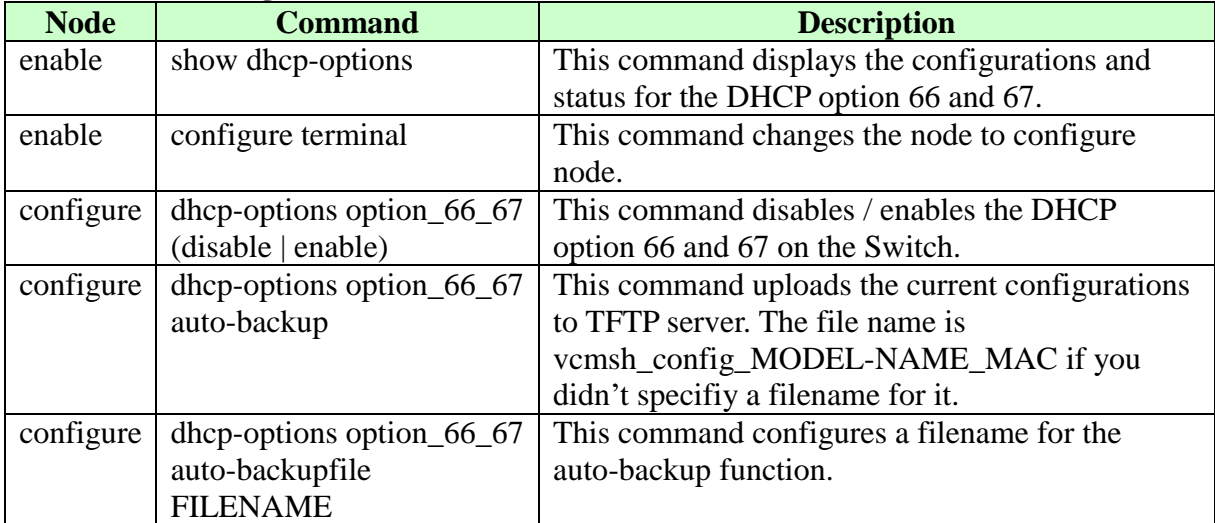

#### **6.4.1.1. CLI Configuration**

### **6.4.1.2. Web Configuration**

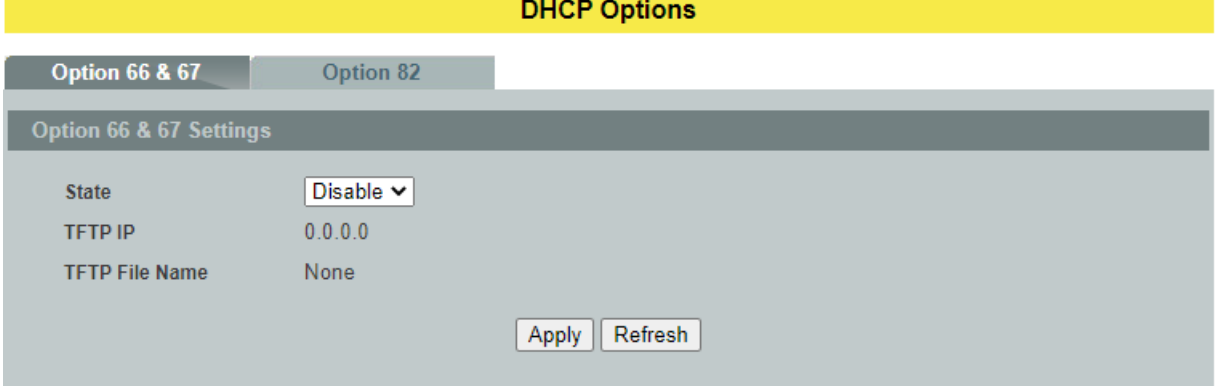

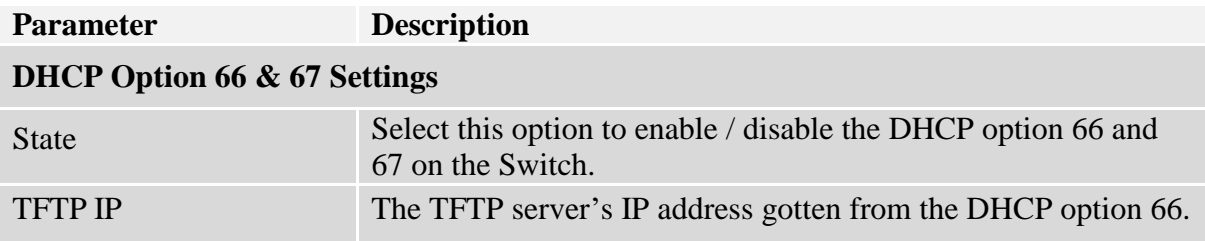

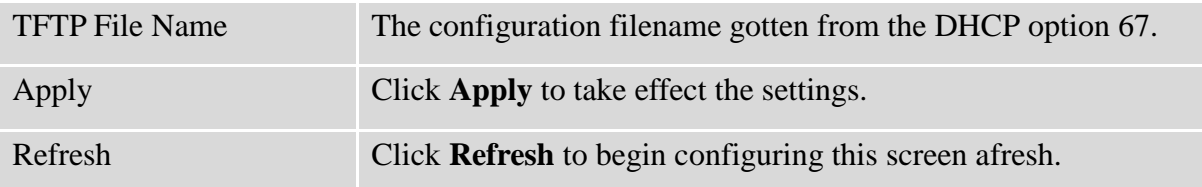

### **6.4.2. DHCP Option 82**

DHCP Option 82 is the "DHCP Relay Agent Information Option". Option 82 was designed to allow a DHCP Relay Agent to insert circuit specific information into a request that is being forwarded to a DHCP server. Specifically the option works by setting two sub-options: Circuit ID and Remote ID.

The DHCP option 82 is working on the DHCP snooping or/and DHCP relay.

The switch will monitor the DHCP packets and append some information as below to the DHCPDISCOVER and DHCPREQUEST packets. The switch will remove the DHCP Option 82 from the DHCPOFFER and DHCPACK packets. The DHCP server will assign IP domain to the client dependent on these information.

The maximum length of the information is 32 characters.

In residential, metropolitan Ethernet-access environments, DHCP can centrally manage the IP address assignments for a large number of subscribers. When the DHCP option-82 feature is enabled on the switch, a subscriber device is identified by the switch port through which it connects to the network (in addition to its MAC address). Multiple hosts on the subscriber LAN can be connected to the same port on the access switch and are uniquely identified.

When you enable the DHCP snooping information option 82 on the switch, this sequence of events occurs:

- The host (DHCP client) generates a DHCP request and broadcasts it on the network.
- When the switch receives the DHCP request, it adds the option-82 information in the packet. The option-82 information contains the switch MAC address (the remote-ID sub-option) and the port identifier, vlan-mod-port, from which the packet is received (the circuit-ID sub-option).
- If the IP address of the relay agent is configured, the switch adds the IP address in the DHCP packet.
- The switch forwards the DHCP request that includes the option-82 field to the DHCP server.
- The DHCP server receives the packet. If the server is option-82 capable, it can use the remote ID, the circuit ID, or both to assign IP addresses and implement policies, such as restricting the number of IP addresses that can be assigned to a single remote ID or circuit ID. Then the DHCP server **echoes** the option-82 field in the DHCP reply.
- The DHCP server unicast's the reply to the switch if the request was relayed to the server by the switch. When the client and server are on the same subnet, the server broadcasts the reply. The switch verifies that it originally inserted the option-82 data by inspecting the remote ID and possibly the circuit ID fields. The switch **removes** the option-82 field and forwards the packet to the switch port that connects to the DHCP client that sent the

### DHCP request**.**

#### **Option Frame Format:**

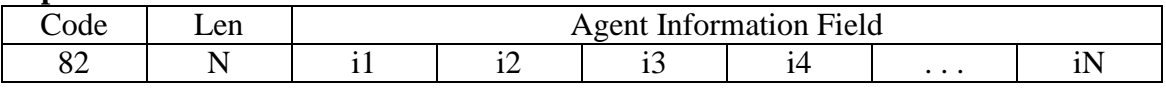

The Agent Information field consists of a sequence of Sub-Opt/Length value for each sub-option, encoded in the following manner:

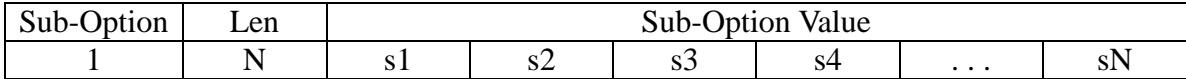

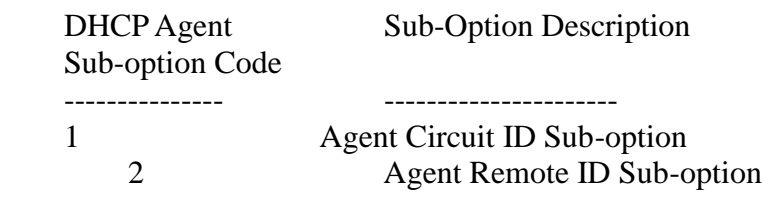

Circuit ID Sub-option Format:

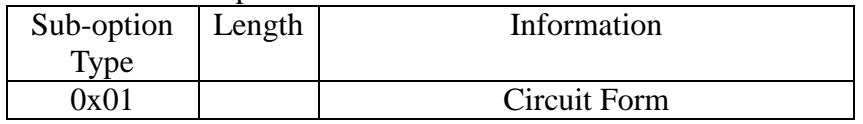

#### Remote ID Sub-option Frame Format:

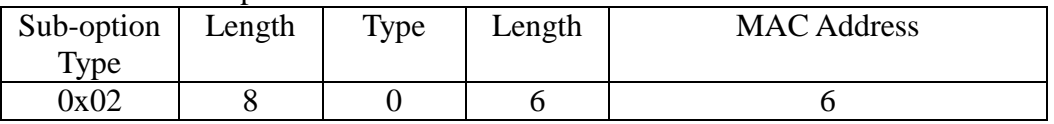

#### **Circuit Form:**

The circuit form is a flexible architecture. It allows user to combine any information or the system configurations into the circuit sub-option.

The Circuit Form is a string format. And its maximum length is 100 characters.

The keyword, %SPACE, will be replaced with a space character.

The other keywords get system configurations from the system and then replace the keyword and its leading code in the Circuit form. Eventually, the content of the circuit form is part of the payload on the DHCP option 82 packet.

#### **Rules:**

- The keyword must have a leading code '%'. For example: *%HOSTNAME*.
- If there are any characters following the keywords, you must add '+' between the keyword and character. For example: *%HOSTNAME+/*.
- If there are any characters before the keyword, you must add '+' between the character and the keyword. For example: *Test+%HOSTNAME.*

#### **Keyword:**

HOSTNAME - Add the system name into the Circuit sub-option.. SPACE - Add a space character.

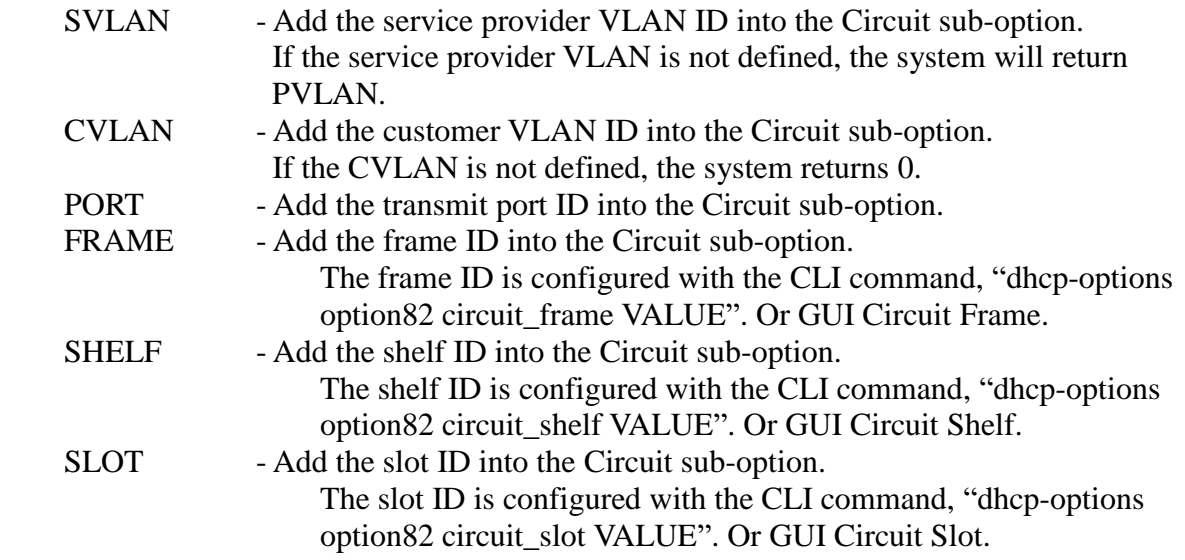

### **For Example:**

HOSTNAME=L2SWITCH.

SVLAN=44.

CVLAN=32.

Circuit Form=RD+%SPACE+Department+%SPACE+%HOSTNAME+%SPACE+%PORT+\_+%SVLAN+.+%CVLAN The circuit sub-option result is: RD Department L2SWITCH 1\_44.32

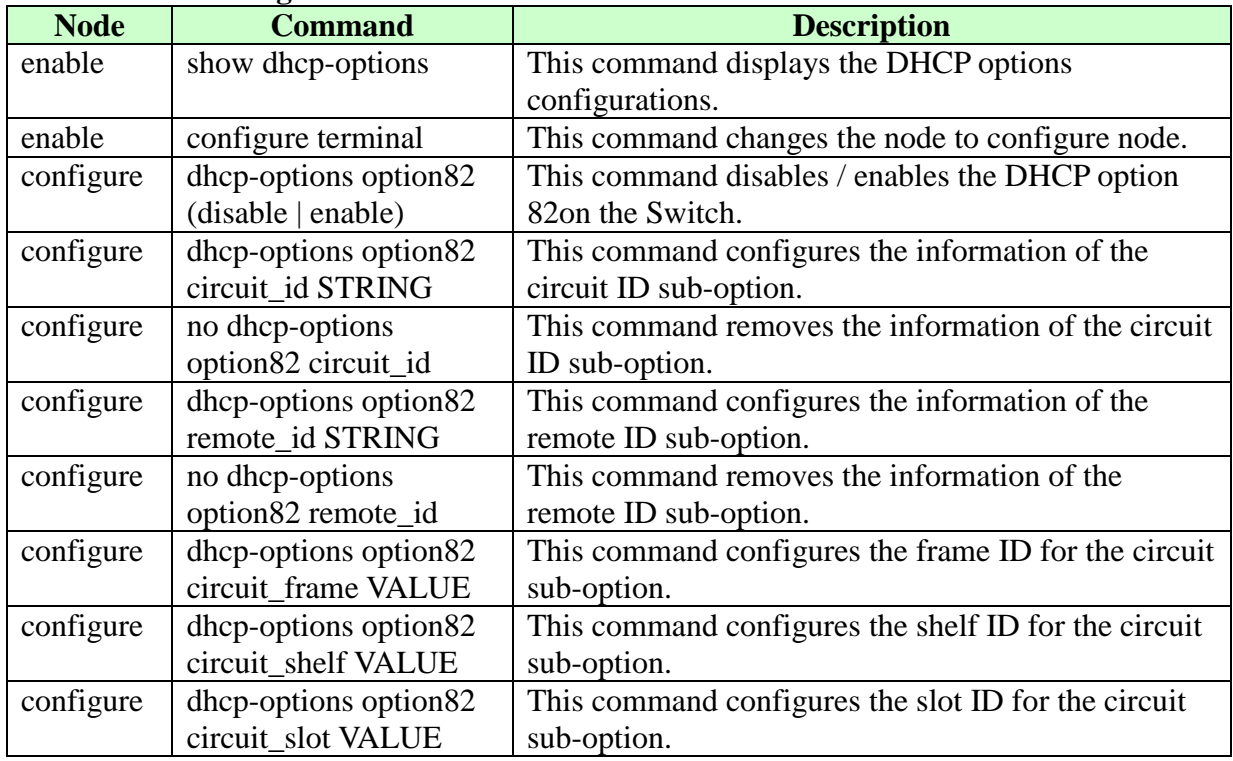

### **6.4.2.1. CLI Configuration**

# **6.4.2.2. Web Configuration**

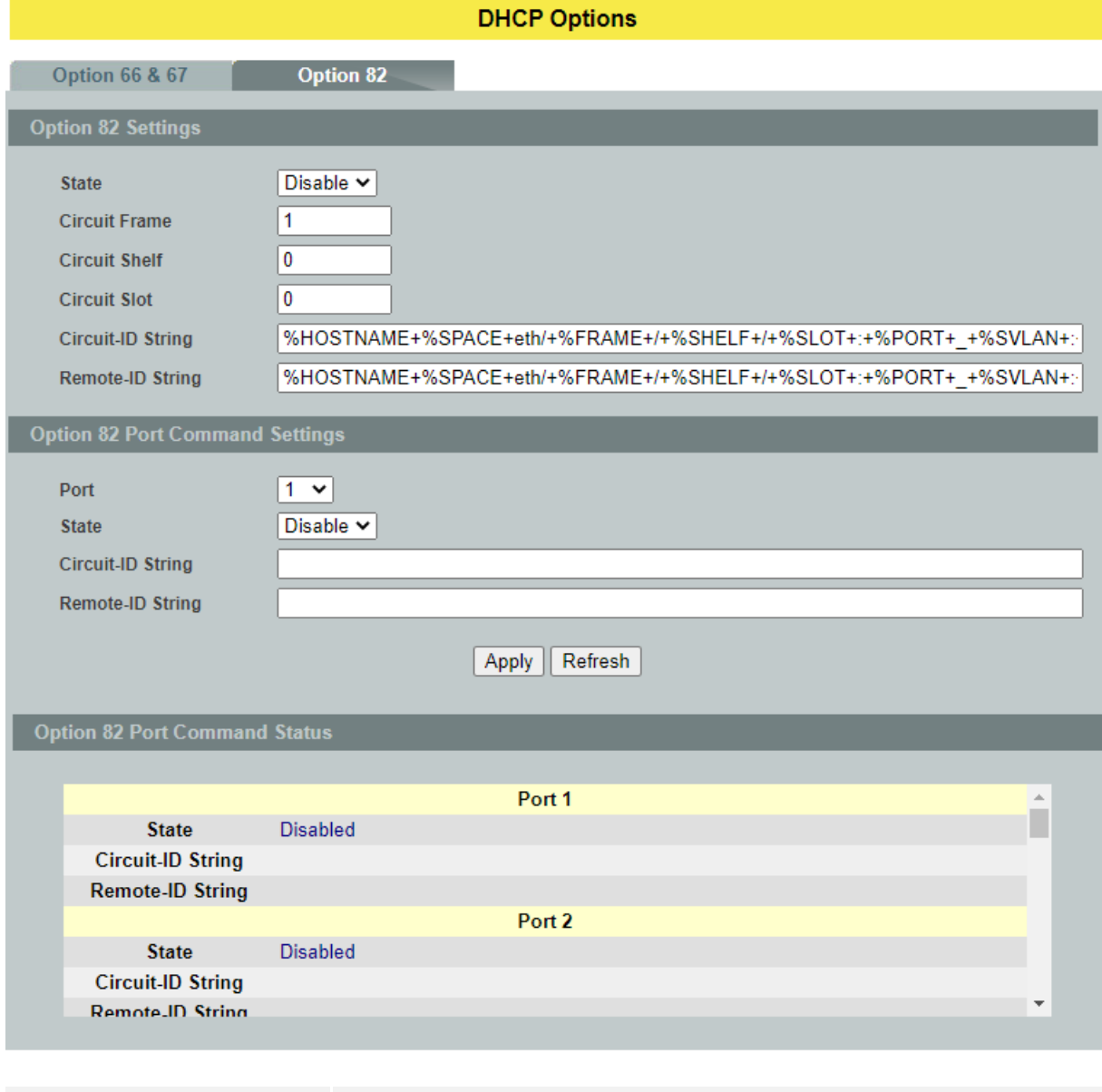

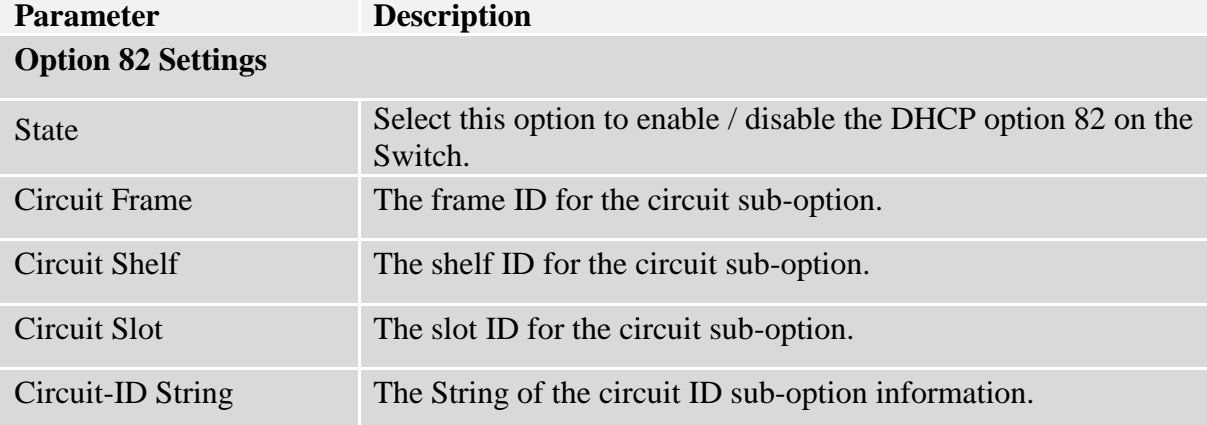

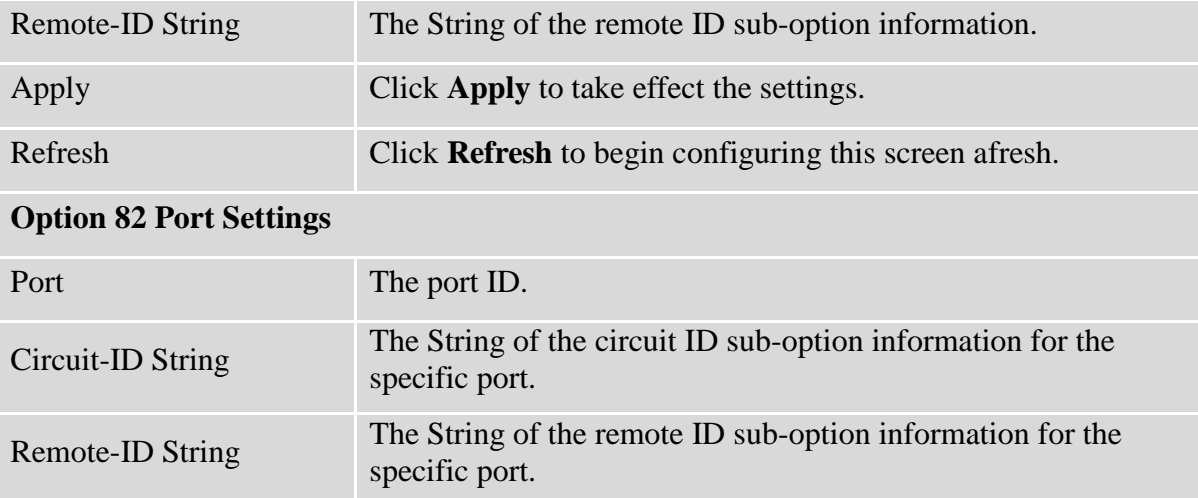

### **6.5. DHCP Relay**

Because the *DHCPDISCOVER message is a broadcast message,* and broadcasts only cross other segments when they are explicitly routed, you might have to configure a DHCP Relay Agent on the router interface so that all DHCPDISCOVER messages can be forwarded to your DHCP server. Alternatively, you can configure the router to forward DHCP messages and BOOTP message. *In a routed network, you would need DHCP Relay Agents if you plan to implement only one DHCP server.*

The DHCP Relay that either a host or an IP router that listens for DHCP client messages being broadcast on a subnet and then forwards those DHCP messages directly to a configured DHCP server. The DHCP server sends DHCP response messages directly back to the DHCP relay agent, which then forwards them to the DHCP client. The DHCP administrator uses DHCP relay agents to centralize DHCP servers, avoiding the need for a DHCP server on each subnet.

Most of the time in small networks DHCP uses broadcasts however there are some circumstances where unicast addresses will be used. A router for such a subnet receives the DHCP broadcasts, converts them to unicast (with a destination MAC/IP address of the configured DHCP server, source MAC/IP of the router itself). The field identified as the GIADDR in the main DHCP page is populated with the IP address of the interface on the router it received the DHCP request on. The DHCP server uses the **GIADDR** field to identify the subnet the device and select an IP address from the correct pool. The DHCP server then sends the DHCP OFFER back to the router via unicast which then converts it back to a broadcast and out to the correct subnet containing the device requesting an address.

#### **Configurations:**

Users can enable/disable the DHCP Relay on the Switch. Users also can enable/disable the DHCP Relay on a specific VLAN. If the DHCP Relay on the Switch is disabled, the DHCP Relay is disabled on all VLANs even some of the VLAN DHCP Relay are enabled.

### **Applications**

Application-1 (Over a Router)

The DHCP cleint-1 and DHCP client-2 are located in different IP segments. But they allocate IP address from the same DHCP server.

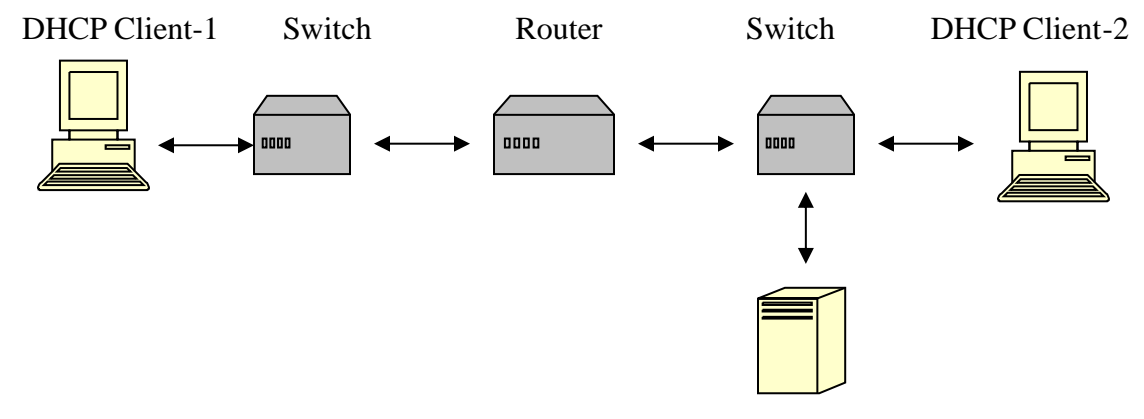

#### DHCP Server

Application-2 (Local in different VLANs)

The DHCP cleint-1 and DHCP client-2 are located in different VLAN. But they allocate IP address from the same DHCP server.

 Server client client client client client client client **1 2 3 4 5 6 7 8**

Switch DHCP Relay agent

VLAN 1: port 1,2 (Management VLAN) VLAN 2: port 3, 4 VLAN 3: port 5, 6 VLAN 4: port 7, 8

DHCP Server  $\rightarrow$  Port 1. DHCP Client  $\rightarrow$  Port 2, 3, 4, 5, 6, 7, 8.

**Result:** Hosts connected to port 2,3,4,5,6,7,8 can get IP from DHCP server.

**Note**: The DHCP Server must connect to the management VLAN member ports.

The DHCP Relay in management VLAN should be enabled.

### **Default Settings**

The default global DHCP relay state is disabled. The default VLAN DHCP relay state is disabled for all VLANs. The default DHCP server is 0.0.0.0

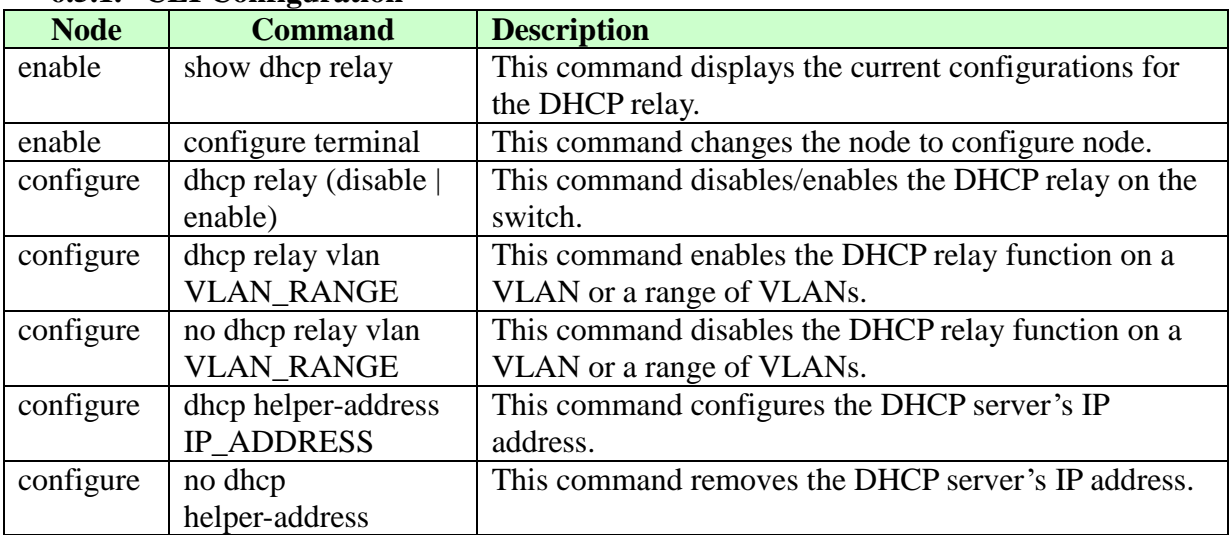

### **6.5.1. CLI Configuration**
**Example:** L2SWITCH#*configure terminal* L2SWITCH(config)#*interface eth0* L2SWITCH(config-if)#*ip address 172.20.1.101/24* L2SWITCH(config-if)#*ip address default-gateway 172.20.1.1* L2SWITCH(config)#*dhcp relay enable* L2SWITCH(config)# *dhcp relay vlan 1* L2SWITCH(config)# *dhcp helper-address 172.20.1.1*

## **6.5.2. Web Configuration**

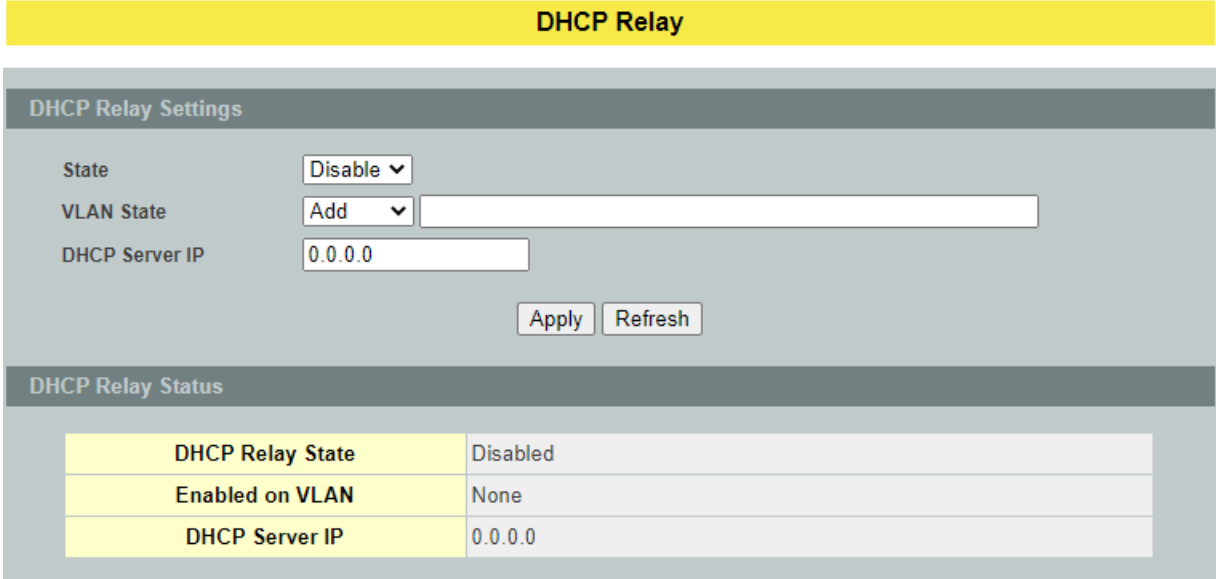

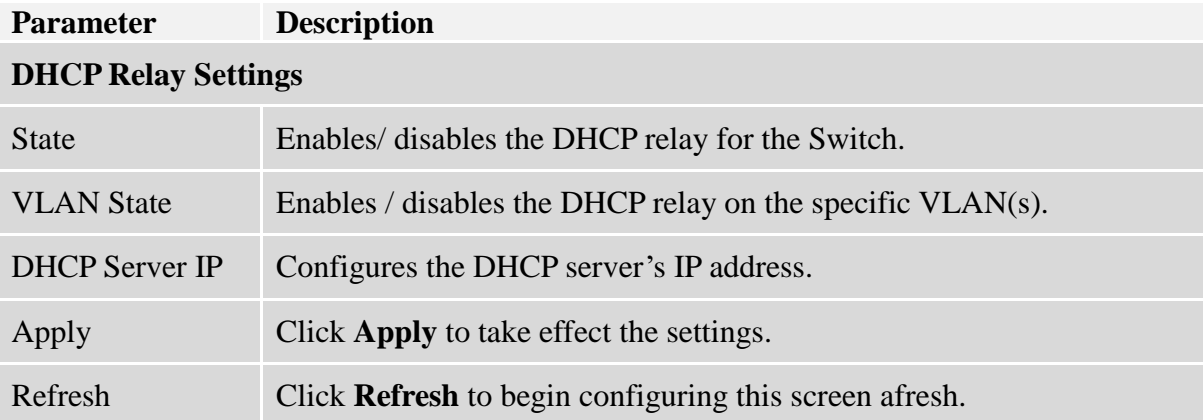

#### **6.6. Dual Homing**

Dual Homing is a network topology in which a device is connected to the network by way of two independent access points (points of attachment). One access point is the primary connection, and the other is a standby connection that is activated in the event of a failure of the primary connection.

#### **How Dual-Homing Works?**

Assume the primary connection and secondary connections are connected to Internet by different way. For example, primary connection is connected to a physical network but secondary connection is connected to a wireless network. When enable dual homing feature, device will default connect to Internet by primary connection and secondary connection will be shutdown. If the port or all ports of primary connection are link-down, the device will replace primary connection by secondary connection to connect to Internet. At this situation, if secondary connection is also link-down, device will do nothing. Secondary connection only works as primary connection disconnecting.

#### **Notices**

If the channel is a single port, then the port cannot add into any trunk group.

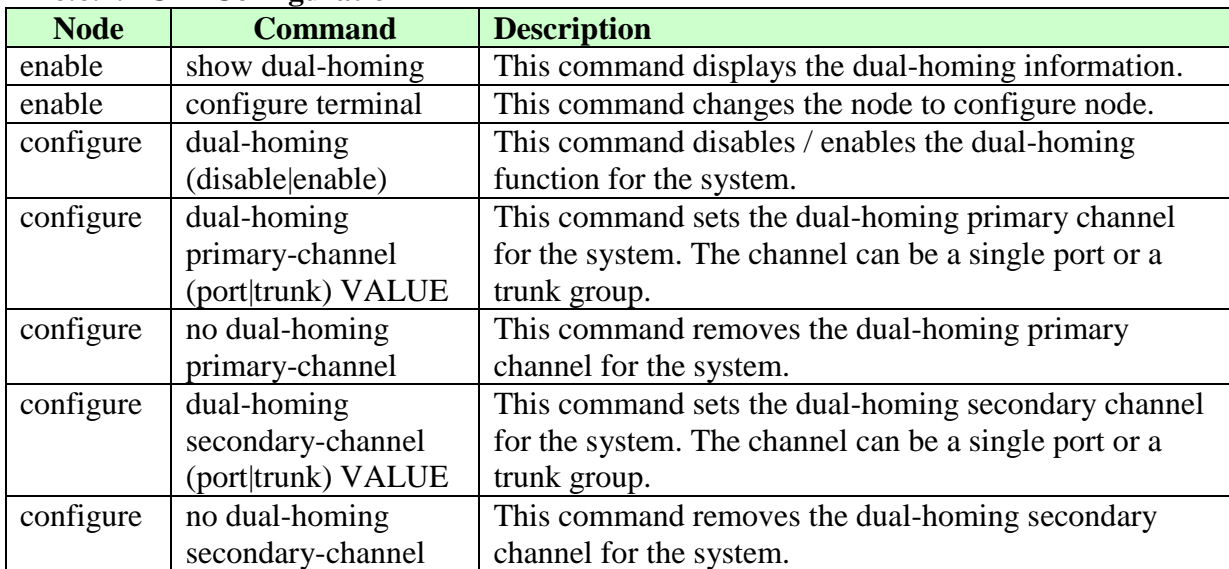

### **6.6.1. CLI Configuration**

### **Example:**

L2SWITCH(config)#link-aggregation 1 ports 5-6 L2SWITCH(config)#link-aggregation 1 enable L2SWITCH(config)#dual-homing primary-channel port 2 L2SWITCH(config)#dual-homing secondary –channel trunk 1

L2SWITCH(config)#dual-homing enable

## **6.6.2. Web Configuration**

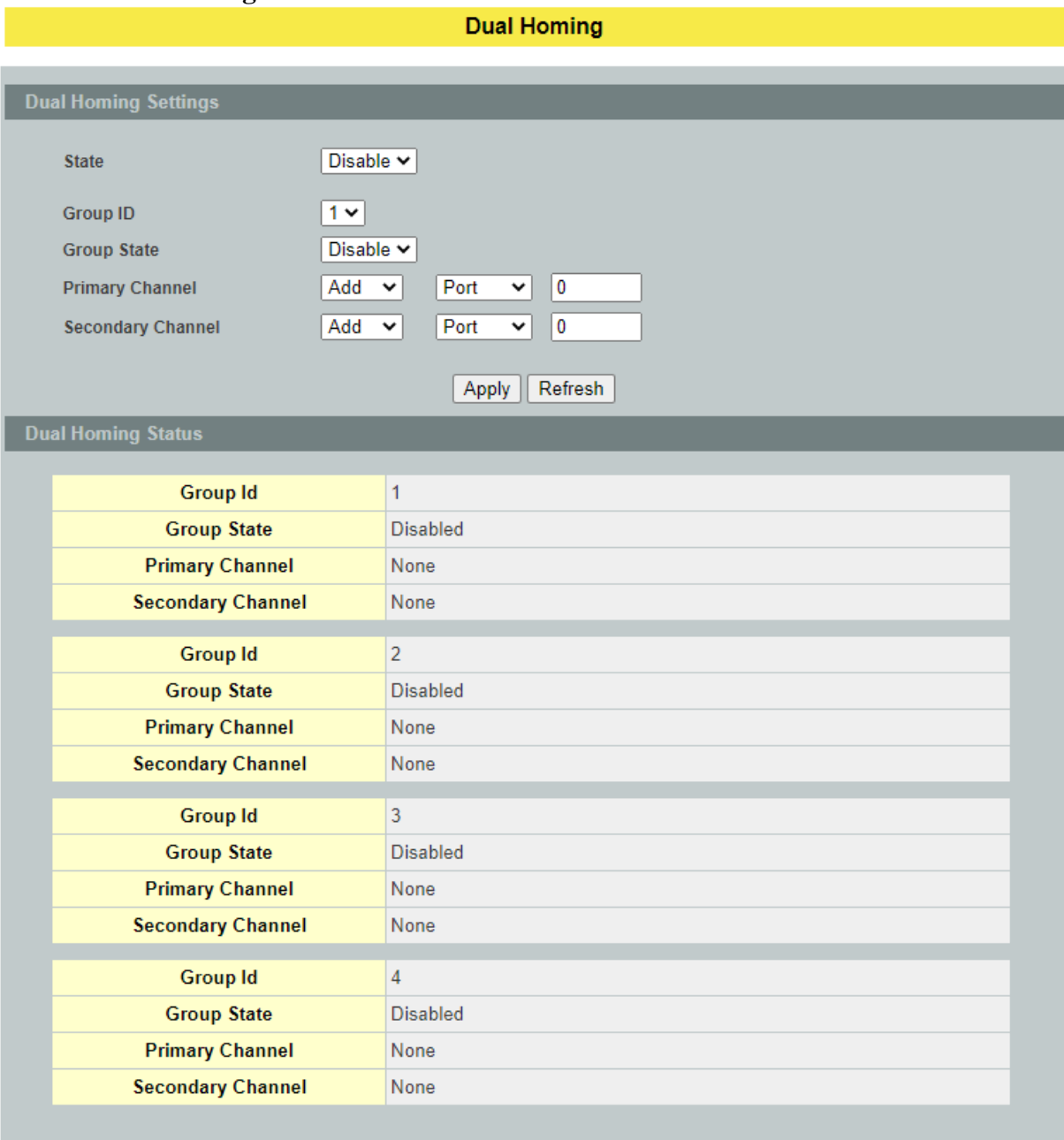

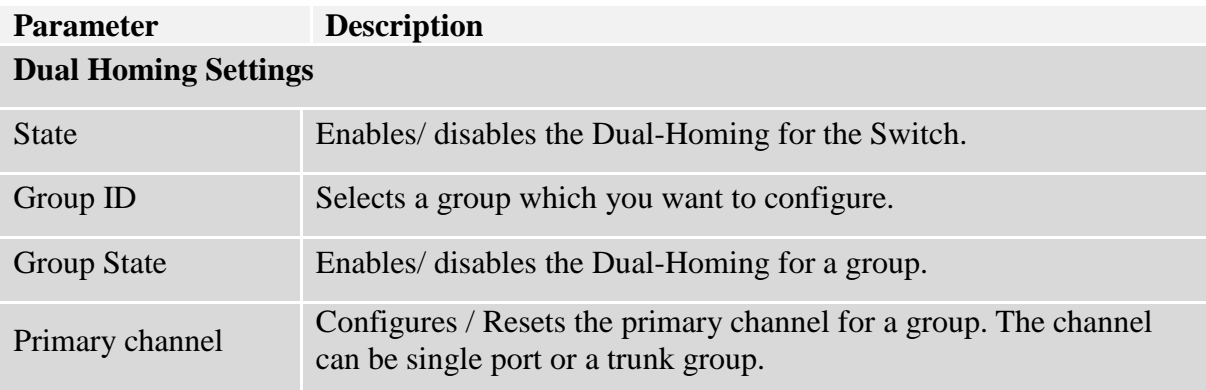

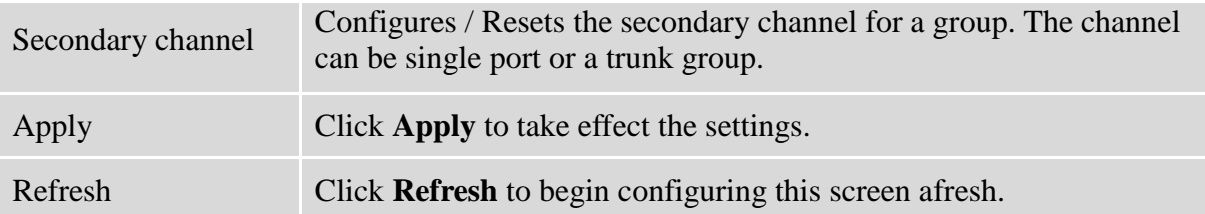

### **6.7. Energy Efficient Ethernet (EEE)**

The Energy Efficient Ethernet (EEE) is an IEEE 802.3az standard that is designed to reduce power consumption in Ethernet networks during idle periods.

EEE can be enabled on devices that support low power idle (LPI) mode. Such devices can save power by entering LPI mode during periods of low utilization. In LPI mode, systems on both ends of the link can save power by shutting down certain services. EEE provides the protocol needed to transition into and out of LPI mode in a way that is transparent to upper layer protocols and applications.

### *Notice: This feature is for Ethernet copper ports only.*

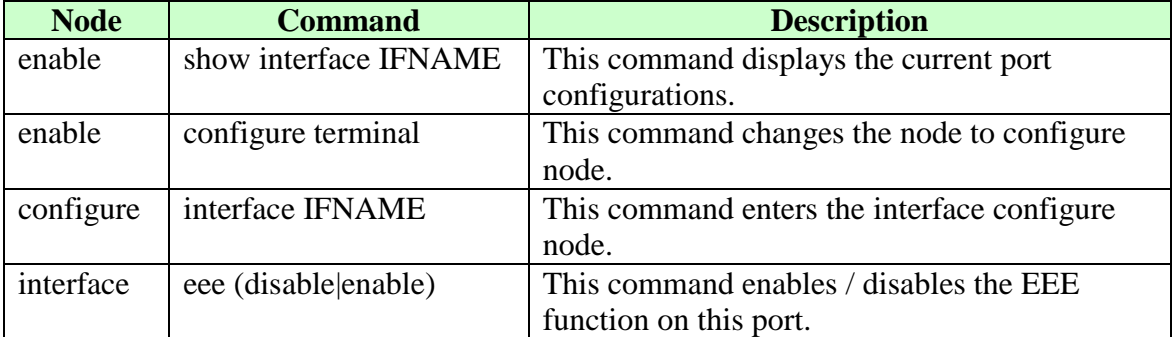

### **6.7.1.CLI Configurations**

Example:

- L2SWITCH#configure terminal
- L2SWITCH(config)#interface gigabitethernet1/0/1
- L2SWITCH(config-if)#eee enable
- Success! L2SWITCH(config-if)#eee disable Success!

## **6.7.2.Web Configurations**

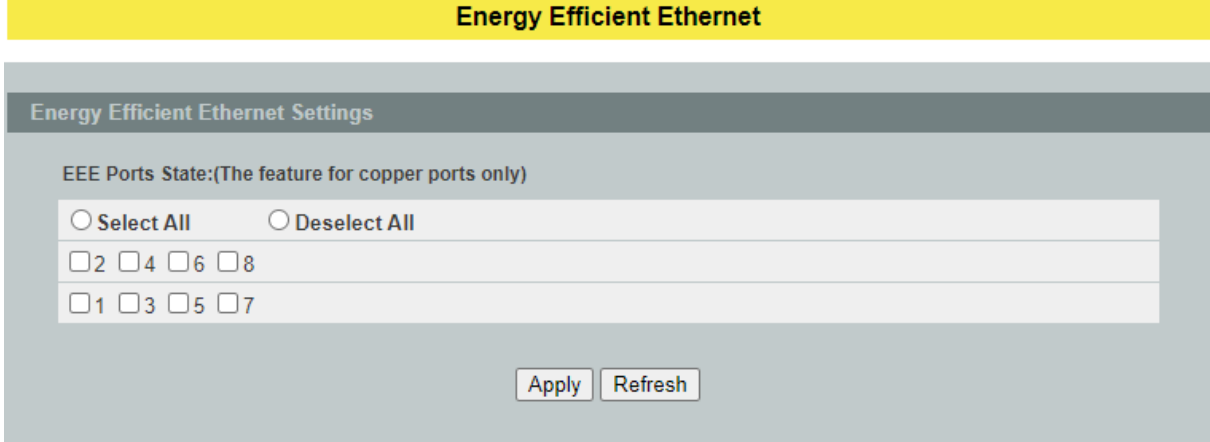

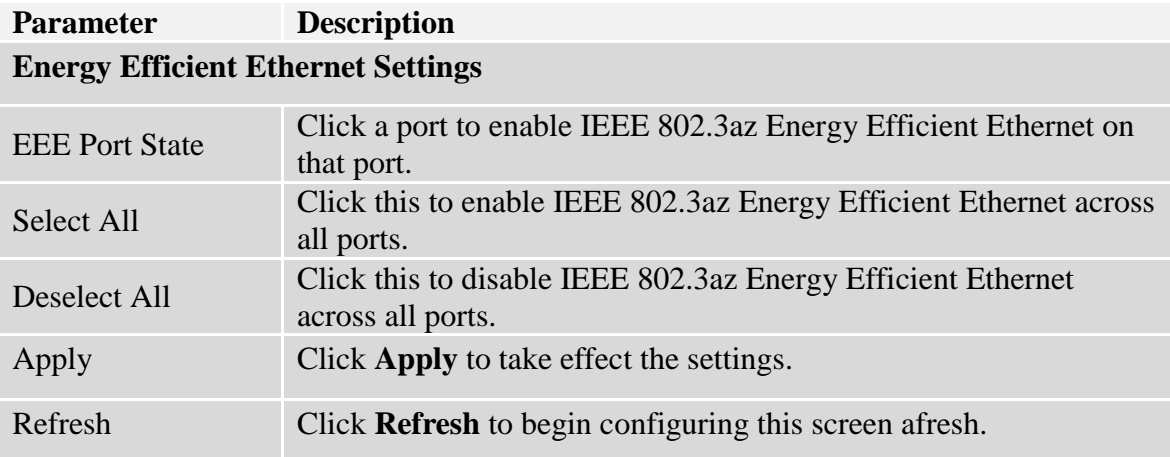

### **6.8. ERPS**

The ITU-T G.8032 **E**thernet **R**ing **P**rotection **S**witching feature implements protection switching mechanisms for Ethernet layer ring topologies. This feature uses the G.8032 **Ethernet Ring Protection (ERP)** protocol, defined in ITU-T G.8032, to provide protection for Ethernet traffic in a ring topology, while ensuring that no loops are within the ring at the Ethernet layer. The loops are prevented by blocking traffic on either a predetermined link or a failed link.

The Ethernet ring protection functionality includes the following:

- Loop avoidance
- The use of learning, forwarding, and Filtering Database (FDB) mechanisms

Loop avoidance in an Ethernet ring is achieved by guaranteeing that, at any time, traffic may flow on all but one of the ring links. This particular link is called the **ring protection link (RPL)** and under normal conditions this ring link is blocked, i.e., not used for service traffic. One designated Ethernet ring node, the **RPL owner** node, is responsible to block traffic at one end of the RPL. Under an Ethernet ring failure condition, the RPL owner node is responsible for unblocking its end of the RPL, unless the RPL has failed, allowing the RPL to be used for traffic. The other Ethernet ring node adjacent to the RPL, the **RPL neighbor** node, may also participate in blocking or unblocking its end of the RPL.

The Ethernet rings could support a multi-ring/ladder network that consists of conjoined Ethernet rings by one or more interconnection points. The protection switching mechanisms and protocol defined in this Recommendation shall be applicable for a multi-ring/ladder network, if the following principles are adhered to:

- R-APS channels are not shared across Ethernet ring interconnections;
- on each ring port, each traffic channel and each R-APS channel are controlled (e.g., for blocking or flushing) by the Ethernet ring protection control process (ERP control process)of only one Ethernet ring;
- Each major ring or sub-ring must have its own RPL.

In an Ethernet ring, without congestion, with all Ethernet ring nodes in the idle state (i.e., no detected failure, no active automatic or external command and receiving only "NR, RB" R-APS messages), with less than 1200 km of ring fiber circumference and fewer than 16 Ethernet ring nodes, the switch completion time (transfer time as defined in [ITU-T G.808.1]) for a failure on a ring link shall be less than **50ms**.

The ring protection architecture relies on the existence of an **APS protocol** to coordinate ring protection actions around an Ethernet ring.

The Switch supports up to **six** rings.

**Guard timer** -- All ERNs use a guard timer. The guard timer prevents the possibility of forming a closed loop and prevents ERNs from applying outdated R-APS messages. The guard timer activates when an ERN receives information about a local switching request, such as after a switch fail (SF), manual switch (MS), or forced switch (FS). When this timer expires, the ERN begins to apply actions from the R-APS it receives. This timer cannot be manually stopped.

**Wait to restore (WTR) timer** -- The RPL owner uses the WTR timer. The WTR timer applies to the revertive mode to prevent frequent triggering of the protection switching due to port flapping or intermittent signal failure defects. When this timer expires, the RPL owner sends a R-APS (NR, RB) through the ring.

**Wait to Block (WTB) timers** -- This wait-to-block timer is activated on the RPL owner. The RPL owner uses WTB timers before initiating an RPL block and then reverting to the idle state after operator-initiated commands, such as for FS or MS conditions, are entered. Because multiple FS commands are allowed to co-exist in a ring, the WTB timer ensures that the clearing of a single FS command does not trigger the re-blocking of the RPL. The WTB timer is defined to be 5 seconds longer than the guard timer, which is enough time to allow a reporting ERN to transmit two R-APS messages and allow the ring to identify the latent condition. When clearing a MS command, the WTB timer prevents the formation of a closed loop due to the RPL owner node applying an outdated remote MS request during the recovery process.

**Hold-off timer** -- Each ERN uses a hold-off timer to delay reporting a port failure. When the timer expires, the ERN checks the port status. If the issue still exists, the failure is reported. If the issue does not exist, nothing is reported.

### **ERPS revertive and non-revertive switching**

ERPS considers revertive and non-revertive operation. In revertive operation, after the condition (s) causing a switch has cleared, the traffic channel is restored to the working transport entity, i.e. blocked on the RPL. In the case of clearing of a defect, the traffic channel reverts after the expiry of a WTR timer, which is used to avoid toggling protection states in case of intermittent defects. In non-revertive operation, the traffic channel continues to use the RPL, if it is not failed, after a switch condition has cleared.

### **Control VLAN:**

The pure ERPS control packets domain only, no other packets are transmitted in this vlan to guarantee no delay for the ERPS. So when you configure a Control VLAN for a ring, the vlan should be a new one. The ERPS will create this control vlan and its member ports automatically. The member port should have the Left and Right ports only.

In ERPS, the control packets and data packets are separated in different vlans. The control packets are transmitted in a vlan which is called the Control VLAN.

### **Notice:**

### **Control VLAN and Instance:**

In CLI or Web configurations, there are the Control VLAN and the Instance settings.

If the Control VLAN is configured for a ring and you want to configure an instance for the ring. The control vlan of the instance must be same as the Control VLAN; otherwise, you will get an error. If you still want to use this instance, you can change the Control VLAN to same as the control vlan of the instance first. And then configures the instance.

Notices:

- The valid instance ID is from 1 to 30.<br>• The maximum active instance is 6.
- The maximum active instance is 6.

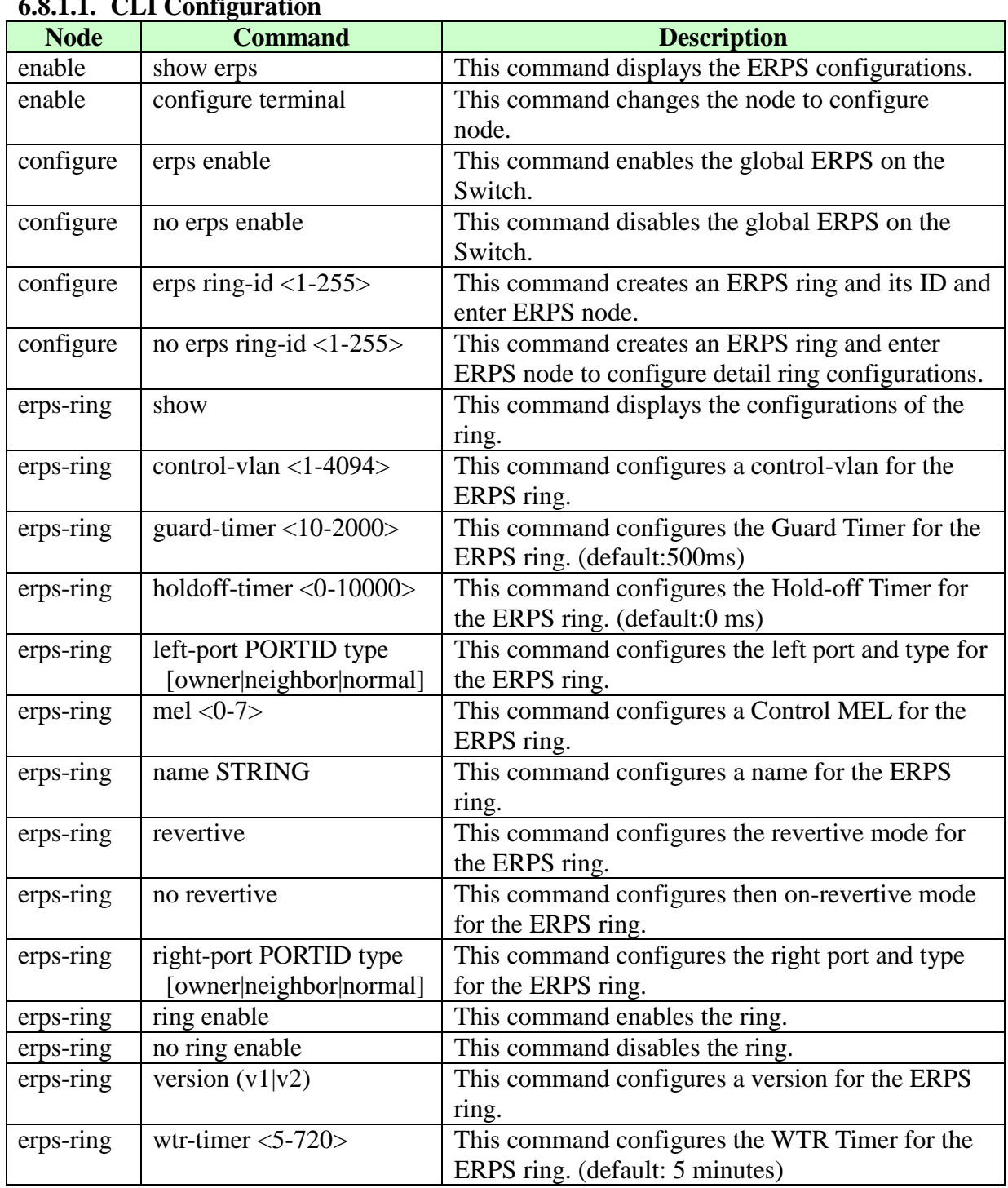

## **6.8.1. Ring 6.8.1.1. CLI Configuration**

## **6.8.1.2. Web Configuration**

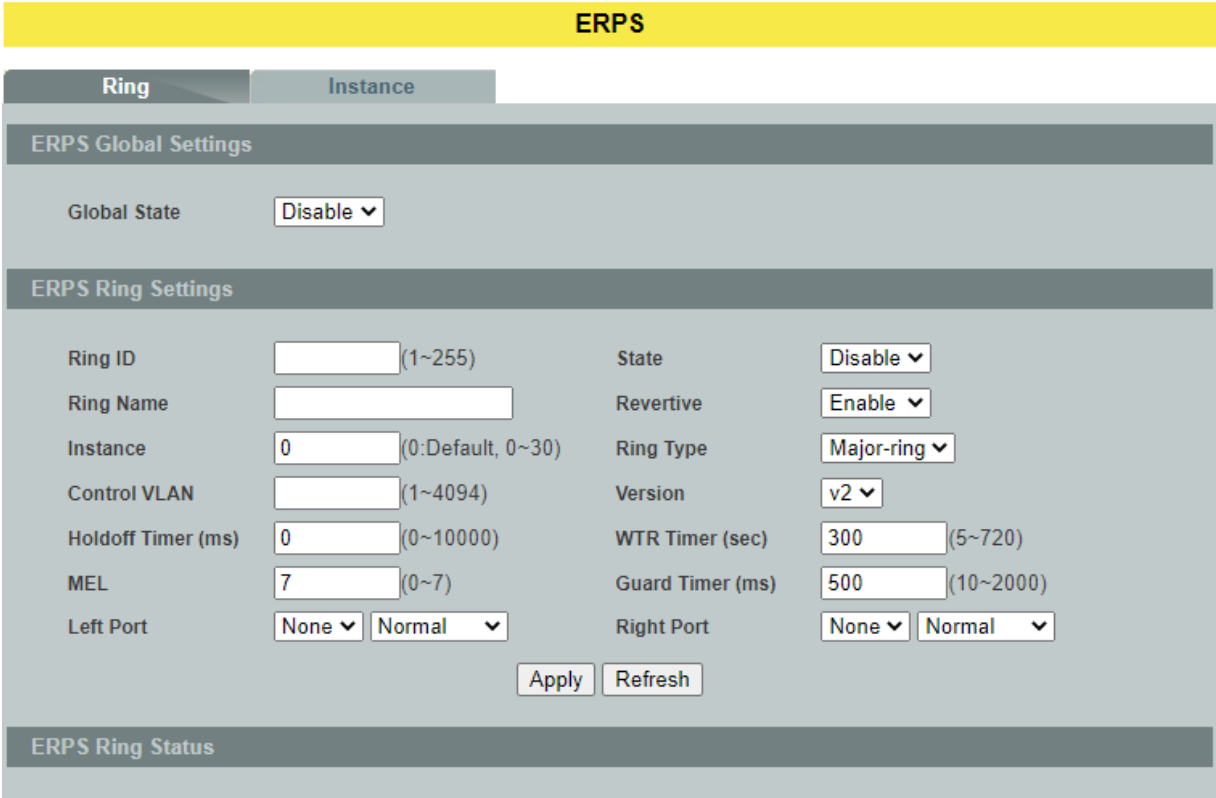

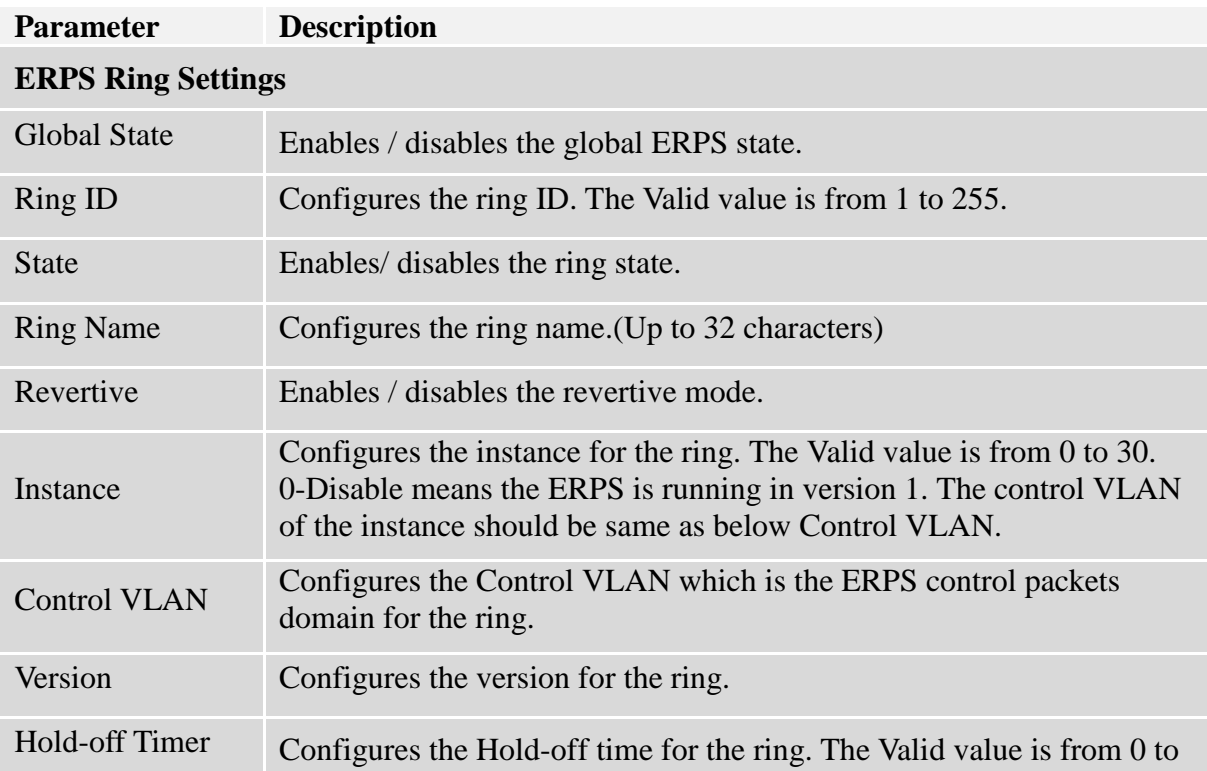

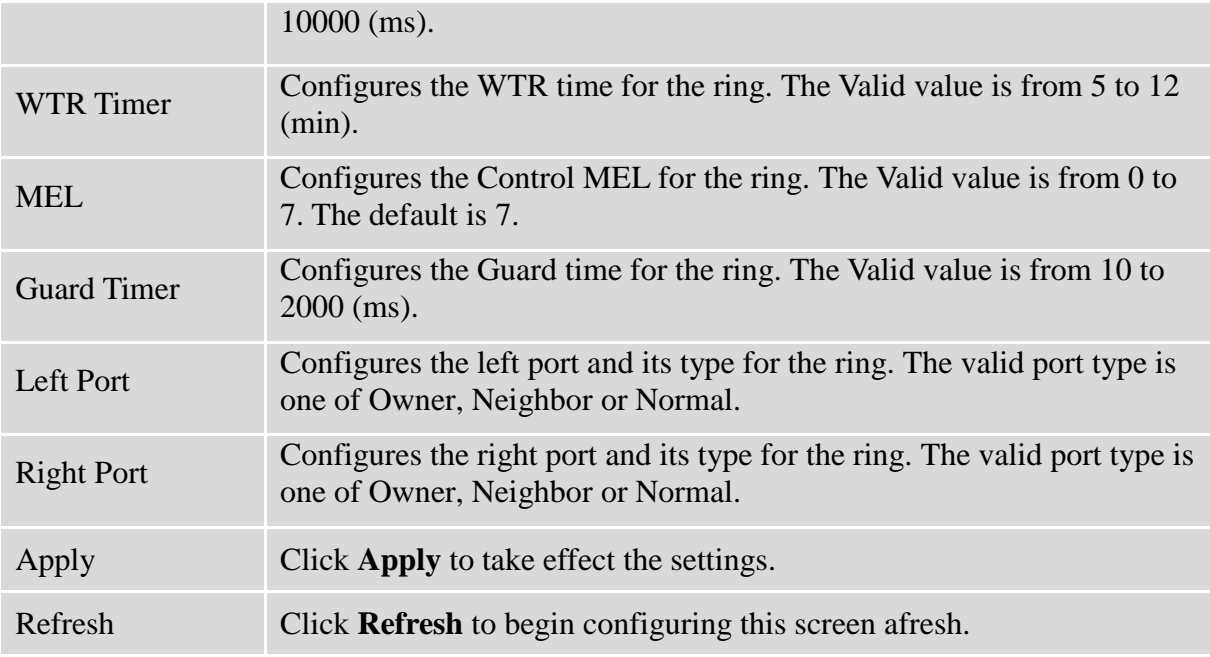

### **6.8.2. Instance**

For ERPS version 2, the instance is a profile specifies a control vlan and a data vlan or multiple data vlans for the ERPS. In ERPS, it can separate the control packets and data packets in different vlans. The control packets is in the Control VLAN and the data packets can be in one or multiple data vlan. And then user can assign an instance to an ERPS ring easily.

In ERPS version 1, if a port is blocked by ERPS, all packets are blocked.

In ERPS version 2, if a port is blocked by a ring of ERPS, only the packets belong to the vlans in the instance are blocked.

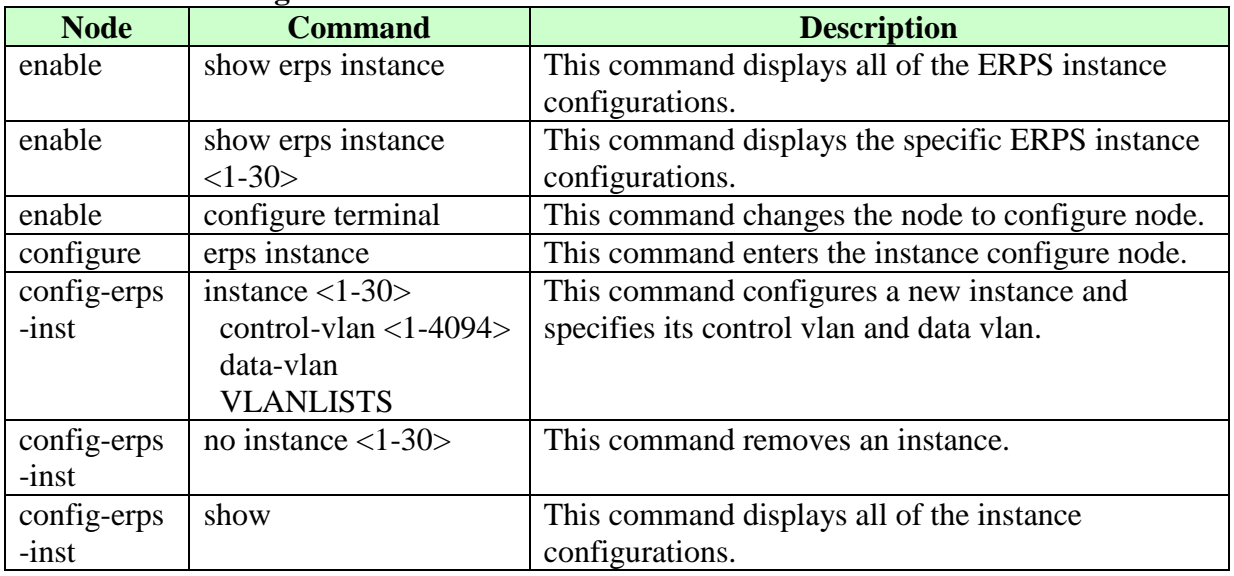

### **6.8.2.1. CLI Configuration**

## **6.8.2.2. Web Configuration**

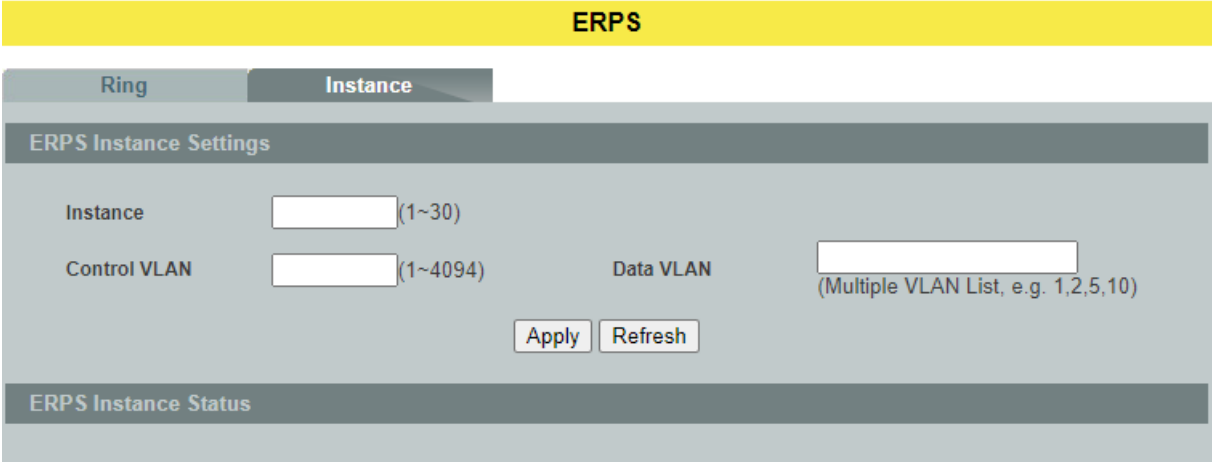

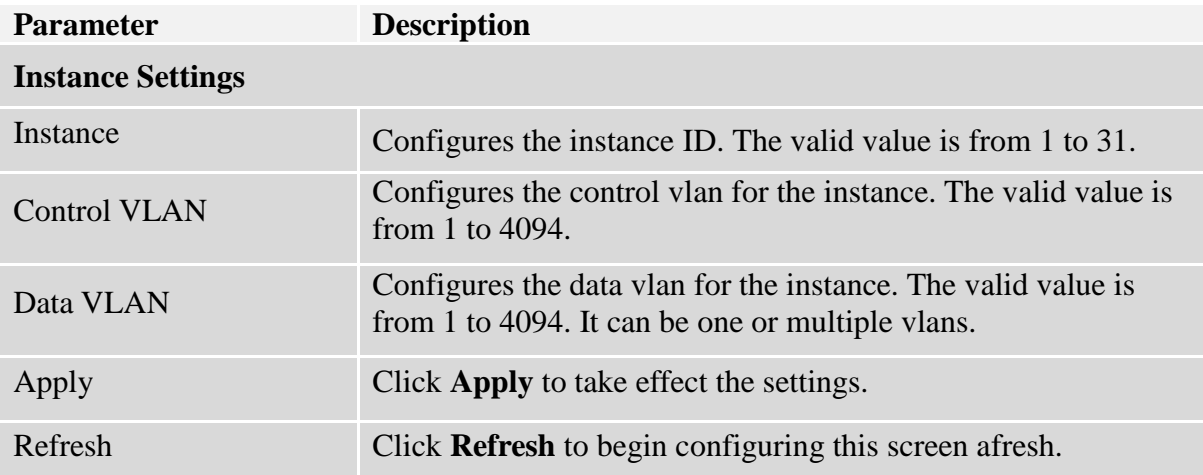

### **6.9. Link Aggregation**

### **6.9.1. Static Trunk**

Link Aggregation (Trunking) is the grouping of physical ports into one logical higher-capacity link. You may want to trunk ports if for example, it is cheaper to use multiple lower-speed links than to under-utilize a high-speed, but more costly, single-port link.

However, the more ports you aggregate then the fewer available ports you have. A trunk group is one logical link containing multiple ports. The Switch supports both static and dynamic link aggregation.

**Note**: In a properly planned network, it is recommended to implement static link aggregation only. This ensures increased network stability and control over the trunk groups on your Switch.

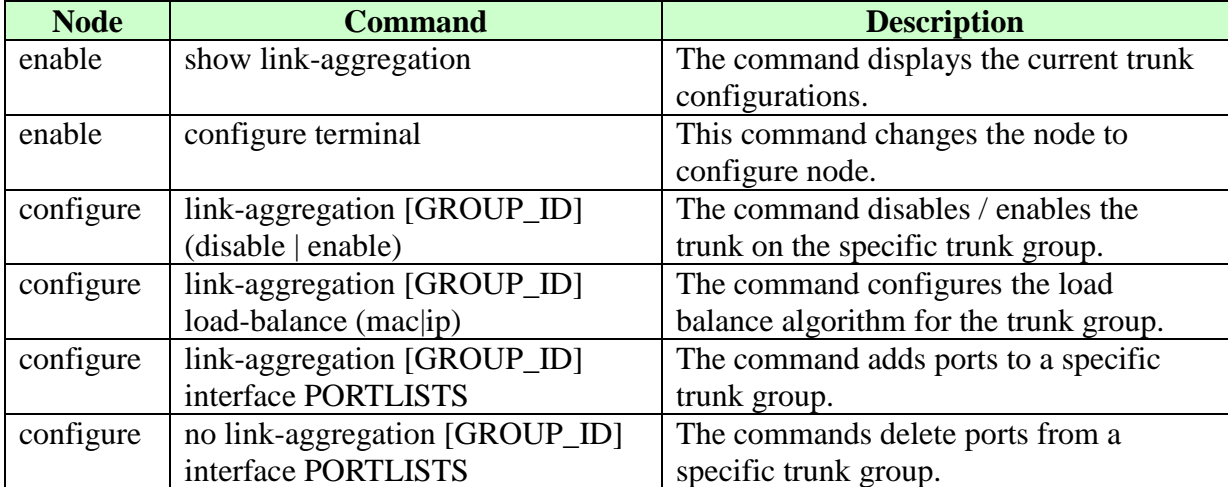

### **6.9.1.1. CLI Configuration**

**Example:**

L2SWITCH#*configure terminal* L2SWITCH(config)#*link-aggregation 1 enable* L2SWITCH(config)#*link-aggregation 1 ports 1-4*

## **6.9.1.2. Web Configuration**

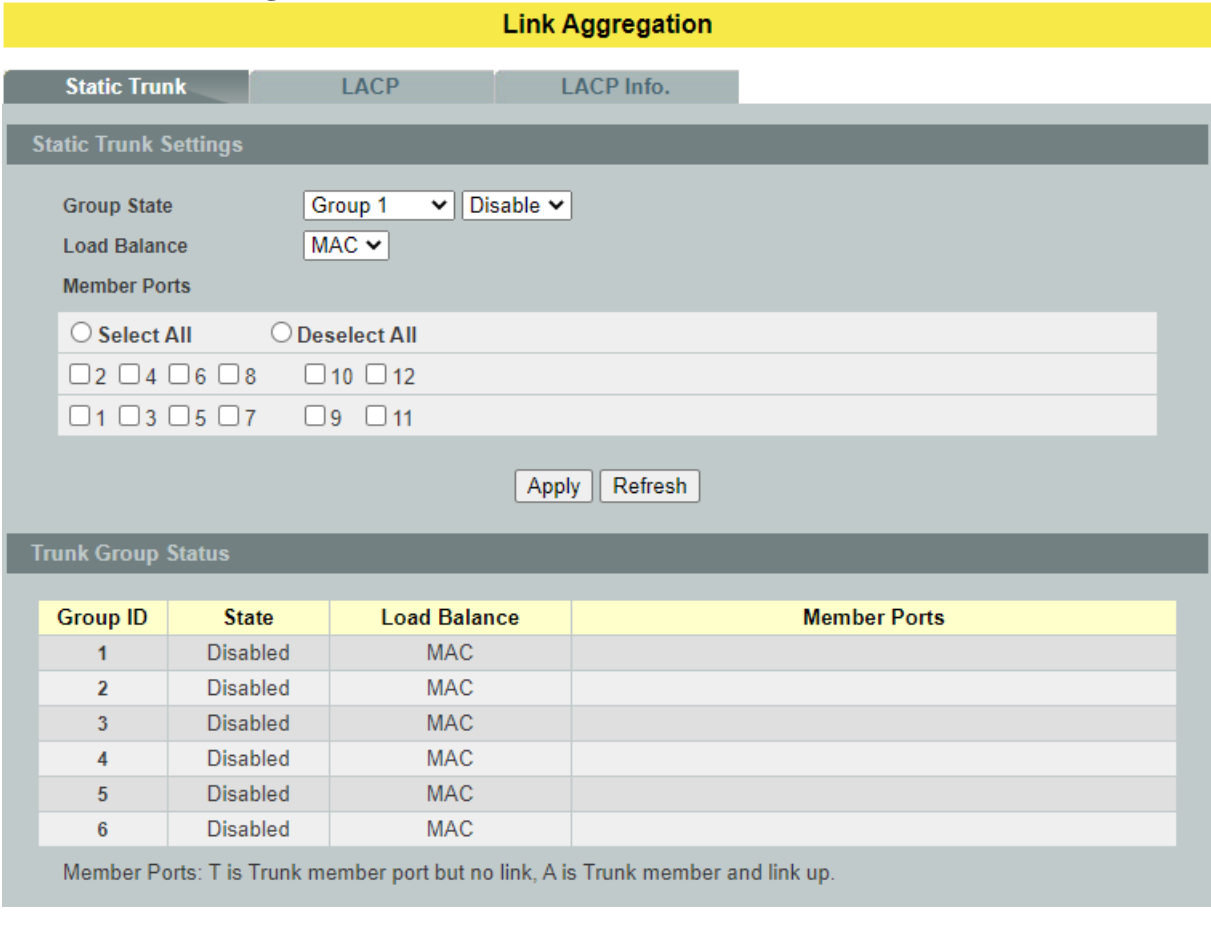

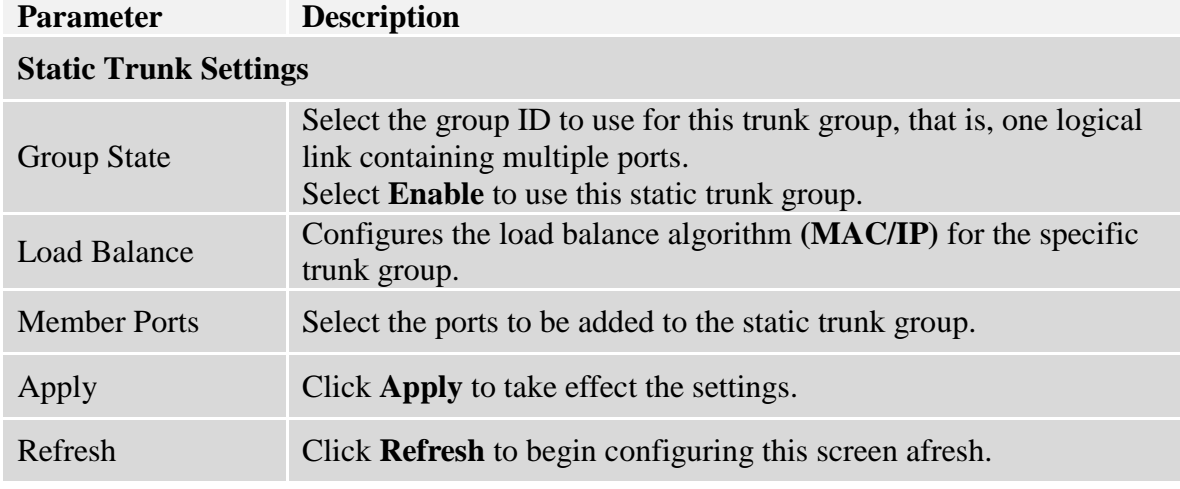

### **6.9.2. LACP**

The Switch adheres to the IEEE 802.3ad standard for static and dynamic (LACP) port trunking. The IEEE 802.3ad standard describes the Link Aggregation Control Protocol (LACP) for dynamically creating and managing trunk groups.

When you enable LACP link aggregation on a port, the port can automatically negotiate with the ports at the remote end of a link to establish trunk groups. LACP also allows port redundancy, that is, if an operational port fails, then one of the "standby" ports become operational without user intervention.

Please note that:

- You must connect all ports point-to-point to the same Ethernet switch and configure the ports for LACP trunking.
- LACP only works on full-duplex links.
- All ports in the same trunk group must have the same media type, speed, and duplex mode and flow control settings.
- Configure trunk groups or LACP before you connect the Ethernet switch to avoid causing network topology loops.

#### **System Priority:**

The switch with the lowest system priority (and lowest port number if system priority is the same) becomes the LACP "server". The LACP "server" controls the operation of LACP setup. Enter a number to set the priority of an active port using Link Aggregation Control Protocol (LACP), the smaller the number, the higher the priority level.

### **System ID:**

The LACP system ID is the combination of the LACP system priority value and the MAC address of the router.

### **Administrative Key:**

The administrative key defines the ability of a port to aggregate with other ports. A port's ability to aggregate with other ports is determined by these factors:

- Port physical characteristics, such as data rate, duplex capability, and point-to-point or shared medium.
- Configuration restrictions that you establish.

### **Port Priority:**

The port priority determines which ports should be put in standby mode when there is a hardware limitation that prevents all compatible ports from aggregating.

### **Default Settings**

The default System Priority is 32768. The default group LACP state is disabled for all groups.

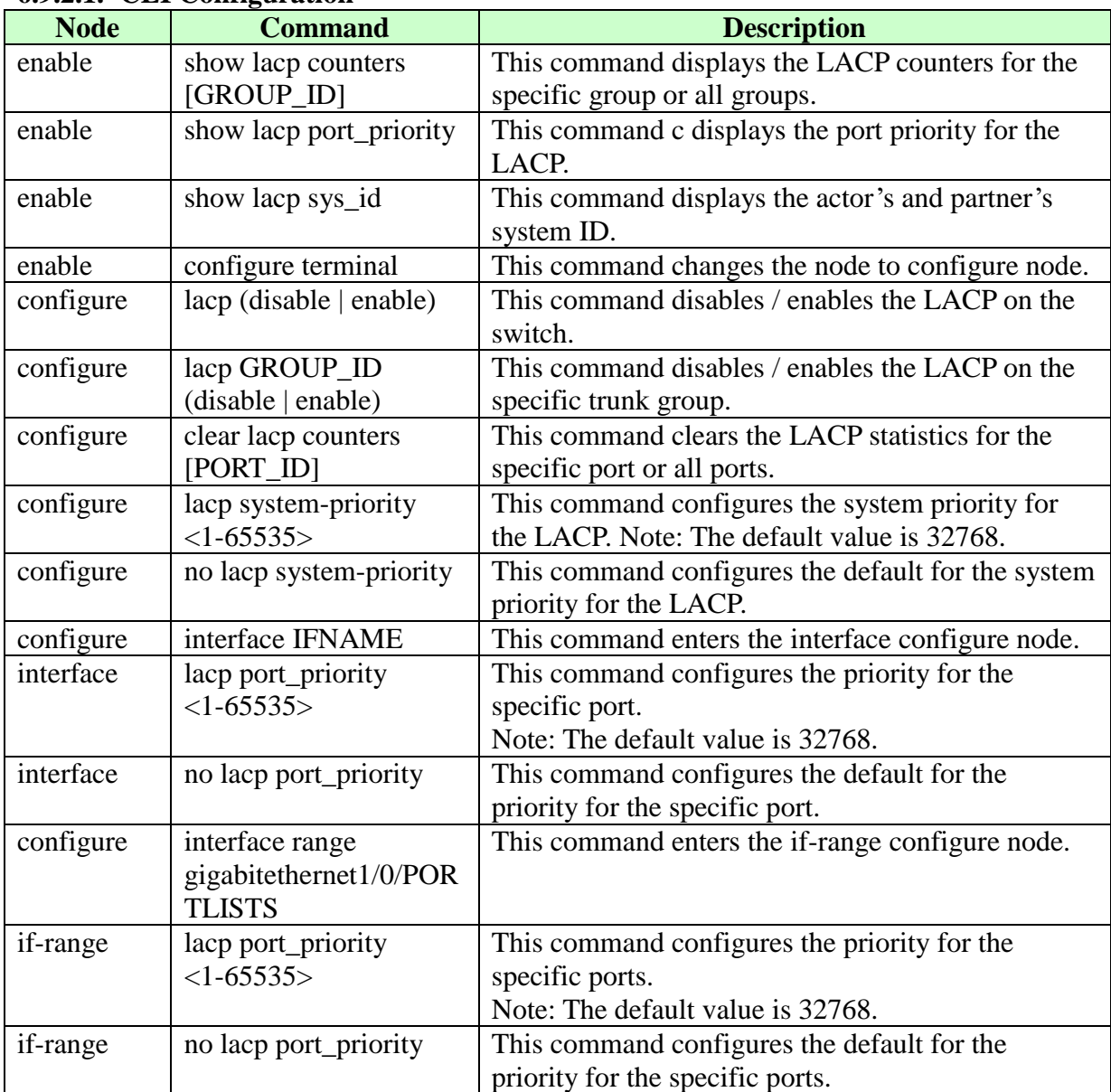

## **6.9.2.1. CLI Configuration**

## **6.9.2.2. Web Configuration**

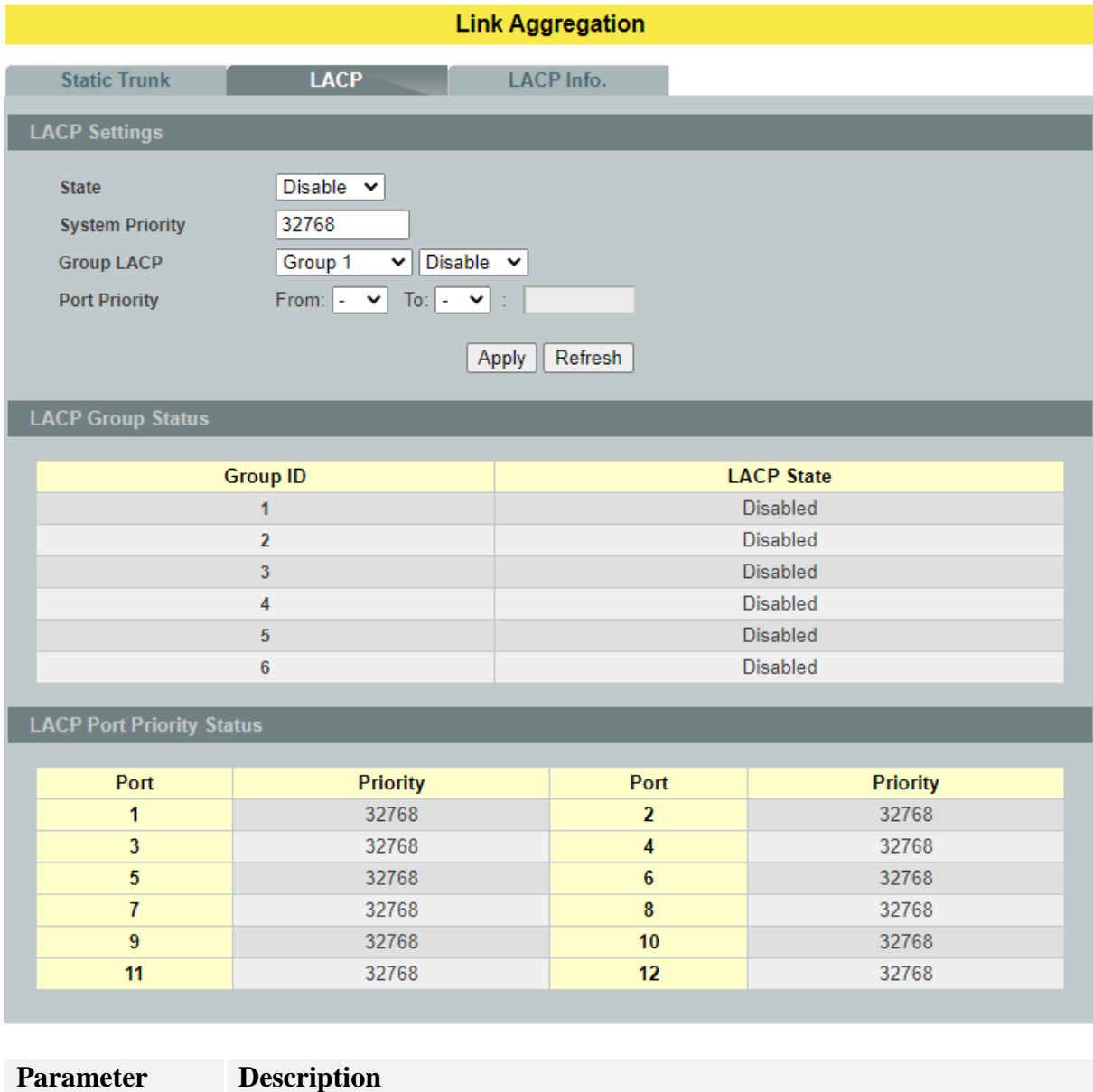

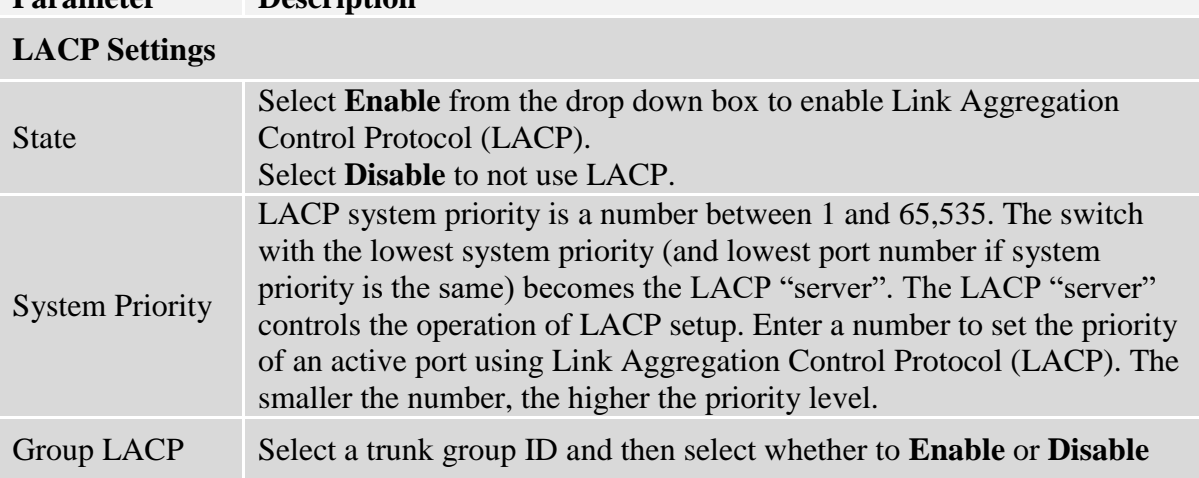

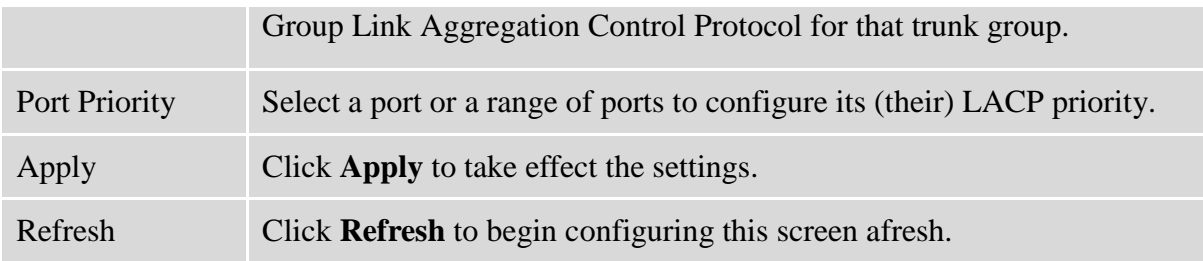

### **6.9.3. LACP Information 6.9.3.1. CLI Configurations**

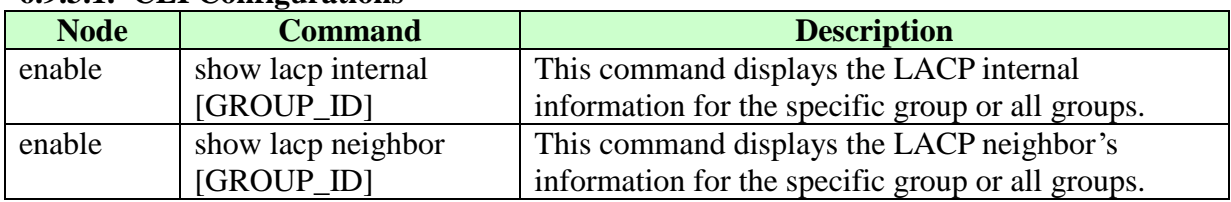

## **6.9.3.2. Web Configurations**

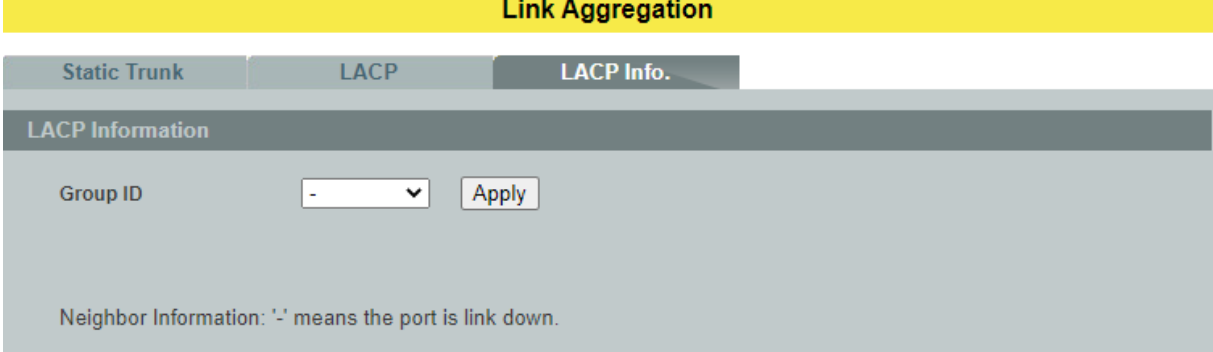

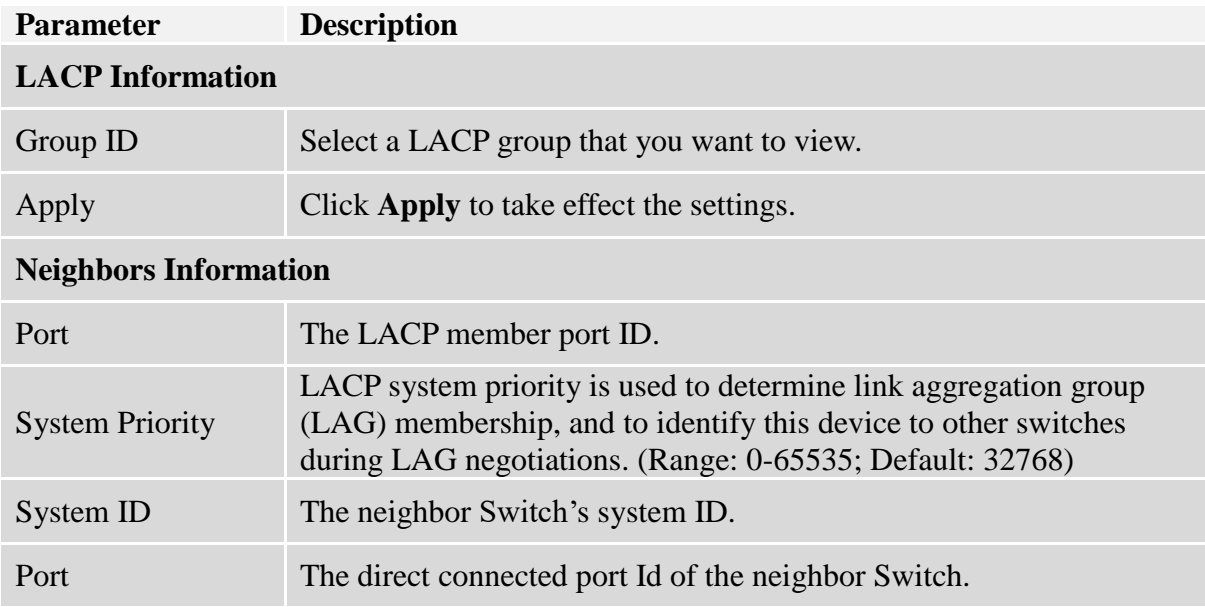

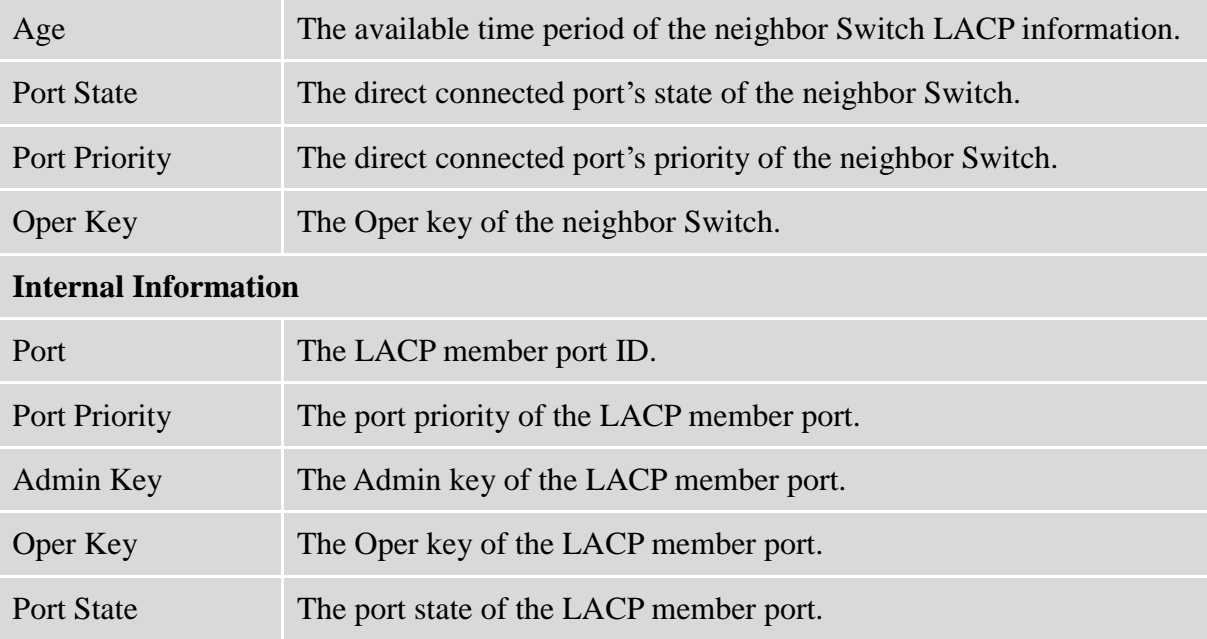

### **6.10. Link Layer Discovery Protocol (LLDP)**

### **6.10.1. LLDP Settings**

The Link Layer Discovery Protocol (LLDP) specified in this standard allows stations attached to an IEEE802® LAN to advertise, to other stations attached to the same IEEE 802 LAN, the major capabilities provided by the system incorporating that station, the management address or addresses of the entity or entities that provide management of those capabilities, and the identification of the station's point of attachment to the IEEE 802 LAN required by those management entity or entities.

The information distributed via this protocol is stored by its recipients in a standard Management Information Base (MIB), making it possible for the information to be accessed by a Network Management System (NMS) using a management protocol such as the Simple Network Management Protocol (SNMP).

#### **Default Settings**

The LLDP on the Switch is disabled.

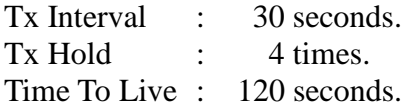

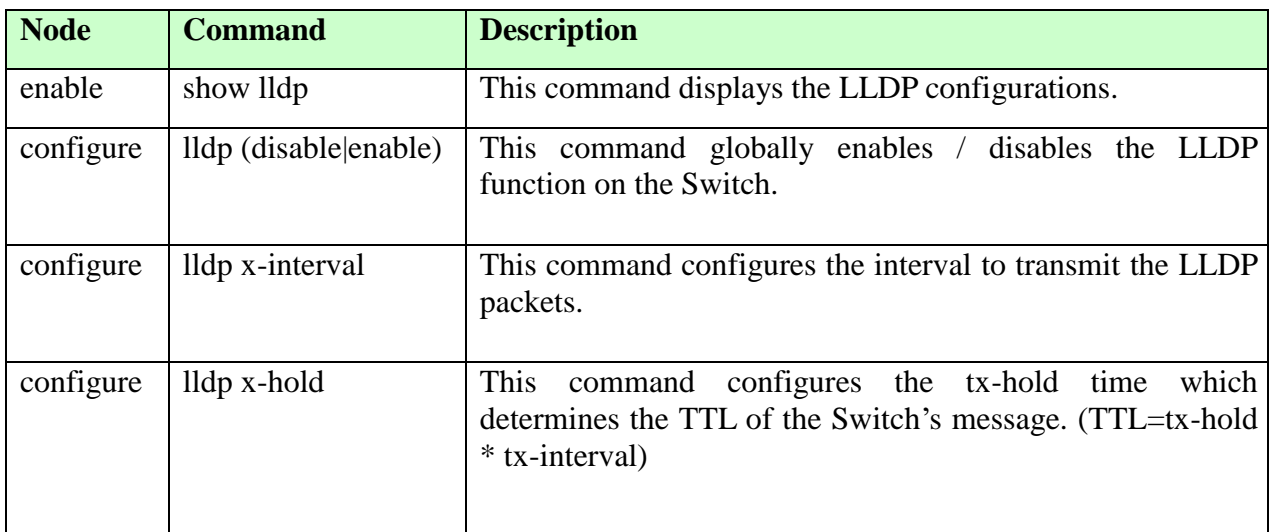

### **6.10.1.1.CLI Configuration**

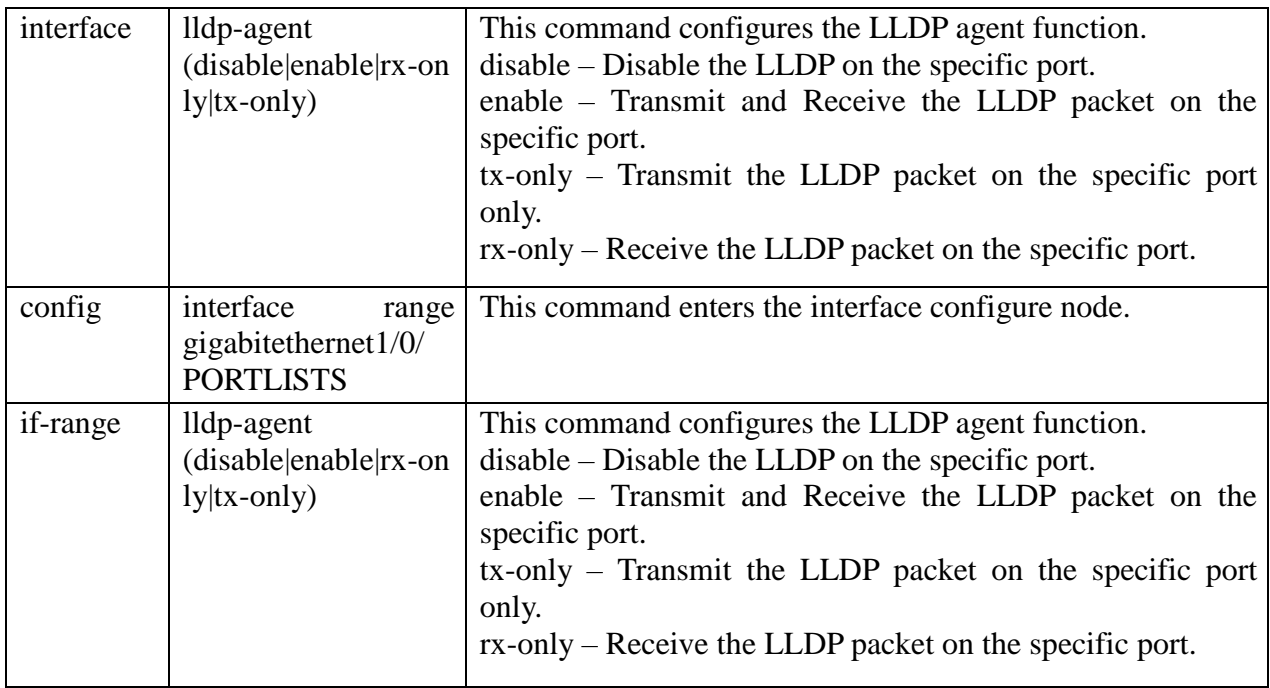

## **6.10.1.2.Web Configuration**

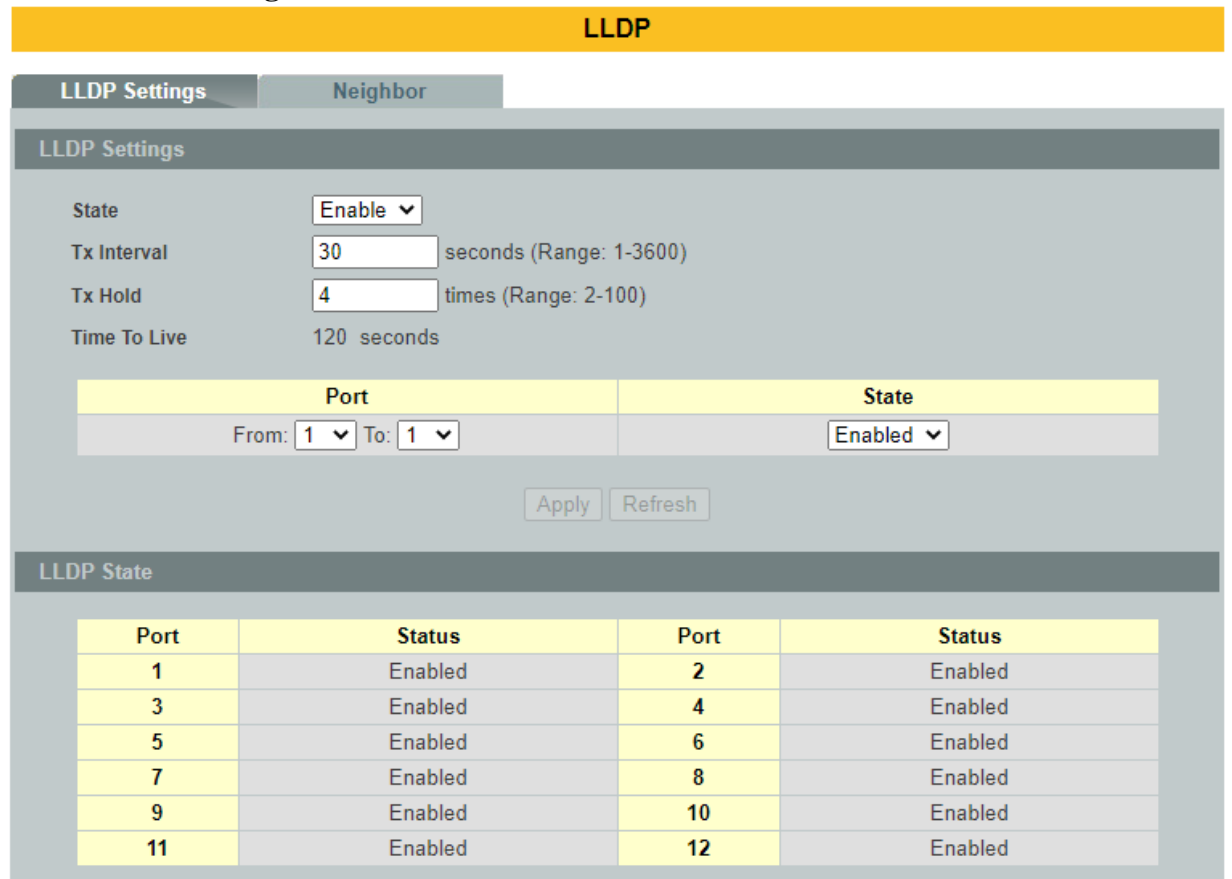

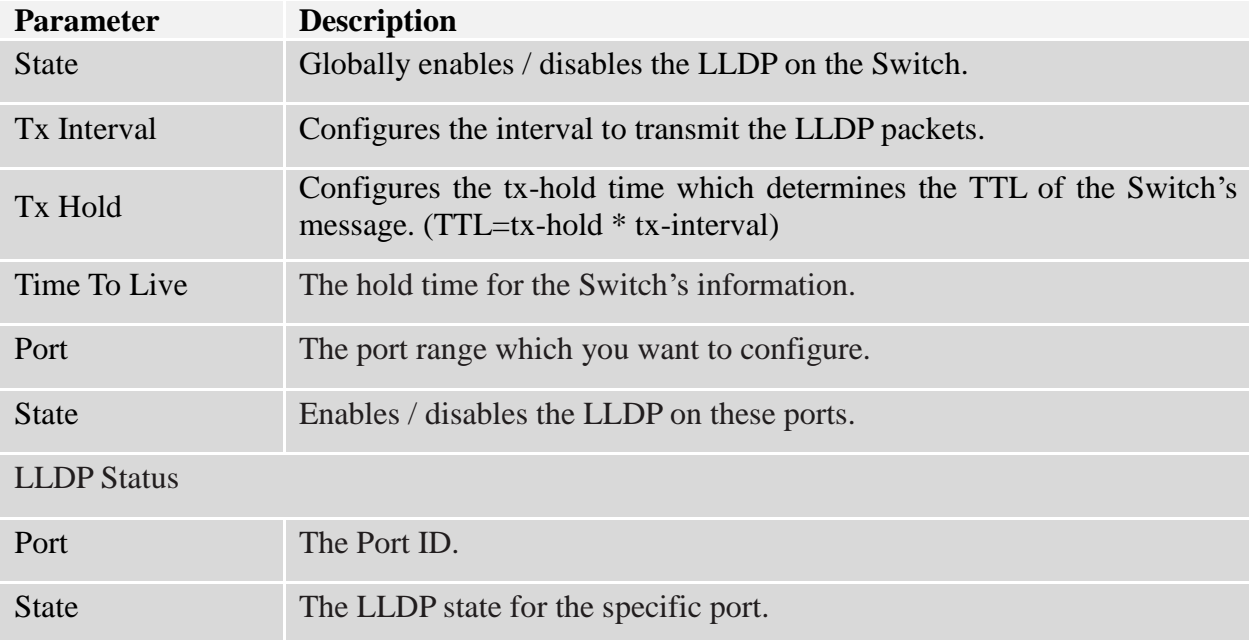

# **6.10.2. LLDP Neighbor**

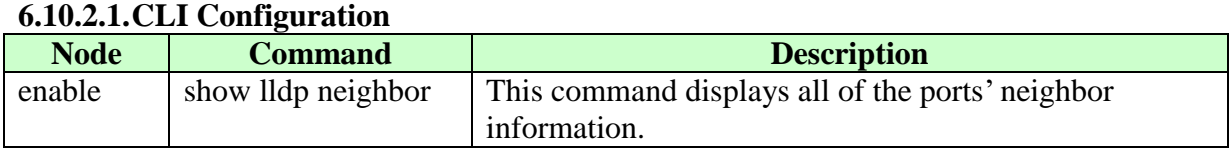

## **6.10.2.2.Web Configuration**

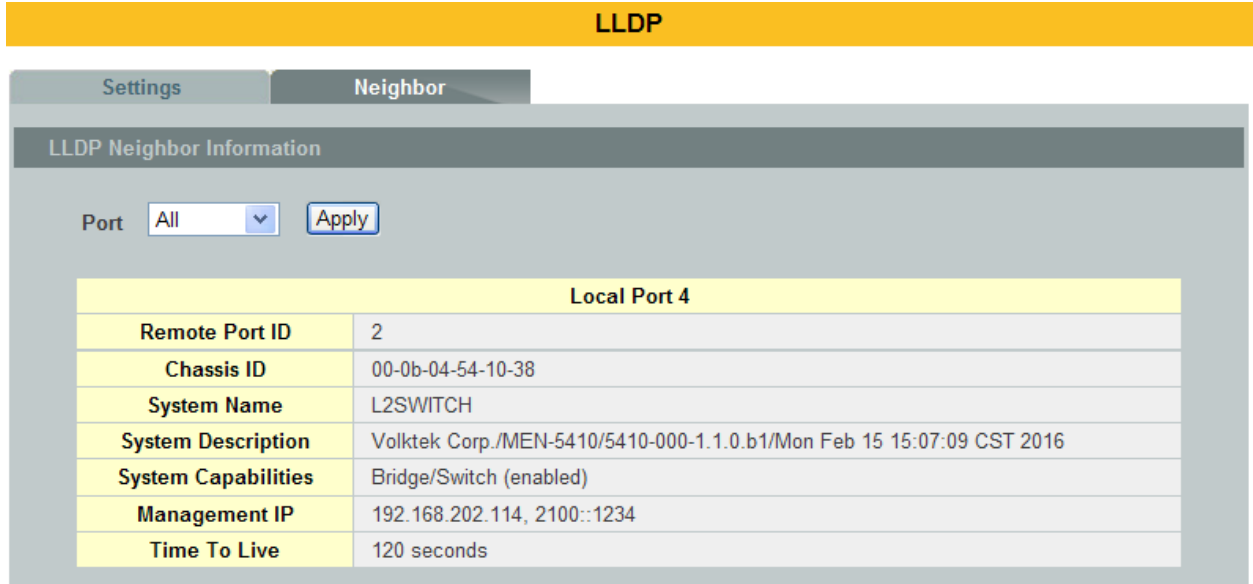

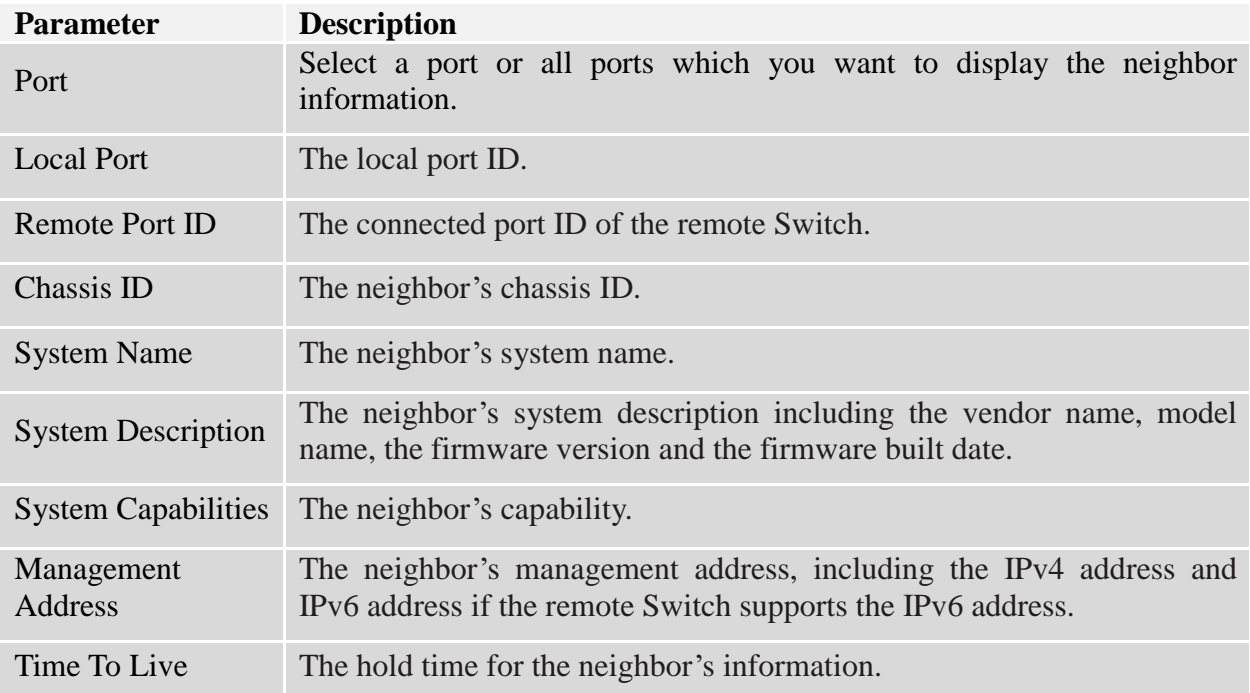

### **6.11. Loop Detection**

Loop detection is designed to handle loop problems on the edge of your network. This can occur when a port is connected to a Switch that is in a loop state. Loop state occurs as a result of human error. It happens when two ports on a switch are connected with the same cable. When a switch in loop state sends out broadcast messages the messages loop back to the switch and are re-broadcast again and again causing a broadcast storm.

The difference between the Loop Detection and STP:

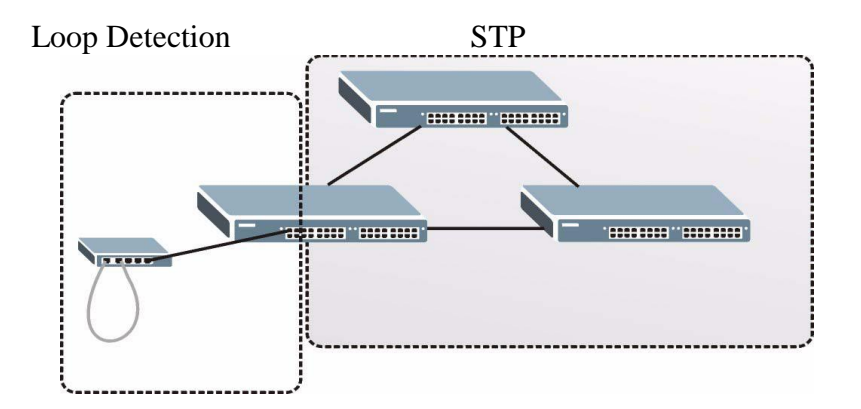

The loop detection function sends probe packets periodically to detect the loop in the network by checking the port loop state. The Switch shuts down that particular port if it detects the probe packets spiral back to the same port of Switch.

Furthermore, the Switch generates Syslog, internal log messages, SNMP traps**,** and turns on the Alarm (ALM) LED when it shuts down the port via the loop detection feature.

### **Loop Recovery:**

When the loop detection is enabled, the Switch will send one probe packet every two seconds periodically and listen to this packet. If it receives the same packet at the same port, the Switch will disable it. After a period (*recovery time)* the Switch will enable this port and continue to perform the loop detection again.

| <b>Node</b> | <b>Command</b>                  | <b>Description</b>                          |
|-------------|---------------------------------|---------------------------------------------|
| enable      | show loop-detection             | This command displays the current loop      |
|             |                                 | detection configurations.                   |
| enable      | configure terminal              | This command changes the node to configure  |
|             |                                 | node.                                       |
| configure   | loop-detection (disable enable) | This command disables / enables the loop    |
|             |                                 | detection on the switch.                    |
| configure   | loop-detection address          | This command configures the destination     |
|             | <b>MACADDR</b>                  | MAC for the loop detection special packets. |
| configure   | no loop-detection address       | This command configures the destination     |
|             |                                 | MAC to default (00:0b:04:AA:AA:AB).         |

**6.11.1. CLI Configuration**

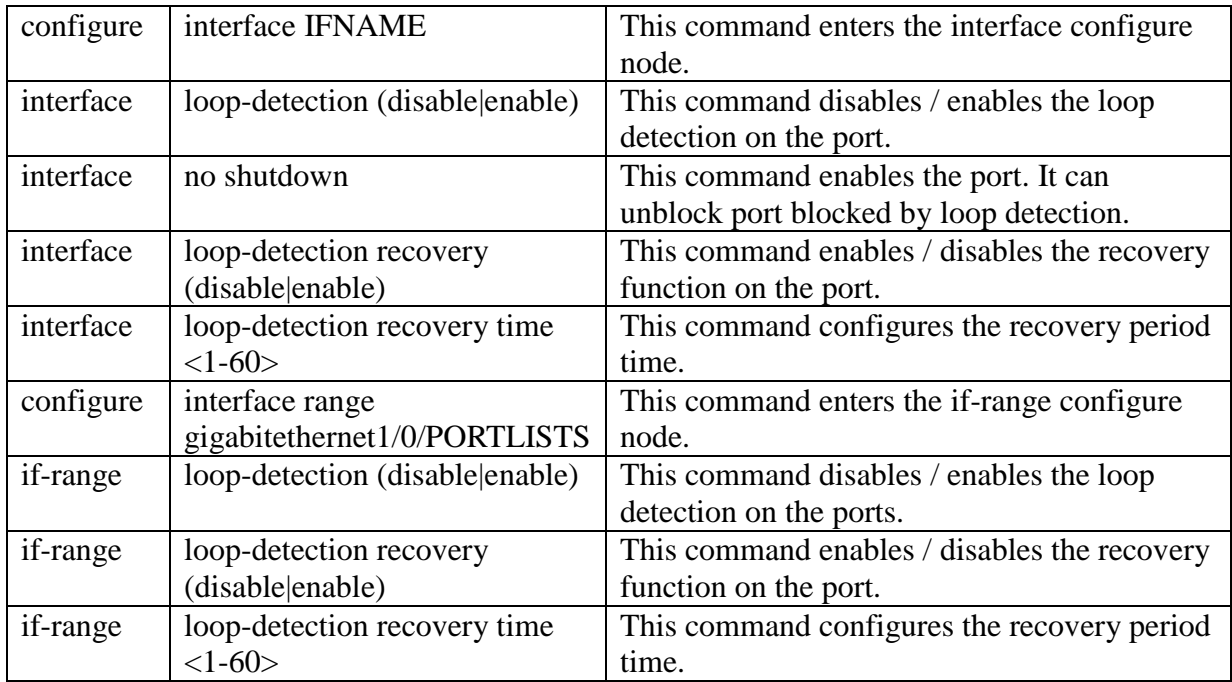

## **Example:**

L2SWITCH(config)#loop-detection enable L2SWITCH(config)#interface 1/0/1 L2SWITCH(config-if)#loop-detection enable

### **6.11.2. Web Configuration**

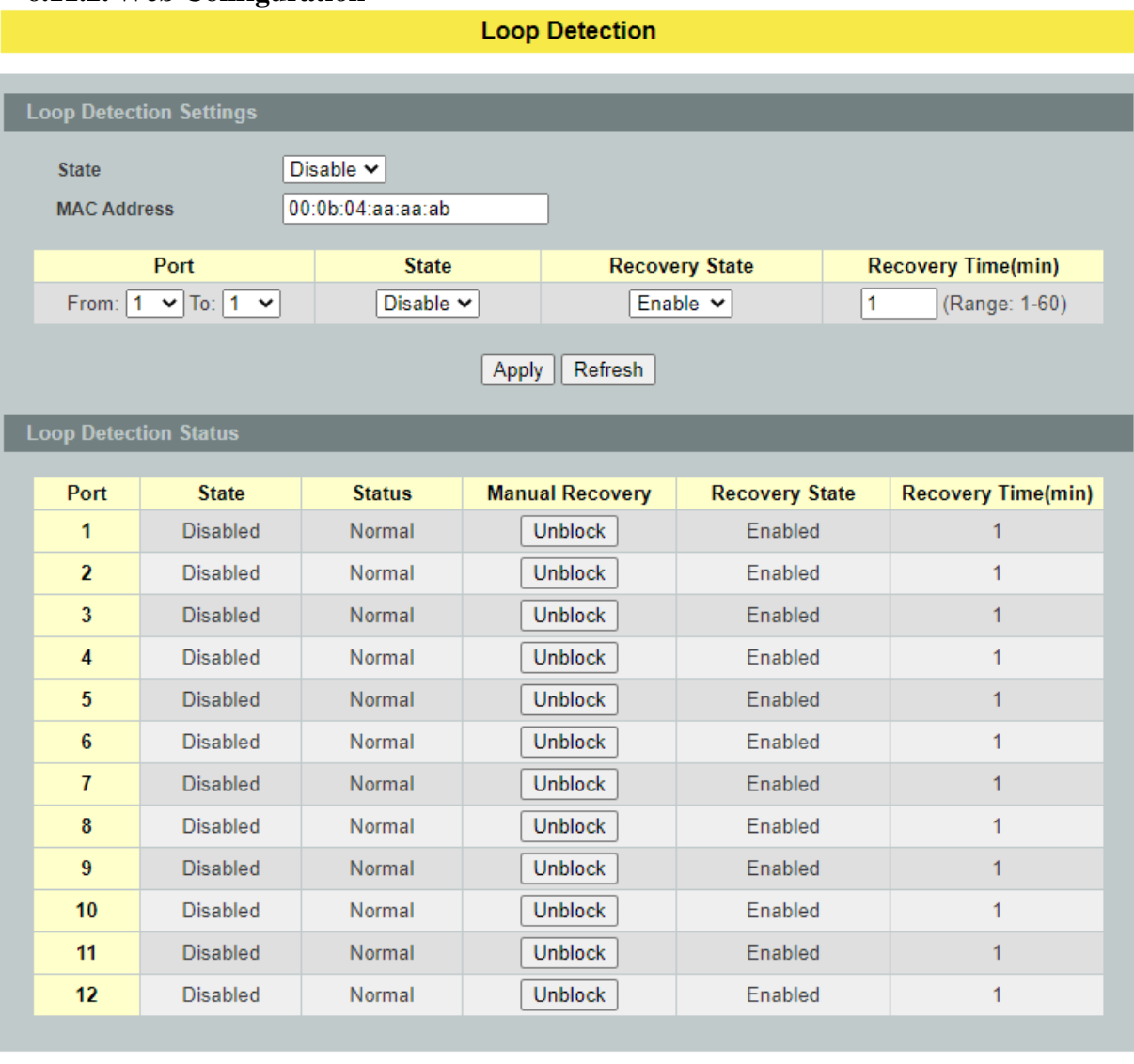

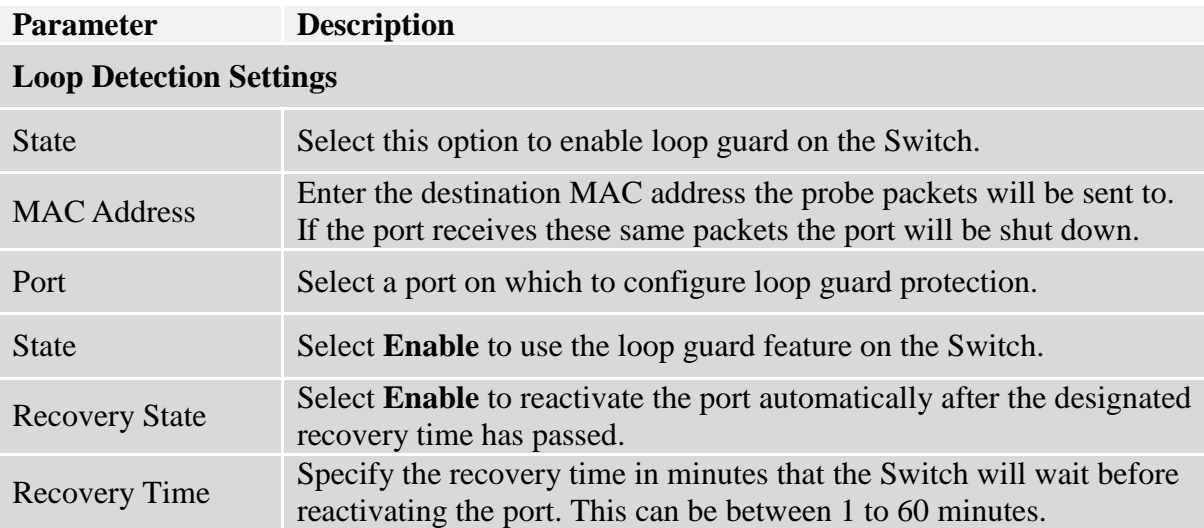

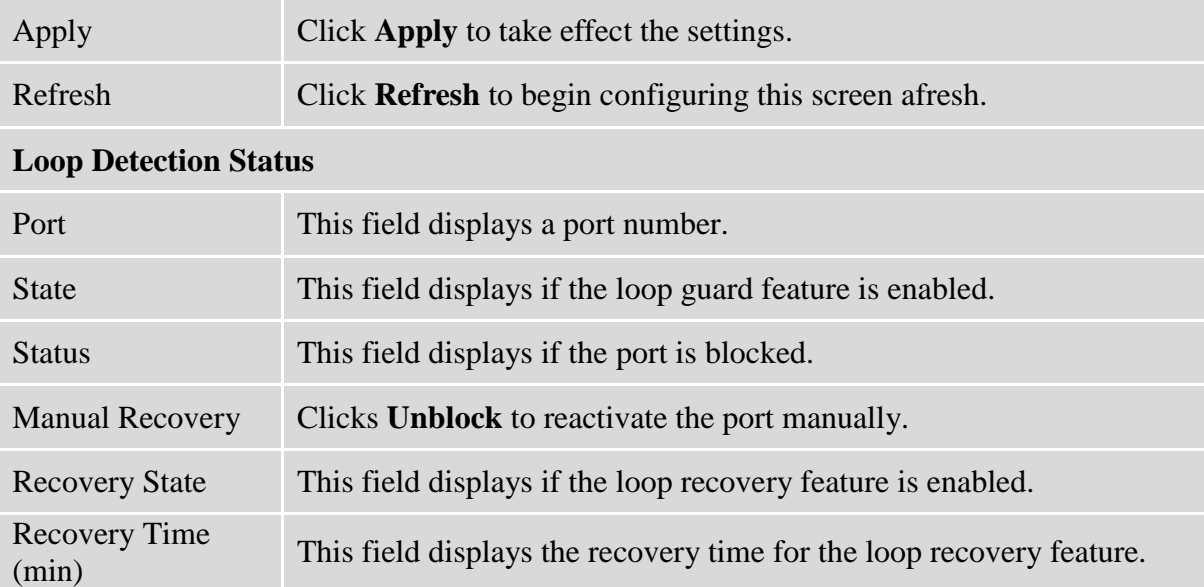

### **6.12. Modbus TCP**

Modbus TCP supports different types of data format for reading. The primary four types of them are:

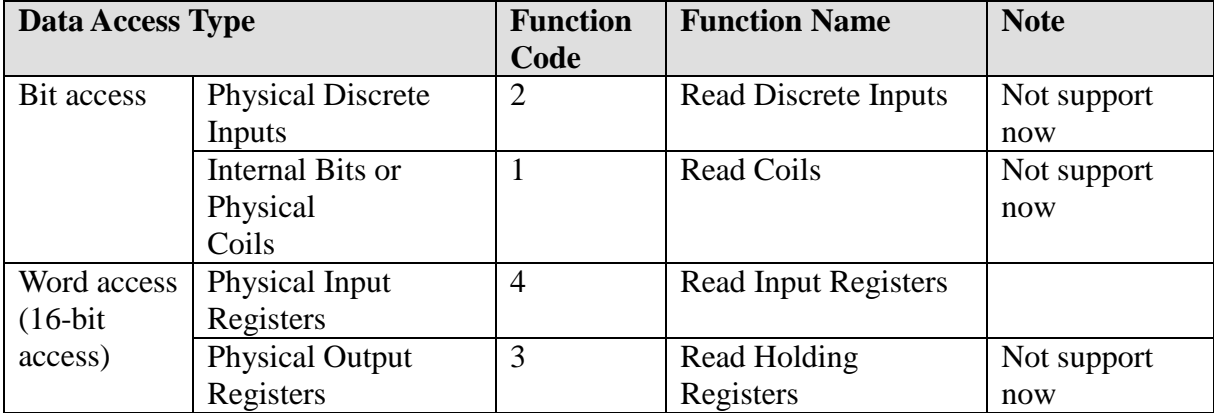

## **MODBUS Data Map and Information Interpretation of IE Switches**

MODBUS base address of switches is 1001(decimal) for Function Code 4.

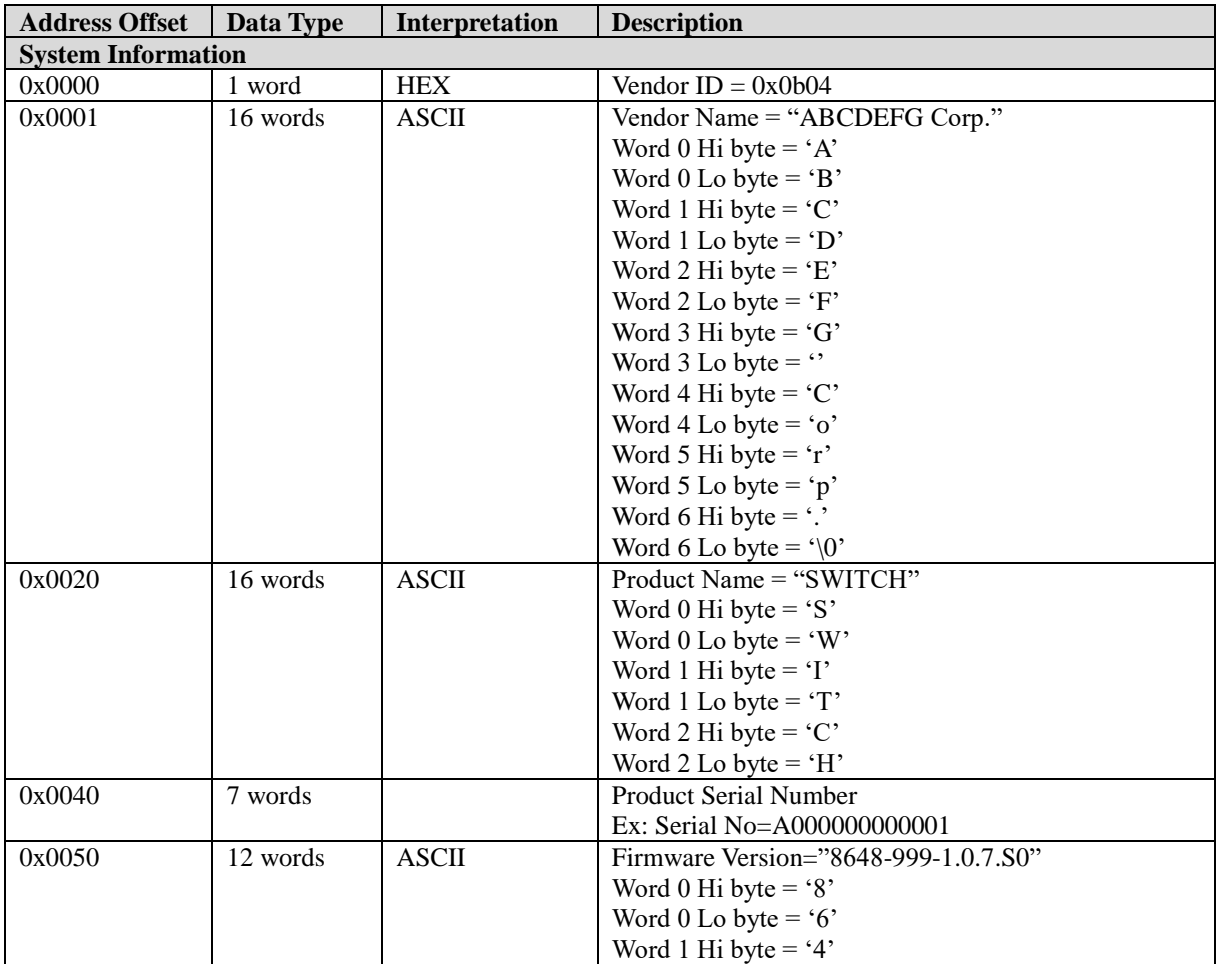

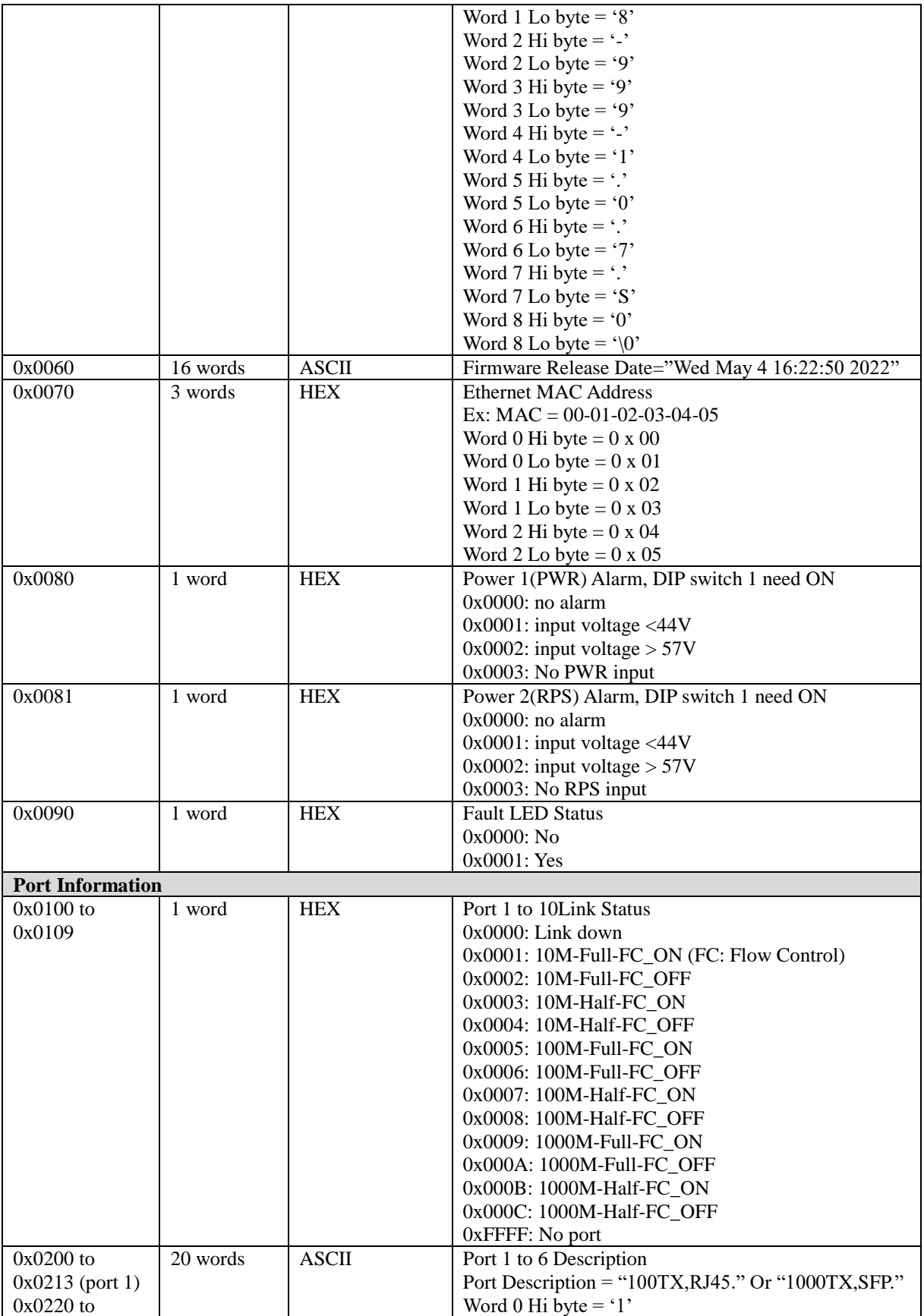

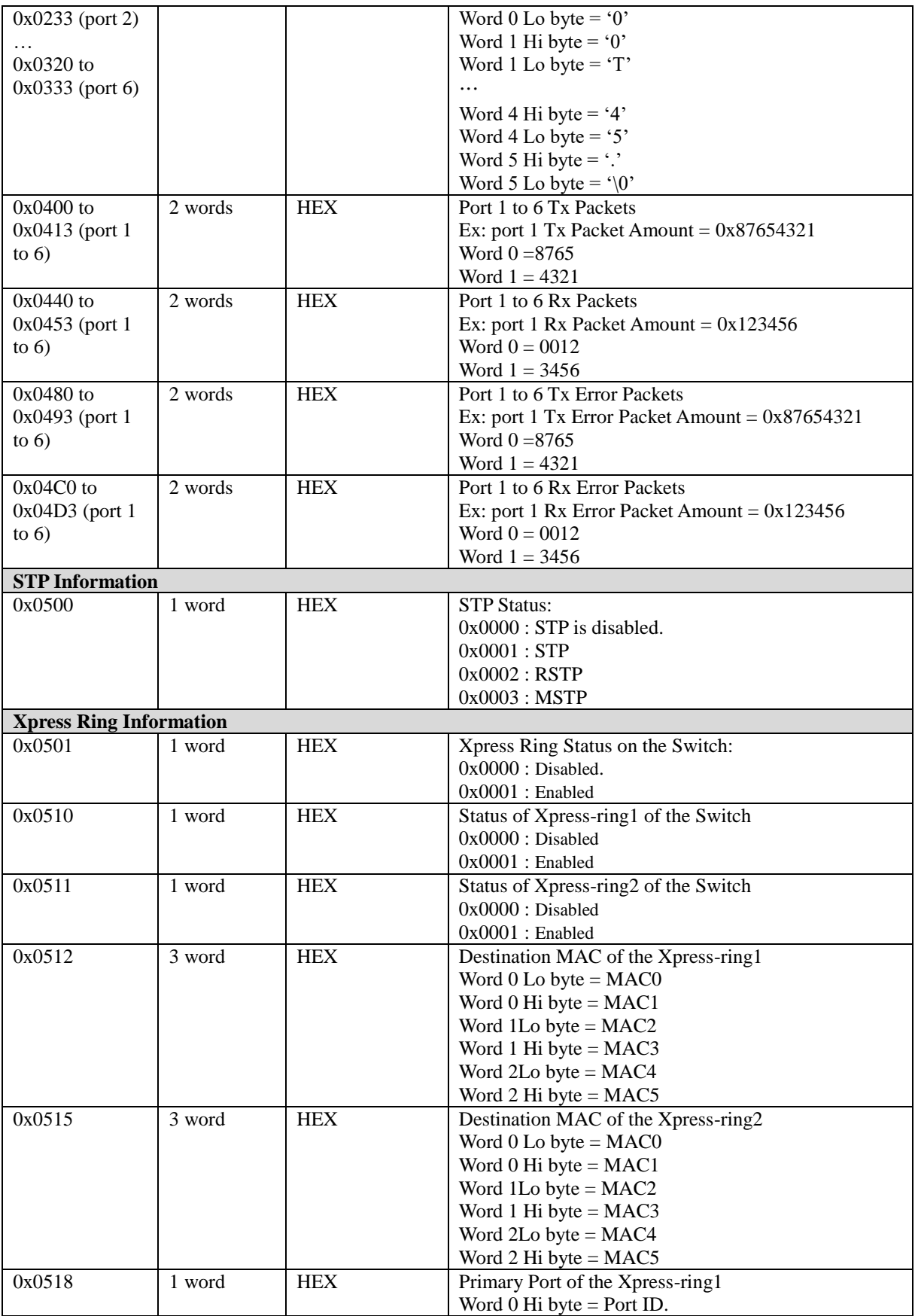

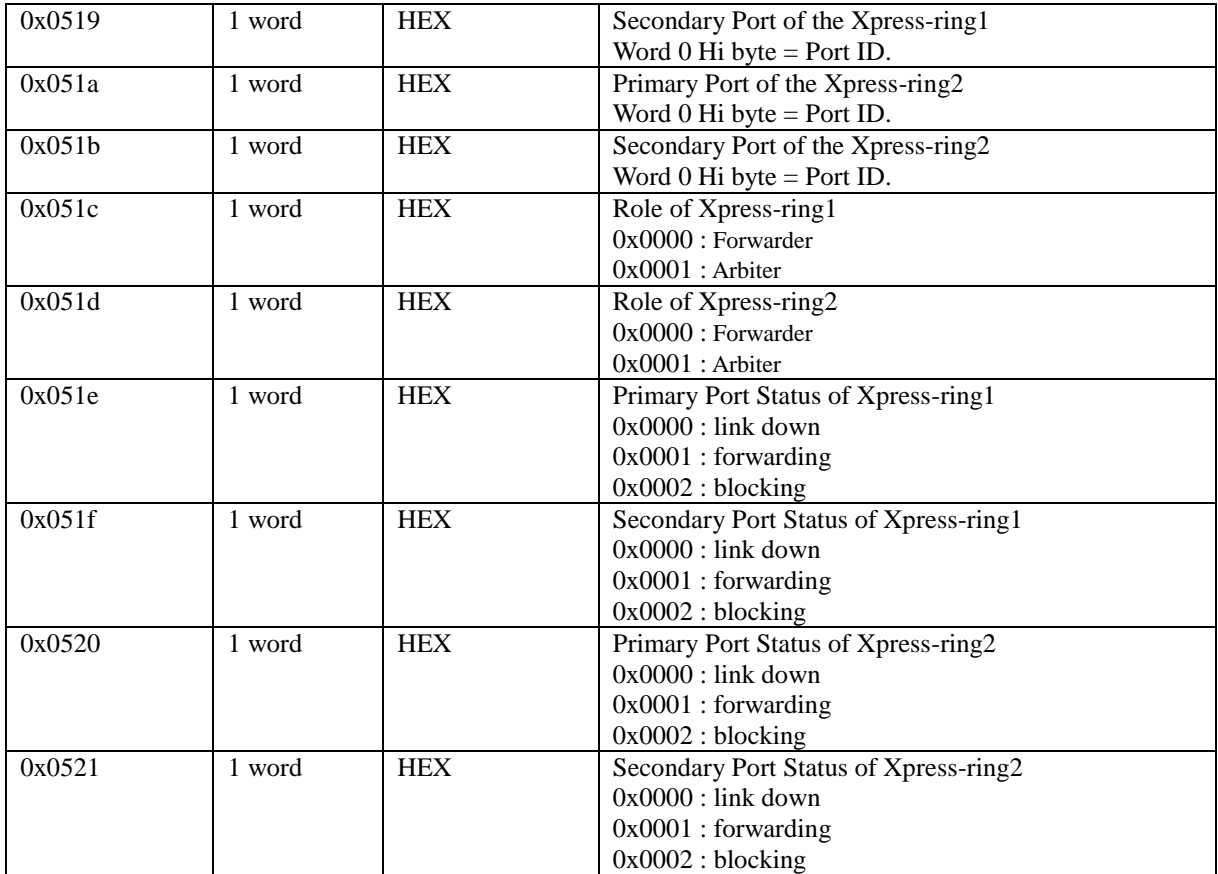

## **6.12.1. CLI Configuration**

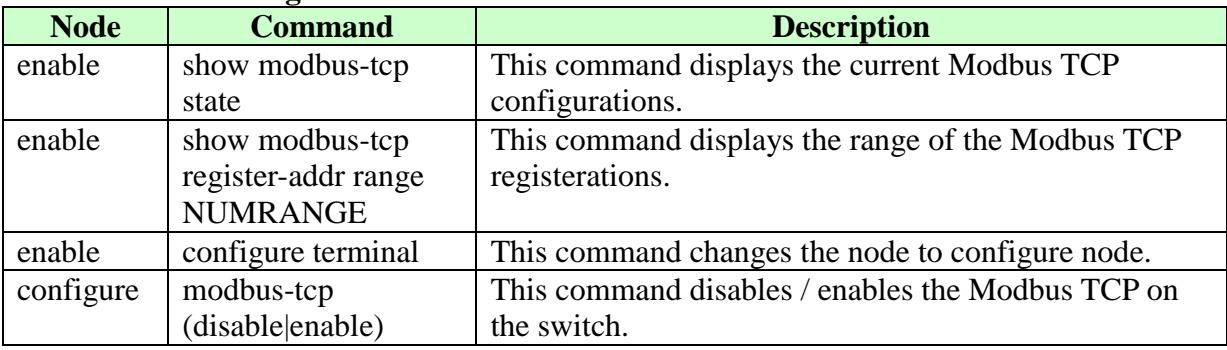

## **6.12.2. Web Configuration**

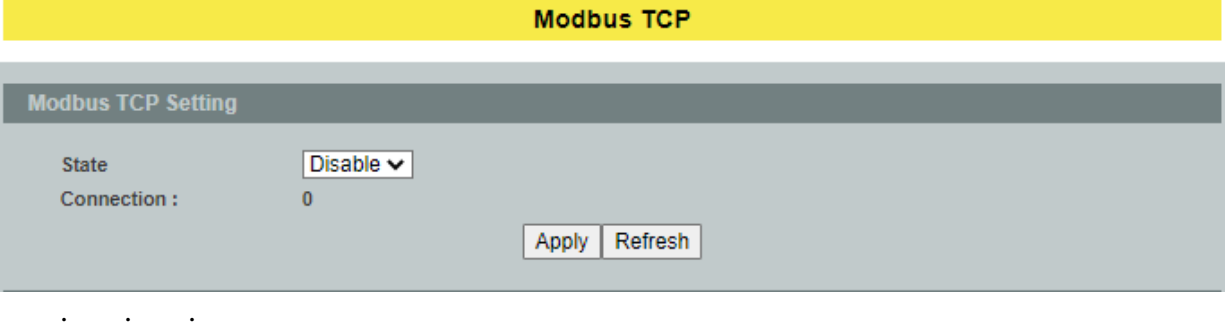

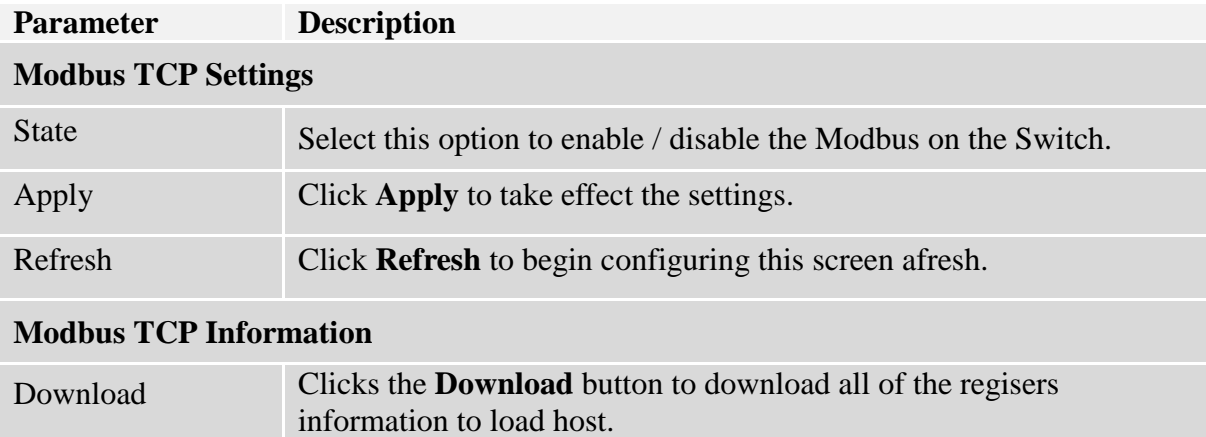

### **6.13. PoE (Power over Ethernet)**

### **6.13.1. PoE**

**Power over Ethernet** or **PoE** technology describes a system to pass electrical power safely, along with data, on Ethernet cabling. PoE requires category 5 cable or higher for high power levels, but can operate with category 3 cable for low power levels. Power can come from a power supply within a PoE-enabled networking device such as an Ethernet switch or can be injected into a cable run with a mid-span power supply.

The original **IEEE 802.3af-2003** PoE standard provides up to 15.4 W of DC power (minimum 44 V DC and 350mA) to each device. Only 12.95 W is assured to be available at the powered device as some power is dissipated in the cable.

The updated **IEEE 802.3at-2009** PoE standard also known as **PoE++** or **PoE plus**, provides up to 25.5 W of power. Some vendors have announced products that claim to comply with the 802.3at standard and offer up to 51 W of power over a single cable by utilizing all four pairs in the Cat.5 cable. Numerous non-standard schemes had been used prior to PoE standardization to provide power over Ethernet cabling. Some are still in active use.

The new **IEEE 802.3bt-2013** standard enables delivery of 90W over four pairs of Cat5e cables and above. Such PoE level is expected to be the maximum level defined, as higher levels may not be safe for the existing cabling and connectors deployed in today's infrastructures. The standard will replace all existing pre-standard solutions that deliver 60W/75W/95W today, such as U PoE or 4PPoE.

**PSE**: Power sourcing equipment (PSE) is a device such as a switch that provides ("sources") power on the Ethernet cable.

**PD**: A powered device (PD) is a device such as an access point or a switch, that supports PoE(Power over Ethernet) so that it can receive power from another device through a 10/100 Mbps Ethernet port.

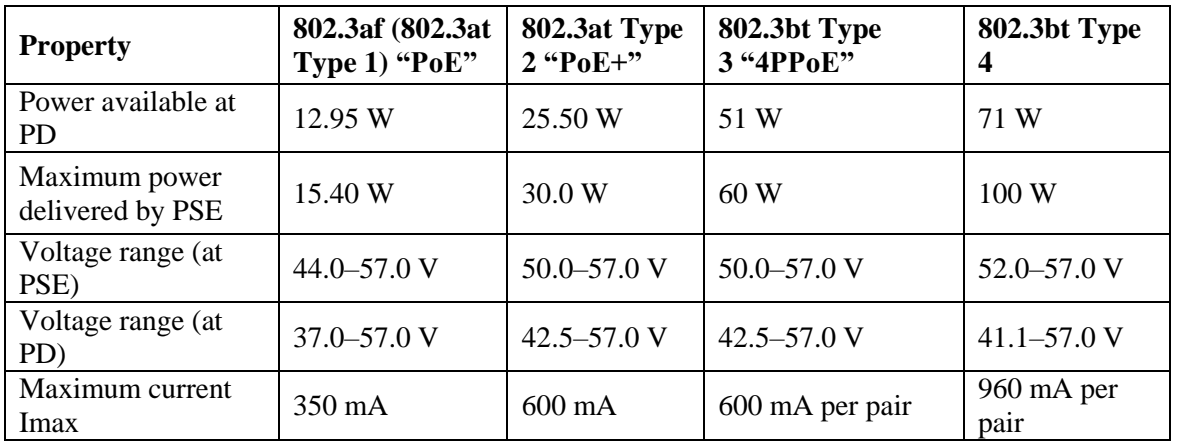

### **Standard PoE parameters and comparison**

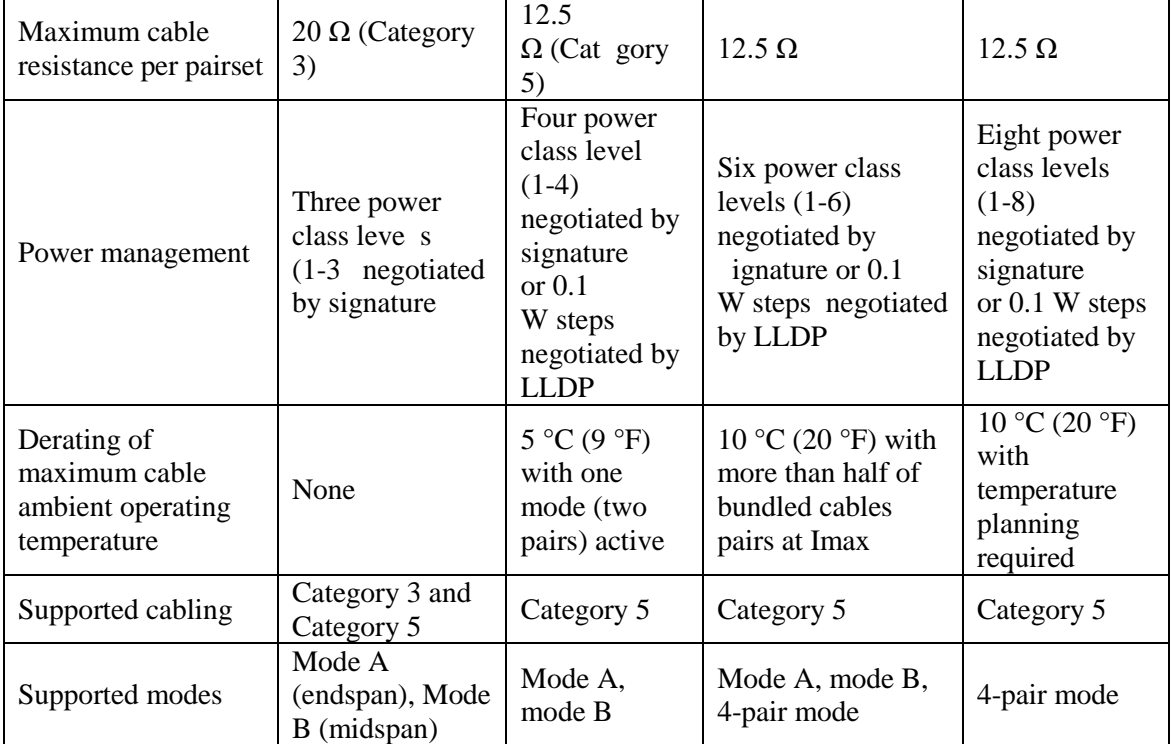

### **Power Devices**

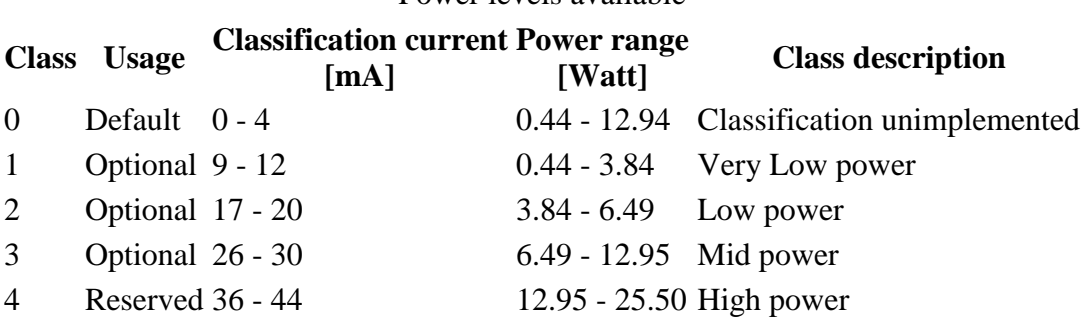

Power levels available

For IEEE 802.3at (type 2) devices class 4 instead of Reserved has a power range of 12.95 - 25.5 W.

### **PoE Specification**

- 1. The port  $1 \sim 4$  supports the PoE function.
- 2. Total-power: The maximum power which the switch can support to the PDs.

Notice: You must reserve about 20 W for the system. That is, if you connect an external power supported 240W. The total power should be 220W only.

3. Schedule: The Switch allows user to arrange a week schedule to enable or disable the PoE for the specific ports.

### **Perpetual POE**

The Perpetual POE provides uninterrupted power to connected powered device (PD) even when the power sourcing equipment (PSE) switch is booting**.**

### **Fast POE**

This feature switches on power without waiting for IOS to boot up. When poe-ha is enabled on a particular port, the switch on a recovery after power failure, provides power to the connected endpoint devices within short duration before even the IOS forwarding starts up.

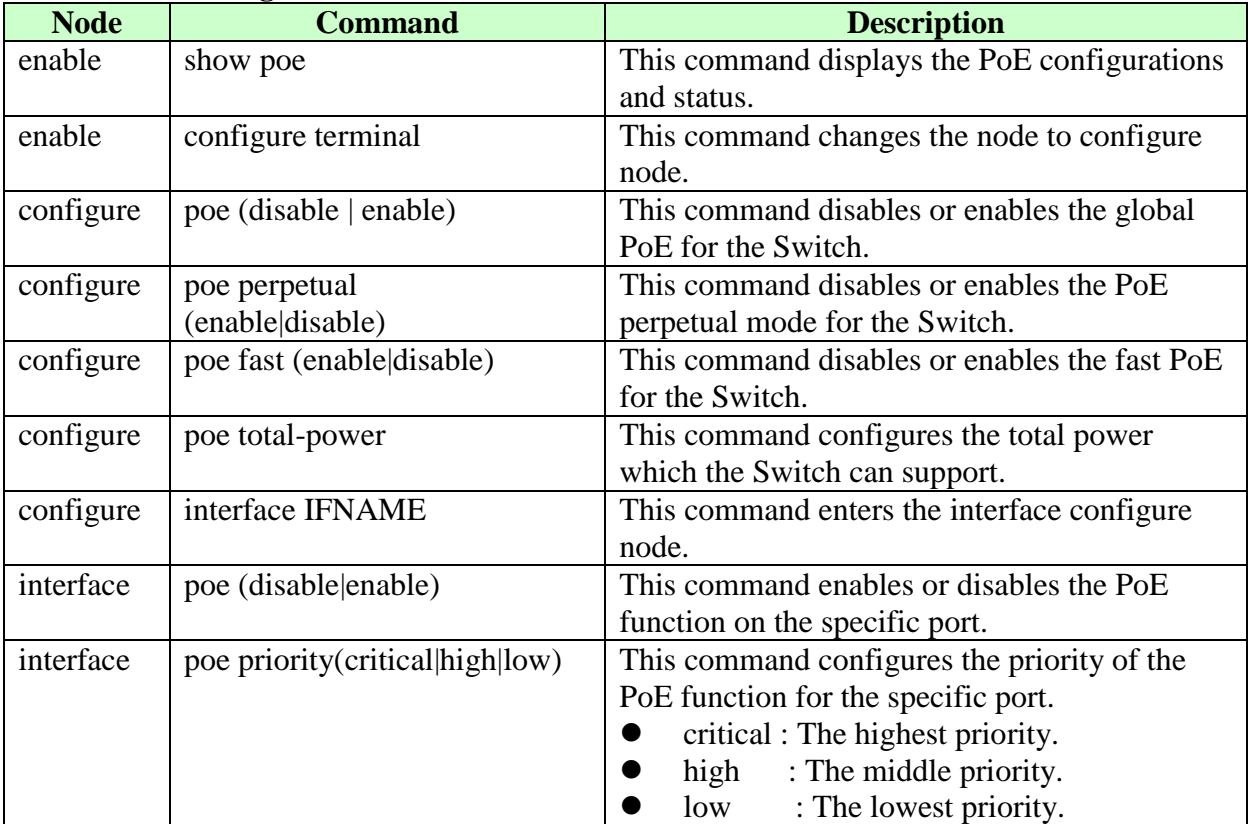

## **6.13.1.1.CLI Configuration**

## **6.13.1.2.Web Configuration**

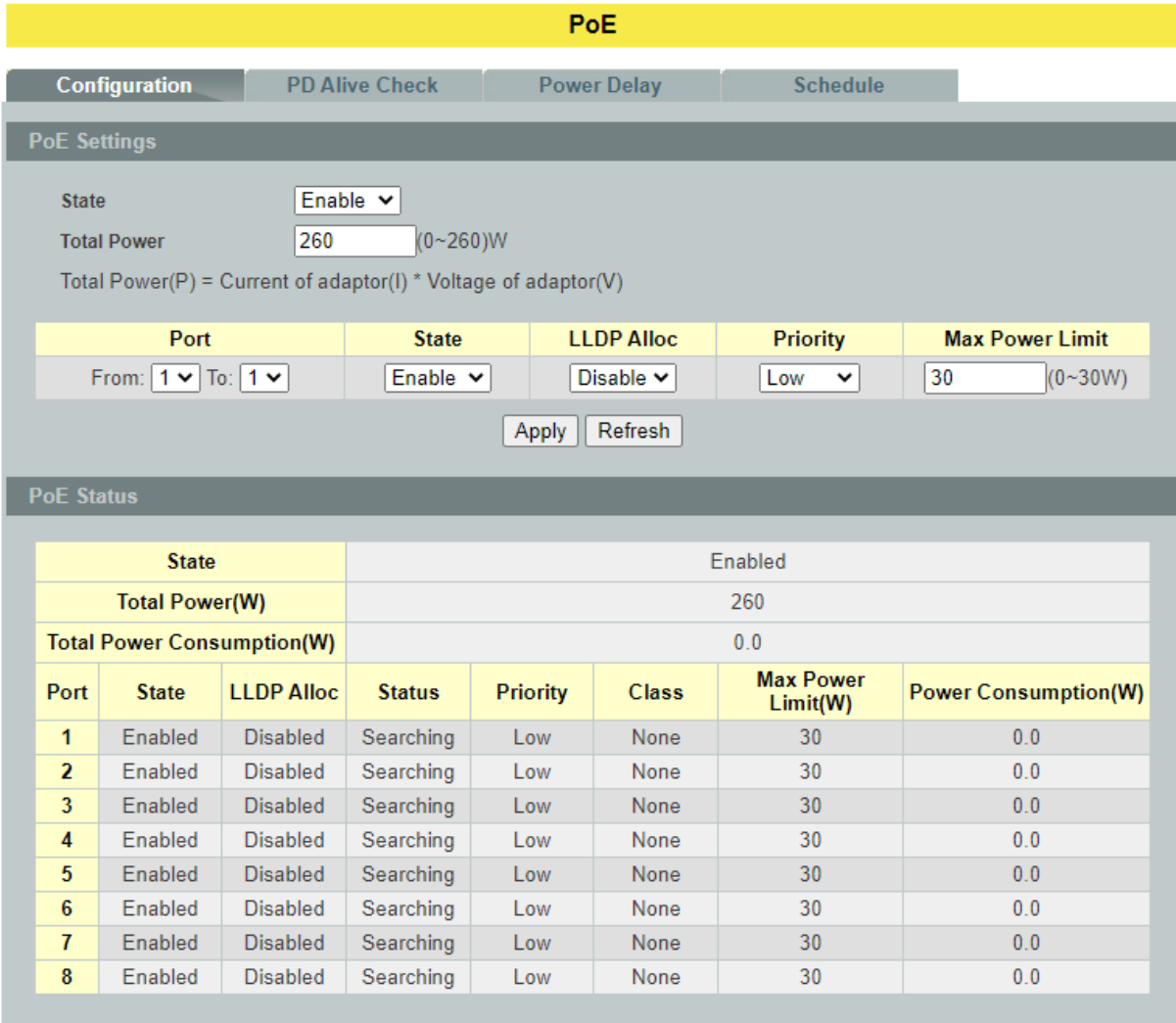

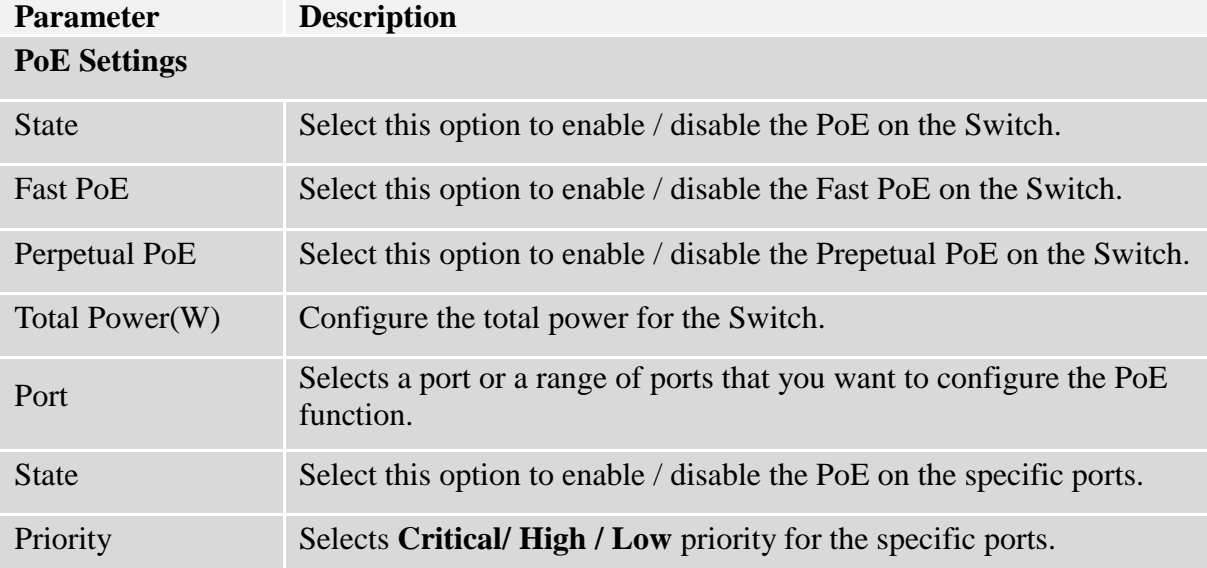
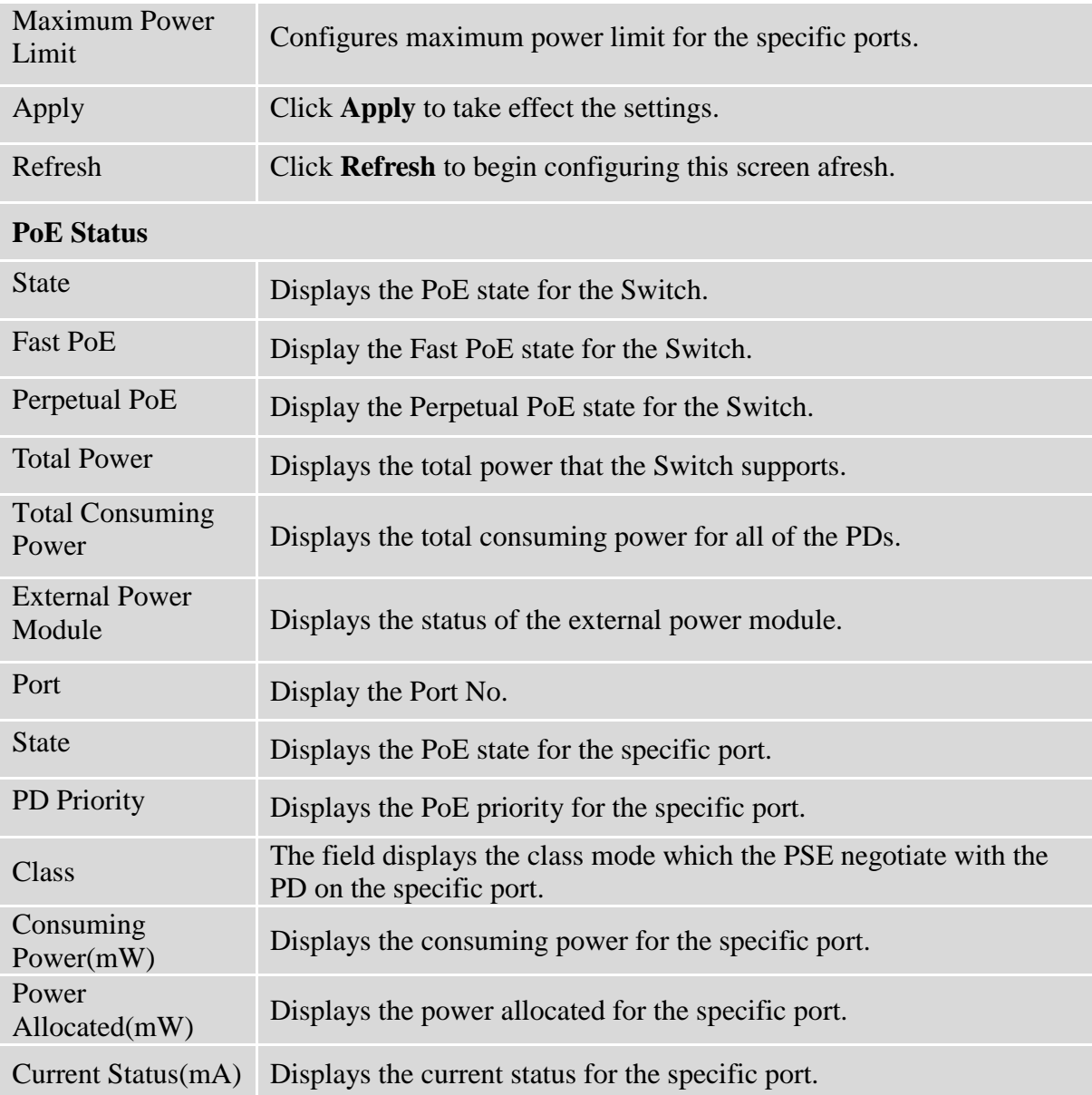

## **6.13.2. PD Alive Check**

The function has a global *state* configuration. If the global state configuration is enabled. The Switch will check the configurations of every port.

If the port's *state* is enabled, the Switch will send keep-a-live probe packet every *interval* time. If the host cannot respond when the keep-a-live probe packet count is over the *retry times*, the Switch performs the *action, reboot/alarm/all* to the Power Device*,* depending on the port's configuration.

#### **Power OFF Time (sec):**

When PD has been rebooted, the PoE port restored power after the specified time. Default:15, range: 3-120 sec.

#### **Start up Time (sec):**

When PD has been start up, the Switch will wait Start up time to do PoE Auto Checking. Default: 60, range: 30-600 sec.

#### **Interval Time (sec):**

Device will send checking message to PD each interval time. Default: 30, range: 10-120sec.

#### **Action:**

The action when the failure detection.

**All: S**end an alarm message to inform the administrator and then reboot the PD. **Alarm**: Just send an alarm message to inform the administrator. **None**: Keep Ping the remote PD but does nothing further.

**Reboot**: Cut off the power of the PoE port, make PD rebooted.

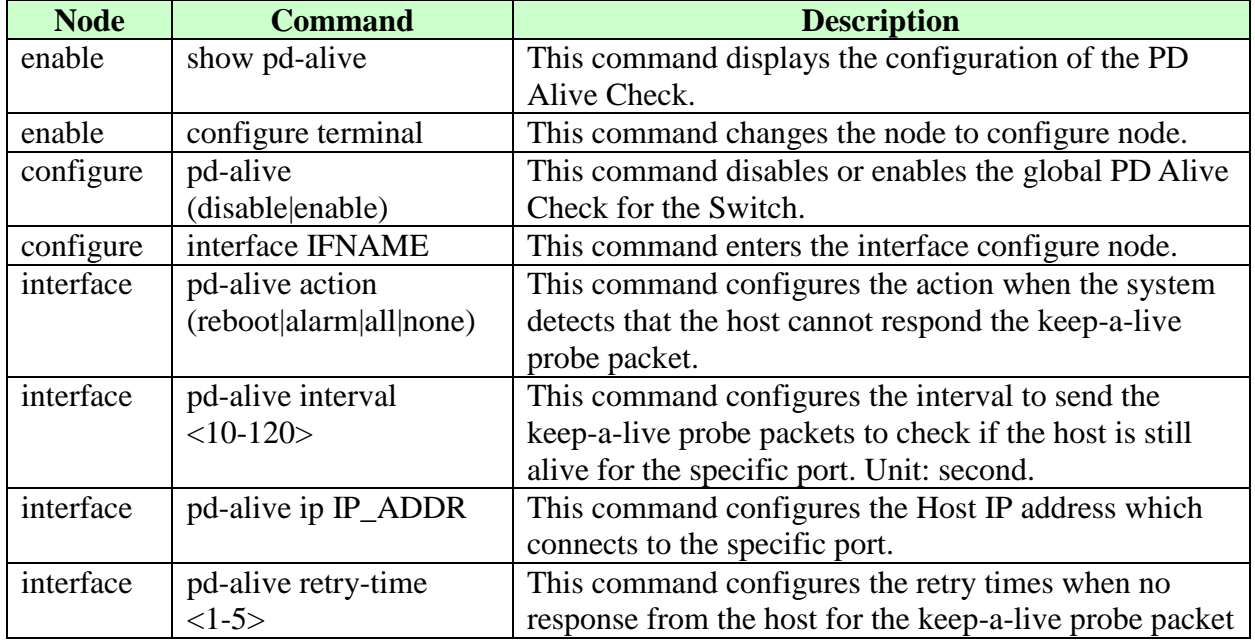

## **6.13.2.1.CLI Configuration**

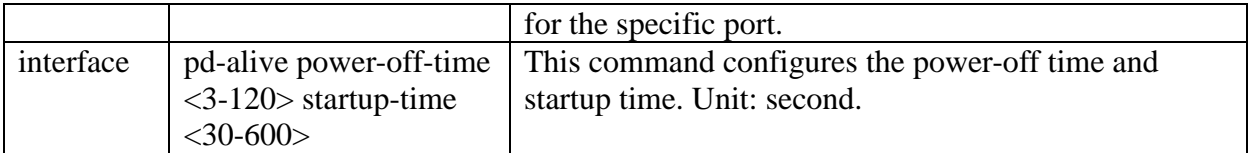

# **6.13.2.2.Web Configuration**

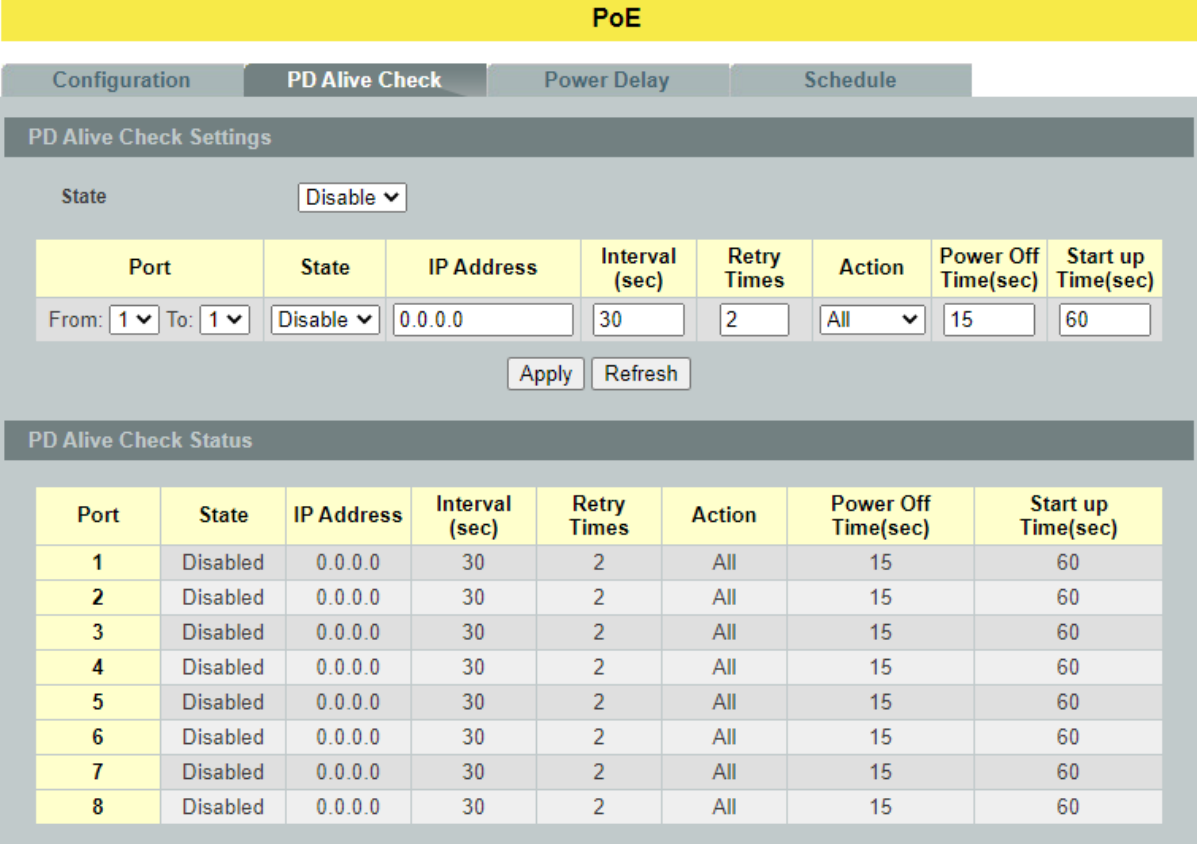

# **Parameter Description PD Alive Check Settings**

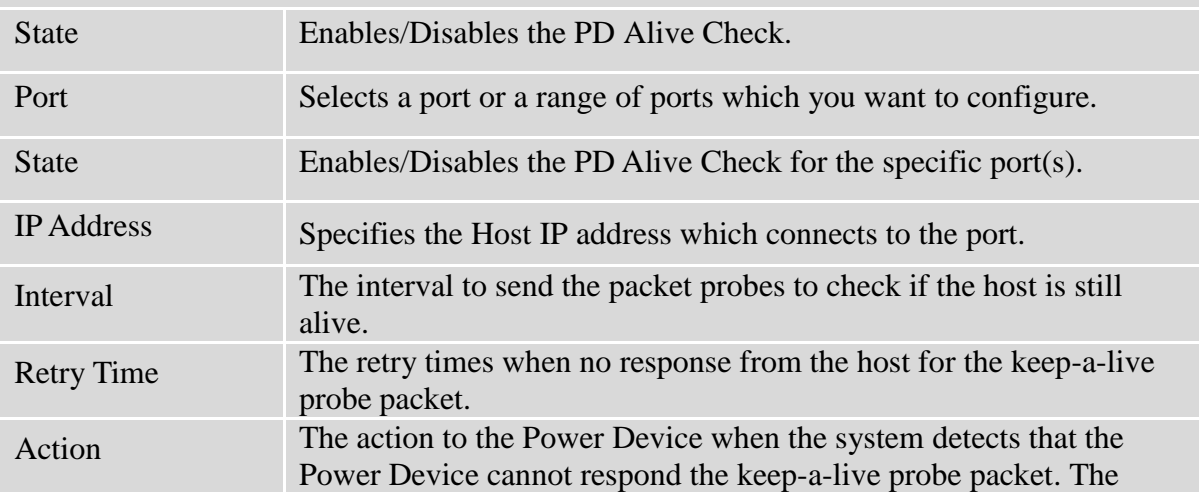

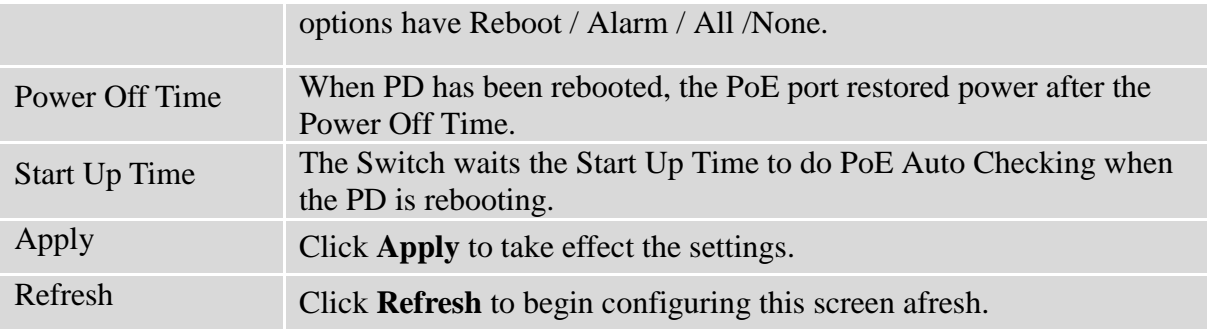

# **6.13.3. Power Delay**

The Power Delay allows the user to setting the delay time of power providing after device rebooted.

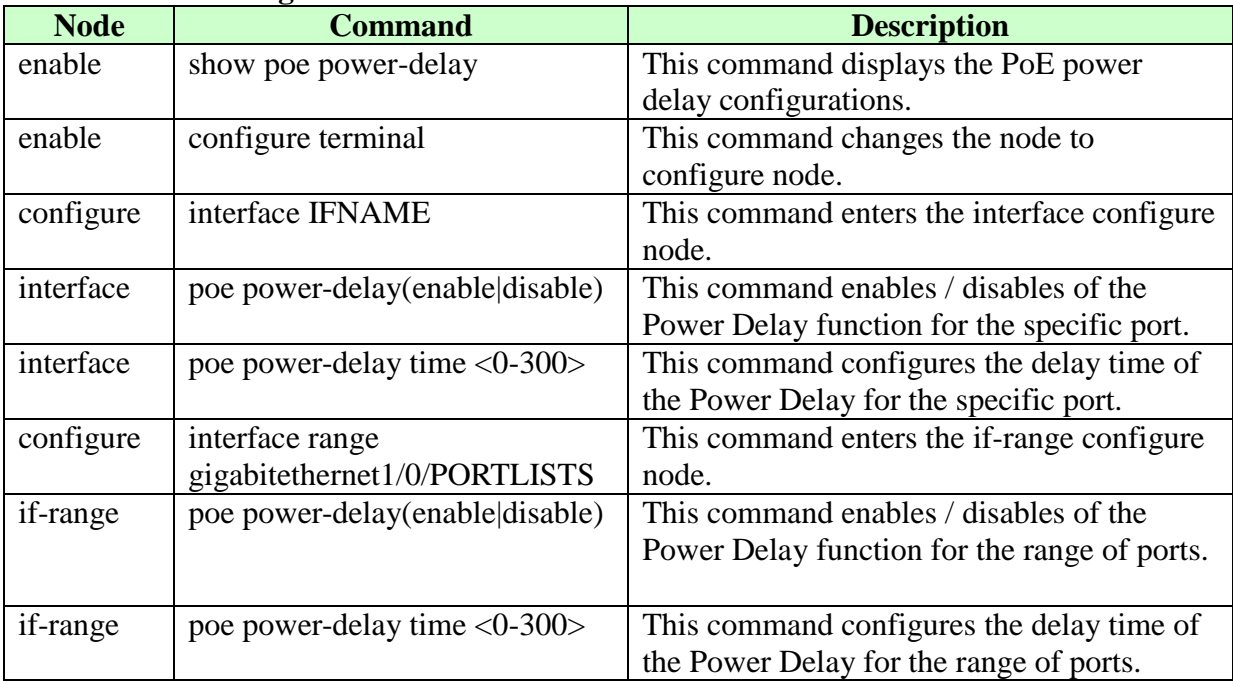

## **6.13.3.1.CLI Configuration**

# **6.13.3.2.Web Configuration**

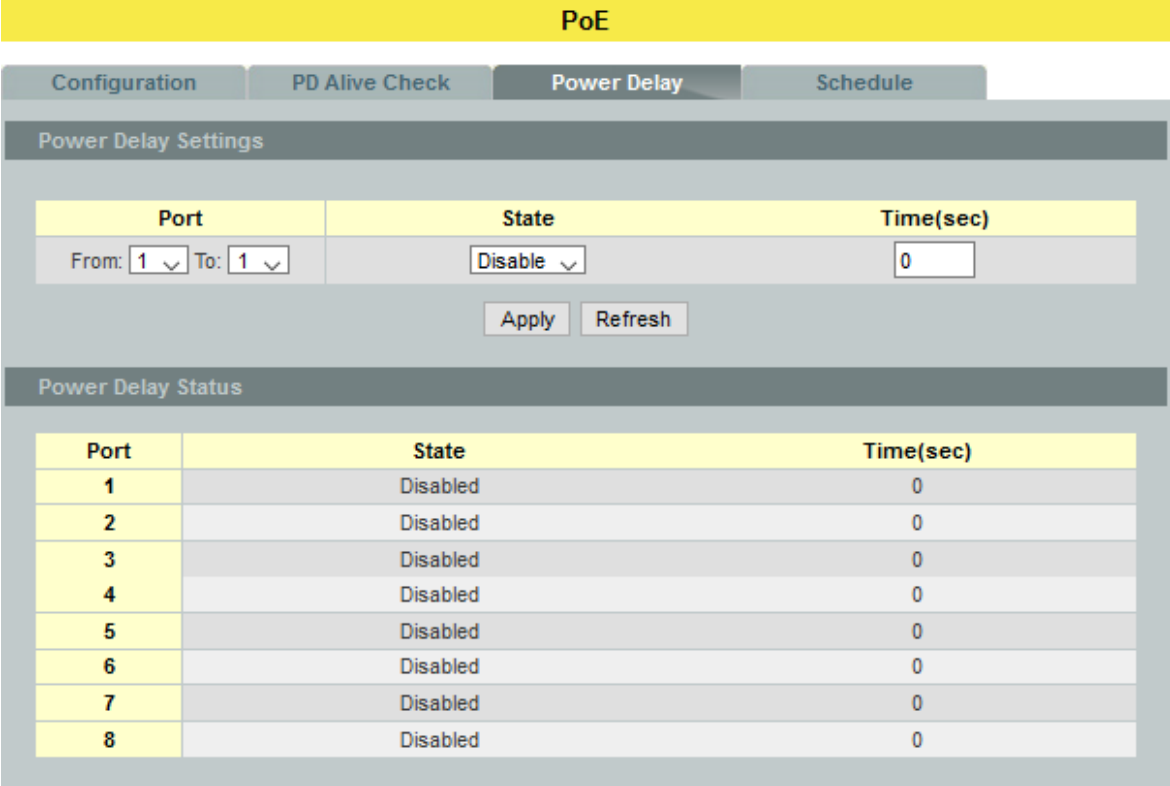

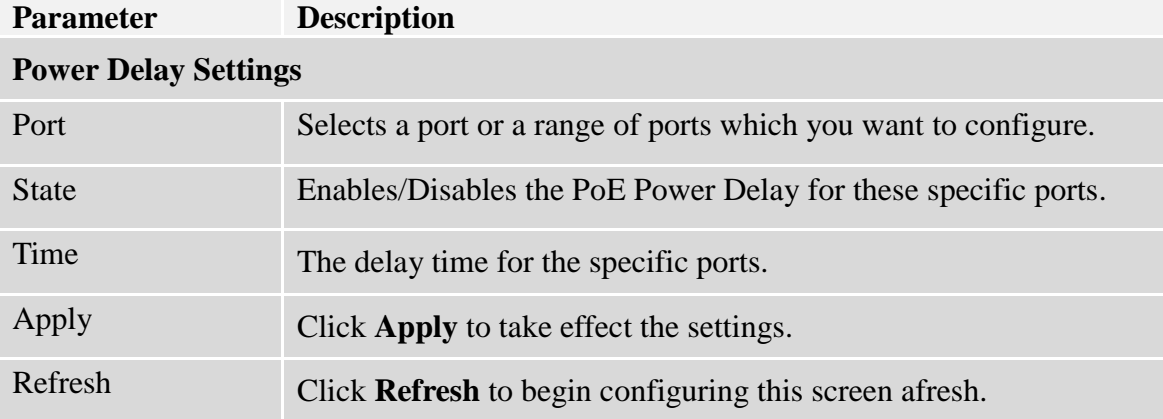

#### **6.13.4. PoE Schedule**

The function has a global *state* configuration. If the global state configuration is disabled. The Switch will not perform the schedule function. If the global state is enabled, the Switch will check every port's configurations.

If the port's *check* configuration is NO for a specific day, the Switch will not perform action for the specific port. If the port's *check* configuration is YES for a specific day, the Switch will check the *Start time* and *End Time.* If the current time is in the interval between *Start time* and *End Time,* the Switch will perform the *action* configuration. If the *action* is ENABLE, the Switch will send power to the port. If the current time is not in the interval between *Start time* and *End Time,* the Switch will not send power to the port.

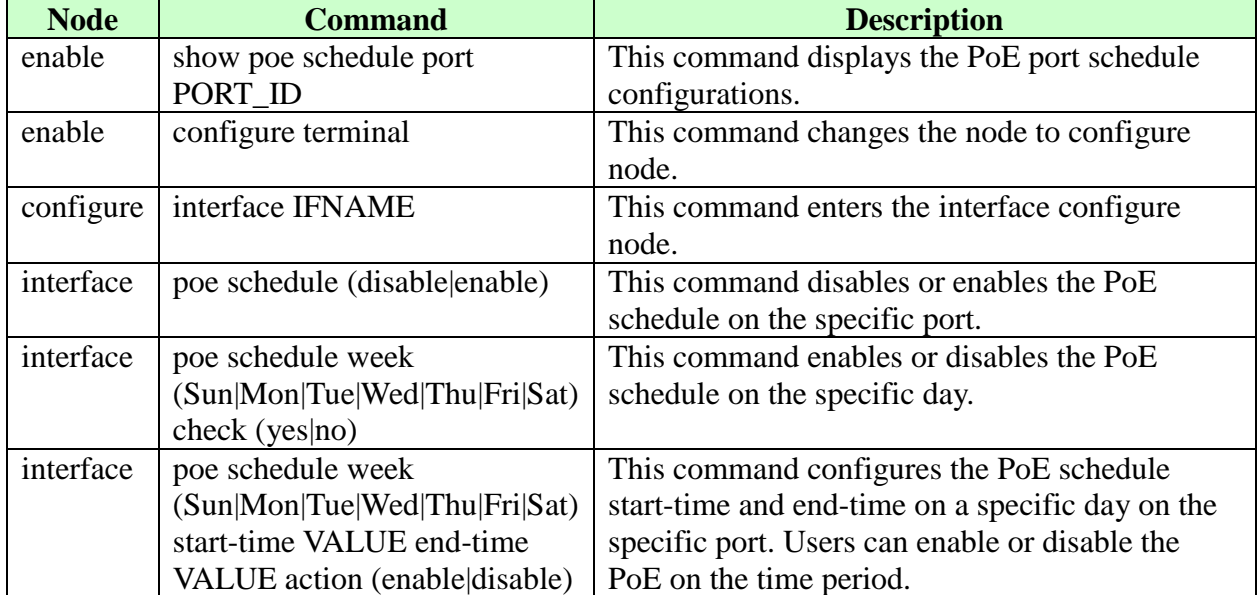

## **6.13.4.1.CLI Configuration**

# **6.13.4.2.Web Configuration**

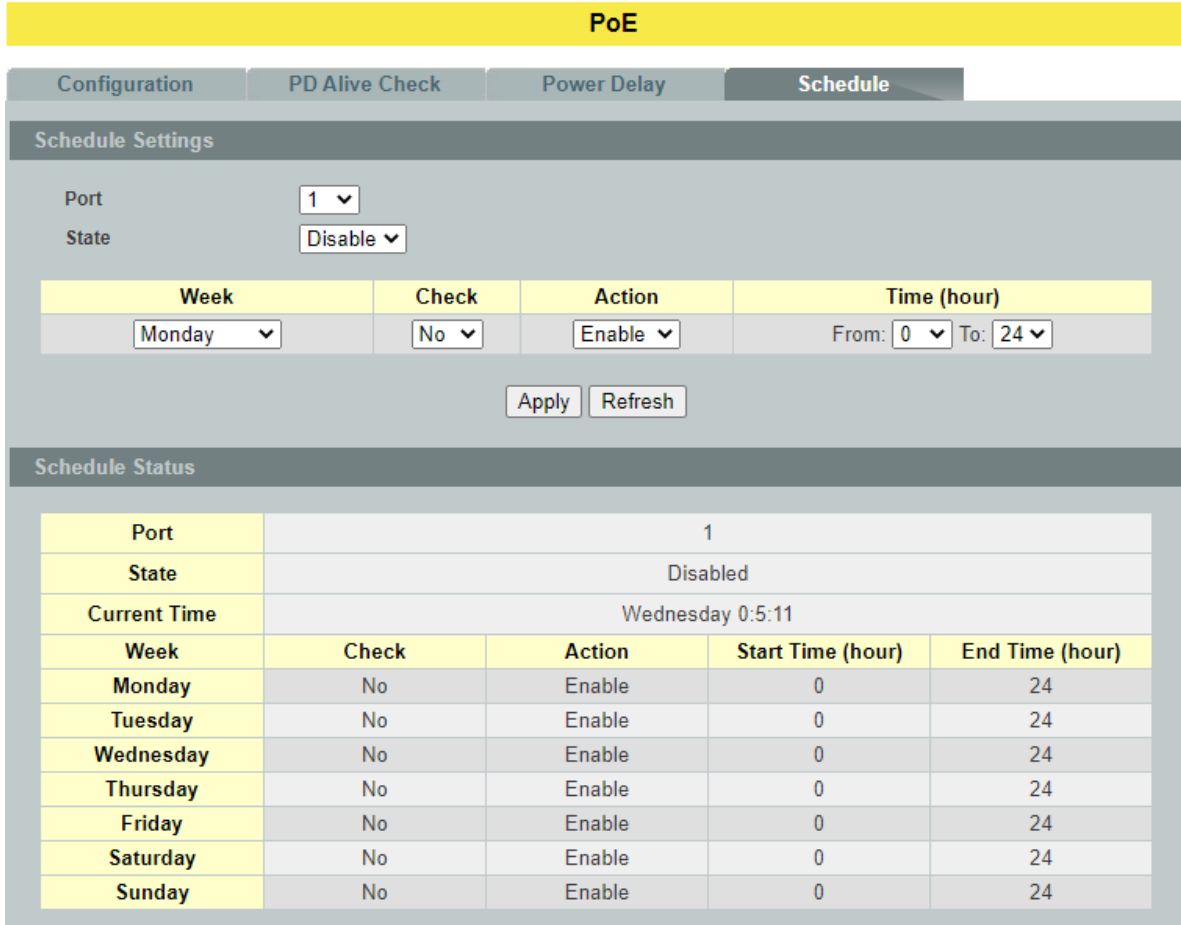

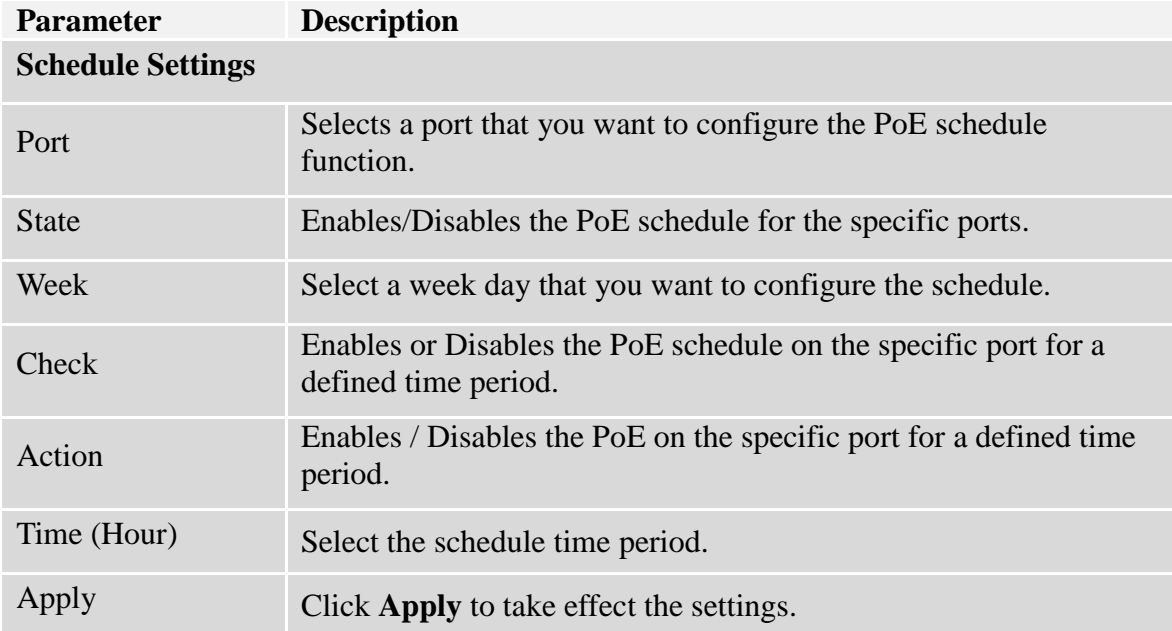

# **6.14. PTP (IEEE-1588 V2)**

PTP (Precision Time Protocol) is a distributed protocol to do time synchronization with each other systems in the network.

## **There are 4 different clocks in PTP:**

- 1. **Ordinary Clock**: Switch communicates with the network by using specified single port. It will be same as grand master clock.
- 2. **Boundary Clock**: Switch can use multiple ports to communicate with network and each port behaves as ordinary clock. Port is selected as either master or member based on its local clock and data sets.
- 3. **Transparent Clock**: It forwards all received PTP messages and measures and accumulate delay timers in correction field.
- 4. **Forward Clock**: It forward all received PTP messages in domain ports.

## **PTP works in 2 phases:**

- 1. **Establishing hierarchy**: Only ordinary or boundary clocks will have this phase.
	- a. Processes all received announce messages by using "Best Master Clock (BMC)" algorithm and identifies itself as either master or member.

## 2. **Clock Synchronization**:

- a. Master sends "Sync" message to member
- b. Member sends "DReq (Delay Request)" message to master
- c. Master sends "Dresp (Delay Response)" message to member
- d. Member will adjust its clock by using parameters in above messages.

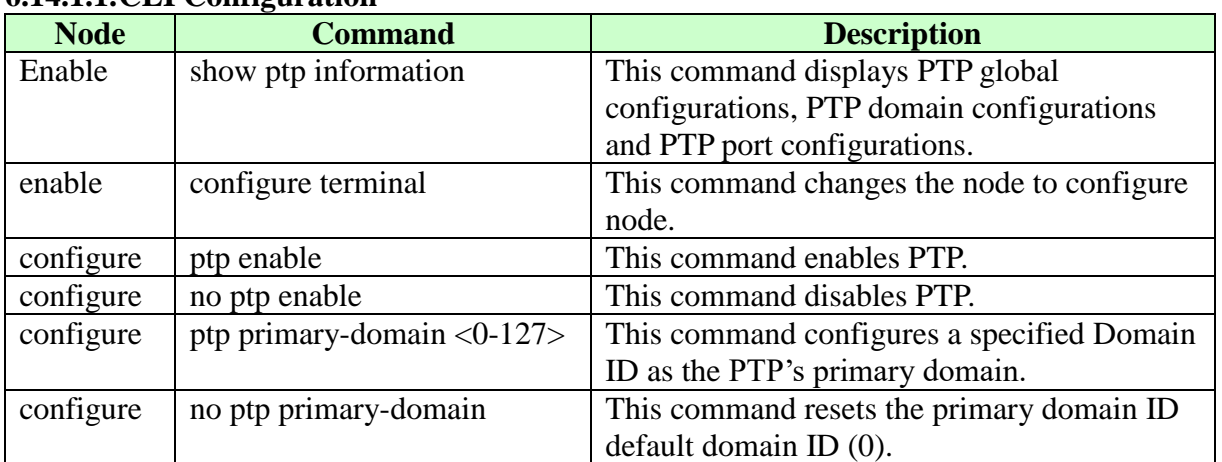

#### **6.14.1. General Settings 6.14.1.1.CLI Configuration**

#### **Example:**

 Enabling PTP: This command is used to enable PTP; by default PTP is disabled *L2SWITCH(config)#ptp enable*

- $\triangleright$  Disabling PTP: This command is used to disable PTP *L2SWITCH(config)#no ptp enable*
- Adding Primary Domain: This command is used to add specified domain ID as primary domain in PTP; By default primary domain ID is 0. *L2SWITCH(config)#ptp primary-domain 1*
- Deleting Primary Domain: This command is used to delete existing primary domain ID from PTP and adds default domain ID (0) as primary domain ID. *L2SWITCH(config)#no ptp primary-domain*

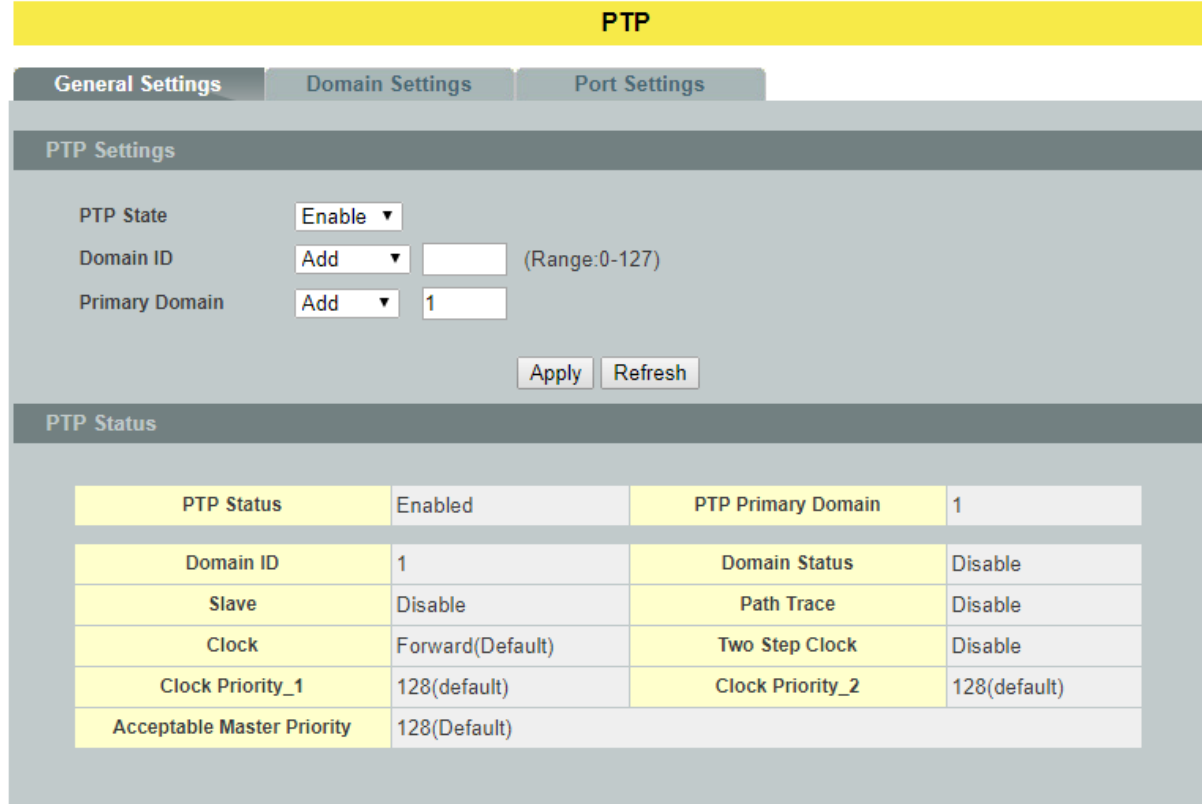

## **6.14.1.2.Web Configuration**

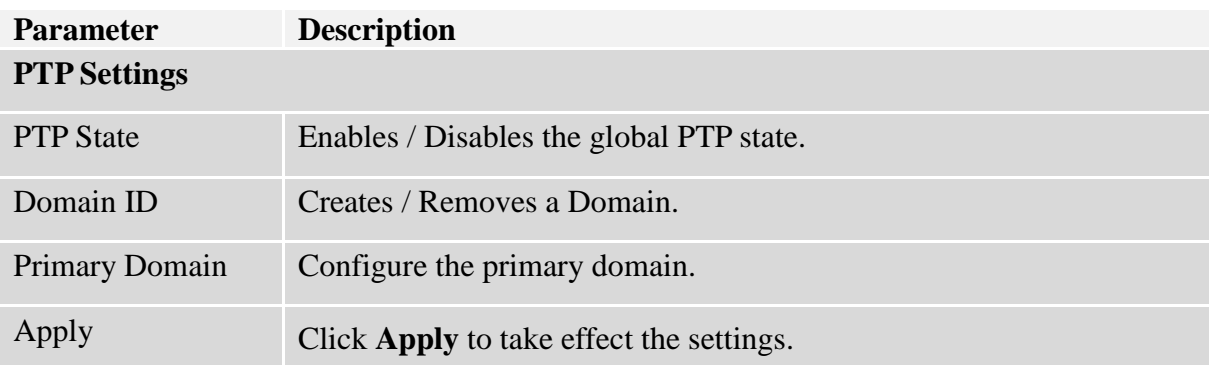

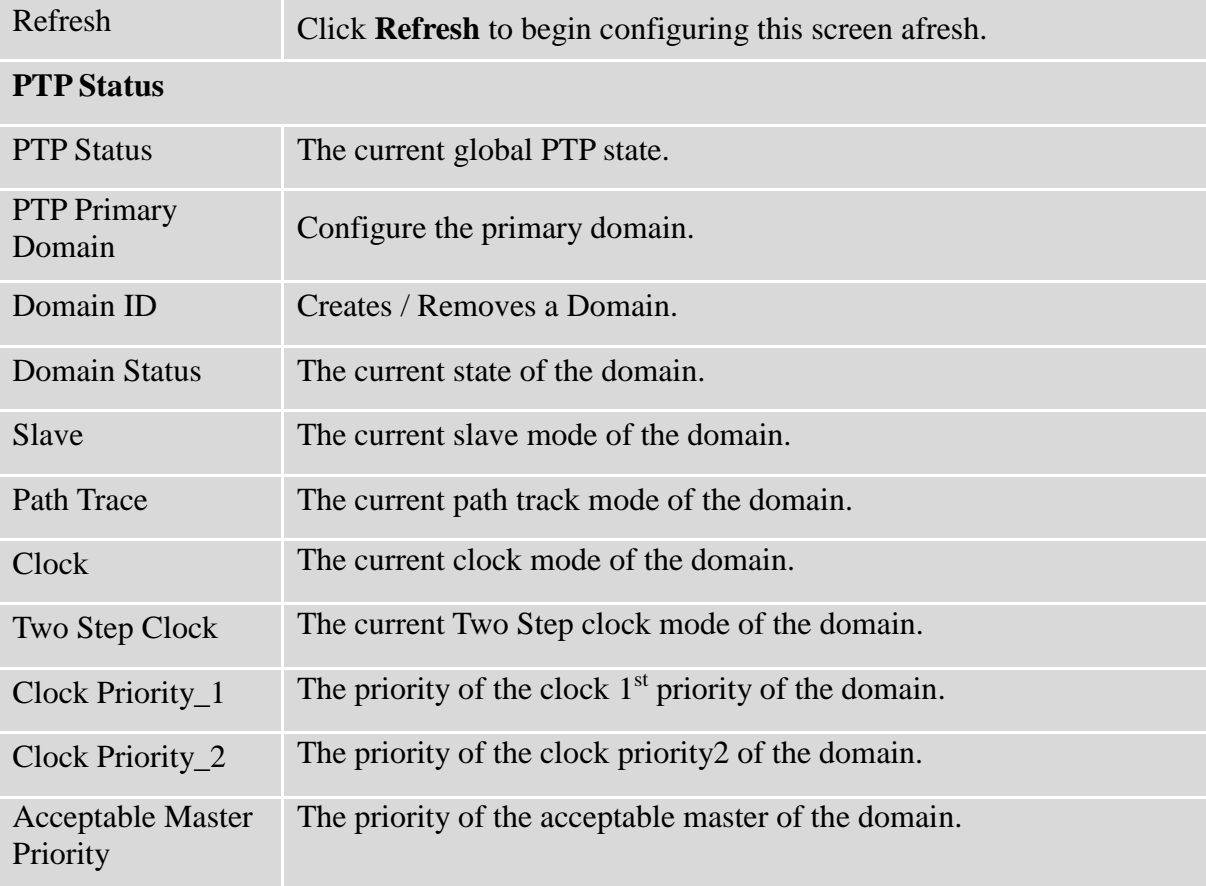

## **6.14.2. Domain Settings 6.14.2.1.CLI Configuration**

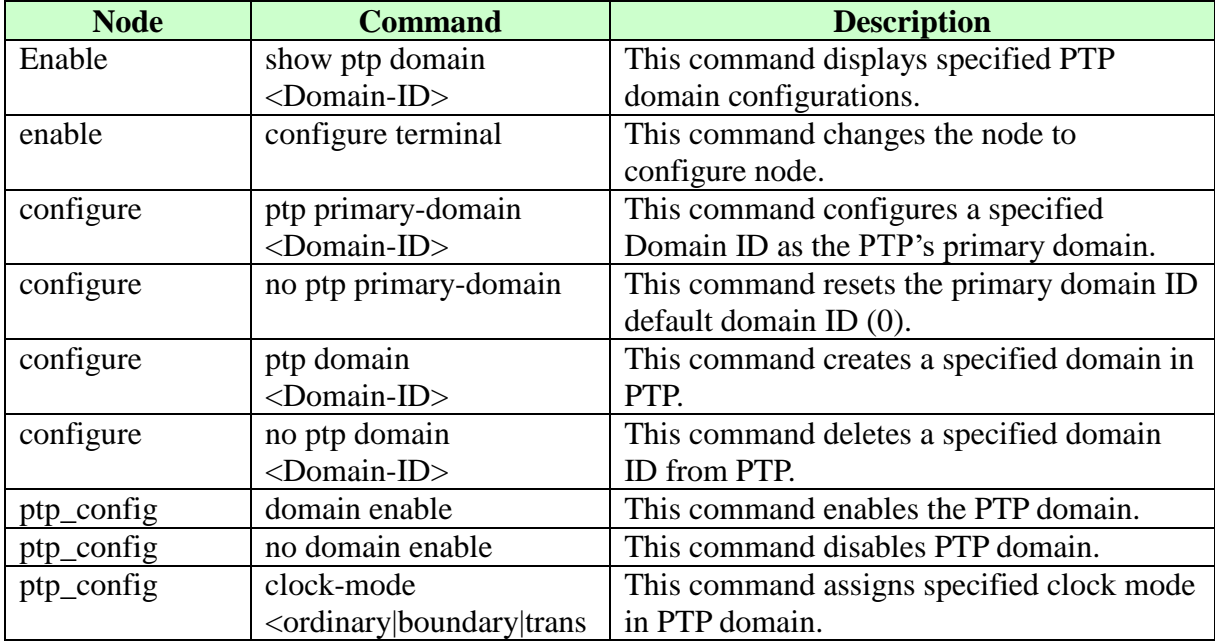

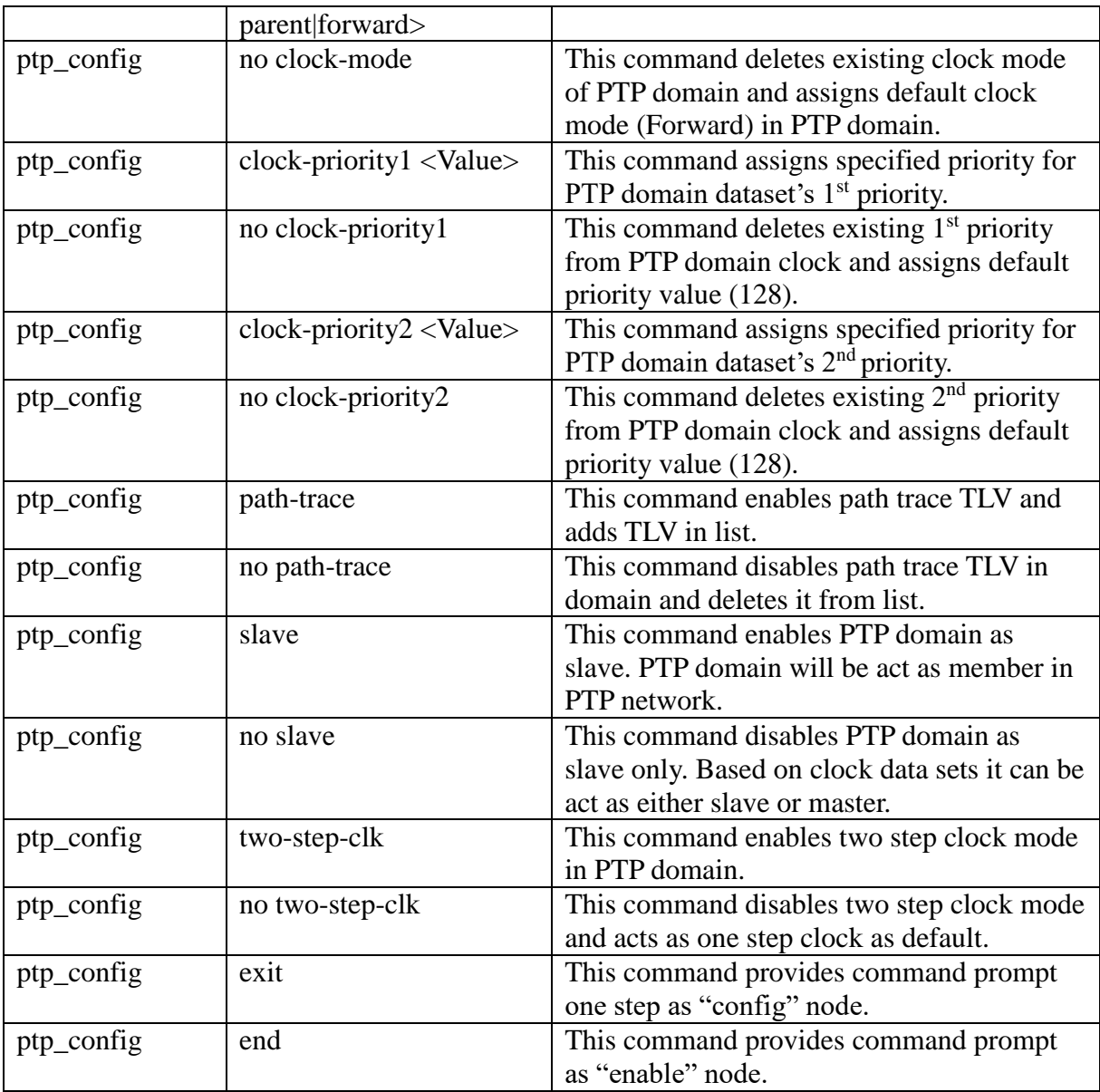

# **6.14.2.2.Web Configuration**

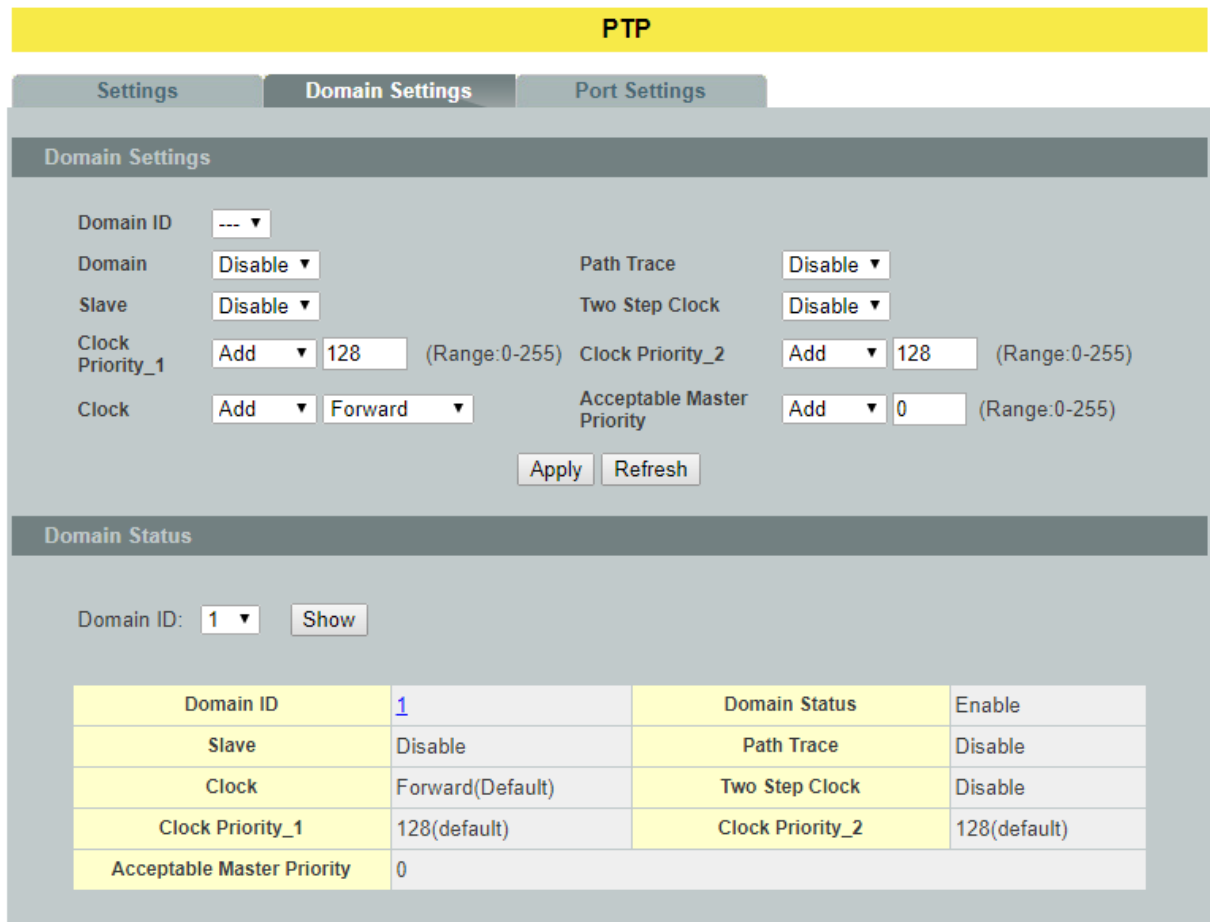

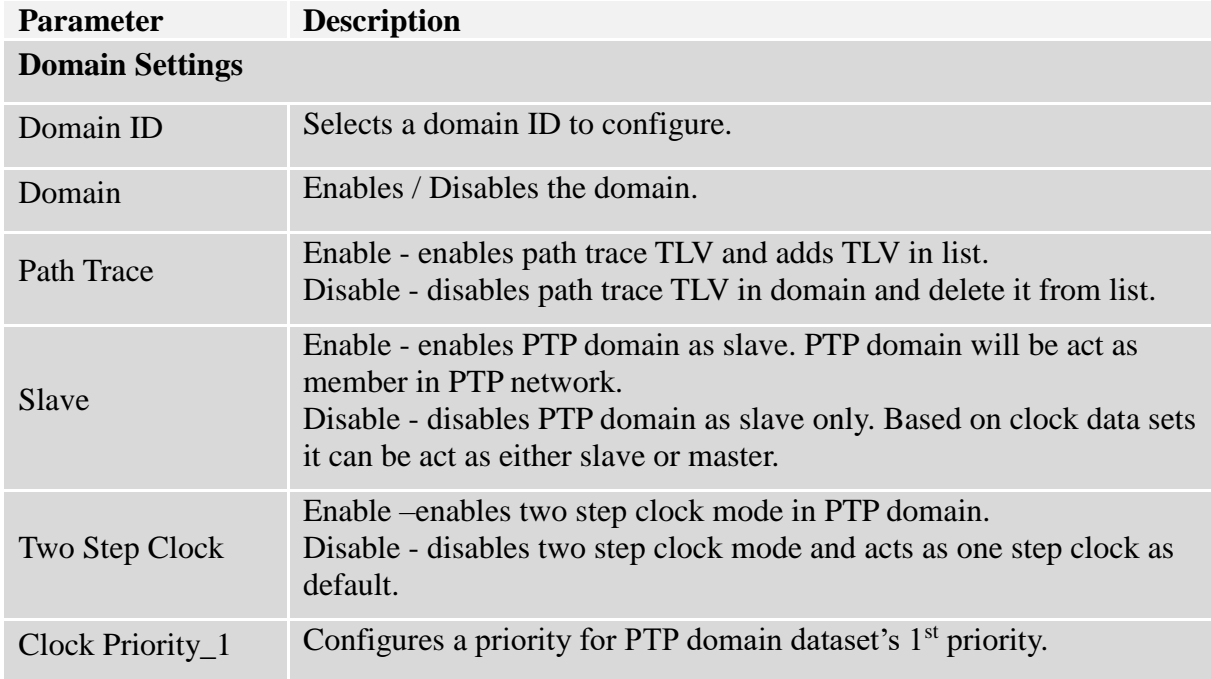

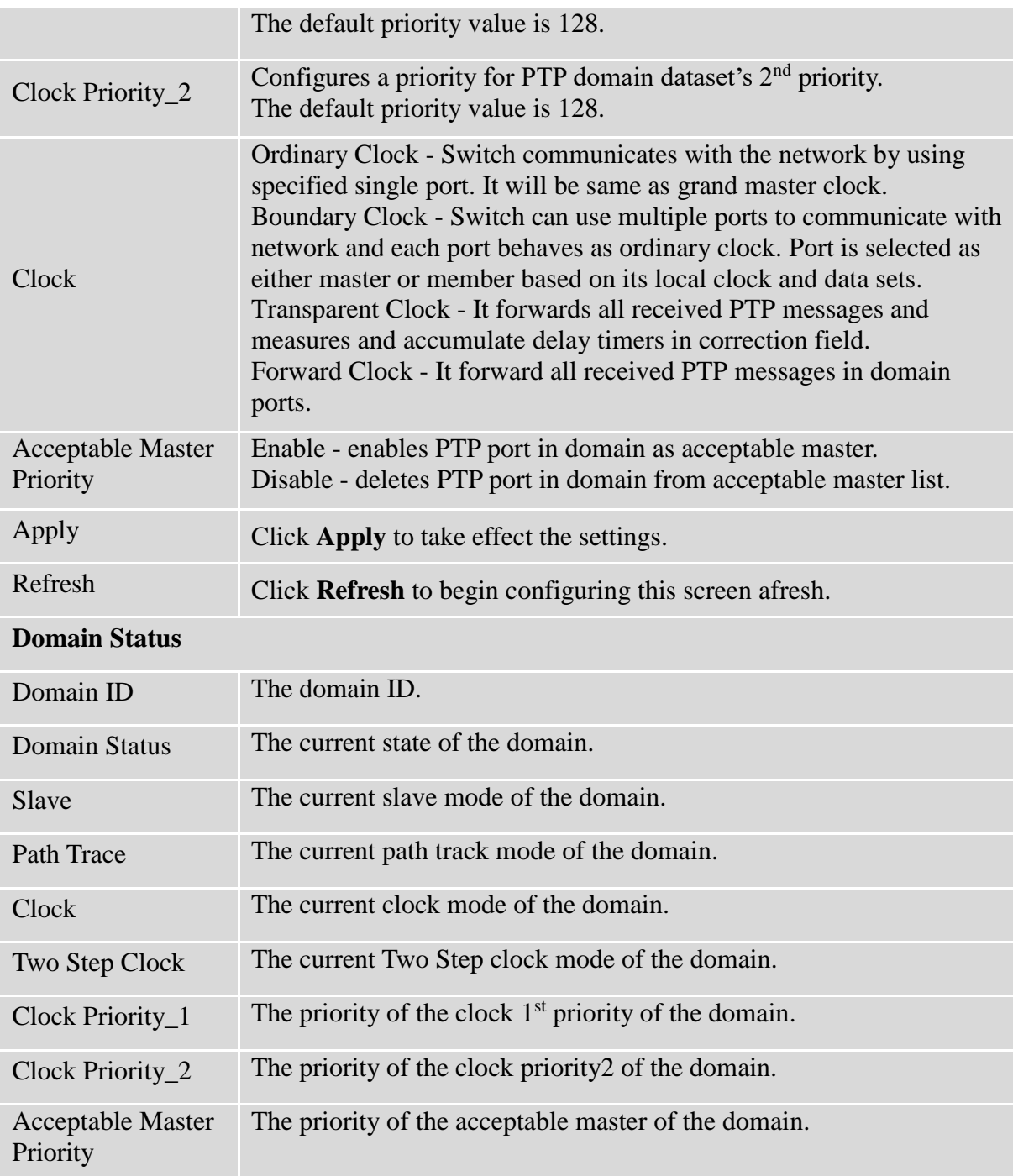

## **6.14.3. Port Settings 6.14.3.1.CLI Configuration**

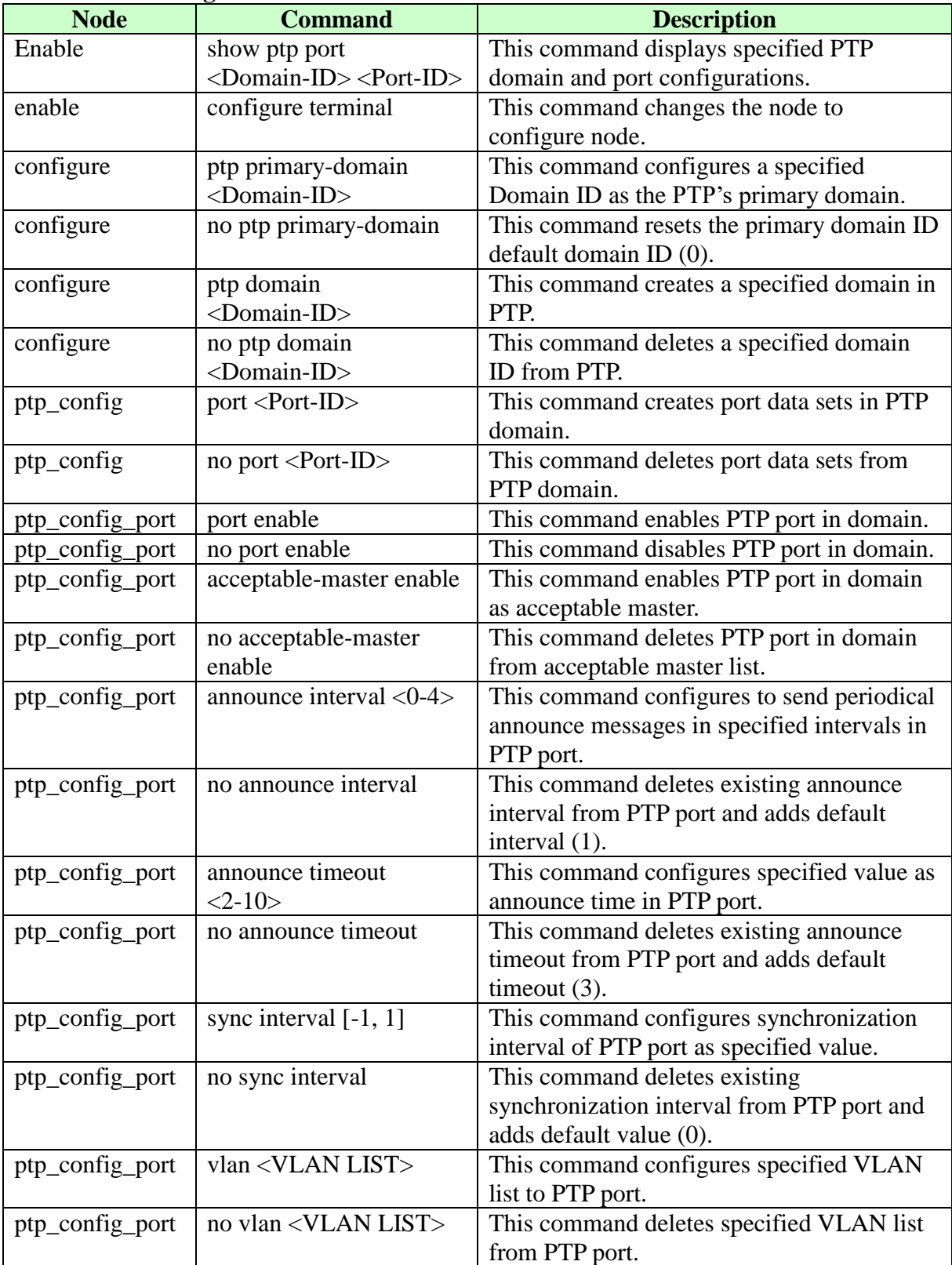

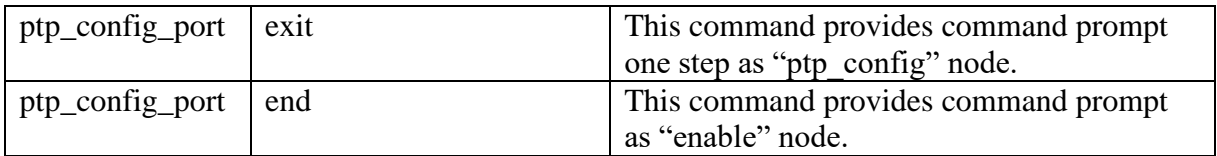

# **6.14.3.2.Web Configuration**

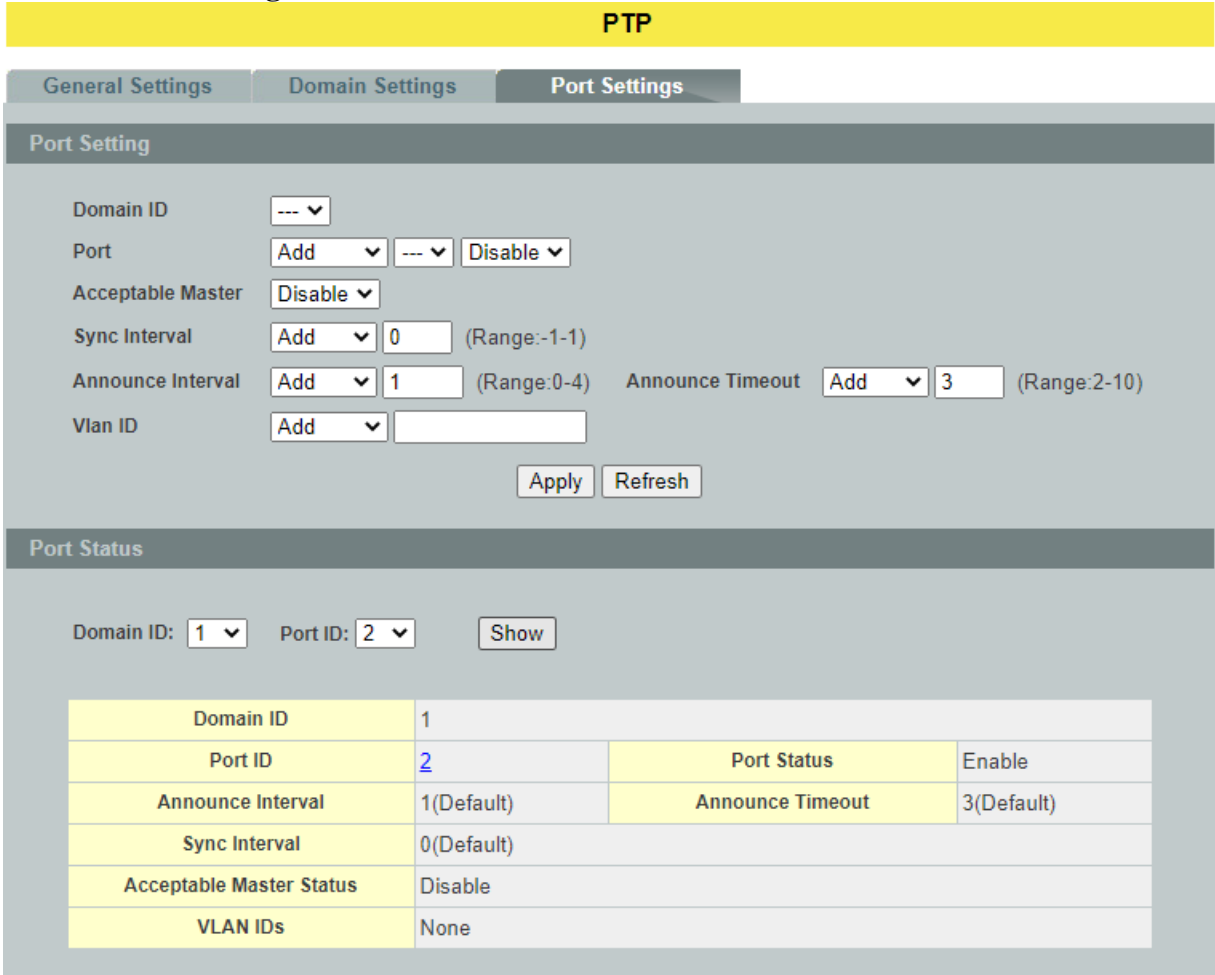

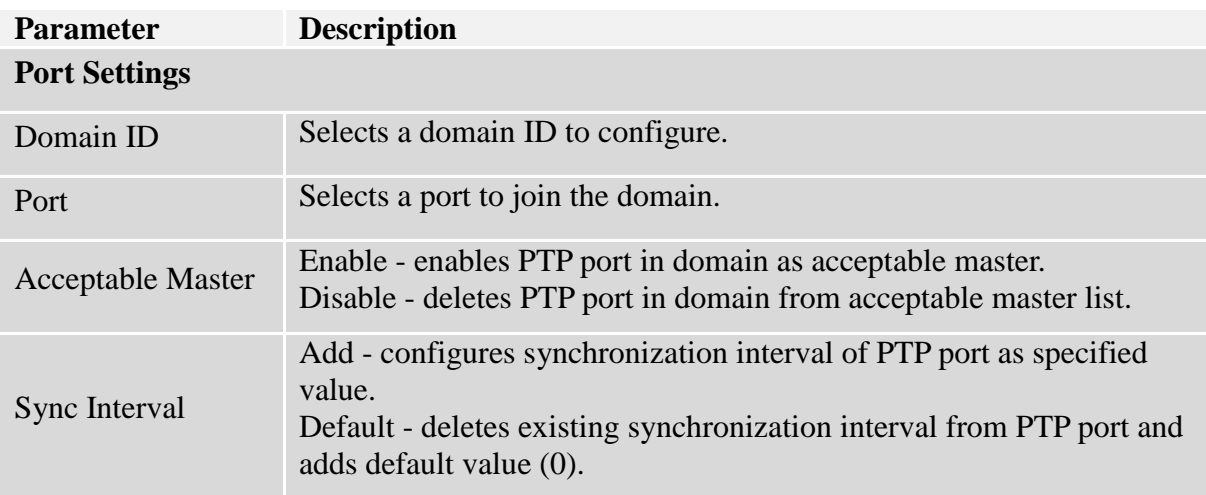

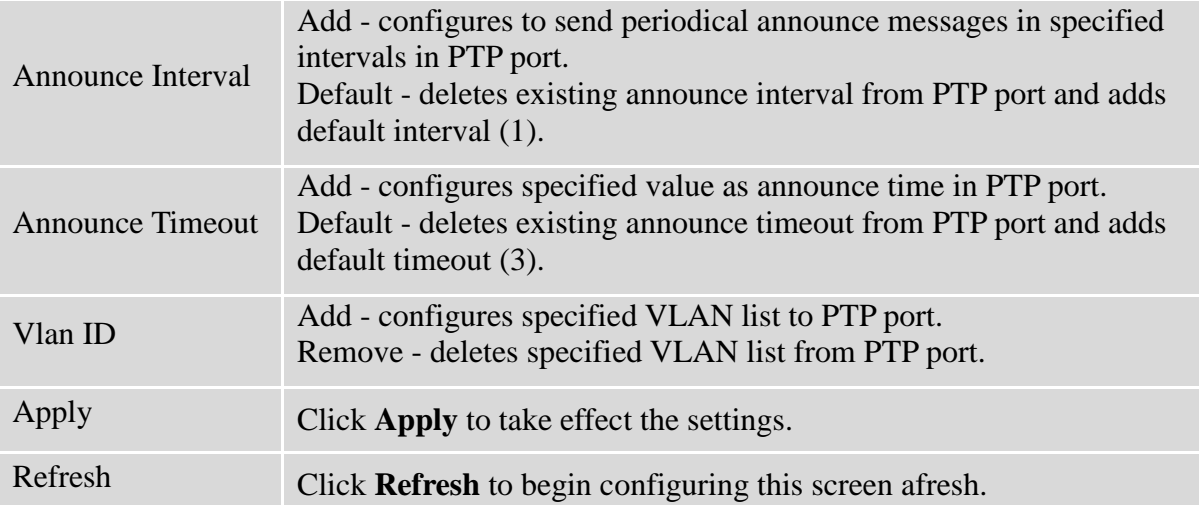

#### **6.15. PPPoE IA**

PPPoE Intermediate Agent (PPPoE IA) is placed between a subscriber and BRAS to help the service provider BRAS distinguish between end hosts connected over Ethernet to an access switch. On the access switch, PPPoE IA enables Subscriber Line Identification by appropriately tagging Ethernet frames of different users (The tag contains specific information like which subscriber is connected to the switch and VLAN). PPPoE IA acts as mini security firewall between host and BRAS by intercepting all PPPoE Active Discovery (PAD) messages on a per-port per-vlan basis. It provides specific security feature such as verifying the intercepted PAD message from untrusted port, inserting and removing VSA Tags (vendor-specific tag) into and from PAD messages.

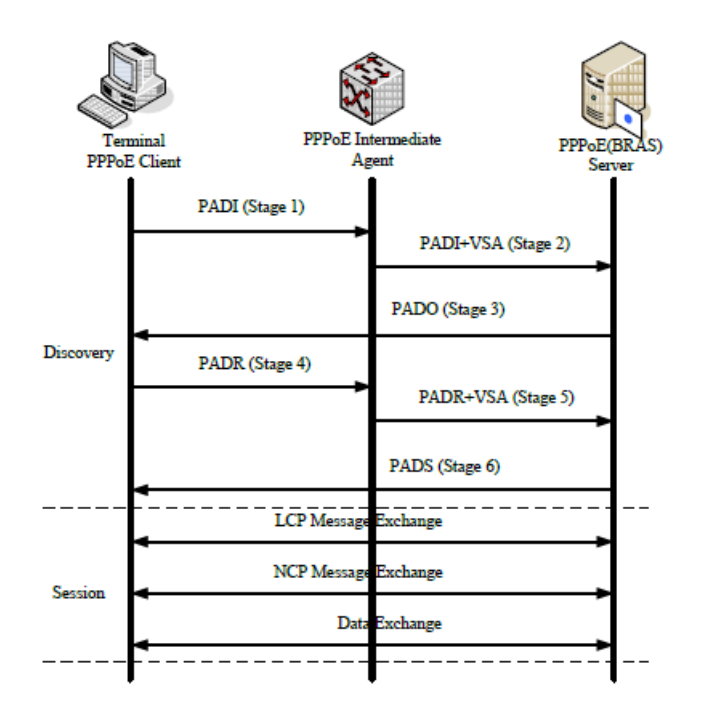

## **PPPoE Discovery Stage**

- 1. The PPPoE client broadcasts a PADI packet that contains information about the service type it requests.
- 2. PPPoE IA intercepts PPPoE discovery frames from the client and inserts a unique line identifier (circuit-id/remote-id) using the PPPoE Vendor-Specific tag (0x0105) to PADI (PPPoE Active Discovery Initiation) packets. The PPPoE IA forwards these packets to the PPPoE server after the insertion.
- 3. After receiving a PADI packet that it can serve, a PPPoE server replies with a PADO packet. The destination address of the PADO packet is the unicast packet of the host that sent the PADI.
- 4. Depending on the network topology, since the PADI was broadcast, the PPPoE client may receive PADO packets sent by multiple PPPoE servers. Among these PPPoE servers, the PPPoE client selects the one whose PADO packet arrived the earliest and unicast's a PADR packet to the PPPoE server.
- 5. Depending on the network topology, since the PADI was broadcast, the PPPoE client may receive PADO packets sent by multiple PPPoE servers. Among these PPPoE servers, the

PPPoE client selects the one whose PADO packet arrived the earliest and unicasts a PADR packet to the PPPoE server.

- 6. PPPoEIA intercepts PPPoE discovery frames from the client and inserts a unique line identifier (circuit-id/remote-id) using the PPPoE Vendor-Specific tag (0x0105) to PADR (PPPoE Active Discovery Request) packets. The PPPoE IA forwards these packets to the PPPoE server after the insertion.
- 7. The PPPoE server generates a unique session ID for the session and sends the session ID to the PPPoE client through a PADS packet. If no error occurs, the session will thus be established and PPPoE moves on to the Session stage.

## **PPPoE Intermediate Agent Tag Format**

If the PPPoE Intermediate Agent is enabled, the Switch adds a vendor-specific tag to PADI (PPPoE Active Discovery Initialization) and PADR (PPPoE Active Discovery Request) packets from PPPoE clients. This tag is defined in RFC 2516 and has the following format for this feature.

**Table 1** PPPoE Intermediate Agent Vendor-specific Tag Format

| Tag_Type<br>(0x0105)<br>Tag_Len | <b>Value</b> | #1 | #2 |
|---------------------------------|--------------|----|----|
|---------------------------------|--------------|----|----|

The Tag\_Type is 0x0105 for vendor-specific tags, as defined in RFC 2516. The Tag\_Len indicates the length of Value, #1 and #2. The Value is the 32-bit number *0x00000DE9*, which stands for the "ADSL Forum" IANA entry. #1 and #2 are PPPoE intermediate agent sub-options, which contain additional information about the PPPoE client.

## **Sub-Option Format**

There are two types of sub-option: "Agent Circuit ID Sub-option" and "Agent Remote ID Sub-option". They have the following formats.

## **Table 2**PPPoE IA Circuit ID Sub-option Format: User-defined String

| SubOpt                     | Length             | Value                       |  |
|----------------------------|--------------------|-----------------------------|--|
| 0x01<br>$(1 \text{ byte})$ | $(1 \text{ byte})$ | <b>String</b><br>(64 bytes) |  |

**Table 3**PPPoE IA Remote ID Sub-option Format

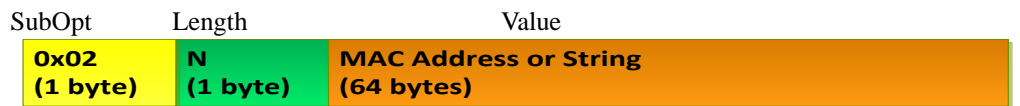

The 0x01 in the first field identifies this as an Agent Circuit ID sub-option and 0x02 identifies this as an Agent Remote ID sub-option. The next field specifies the length of the field. The Switch takes the Circuit ID string you manually configure for a VLAN on a port as the highest priority and the Circuit ID string for a port as the second priority. In addition, the Switch puts the PPPoE client's MAC address into the Agent Remote ID Sub-option if you do not specify any user-defined string.

## **Flexible Circuit ID Syntax with Identifier String and Variables**

If you do not configure a Circuit ID string for a VLAN on a specific port or for a specific port, the Switch adds the user-defined identifier string and variables into the Agent Circuit ID Sub-option. The system variables can be the host name of the access node (Switch), the port number of the PPPoE client and/or the VLAN ID on the PPPoE packet.

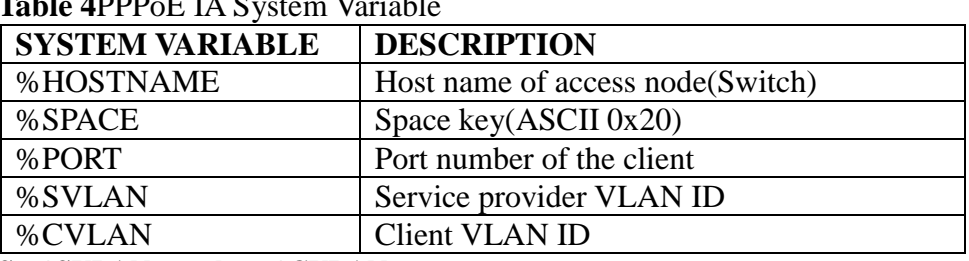

**Table 4**PPPoE IA System Variable

**PS. %SVLAN equal to %CVLAN**

Users can freely combined circuit ID, using the '+' symbol to links system variables and identifier strings, in order to meet specific requirements.

## **EX: CLI Command**

pppoe intermediate-agent format-type user-defined %HOSTNAME+%SPACE+atm+%SPACE+/0/0/+%PORT+:+%CVLAN

**Table 5:** PPPoE IA Circuit ID Sub-option Format: User-defined String and Variables

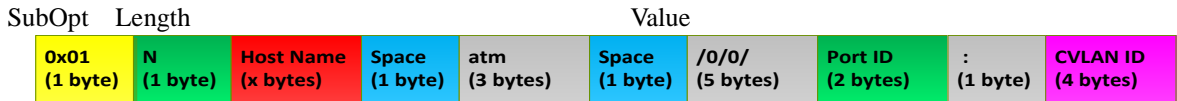

## **WT-101 Default Circuit ID Syntax**

If you do not configure a Circuit ID string for a specific VLAN on a port or for a specific port, and no set the flexible Circuit ID syntax in the Switch, the Switch automatically generates a Circuit ID string according to the default Circuit ID syntax which is defined in the DSL Forum Working Text (WT)-101. The default access node identifier is the hostname of the PPPoE intermediate agent and the eth indicates "Ethernet", and the slot id is 0.

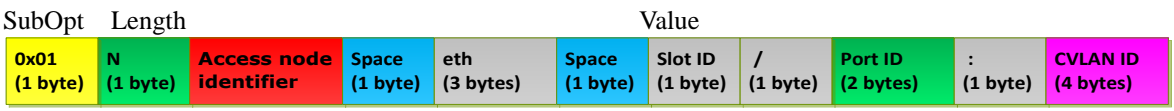

#### **Port State**

Every port is either a trusted port or an untrusted port for the PPPoE intermediate agent. This setting is independent of the trusted/untrusted setting for DHCP snooping. Youcan also specify the agent sub-options (circuit ID and remote ID) that the Switch adds to PADI andPADR packets from PPPoE clients.

Trusted ports are connected to PPPoE servers.

 If a PADO (PPPoE Active Discovery Offer), PADS (PPPoE Active Discovery Session-confirmation),or PADT (PPPoE Active Discovery Terminate) packet is sent from a PPPoE server and received on a trusted port, the Switch forwards it to all other ports.

 If a PADI or PADR packet is sent from a PPPoE client but received on a trusted port, the Switch forwards it to other trusted port(s).

**Note**: The Switch will drop all PPPoE discovery packets if you enable the PPPoE intermediate agent and there are no trusted ports.

- The trusted ports can keep/replace/strip vendor-tag of PADO and PADS packet.
	- Keep: means that the PPPoE agent will keep original vendor-tag in the PADO/PADS packet.
	- Replace: means that the PPPoE agent will replace the vendor-tag in the PADO/PADS packet with its own vendor-tag.
	- Strip: means that the PPPoE agent will strip the vendor-tag in the PADO/PADS packet (Default).

## **Untrusted ports are connected to subscribers.**

- If a PADI, PADR, or PADT packet is sent from a PPPoE client and received on an untrusted port, the Switch adds a vendor-specific tag to the packet and then forwards it to the trusted port(s).
- The Switch discards PADO and PADS packets which are sent from a PPPoE server but received on an untrusted port.

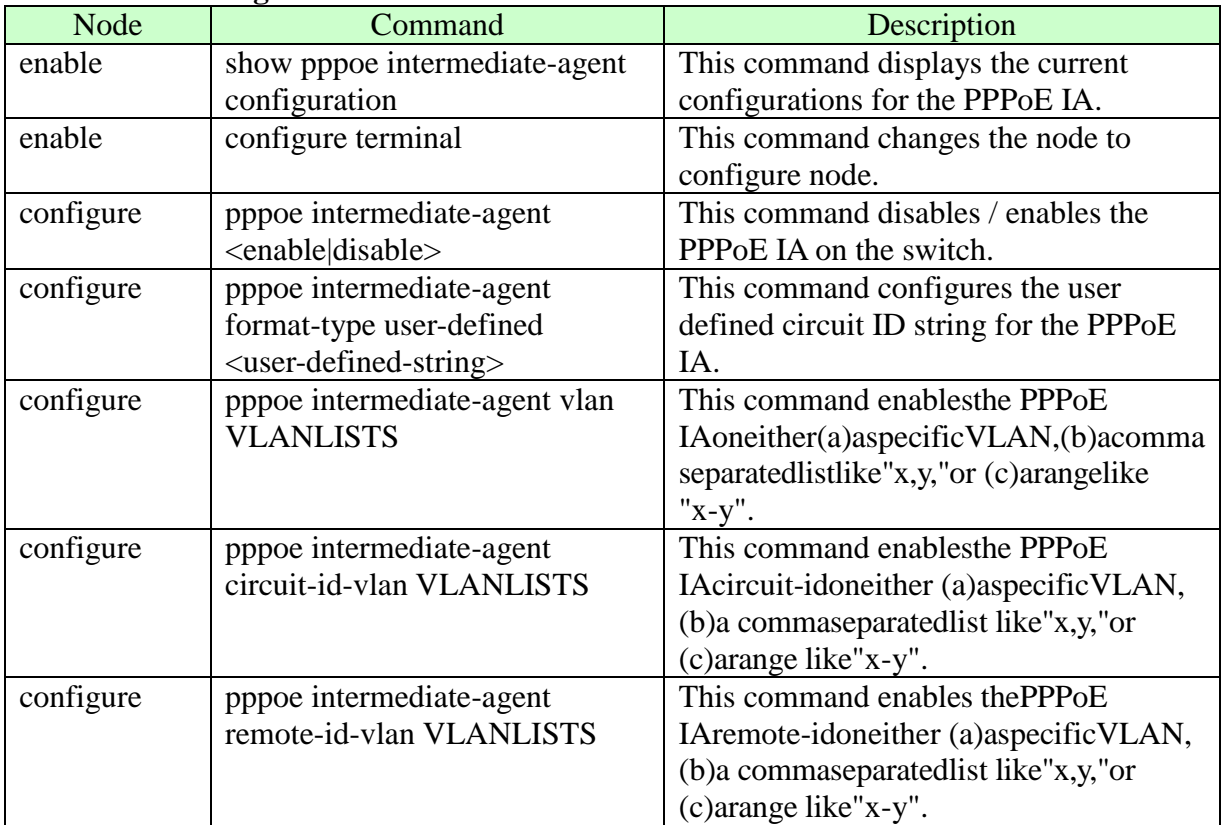

#### **6.15.1. Global Configuration 6.15.1.1.CLI Configuration**

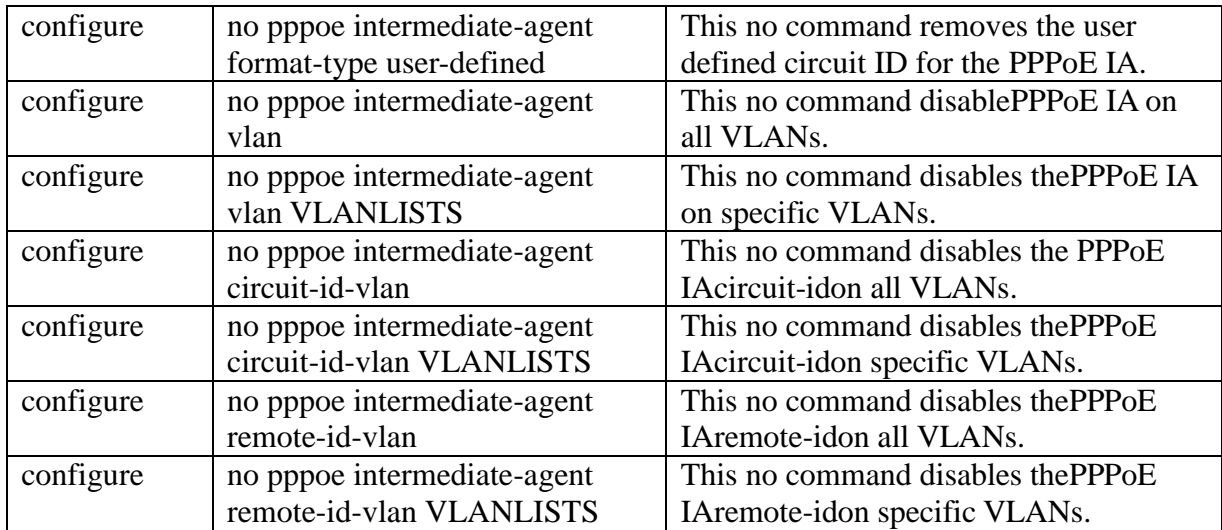

## **Example:**

L2SWITCH(config)#pppoe intermediate-agent enable L2SWITCH(config)#pppoe intermediate-agent vlan 1-100,200,300 L2SWITCH(config)#pppoe intermediate-agent circuit-id-vlan 1-100,200,300 L2SWITCH(config)#pppoe intermediate-agent remote-id-vlan 1-100,200,300 L2SWITCH(config)#pppoe intermediate-agent format-type user-defined %HOSTNAME+%SPACE+atm+%SPACE+/0/0/+%PORT+:+%CVLAN

## **6.15.1.2.Web Configuration**

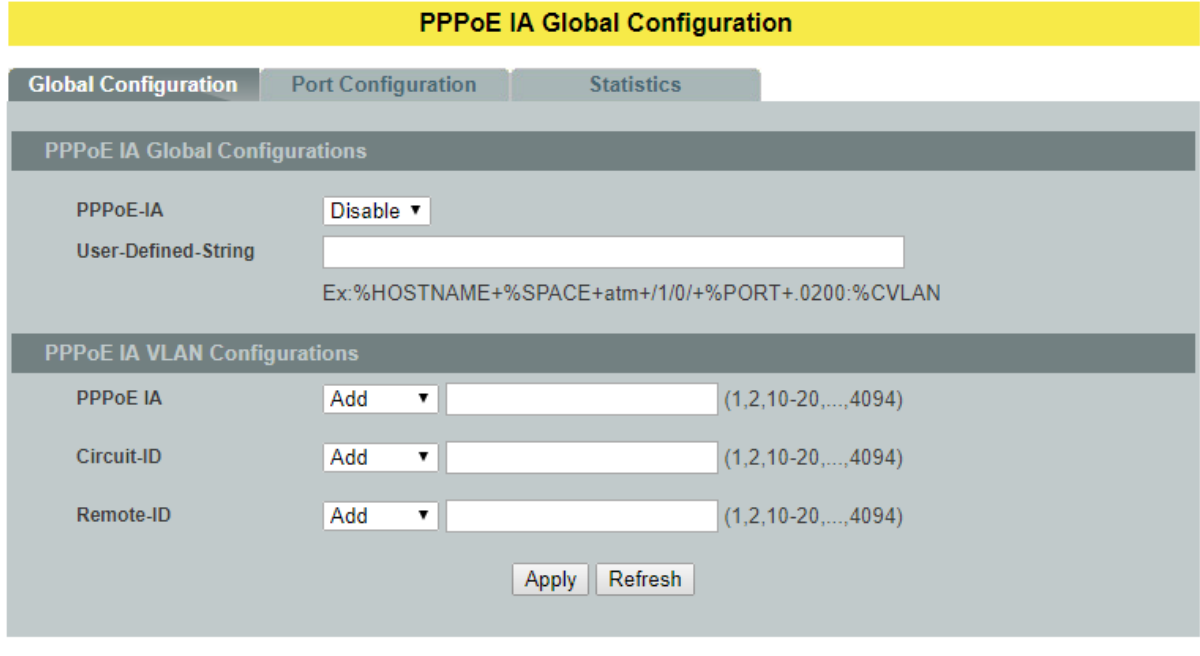

**Parameter Description PPPoE IA Global Configurations**

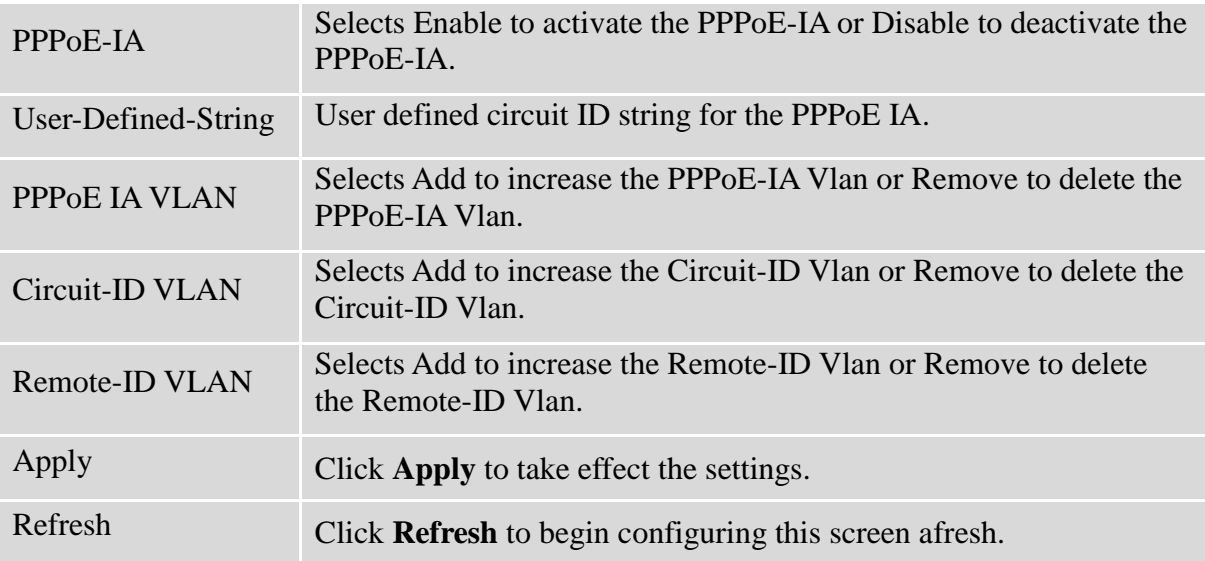

## **6.15.2. Port Configuration 6.15.2.1.CLI Configuration**

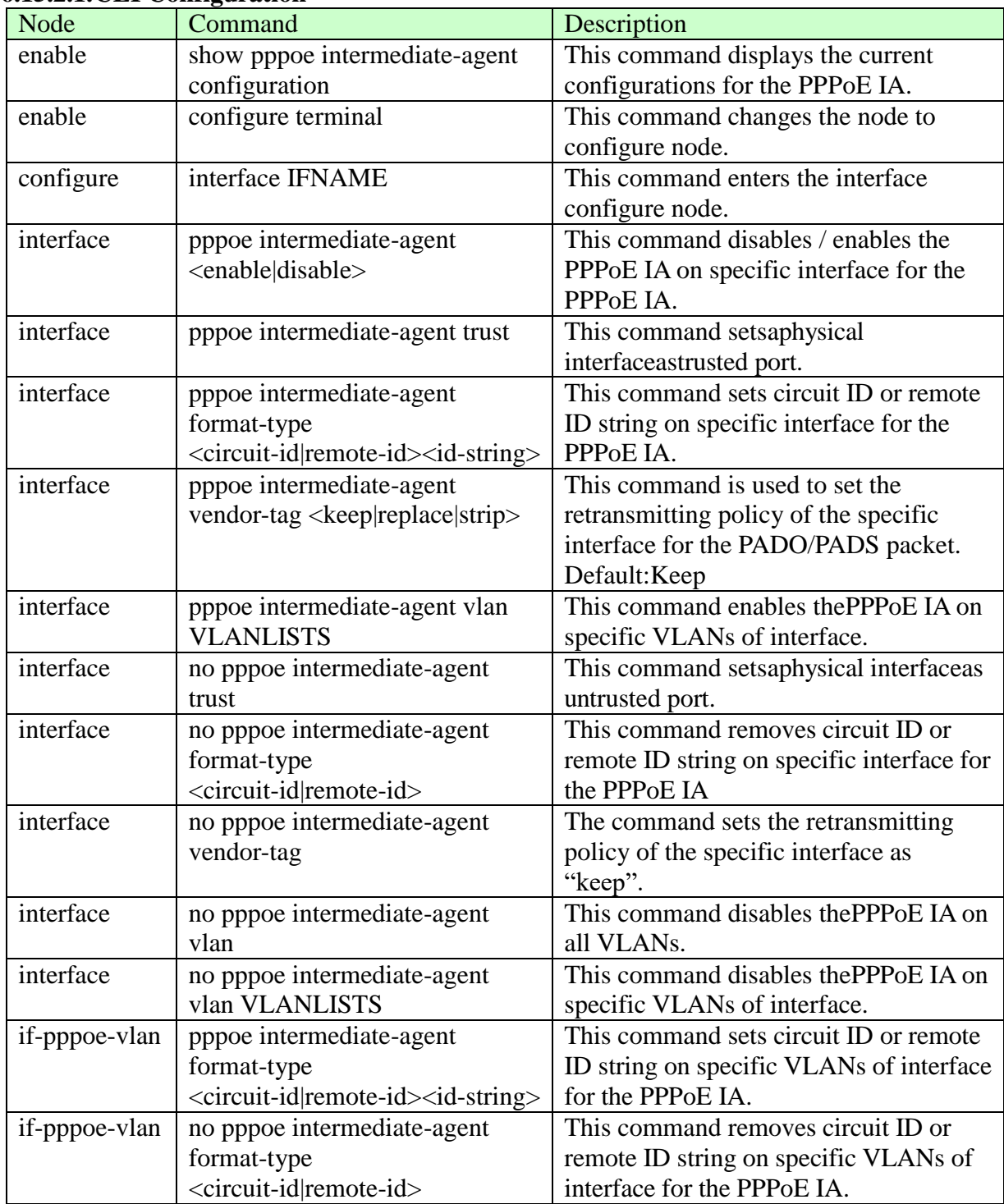

# **Example:**

L2SWITCH(config)#pppoe intermediate-agent enable

L2SWITCH(config)#pppoe intermediate-agent vlan 1-100,200,300

L2SWITCH(config)#pppoe intermediate-agent circuit-id-vlan 1-100,200,300

L2SWITCH(config)#pppoe intermediate-agent remote-id-vlan 1-100,200,300 L2SWITCH(config)#pppoe intermediate-agent format-type user-defined %HOSTNAME+%SPACE+atm+%SPACE+/0/0/+%PORT+:+%CVLAN L2SWITCH(config)#interface 1/0/1 L2SWITCH(config-if)#pppoe intermediate-agent enable L2SWITCH(config-if)#interface 1/0/8 L2SWITCH(config-if)#pppoe intermediate-agent enable L2SWITCH(config-if)#pppoe intermediate-agent trust L2SWITCH(config-if)#pppoe intermediate-agent vlan 1 L2SWITCH(if-pppoe-vlan)#

## **6.15.2.2.Web Configuration**

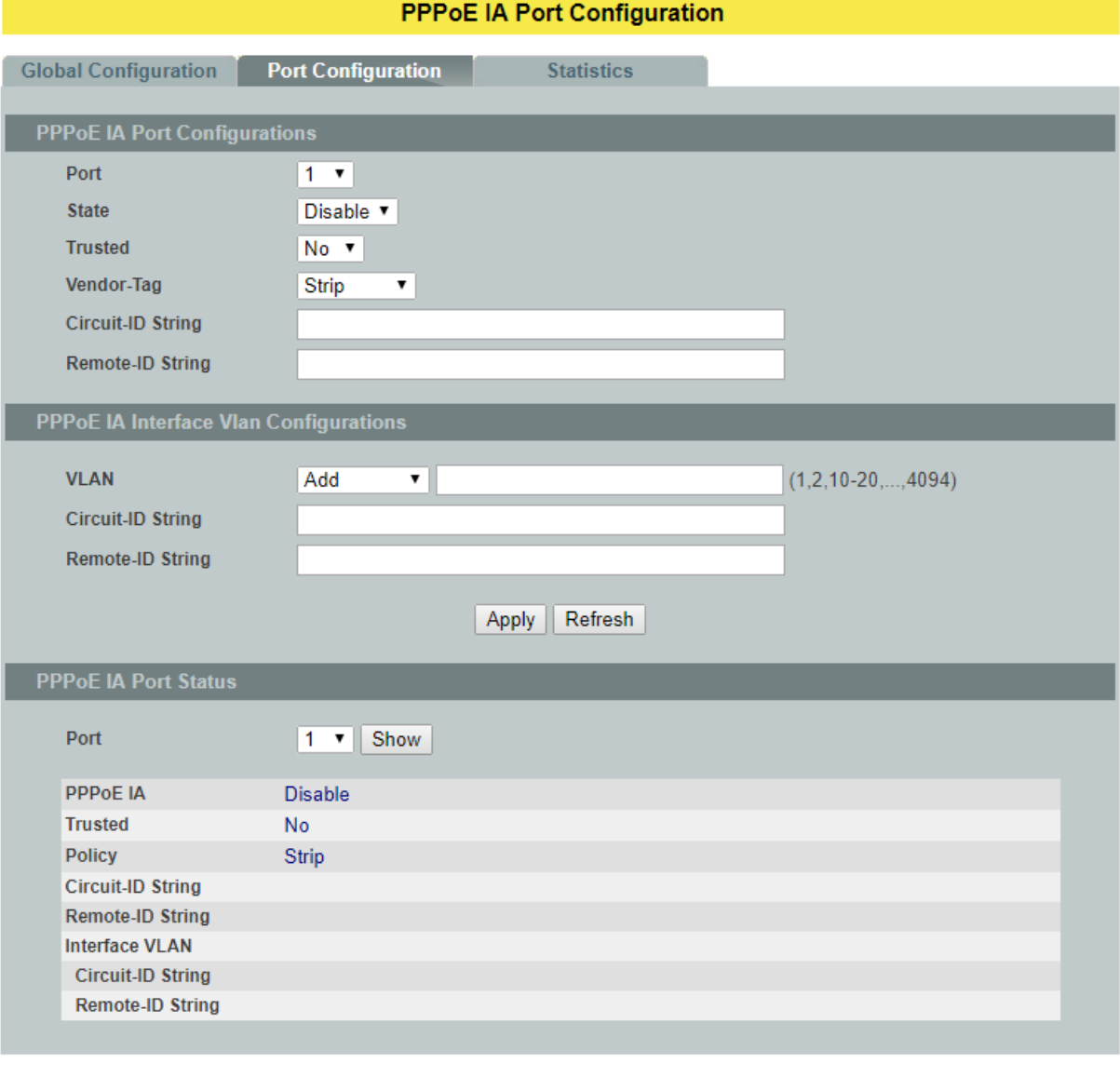

**Parameter Description**

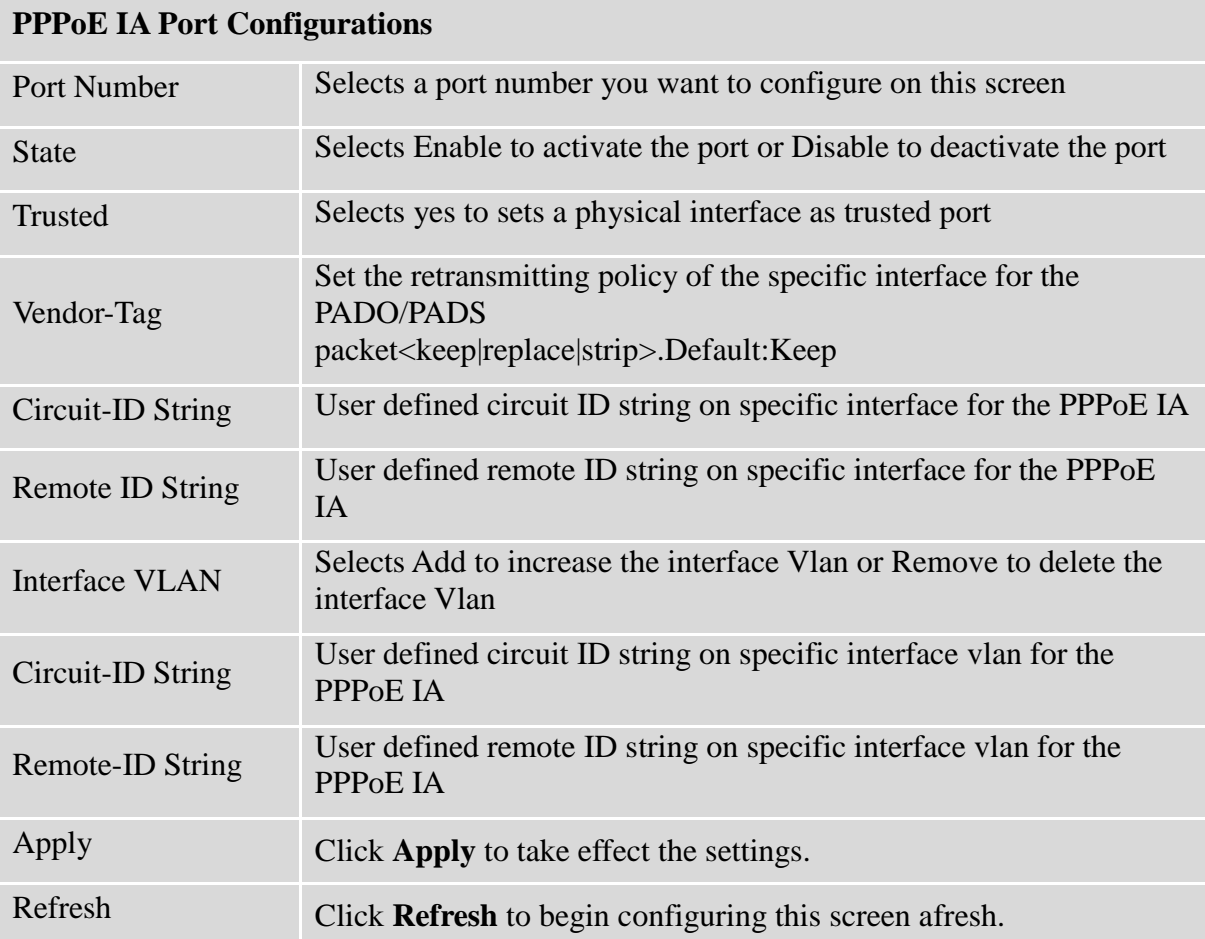

## **6.15.3. Statistics 6.15.3.1.CLI Configuration**

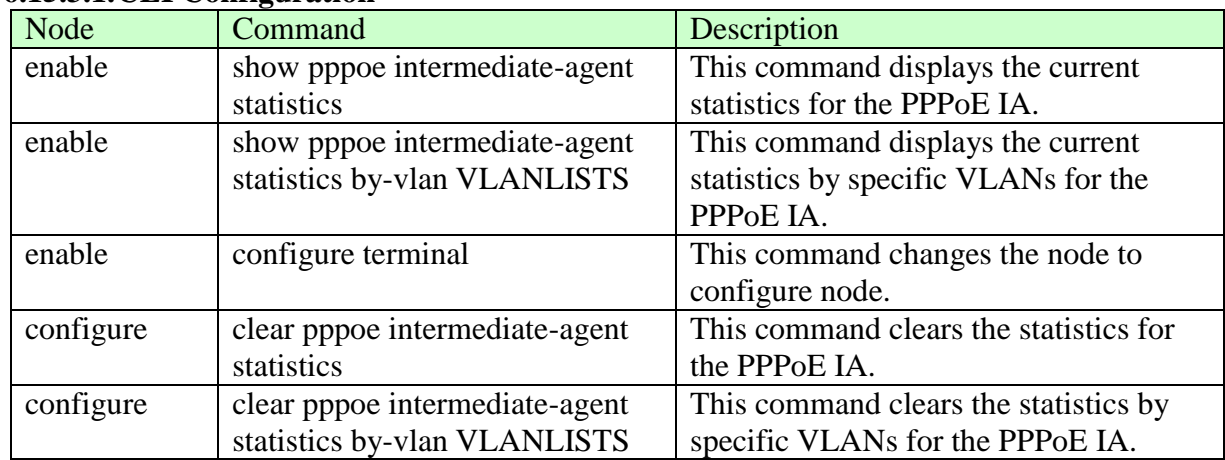

# **6.15.3.2.Web Configuration**

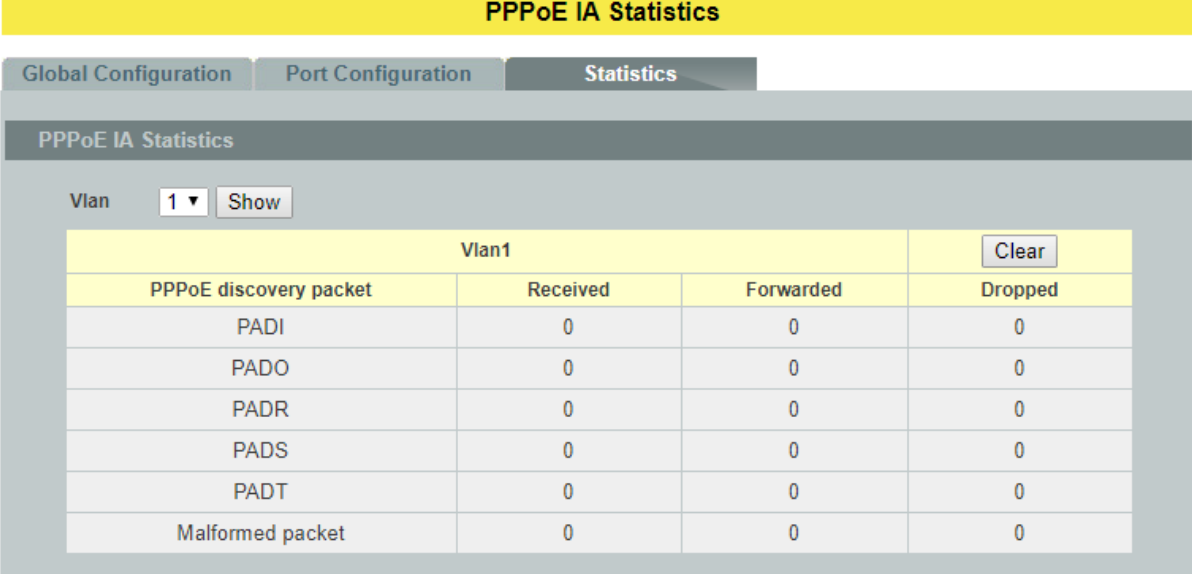

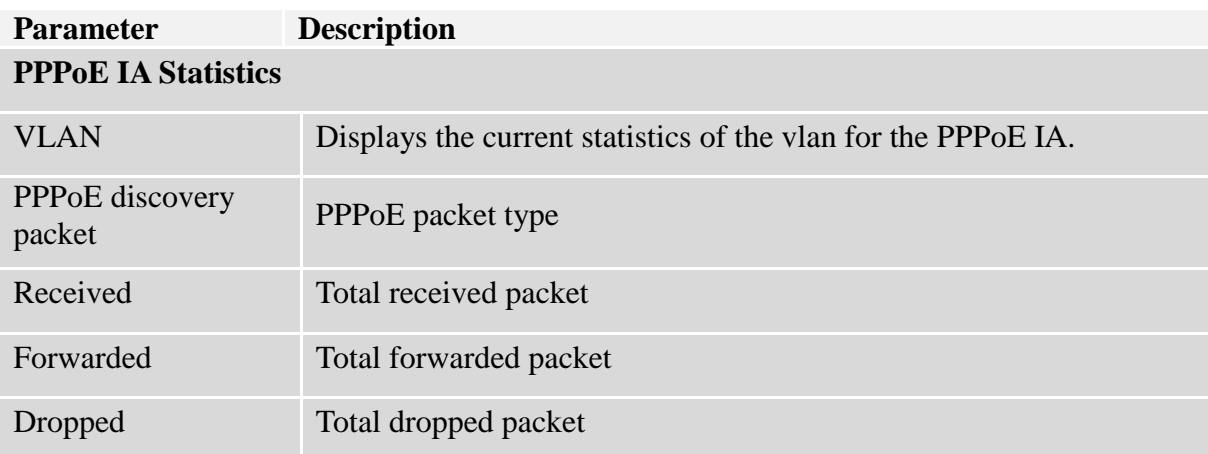

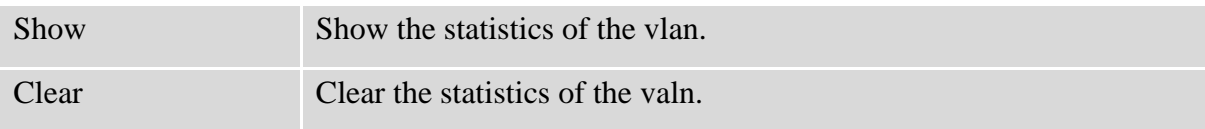

#### **6.16. Static Route**

**Static routes**, which define explicit paths between two routers, cannot be automatically updated; you must manually reconfigure static routes when network changes occur. Static routes use less bandwidth than dynamic routes. No CPU cycles are used to calculate and analyze routing updates.

#### **IP forwarding**

IP forwarding provides on end to end delivery of IP packet between hosts with help of routers. Routing database plays import role in forwarding the packets. Routers populate its routing database either by manual configurations or by using dynamic routing protocols.

IP forwarding works as router as well as Inter VLAN routing with trunk stick.

Manual routing configurations are called as Static routes. Static routes are permanent routes; we can delete those routes with manual configurations only.

Whenever an IP packet received by a router then it fetches destination IP address and it will do the lookup in routing table to find the longest prefix match route. Packet is forwarded on the assigned next-hop in the route.

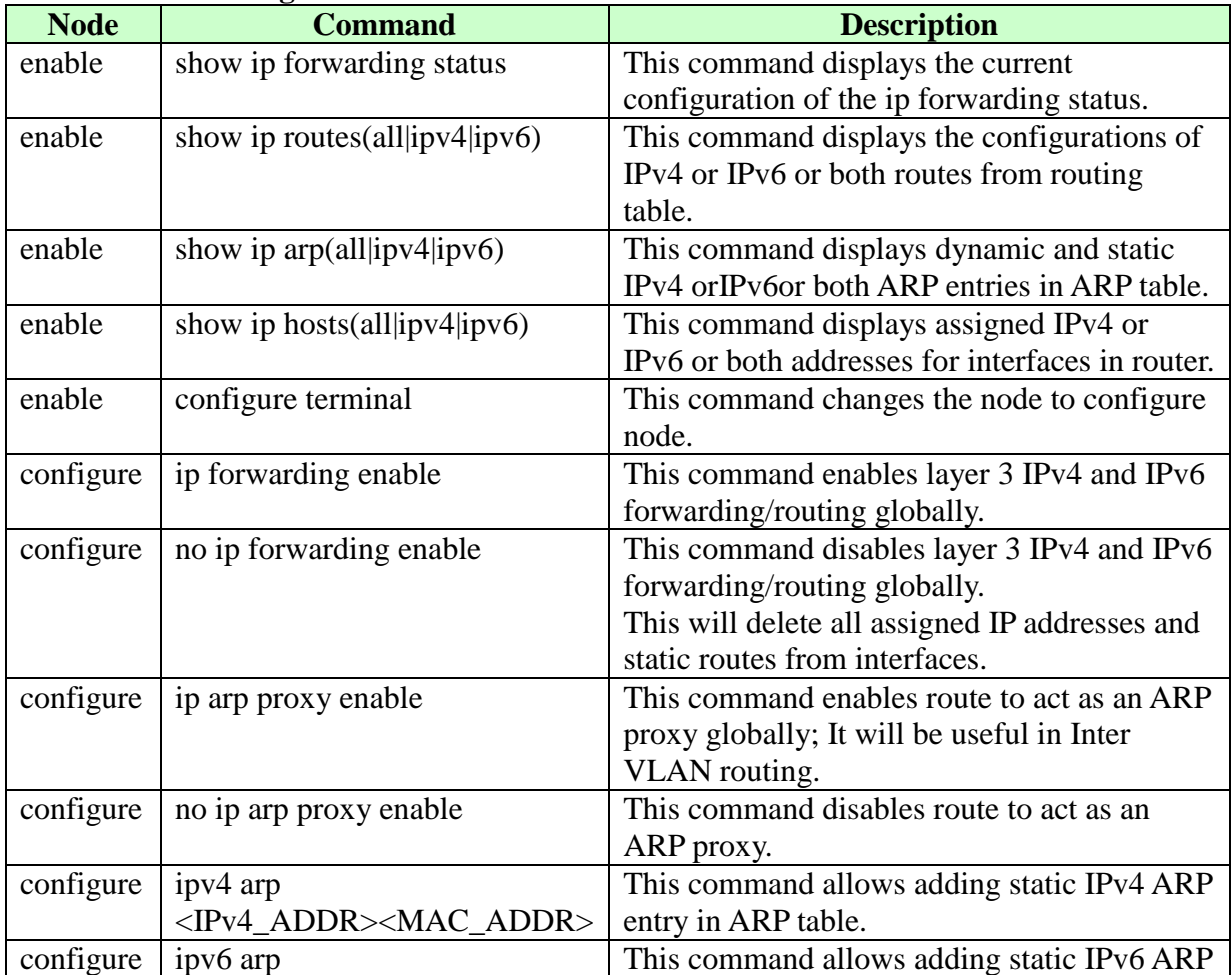

## **6.16.1. CLI configuration**

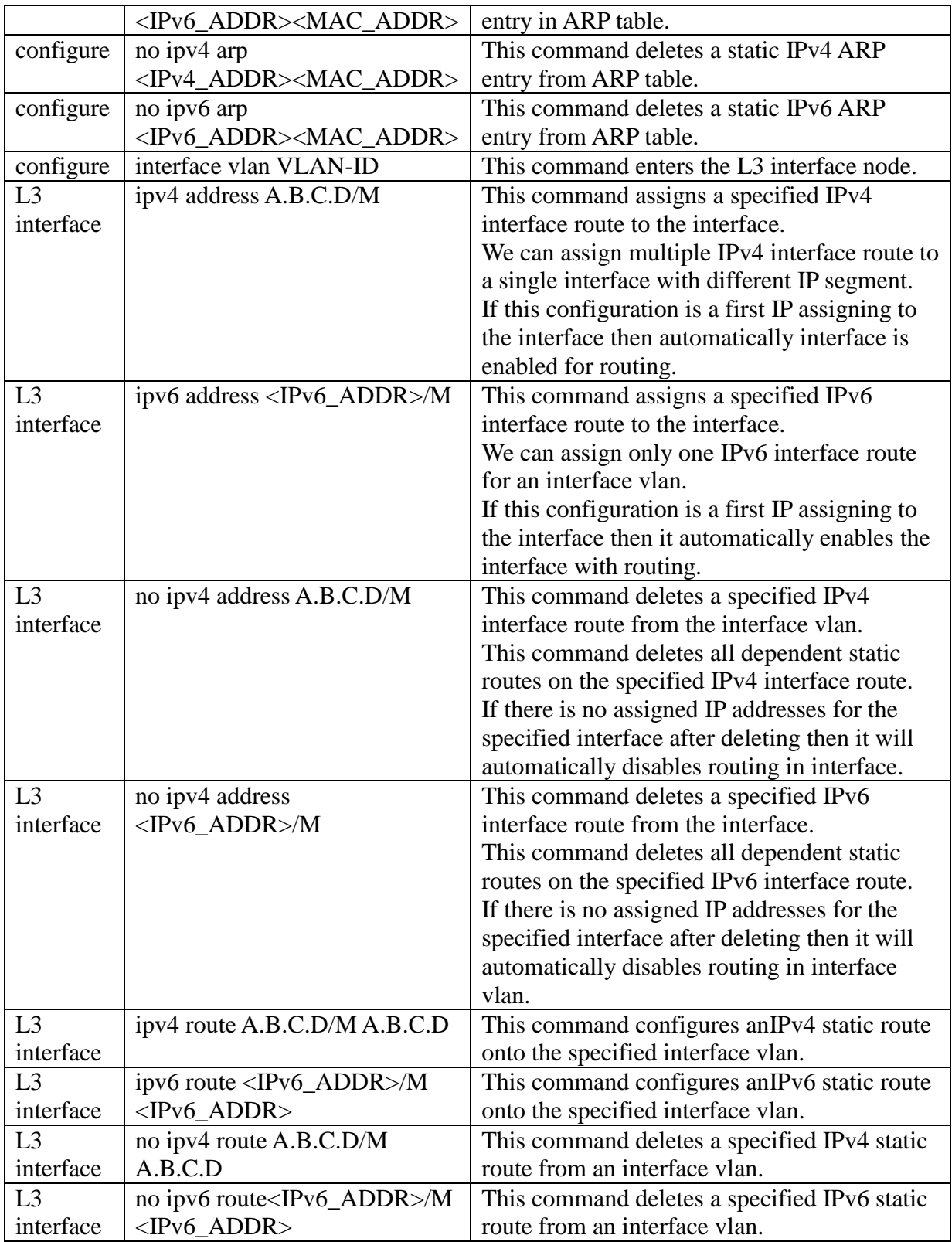

# **Example:**

 IP Forwarding Enable: This command is used to enable ip forwarding (routing). L2SWITCH(config)#ip forwarding enable

- IP Forwarding Disable: This command is used to disable ip forwarding. L2SWITCH(config)#no ip forwarding enable
- $\triangleright$  ARP proxy enable: This command is used to enable ARP proxy. L2SWITCH(config)#ip arp proxy enable
- $\triangleright$  ARP proxy disable: This command is used to disable ARP proxy. L2SWITCH(config)#no ip arp proxy enable
- Add a static IPv4/IPv6 ARP entry: This command is used to add a static IPv4/IPv6 ARP entries. L2SWITCH(config)#ipv4 arp 192.168.20.1 00:11:22:33:44:55 L2SWITCH(config)#ipv6 arp 1234:ab::ccdd 00:11:22:33:44:55
- $\triangleright$  Deletes a static IPv4/IPv6 ARP entry: This command is used to delete static IPv4/IPv6 ARP entries L2SWITCH(config)#no ipv4 arp 192.168.20.1 00:11:22:33:44:55 L2SWITCH(config)#no ipv6 arp 1234:ab::ccdd 00:11:22:33:44:55
- Assigning a IPv4/IPv6 interface router: This command is used to add an IPv4/IPv6 interface route to a interface vlan. L2SWITCH(config)#interface vlan 1 L2SWITCH(config-if-vlan-l3)# L2SWITCH(config-if-vlan-l3)#ipv4 address 192.168.20.1/24 L2SWITCH(config-if-vlan-l3)#ipv6 address 1234:ab::ccdd/120
- $\triangleright$  Deleting IPv4/IPv6 address: This command is used to delete an IPv4/IPv6 interface route from a interface vlan. L2SWITCH(config-if-vlan-l3)#no ipv4 address 192.168.20.1/24 L2SWITCH(config-if-vlan-l3)#no ipv6 address 1234:ab::ccdd/120
- Adding static IPv4/IPv6 route: This command is used to add an IPv4/IPv6 static route to a interface vlan. L2SWITCH(config-if-vlan-l3)#ipv4 address 192.168.20.1/24 192.168.20.1 L2SWITCH(config-if-vlan-l3)#ipv6 address 1234:ab::ccdd/1201234:ab::ccdd
- $\triangleright$  Deleting static IPv4/IPv6 route: This command is used to delete an IPv4/IPv6 static route form an interface vlan. L2SWITCH(config-if-vlan-l3)#no ipv4 address 192.168.20.1/24 192.168.20.1 L2SWITCH(config-if-vlan-l3)#no ipv6 address 1234:ab::ccdd/1201234:ab::ccdd

# **6.16.2. Web configuration**

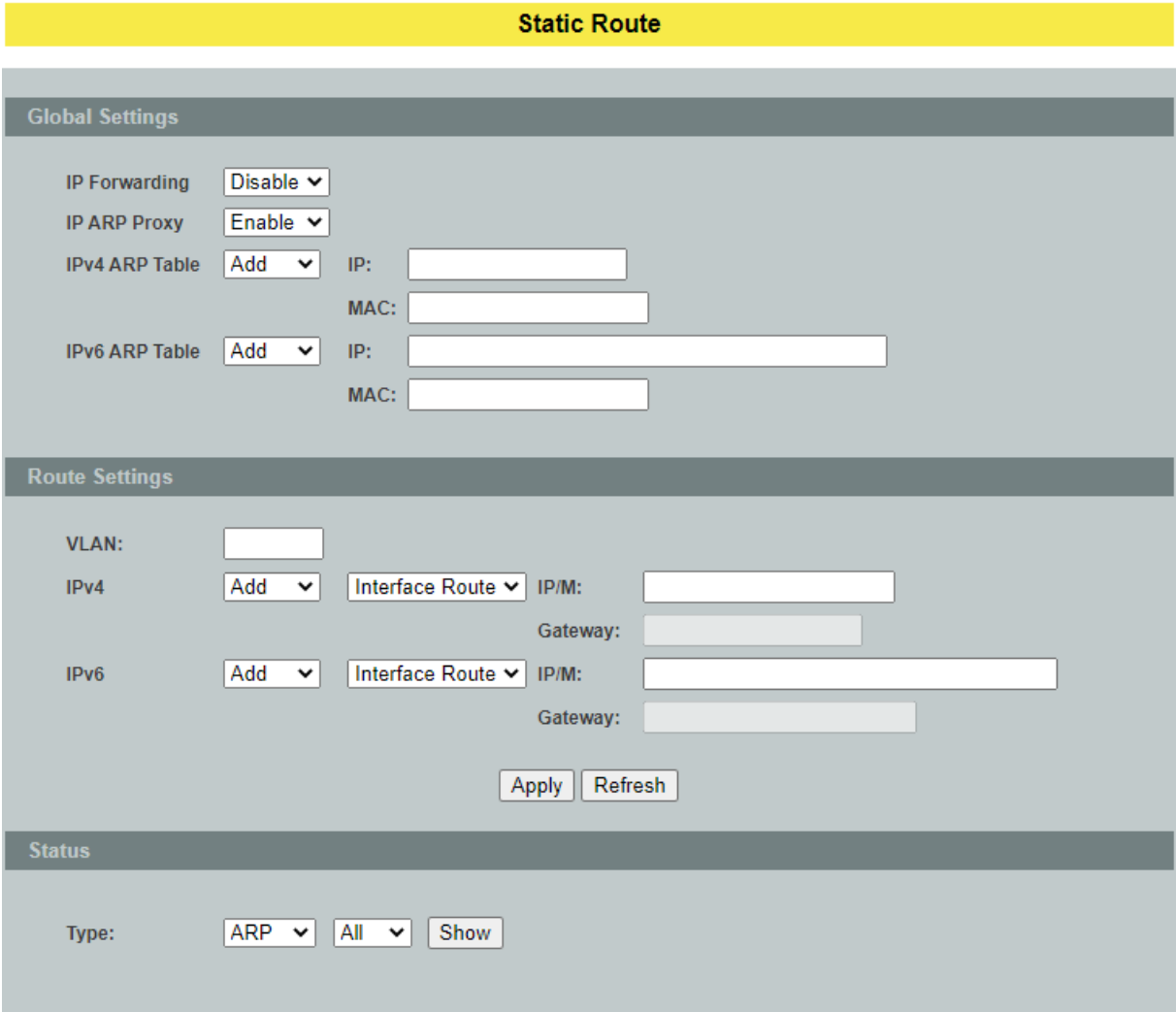

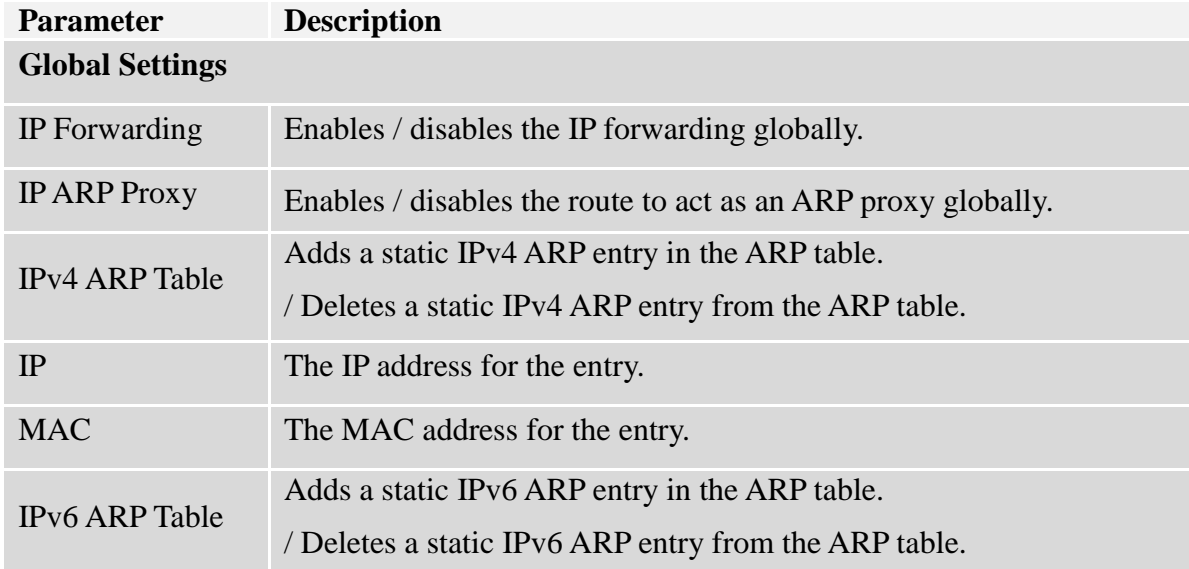

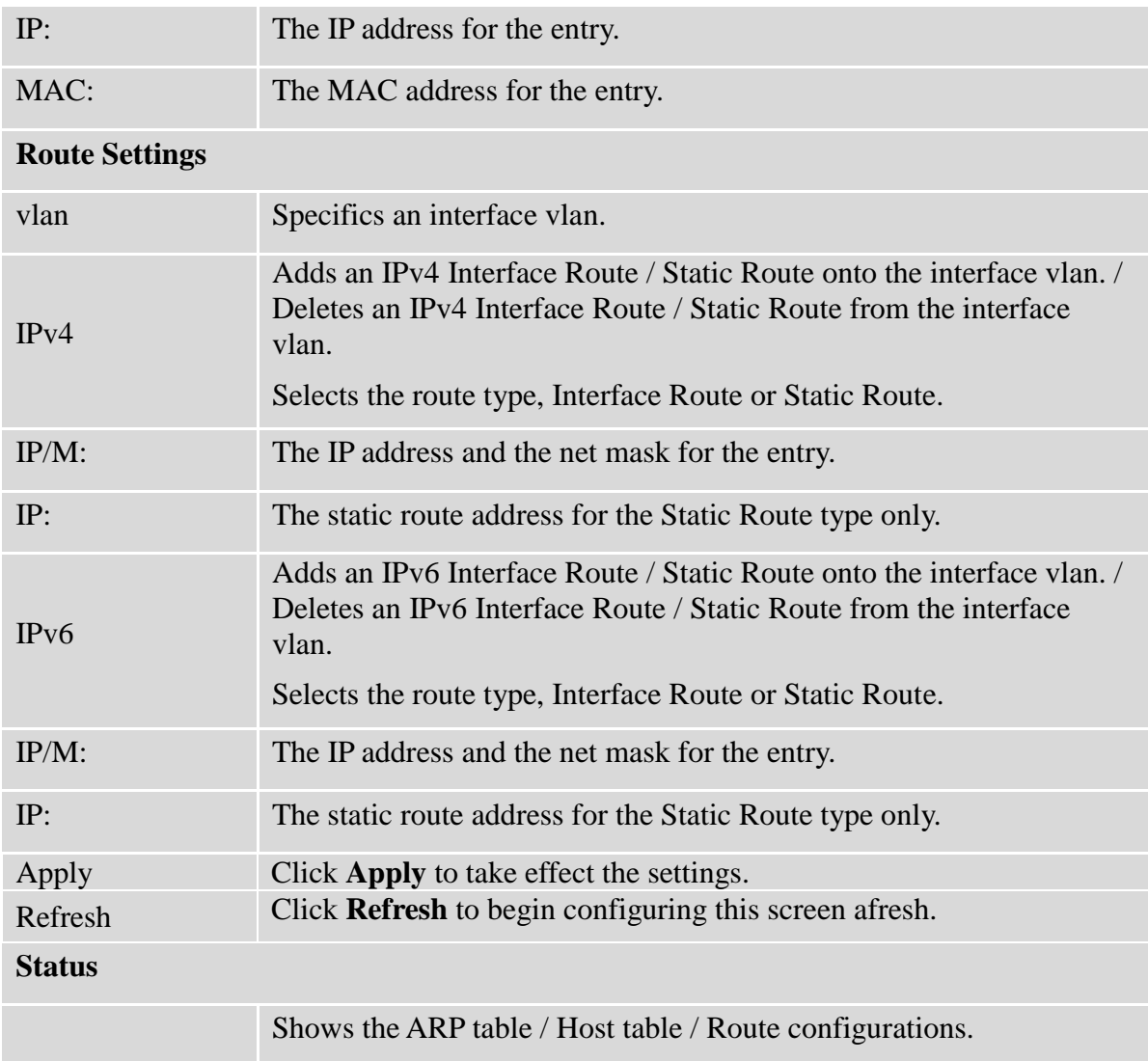

## **6.17. STP**

(R)STP detects and breaks network loops and provides backup links between switches, bridges or routers. It allows a Switch to interact with other (R)STP compliant switches in your network to ensure that only one path exists between any two stations on the network.

The Switch supports Spanning Tree Protocol (STP) and Rapid Spanning Tree Protocol (RSTP) as defined in the following standards.

- IEEE 802.1D Spanning Tree Protocol
- IEEE 802.1w Rapid Spanning Tree Protocol

The Switch uses IEEE 802.1w RSTP (Rapid Spanning Tree Protocol) that allows faster convergence of the spanning tree than STP (while also being backwards compatible with STP-only aware bridges). In RSTP, topology change information is directly propagated throughout the network from the device that generates the topology change. In STP, a longer delay is required as the device that causes a topology change first notifies the root bridge and then the root bridge notifies the network. Both RSTP and STP flush unwanted learned addresses from the filtering database.

In STP, the port states are Blocking, Listening, Learning, Forwarding.

In RSTP, the port states are Discarding, Learning, and Forwarding.

**Note**: In this document, "STP" refers to both STP and RSTP.

#### **STP Terminology**

- The root bridge is the base of the spanning tree.
- Path cost is the cost of transmitting a frame onto a LAN through that port. The recommended cost is assigned according to the speed of the link to which a port is attached. The slower the media, the higher the cost.

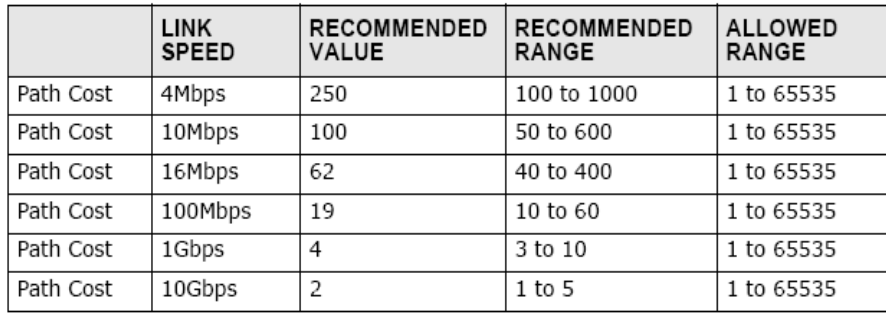

- On each bridge, the bridge communicates with the root through the root port. The root port is the port on this Switch with the lowest path cost to the root (the root-path cost). If there is no root port, then this Switch has been accepted as the root-bridge of the spanning tree network.
- For each LAN segment, a designated bridge is selected. This bridge has the lowest cost to the root among the bridges connected to the LAN.

## **Forward Time (Forward Delay):**

This is the maximum time (in seconds) the Switch will wait before changing states. This delay is required because every switch must receive information about topology changes before it starts to forward frames. In addition, each port needs time to listen for conflicting information that would make it return to a blocking state; otherwise, temporary data loops might result. The allowed range is 4 to 30seconds.

## **Max Age:**

This is the maximum time (in seconds) the Switch can wait without receiving a BPDU before attempting to reconfigure. All Switch ports(except for designated ports) should receive BPDUs at regular intervals. Any port that age out STP information (provided in the last BPDU) becomes the designated port for the attached LAN. If it is a root port, anew root port is selected from among the Switch ports attached to the network. The allowed range is 6 to 40 seconds.

#### **Hello Time:**

This is the time interval in seconds between BPDU (Bridge Protocol Data Units) configuration message generations by the root switch. The allowed range is 1 to 10 seconds.

#### **Path Cost:**

Path cost is the cost of transmitting a frame on to a LAN through that port. It is recommended to assign this value according to the speed of the bridge, the slower the media, the higher the cost.

#### **How STP Works?**

After a bridge determines the lowest cost-spanning tree with STP, it enables the root port and the ports that are the designated ports for connected LANs, and disables all other ports that participate in STP. Network packets are therefore only forwarded between enabled ports, eliminating any possible network loops.

STP-aware switches exchange Bridge Protocol Data Units (BPDUs) periodically. When the bridged LAN topology changes, a new spanning tree is constructed. Once a stable network topology has been established, all bridges listen for Hello BPDUs (Bridge Protocol Data Units) transmitted from the root bridge. If a bridge does not get a Hello BPDU after a predefined interval (Max Age), the bridge assumes that the link to the root bridge is down. This bridge then initiates negotiations with other bridges to reconfigure the network to re-establish a valid network topology.

#### **802.1D STP**

The Spanning Tree Protocol (STP) is a [link layer](http://en.wikipedia.org/wiki/Link_layer) network protocol that ensures a loop-free topology for any bridged LAN. It is based on an algorithm invented by [Radia Perlman](http://en.wikipedia.org/wiki/Radia_Perlman) while working for Digital Equipment Corporation. In the [OSI model](http://en.wikipedia.org/wiki/OSI_model) for computer networking, STP falls under the [OSI layer-2.](http://en.wikipedia.org/wiki/Data_link_layer) Spanning tree allows a network design to include spare (redundant) links to provide automatic backup paths if an active link fails, without the danger of bridge loops, or the need for manual enabling/disabling of these backup links. Bridge loops must be avoided because they result in flooding the network.

The Spanning Tree Protocol (STP) is defined in the [IEEE](http://en.wikipedia.org/wiki/IEEE)[Standard](http://en.wikipedia.org/wiki/Standardization)[802.1D.](http://en.wikipedia.org/wiki/IEEE_802.1D) As the name suggests, it creates a spanning tree within a mesh network of connected layer-2 bridges (typically [Ethernet](http://en.wikipedia.org/wiki/Ethernet) switches), and disables those links that are not part of the tree, leaving a single active path between any two network nodes.

STP switch port states

- Blocking A port that would cause a switching loop, no user data is sent or received but it may go into forwarding mode if the other links in use were to fail and the spanning tree algorithm determines the port may transition to the forwarding state. BPDU data is still received in blocking state.
- Listening The switch processes BPDUs and awaits possible new information that would cause it to return to the blocking state.
- Learning While the port does not yet forward frames (packets) it does learn source addresses from frames received and adds them to the filtering database (switching database)
- Forwarding A port receiving and sending data, normal operation. STP still monitors incoming BPDUs that would indicate it should return to the blocking state to prevent a loop.
- Disabled Not strictly part of STP, a network administrator can manually disable a port

## **802.1w RSTP**

In 1998, the IEEE with document 802.1w introduced an evolution of the Spanning Tree Protocol: Rapid Spanning Tree Protocol (RSTP), which provides for faster spanning tree convergence after a topology change. Standard IEEE 802.1D-2004 now incorporates RSTP and obsoletes STP. While STP can take 30 to 50 seconds to respond to a topology change, RSTP is typically able to respond to changes within a second.

RSTP bridge port roles:

- Root A forwarding port that is the best port from Non-root-bridge to Root-bridge
- Designated A forwarding port for every LAN segment
- Alternate An alternate path to the root bridge. This path is different than using the root port.
- Backup A backup/redundant path to a segment where another bridge port already connects.
- Disabled Not strictly part of STP, a network administrator can manually disable a port

## **Edge Port:**

They are attached to a LAN that has no other bridges attached. These edge ports transition directly to the forwarding state. RSTP still continues to monitor the port for BPDUs in case a bridge is connected. RSTP can also be configured to automatically detect edge ports. As soon as the bridge detects a BPDU coming to an edge port, the port becomes a non-edge port.

## **Forward Delay**:

The range is from 4 to 30 seconds. This is the maximum time (in seconds) the root device will wait before changing states (i.e., listening to learning to forwarding).

#### **Transmission Limit:**

This is used to configure the minimum interval between the transmissions of consecutive RSTP BPDUs. This function can only be enabled in RSTP mode. The range is from 1 to 10 seconds.

#### **Hello Time:**

Set the time at which the root switch transmits a configuration message. The range is from 1 to 10 seconds.

#### **Bridge priority:**

Bridge priority is used in selecting the root device, root port, and designated port. The device with the highest priority becomes the STA root device. However, if all devices have the same priority, the device with the lowest MAC address will become the root device.

#### **Port Priority:**

Set the port priority in the switch. Low numeric value indicates a high priority. A port with lower priority is more likely to be blocked by STP if a network loop is detected. The valid value is from 0 to 240.

#### **Path Cost:**

The valid value is from 1 to 200000000. Higher cost paths are more likely to be blocked by STP if a network loop is detected.

#### **BPDU Guard**

This is a per port setting. If the port is enabled in BPDU guard and receive any BPDU, the port will be set to disable to avoid the error environments. User must enable the port by manual.

#### **BPDU Filter**

It is a feature to filter sending or receiving BPDUs on a switch port. If the port receives any BPDUs, the BPDUs will be dropped.

#### *Notice:*

If both of the BPDU filter and BPDU guard are enabled, the BPDU filter has the high priority.

#### **Root Guard**

The Root Guard feature forces an interface to become a designated port to prevent surrounding switches from becoming a root switch. In other words, Root Guard provides a way to enforce the root bridge placement in the network. The Root Guard feature prevents a Designated Port from becoming a Root Port. If a port on which the Root Guard feature receives a superior BPDU, it moves the port into a root-inconsistent state (effectively equal to a listening state), thus maintaining the current Root Bridge status. The port can be moved to forwarding state if no superior BPDU received by this port for three hello times.
## **6.17.1. General Settings 6.17.1.1.CLI Configurations**

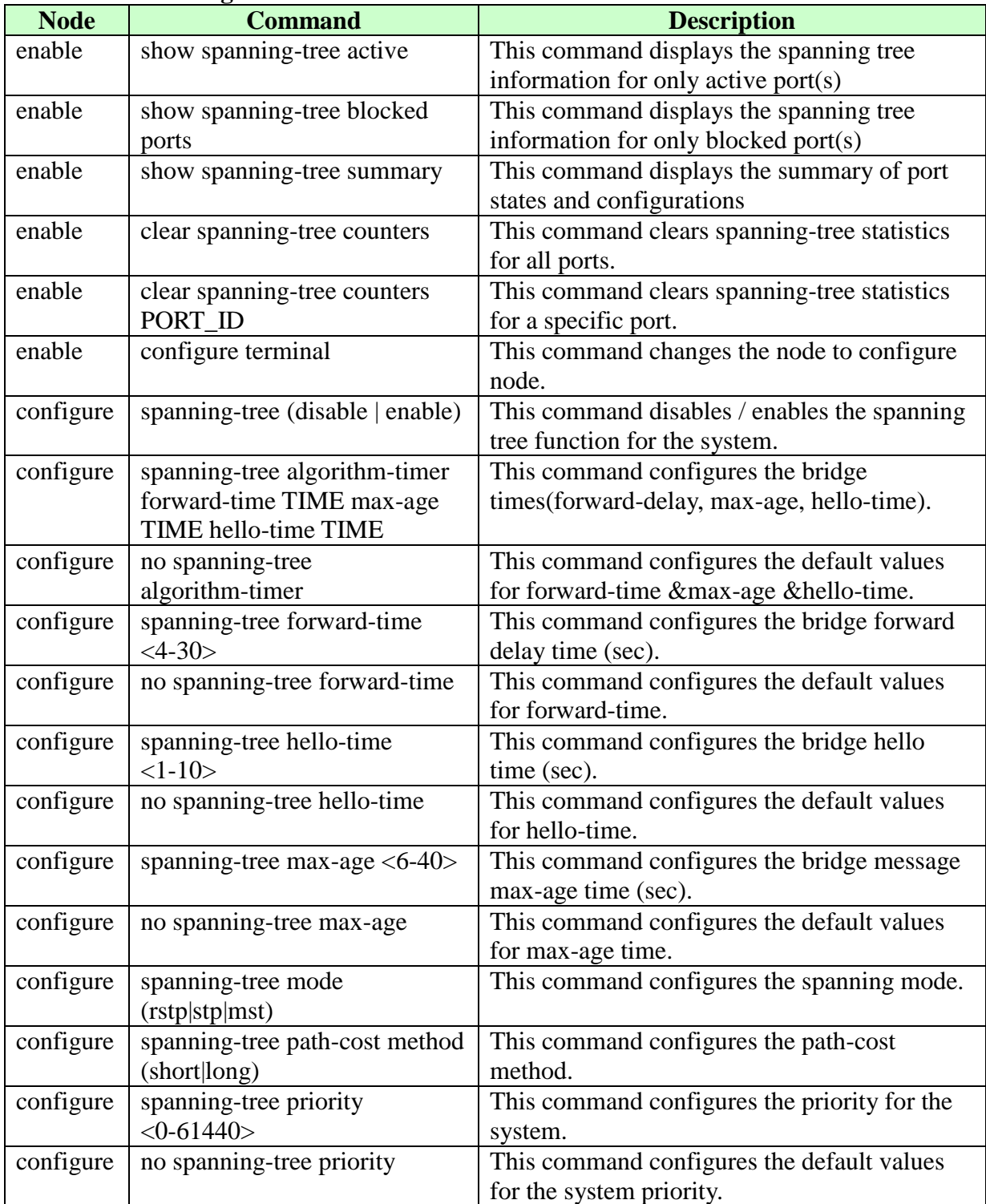

# **6.17.1.2.Web Configurations**

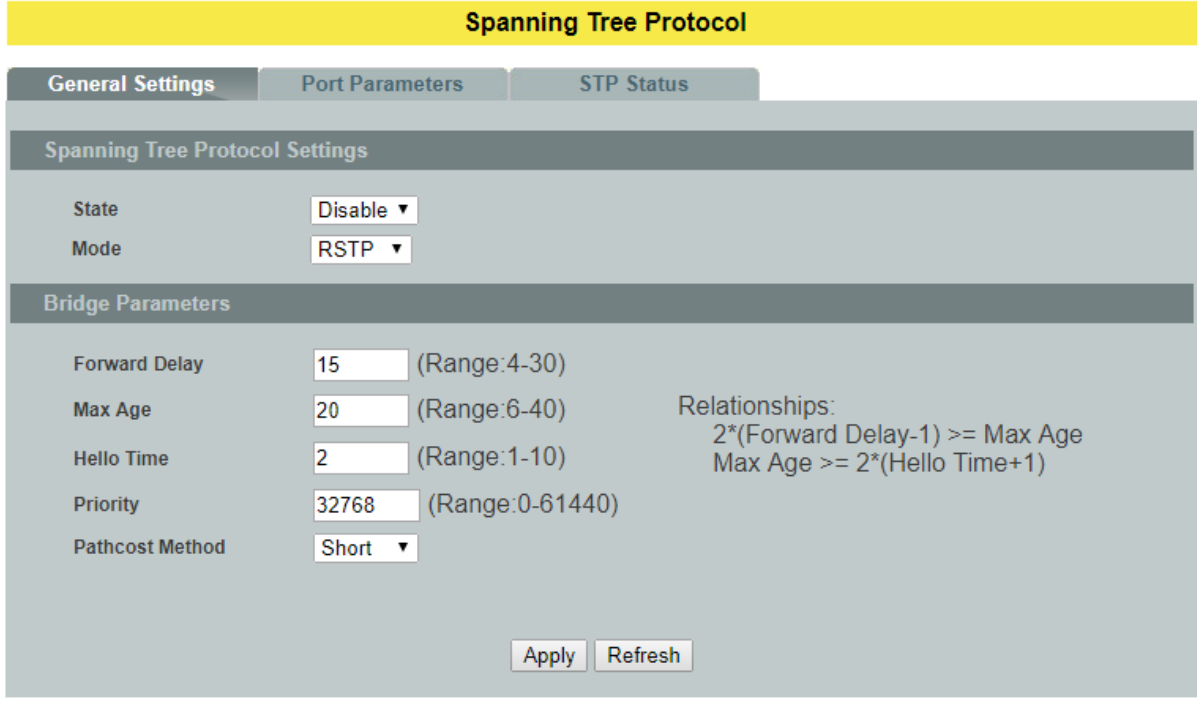

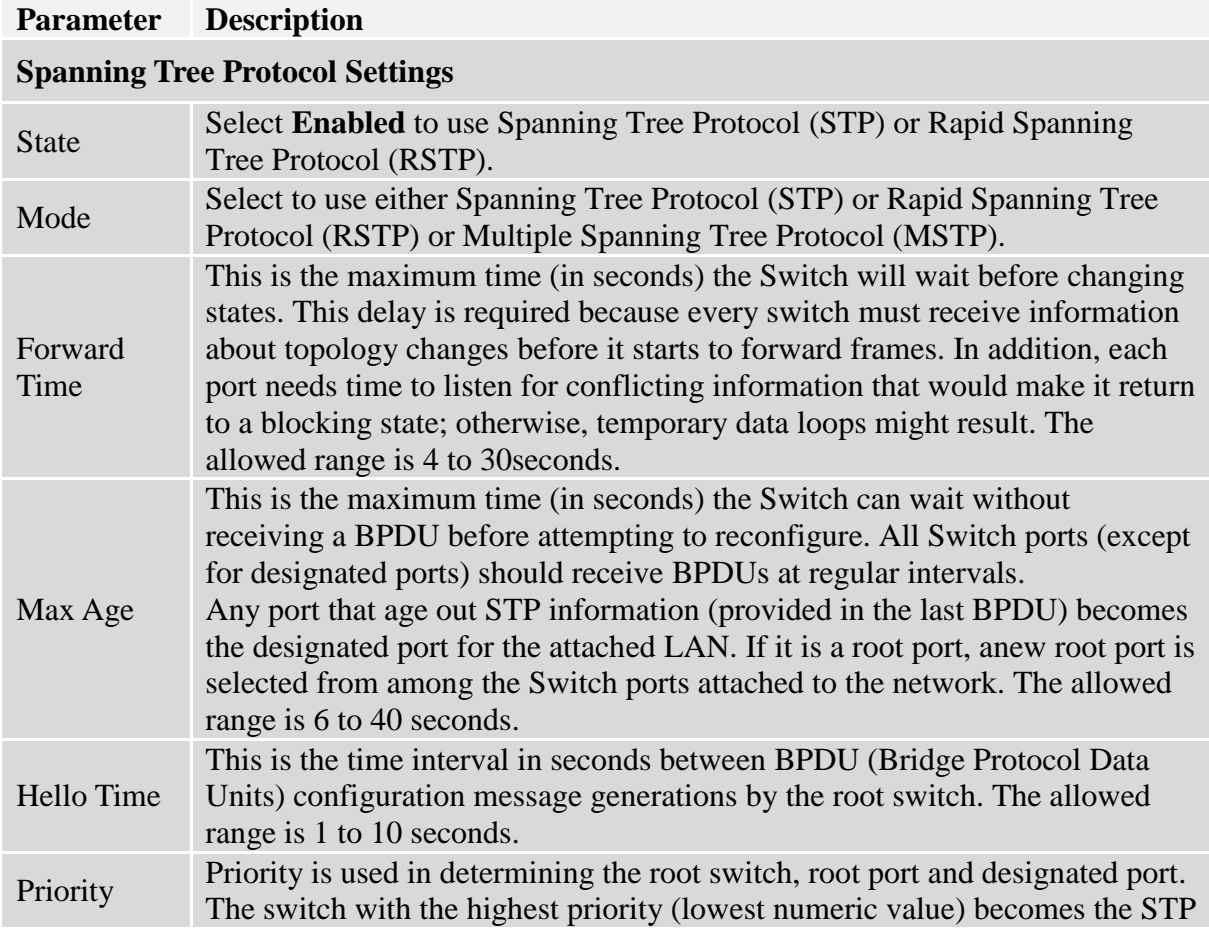

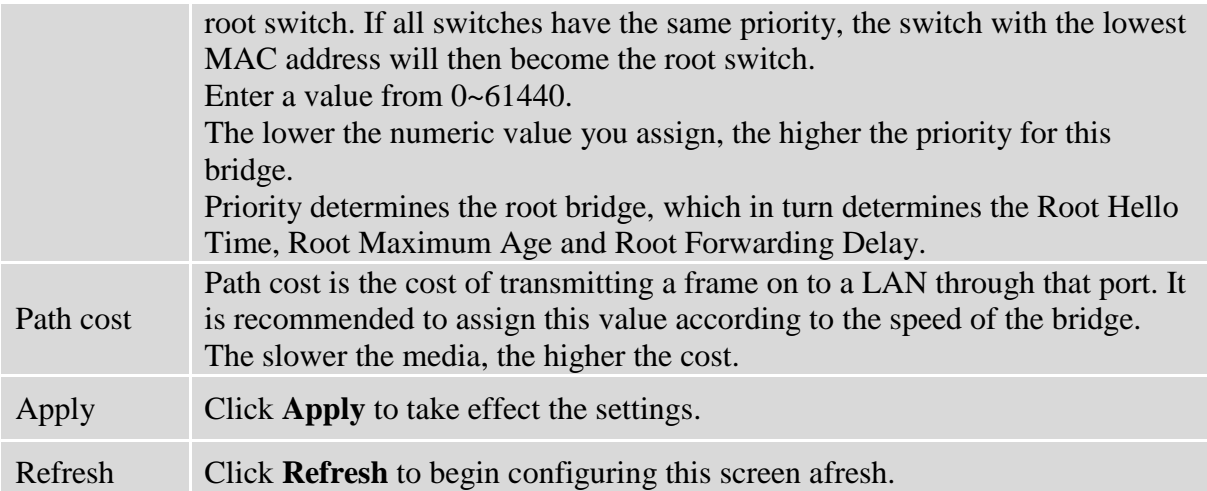

#### **6.17.2. Port Parameters 6.17.2.1.CLI Configurations**

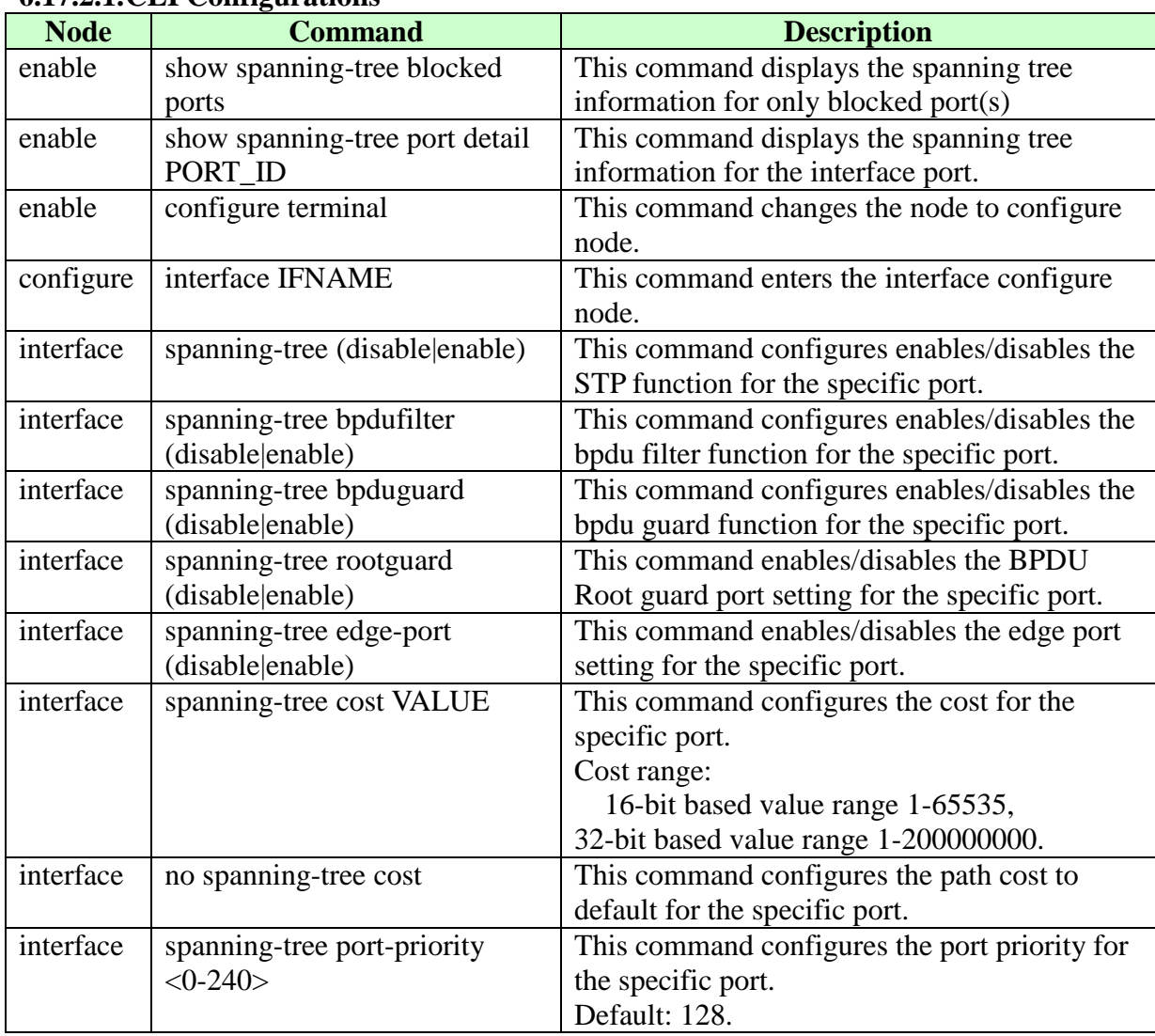

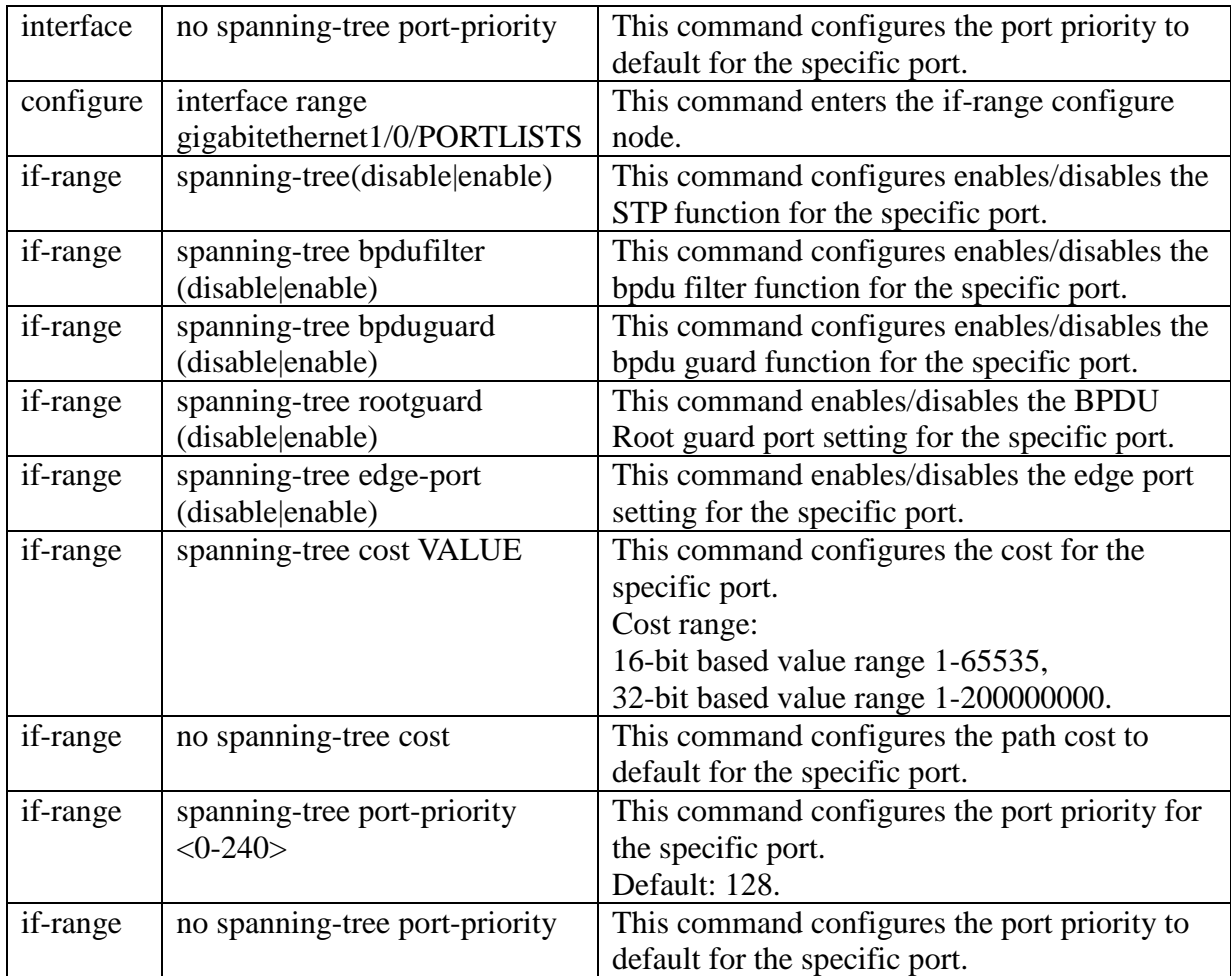

# **6.17.2.2.Web Configurations**

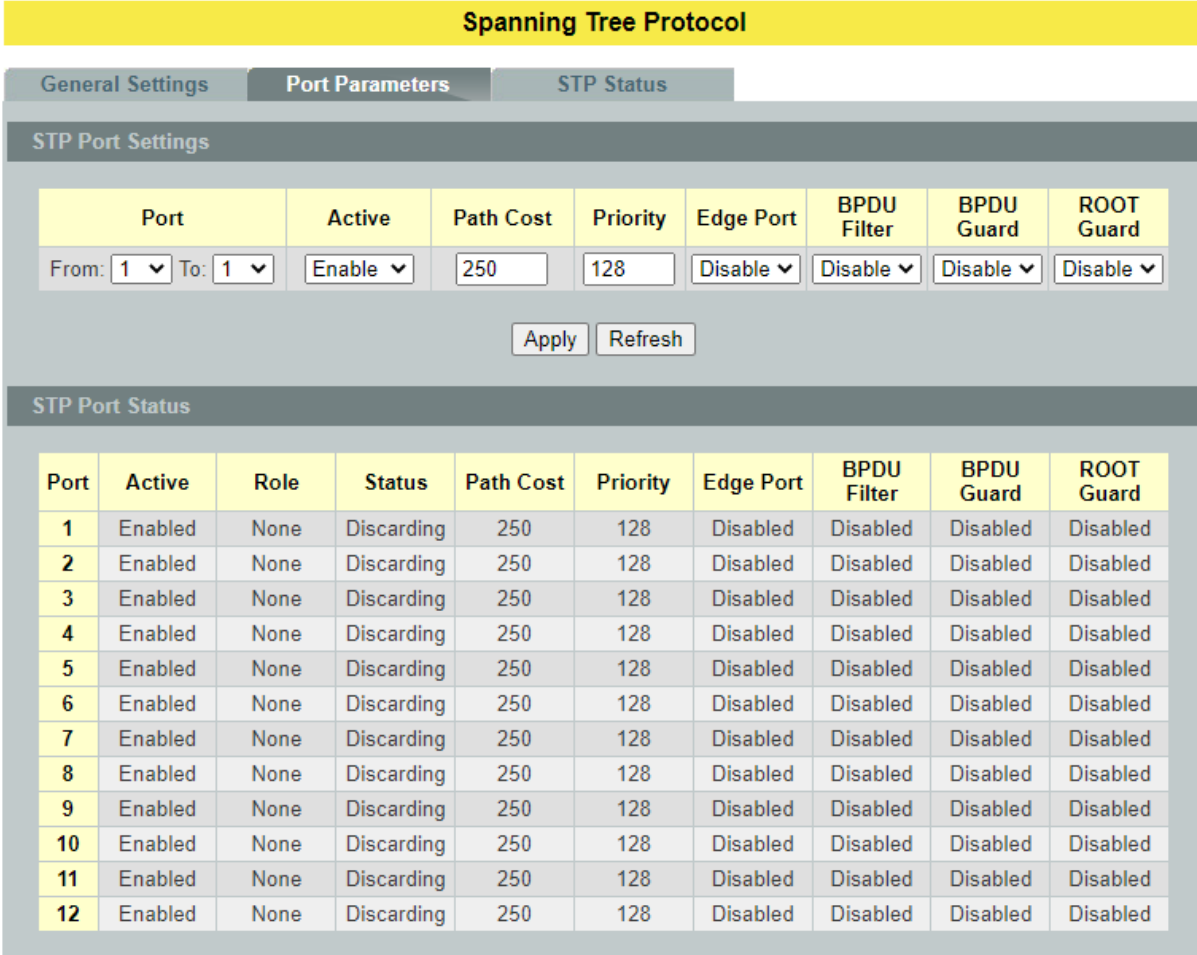

# **Parameter Description**

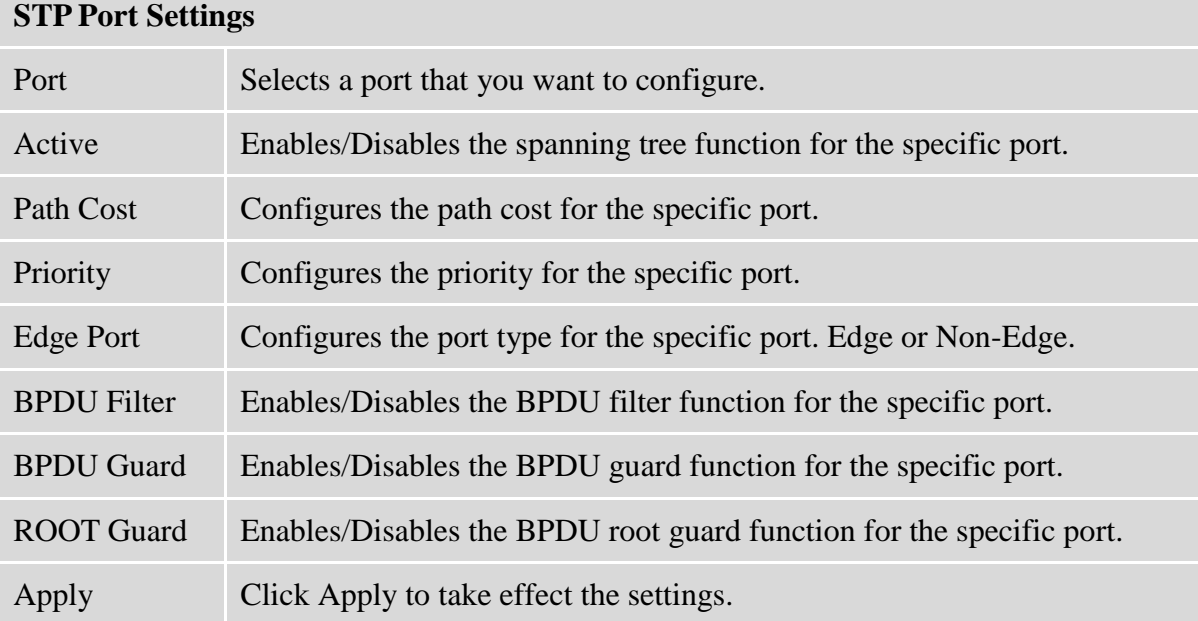

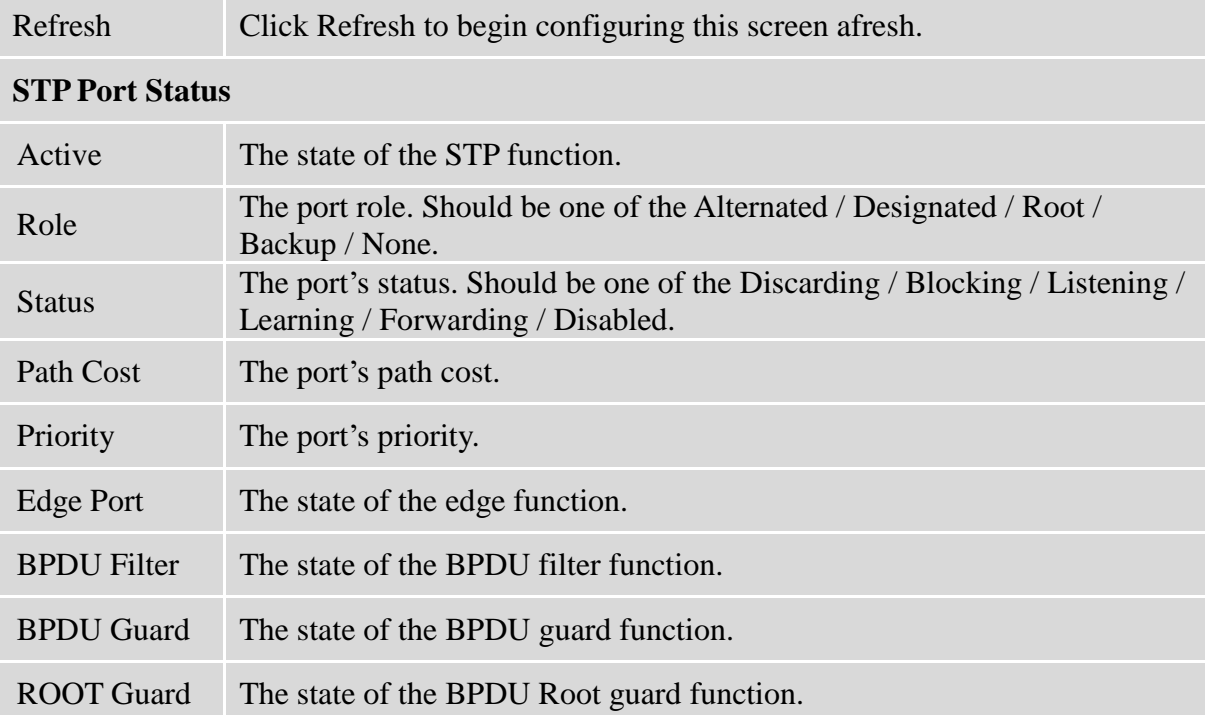

# **6.17.3. STP Status 6.17.3.1.Web Configurations**

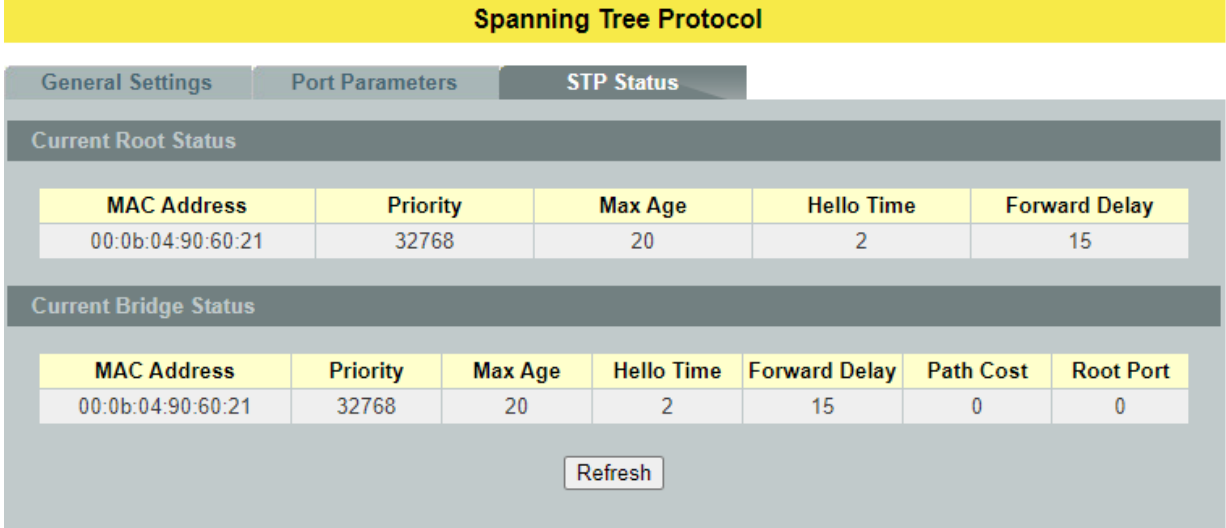

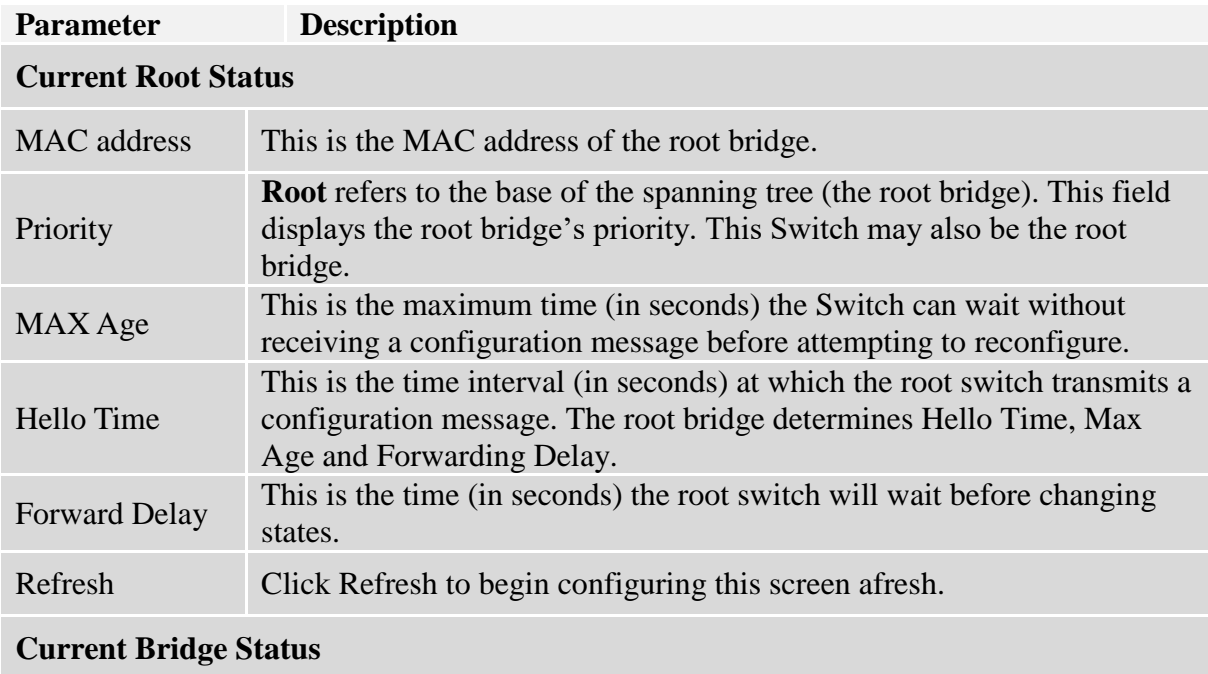

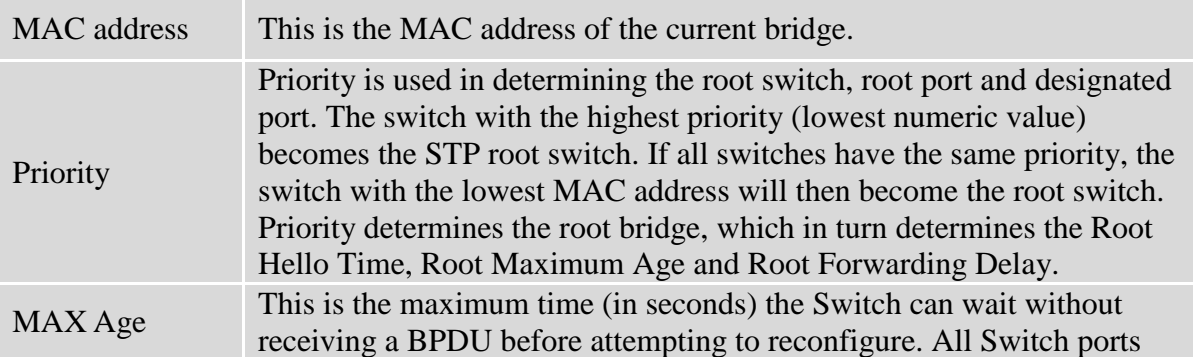

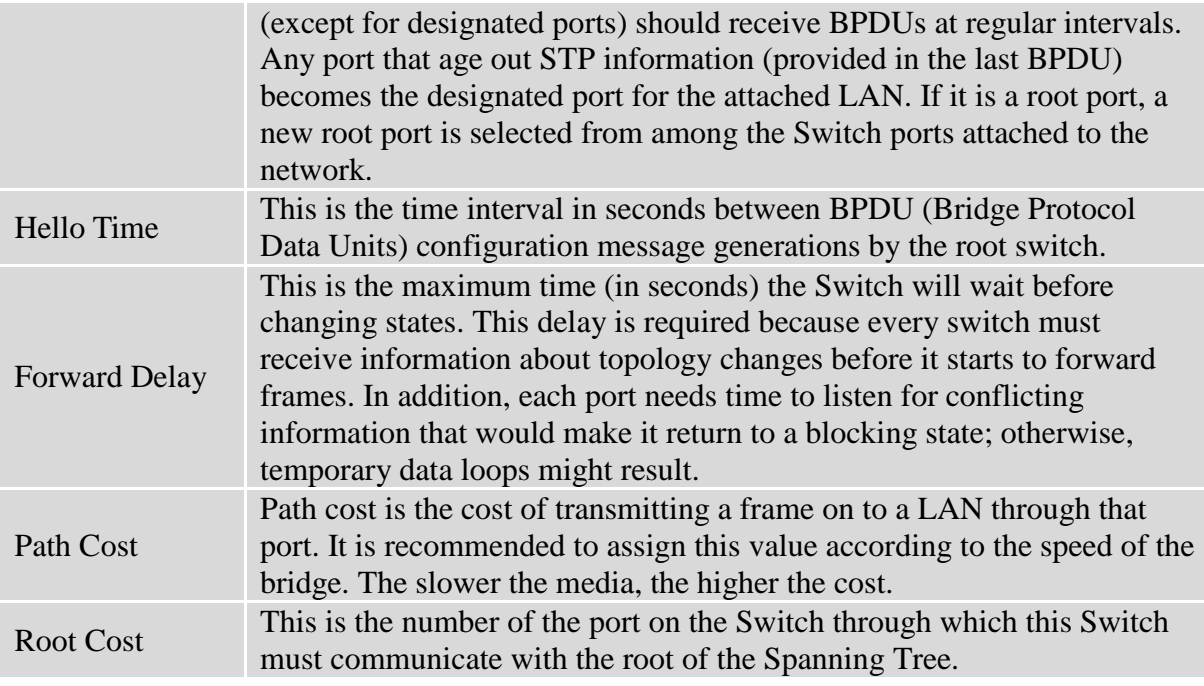

### **6.17.4. MSTP**

MSTP (IEEE 802.1S Multiple STP), which uses RSTP for rapid convergence, enables VLANs to be grouped into a spanning-tree instance, with each instance having a spanning-tree topology independent of other spanning-tree instances. This architecture provides multiple forwarding paths for data traffic, enables load balancing, and reduces the number of spanning-tree instances required to support a large number of VLANs.

### **Multiple Spanning-Tree Regions:**

For switches to participate in multiple spanning-tree (MST) instances, you must consistently configure the switches with the same MST configuration information. A collection of interconnected switches that have the same MST configuration comprises an MST region. The MST configuration determines to which MST region each switch belongs. The configuration includes the name of the region, the revision number, and the MST instance-to-VLAN assignment map. You configure the switch for a region by using the spanning-tree mst configuration global configuration command, after which the switch enters the MST configuration mode. From this mode, you can map VLANs to an MST instance by using the instance MST configuration command, specify the region name by using the name MST configuration command, and set the revision number by using the revision MST configuration command.

A region can have one member or multiple members with the same MST configuration; each member must be capable of processing RSTP BPDUs. There is no limit to the number of MST regions in a network, but each region can support up to 16 spanning-tree instances. You can assign a VLAN to only one spanning-tree instance at a time.

### **Boundary Ports**

A boundary port is a port that connects an MST region to a single spanning-tree region running RSTP, or to a single spanning-tree region running 802.1D, or to another MST region with a different MST configuration. A boundary port also connects to a LAN, the designated switch of which is either a single spanning-tree switch or a switch with a different MST configuration.

At the boundary, the roles of the MST ports do not matter, and their state is forced to be the same as the IST port state (MST ports at the boundary are in the forwarding state only when the IST port is forwarding). An IST port at the boundary can have any port role except a backup port role.

On a shared boundary link, the MST ports wait in the blocking state for the forward-delay time to expire before transitioning to the learning state. The MST ports wait another forward-delay time before transitioning to the forwarding state.

- If the boundary port is on a point-to-point link and it is the IST root port, the MST ports transition to the forwarding state as soon as the IST port transitions to the forwarding state.
- If the IST port is a designated port on a point-to-point link and if the IST port transitions to the forwarding state because of an agreement received from its peer port, the MST ports also immediately transition to the forwarding state.
- If a boundary port transitions to the forwarding state in an IST instance, it is forwarding in all MST instances, and a topology change is triggered. If a boundary port with the IST root or designated port role receives a topology change notice external to the MST cloud, the MSTP switch triggers a topology change in the IST instance and in all the MST instances active on that port.

### **Interoperability with 802.1D STP:**

A switch running MSTP supports a built-in protocol migration mechanism that enables it to interoperate with legacy 802.1D switches. If this switch receives a legacy 802.1D configuration BPDU (a BPDU with the protocol version set to 0), it sends only 802.1D BPDUs on that port. An MSTP switch can also detect that a port is at the boundary of a region when it receives a legacy BPDU, an MSTP BPDU (version 3) associated with a different region, or an RSTP BPDU (version 2).

However, the switch does not automatically revert to the MSTP mode if it no longer receives 802.1DBPDUs because it cannot determine whether the legacy switch has been removed from the link unless the legacy switch is the designated switch. Also, a switch might continue to assign a boundary role to a port when the switch to which this switch is connected has joined the region. To restart the protocol migration process (force the renegotiation with neighboring switches), you can use the clear spanning-tree detected-protocols privileged EXEC command.

If all the legacy switches on the link are RSTP switches, they can process MSTP BPDUs as if they are RSTP BPDUs. Therefore, MSTP switches send either a version 0 configuration and TCN BPDUs or version 3 MSTP BPDUs on a boundary port. A boundary port connects to a LAN, the designated switch of which is either a single spanning-tree switch or a switch with a different MST configuration.

### **Specifying the MST Region Configuration and Enabling MSTP**

For two or more switches to be in the same MST region, they must have the same VLAN-to-instance mapping, the same configuration revision number, and the same name. A region can have one member or multiple members with the same MST configuration; each member must be capable of processing RSTP BPDUs. There is no limit to the number of MST regions in a network, but each region can support up to 16 spanning-tree instances. You can assign a VLAN to only one spanning-tree instance at a time.

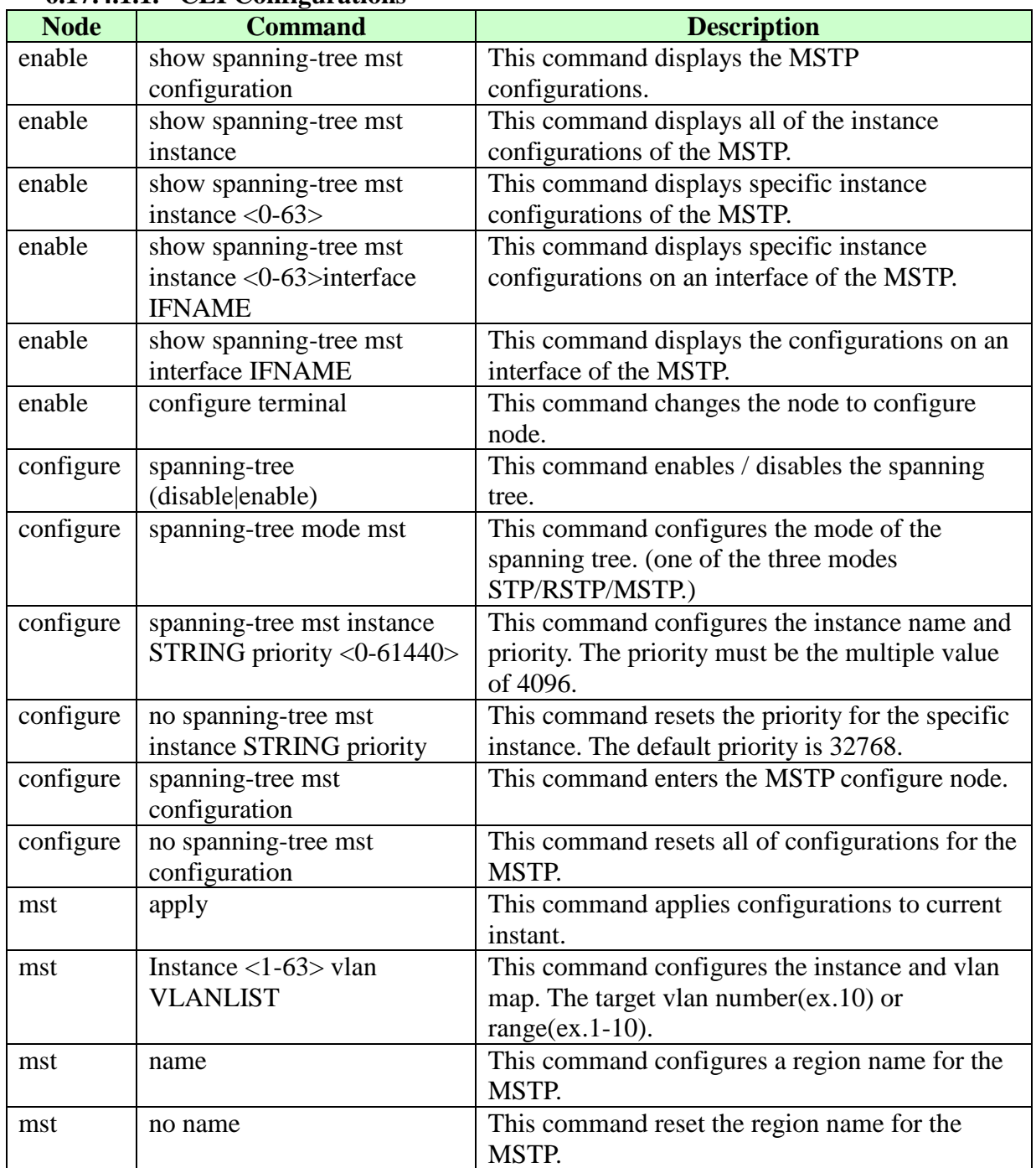

#### **6.17.4.1.General Settings 6.17.4.1.1. CLI Configurations**

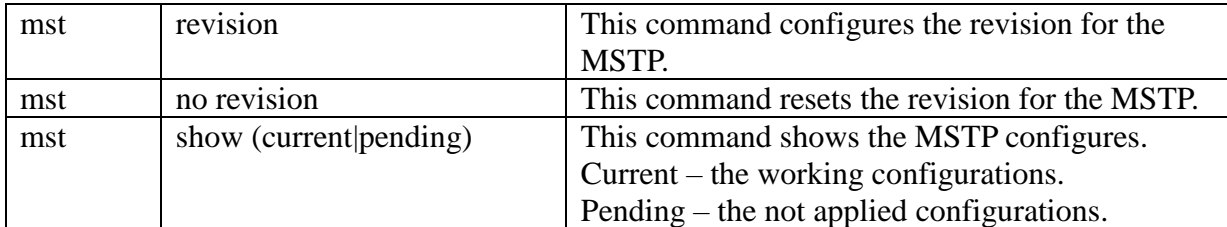

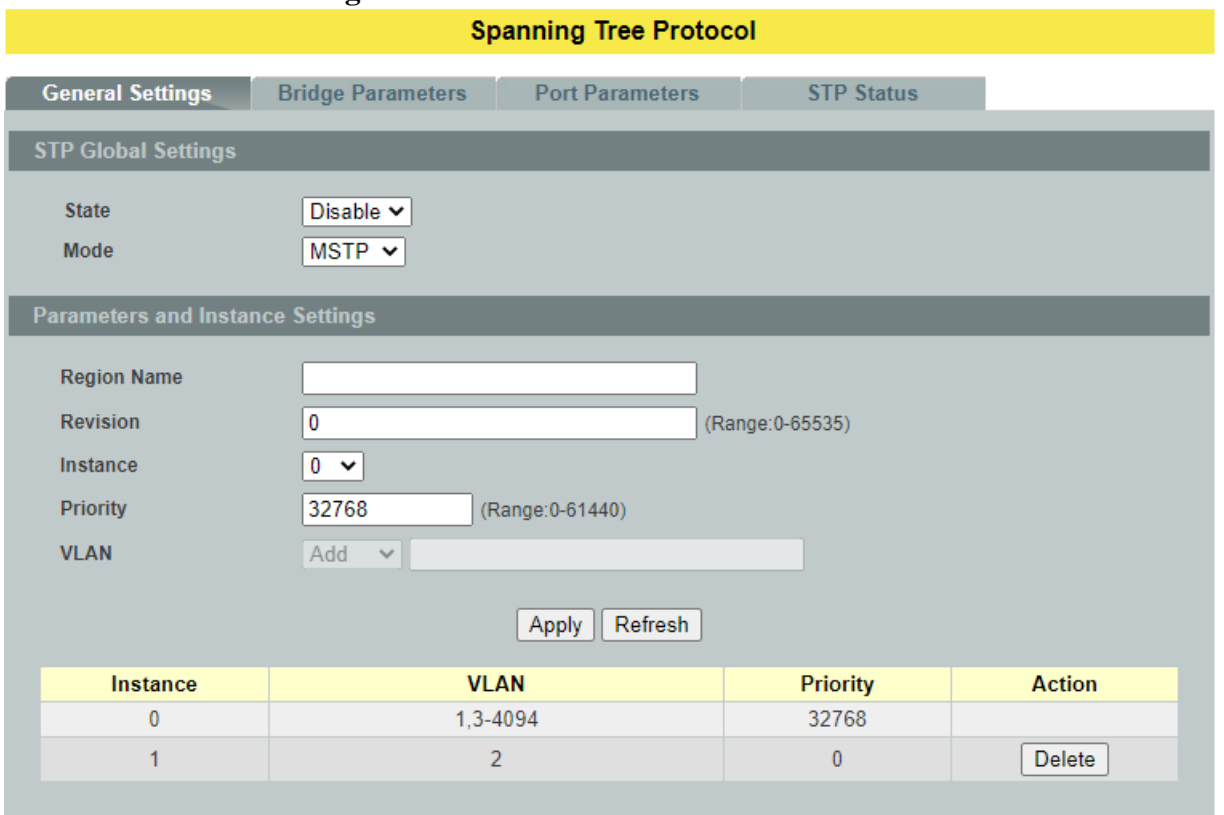

# **6.17.4.1.2. Web Configurations**

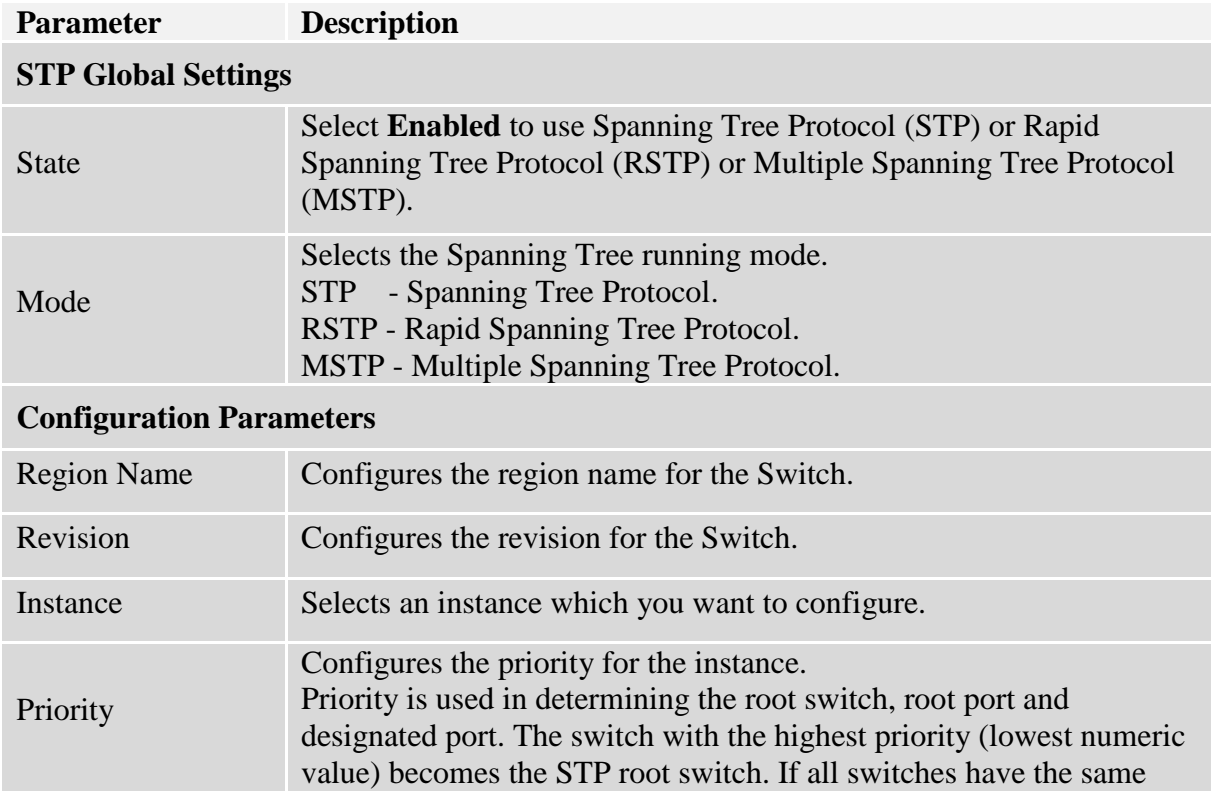

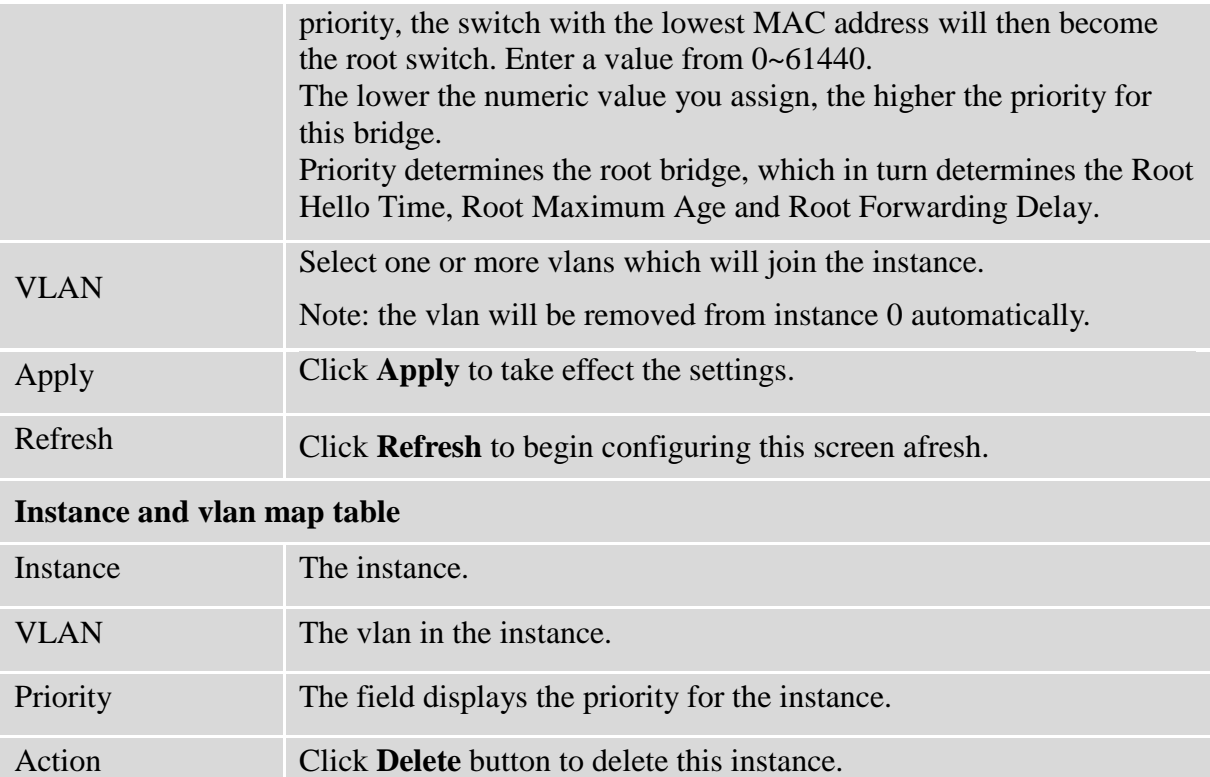

### **6.17.4.2.Bridge Parameters 6.17.4.2.1. CLI Configurations**

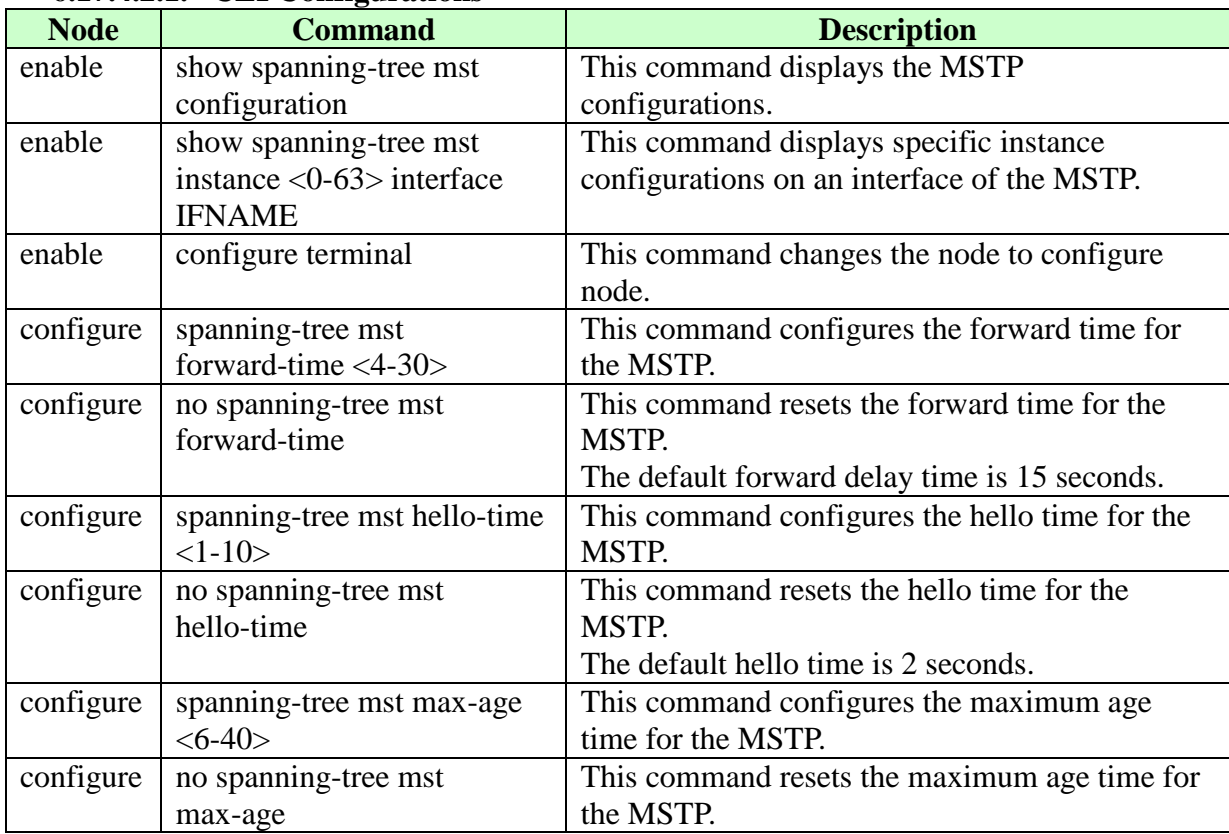

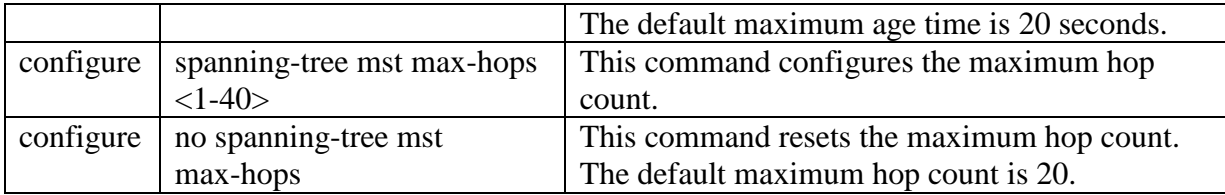

# **6.17.4.2.2. Web Configurations**

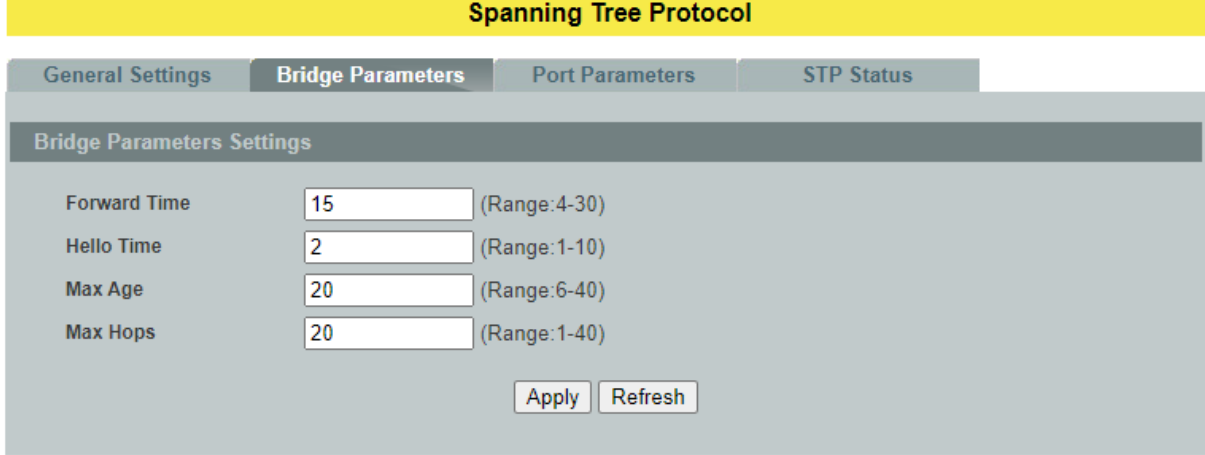

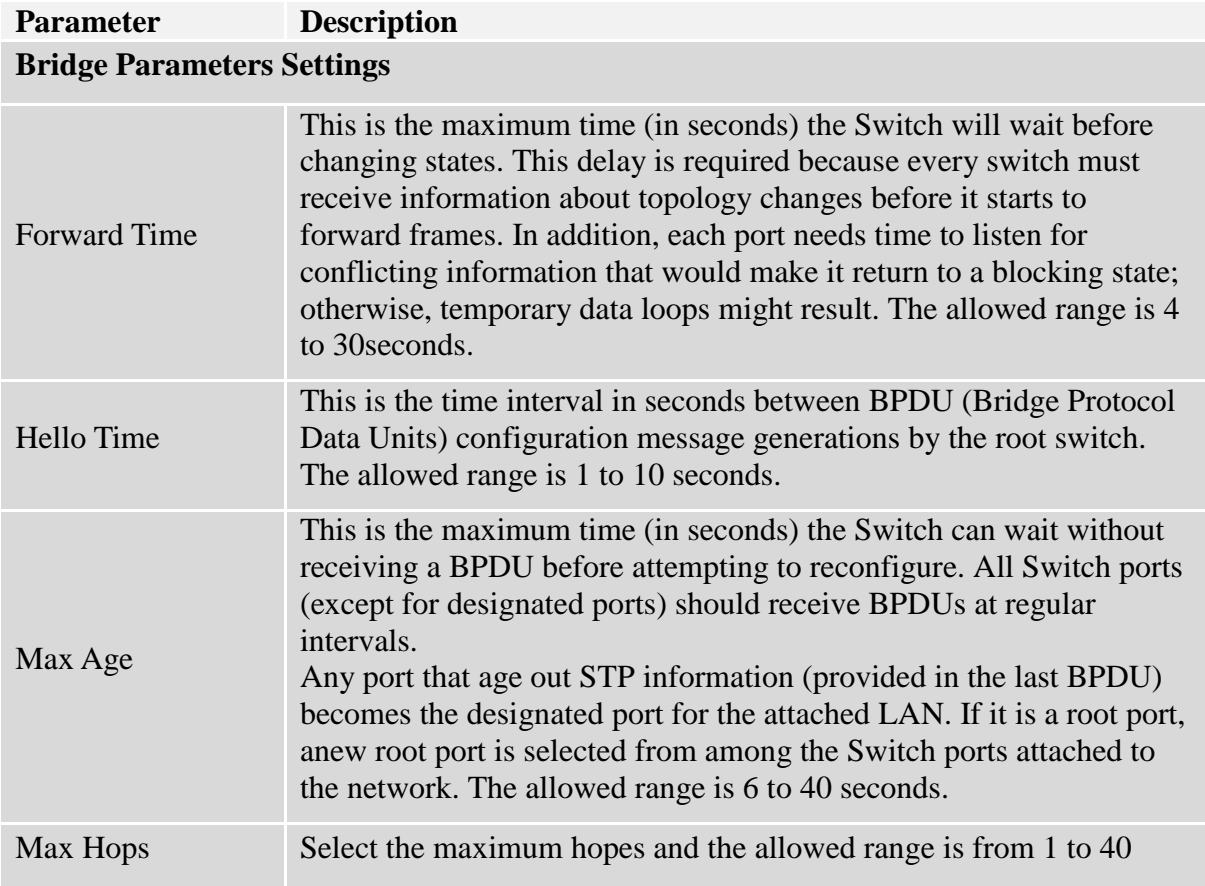

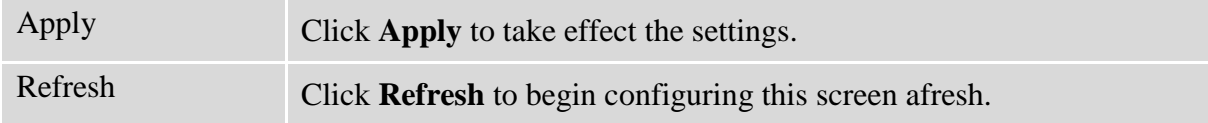

### **6.17.4.3.Port Parameters 6.17.4.3.1. CLI Configurations**

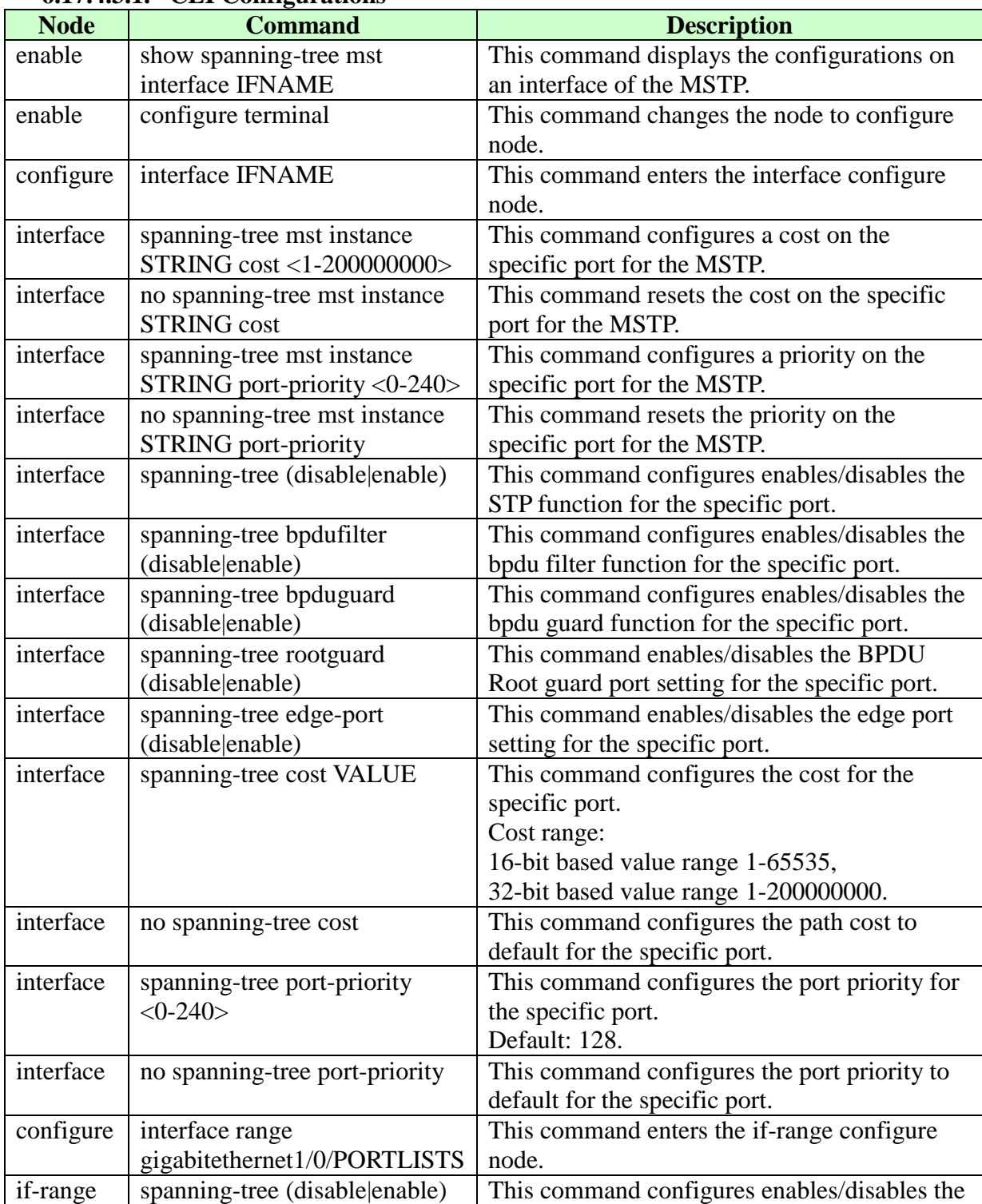

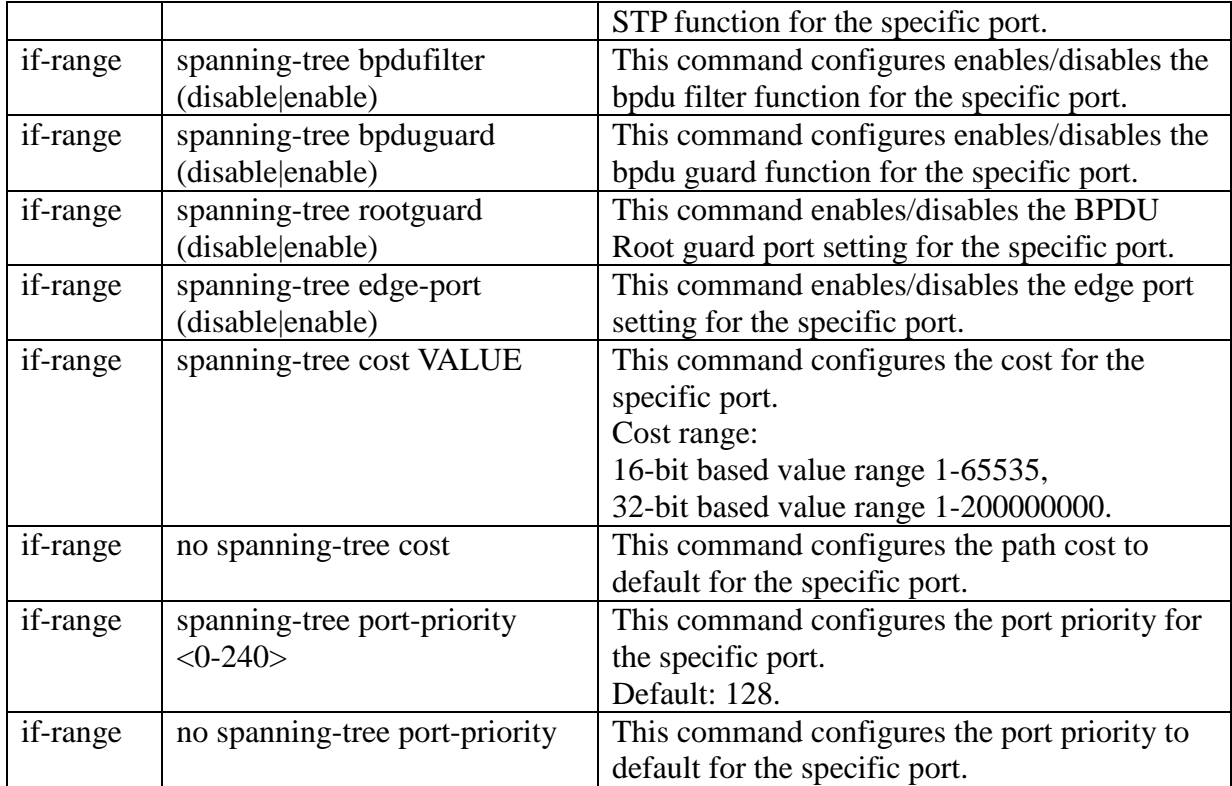

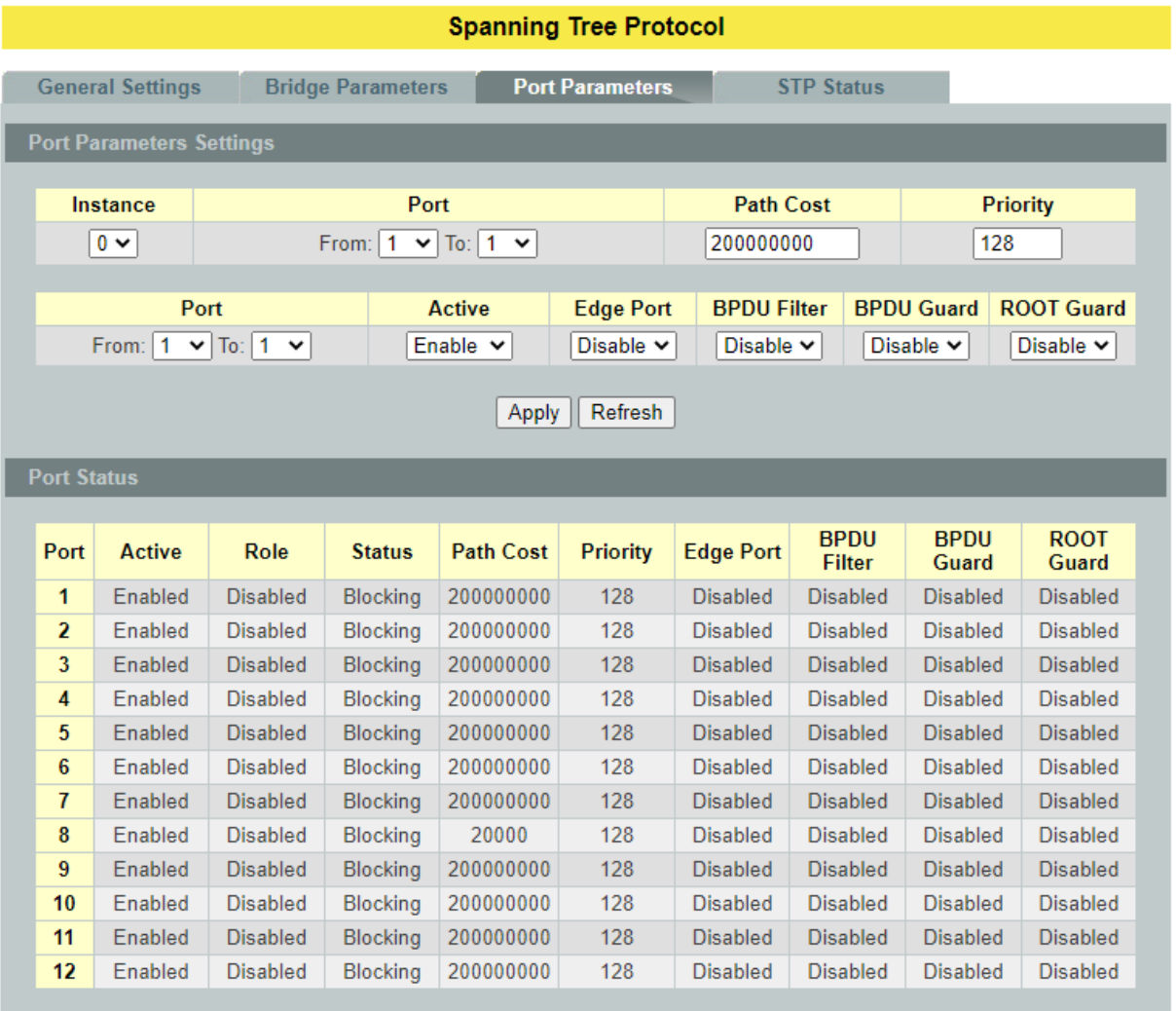

# **6.17.4.3.2. Web Configurations**

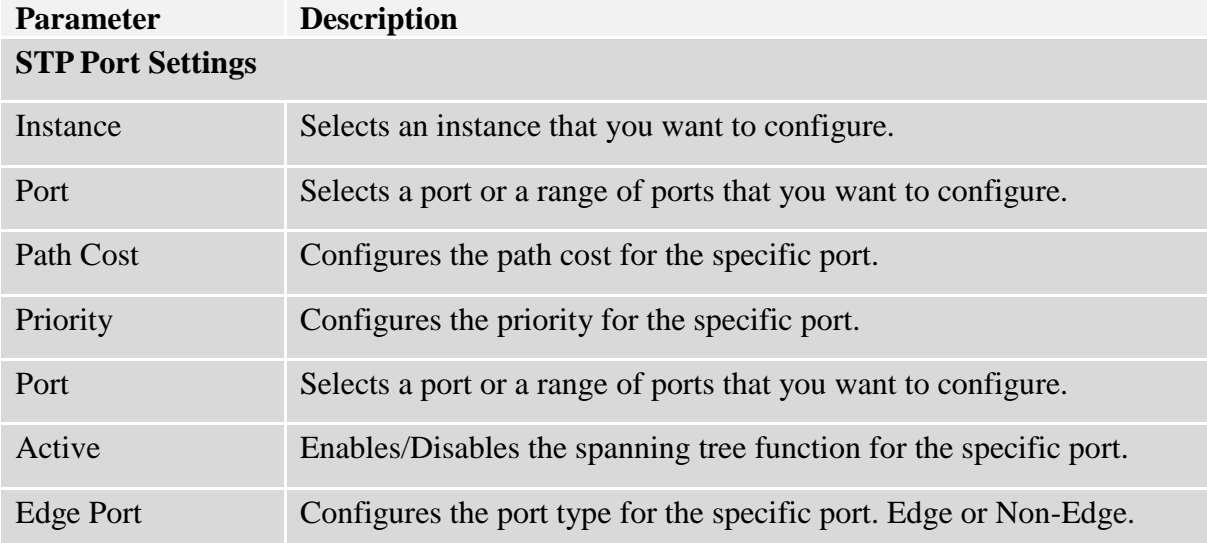

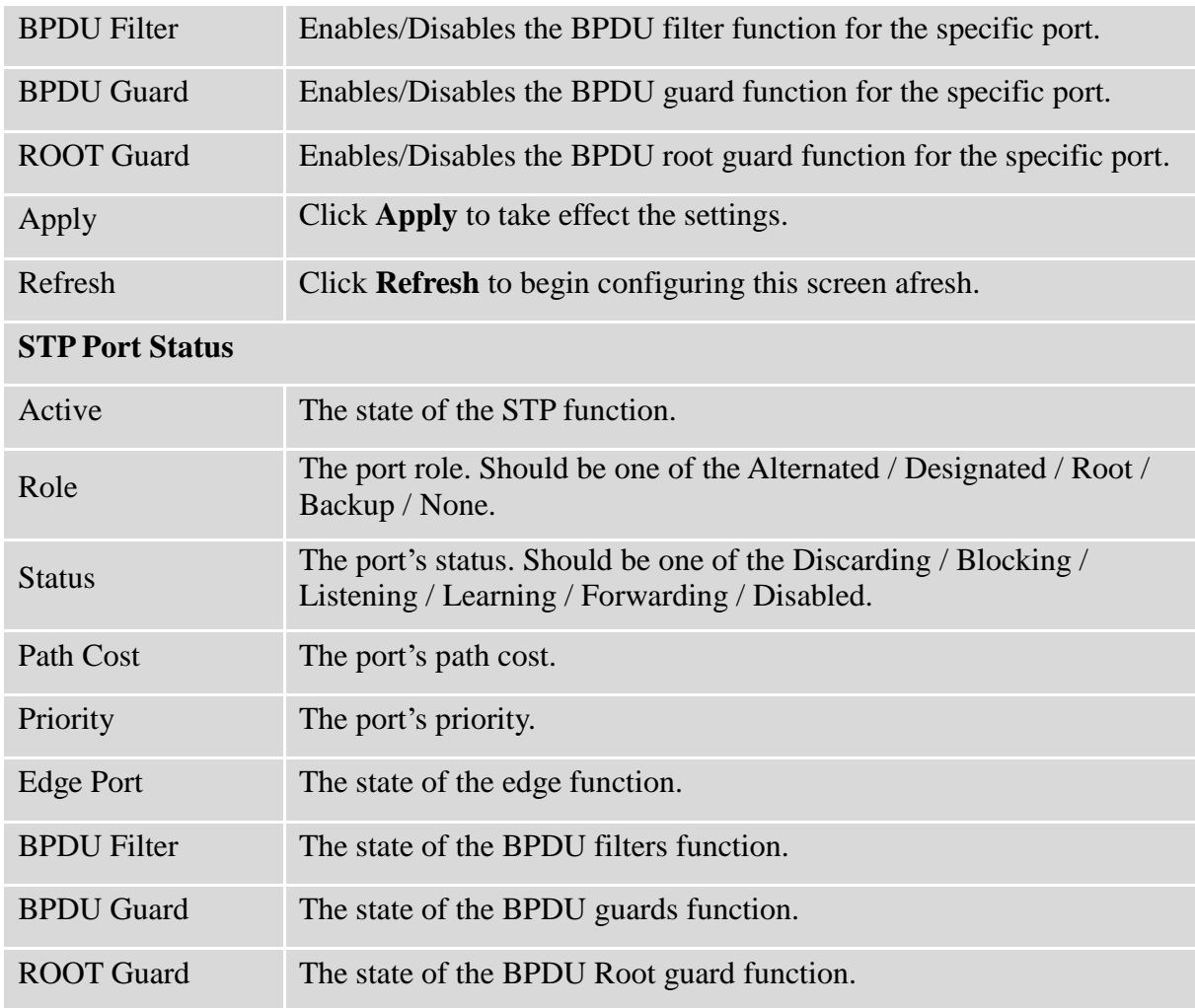

### **6.17.4.4.STP Status 6.17.4.4.1. CLI Configurations**

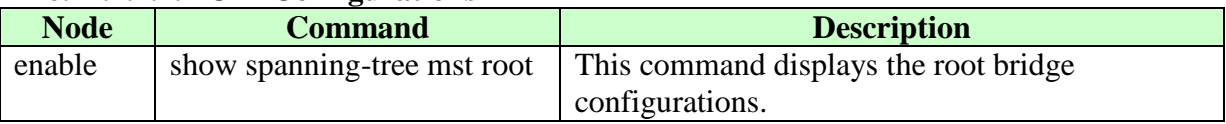

# **6.17.4.4.2. Web Configurations**

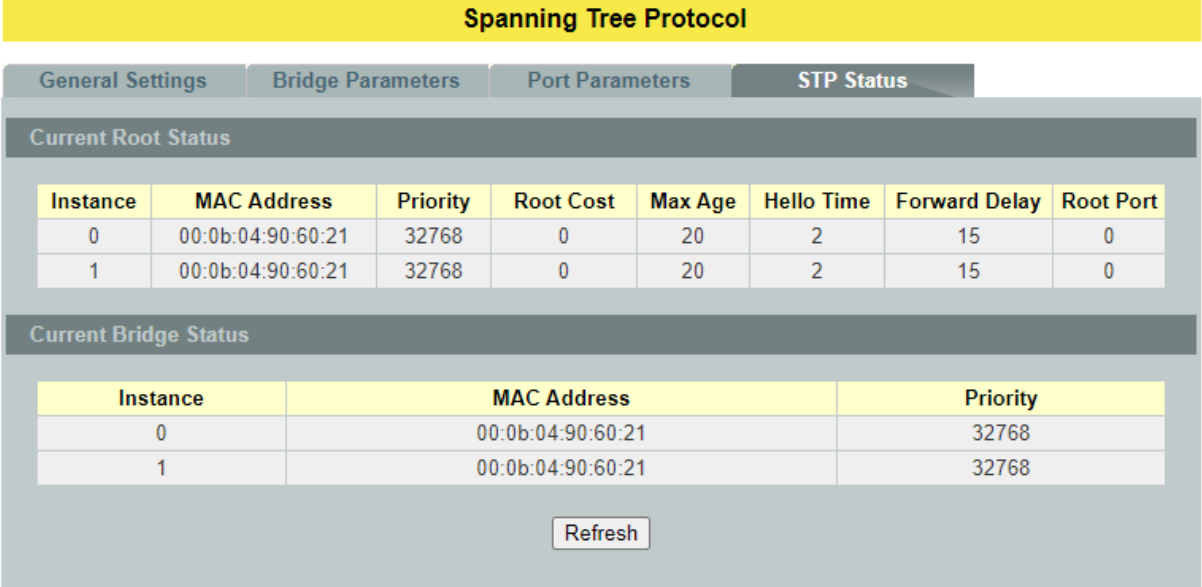

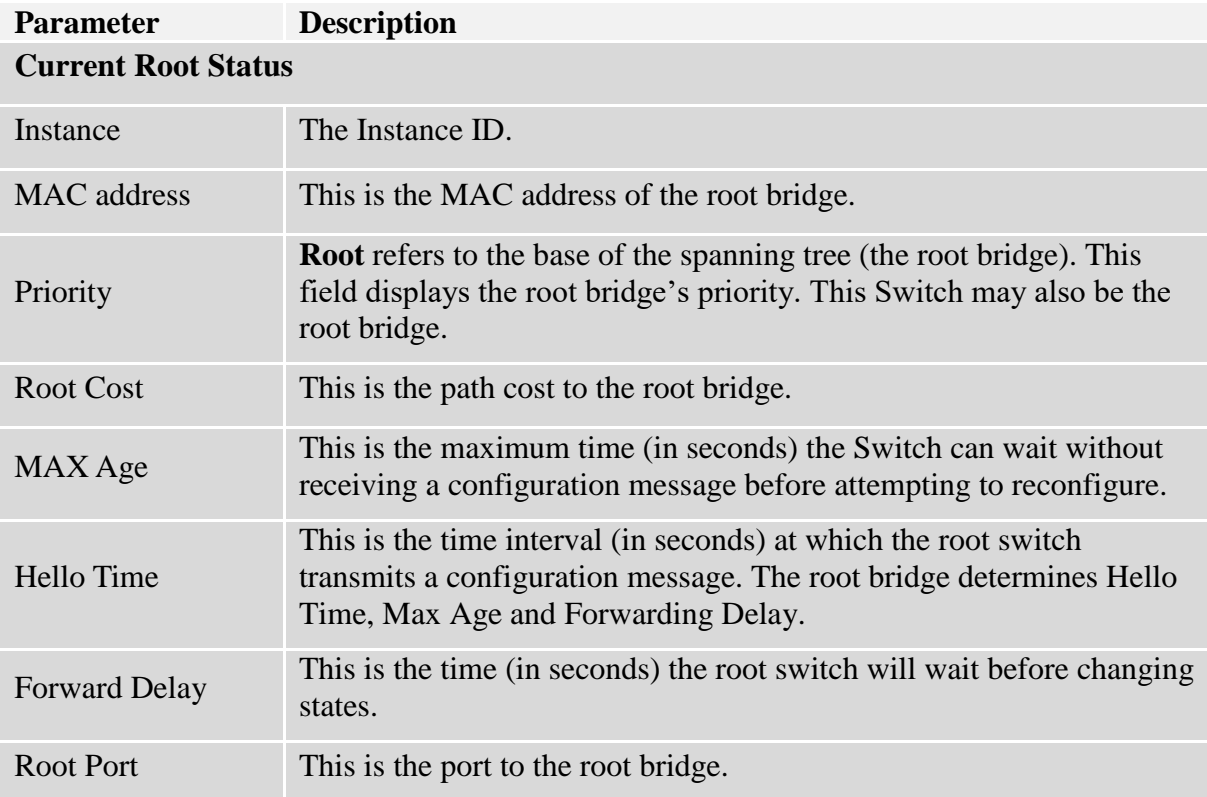

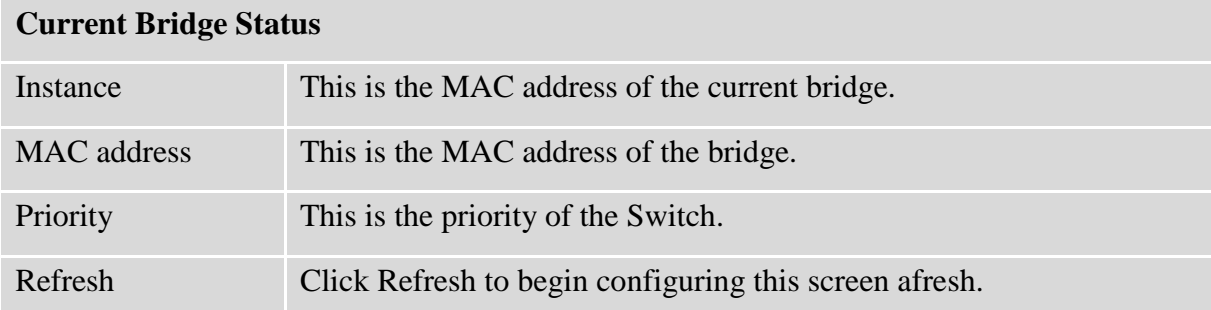

### **6.18. UDLD**

The UDLD (UniDirectional Link Detection) protocol is used to detect and/or disable unidirectional connections before they create dangerous situations such as Spanning Tree loops or other protocol malfunctions.

The UDLD protocol was implemented to help correct certain assumptions made by other protocols and in particular to help the STP to function properly so as to avoid the creation of dangerous Layer 2 loops.

UDLD is meant to be a Layer 2 detection protocol that works on top of existing Layer 1 detection mechanisms defined by the IEEE standards.

Network systems typically check for miss wiring or unidirectional problems at the physical layer. The physical layer defines the actual physical components such as connectors and cables. So, physical layer only checks for open lines or port malfunctions and would not detect a miss wired systems.

But, UDLD performs mutual neighbor identification; in addition, it performs neighbor acknowledgement on top of the Logical Link Control (LLC) layer and thus is able to discover logical one-way miscommunication between neighbors even when either one of PHY layer mechanisms has deemed the transmission medium bidirectional.

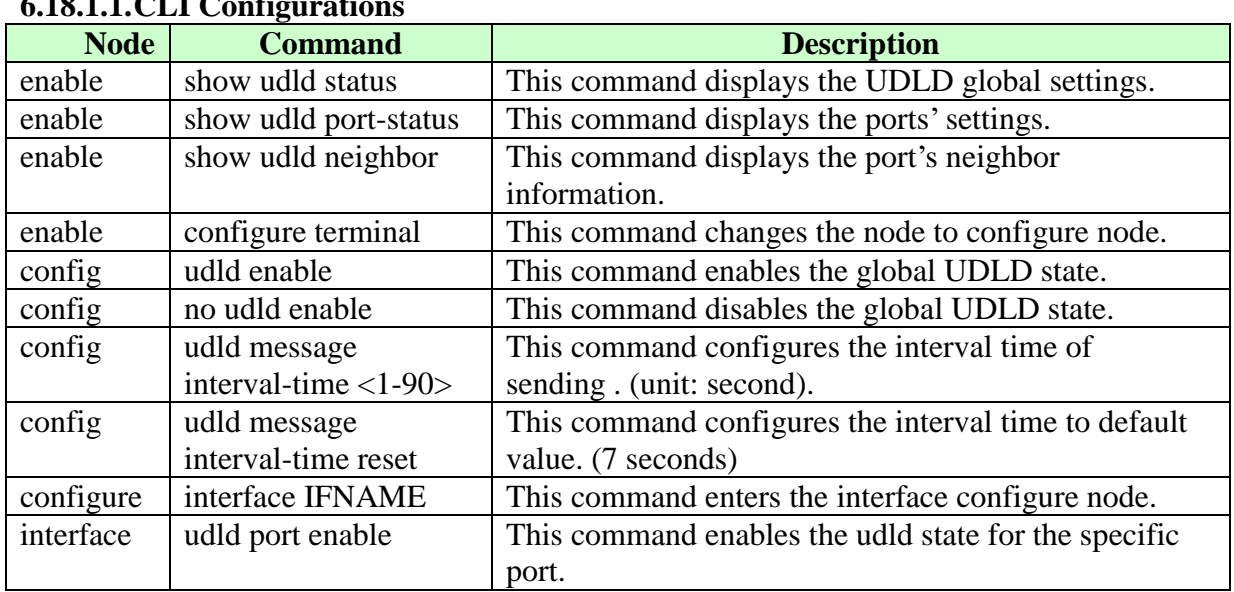

#### **6.18.1. Port Settings**  $6.19.1.1$  CII Configurations

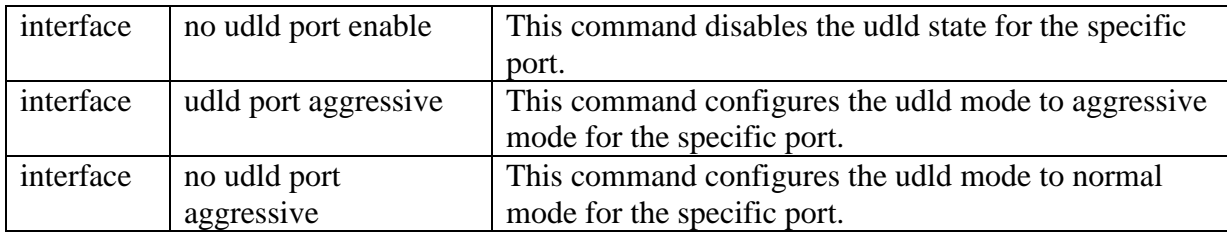

Case 1: To configure UDLD on port 1 only then disable udld port configuration on all interfaces except port 1 and enable global UDLD.

L2SWITCH#*configure terminal* L2SWITCH(config)# *interface <id> //All interfaces one by one except port 1* L2SWITCH(config-if)# *no udld port enable*  L2SWITCH(config-if)# *exit* L2SWITCH(config)# *udld enable*

Case 2: To configure UDLD on all ports L2SWITCH#*configure terminal* L2SWITCH(config)# *udld enable*

Case 3: To disable UDLD on all ports L2SWITCH#*configure terminal* L2SWITCH(config)# no *udld enable*

Case 4: To disable UDLD on a specific port; example port 1 L2SWITCH#*configure terminal* L2SWITCH(config)# *interface <port\_1>* L2SWITCH(config-if)# *no udld port enable* Case 5: To enable aggressive mode on a specific port; example port 1 L2SWITCH#*configure terminal* L2SWITCH(config)# *interface <port\_1>* L2SWITCH(config-if)# *udld port aggressive*

Case 6: To disable aggressive mode on a specific port; example port 1 L2SWITCH#*configure terminal* L2SWITCH(config)# *interface <port\_1>* L2SWITCH(config-if)# no *udld port aggressive*

*Display Commands:* L2SWITCH#*show udld status* UDLD state : enabled. UDLD message interval time : 7 seconds. UDLD neighbor expiry time : 35 seconds It displays UDLD global configuration, message interval time and neighbor hold time.

L2SWITCH#*show udld neighbors*

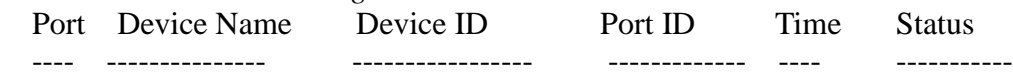

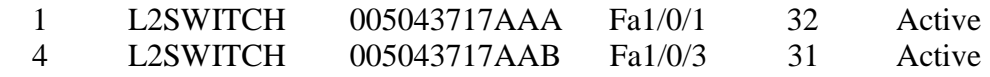

- 1. Show udld neighbor displays received neighbor information in the switch.
- 2. Device name is as same as the hostname of the switch, from where neighbor information received.
- 3. Device ID is as same as cpu port's MAC address of the switch, from where neighbor information received.
- 4. Port ID is provided Port speed and port number in the switch, from where neighbor information received.
- 5. Time field is expiry timer of the neighbor entry; It will get refreshed whenever it receives a neighbor information advertisement.
- 6. Status shows
	- a. Active: If neighbor is participating in advertisement and it last refreshed time is less than message interval time. So, it is actively updating from the connected switch.
	- b. Inactive: Last refreshment of neighbor information is more than message time interval. It is getting updated actively from connected switch.

# **6.18.1.2.Web Configurations**

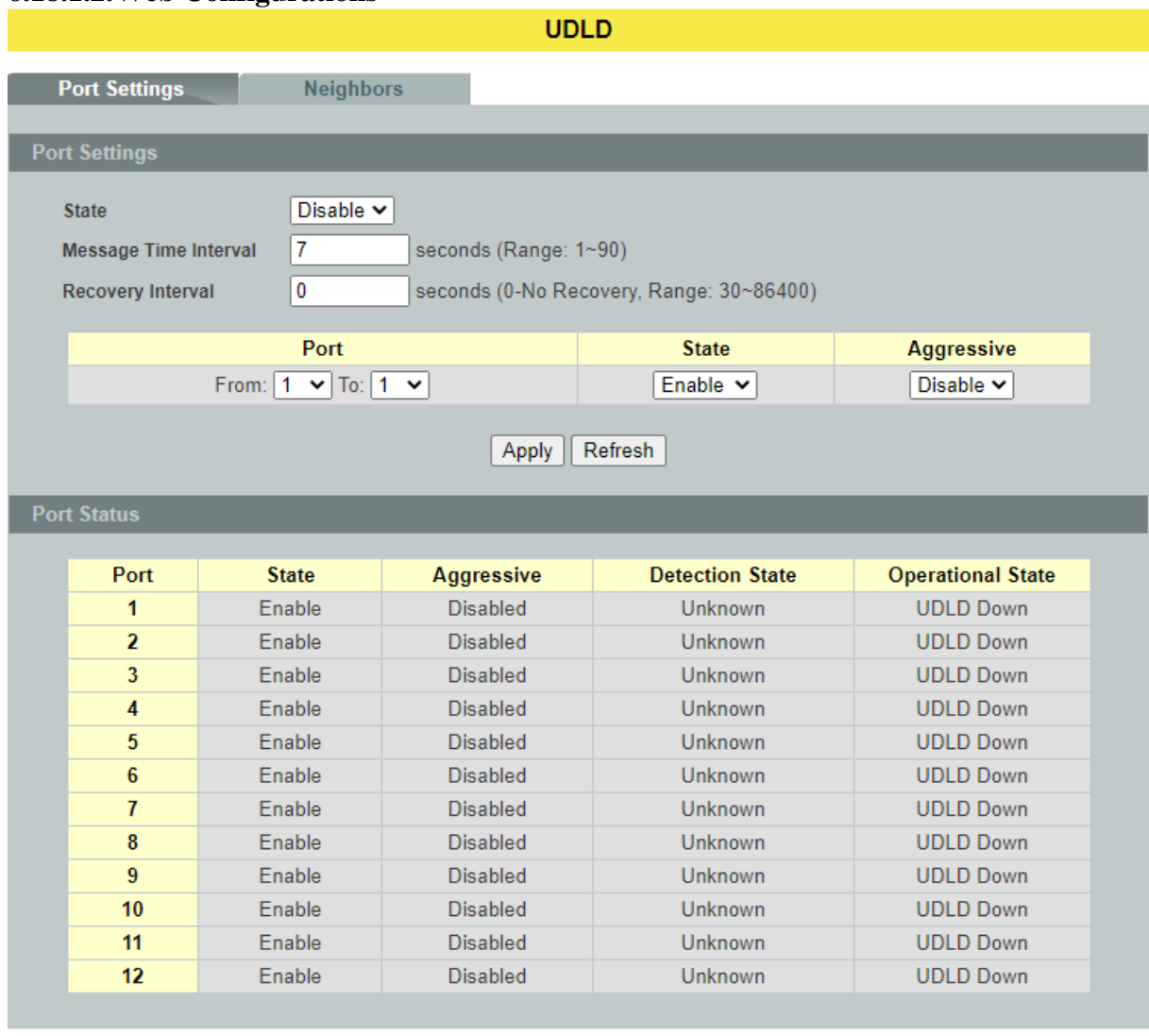

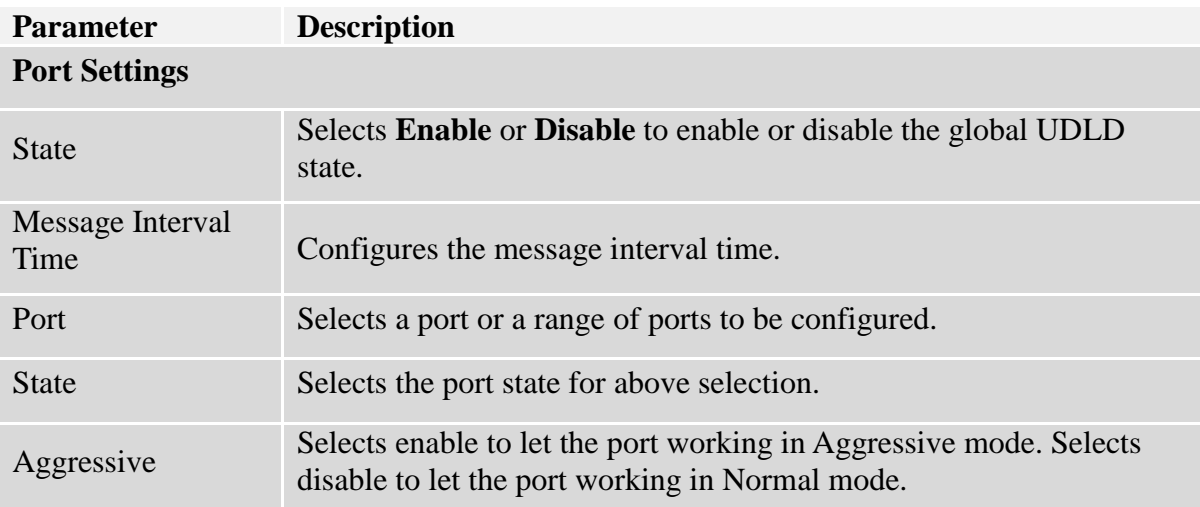

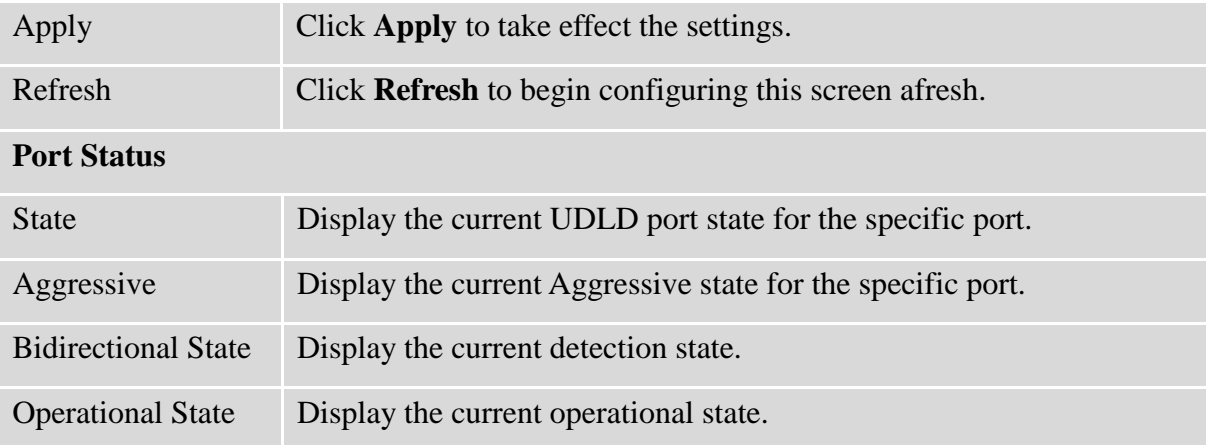

### **6.18.2. Neighbors**

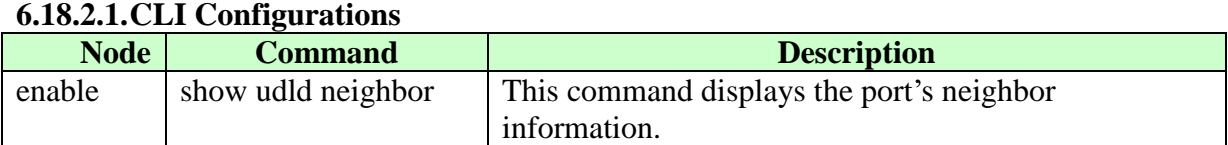

# **6.18.2.2.Web Configurations**

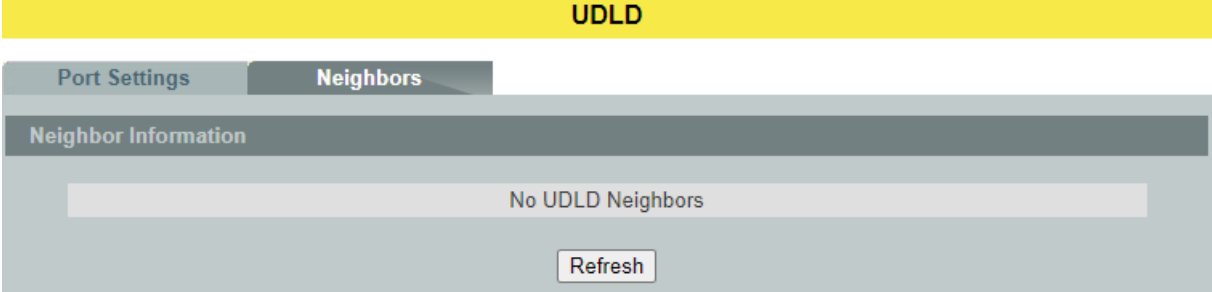

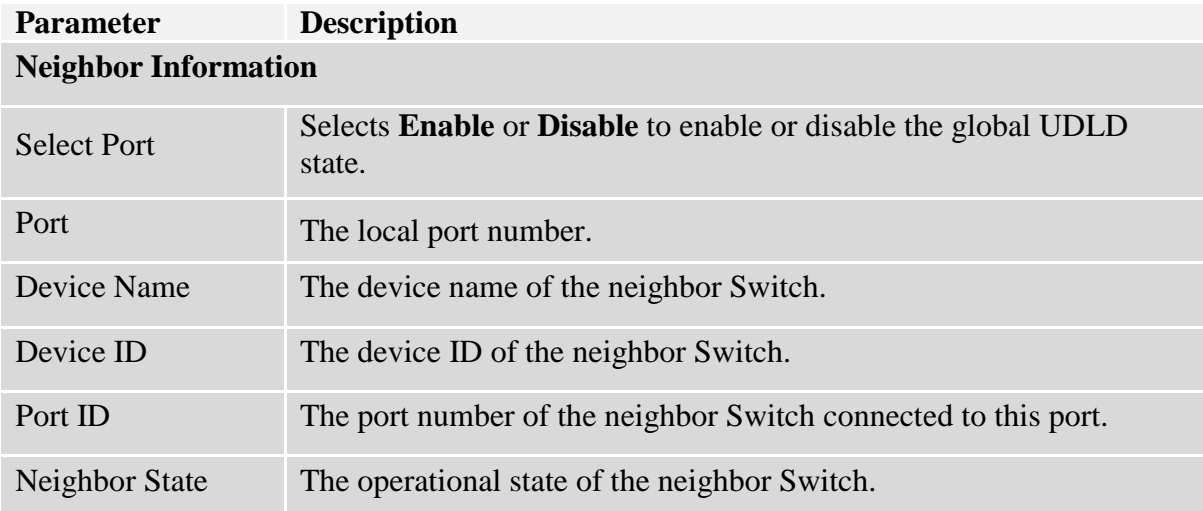

### **6.19. Xpress Ring**

The Xpress-Ring is a fast-acting, self-healing ring recovery technology that enables networks to recover from link failure within 10ms.

Fast Link Recovery and Ring Redundancy are important features for increasing the reliability of non-stop systems.

If the network is planned correctly with an arbiter Switch and ring ports, the network will recover from any segment failure within a very short time.

There are two roles (Forwarder and Arbiter) of the Switch in the Xpress-Ring. There is one and only one Switch is the Arbiter Switch and the others are the forwarder Switch.

One of the ring ports of the Arbiter Switch will be set to blocking state. When one of the ring connections is broken, the blocked port will be set to forwarding state.

#### **Notices**

- $\triangleright$  An Xpress Ring can have one Arbiter only.
- $\triangleright$  A Switch can join one or two Xpress Ring.
- Every Switch can be a Forwarder or Arbiter in an Xpress Ring.
- $\triangleright$  The two adjacent Xpress Rings should not use a same destination multicast MAC.
- $\triangleright$  If you want to enable the STP (RSTP) and Xpress Ring on a Switch, you should disable the STP (RSTP) on the Xpress Ring's member ports.
- $\triangleright$  If you want to enable the Loop Detection and Xpress Ring on a Switch, you should disable the Loop Detection on the Xpress Ring's member ports.
- $\triangleright$  If you want to enable the Broadcast Storm and Xpress Ring on a Switch, you should disable the Broadcast Storm on the Xpress Ring's member ports.
- $\triangleright$  If there are old devices (for example: INS-803A) to join the Xpress-Ring, they can join as a forwarder only.

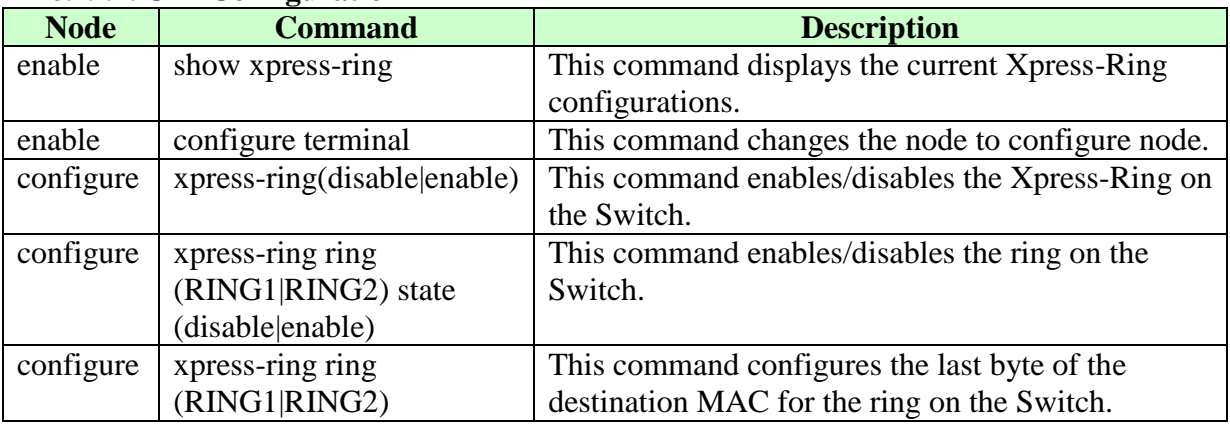

#### **6.19.1. CLI Configuration**

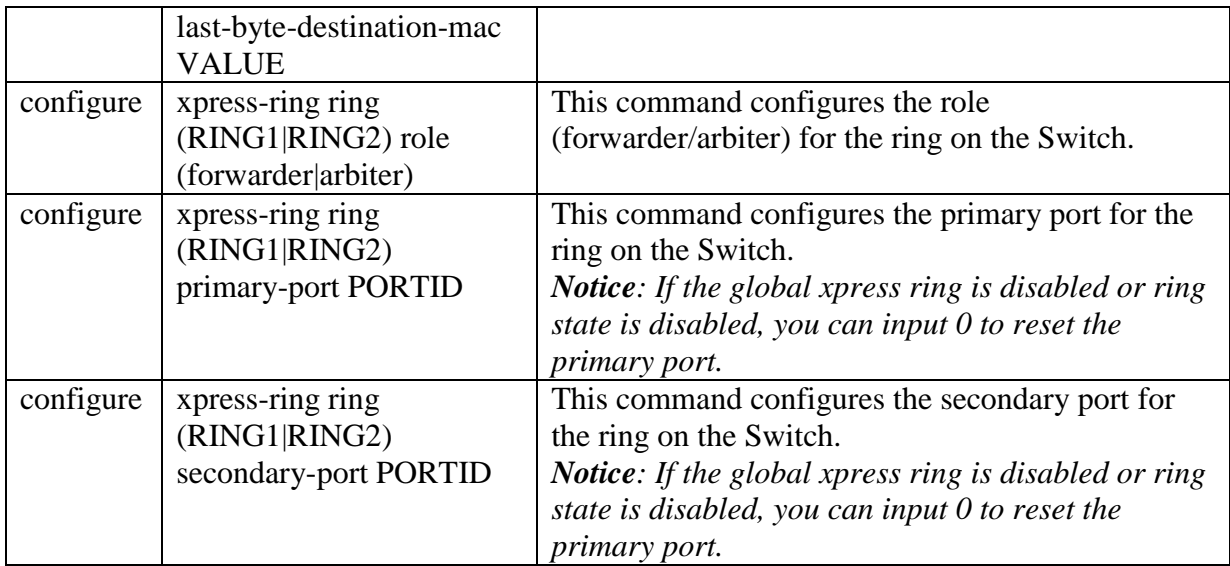

# **6.19.2. Web Configuration**

**Xpress Ring** 

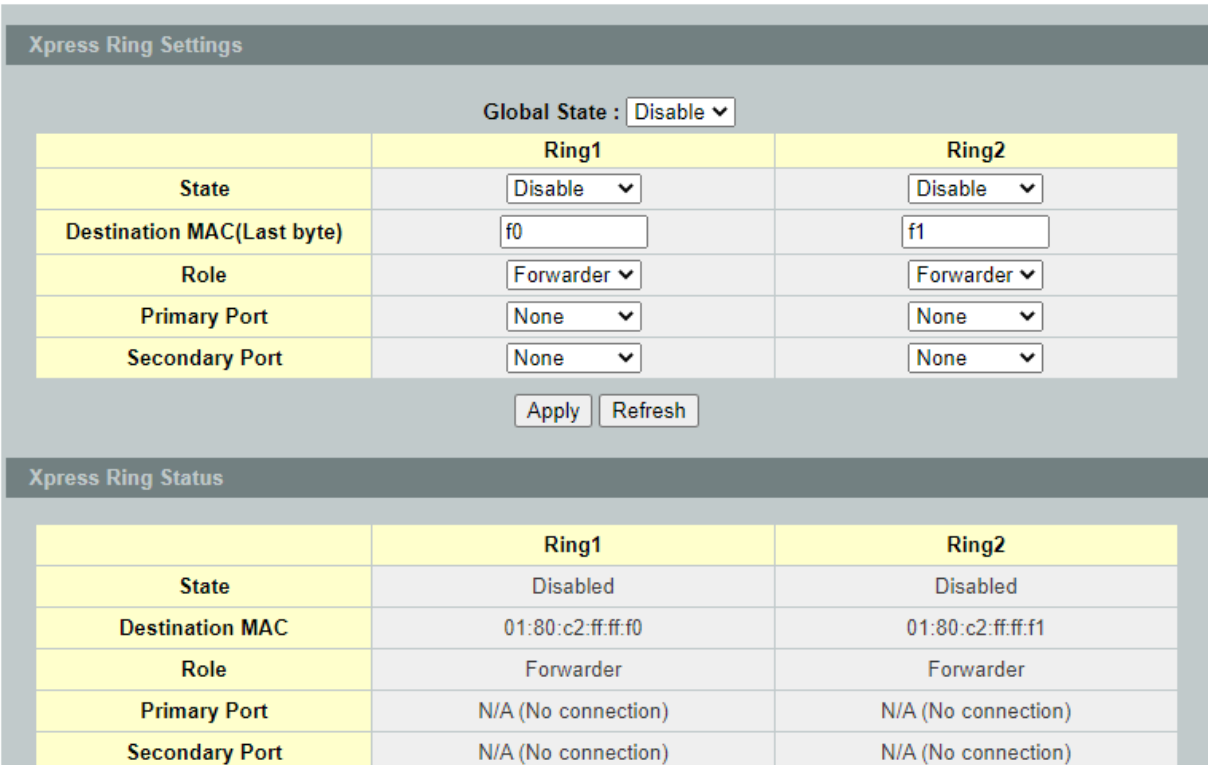

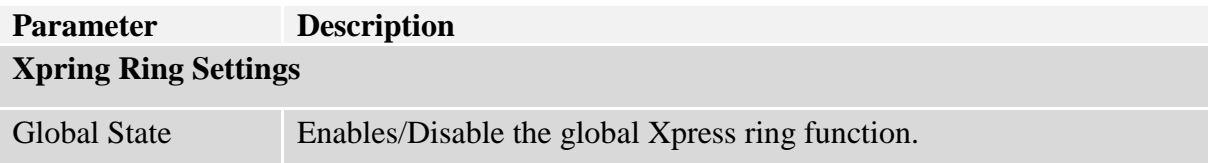

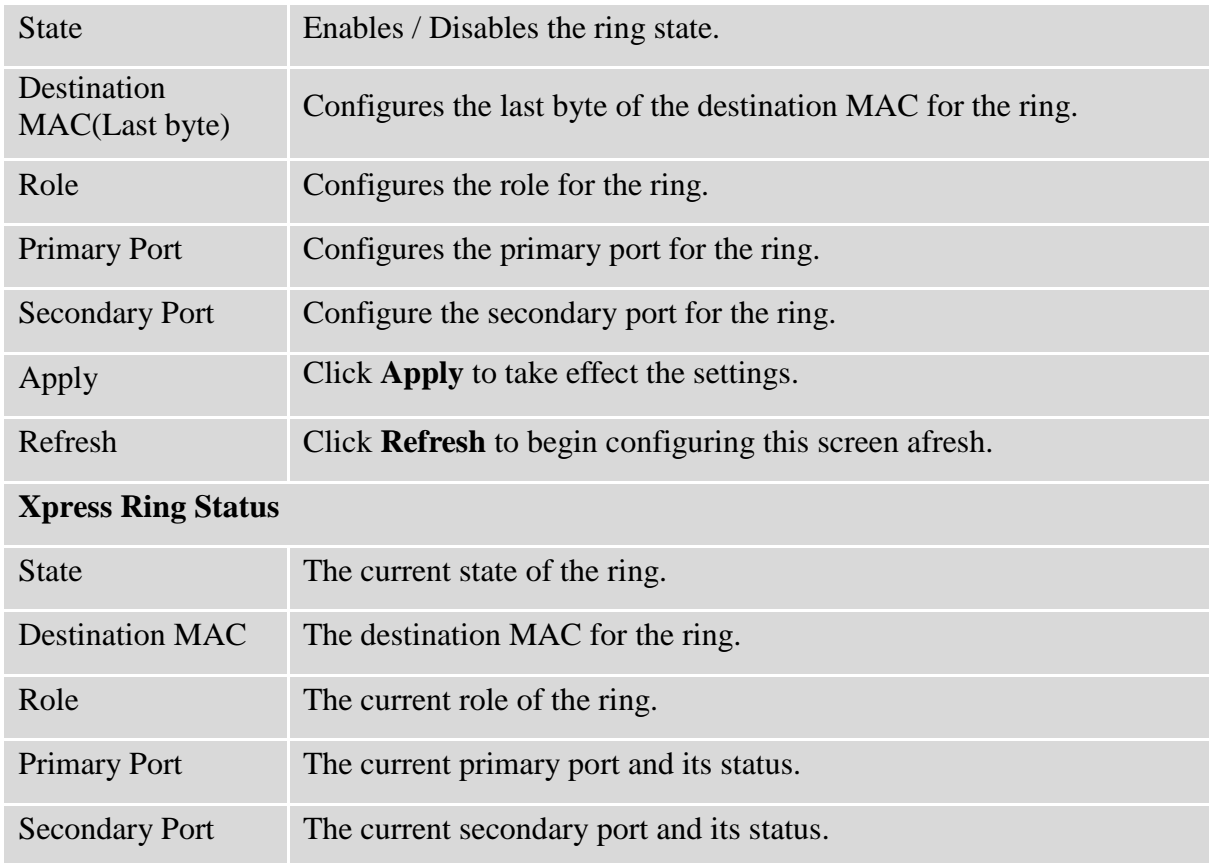

# **7. Security**

# **7.1. Security**

# **7.1.1. IP Source Guard**

IP Source Guard is a security feature that restricts IP traffic on un-trusted Layer 2 ports by filtering traffic based on the DHCP snooping binding database or manually configured IP source bindings. This feature helps prevent IP spoofing attacks when a host tries to spoof and use the IP address of another host. Any IP traffic coming into the interface with a source IP address other than that assigned (via DHCP or static configuration) will be filtered out on the un-trusted Layer 2 ports.

The IP Source Guard feature is enabled in combination with the DHCP snooping feature on un-trusted Layer 2 interfaces. It builds and maintains an IP source binding table that is learned by DHCP snooping or manually configured (static IP source bindings). An entry in the IP source binding table contains the IP address and the associated MAC and VLAN numbers. The IP Source Guard is supported on Layer 2 ports only, including access and trunk ports.

The IP Source Guard features include below functions:

- 1. DHCP Snooping.
- 2. DHCP Binding table.
- 3. ARP Inspection.
- 4. Blacklist Filter. (arp-inspection mac-filter table)

# **7.1.1.1. DHCP Snooping**

DHCP snooping is a DHCP security feature that provides network security by filtering un-trusted DHCP messages and by building and maintaining a DHCP snooping binding database, which is also referred to as a DHCP snooping binding table.

DHCP snooping acts like a firewall between un-trusted hosts and DHCP servers. You can use DHCP snooping to differentiate between un-trusted interfaces connected to the end user and trusted interfaces connected to the DHCP server or another switch.

The DHCP snooping binding database contains the MAC address, the IP address, the lease time, the binding type, the VLAN number, and the interface information that corresponds to the local un-trusted interfaces of a switch.

When a switch receives a packet on an un-trusted interface and the interface belongs to a VLAN in which DHCP snooping is enabled, the switch compares the source MAC address and the DHCP client hardware address. If addresses match (the default), the switch forwards the packet. If the addresses do not match, the switch drops the packet.

The switch drops a DHCP packet when one of these situations occurs:

- $\checkmark$  A packet from a DHCP server, such as a DHCPOFFER, DHCPACK, DHCPNAK, or DHCPLEASEQUERY packet, is received from the un-trusted port.
- $\checkmark$  A packet is received on an un-trusted interface, and the source MAC address and the

DHCP client hardware address do not match any of the current bindings.

Use DHCP snooping to filter unauthorized DHCP packets on the network and to build the binding table dynamically. This can prevent clients from getting IP addresses from unauthorized DHCP servers.

### **Trusted vs. Un-trusted Ports**

Every port is either a trusted port or an un-trusted port for DHCP snooping. This setting is independent of the trusted/un-trusted setting for ARP inspection. You can also specify the maximum number for DHCP packets that each port (trusted or un-trusted) can receive each second.

**Trusted ports** are connected to DHCP servers or other switches. The Switch discards DHCP packets from trusted ports only if the rate at which DHCP packets arrive is too high. The Switch learns dynamic bindings from trusted ports.

**Note:** The Switch will drop all DHCP requests if you enable DHCP snooping and there are no trusted ports.

**Un-trusted ports** are connected to subscribers. The Switch discards DHCP packets from un-trusted ports in the following situations:

- The packet is a DHCP server packet (for example, OFFER, ACK, or NACK).
- The source MAC address and source IP address in the packet do not match any of the current bindings.
- The packet is a RELEASE or DECLINE packet, and the source MAC address and source port do not match any of the current bindings.
- The rate at which DHCP packets arrive is too high.

#### **DHCP Snooping Database**

The Switch stores the binding table in volatile memory. If the Switch restarts, it loads static bindings from permanent memory but loses the dynamic bindings, in which case the devices in the network have to send DHCP requests again.

### **Configuring DHCP Snooping**

Follow these steps to configure DHCP snooping on the Switch.

- 1. Enable DHCP snooping on the Switch.
- 2. Enable DHCP snooping on each VLAN.
- 3. Configure trusted and un-trusted ports.
- 4. Configure static bindings.

#### **Note:**

The Switch will drop all DHCP requests if you enable DHCP snooping and there are no trusted ports.

If the port link down, the entries learned by this port in the DHCP snooping binding table will be deleted.

You must enable the global DHCP snooping and DHCP Snooping for vlan first.

The main purposes of the DHCP Snooping are:

1. Create and maintain binding table for ARP Inspection function.

2. Filter the DHCP server's packets that the DHCP server connects to an un-trusted port.

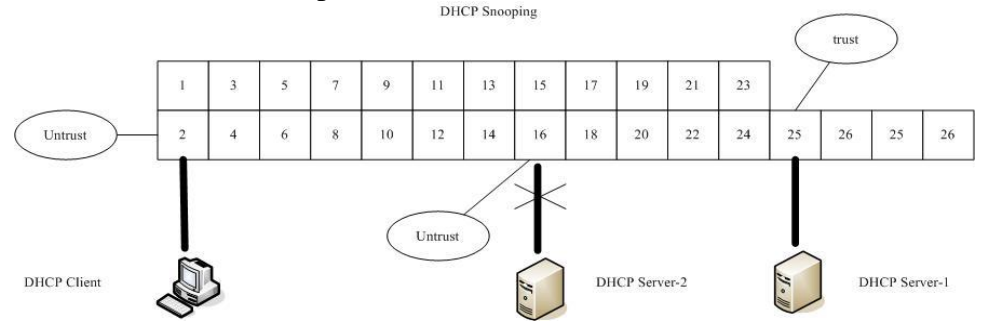

The DHCP server connected to an un-trusted port will be filtered.

### *Notices*

There are a global state and per VLAN states.

When the global state is disabled, the DHCP Snooping on the Switch is disabled even per VLAN states are enabled.

When the global state is enabled, user must enable per VLAN states to enable the DHCP Snooping on the specific VLAN.

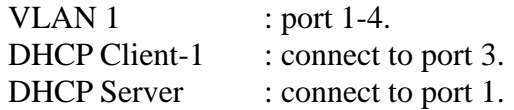

Procedures:

- 1. Default environments:
	- A. DHCP Client-1: ipconfig /release
	- B. DHCP Client-1: ipconfig /renew **→** DHCP Client-1 can get an IP address.
- 2. Enable the global DHCP Snooping.
	- A. L2SWITCH(config)#dhcp-snooping
	- B. DHCP Client-1: ipconfig /release
	- C. DHCP Client-1: ipconfig /renew
		- **→ DHCP Client-1 can get an IP address.**
- 3. Enable the global DHCP Snooping and VLAN 1 DHCP Snooping.
	- A. L2SWITCH(config)#dhcp-snooping
	- B. L2SWITCH(config)#dhcp-snooping vlan 1
	- C. DHCP Client-1: ipconfig /release
	- D. DHCP Client-1: ipconfig /renew
		- **→ DHCP Client-1 cannot get an IP address.**

; Because the DHCP server connects to a un-trust port.

- 4. Enable the global DHCP Snooping and VLAN 1 DHCP Snooping.
	- A. L2SWITCH(config)#dhcp-snooping
	- B. L2SWITCH(config)#dhcp-snooping vlan 1
- C. L2SWITCH(config)#interface gi1/0/1
- D. L2SWITCH(config-if)#dhcp-snooping trust
- E. DHCP Client-1: ipconfig /release
- F. DHCP Client-1: ipconfig /renew
	- **→** DHCP Client-1 can get an IP address.
- 5. If you configure a static host entry in the DHCP snooping binding table, and then you want to change the host to DHCP client, the host will not get a new IP from DHCP server, and then you must delete the static host entry first.

#### **7.1.1.1.1. DHCP Snooping 7.1.1.1.1.1. CLI Configurations**

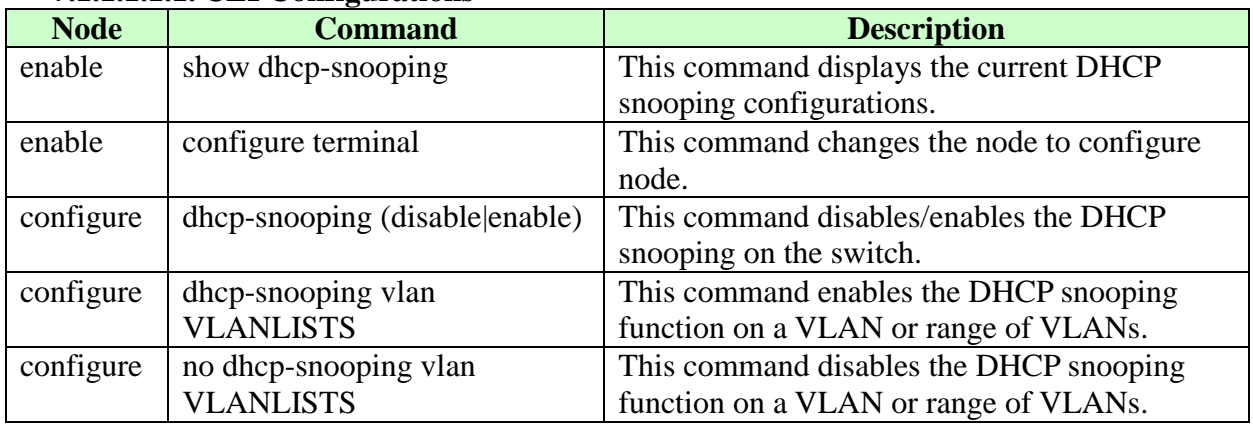

### **Example:**

L2SWITCH#configure terminal L2SWITCH(config)#dhcp-snooping enable L2SWITCH(config)#dhcp-snooping vlan 1

### **7.1.1.1.1.2. Web Configurations**

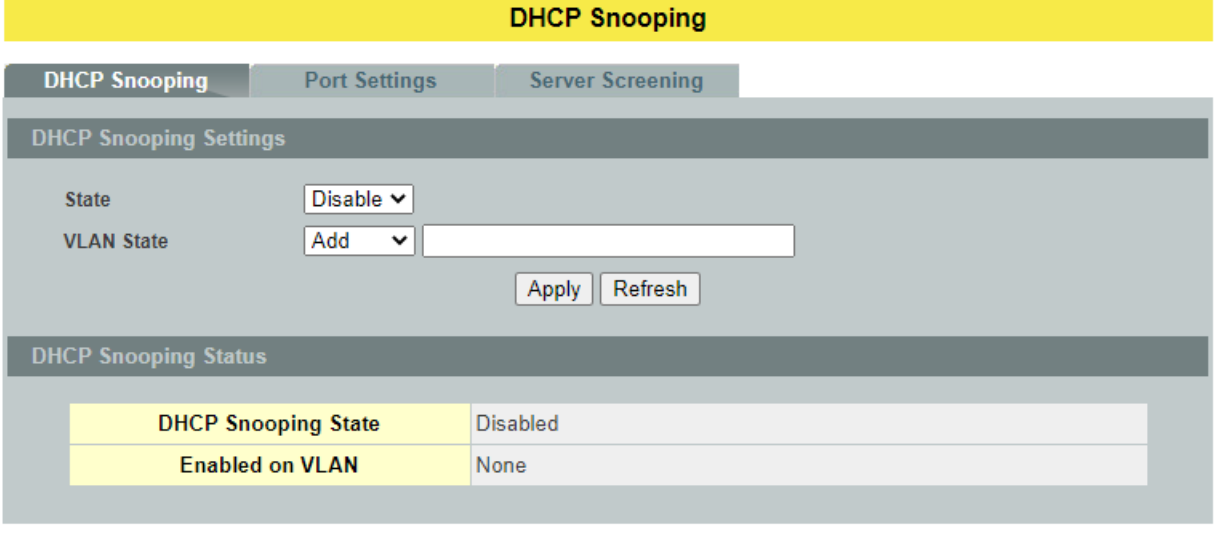

**Parameter Description**

# **DHCP Snooping Settings**

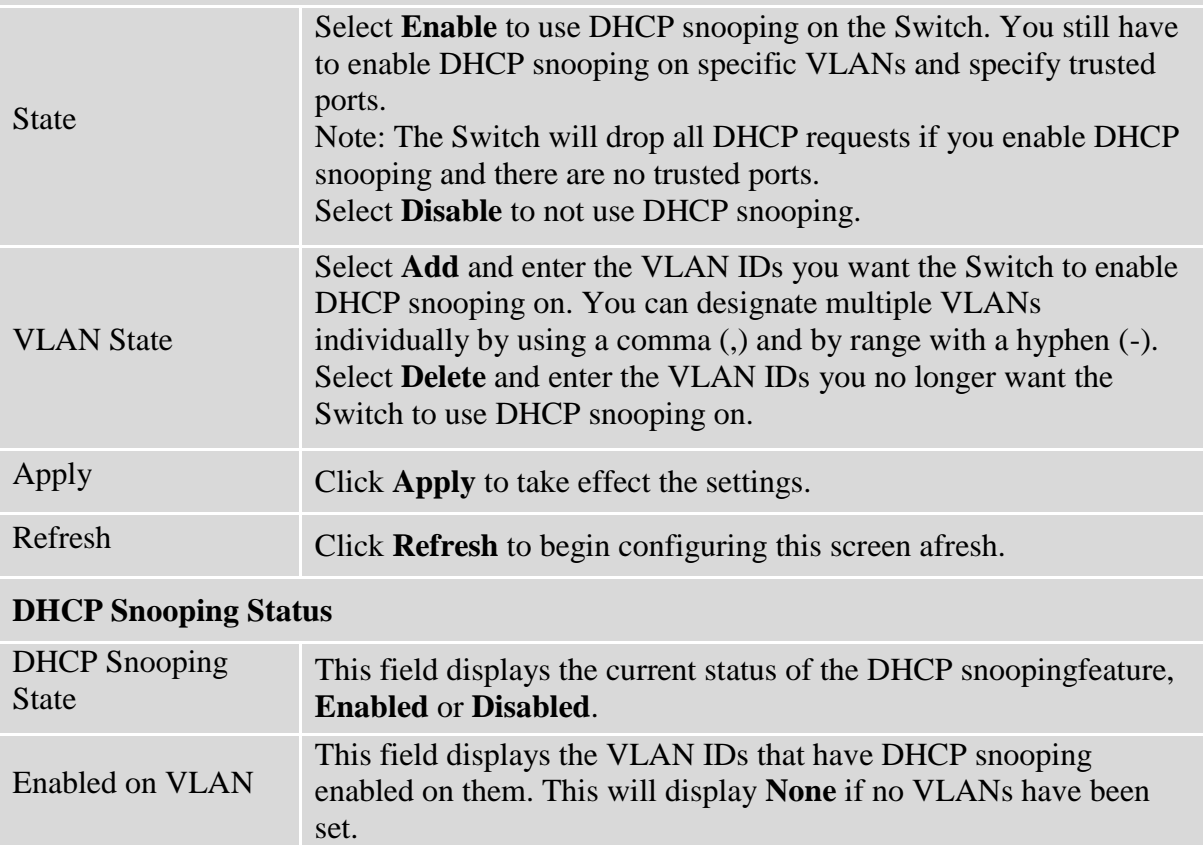

# **7.1.1.1.2. Port Settings 7.1.1.1.2.1. CLI Configurations**

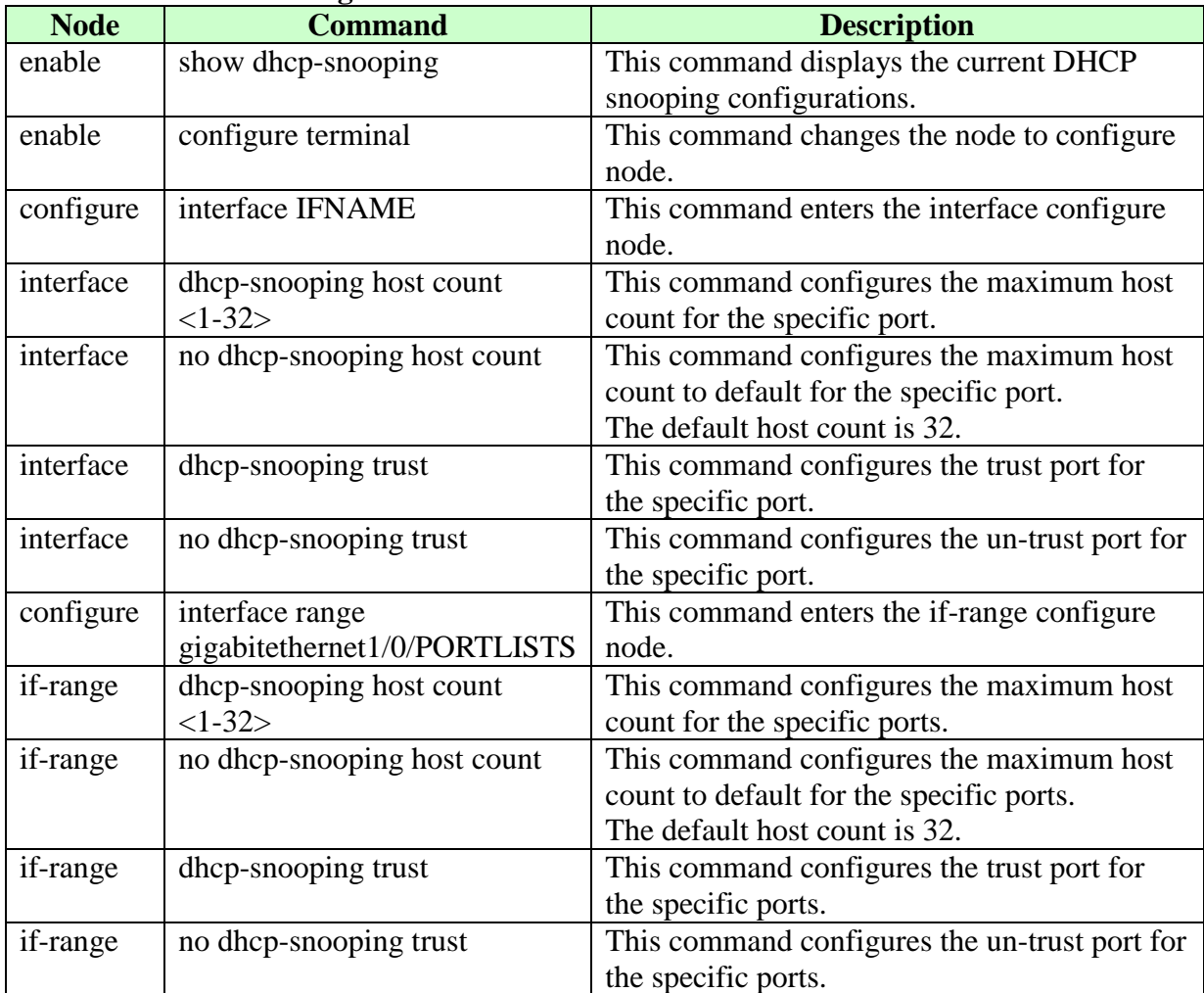

# **7.1.1.1.2.2. Web Configurations**

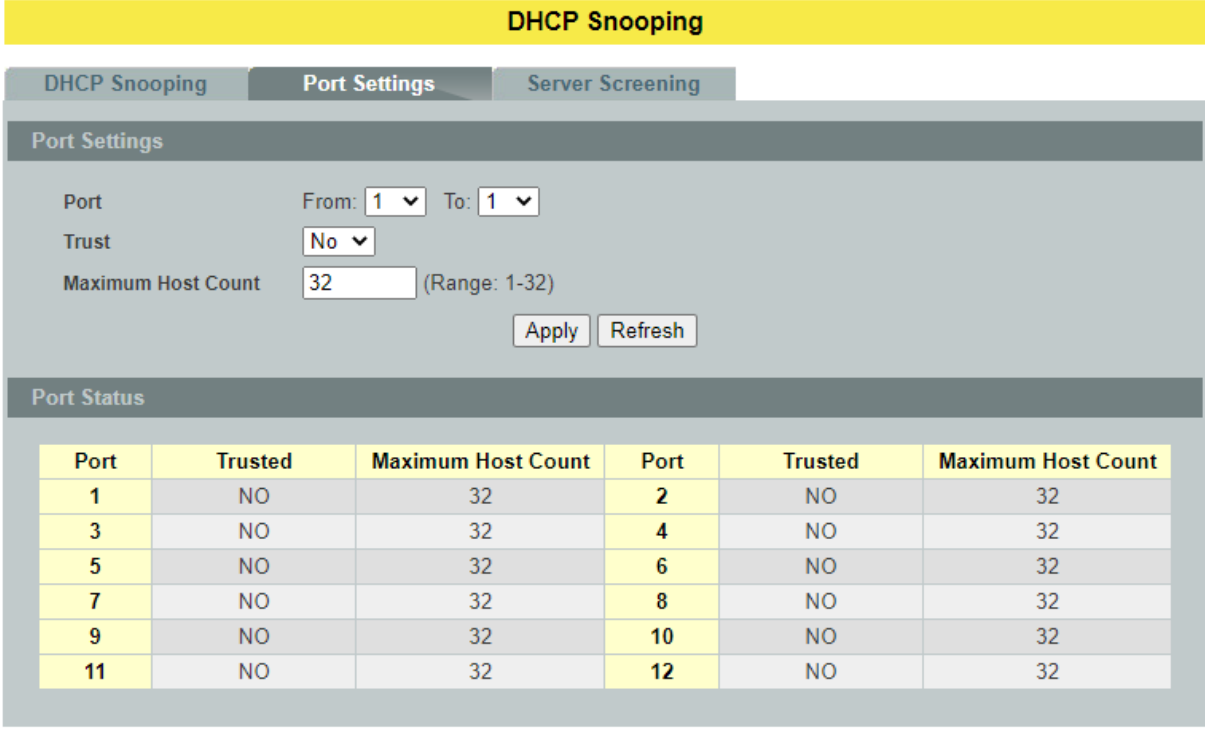

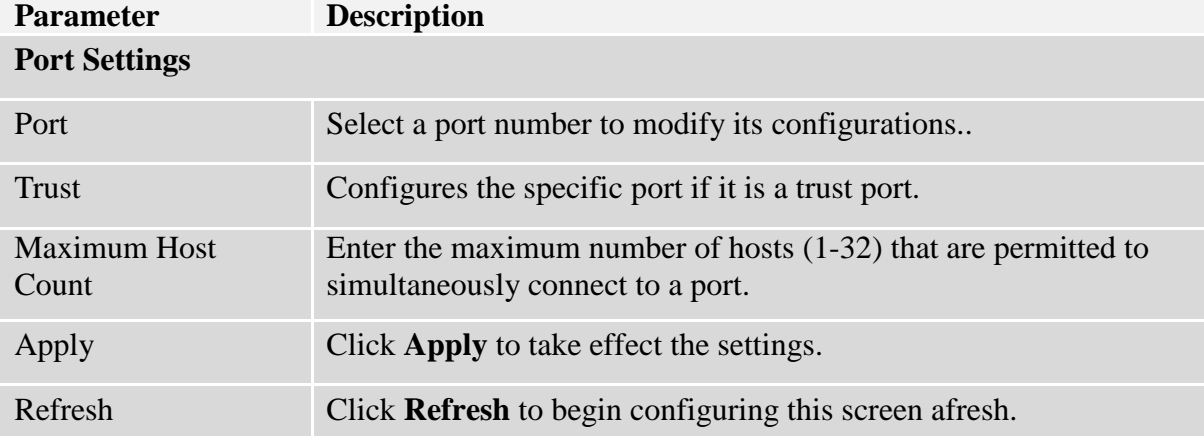

### **7.1.1.1.3. Server Screening**

The Switch supports DHCP Server Screening, a feature that denies access to rogue DHCP servers. That is, when one or more DHCP servers are present on the network and both provide DHCP services to different distinct groups of clients, the valid DHCP server's packets will be passed to the client.

If you want to enable this feature, you must enable the DHCP Snooping function first. The Switch allows users to configure up to three valid DHCP servers.

If no DHCP servers are configured, it means all DHCP server are valid.

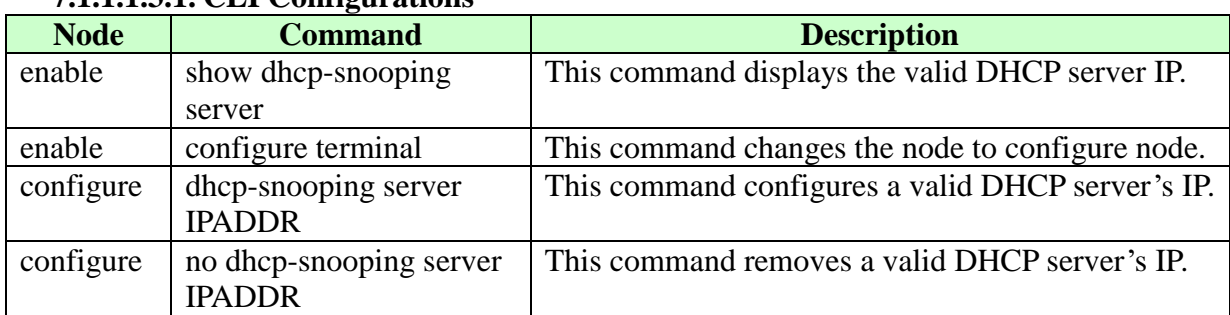

# **7.1.1.1.3.1. CLI Configurations**

### **7.1.1.1.3.2. Web Configurations**

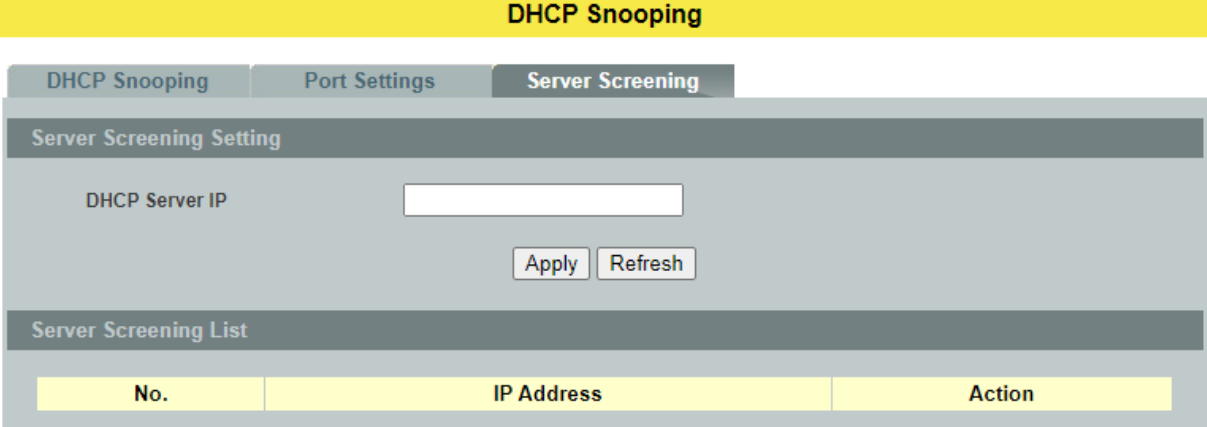

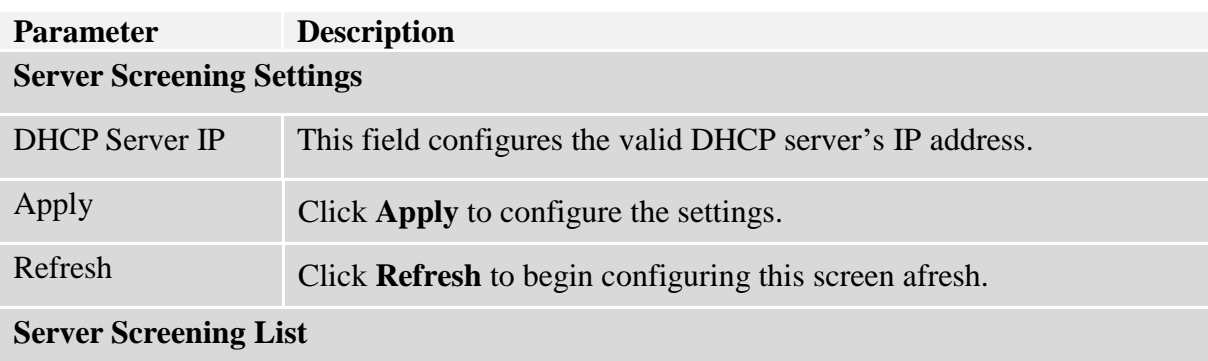

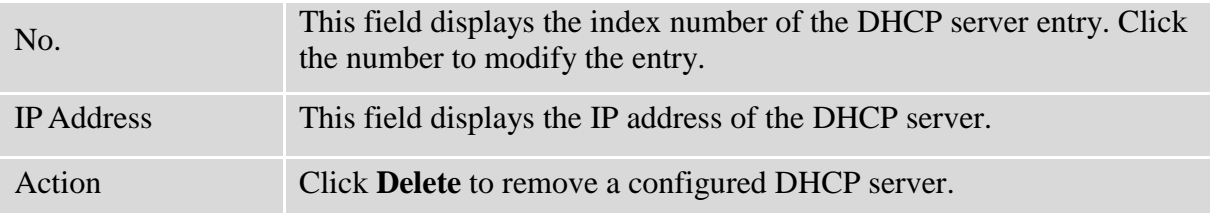

# **7.1.2. Binding Table**

The DHCP Snooping binding table records the host information learned by DHCP snooping function (dynamic) or set by user (static). The ARP inspection will use this table to forward or drop the ARP packets. If the ARP packets sent by invalid host, they will be dropped. If the Lease time is expired, the entry will be removed from the table.

Static bindings are uniquely identified by the MAC address and VLAN ID. Each MAC address and VLAN ID can only be in one static binding. If you try to create a static binding with the same MAC address and VLAN ID as an existing static binding, the new static binding replaces the original one.

# **7.1.2.1. Static Entry**

### **7.1.2.1.1. CLI Configurations**

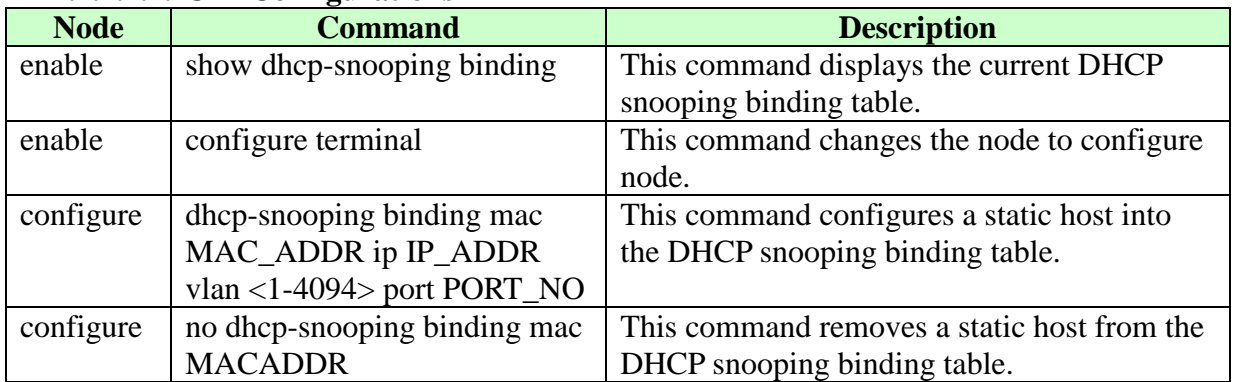

### **Example:**

L2SWITCH#configure terminal

L2SWITCH(config)#dhcp-snooping binding mac 00:11:22:33:44:55 ip 1.1.1.1 vlan 1 port2 L2SWITCH(config)#no dhcp-snooping binding mac 00:11:22:33:44:55

L2SWITCH#show dhcp-snooping binding
# **7.1.2.1.2. Web Configurations**

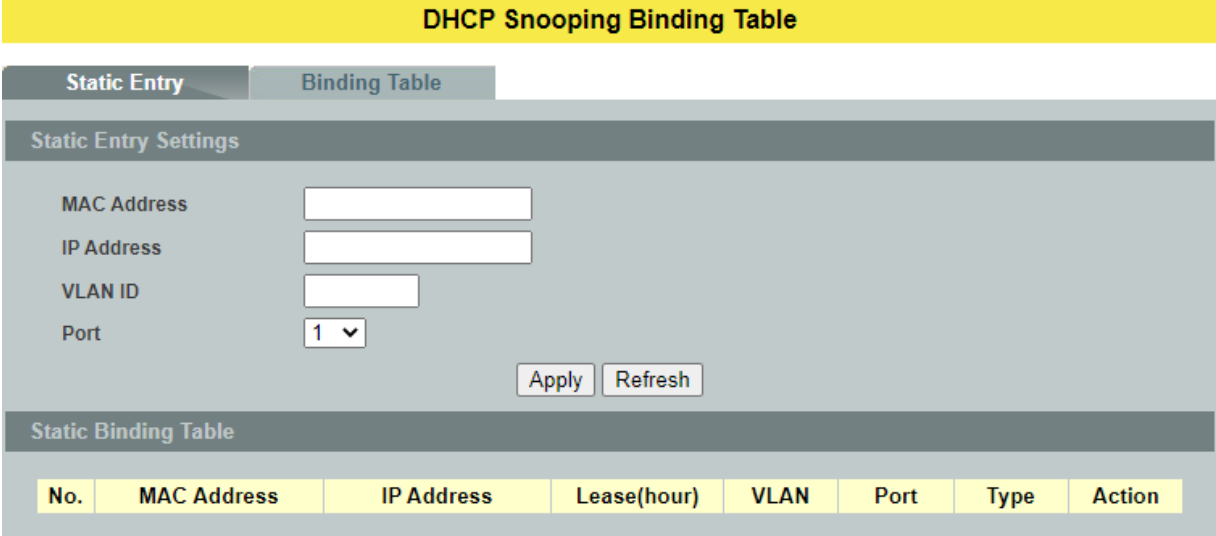

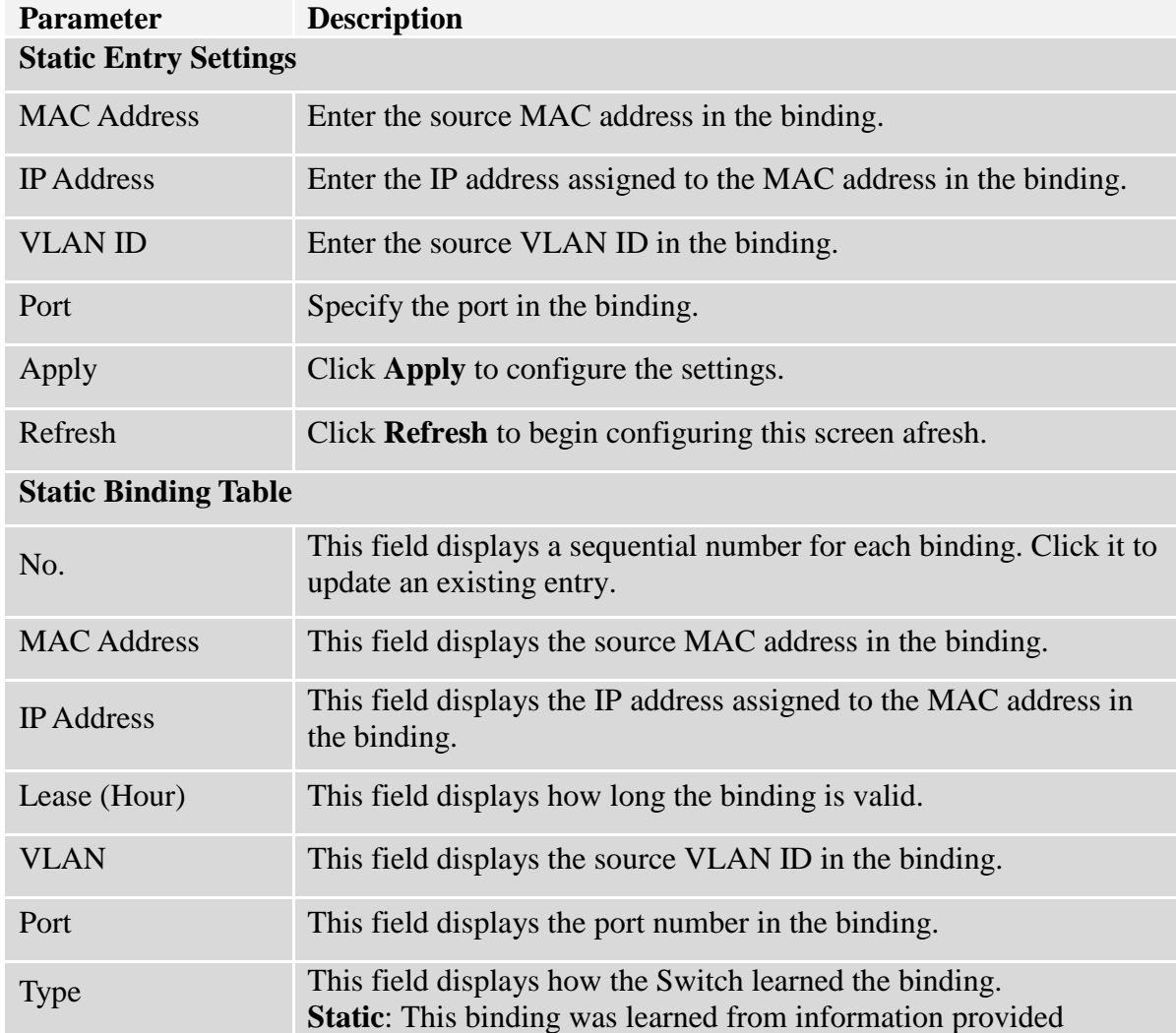

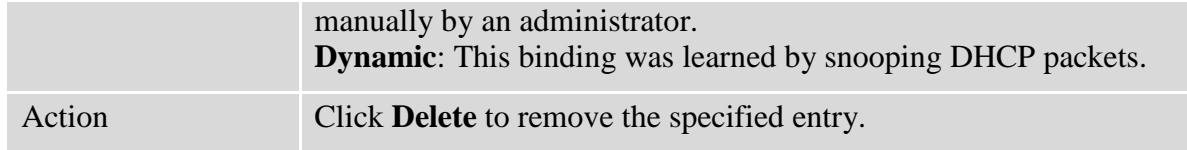

#### **7.1.2.2. Binding Table**

Bindings are used by DHCP snooping and ARP inspection to distinguish between authorized and unauthorized packets in the network. The Switch learns the dynamic bindings by snooping DHCP packets and from information provided manually in the **Static Entry Settings** screen.

#### **7.1.2.2.1. CLI Configurations**

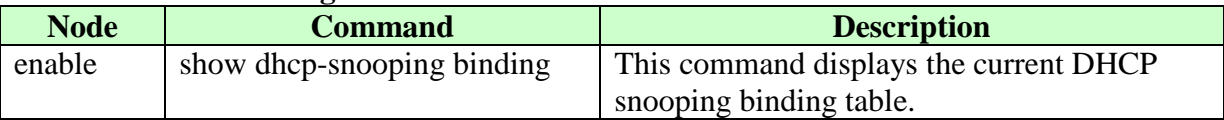

#### **7.1.2.2.2. Web Configurations**

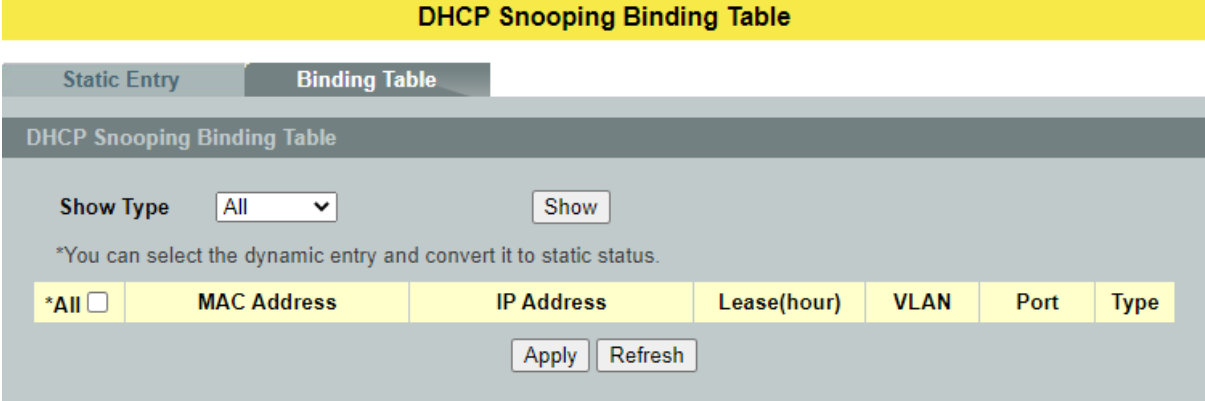

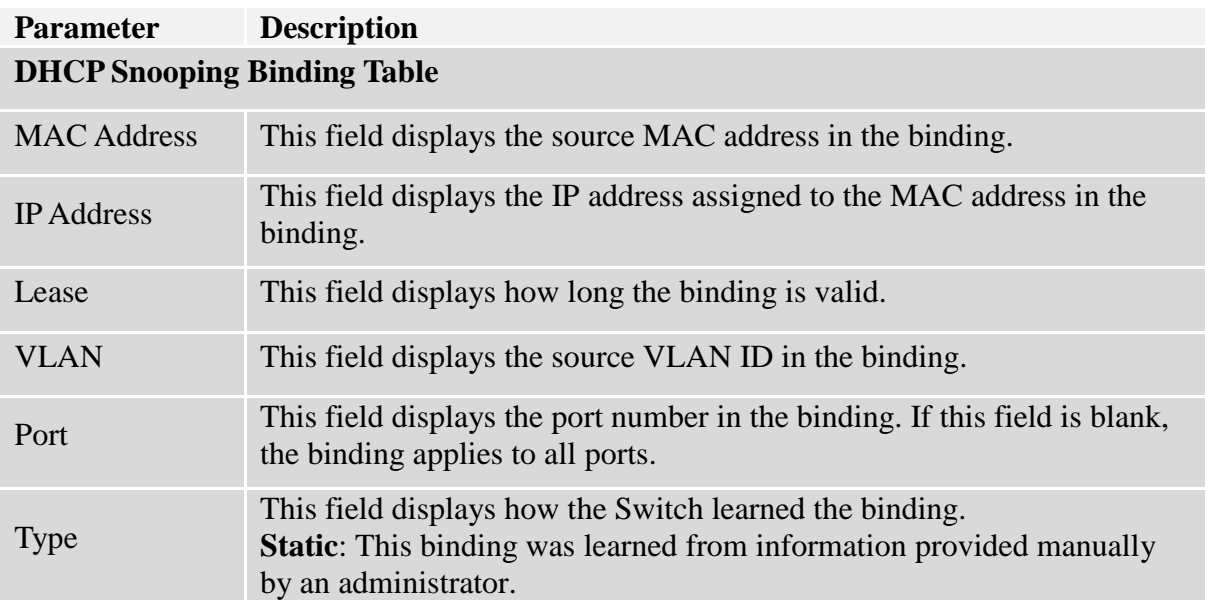

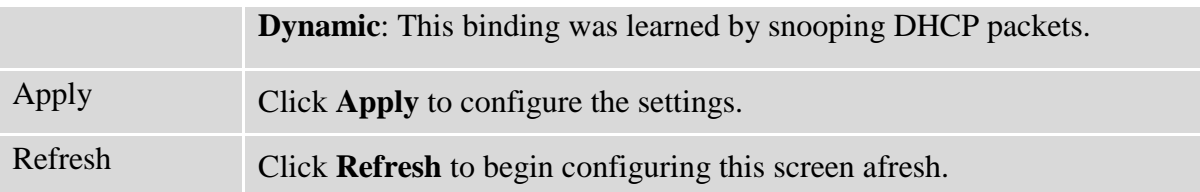

## **7.1.3. ARP Inspection**

Dynamic ARP inspection is a security feature which validates ARP packet in a network by performing IP to MAC address binding inspection. Those will be stored in a trusted database (the DHCP snooping database) before forwarding. Dynamic ARP intercepts, logs, and discards ARP packets with invalid IP-to-MAC address bindings. This capability protects the network from certain man-in-the-middle attacks.

Dynamic ARP inspection ensures that only valid ARP requests and responses are relayed.The switch performs these activities:

- Intercepts all ARP requests and responses on untrusted ports.
- Verifies that each of these intercepted packets has a valid IP-to-MAC address binding before it updates the local ARP cache or before it forwards the packet to the appropriate destination.

#### **Trusted and untrusted port**

- This setting is independent of the trusted and untrusted setting of the DHCP Snooping.
- The Switch does not discard ARP packets on trusted ports for any reasons.
- The Switch discards ARP packets on un-trusted ports if the sender's information in the ARP packets does not match any of the current bindings.
- Normally, the trusted ports are the uplink port and the untrusted ports are connected to subscribers.

#### **Configurations:**

Users can enable/disable the ARP Inspection on the Switch. Users also can enable/disable the ARP Inspection on a specific VLAN. If the ARP Inspection on the Switch is disabled, the ARP Inspection is disabled on all VLANs even some of the VLAN ARP Inspection are enabled.

#### *Notices*

There are a global state and per VLAN states.

- When the global state is disabled, the ARP Inspection on the Switch is disabled even per VLAN states are enabled.
- $\checkmark$  When the global state is enabled, user must enable per VLAN states to enable the ARP Inspection on the specific VLAN.

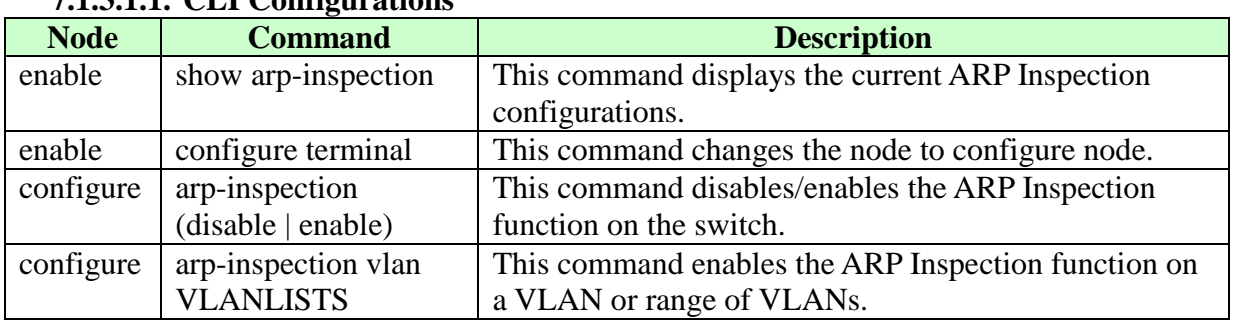

242

#### **7.1.3.1. ARP Inspection 7.1.3.1.1. CLI Configurations**

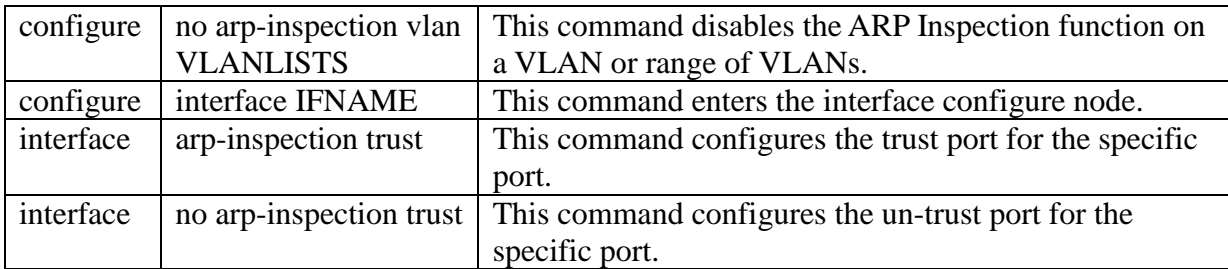

# **Example:**

L2SWITCH#*configure terminal* L2SWITCH(config)#*arp-inspection enable* L2SWITCH(config)#*arp-inspection vlan 1* L2SWITCH(config)#*interface 1/0/1* L2SWITCH(config-if)#*arp-inspection trust*

# **7.1.3.1.2. Web Configurations**

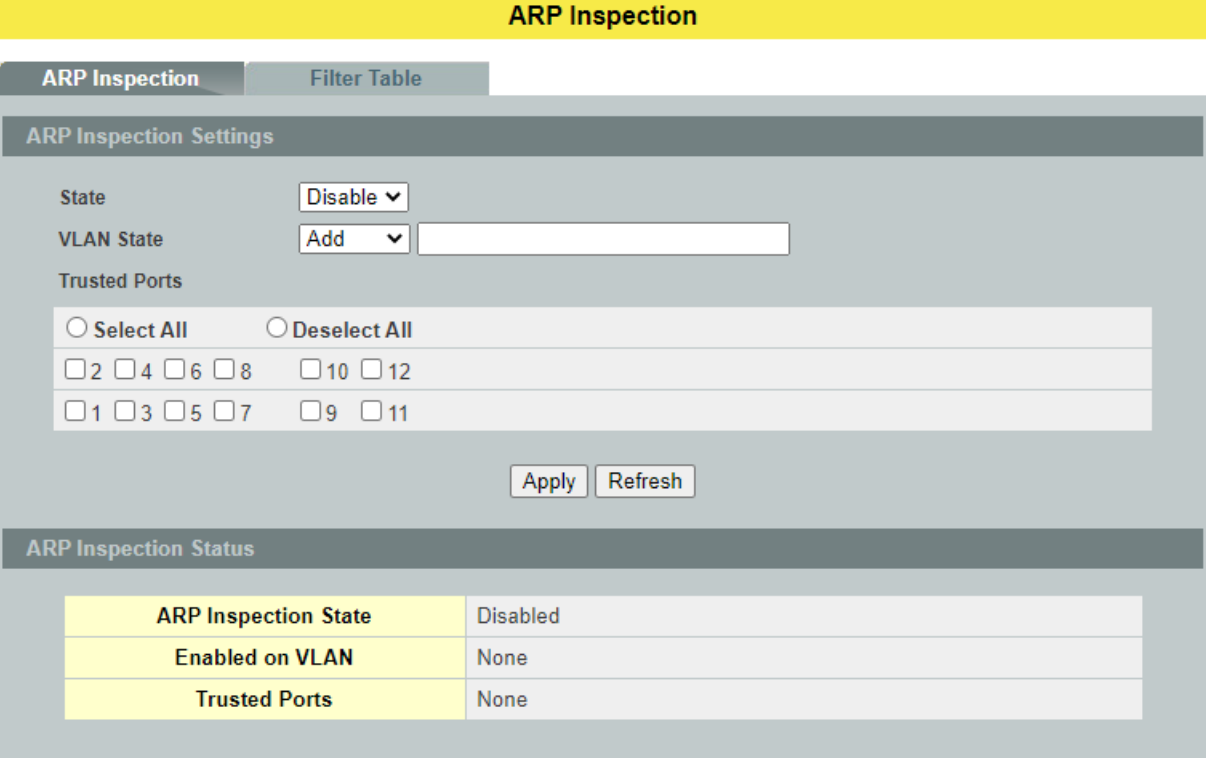

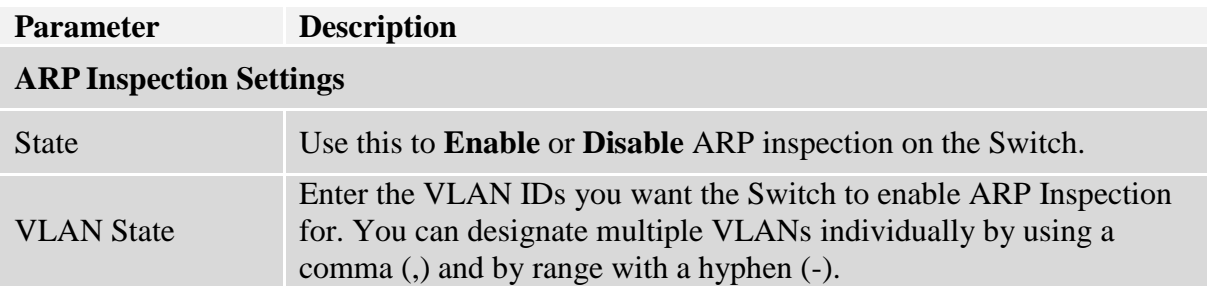

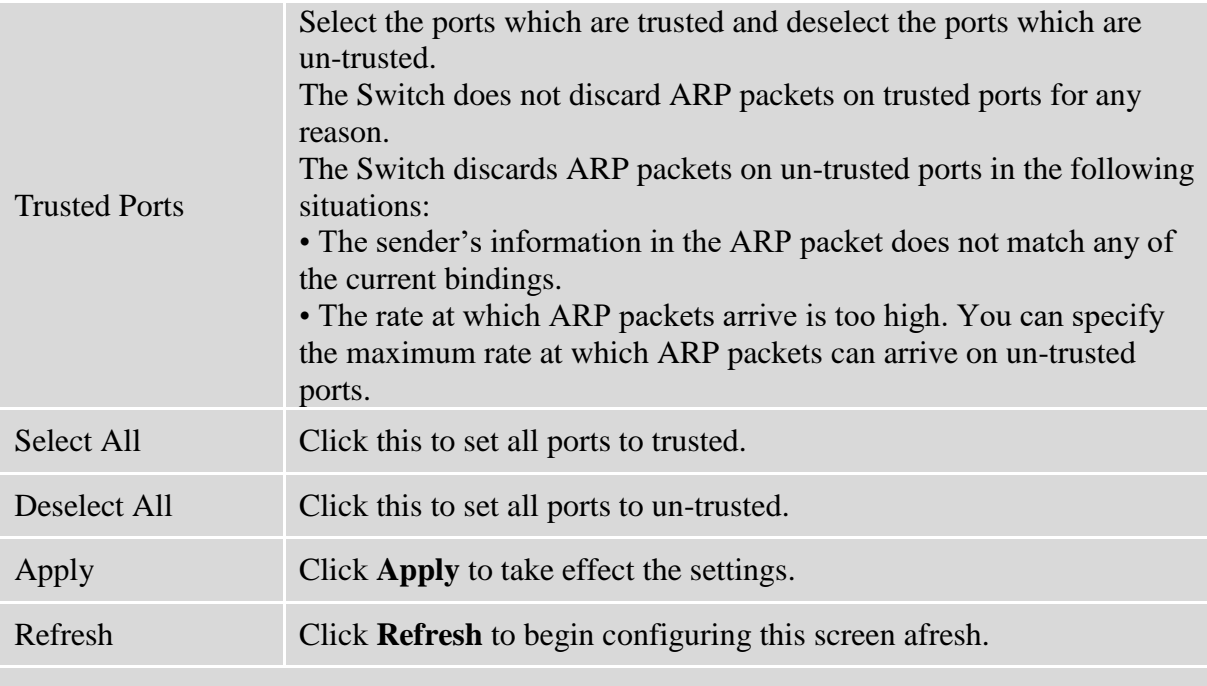

# **ARP Inspection Status**

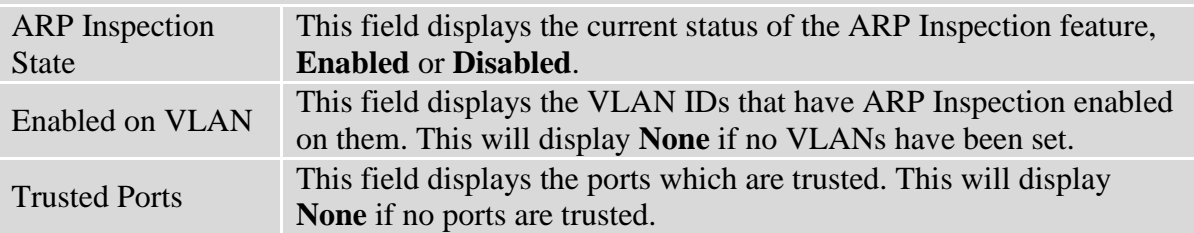

#### **7.1.3.2. Filter Table**

Dynamic ARP inspections validates the packet by performing IP to MAC address binding inspection stored in a trusted database (the DHCP snooping database) before forwarding the packet. When the Switch identifies an unauthorized ARP packet, it automatically creates a MAC address filter to block traffic from the source MAC address and source VLAN ID of the unauthorized ARP packet. The switch also periodically deletes entries if the age-time for the entry is expired.

- If the ARP Inspection is enabled and the system detects invalid hosts, the system will create a filtered entry in the MAC address table.
- When Port link down and ARP Inspection was disabled, Switch will remove the MAC-filter entries learned by this port.
- When Port link down and ARP Inspection was enabled, Switch will remove the MAC-filter entries learned by this port.
- The maximum entry of the MAC address filter table is 256.
- When MAC address filter table of ARP Inspection is full, the Switch receives unauthorized ARP packet, and it automatically creates a SYSLOG and drop this ARP packet. The SYSLOG event happens on the first time.

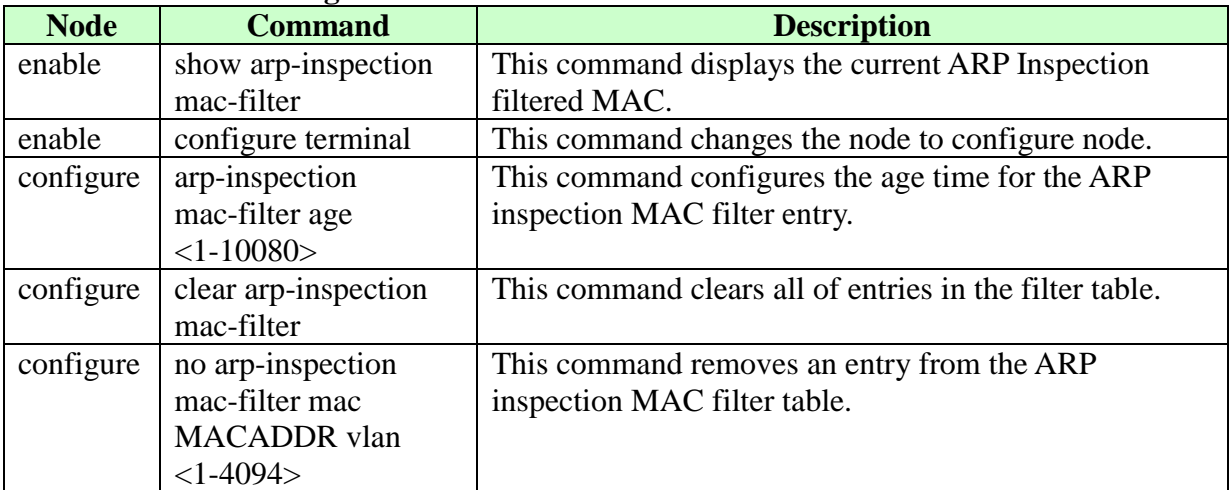

#### **7.1.3.2.1. CLI Configurations**

# **7.1.3.2.2. Web Configurations**

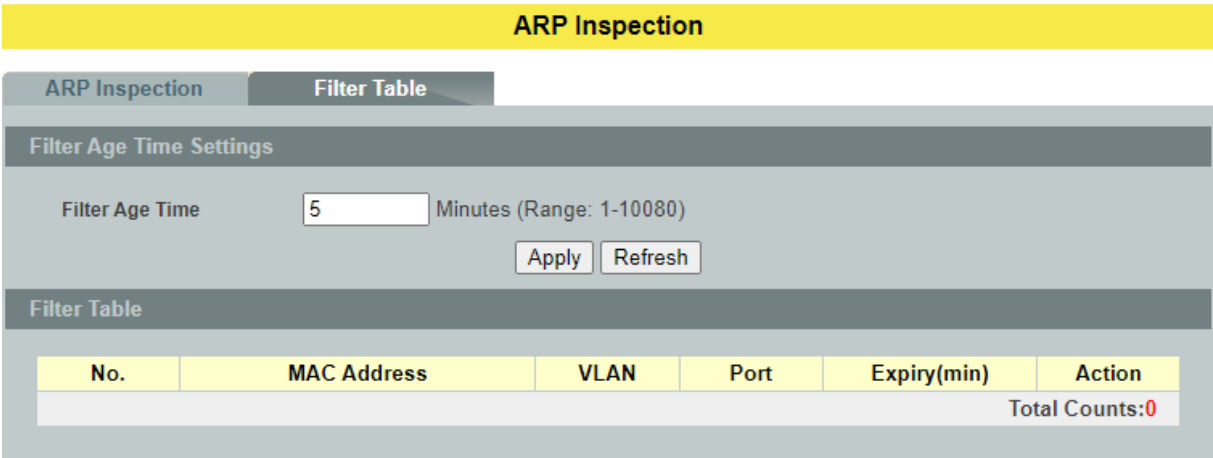

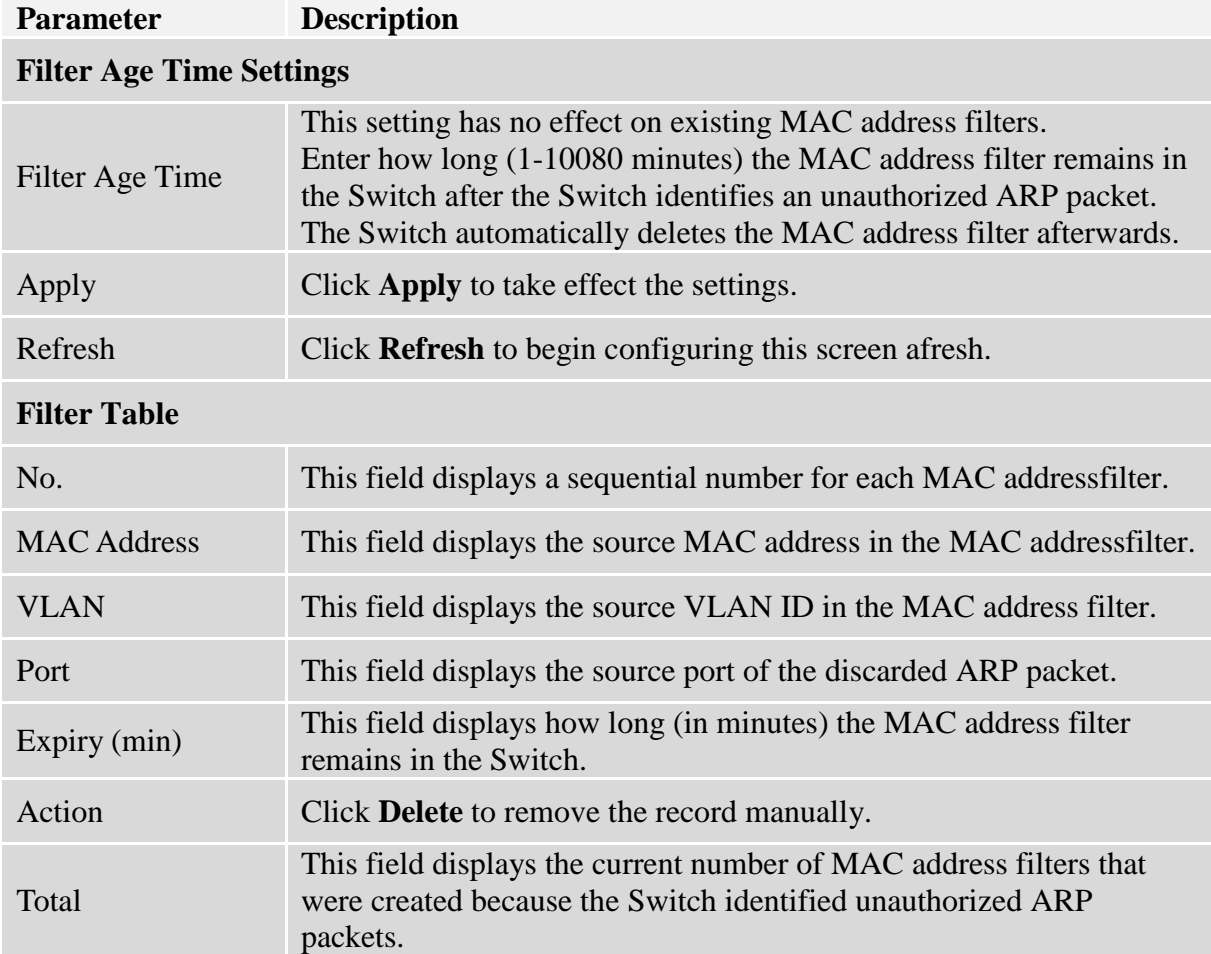

## **7.2. ACL**

**Access control list** (**ACL**) is a list of permissions attached to an object. The list specifies who or what is allowed to access the object and what operations are allowed to be performed on the object.

L2 ACL function allows user to configure a few rules to reject packets from the specific ingress ports or all ports. These rules will check the packets' source MAC address and destination MAC address. If packets match these rules, the system will do the actions "deny". "deny" means rejecting these packets.

The Action Resolution engine collects the information (action and metering results) from the hit entries: if more than one rule matches, the actions and meter/counters are taken from the policy associated with the matched rule with highest priority.

L2 ACL Support:

- 1. Filter a specific source MAC address. Command: *sourcemac host MACADDR*
- 2. Filter a specific destination MAC address. Command: *destination mac host MACADDR*
- 3. Filter a range of source MAC address. Command: *sourcemac MACADDR MACADDR* The second MACADDR is a mask, for example: ffff.ffff.0000
- 4. Filter a range of destination MAC address. Command: *destination mac MACADDR MACADDR* The second MACADDR is a mask, for example: ffff.ffff.0000

#### L3 ACL Support:

- 1. Filter a specific source IP address. Command: *source ip host IPADDR*
- 2. Filter a specific destination IP address. Command: *destination iphost IPADDR*
- 3. Filter a range of source IP address. Command: *source ip IPADDRIPADDR* The second IPADDR is a mask, for example: 255.255.0.0
- 4. Filter a range of destination IP address. Command: *destinationip IPADDRIPADDR*

#### L4 ACL Support:

- 1. Filter a UDP/TCP source port.
- 2. Filter a UDP/TCP destination port.

#### **Notices:**

- Maximum profile : 64.
- Maximum profile name length : 16.
- The ACL name should be the combination of the digit or the alphabet.

**7.2.1. CLI Configurations**

| <b>Node</b> | <b>Command</b>                                | <b>Description</b>                                |
|-------------|-----------------------------------------------|---------------------------------------------------|
| enable      | show access-list                              | This command displays all of the access           |
|             |                                               | control profiles.                                 |
| enable      | configure terminal                            | This command changes the node to configure        |
|             |                                               | node.                                             |
| configure   | access-list STRING ip-type                    | This command creates a new access control         |
|             | (ipv4 ipv6)                                   | profile.                                          |
|             |                                               | Where the STRING is the profile name. And         |
|             |                                               | you can specify the type, ipv4 or ipv6.           |
| configure   | no access-list STRING                         | This command deletes an access control            |
|             |                                               | profile.                                          |
| acl         | show                                          | This command displays the current access          |
|             |                                               | control profile.                                  |
| acl         | action                                        | This command actives this profile.                |
|             | (disable drop permit dscp 802.1p)             | $disable – disable the profile.$                  |
|             |                                               | $drop - If packets match the profile, the$        |
|             |                                               | packets will be dropped.                          |
|             |                                               | <b>permit</b> – If packets match the profile, the |
|             |                                               | packets will be forwarded.                        |
|             |                                               | $dscp$ – dscp remark.                             |
|             |                                               | $802.1p - 802.1p$ remark.                         |
| acl         | action dscp remarking $<0$ -63>               | This command actives this profile and             |
|             |                                               | specify that it is for DSCP remark. And           |
|             |                                               | configures the new DSCP value which will          |
|             |                                               | be override to all packets matched this           |
|             |                                               | profile.                                          |
| acl         | action 802.1p remarking $\langle 0-7 \rangle$ | This command actives this profile and             |
|             |                                               | specify that it is for 802.1p remark. And         |
|             |                                               | configures the new 802.1p value which will        |
|             |                                               | be override to all packets matched this           |
|             |                                               | profile.                                          |
| acl         | 802.1p VALUE                                  | This command configures the 802.1p value          |
|             |                                               | for the profile.                                  |
| acl         | dscp VALUE                                    | This command configures the DSCP value            |
|             |                                               | for the profile.                                  |
| acl         | destination mac                               | This command configures the destination           |
|             | hostMACADDR                                   | MAC and mask for the profile.                     |
| acl         | destination mac MACADDR                       | This command configures the destination           |
|             | <b>MACADDR</b>                                | MAC and mask for the profile.                     |
| acl         | destination mac MACADDR                       | This command configures the destination           |
|             | <b>MACADDR</b>                                | MAC and mask for the profile. The second          |
|             |                                               | MACADDR parameter is the mask for the             |
|             |                                               | profile.                                          |
| acl         | no destination mac                            | This command removes the destination MAC          |
|             |                                               | from the profile.                                 |

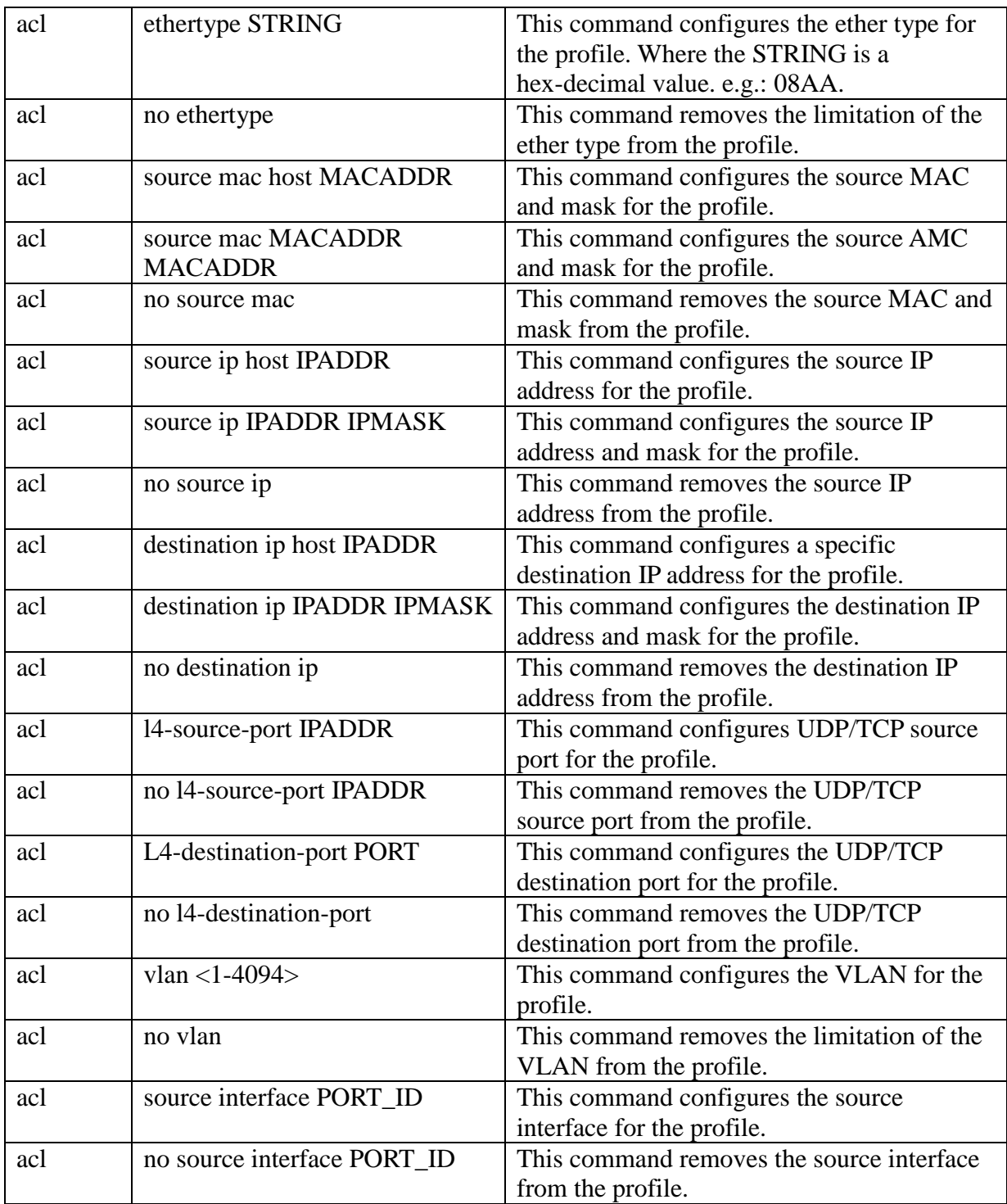

Where the MAC mask allows users to filter a range of MAC in the packets' source MAC or destination MAC.

For example:

source mac 00:01:02:03:04:05 ff:ff:ff:ff:00

The command will filter source MAC range from 00:01:02:03:00:00 to 00:01:02:03:ff:ff

Where the IPMASK mask allows users to filter a range of IP in the packets' source IP or destination IP.

For example:

source ip 172.20.1.1 255.255.0.0

The command will filter source IP range from 172.20.0.0 to 172.20.255.255

#### **Example:**

L2SWITCH#*configure terminal* L2SWITCH(config)#*access-list 111* L2SWITCH(config-acl)#*vlan 2* L2SWITCH(config-acl)#source interface 1 L2SWITCH(config-acl)#show Profile Name: 111 Activate: disabled VLAN: 2 Source Interface: 1 Destination MAC Address: any Source MAC Address: any Ethernet Type: any Source IP Address: any Destination IP Address: any Source Application: any Destination Application: any

Note: Any: Don't care.

# **7.2.2. Web Configurations**

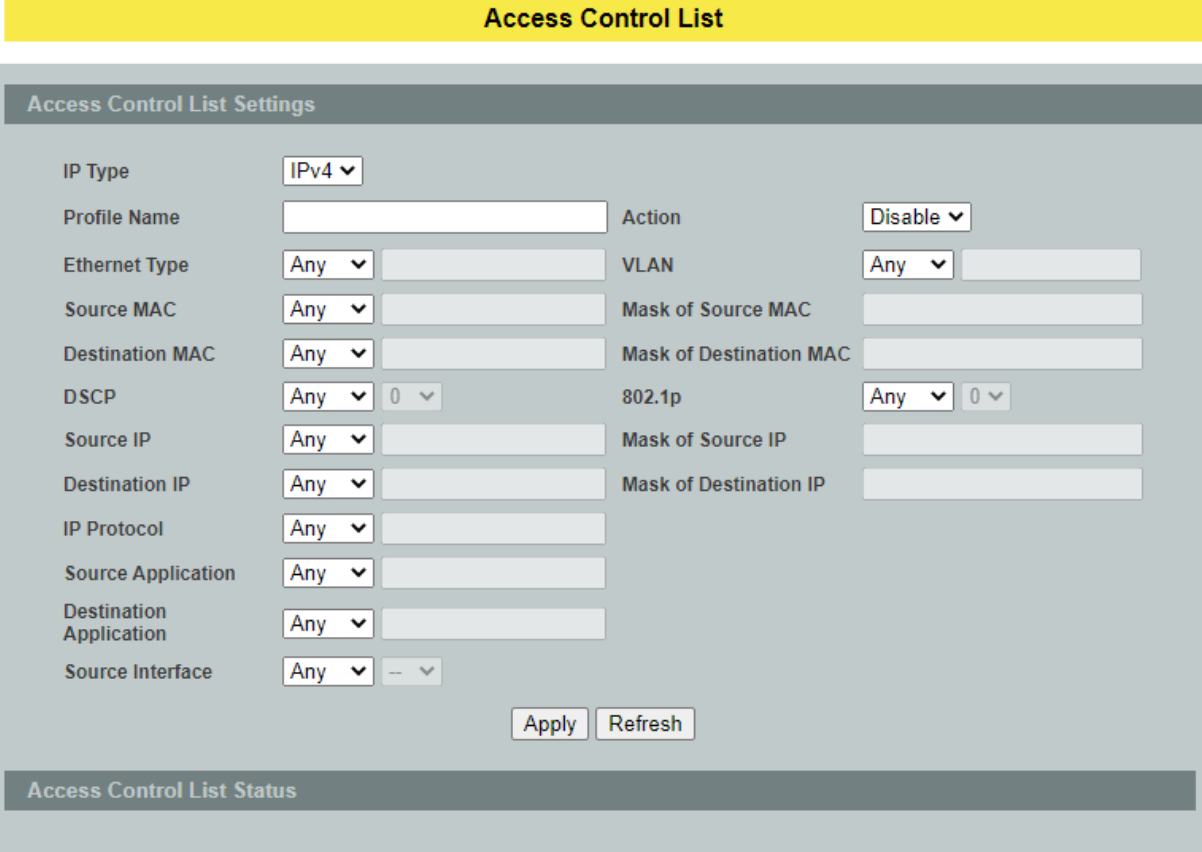

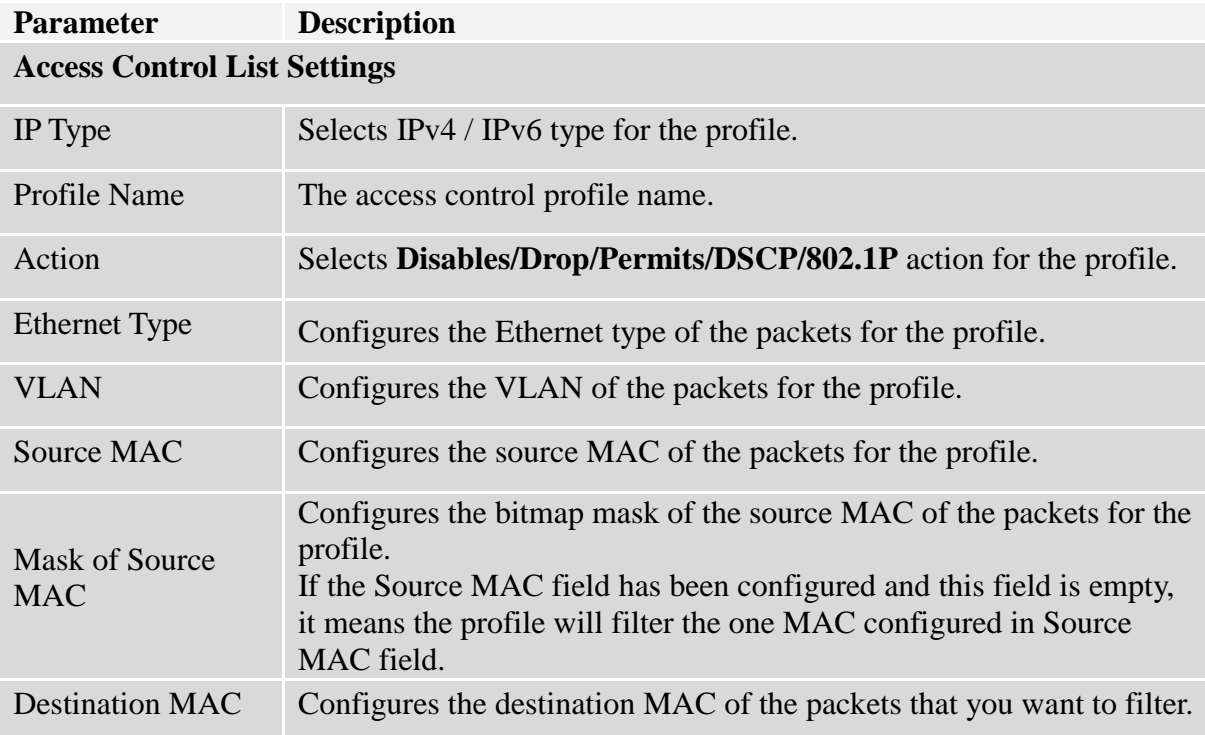

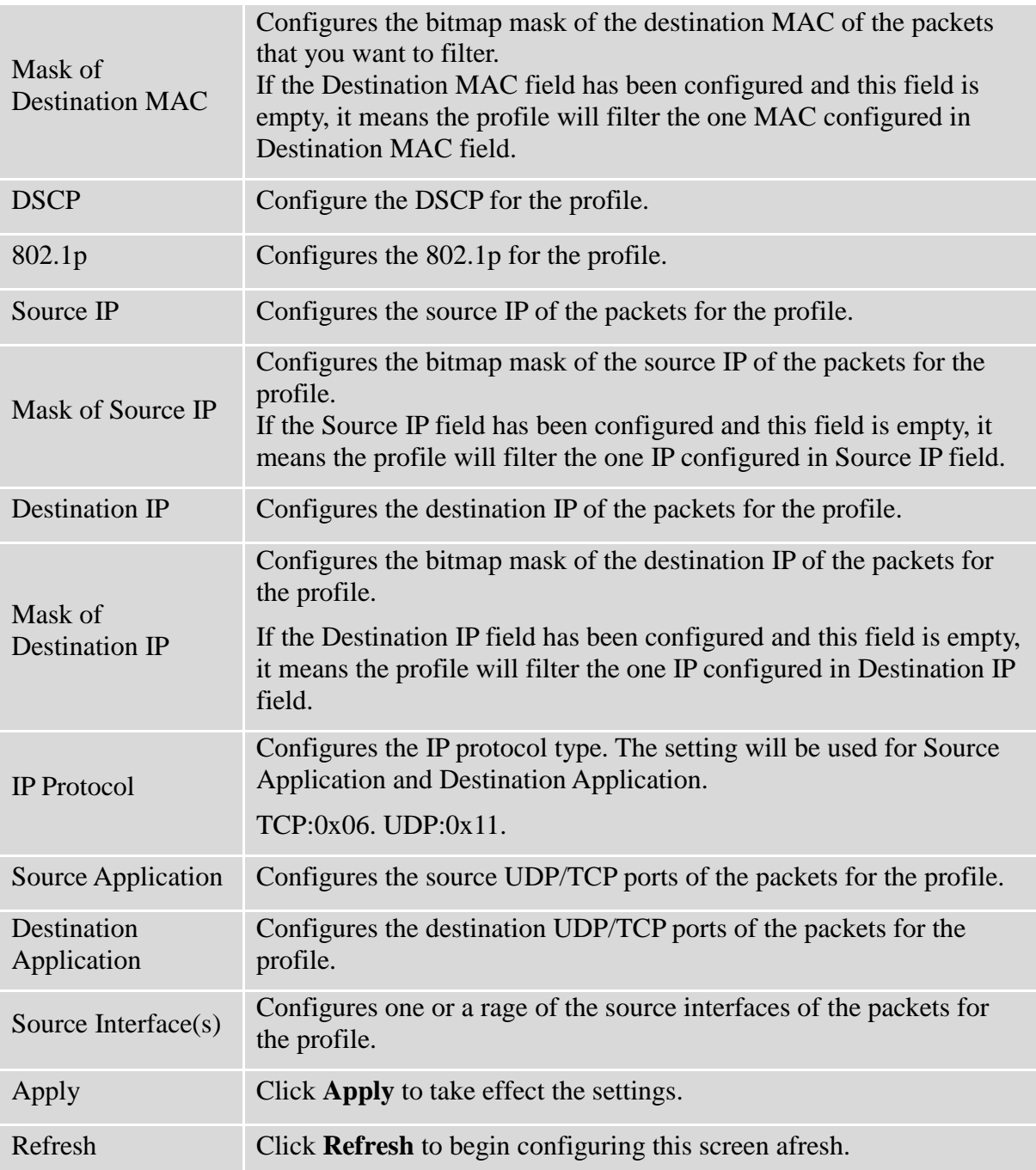

#### **7.3. IEEE 802.1X**

IEEE 802.1X is an IEEE Standard for port-based Network Access Control ("port" meaning a single point of attachment to the LAN infrastructure). It is part of the IEEE 802.1 group of networking protocols. It provides an authentication mechanism to devices wishing to attach to a LAN, either establishing a point-to-point connection or preventing it if authentication fails. It is used for most wireless 802.11 access points and is based on the Extensible Authentication Protocol (EAP).

IEEE 802.1X provides port-based authentication, which involves communications between a supplicant, authenticator, and authentication server. The supplicant is often software on a client device, such as a laptop, the authenticator is a wired Ethernet switch or wireless access point, and an authentication server is generally a RADIUS database. The authenticator acts like a security guard to a protected network. The supplicant (i.e., client device) is not allowed access through the authenticator to the protected side of the network until the supplicant's identity is authorized. An analogy to this is providing a valid passport at an airport before being allowed to pass through security to the terminal. With IEEE 802.1X port-based authentication, the supplicant provides credentials, such as user name/password or digital certificate, to the authenticator, and the authenticator forwards the credentials to the authentication server for verification. If the credentials are valid (in the authentication server database), the supplicant (client device) is allowed to access resources located on the protected side of the network.

Upon detection of the new client (supplicant), the port on the switch (authenticator) is enabled and set to the "**unauthorized**" state. In this state, only IEEE 802.1X traffic is allowed; other traffic, such as DHCP and HTTP, is blocked at the network layer (Layer 3). The authenticator sends out the EAP-Request identity to the supplicant, the supplicant responds with the EAP-response packet that the authenticator forwards to the authenticating server. If the authenticating server accepts the request, the authenticator sets the port to the "authorized" mode and normal traffic is allowed. When the supplicant logs off, it sends an EAP-logoff message to the authenticator. The authenticator then sets the port to the "unauthorized" state, once again blocking all non-EAP traffic.

The following figure illustrates how a client connecting to an IEEE 802.1X authentication enabled port goes through a validation process. The Switch prompts the client for login information in the form of a user name and password.

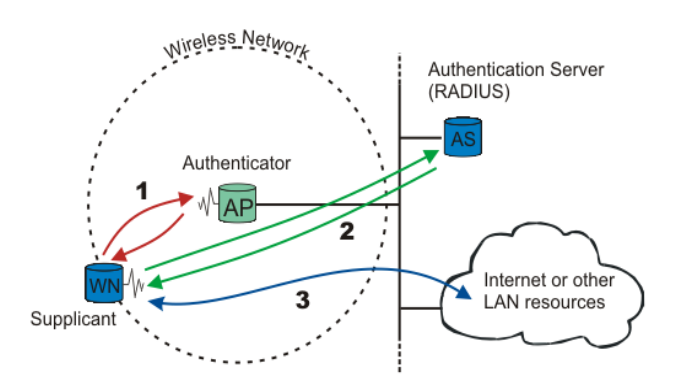

When the client provides the login credentials, the Switch sends an authentication request to a RADIUS server. The RADIUS server validates whether this client is allowed access to the port.

#### **Local User Accounts**

By storing user profiles locally on the Switch, your Switch is able to authenticate users without interacting with a network authentication server. However, there is a limit on the number of users you may authenticate in this way.

#### **Guest VLAN:**

The Guest VLAN in IEEE 802.1X port authentication on the switch to provide limited services to clients, such as downloading the IEEE 802.1X client. These clients might be upgrading their system for IEEE 802.1X authentication.

When you enable a guest VLAN on an IEEE  $802.1X$  port, the switch assigns clients to a guest VLAN when the switch does not receive a response to its EAP request/identity frame or when EAPOL packets are not sent by the client.

#### **Port Parameters:**

#### **Admin Control Direction:**

- both drop incoming and outgoing packets on the port when auser has notpassed IEEE 802.1X port authentication.
- in drop only incoming packets on the port when a user has notpassed IEEE 802.1X port authentication.

#### **Re-authentication:**

Specify if a subscriber has to periodically re-enter his or her user name and password to stay connected to the port.

#### **Reauth-period:**

Specify how often a client has to re-enter his or her username and password to stay connected to the port. The acceptable range for this field is 0 to 65535 seconds.

#### **Port Control Mode:**

auto : Users can access network after authenticating. force-authorized : Users can access network without authentication. force-unauthorized : Users cannot access network.

#### **Quiet Period:**

Specify a period of the time the client has to wait before the next re-authentication attempt. This will prevent the Switch from becoming overloaded with continuous re-authentication attempts from the client. The acceptable range for this field is 0 to 65535 seconds.

#### **Server Timeout:**

The server-timeout value is used for timing out the Authentication Server.

#### **Supp-Timeout:**

The supp-timeout value is the initialization value used for timing out a Supplicant.

#### **Max-req Time:**

Specify the amount of times the Switch will try to connect to the authentication server before determining the server is down. The acceptable range for this field is 1 to 10 times.

#### **Default Settings**

The default global 802.1X state is disabled. The default 802.1X Authentication Method is local. The default port 802.1X state is disabled for all ports. The default port Admin Control Direction is both for all ports. The default port Re-authentication is disabled for all ports. The default port Control Mode is auto for all ports. The default port Guest VLAN is 0 for all ports. (Guest VLAN is disabled). The default port Max-req Time is 2 times for all ports. The default port Reauth period is 3600 seconds for all ports. The default port Quiet period is 60 seconds for all ports. The default port Supp timeout is 30 seconds for all ports. The default port Server timeout is 30 seconds for all ports.

# **7.3.1. Global Settings**

#### **7.3.1.1. CLI Configurations**

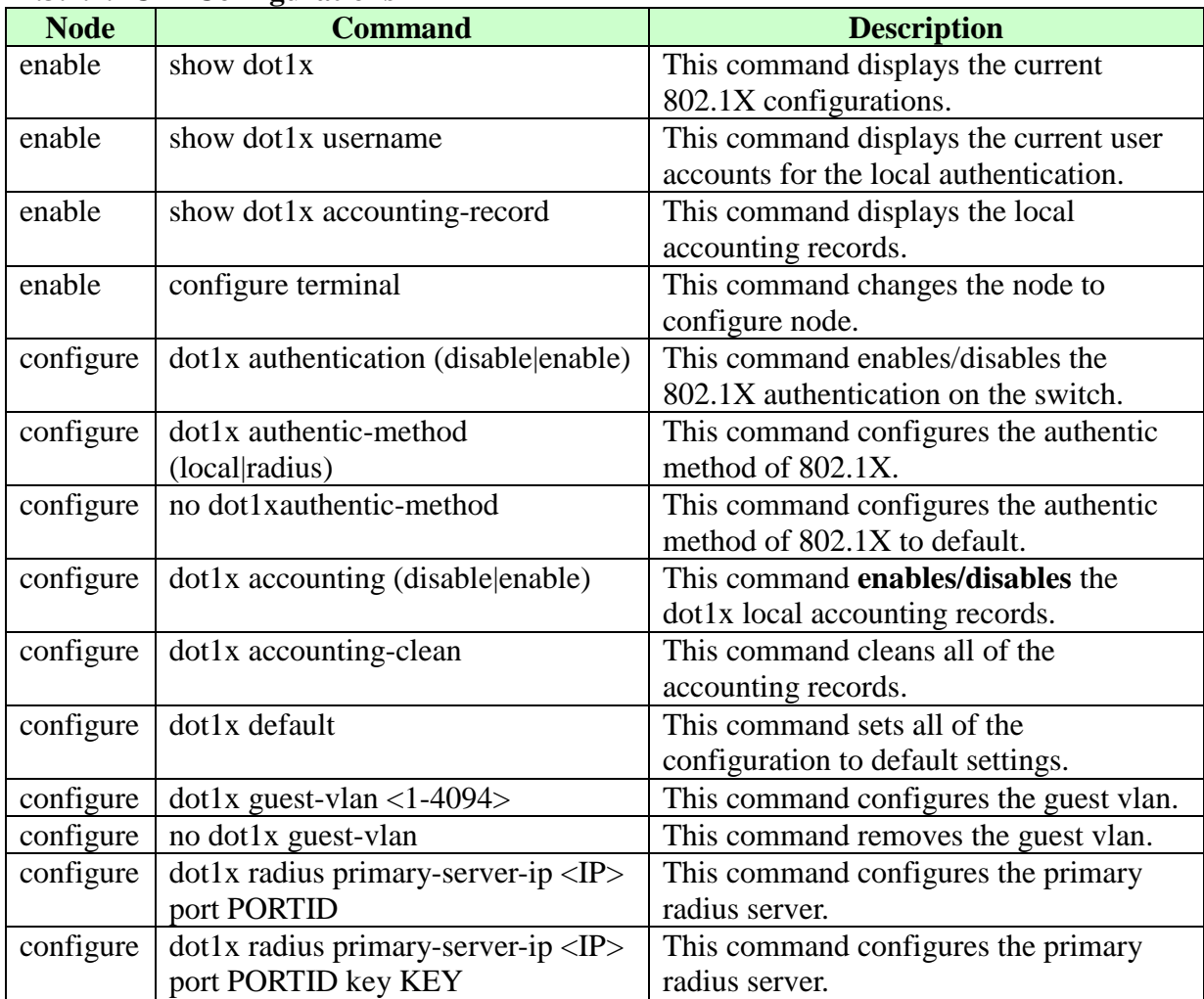

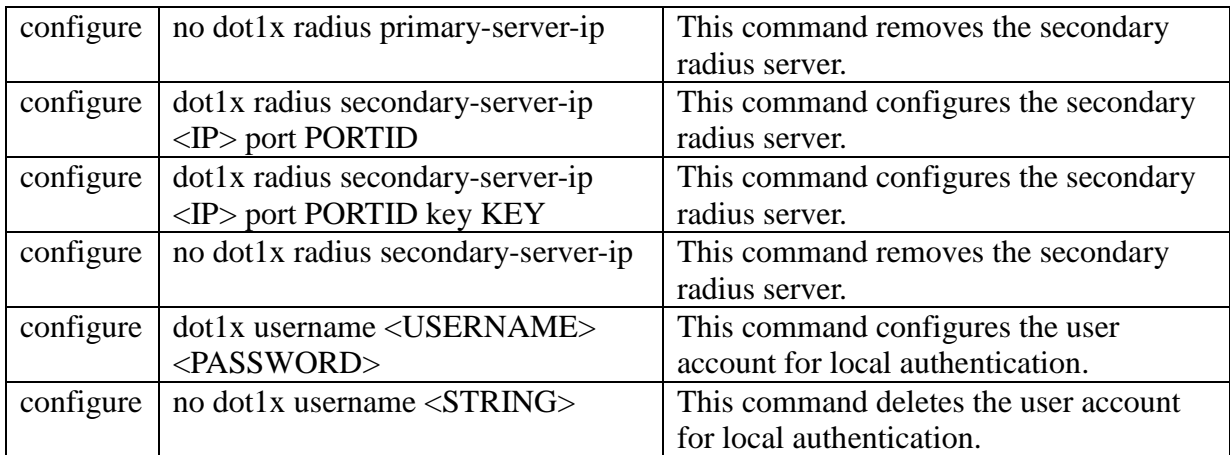

# **7.3.1.2. Web Configurations**

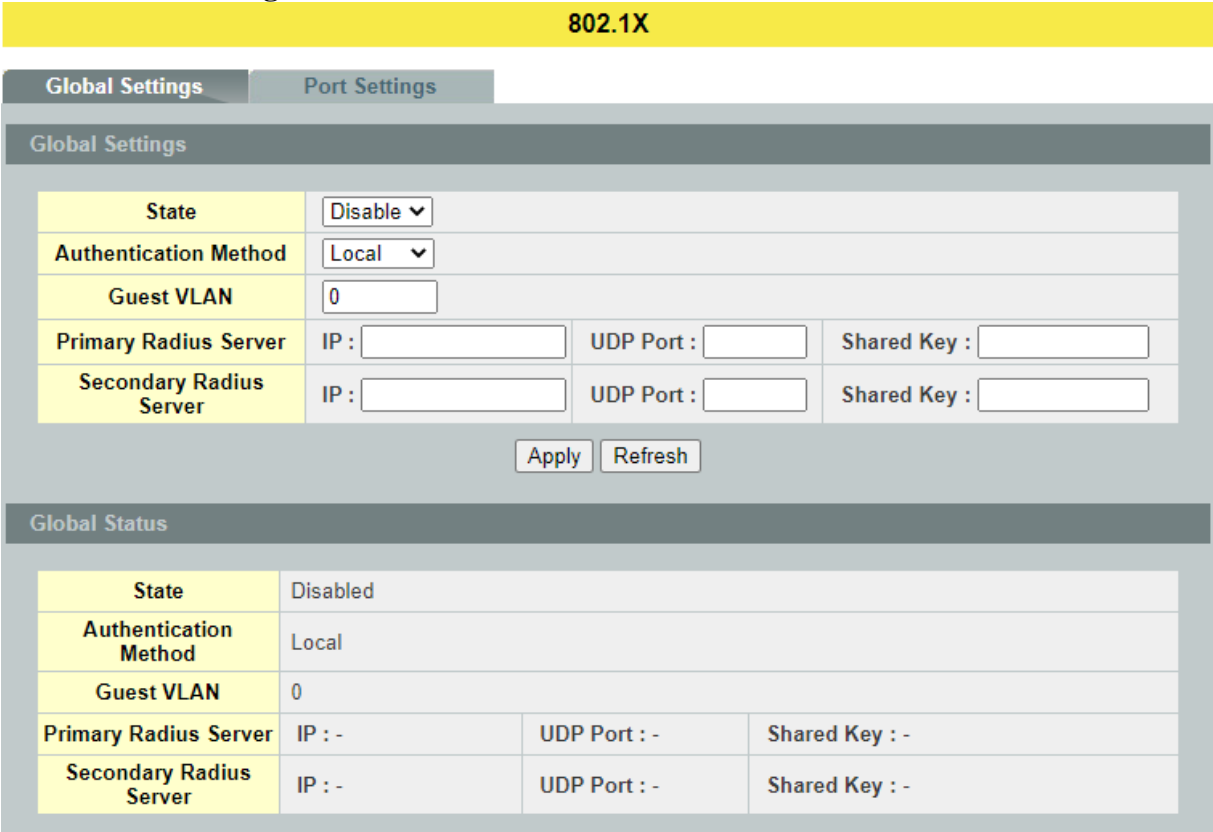

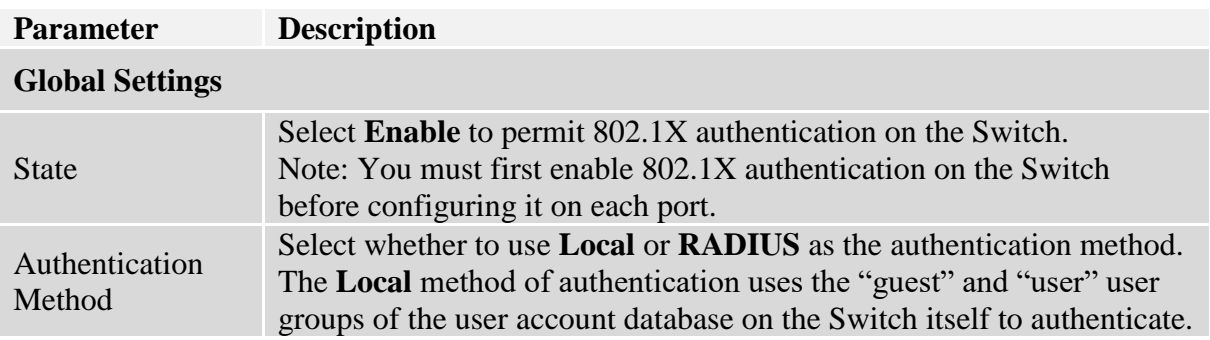

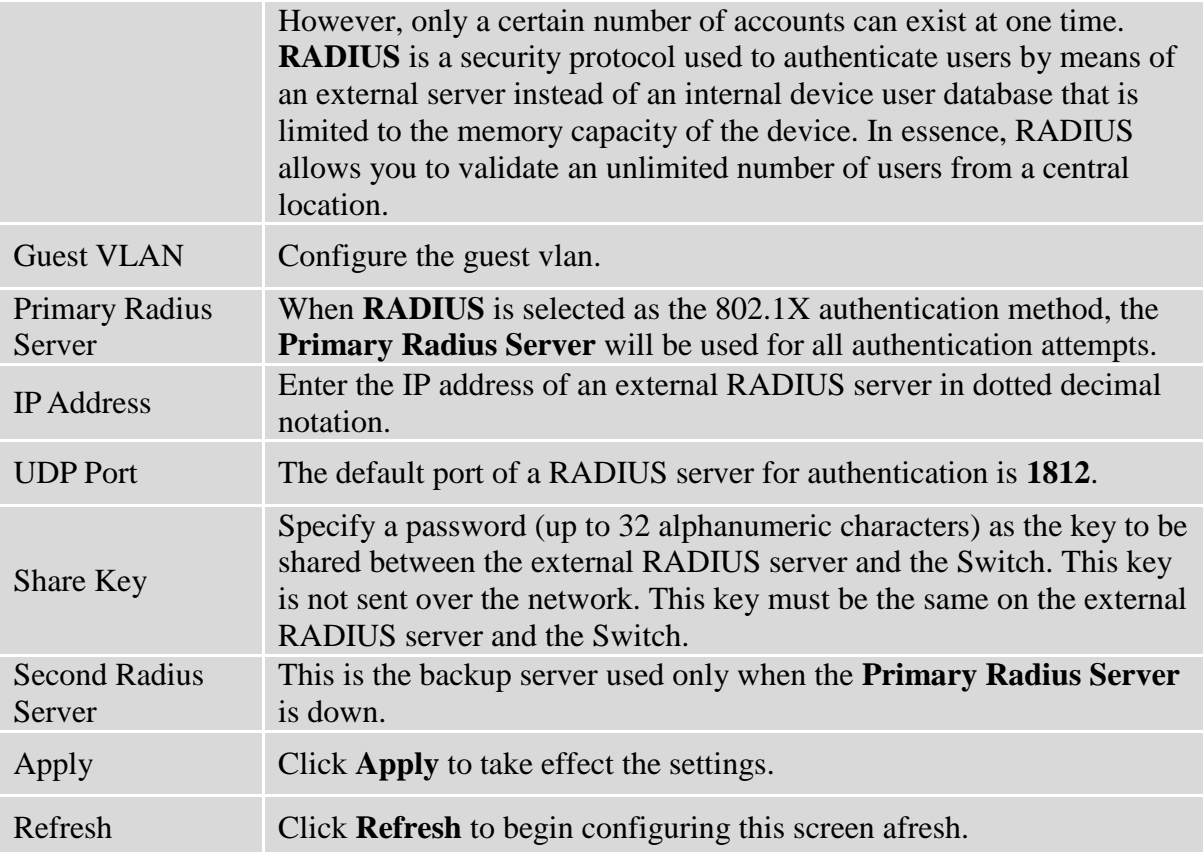

# **7.3.2. Port Settings**

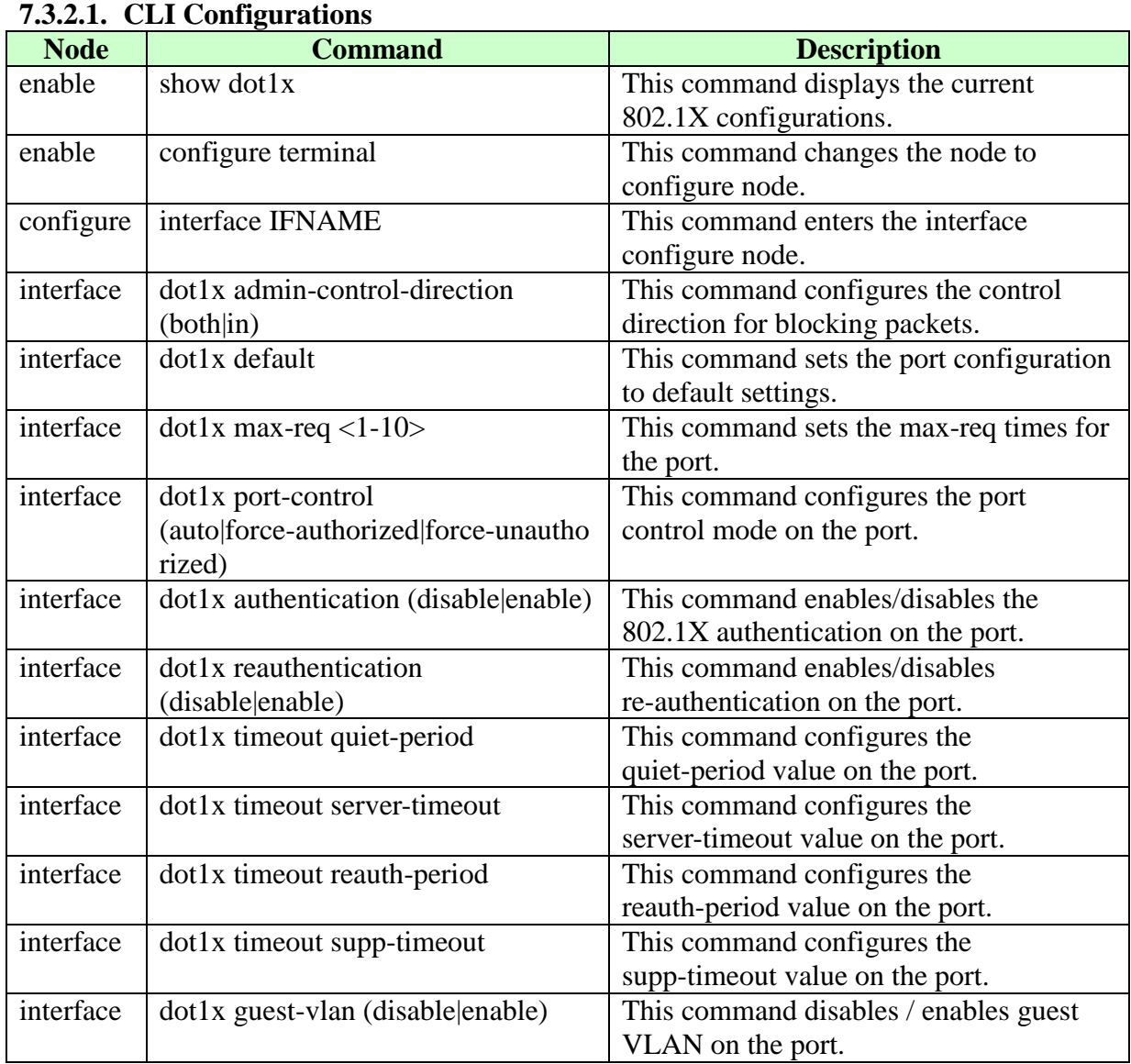

# **7.3.2.2. Web Configurations**

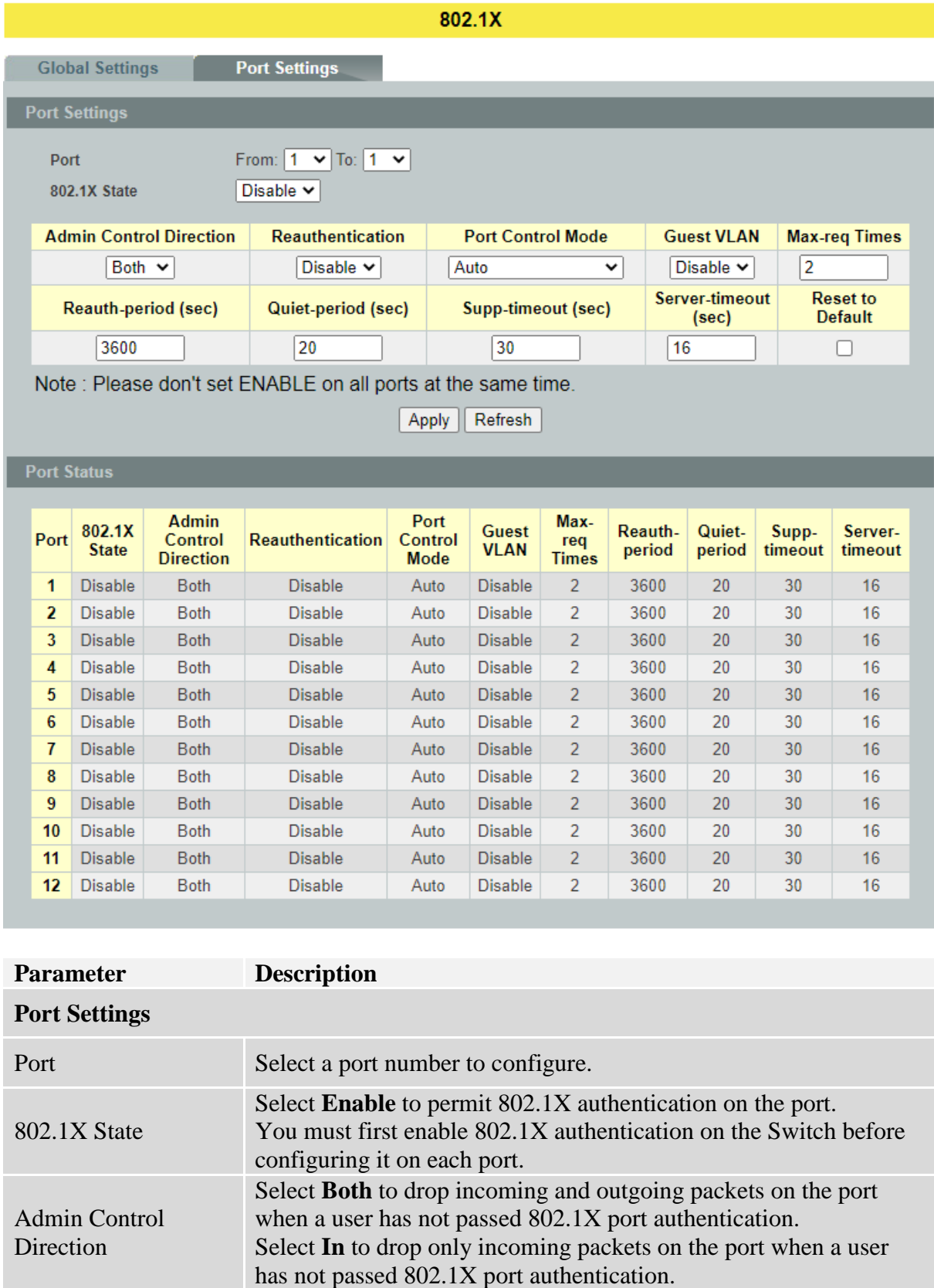

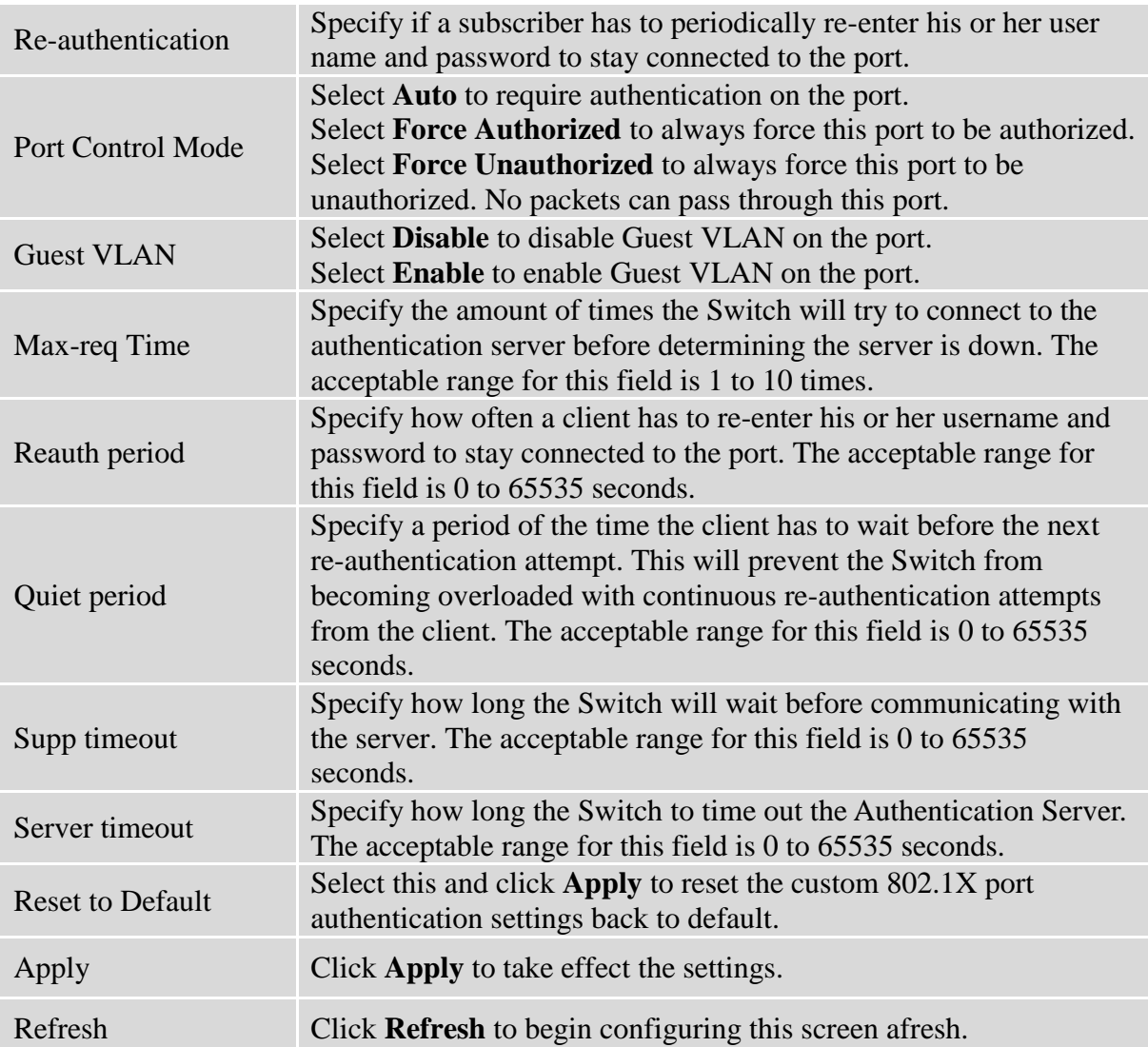

#### **7.4. Port Security**

The Switch will learn the MAC address of the device directly connected to a particular port and allow traffic through. We will ask the question: "How do we control who and how many can connect to a switch port?" This is where port security can assist us. The Switch allow us to control which devices can connect to a switch port or how many of them can connect to it (such as when a hub or another switch is connected to the port).

Let's say we have only one switch port left free and we need to connect five hosts to it. What can we do? Connect a hub or switch to the free port! Connecting a switch or a hub to a port has implications. It means that the network will have more traffic. If a switch or a hub is connected by a user instead of an administrator, then there are chances that loops will be created. So, it is best that number of hosts allowed to connect is restricted at the switch level. This can be done using the "port-security limit" command. This command configures the maximum number of MAC addresses that can source traffic through a port.

Port security can sets maximum number of MAC addresses allowed per interface. When the limit is exceeded, incoming packets with new MAC addresses are dropped. It can be use MAC table to check it. The static MAC addresses are included for the limit.

**Note**: If you configure a port of the Switch from disabled to enabled, all of the MAC learned by this port will be clear.

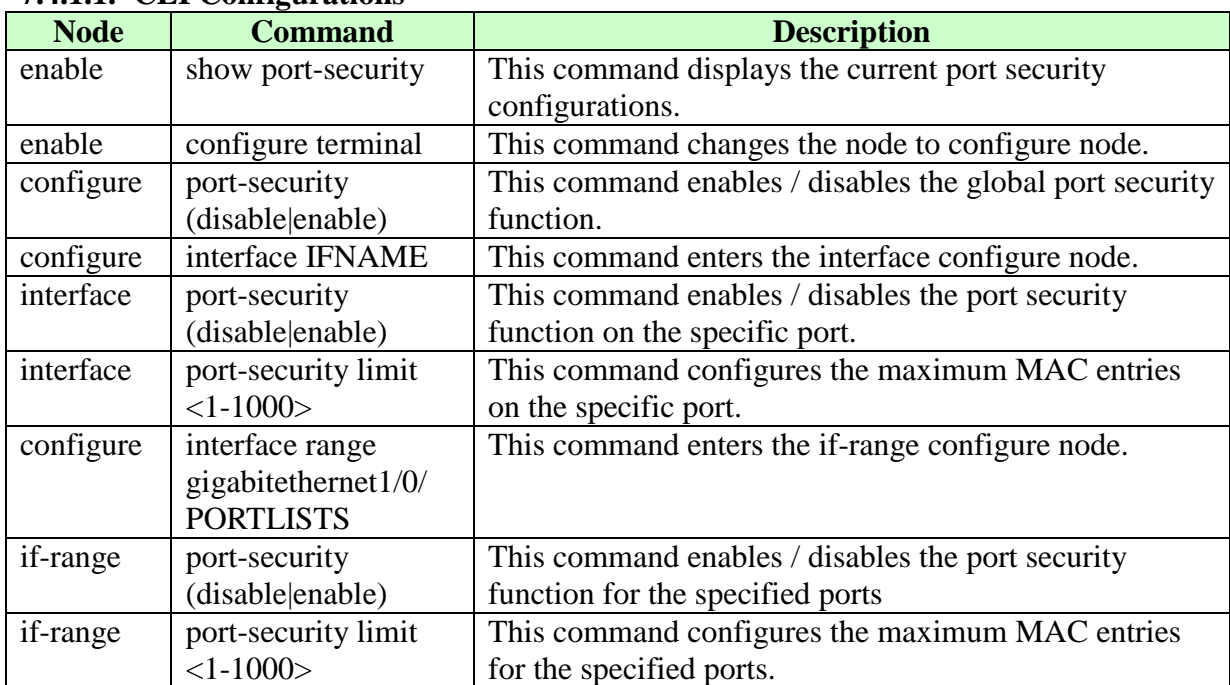

#### **7.4.1. Port Security 7.4.1.1. CLI Configurations**

## **7.4.1.2. Web Configurations**

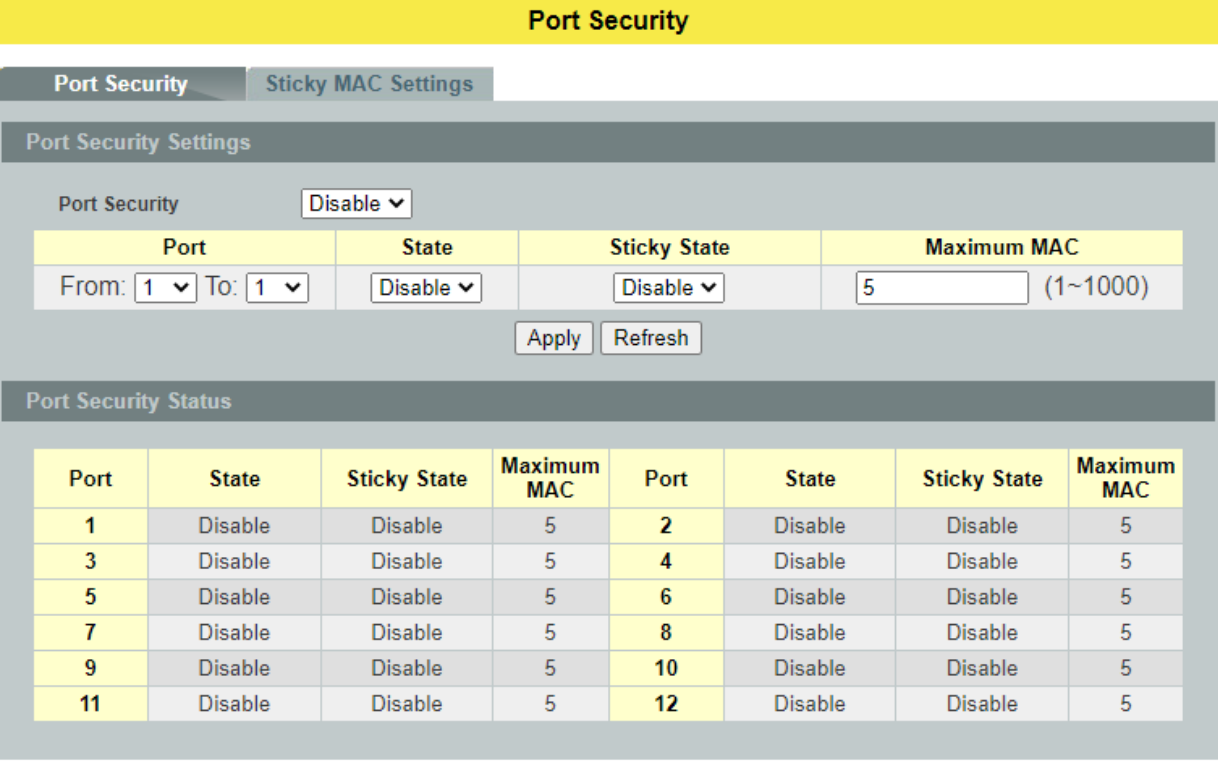

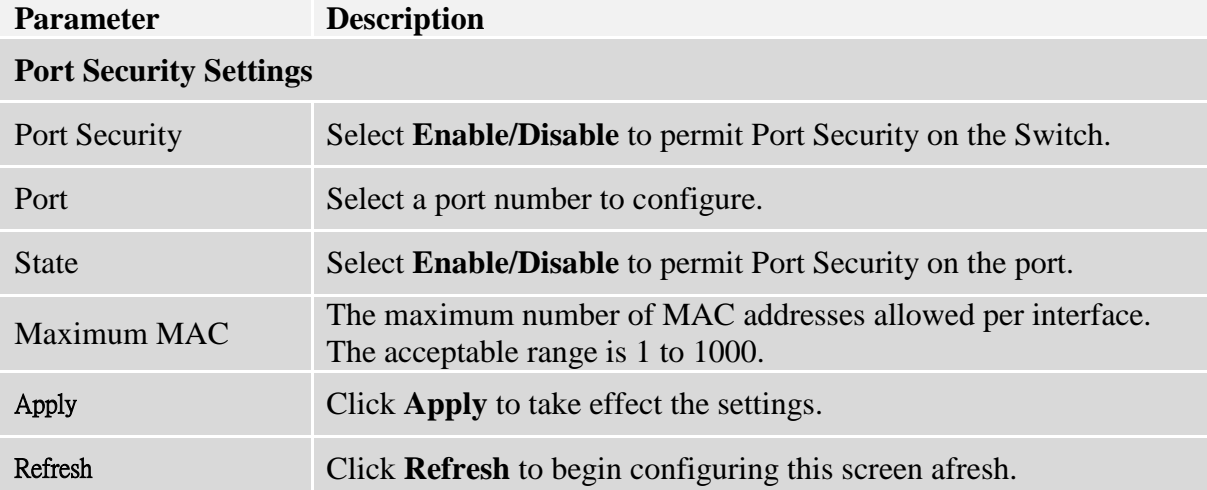

#### **7.4.2. Sticky Mac**

Port security with sticky MAC addresses provides many of the same benefits as port security with static MAC addresses, but sticky MAC addresses can be learned dynamically. Port security with sticky MAC addresses retains dynamically learned MAC addresses during a link-down condition.

If you enter a **write memory** or **copy running-config startup-config** command, then port security with sticky MAC addresses saves dynamically learned MAC addresses in the startup-config file and the port does not have to learn addresses from ingress traffic after bootup or a restart.

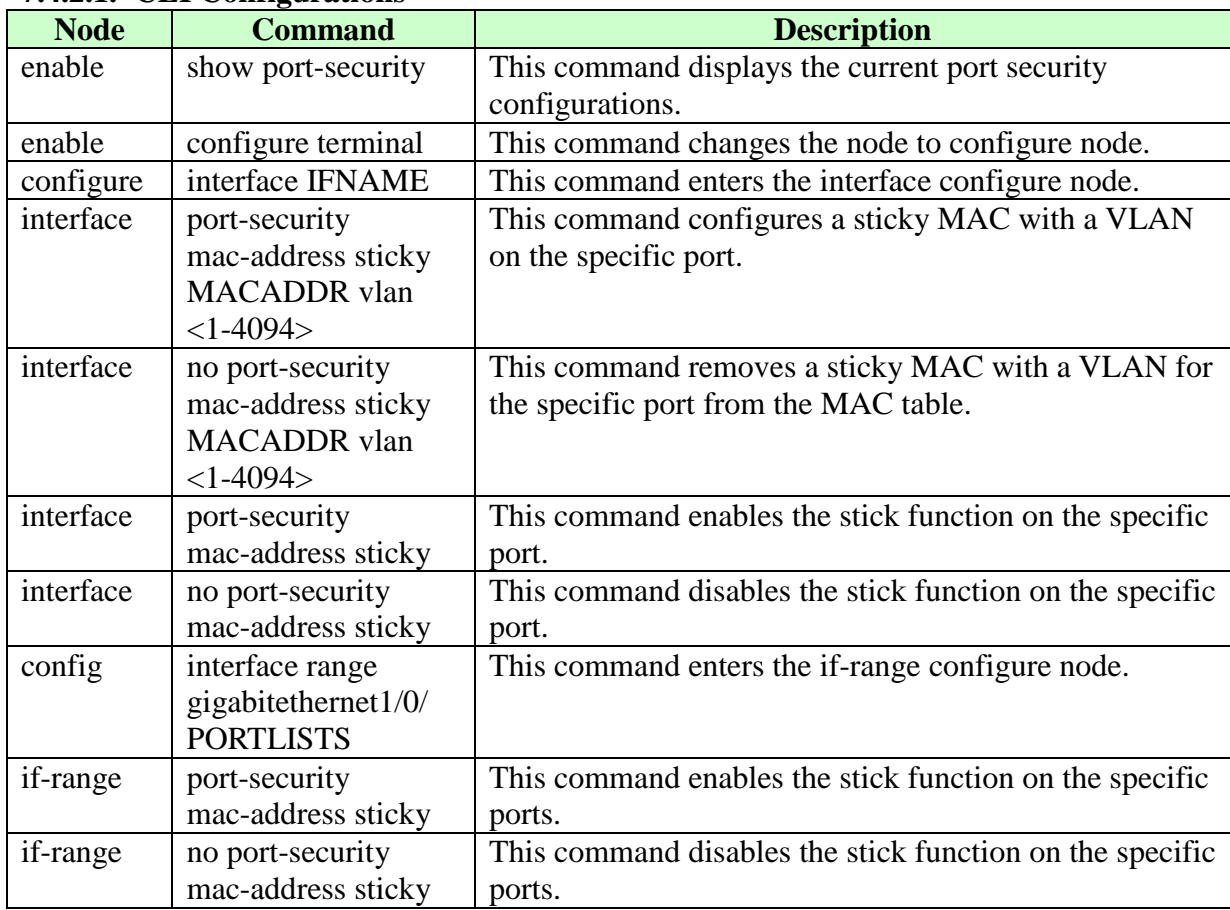

#### **7.4.2.1. CLI Configurations**

#### **The procedures to enable port security with sticky MAC addresses on a port:**

- To enable the global Port-Security. L2SWITCH(config)#port-security enable
- To select the port you want to configure. L2SWITCH(config)#interface gigabitethernet1/0/5
- To enable the port Port-Security.

L2SWITCH(config-if)#port-security enable

• To enable the sticky on the port. L2SWITCH(config-if)#port-security mac-address sticky

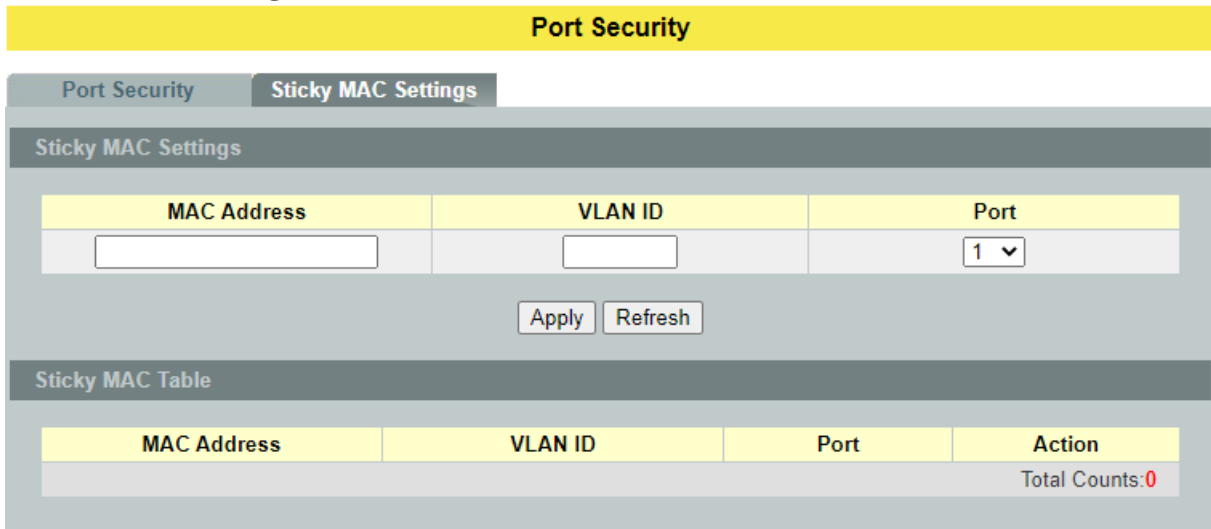

## **7.4.2.2. Web Configurations**

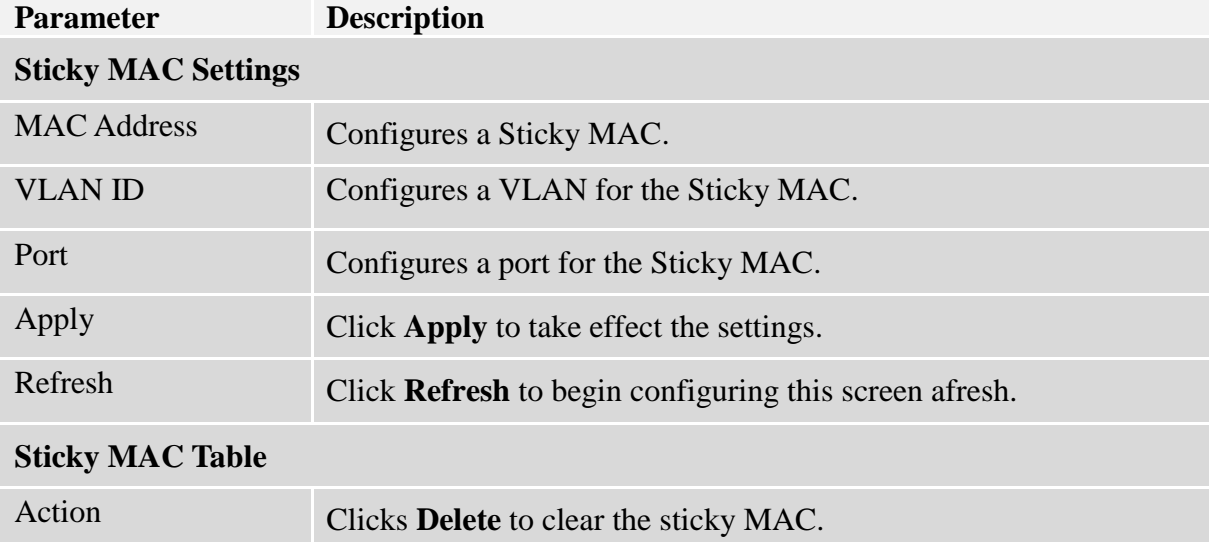

## **7.5. TACACS+**

The purpose of this enhancement is to support TACACS+ on the Switch platforms. Terminal Access Controller Access Control System Plus is a security application that provides centralized validation of users attempting to gain access to a router, network access server etc. In order for the TACACS+ feature on the products to work it would need a TACACS+ server, which would typically be a daemon running on a centralized UNIX or windows NT authentication, authorization and accounting facilities for managing network access points from a single management service.

#### **Product Features**

The TACACS+ implementation will support the following features:

- The implementation will conform to version 1.78 of the TACACS+ draft RFC.
- Authentication, Authorization and Accounting can be run as well as disabled independently of each other.
- In case TACACS+ authentication fails on account of the server being unreachable the box can be made to default to a local authentication policy.
- TACACS+ packet body encryption will be supported.
- Single TACACS+ server will be support.
- Multiple connect mode will be support.
- Syslog messages will be support.

#### **Functional Description**

The TACACS+ implementation will provide the following services:

 $\checkmark$  Authentication:

Complete control of authentication through login and password dialog, challenge and response, messaging support etc.

 $\checkmark$  Authorization:

Control over user capabilities for the duration of the user session, like setting auto commands, enforcing restrictions on what configuration commands a user may execute, session duration etc.

 $\checkmark$  Accounting :

Collecting and sending information used for billing, auditing, and reporting to the TACACS+ daemon.

Each of the above mentioned services can be configured and run independent of the others. The TACACS+ implementation will provide authentication and confidentiality between the router and the TACACS+ daemon. It runs on TCP port 49.

#### **Application:**

Remote network access is witnessing a major paradigm shift that from terminal access to LAN access. Single users want to connect to the corporate network in the same way that they connect at work i.e. as a LAN user. This places increased emphasis on network access security. As a result of this network managers are concerned with 3 parameters: authentication, authorization

and accounting. This is where TACACS+ enters into the picture. A typical deployment using TACACS+ could be as follow:

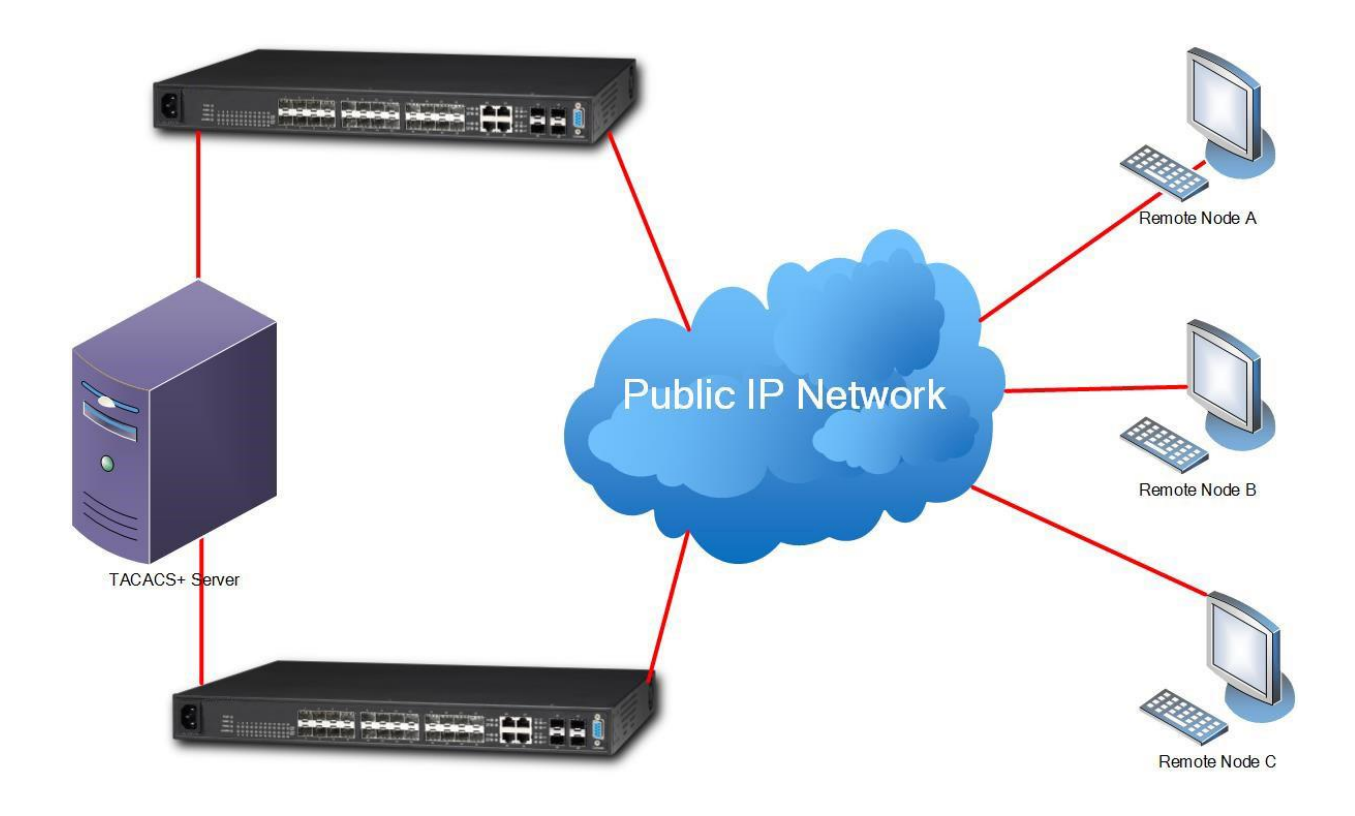

#### **Notices**

- TACACS+ service must be enabled before configuring the authentication, authorization and accounting parameters, otherwise it will return error as TACACS+ service is not enabled.
- Not allowed to disable the Authentication login mode when both enabled login-mode and login local.
- Not allowed to disable the Authentication enable mode when both enabled enable-mode and enable local.
- Not allowed to enable the login-mode local when login-mode is in disable.
- Not allowed to enable the enable-mode local when enable-mode is in disable.
- For input CLI, user must supply full command or partial command with TAB (command must be completed). The reason is only the command after user HIT the ENTER is only send to TACACS+ server for authorization or accounting. So if this command is partial then subsequently authorization or accounting fails.

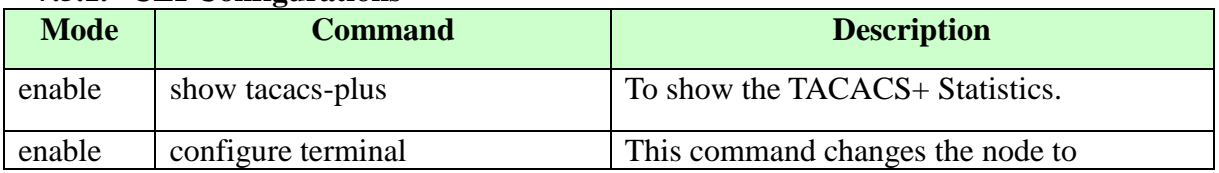

#### **7.5.1. CLI Configurations**

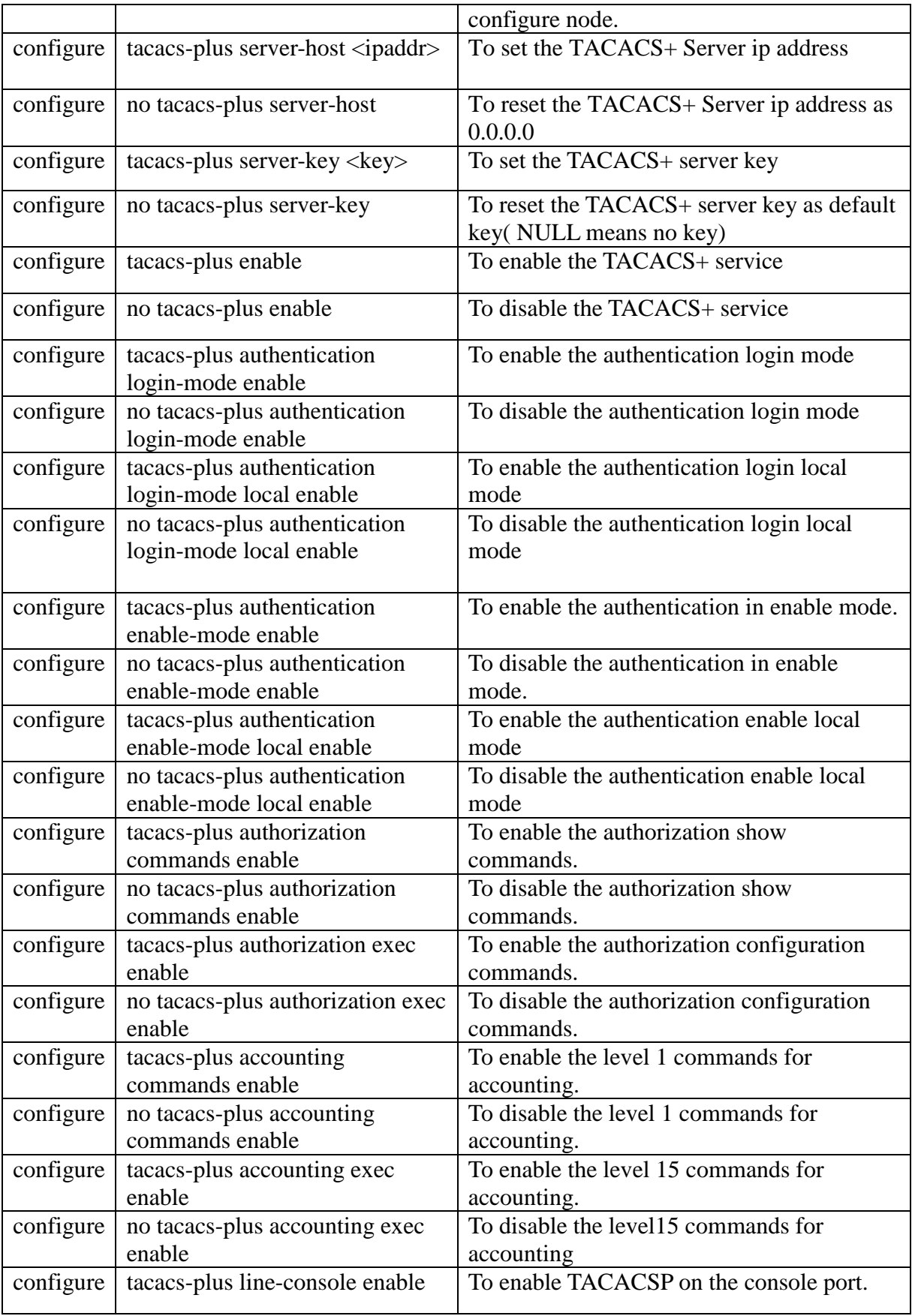

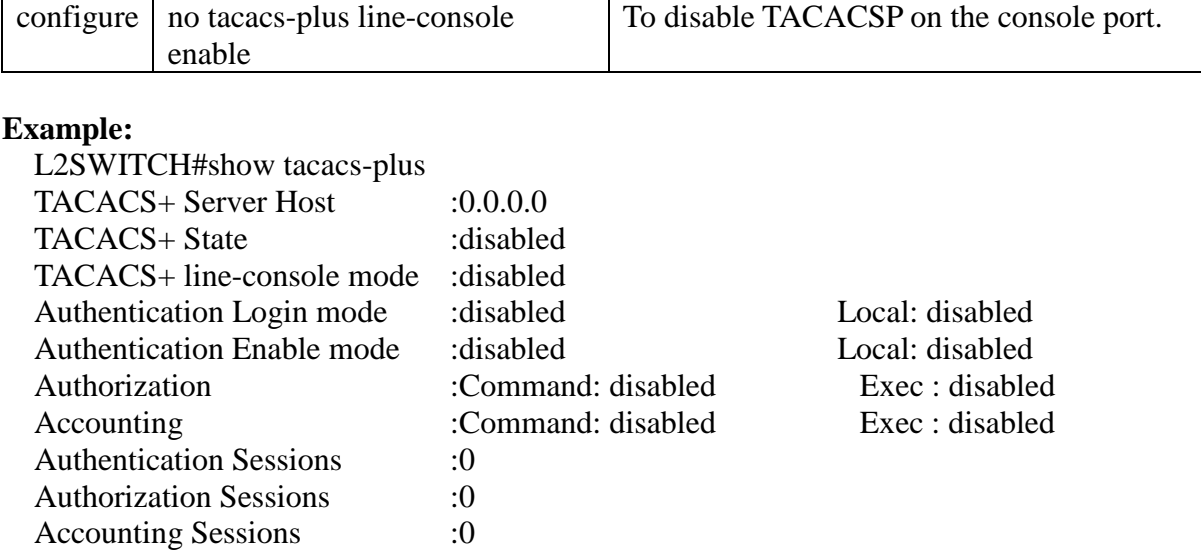

# **7.5.2. Web Configurations**

TACAC<sub>S+</sub>

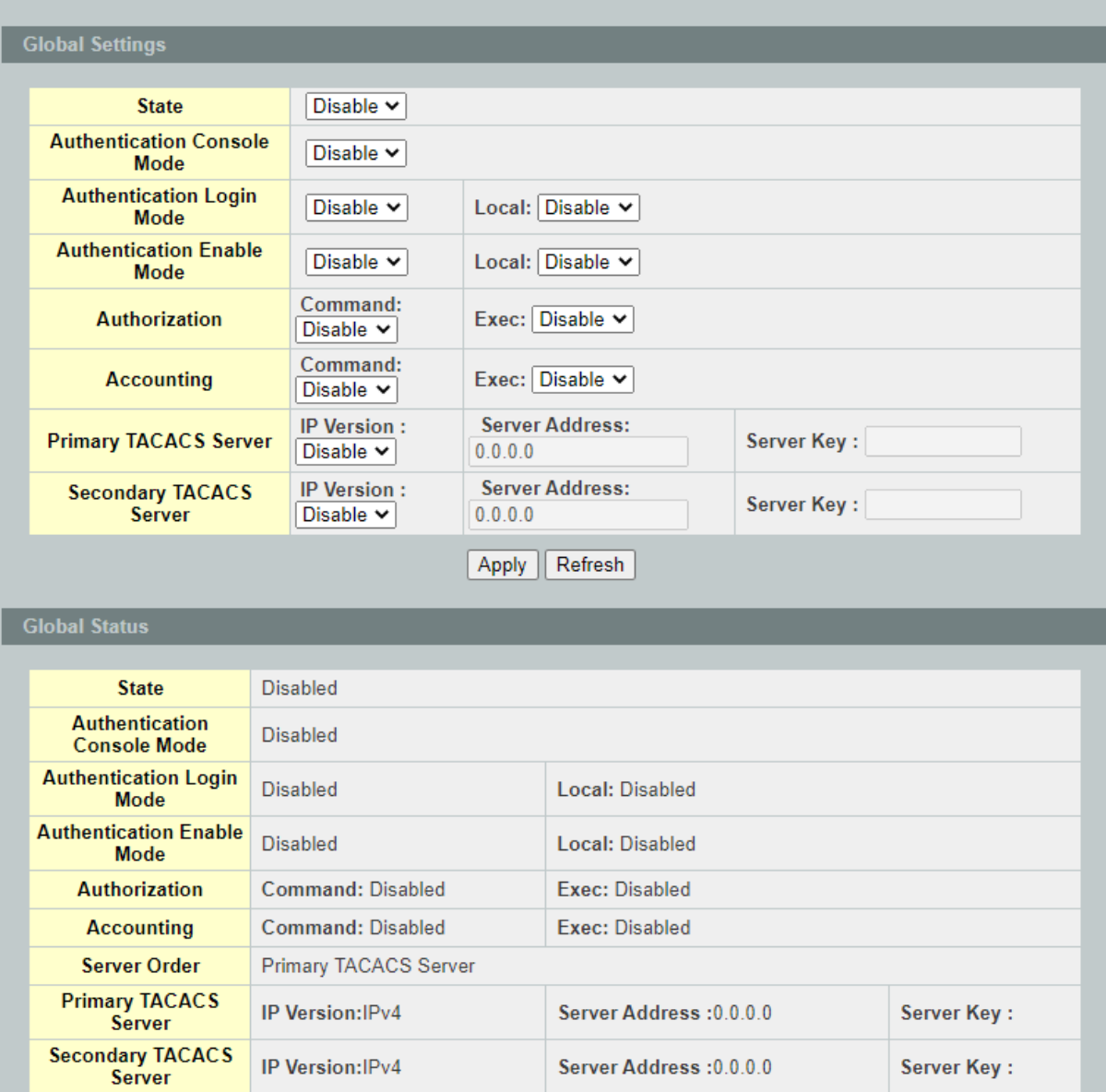

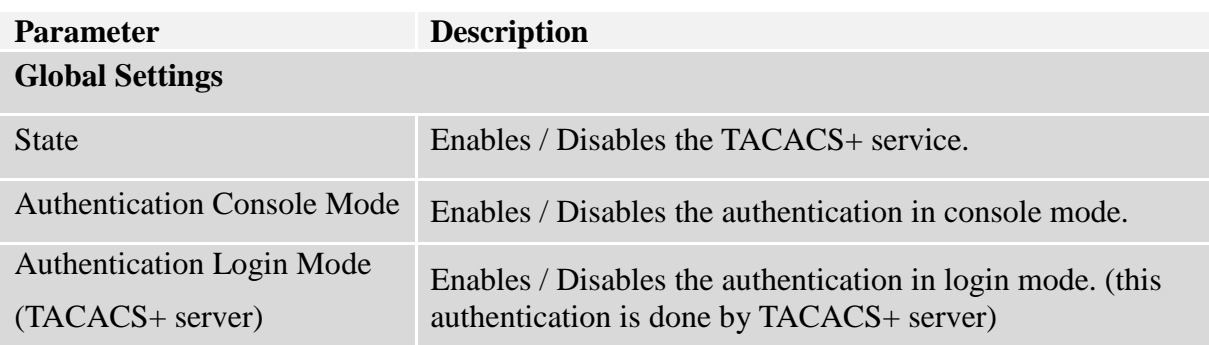

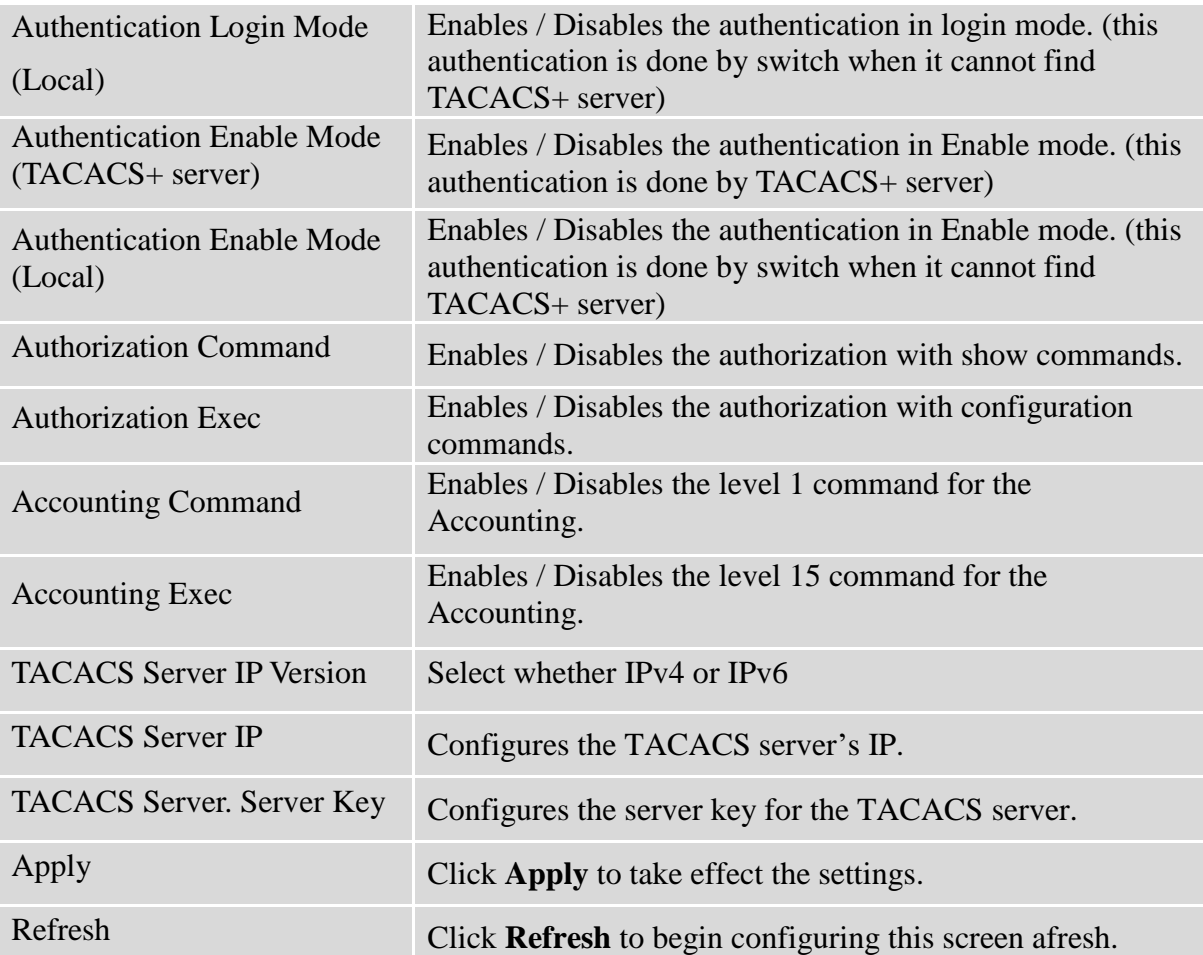

# **8. Monitor**

**8.1. Alarm**

The feature displays if there are any abnormal situation need process immediately.

*Notice:* The Alarm DIP switch allow users to configure if send alarm message when the corresponding event occurs.

#### **For Example:**

P1: ON, The Switch will send alarm message when port 1 is link down.

PWR: ON, The Switch will send alarm message when the main power supply disconnect.

RPS: ON, The Switch will send alarm message when the redundant power supply disconnect.

#### **8.1.1. CLI Configurations**

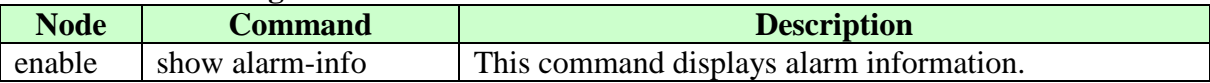

#### **8.1.2. Web Configurations**

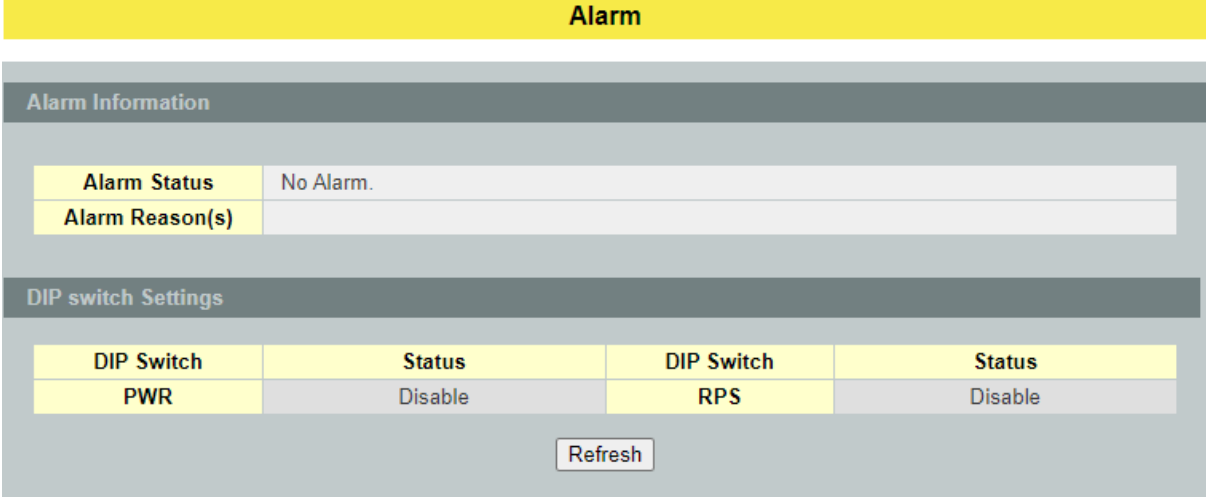

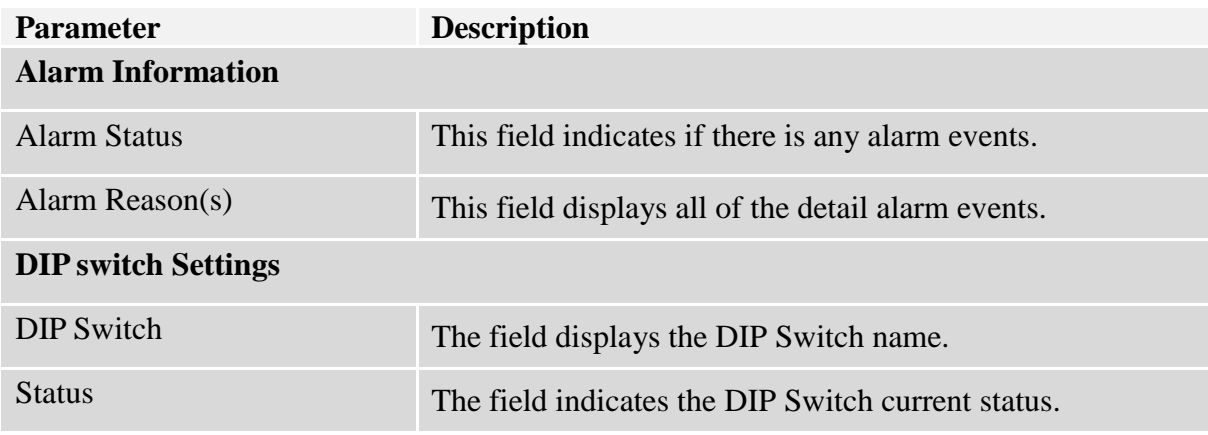

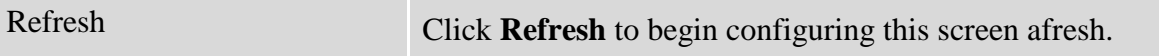

#### **8.2. Hardware Information**

The feature displays some hardware information to monitor the system to guarantee the network correctly.

A. Displays the board's and CPU's and MAC chip's temperature.

B. Displays the 1.0V and 2.5V and 3.3V input status.

#### **8.2.1. CLI Configurations**

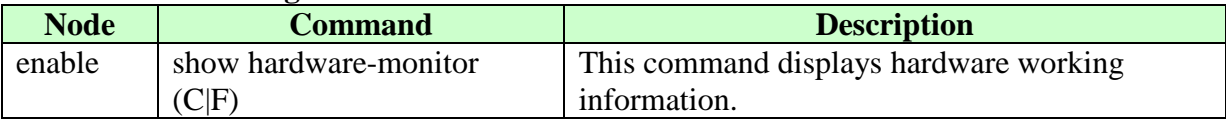

#### **Example:**

L2SWITCH#show hardware-monitor C

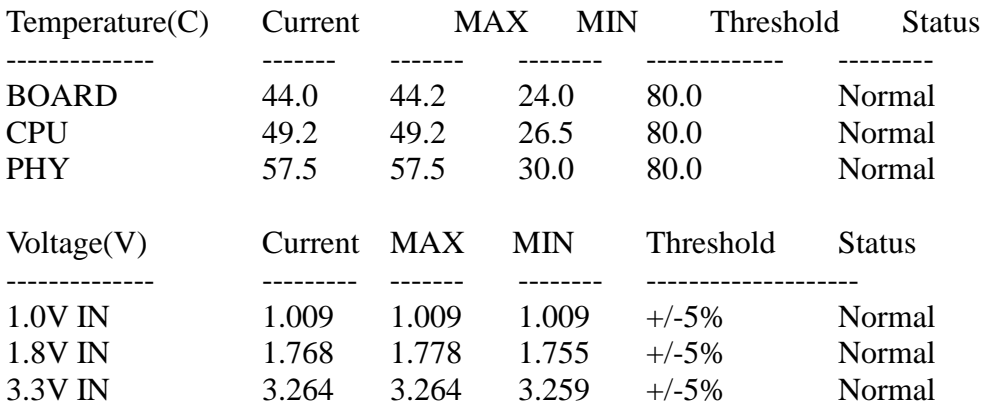

# **8.2.2. Web Configurations**

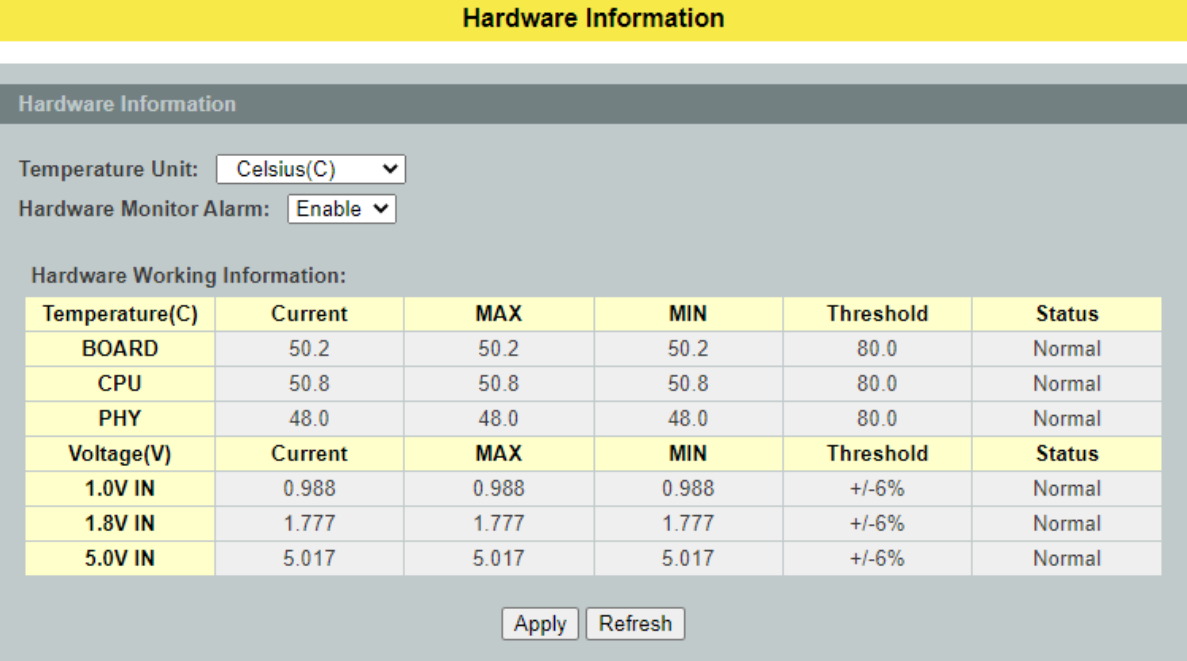

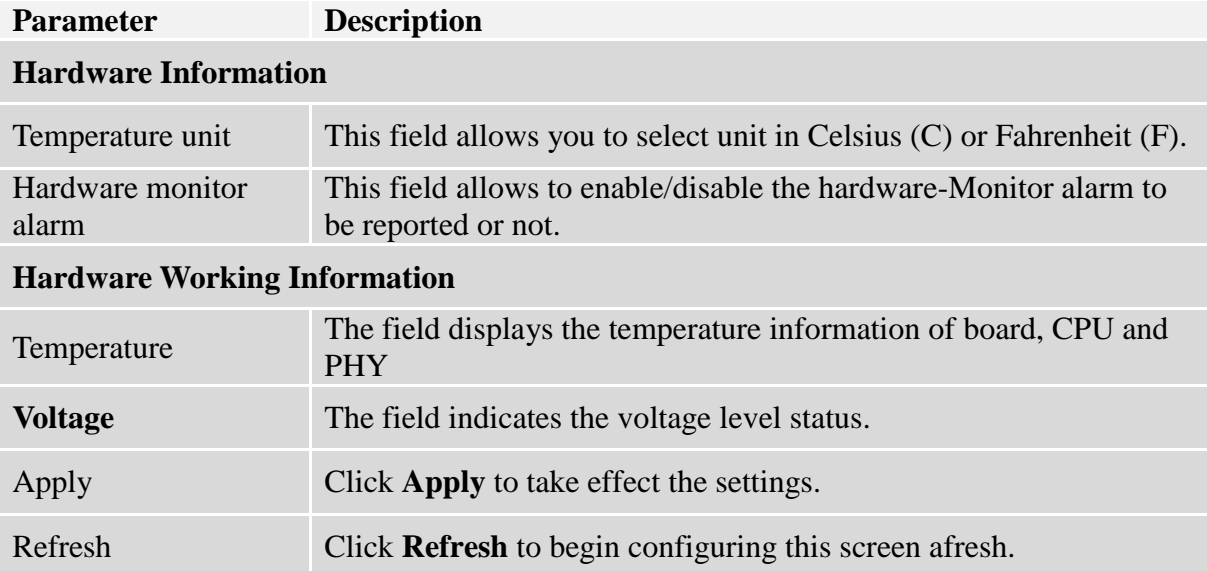

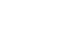
### **8.3. Port Statistics**

This feature helps users to monitor the ports' statistics, to display the link up ports' traffic utilization only.

### **8.3.1. CLI Configurations**

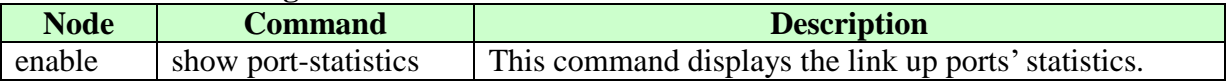

### **Example:**

L2SWITCH#show port-statistics

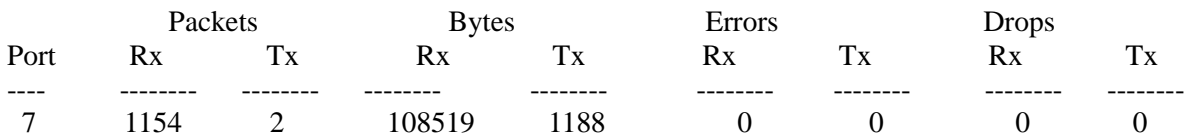

# **8.3.2. Web Configurations**

**Port Statistics** 

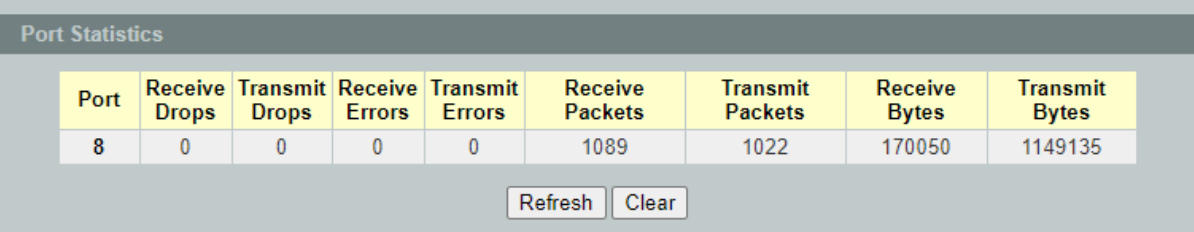

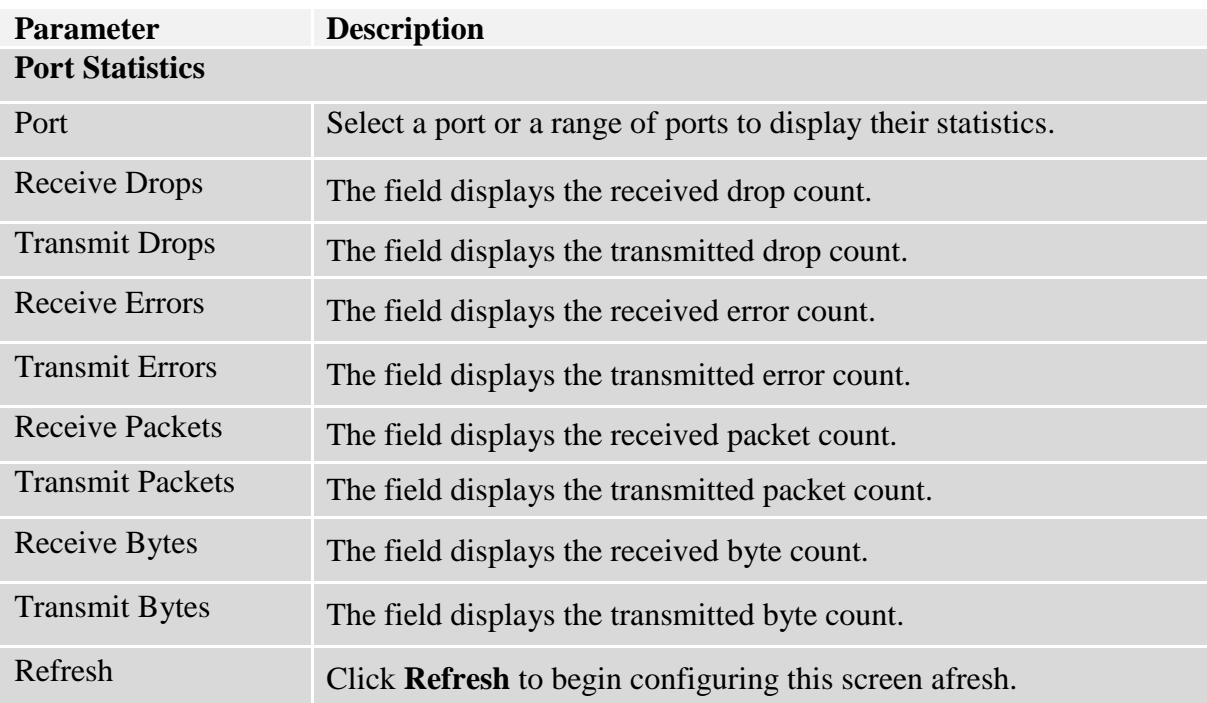

### **8.4. Port Utilization**

This feature helps users to monitor the ports' traffic utilization, to display the link up ports' traffic utilization only.

#### **8.4.1. CLI Configuration**

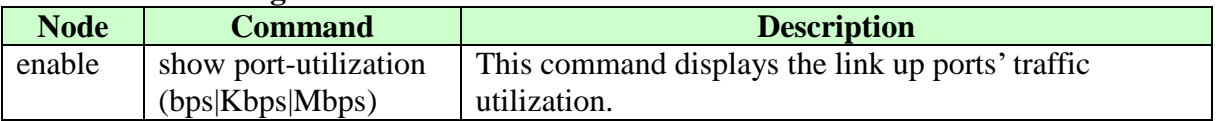

# **8.4.2. Web Configuration**

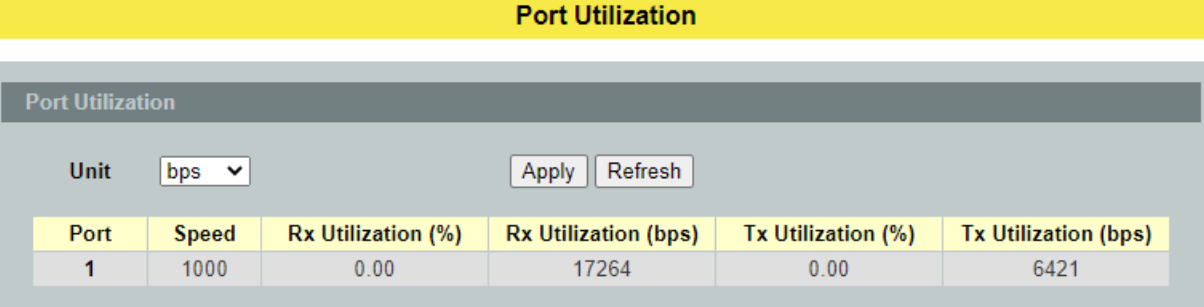

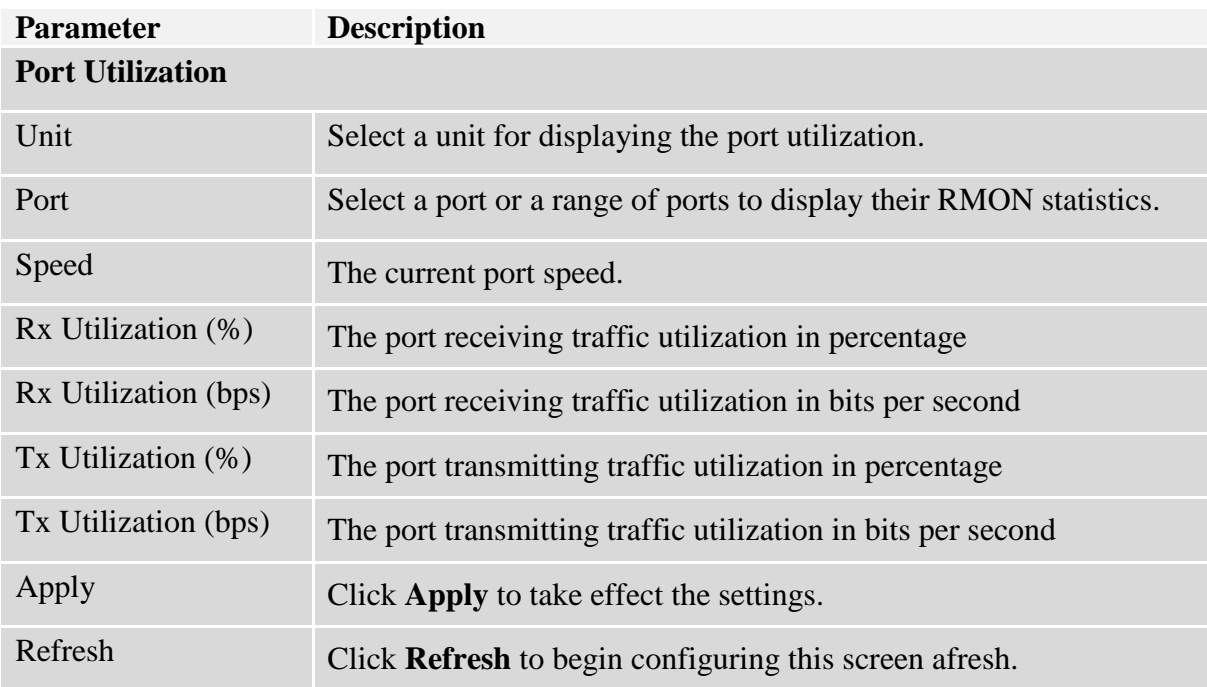

### **8.5. RMON Statistics**

This feature helps users to monitor or clear the port's RMON statistics.

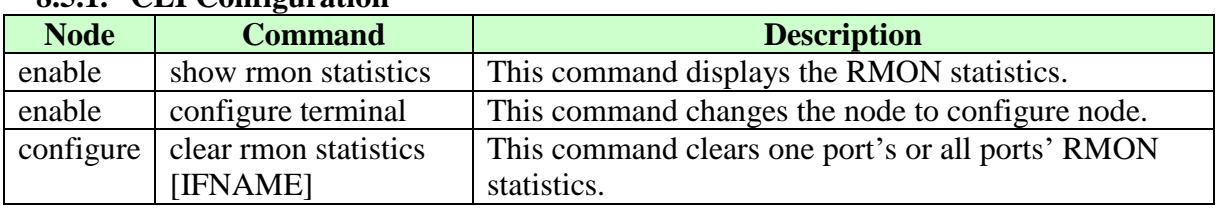

**RMON Statistics** 

### **8.5.1. CLI Configuration**

# **8.5.2. Web Configuration**

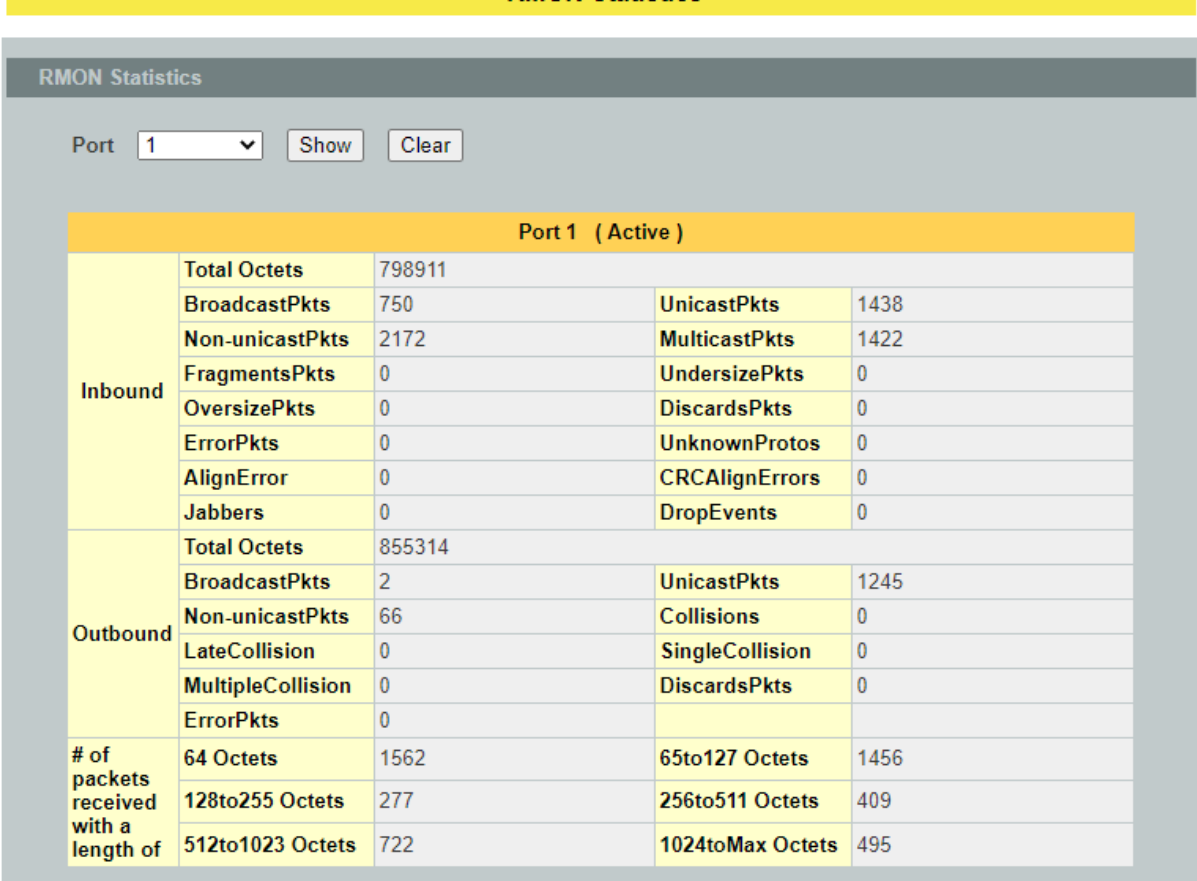

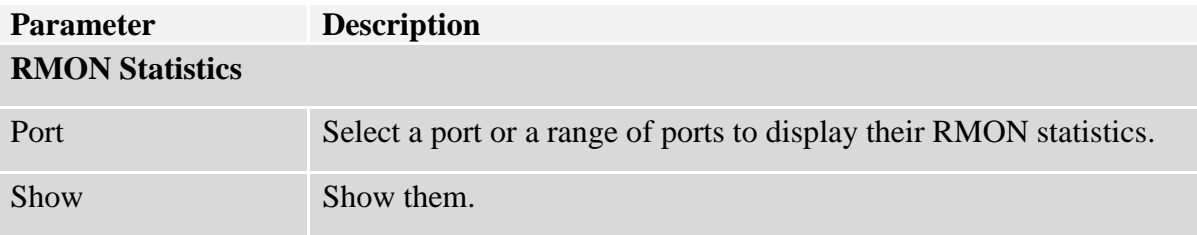

### **8.6. SFP Information**

The SFP information allows user to know the SFP module's information, such as vendor name, connector type, revision, serial number, manufacture date, and to know the DDMI information if the SFP modules have supported the DDMI function.

### **8.6.1. CLI Configurations**

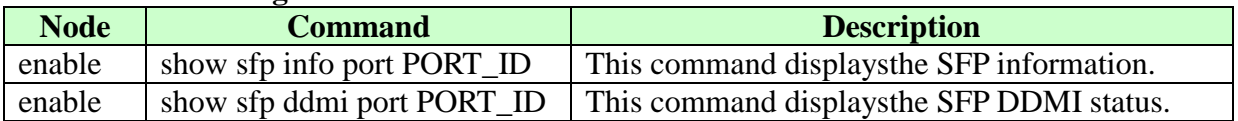

**SEP Information** 

## **8.6.2. Web Configurations**

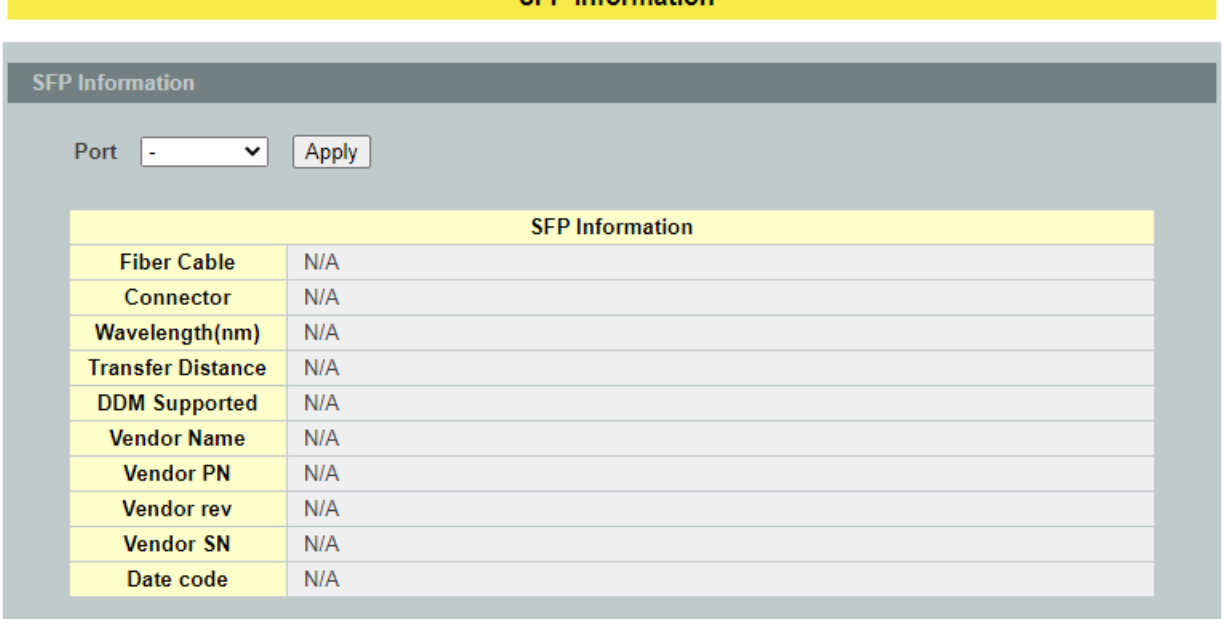

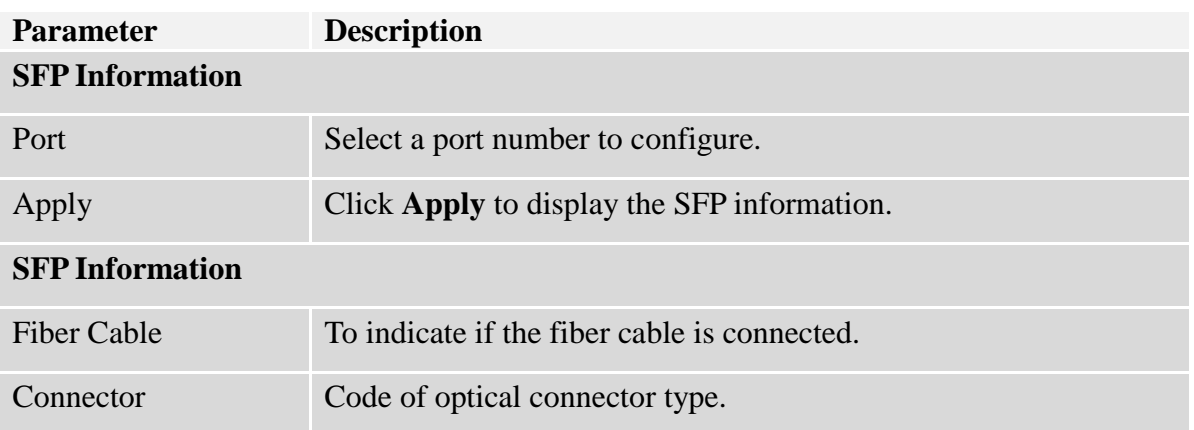

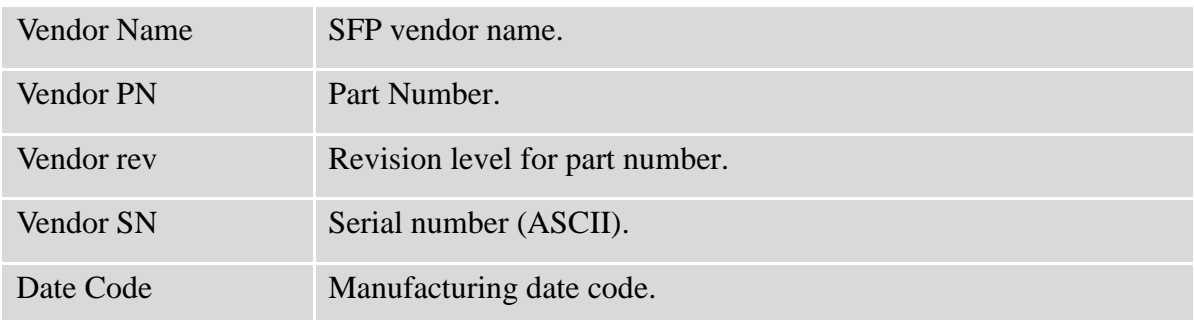

Notice: If the fiber cable is not connected, the Rx Power fields are not available.

#### **8.7. Traffic Monitor**

The function can be enabled / disabled on a specific port or globally be enabled disabled on the Switch. The function will monitor the broadcast / multicast / broadcast and multicast packets rate. If the packet rate is over the user's specification, the port will be blocked. And if the recovery function is enabled, the port will be enabled after recovery time.

User can configure the recovery time and quarantine times. If a port is blocked by this function, after the time period recovery time, the port isolated first and continue monitored X times( $X$ =quarantine times). If storm traffic is under packet rate all times monitored, the port will be enabled and be monitored again.

When a port is blocked by this function, the Switch will record a log message in local database or syslog server and send a trap to trap receiver and turn on the ALM LED..

| <b>Node</b> | <b>Command</b>         | <b>Description</b>                                     |
|-------------|------------------------|--------------------------------------------------------|
| enable      | show traffic-monitor   | This command displays the traffic monitor              |
|             |                        | configurations and current status.                     |
| enable      | configure terminal     | This command changes the node to configure node.       |
| configure   | traffic-monitor        | This command enables / disables the traffic monitor on |
|             | (disable enable)       | the Switch.                                            |
| configure   | interface IFNAME       | This command enters the interface configure node.      |
| interface   | traffic-monitor        | This command enables / disables the traffic monitor on |
|             | (disable enable)       | the port.                                              |
| interface   | traffic-monitor rate   | This command configures the packet rate and packet     |
|             | RATE_LIMIT type        | type for the traffic monitor on the port.              |
|             | (bcast mcast bcast+mc  | <b>bcast</b> – Broadcast packets.                      |
|             | ast)                   | mcast – Multicast packets.                             |
|             |                        | bcast+ mcast - Broadcast packets and Multicast         |
|             |                        | packets.                                               |
| interface   | traffic-monitor        | This command enables / disables the recovery function  |
|             | recovery               | for the traffic monitor on the port.                   |
|             | (disable enable)       |                                                        |
| interface   | traffic-monitor        | This command configures the recovery time for the      |
|             | recovery time $<1-60>$ | traffic monitor on the port.                           |

**8.7.1. CLI Configurations**

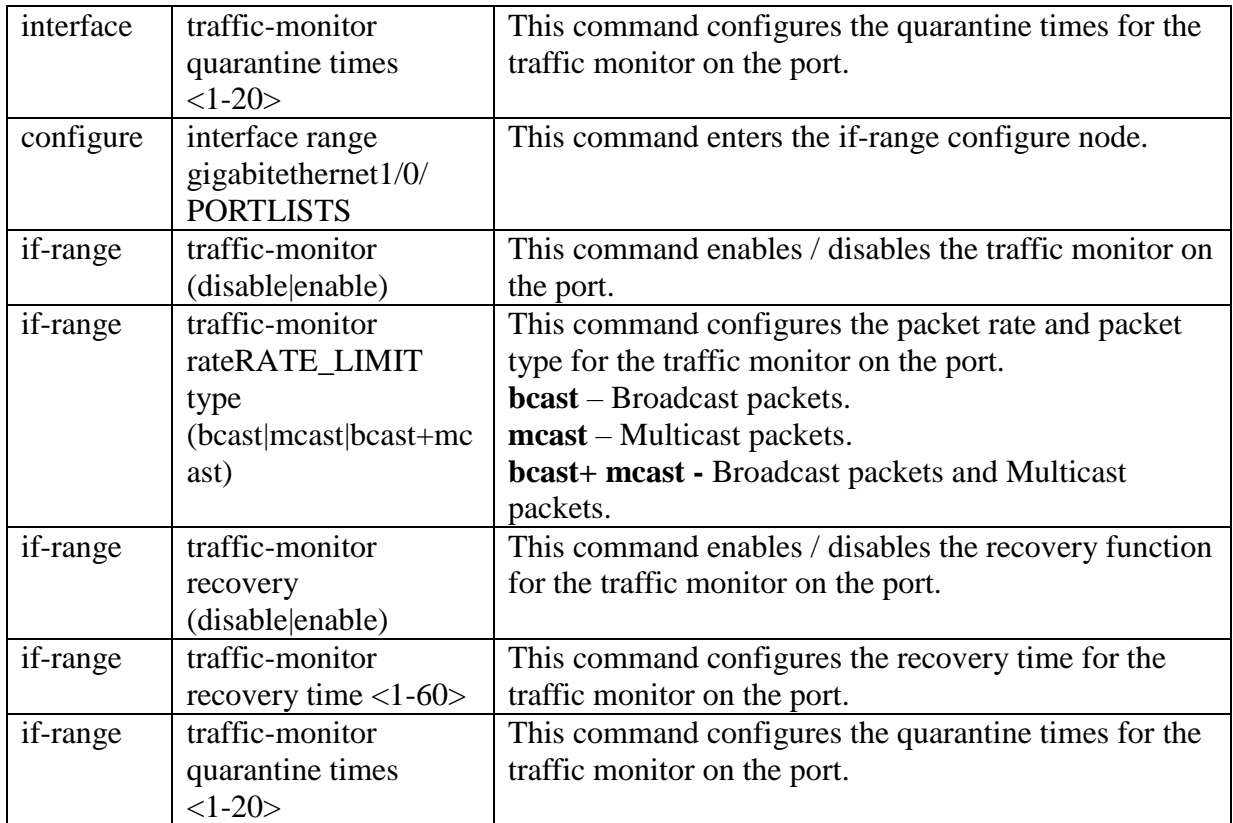

### **8.7.2. Web Configurations**

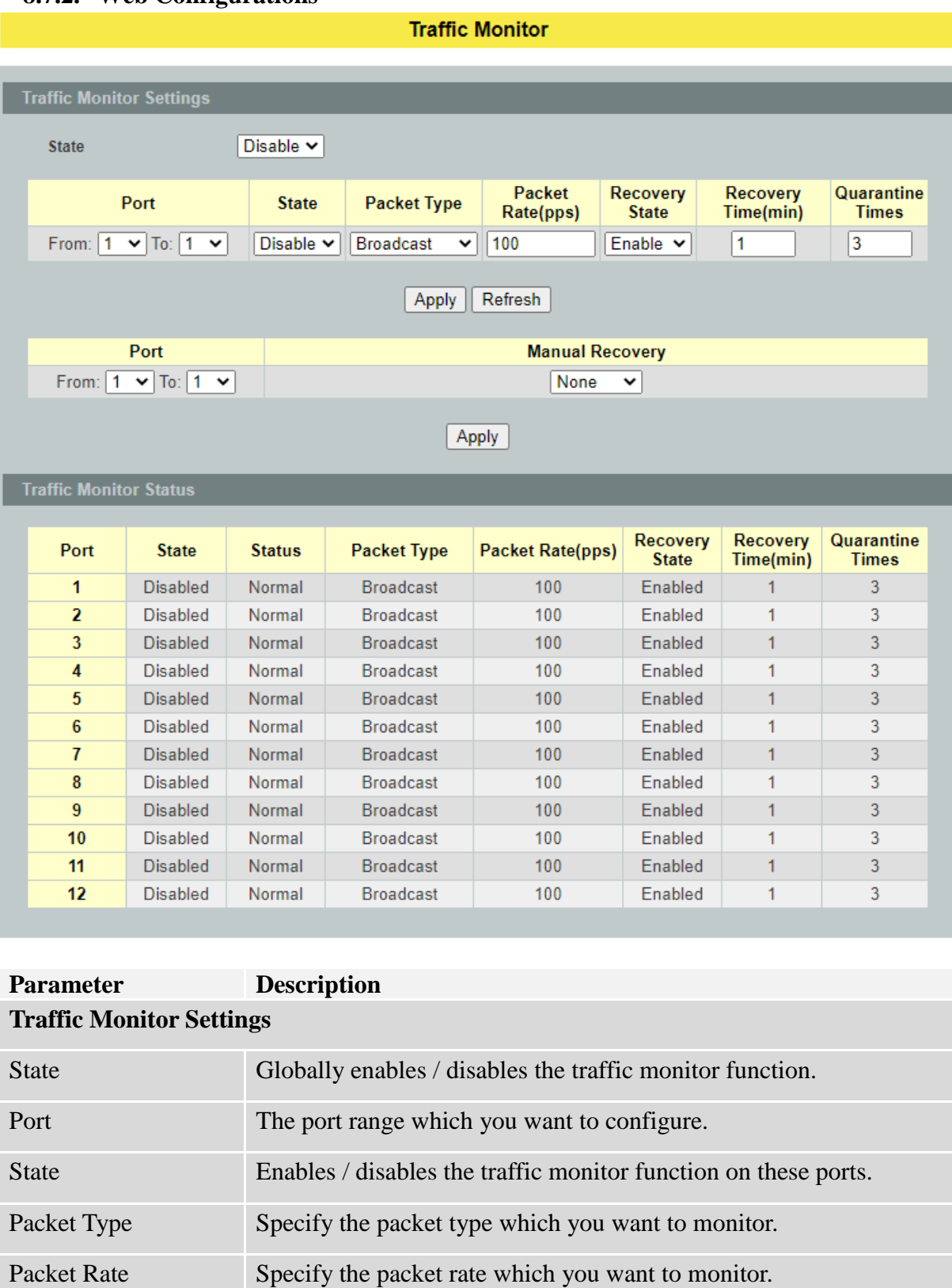

Recover State Enables / disables the recovery function for the traffic monitor

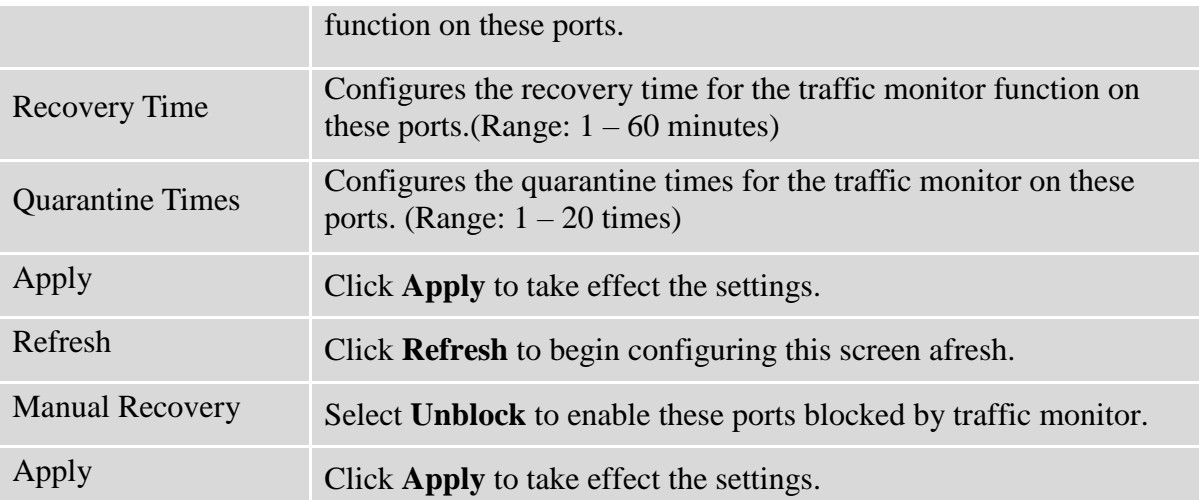

## **9. Management 9.1. SNMP**

Simple Network Management Protocol (SNMP) is used in network management systems to monitor network-attached devices for conditions that warrant administrative attention. SNMP is a component of the Internet Protocol Suite as defined by the Internet Engineering Task Force (IETF). It consists of a set of standards for network management, including an application layer protocol, a database schema, and a set of data objects.

SNMP exposes management data in the form of variables on the managed systems, which describe the system configuration. These variables can then be queried (and sometimes set) by managing applications.

### **Support below MIBs:**

- RFC 1157 A Simple Network Management Protocol
- RFC 1213 MIB-II
- RFC 1493 Bridge MIB
- **RFC 1643 Ethernet Interface MIB**
- $\bullet$  RFC 1757 RMON Group 1,2,3,9

**SNMP community** act like passwords and are used to define the security parameters of SNMP clients in an SNMP v1 and SNMP v2c environments. The default SNMP community is "public" for both SNMP v1 and SNMP v2c before SNMP v3 is enabled. Once SNMP v3 is enabled, the communities of SNMP v1 and v2c have to be unique and cannot be shared.

Network ID of Trusted Host:

The IP address is a combination of the Network ID and the Host ID.

Network  $ID = (Host IP & Mask)$ .

User need only input the network ID and leave the host ID to 0. If user has input the host ID, such as  $192.168.1.102$ , the system will reset the host ID, such as  $192.168.1.0$ 

**Note**: Allow user to configure the community string and rights only. User configures the Community String and the Rights and the Network ID of Trusted Host=0.0.0.0, Subnet Mask=0.0.0.0. It means that all hosts with the community string can access the Switch.

#### **Default Settings**

- SNMP : disabled.
- System Location : L2SWITCH. (Maximum length 64 characters)
- System Contact : None. (Maximum length 64 characters)
- System Name : None. (Maximum length 64characters)
- Trap Receiver : None.
- Community Name: None.
- The maximum entry for community  $\therefore$  3.
- The maximum entry for trap receiver : 5.

### **9.1.1. SNMP**

**9.1.1.1. SNMP Settings 9.1.1.1.1. CLI Configurations**

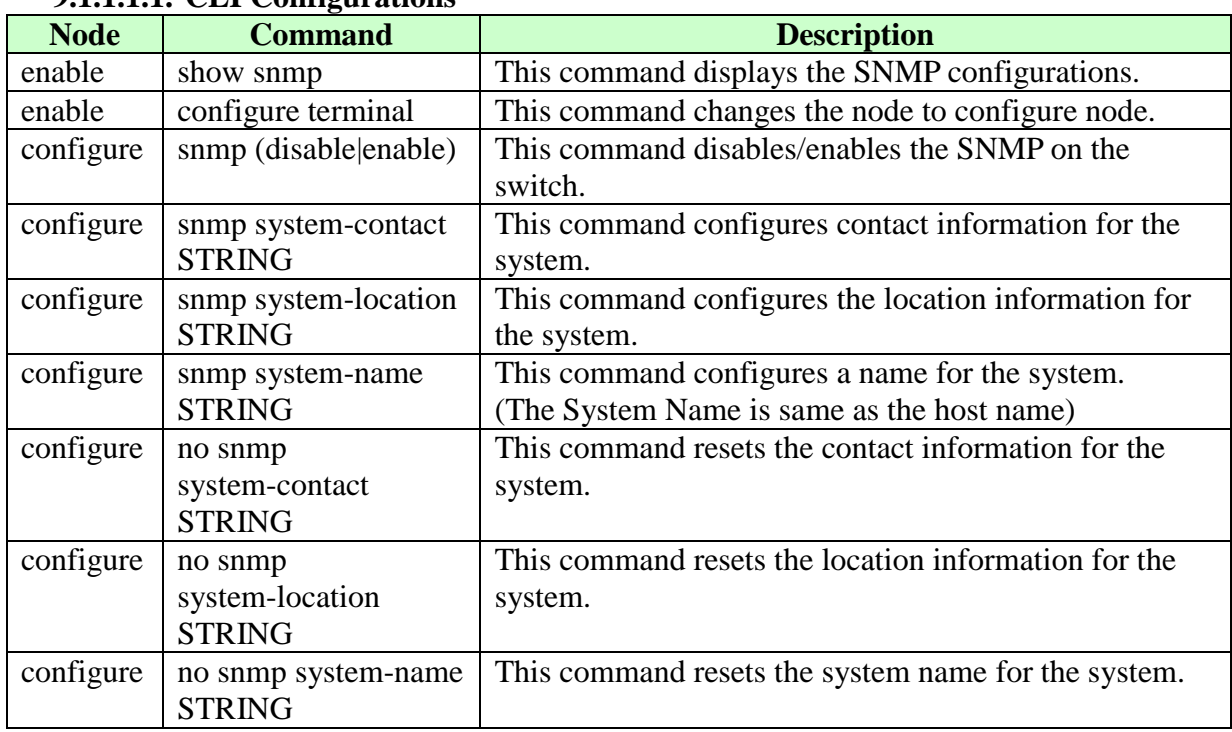

#### **Example:**

L2SWITCH#configure terminal

L2SWITCH(config)#snmp enable

L2SWITCH(config)#snmp community public rw trusted-host 192.168.200.106/24

L2SWITCH(config)#snmp trap-receiver 192.168.200.106 v2c public

L2SWITCH(config)#snmp system-contact IT engineer

L2SWITCH(config)#snmp system-location Branch-Office

### **9.1.1.1.2. Web Configurations**

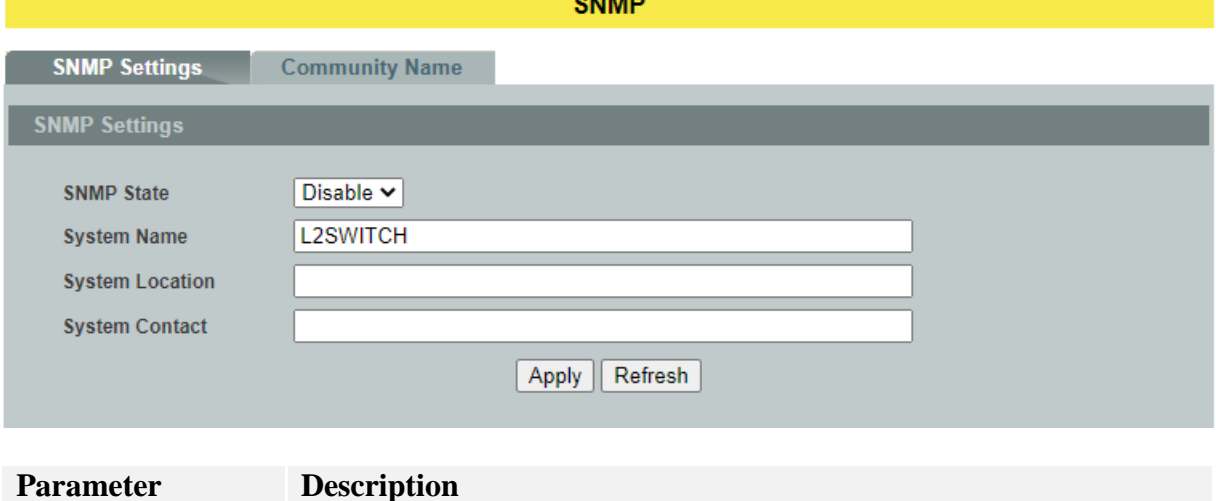

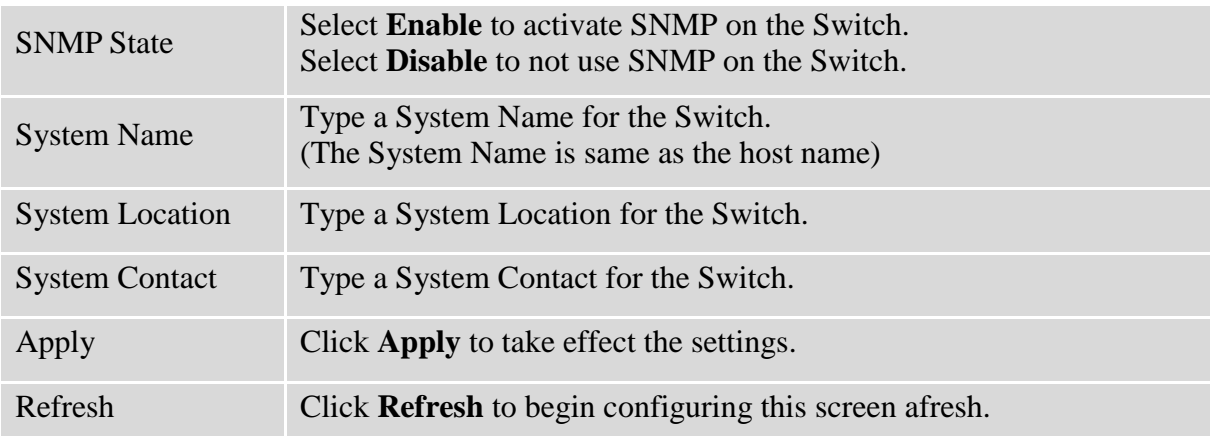

#### **9.1.1.2. Community Name 9.1.1.2.1. CLI Configurations**

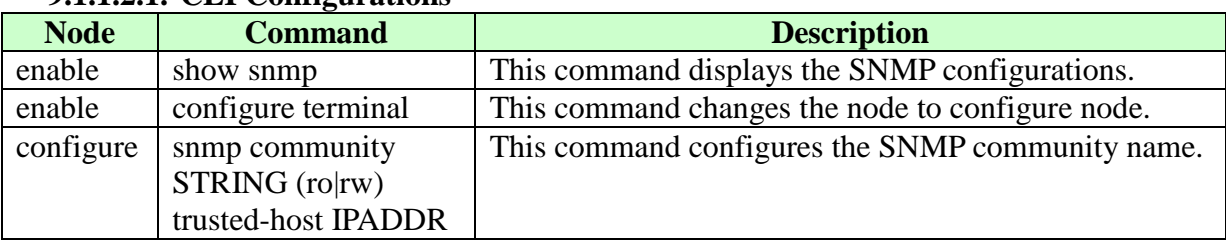

# **9.1.1.2.2. Web Configurations**

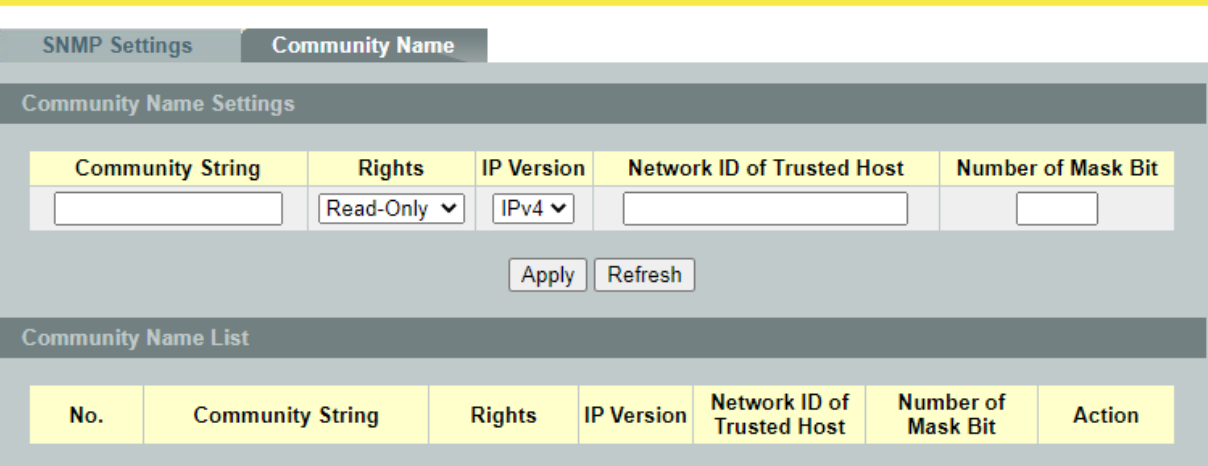

**SNMP** 

# **Parameter Description**

# **Community Name Settings**

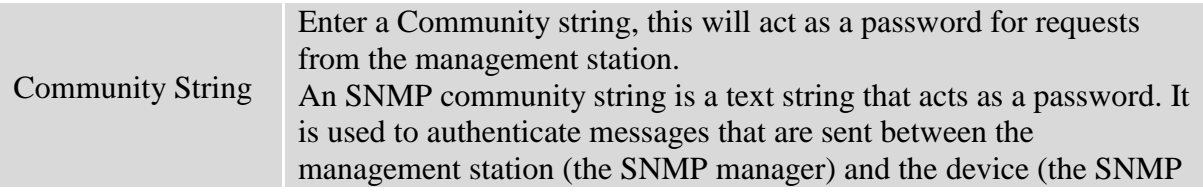

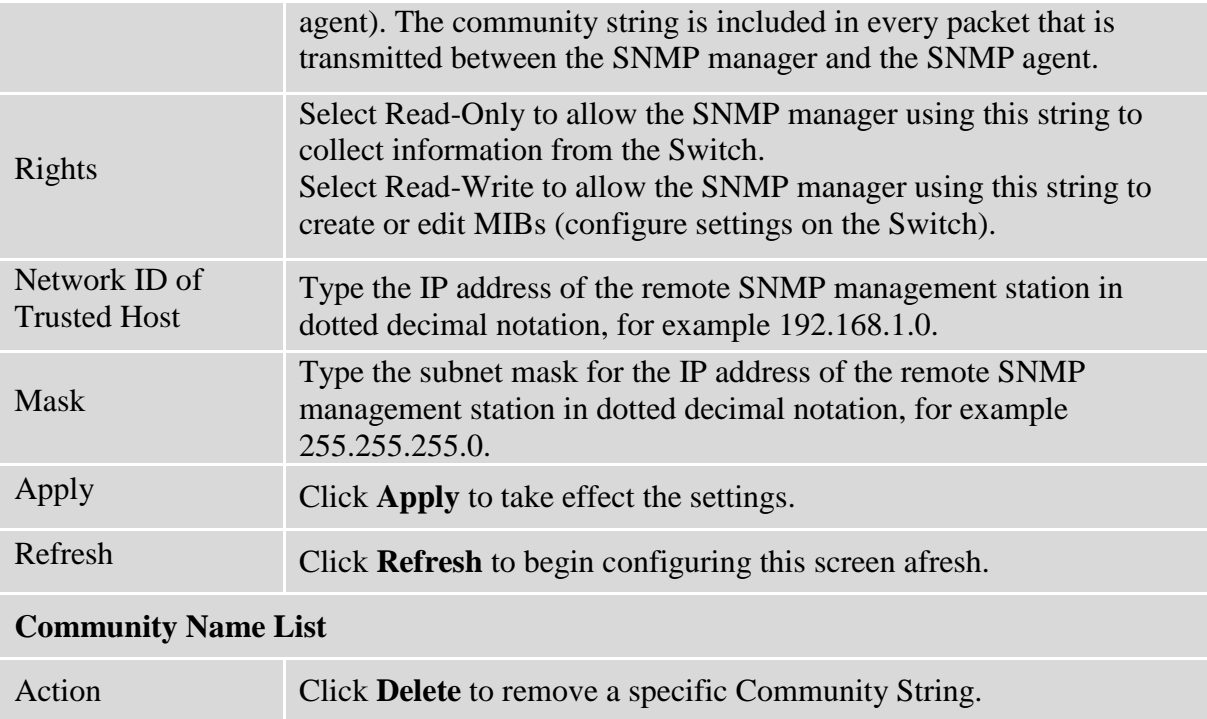

## **9.1.2. SNMP Trap 9.1.2.1. Trap Receiver**

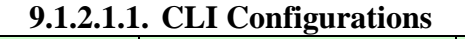

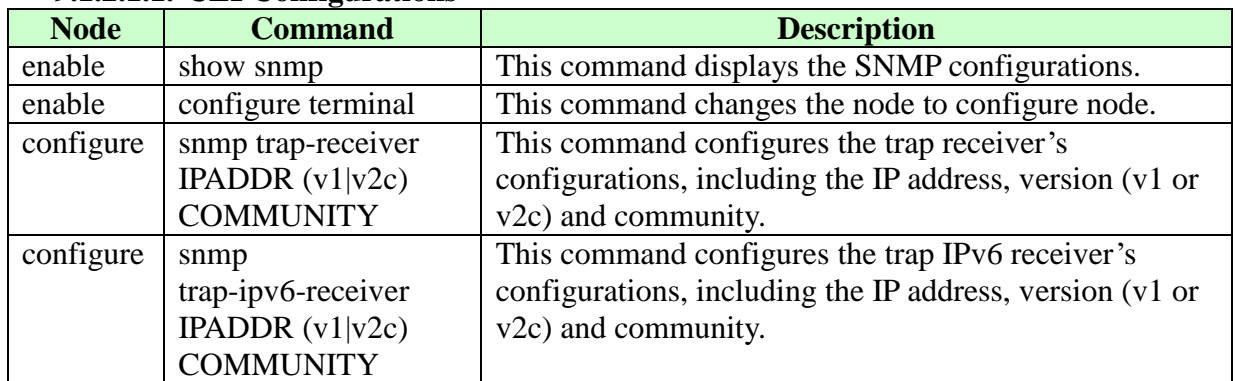

# **9.1.2.1.2. Web Configurations**

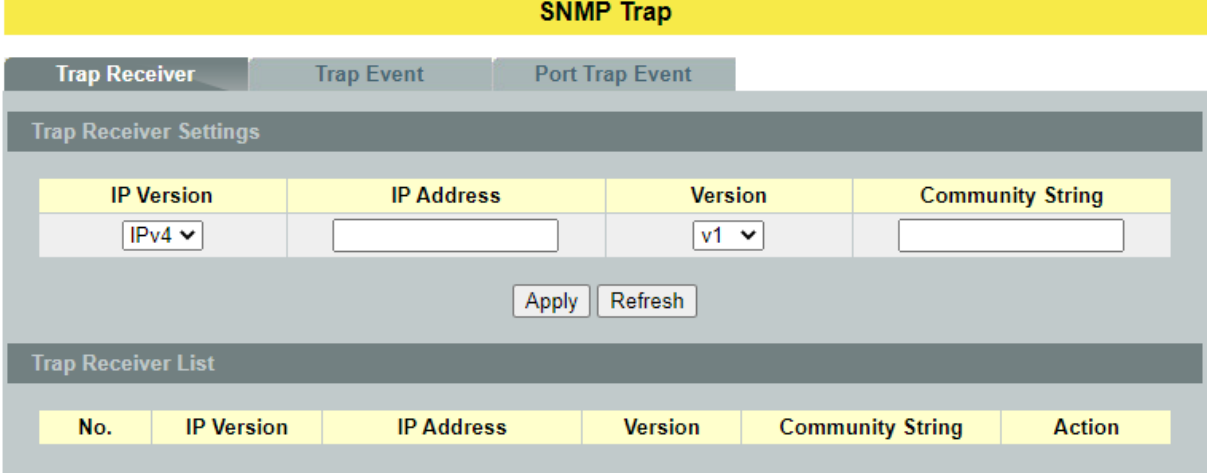

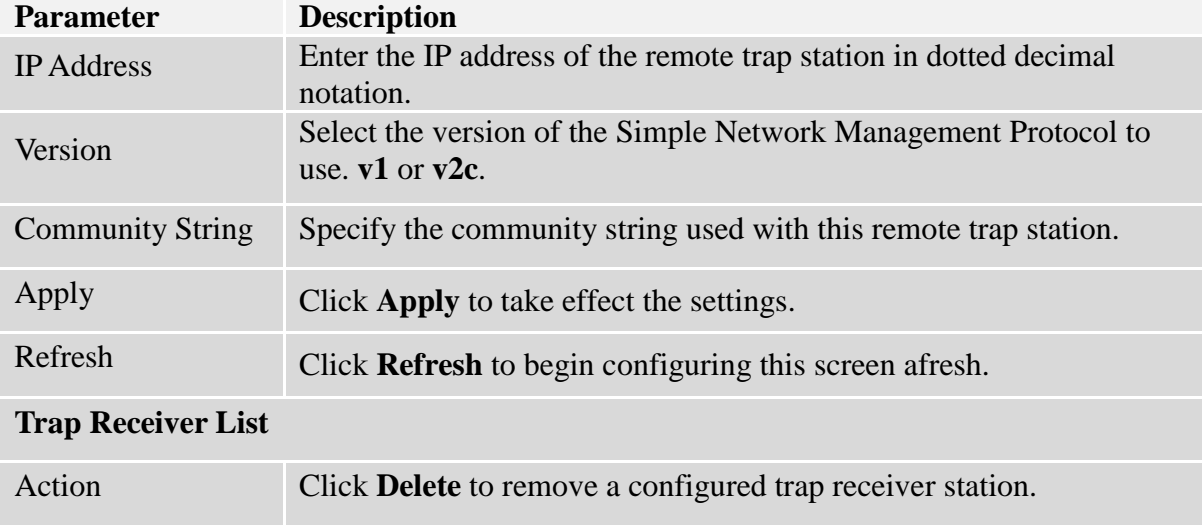

# **9.1.2.2. Trap Event**

The features allow users to enable/disables individual trap notification.

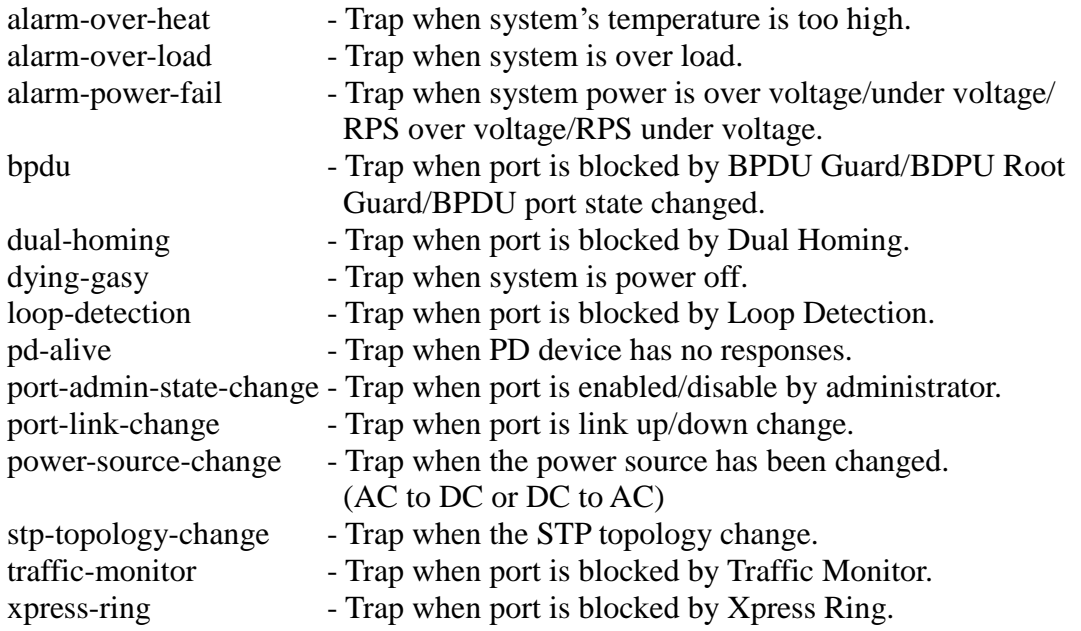

# **9.1.2.2.1. CLI Configurations**

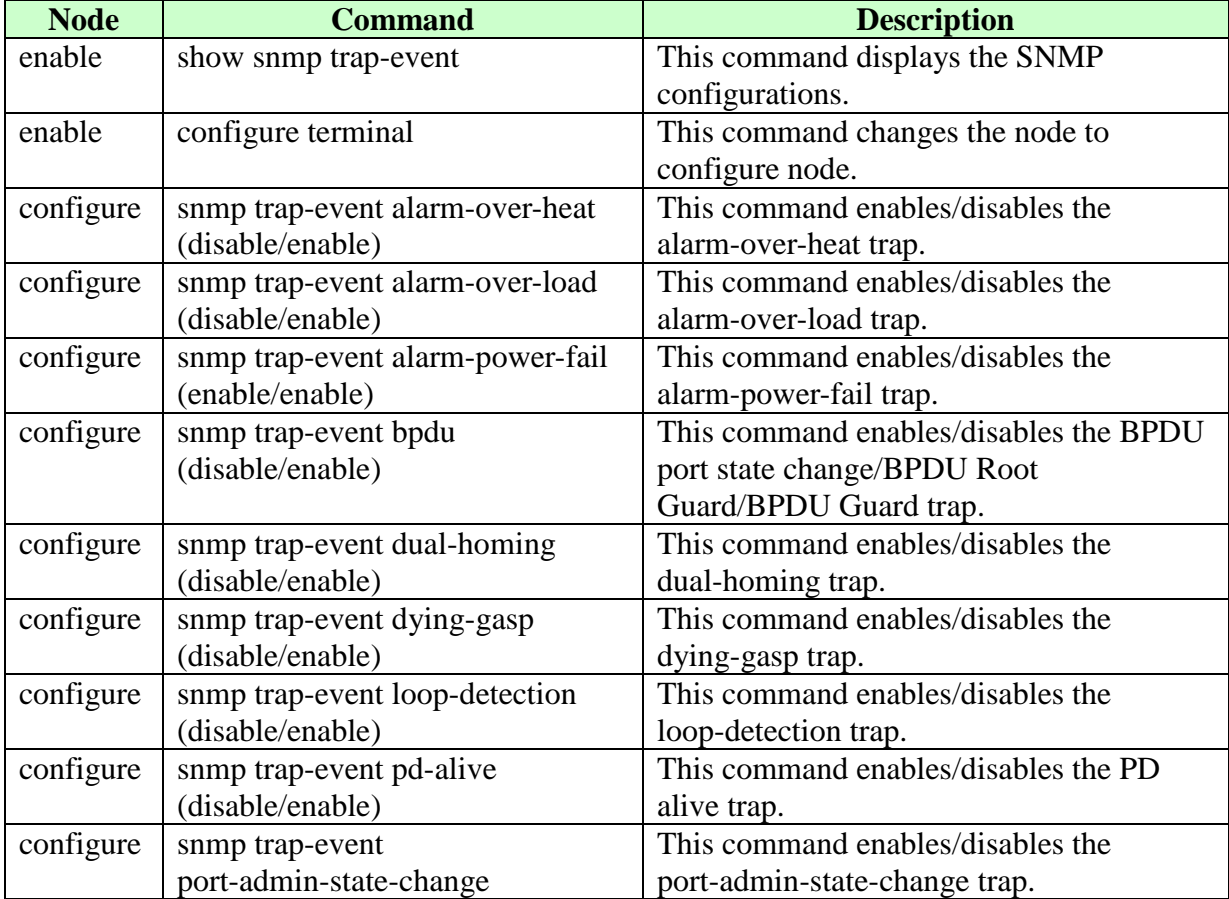

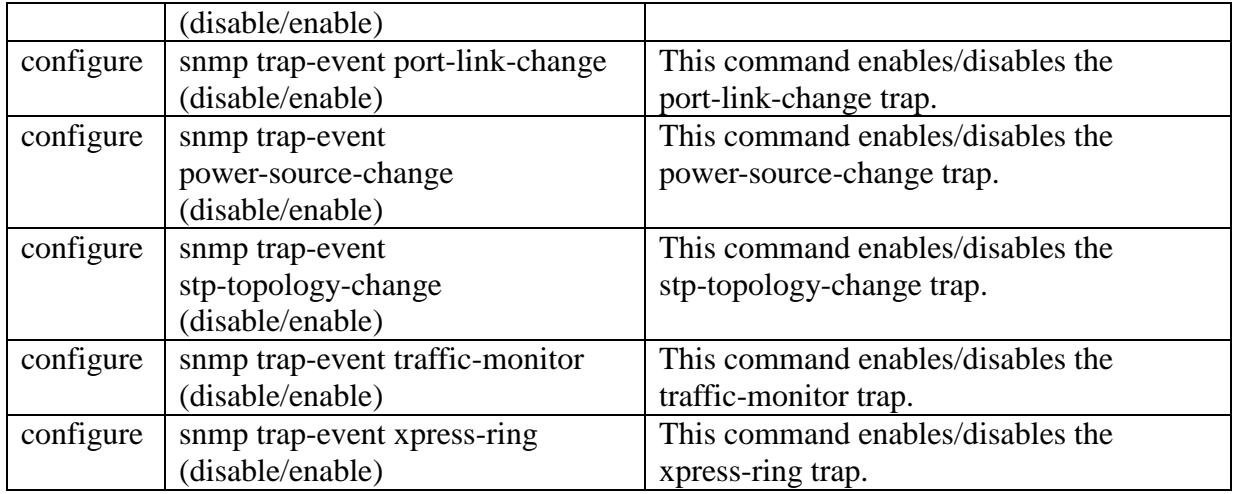

# **9.1.2.2.2. Web Configurations**

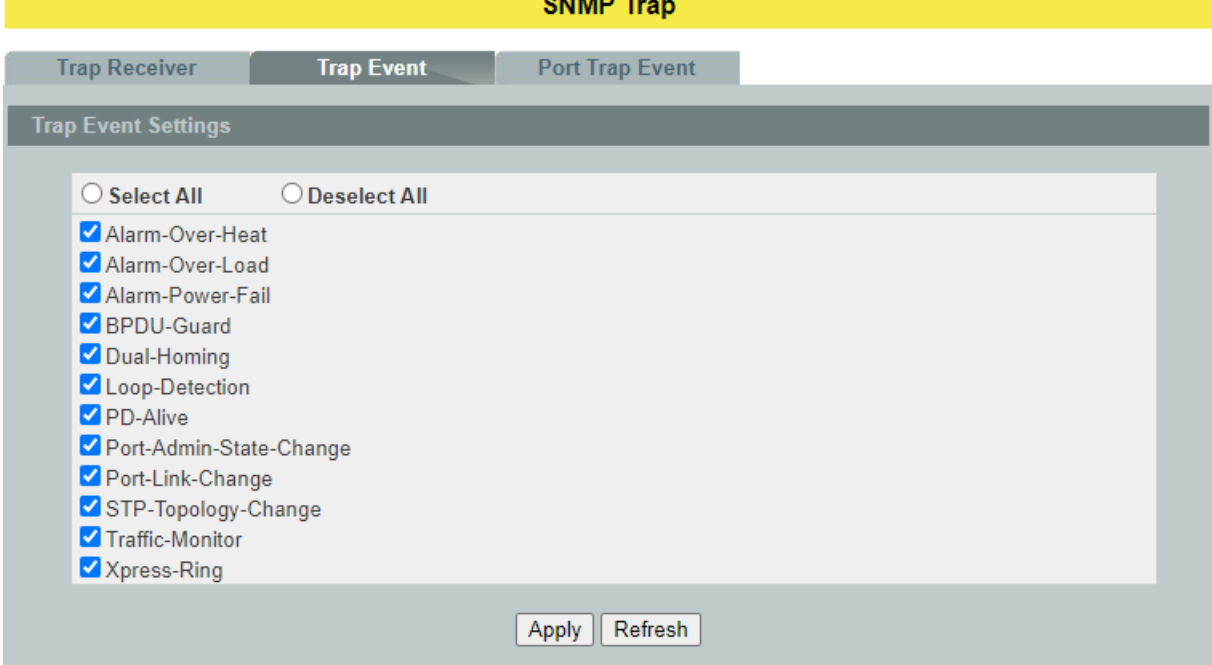

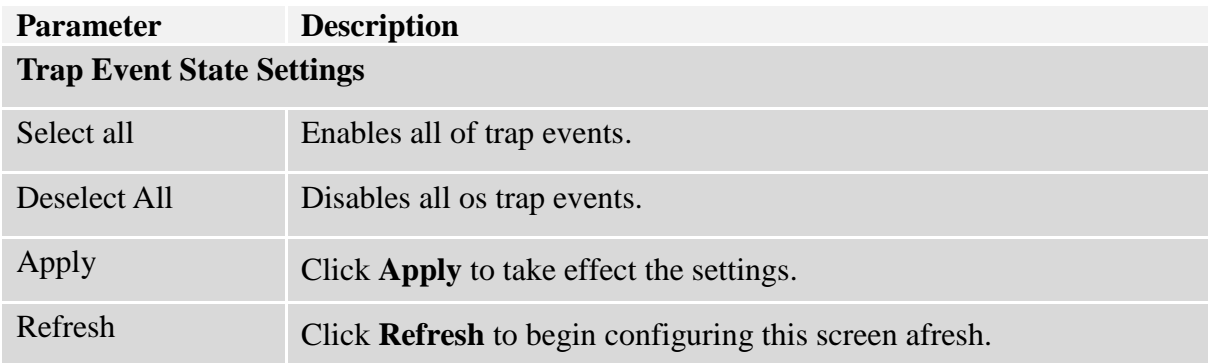

# **9.1.2.3. Port Trap Event**

The features allow users to enable/disables port-link-change trap notification by individual port.

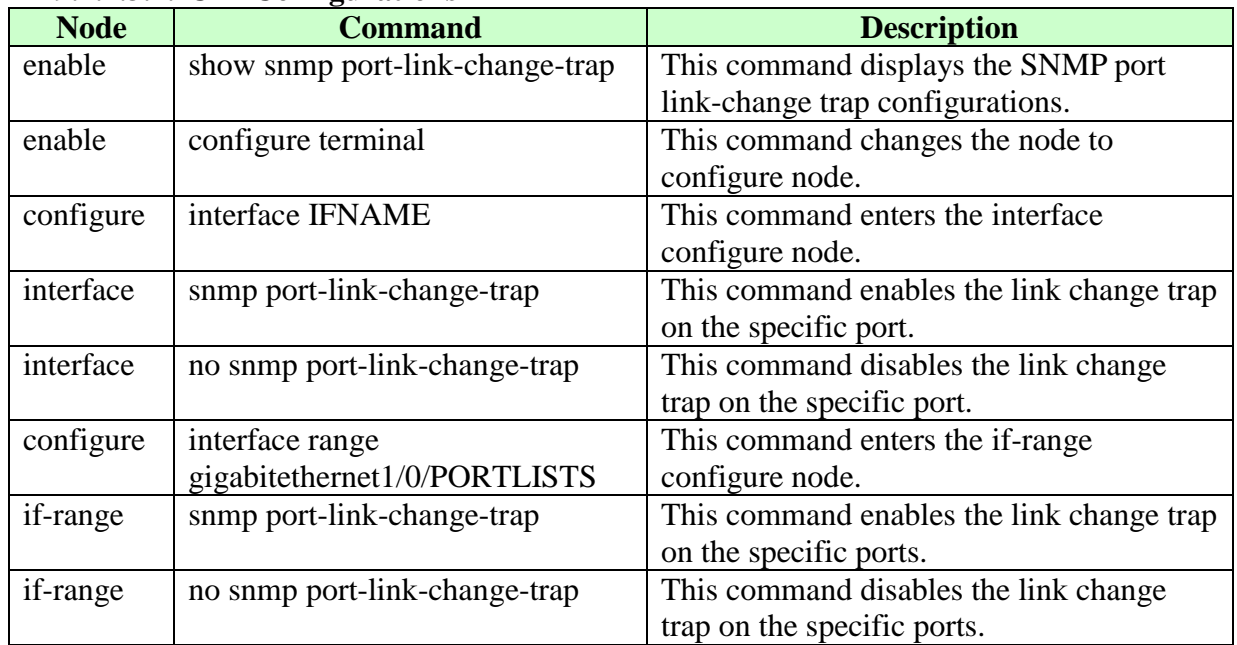

# **9.1.2.3.1. CLI Configurations**

# **9.1.2.3.2. Web Configurations**

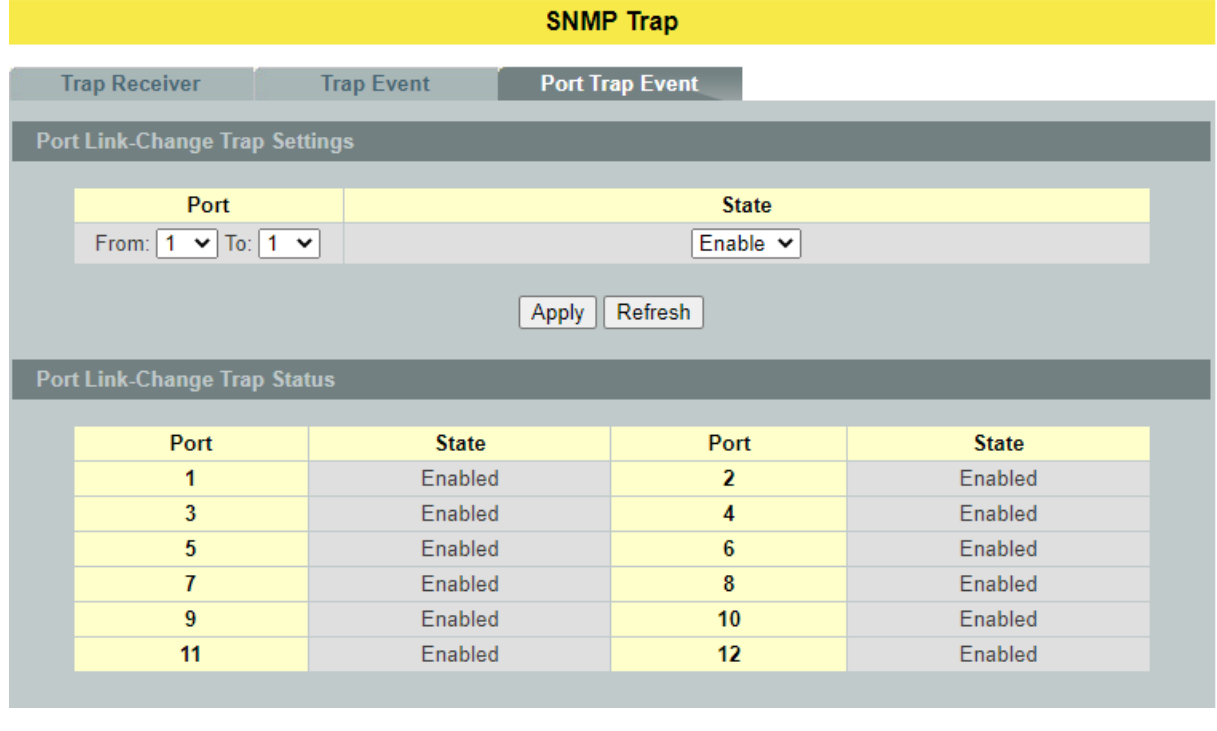

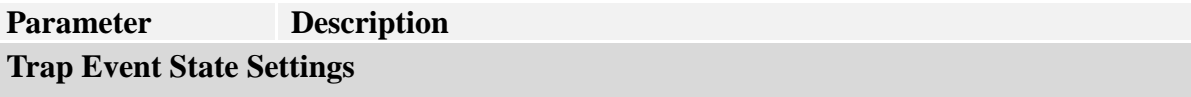

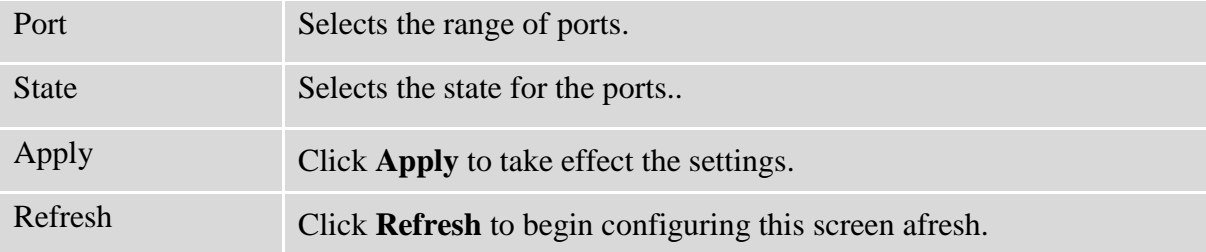

### **9.1.3. SNMPv3 9.1.3.1. Group Settings 9.1.3.1.1. CLI Configurations**

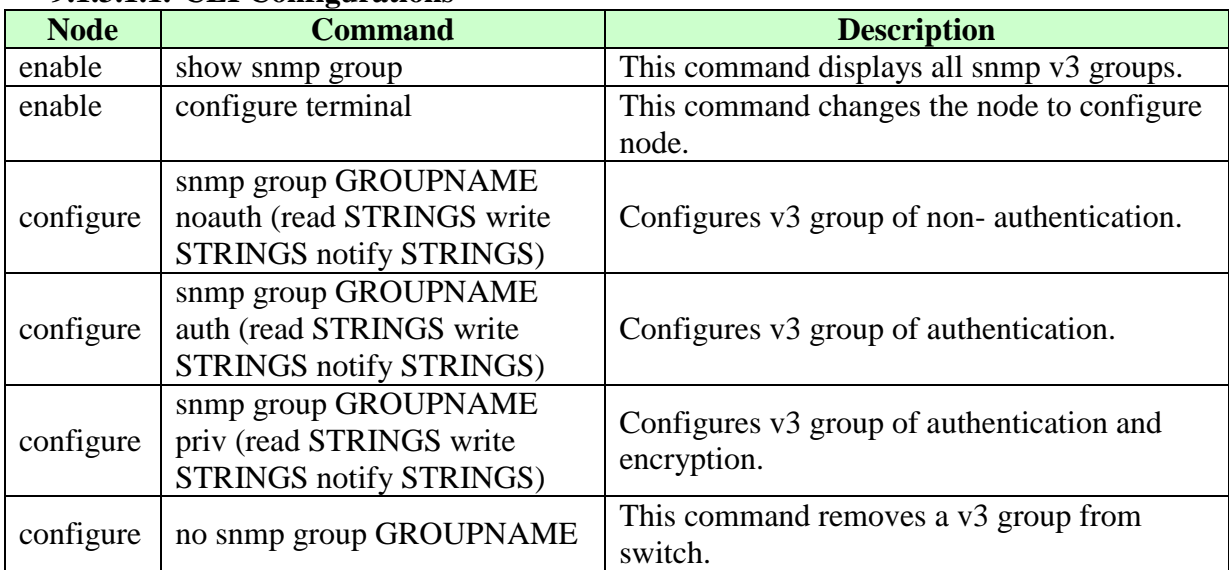

# **9.1.3.1.2. Web Configurations**

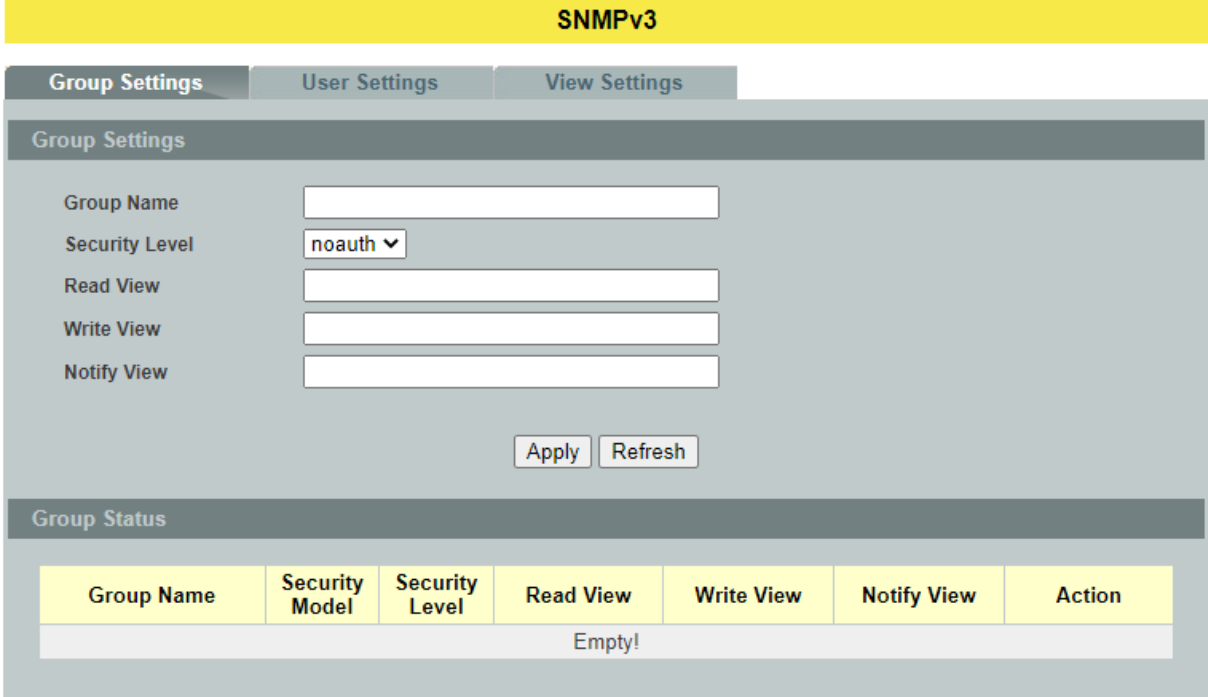

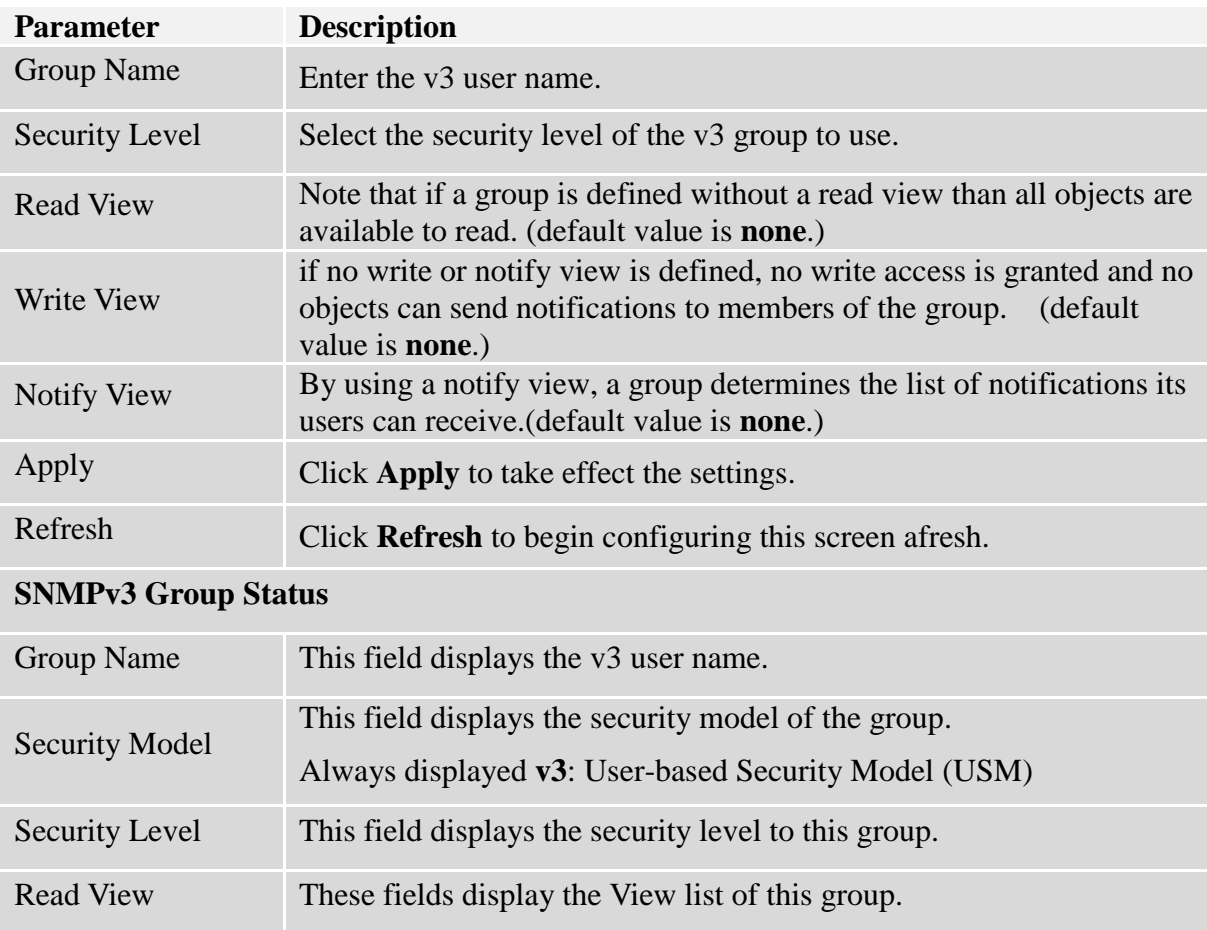

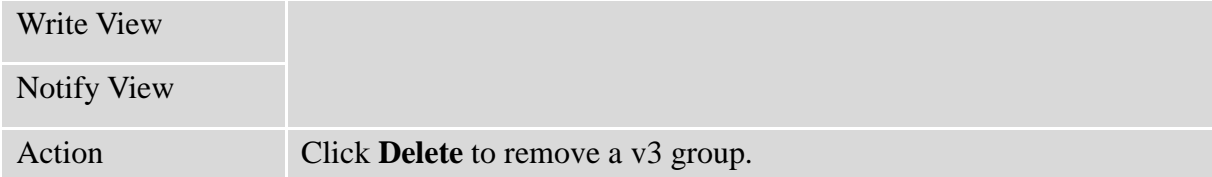

#### **9.1.3.2. User Settings 9.1.3.2.1. CLI Configurations**

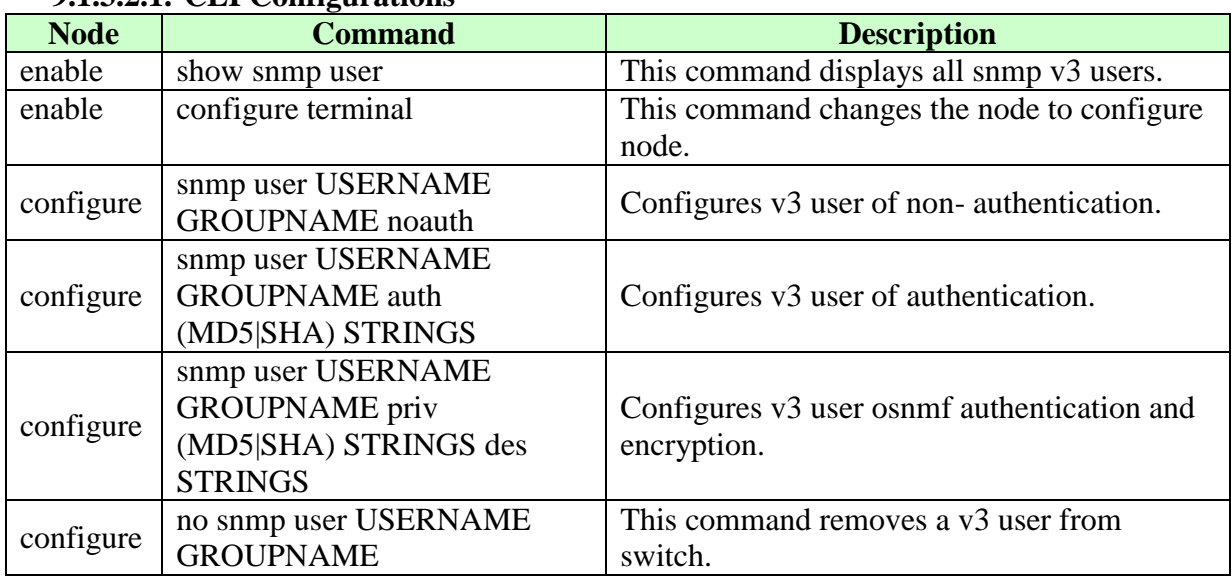

## **9.1.3.2.2. Web Configurations**

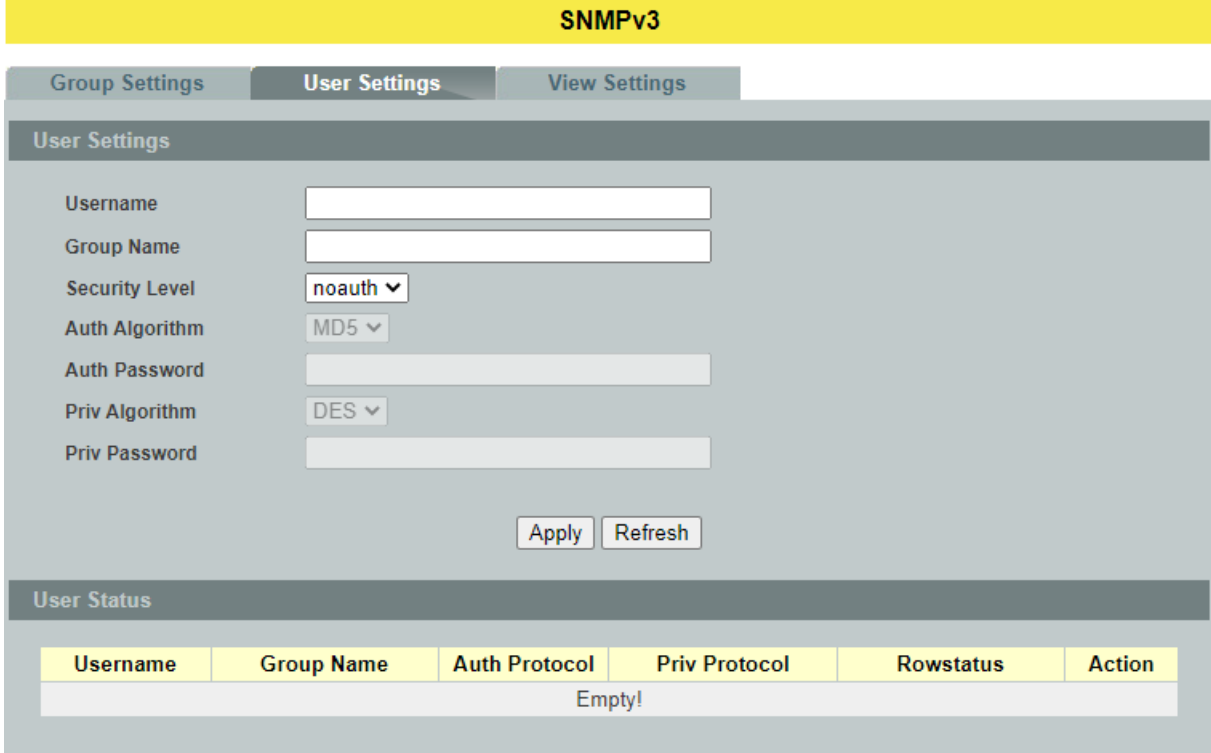

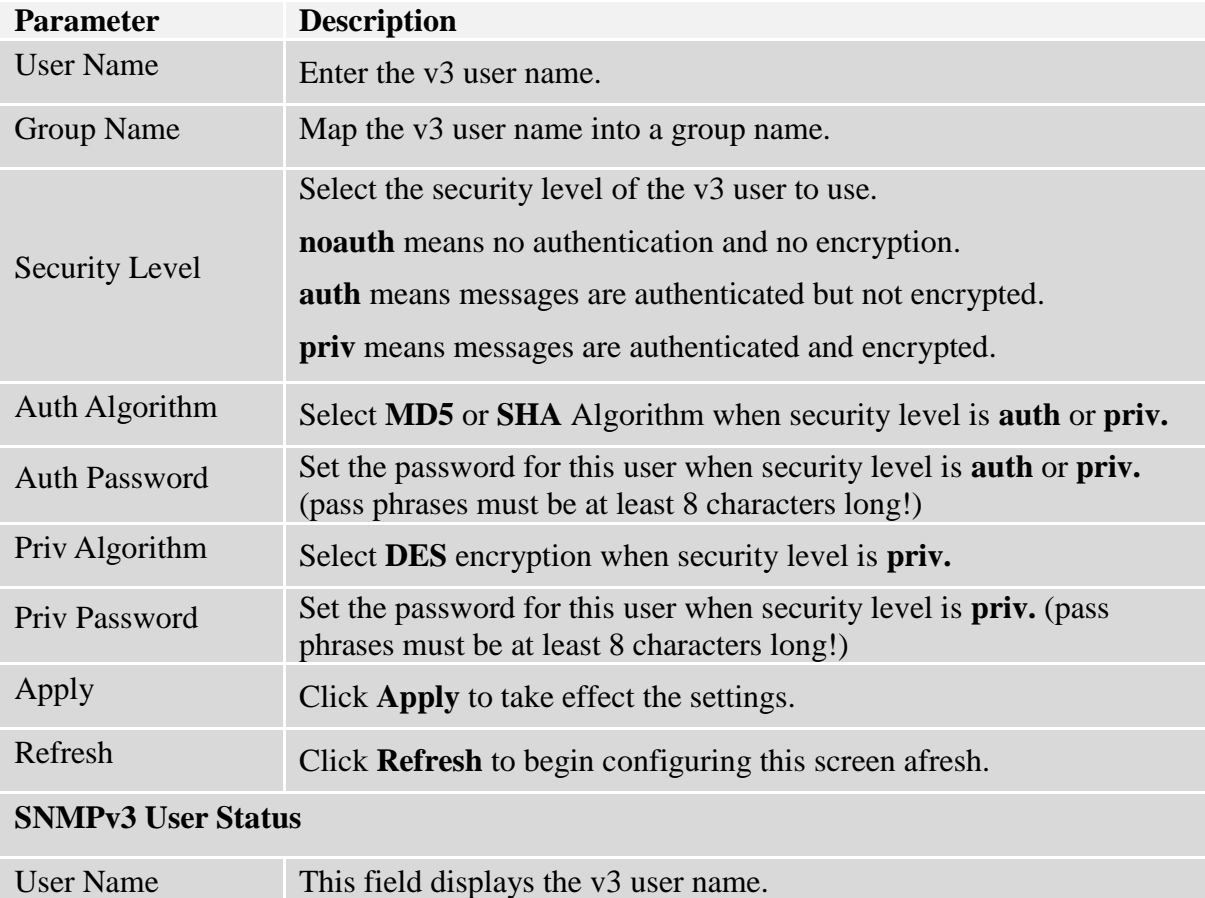

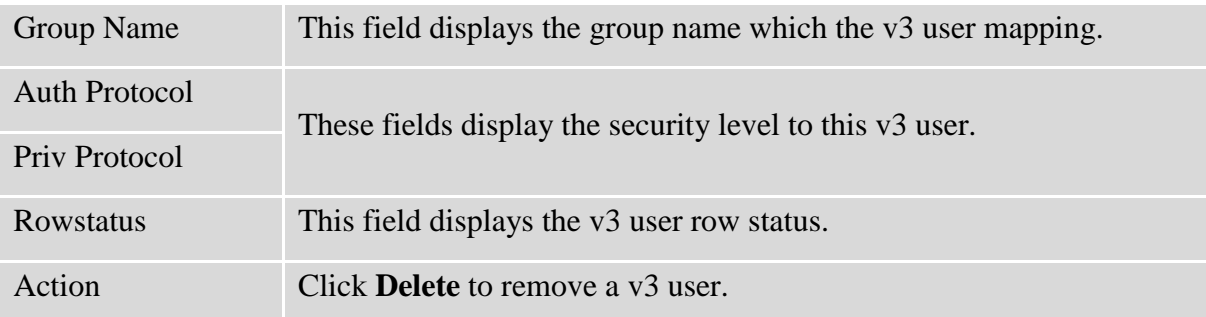

### **9.1.3.3. View Settings 9.1.3.3.1. CLI Configurations**

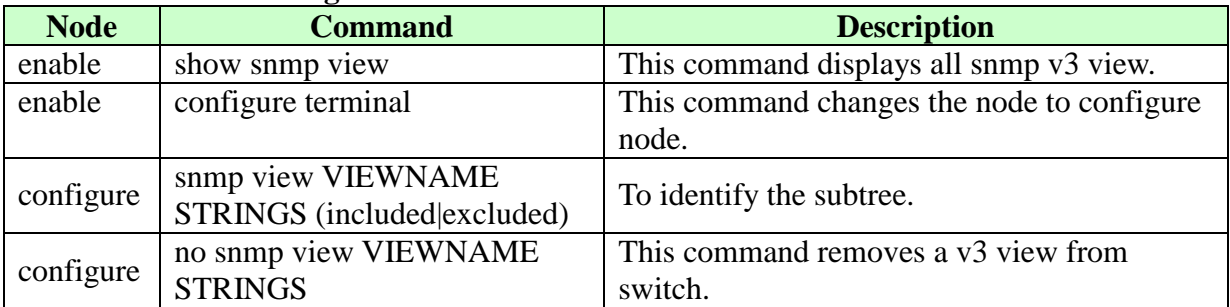

# **9.1.3.3.2. Web Configurations**

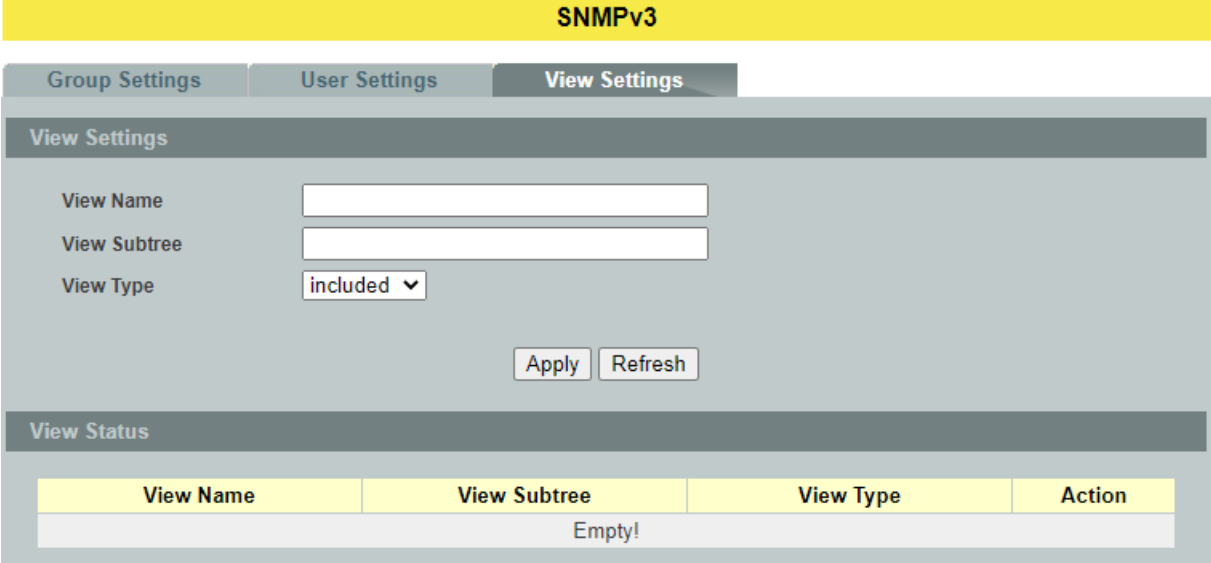

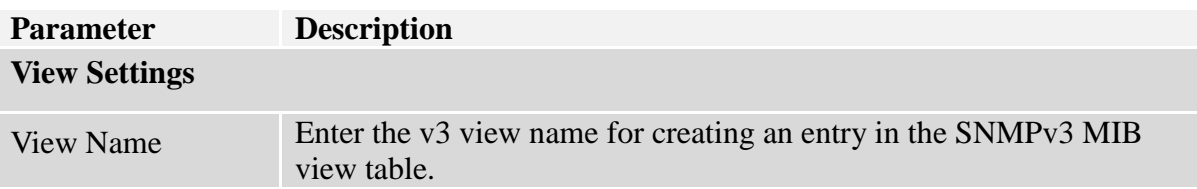

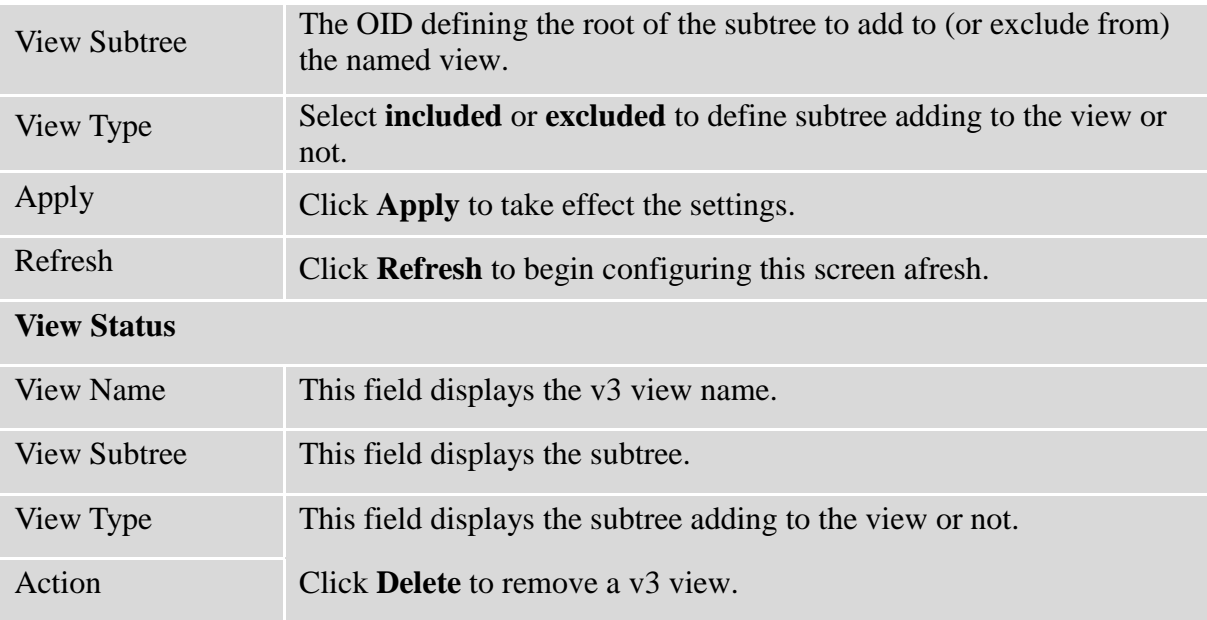

#### **9.2. Auto Provision**

Auto provision is a service that service provider can quickly, easily and automatically configure remote device or doing firmware upgrade at remote side.

1. When the Auto Provision is enabled, the Switch will download the auto provision information file from the auto provision server first.

The file name is followed below naming rule:

*Model-Name\_Autoprovision.txt* For Example: *8GE+4FXGbE-SFP-IE-SWITCH \_Autoprovision.txt*

The contents of the file are listed below: AUTO\_PROVISION\_VER=1 Firmware\_Upgrade\_State=1 Firmware\_Version=8648-999-1.0.7.S0 Firmware Image File=8648-999-1.0.7.S0.fw Firmware\_Reboot=1 Global Configuration State=0 Global\_Configuration\_File=8648-999-1.0.7.S0.save Global Configuration Reboot=0 Specific\_Configuration\_State=0 Specific\_Configuration\_Reboot=0

- 2. If AUTO\_PROVISION\_VER is biggest than current auto provision version, do step 3; otherwise, wait 24 hours and go back to step 1.
- 3. If the Firmware\_Upgrade\_State =1, do step 4; otherwise, do step 6.
- 4. If the Firmware\_Version is difference than current firmware version, download the Firmware\_Image\_File and upgrade firmware.
- 5. If upgrade firmware succeeded and Firmware\_Reboot=1, let reboot\_flag=1.
- 6. If the Global\_Configuration\_State =1, download the Global\_Configuration\_File and upgrade configuration; otherwise, do step 8.
- 7. If upgrade configutation succeeded and Global\_Configuration\_Reboot =1, let reboot\_flag=1.
- 8. If the Specific Configuration State  $=1$ , download the specific configuration file and upgrade configuration; otherwise do step 10. The naming is "Model-Name \_" with 12-bit MAC digits ,example for following is "*8GE+4FXGbE-SFP-IE-SWITCH \_28e347acf39a.txt*"
- 9. If upgrade configutation succeeded and Specific\_Configuration\_Reboot =1, let reboot\_flag=1.
- 10. If reboot\_flag=1, save running configuration and reboot the switch; otherwise, wait 24 hours and go back to step 1.

#### **Default Settings**

Auto provision configuration profile:

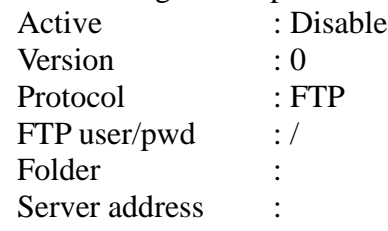

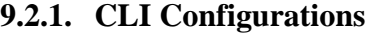

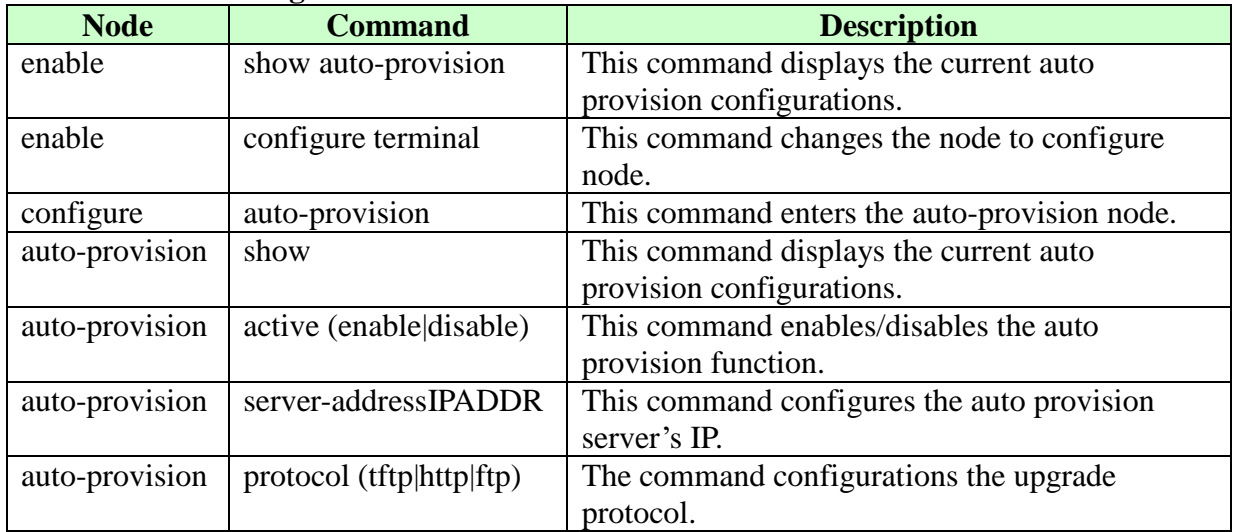

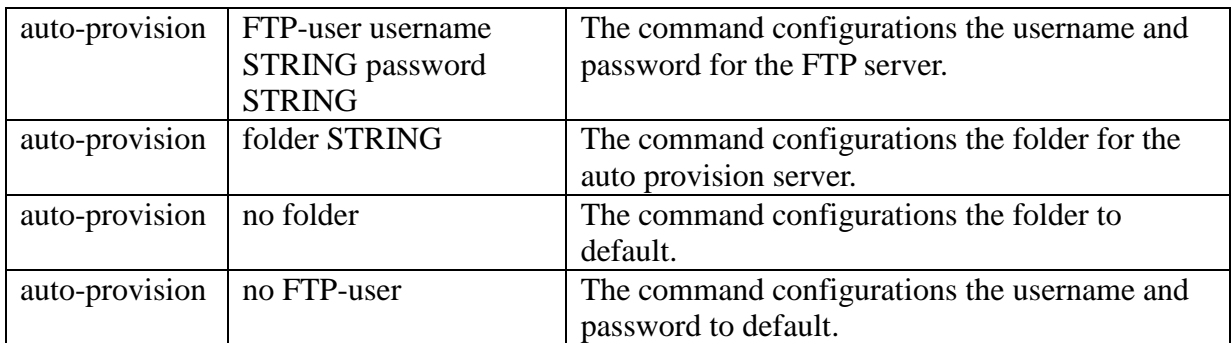

# **9.2.2. Web Configurations**

**Auto Provision Settings**  $\sqrt{\frac{2}{1}}$ State Disabled **Status** Version  $\pmb{0}$  $TFTP \times$ Protocol Server IP  $|IPv4 \vee|$  $0.0.0.0$ Username ...... **User Password Folder Path** Apply Refresh

**Auto Provision** 

### **9.3. Mail Alarm**

The feature sends an e-mail trap to a predefined administrator when some events occur. The events are listed below:

- ◆ System Reboot : The system warn start or cold start.
- ◆ Port Link Change : A port link up or down.
- 
- ◆ Configuration Change : The system configurations in the NV-RAM have been updated.
- 
- Firmware Upgrade : The system firmware image has been updated.<br>User Login : A user login the system.
- 
- : A user login the system.
- 
- Port Blocked : A port is blocked by looping detection or BPDU Guard.

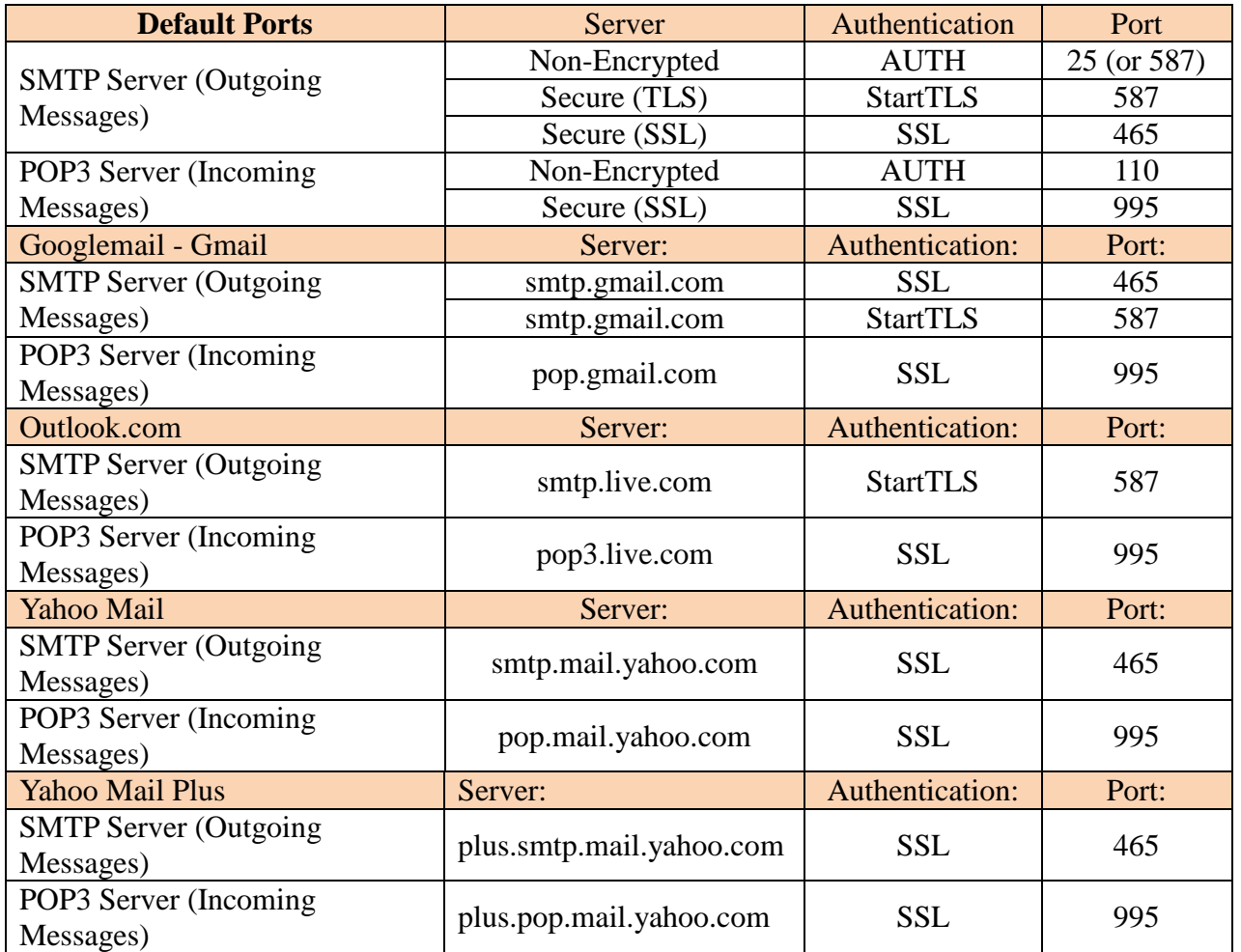

### **9.3.1. CLI Configurations**

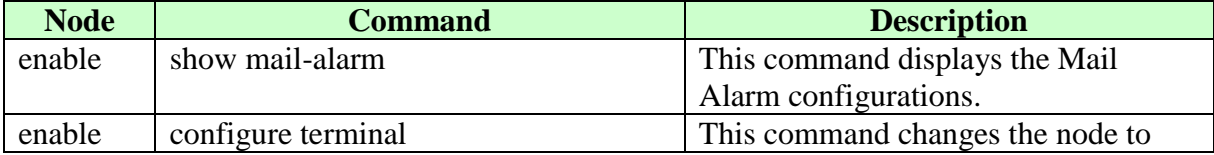

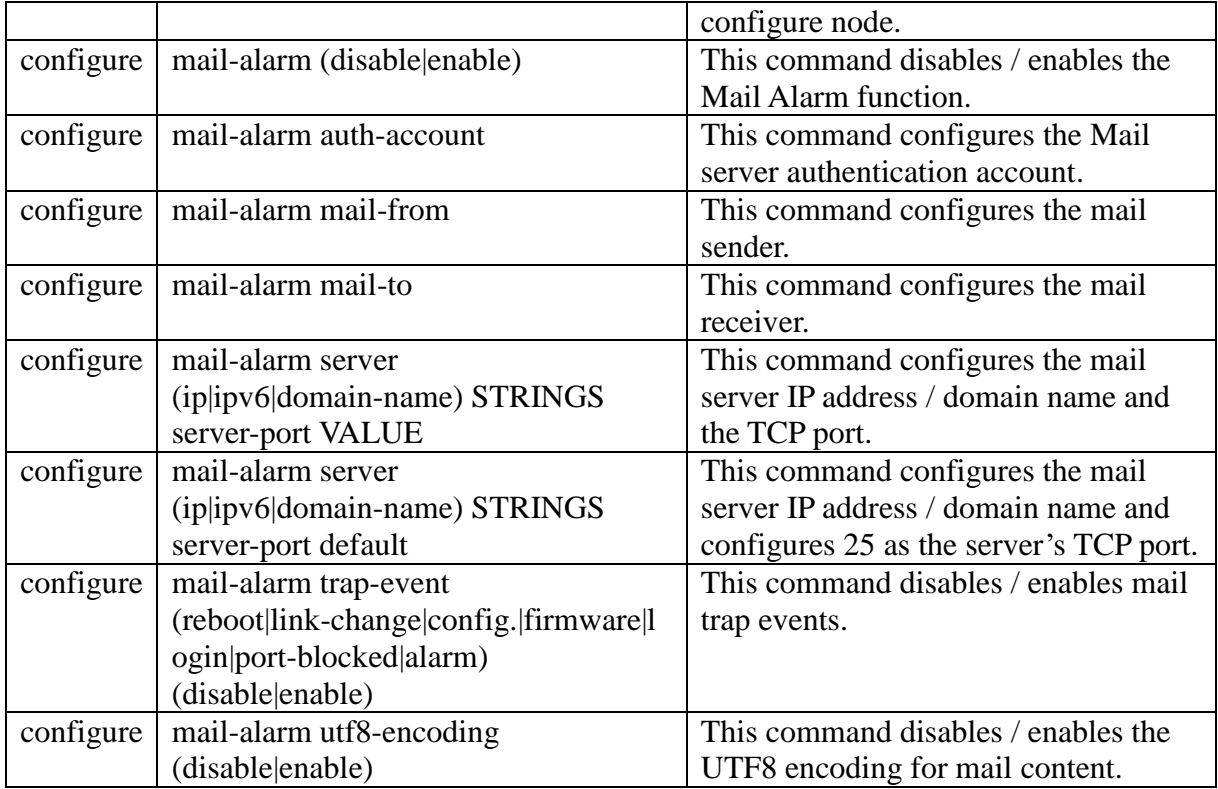

# **9.3.2. Web Configurations**

**Mail Alarm** 

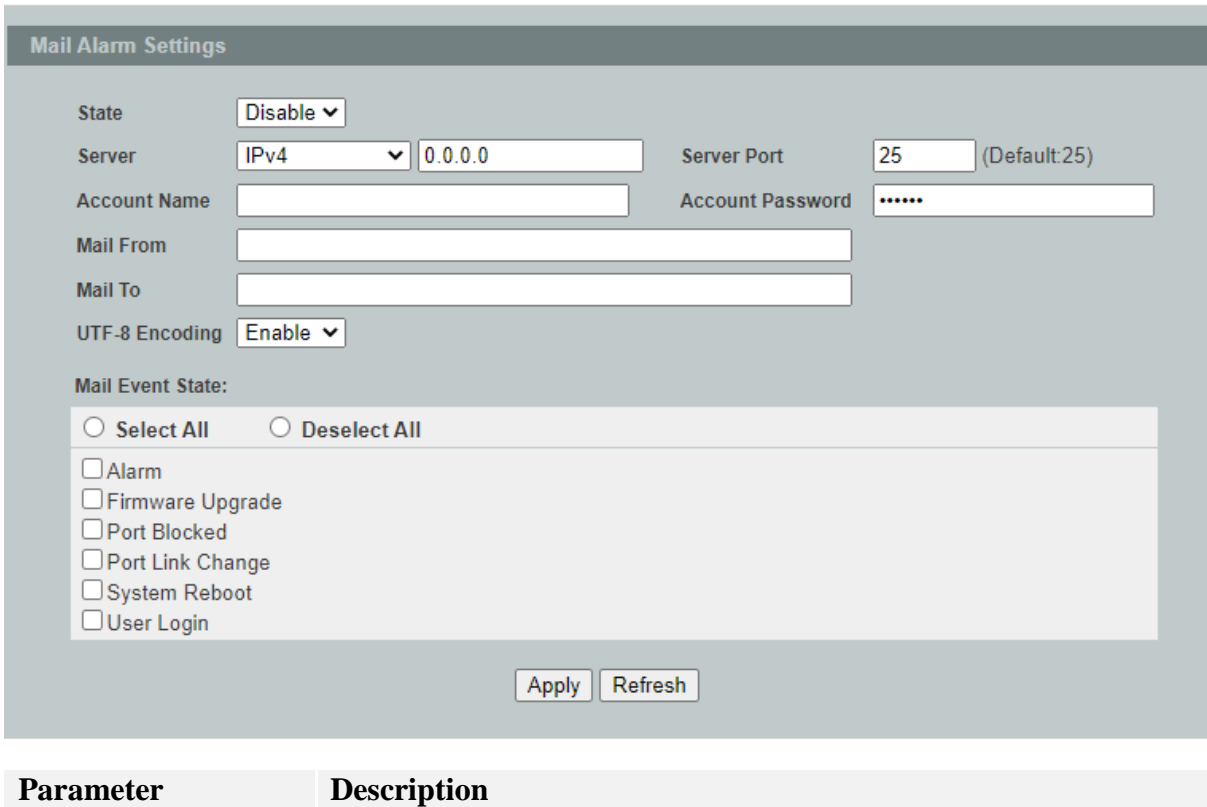

300

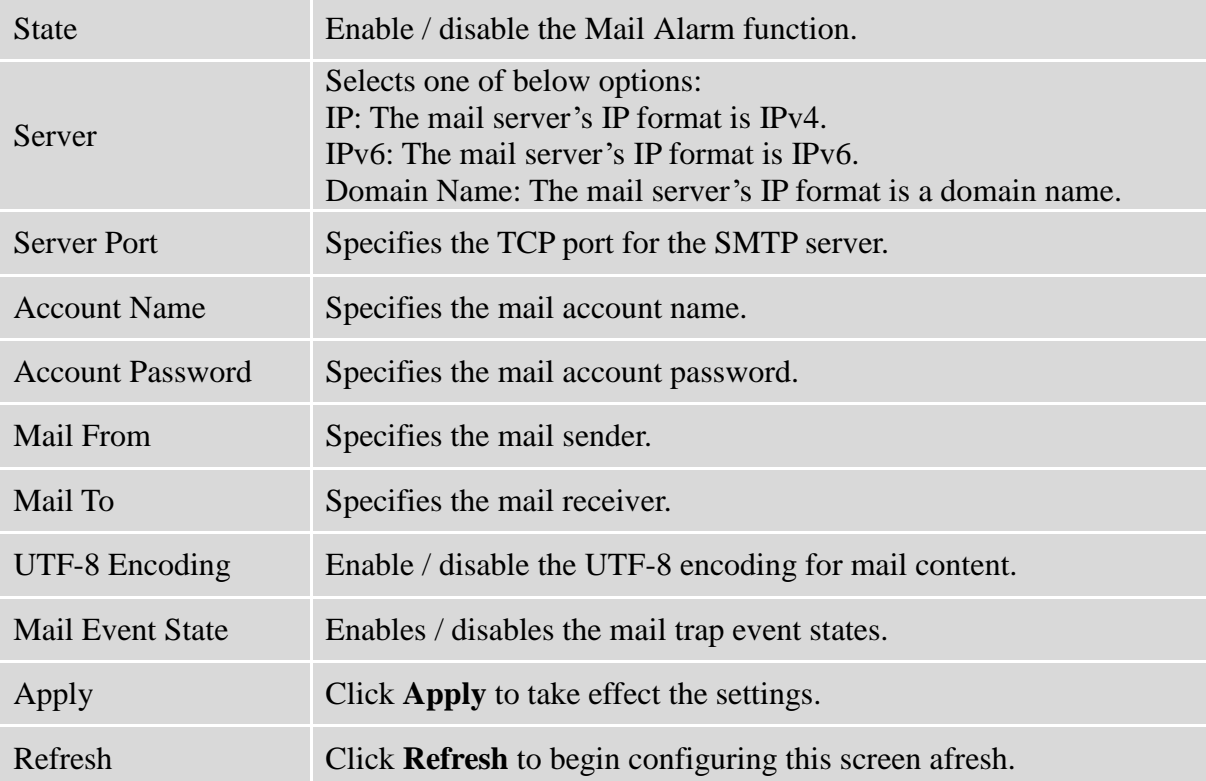

# **9.4. Maintenance**

### **9.4.1. Configuration**

### **9.4.1.1. CLI Configurations**

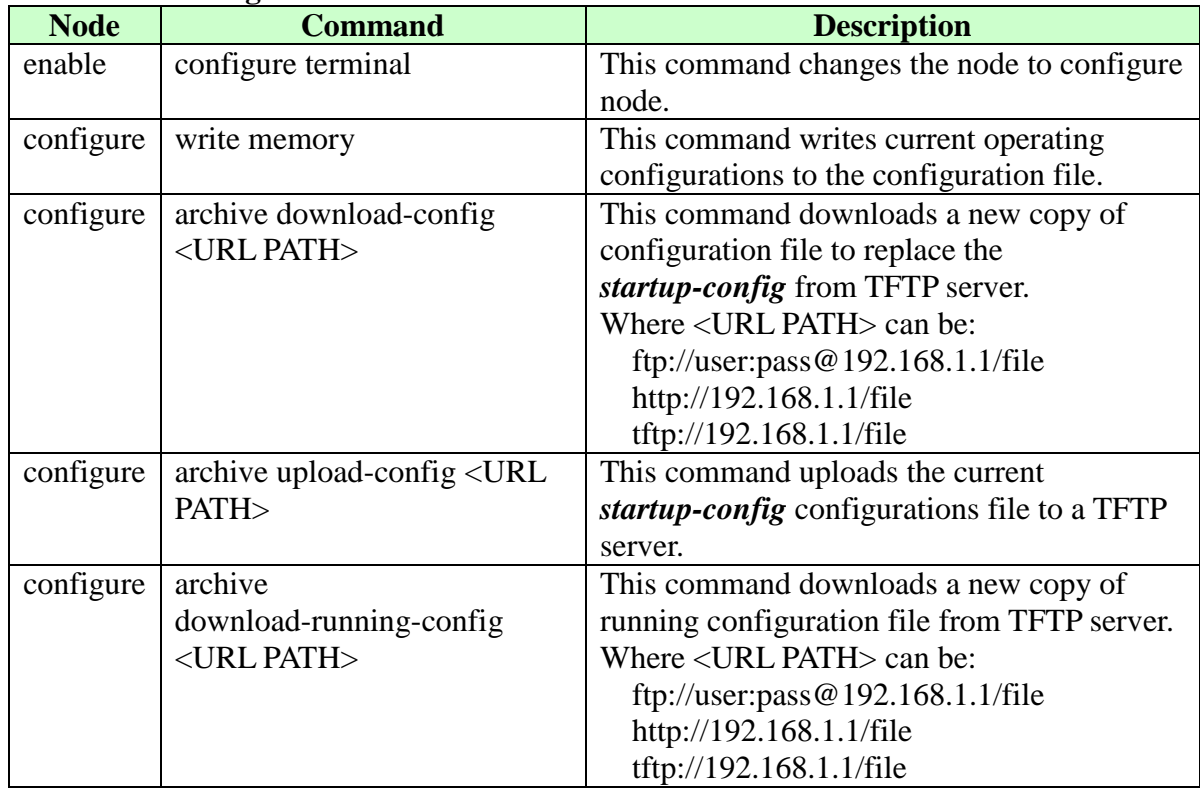

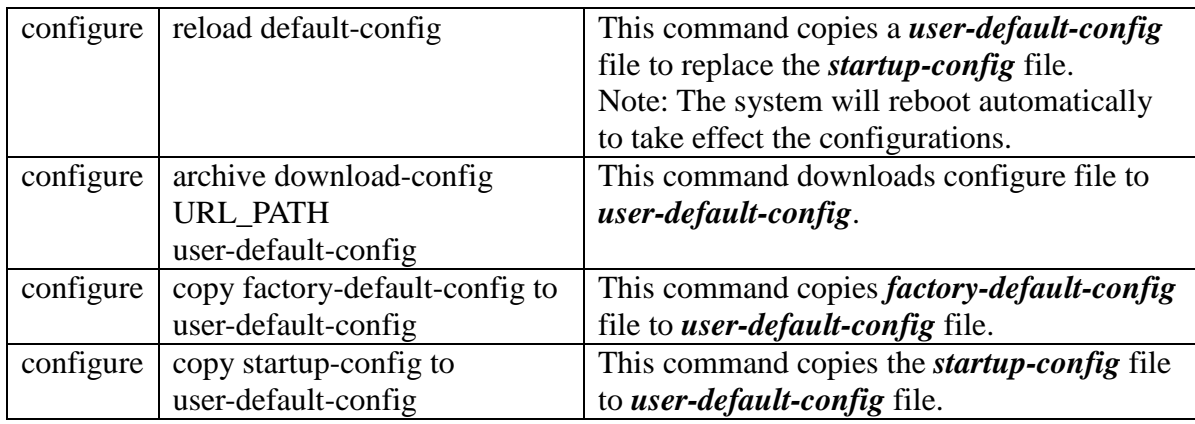

There are three configuration files:

- *startup-config*.
- *user-default-config*.
- *factory-default-config.*
- When users execute the command, *write memory*, the system will save all of the running configurations to *startup-config* file.
- When the Switch boot up, it will load *startup-config* as the system configurations.
- When users execute the command, *reload default-config*, the system will copy *user-default-config* to *startup-config.*
- How to build your own default configuration file?
	- 1. You can prepare a configuration file and then do below command,

*archive download-config URL\_PATH user-default-config*

2. You can login the system with console/Telnet/Http. And then follow below procedures:

- To setup all configurations what you want.
- Do the command, *write memory*, to save them to *startup-config* file.
- Do the command, *copy startup-config to user-default-config*, to copy *startup-config* file to *user-default-config* file.
- The *factory-default-config* file for user special propose.

### **9.4.1.2. Web Configurations**

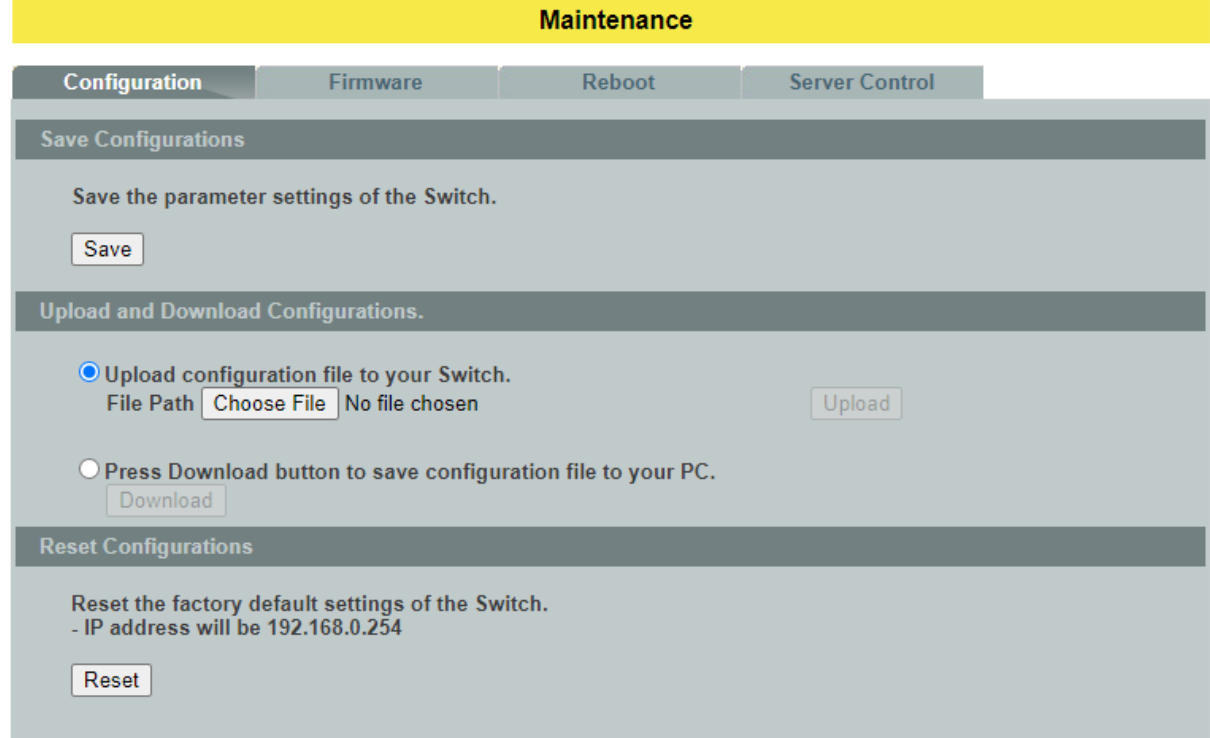

#### **Save Configurations**

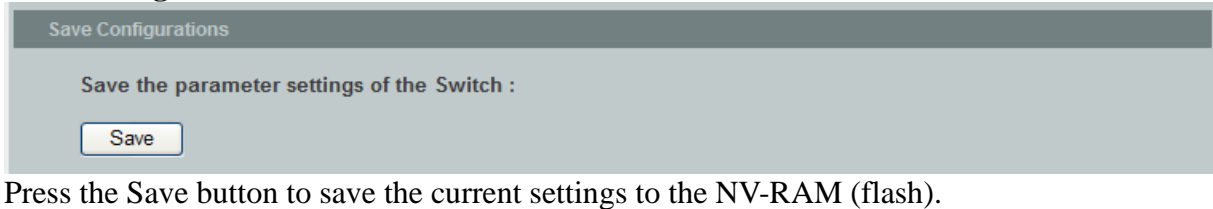

## **Upload / Download Configurations to /from a your server**

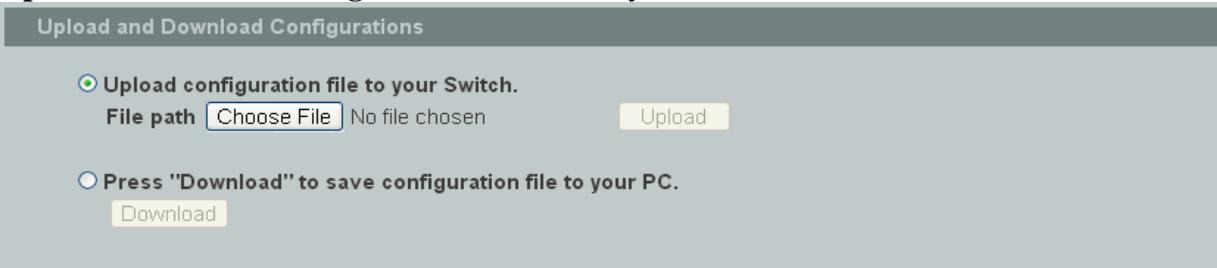

Follow the steps below to save the configuration file to your PC.

- Select the "Press "Download" to save configurations file to your PC".
- Click the "Download" button to start the process.

Follow the steps below to load the configuration file from your PC to the Switch.

- Select the "Upload configurations file to your Switch".
- Select the full path to your configuration file.
- Click the Upload button to start the process.

**Reset the factory default settings of the Switch**<br>
Reset Configurations

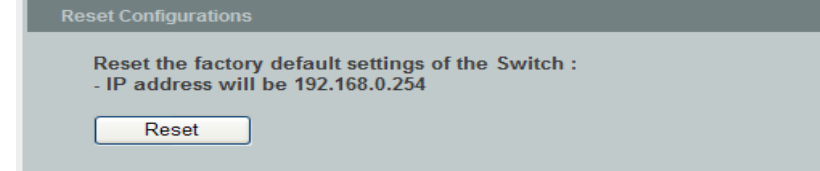

Press the Reset button to set the settings to factory default configurations.

# **9.4.2. Firmware**

# **9.4.2.1. CLI Configurations**

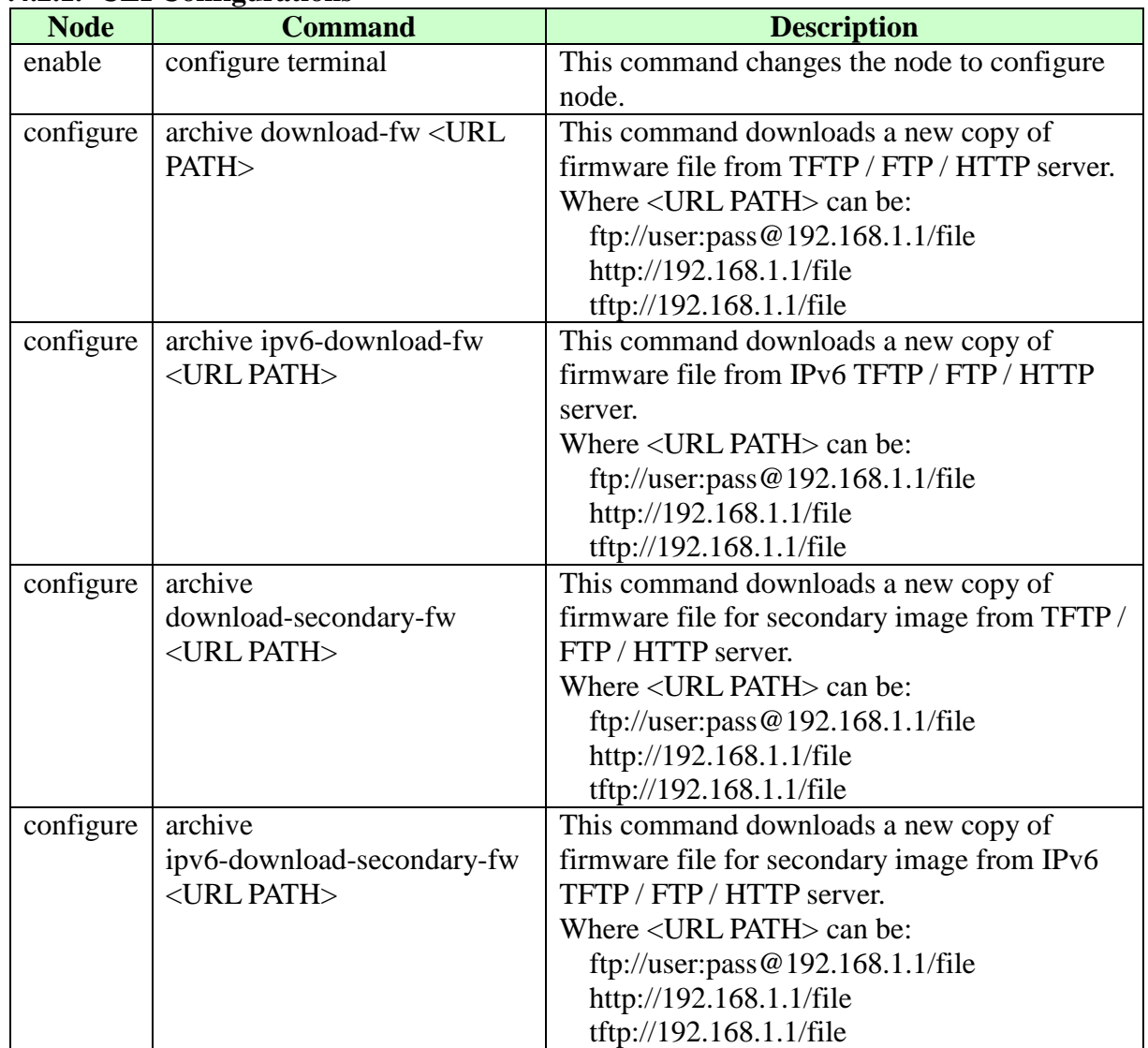

# **9.4.2.2. Web Configurations**

Type the path and file name of the firmware file you wish to upload to the Switchin the **File path** text box or click **Browse** to locate it. Click **Upgrade** to load thenew firmware.

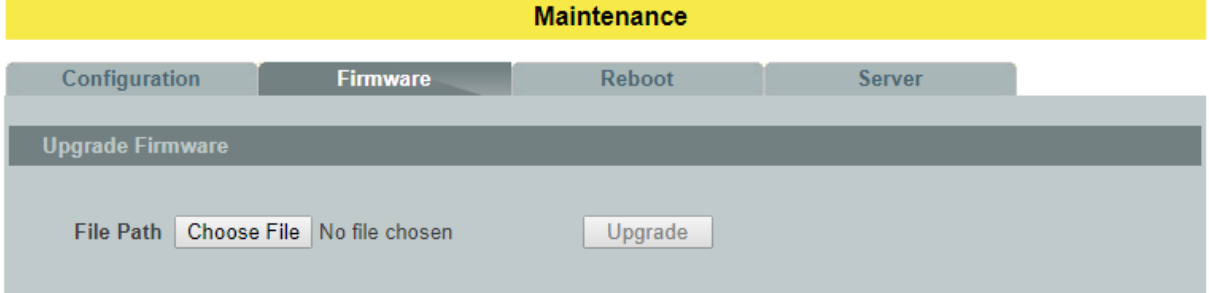

### **9.4.3. Reboot**

### **9.4.3.1. CLI Configurations**

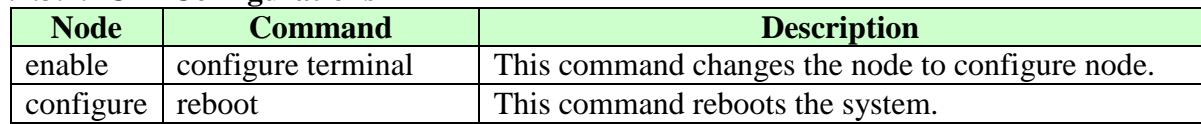

### **9.4.3.2. Web Configurations**

**Reboot** allows you to restart the Switch without physically turning the power off. Follow the steps below to reboot the Switch.

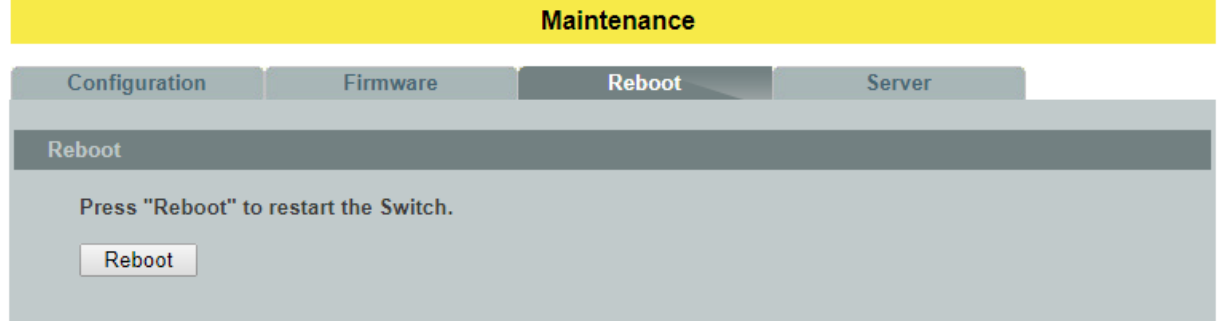

In the **Reboot** screen, click the **Reboot** button. The following screen displays.

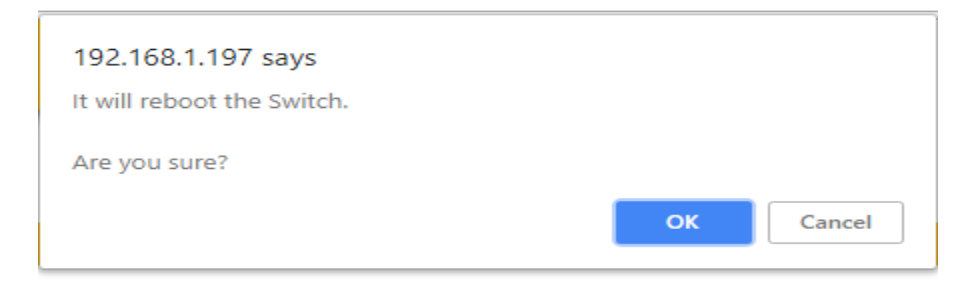

 Click **OK** again and then wait for the Switch to restart. This takes up to two minutes. This does not affect the Switch's configuration.

#### **9.4.4. Server Control**

The function allows users to enable or disable the SSH or Telnet or Web service individual using the CLI or GUI.

| <b>Node</b> | <b>Command</b>        | <b>Description</b>                                |
|-------------|-----------------------|---------------------------------------------------|
| enable      | show server status    | This command displays the current server status.  |
| enable      | configure terminal    | This command changes the node to configure node.  |
| configure   | http server           | This command enables the http on the Switch.      |
| configure   | no http server        | This command disables the http on the Switch.     |
| configure   | http server port      | This command configures the TCP port for the HTTP |
|             | <b>VALUE</b>          | server.                                           |
| configure   | no http server port   | This command resets the HTTP TCP port to 80.      |
| configure   | https server          | This command enables the https on the Switch.     |
| configure   | no https server       | This command disables the https on the Switch.    |
| configure   | ssh server            | This command enables the ssh on the Switch.       |
| configure   | no ssh server         | This command disables the ssh on the Switch.      |
| configure   | telnet server         | This command enables the telnet on the Switch.    |
| configure   | no telnet server      | This command disables the telnet on the Switch.   |
| configure   | telnet server port    | This command configures the TCP port for the      |
|             | <b>VALUE</b>          | TELNET server.                                    |
| configure   | no telnet server port | This command resets the TELNET TCP port to 23.    |

**9.4.4.1. CLI Configurations**

# **9.4.4.2. Web Configurations**

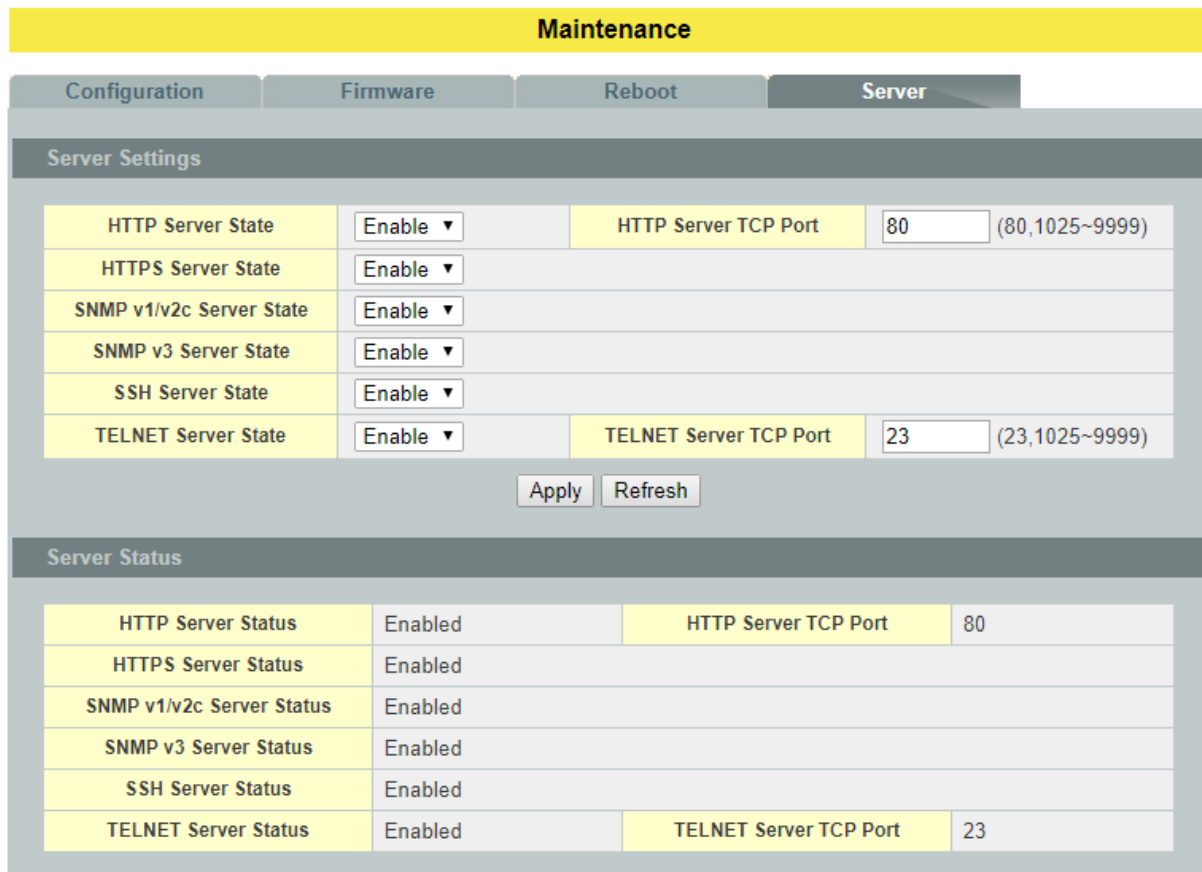

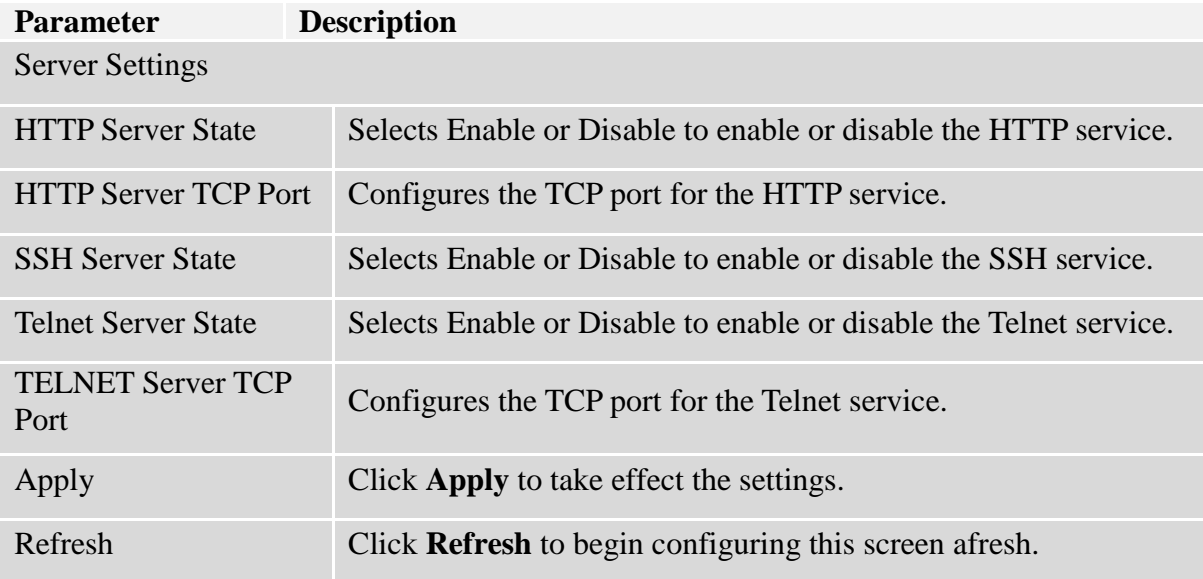

### **9.5. Syslog**

The syslog function records some of system information for debugging purpose. Each log message recorded with one of these levels, **Alert / Critical / Error / Warning / Notice / Information.** The syslog function can be enabled or disabled. The default setting is disabled. The log message is recorded in the Switch file system. If the syslog server's IP address has been configured, the Switch will send a copy to the syslog server.

The log message file is limited in 4KB size. If the file is full, the oldest one will be replaced.

| ,<br>ULI COMIE di attons |                        |                                                        |  |
|--------------------------|------------------------|--------------------------------------------------------|--|
| <b>Node</b>              | <b>Command</b>         | <b>Description</b>                                     |  |
| enable                   | show syslog            | The command displays the entire log message recorded   |  |
|                          |                        | in the Switch.                                         |  |
| enable                   | show syslog level      | The command displays the log message with the          |  |
|                          | <b>LEVEL</b>           | LEVEL recorded in the Switch.                          |  |
| enable                   | show syslog server     | The command displays the syslog server configurations. |  |
| enable                   | configure terminal     | This command changes the node to configure node.       |  |
| configure                | clear syslog           | The command clears the syslog message.                 |  |
| configure                | syslog-server          | The command disables / enables the syslog server       |  |
|                          | (disable enable)       | function.                                              |  |
| configure                | syslog-server ipv4-ip  | The command configures the syslog server's IP address  |  |
|                          | <b>IPADDR</b>          | in IPv4 format.                                        |  |
| configure                | syslog-server ipv6-ip  | The command configures the syslog server's IP address  |  |
|                          | <b>IPADDR</b>          | in IPv6 format.                                        |  |
| configure                | syslog-server facility | The command configures the syslog facility level.      |  |
| configure                | archive                | This command uploads the syslog file to a TFTP server. |  |
|                          | $upload-syslog < URL$  |                                                        |  |
|                          | PATH>                  |                                                        |  |
| configure                | archive                | This command uploads the syslog file to a IPv6 TFTP    |  |
|                          | ipv6-upload-syslog     | server.                                                |  |
|                          | <url path=""></url>    |                                                        |  |

**9.5.1. CLI Configurations**

#### **Example:**

L2SWITCH#configure terminal

- L2SWITCH(config)#syslog-server ipv4-ip 192.168.200.106
- L2SWITCH(config)#syslog-server enable

# **9.5.2. Web Configurations**

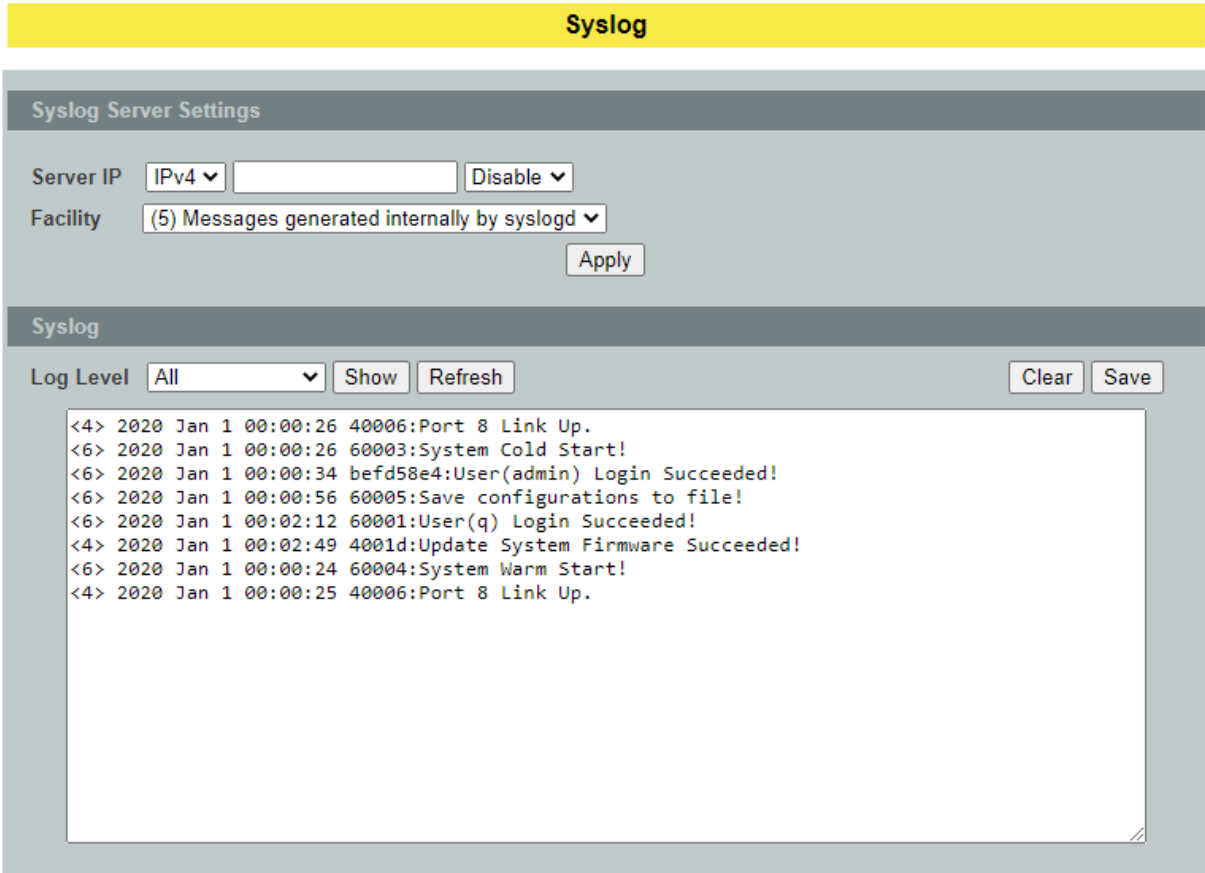

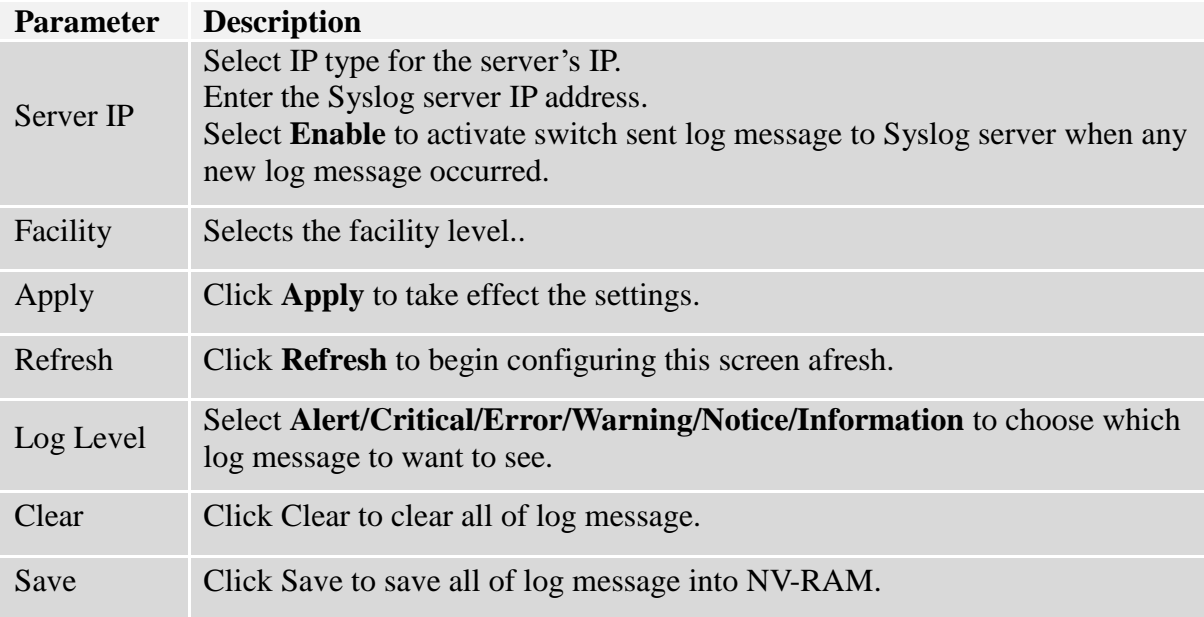
#### **9.6. USB Function**

The USB Function is used on a network switch for automatic execution of tasks, such as firmware upgrade, download configurations and system log.

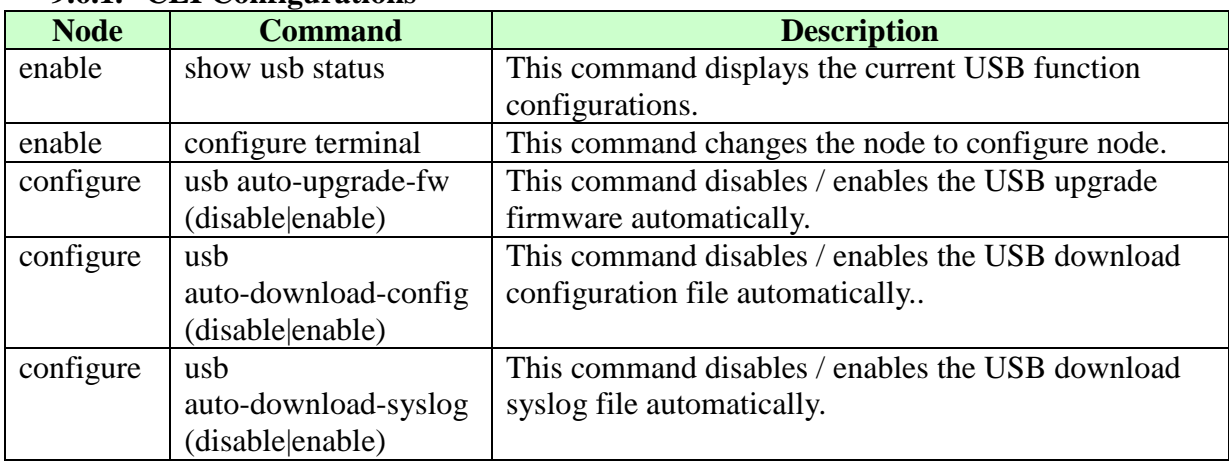

### **9.6.1. CLI Configurations**

#### **Example :**

- L2SWITCH#show usb status USB auto upgrade firmware State : Enabled USB auto download config State : Enabled USB auto download syslog State : Enabled
	-
	-
- L2SWITCH#*configure terminal*
- L2SWITCH(config)#usb auto-upgrade-fw enable
- L2SWITCH(config)#usb auto-download-config enable
- L2SWITCH(config)#usb auto-download-syslog enable

# **9.6.2. Web Configurations**

#### **USB Functions**

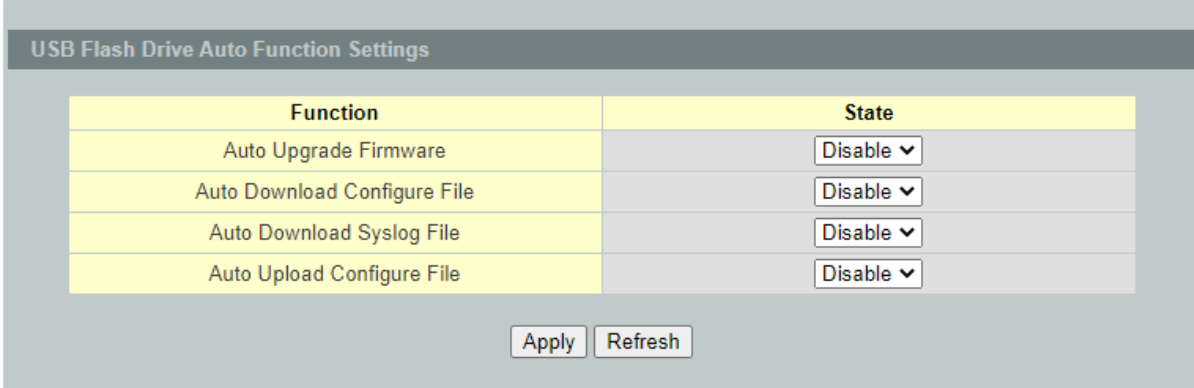

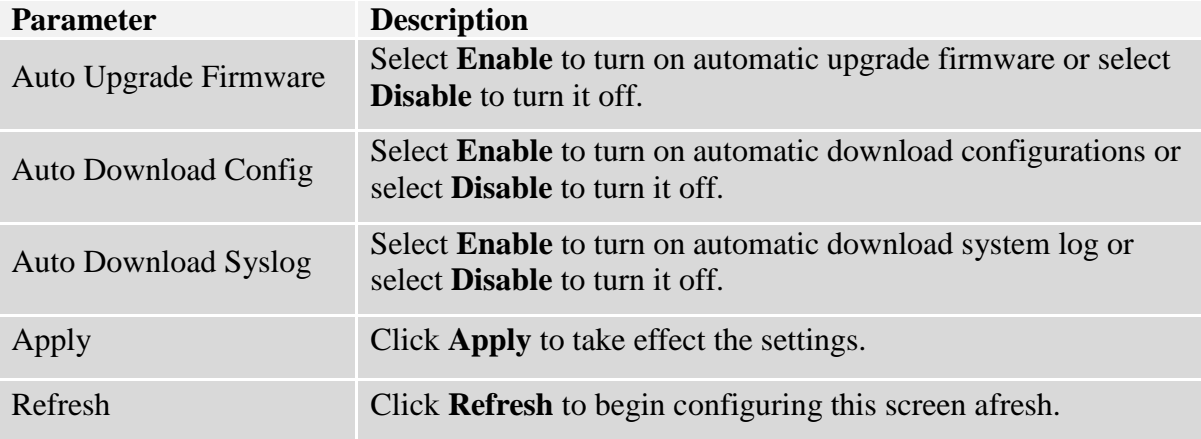

#### **9.7. User Account**

The Switch allows users to create up to 6 user account. The user name and the password should be the combination of the digit or the alphabet. The last admin user account cannot be deleted. Users should input a valid user account to login the CLI or web management.

### **User Authority:**

The Switch supports two types of the user account, admin and normal. The **default** user's account is **username(admin) / password(admin)**.

- admin read / write.
- normal read only.

; Cannot enter the privileged mode in CLI.

; Cannot apply any configurations in web.

The Switch also supports backdoor user account. In case of that user forgot their user name or password, the Switch can generate a backdoor account with the system's MAC. Users can use the new user account to enter the Switch and then create a new user account.

#### **Default Settings**

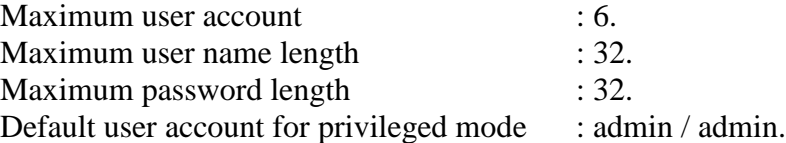

#### *Notices*

The Switch allows users to create up to 6 user account.

The user name and the password should be the combination of the digit or the alphabet. The last admin user account cannot be deleted.

The maximum length of the username and password is 32 characters.

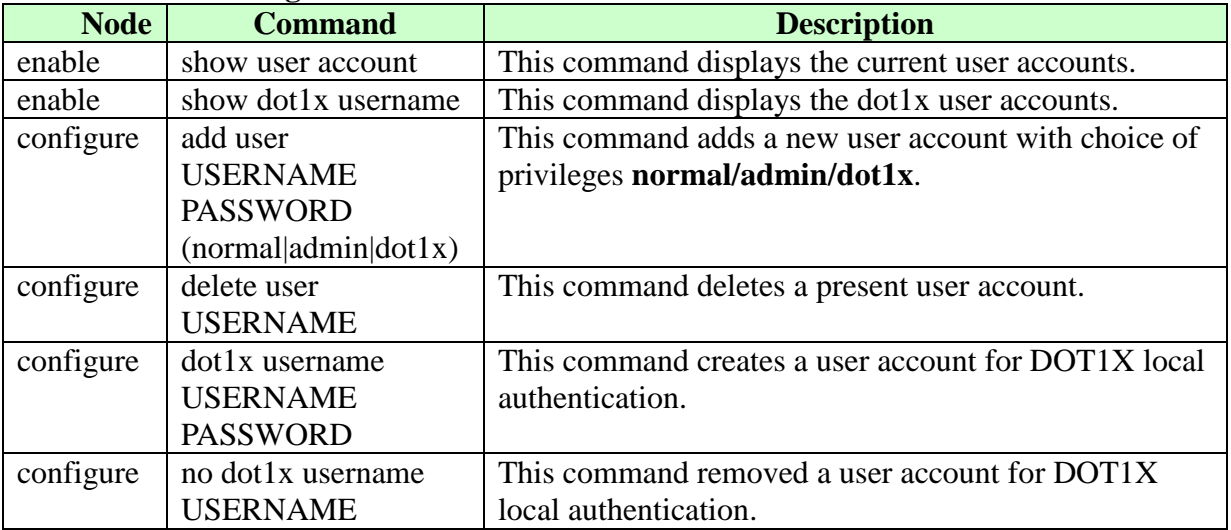

# **9.7.1. CLI Configurations**

#### **Example:**

# L2SWITCH#configure terminal L2SWITCH(config)#add user q q admin L2SWITCH(config)#add user 1 1 normal

# **9.7.2. Web Configurations**

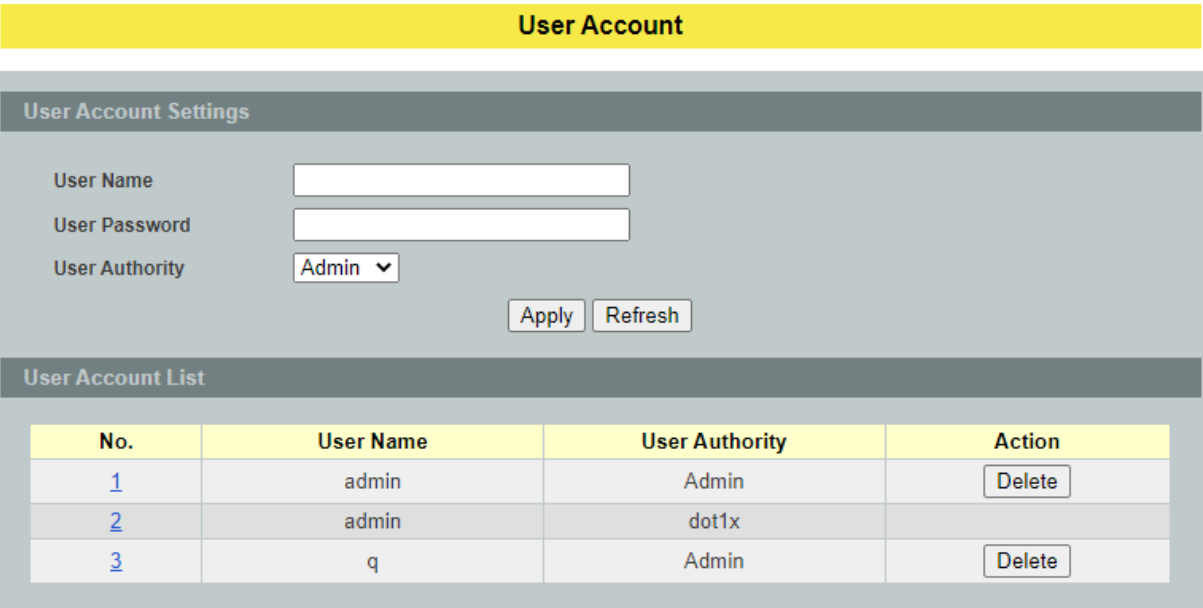

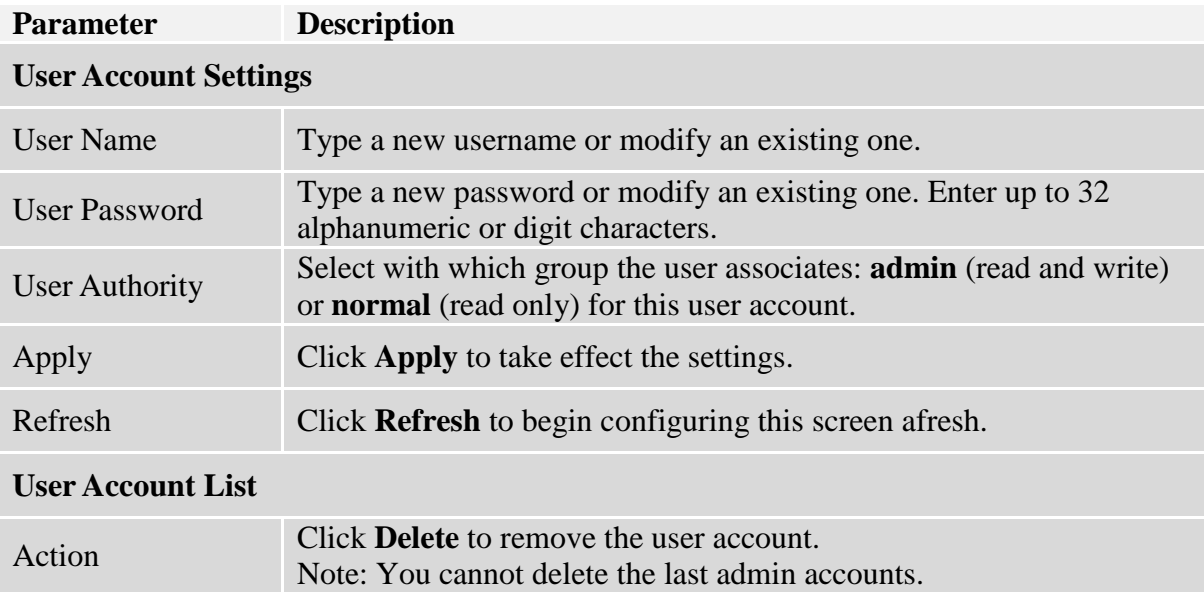